# **ICE11-8IOL-G60L-V1D**

**Fieldbus Module with Multiprotocol Technology and IO-Link CC-Link EtherCAT EtherNet/IP Modbus PROFINET**

**Manual**

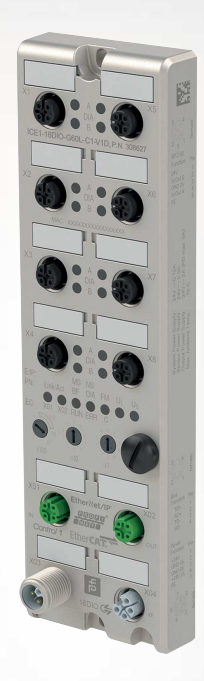

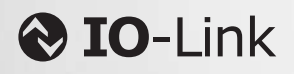

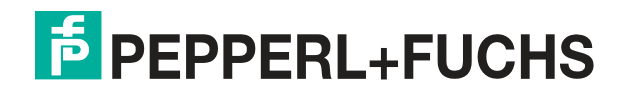

Your automation, our passion.

With regard to the supply of products, the current issue of the following document is applicable: The General Terms of Delivery for Products and Services of the Electrical Industry, published by the Central Association of the Electrical Industry (Zentralverband Elektrotechnik und Elektroindustrie (ZVEI) e.V.) in its most recent version as well as the supplementary clause: "Expanded reservation of proprietorship"

#### **Worldwide**

Pepperl+Fuchs Group Lilienthalstr. 200 68307 Mannheim Germany Phone: +49 621 776 - 0 E-mail: info@de.pepperl-fuchs.com **North American Headquarters**  Pepperl+Fuchs Inc. 1600 Enterprise Parkway Twinsburg, Ohio 44087 USA Phone: +1 330 425-3555 E-mail: sales@us.pepperl-fuchs.com **Asia Headquarters**  Pepperl+Fuchs Pte. Ltd. P+F Building 18 Ayer Rajah Crescent Singapore 139942 Phone: +65 6779-9091 E-mail: sales@sg.pepperl-fuchs.com

https://www.pepperl-fuchs.com

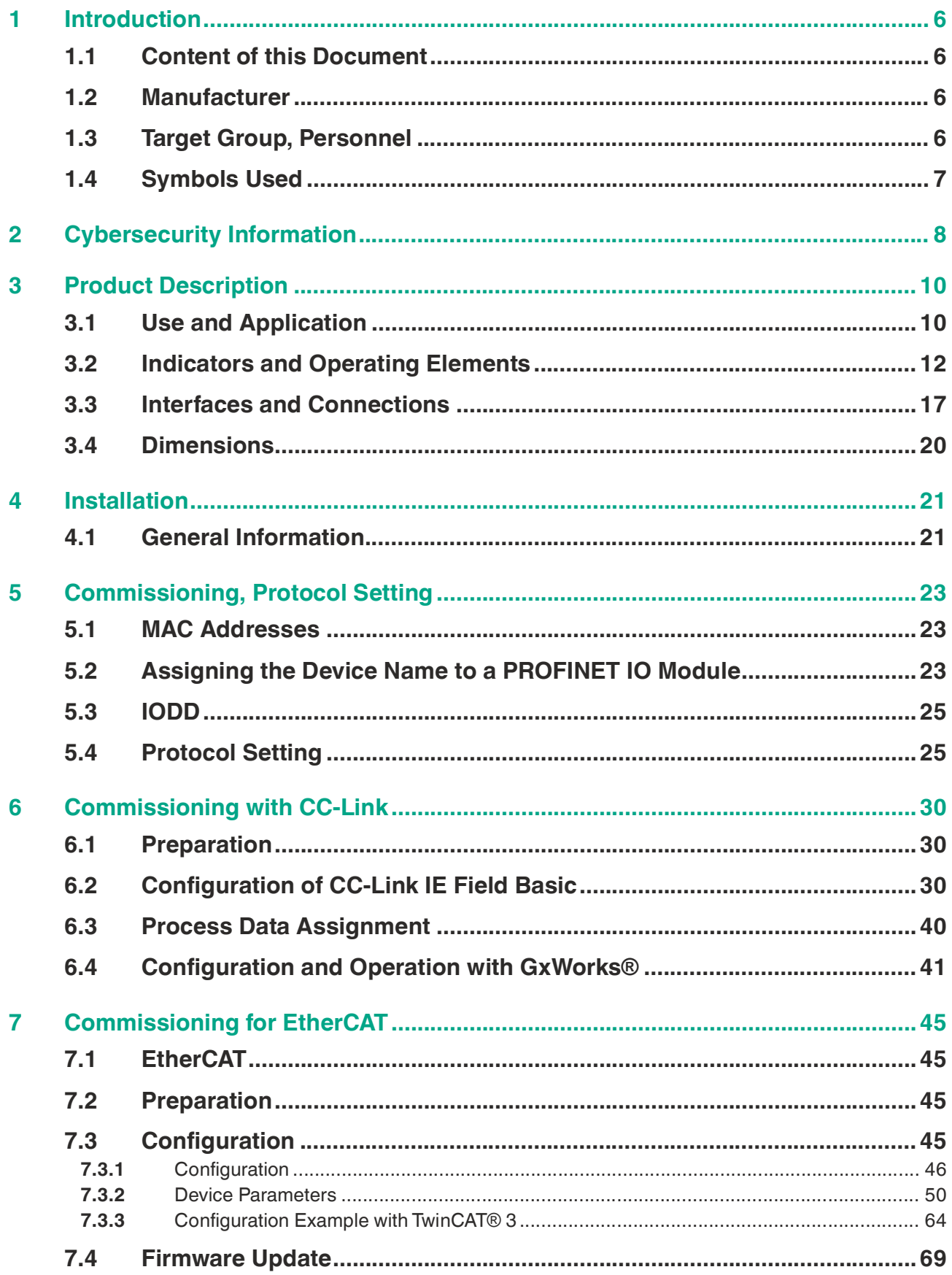

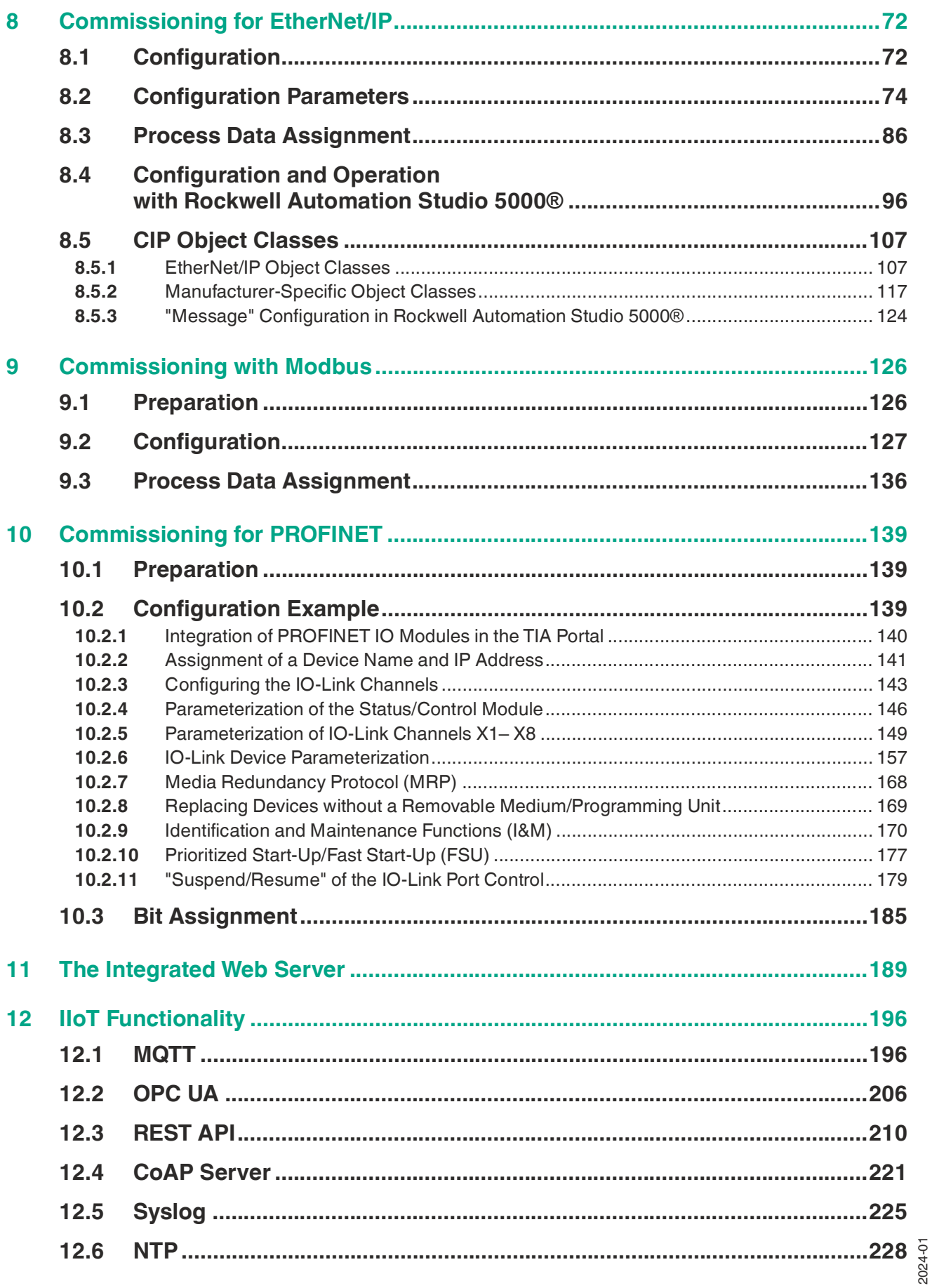

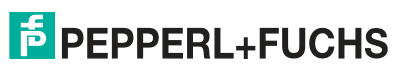

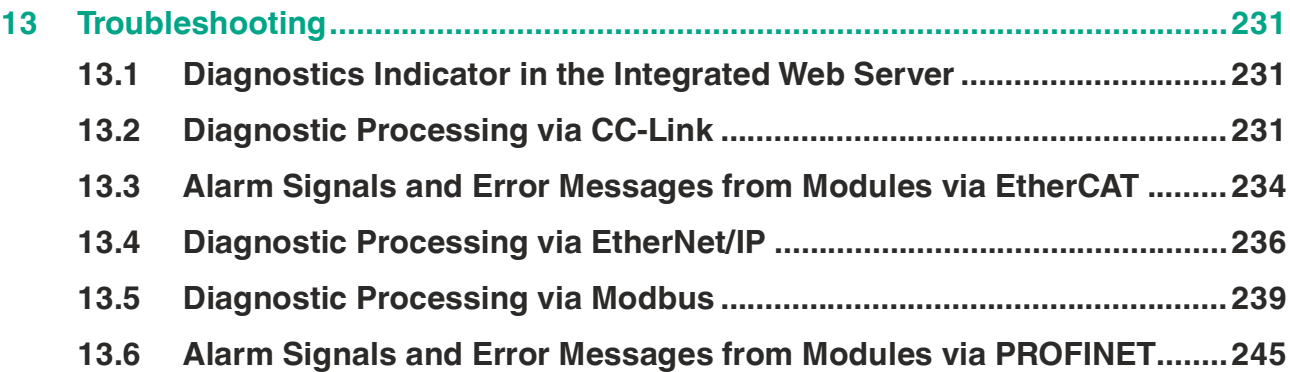

# **1 Introduction**

# **1.1 Content of this Document**

<span id="page-5-1"></span><span id="page-5-0"></span>This document contains information required to use the product in the relevant phases of the product life cycle. This may include information on the following:

- Product identification
- Delivery, transport, and storage
- Mounting and installation
- Commissioning and operation
- Maintenance and repair
- **Troubleshooting**
- Dismounting
- Disposal

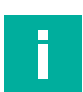

### **Note**

For full information on the product, refer to the further documentation on the Internet at www.pepperl-fuchs.com.

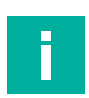

### **Note**

For specific device information such as the year of construction, scan the QR code on the device. As an alternative, enter the serial number in the serial number search at www.pepperl-fuchs.com.

The documentation comprises the following parts:

- This document
- **Datasheet**

In addition, the documentation may comprise the following parts, if applicable:

- EU-type examination certificate
- EU declaration of conformity
- Attestation of conformity
- **Certificates**
- Control drawings
- Instruction manual
- Functional safety manual
- <span id="page-5-2"></span>• Other documents

# **1.2 Manufacturer**

Pepperl+Fuchs Group Lilienthalstraße 200, 68307 Mannheim, Germany Internet: www.pepperl-fuchs.com

# **1.3 Target Group, Personnel**

<span id="page-5-3"></span>Responsibility for planning, assembly, commissioning, operation, maintenance, and dismounting lies with the plant operator.

Only appropriately trained and qualified personnel may carry out mounting, installation, commissioning, operation, maintenance, and dismounting of the product. The personnel must have read and understood the instruction manual and the further documentation.

Prior to using the product make yourself familiar with it. Read the document carefully.

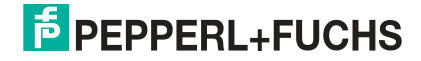

# **1.4 Symbols Used**

<span id="page-6-0"></span>This document contains symbols for the identification of warning messages and of informative messages.

### **Warning Messages**

You will find warning messages, whenever dangers may arise from your actions. It is mandatory that you observe these warning messages for your personal safety and in order to avoid property damage.

Depending on the risk level, the warning messages are displayed in descending order as follows:

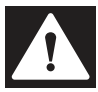

### **Danger!**

This symbol indicates an imminent danger.

Non-observance will result in personal injury or death.

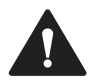

### **Warning!**

This symbol indicates a possible fault or danger.

Non-observance may cause personal injury or serious property damage.

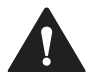

# **Caution!**

This symbol indicates a possible fault.

Non-observance could interrupt the device and any connected systems and plants, or result in their complete failure.

# **Informative Symbols**

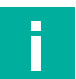

**Note**

This symbol brings important information to your attention.

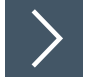

## **Action**

This symbol indicates a paragraph with instructions. You are prompted to perform an action or a sequence of actions.

# **2 Cybersecurity Information**

<span id="page-7-0"></span>The ICE11-8IOL-G60L-V1D is secure for the area of application defined here in accordance with IEC 62443-4-1. The operator must implement the measures defined in this section to ensure the secure operation and protection of the device while online.

## **Security Context**

The ICE11-8IOL-G60L-V1D is intended for use in an automation network. This is a secure network with known and trusted participants that is separated (physically or logically) from the company network.

A firewall must be configured so that only defined ports are forwarded to other subnets.

The device uses the following ports:

- Ports 49152, 34964 for PROFINET
- Port 2222 and port 44818 for EtherNet/IP
- Port 68 DHCP client
- Port 80 for the administration website using HTTPS
- Port 1883 (factory default, changeable) for MQTT if enabled
- Port 4840 (factory default, changeable) for OPC UA if enabled
- Port 514 (factory default, changeable) for syslog if enabled
- Port 5683 for CoAP if enabled

To avoid losing packets, we recommend limiting the network load to  $< 5\%$  of the bandwidth. We recommend operating the gateway behind a network switch.

The device must be physically secured against unauthorized access and operated in a lockable switch cabinet or room that is only accessible to authorized personnel. Otherwise, there is a risk that some of the device settings can be changed via the "X3" service interface and the password<sup>1</sup> printed on the gateway.

The device contributes to the "defense-in-depth" strategy with the following security functions:

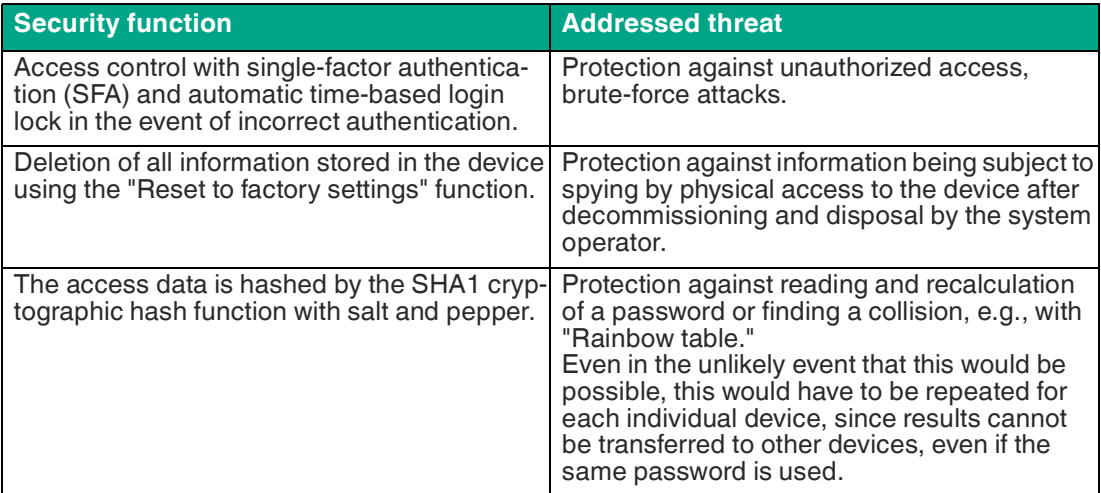

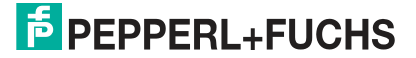

### **The Following Measures Must Be Implemented on the Device for Commissioning:**

- Hardening: Change the device-specific password printed on the device.
- Special security functions: Access control with single factor authentication (SFA) Automatic login lock if access data is entered incorrectly after the seventh attempt for a duration of 1 minute to protect against brute-force attacks. The access data is hashed multiple times by the SHA1 cryptographic hash function with salt and pepper. KeePass password manager for generating and storing passwords.

## **The Following Settings Must Be Implemented on the Device for Operation:**

- Additional security layers: Password change: every 2 years.
- Servicing and management: [Check the website regularly for the release of security advisories and](https://www.pepperl-fuchs.com/global/en/29079.htm)  subscribe to the RSS feed: https://www.pepperl[fuchs.com/global/en/29079.htm.](https://www.pepperl-fuchs.com/global/en/29079.htm)

## **The Following Measures Must Be Implemented on the Device for Decommissioning:**

- User access data: Delete using the "Reset to factory settings" function.
- Configuration: Delete using the "Reset to factory settings" function.
- Log data (history, historical data, and error data): Stored only temporarily and deleted after a restart.

## **Requirements for User Roles to Ensure Cybersecure Operation**

• Administrator: Implement the measures defined in "The following measures must be implemented on the device for operation." If applicable: Update the firmware and install security patches.

# **User Account Privileges and Rights**

Administrator: Switching functions on and off **Configuration** Reset to factory settings Read the log and device status Firmware updates

2024-01

# **3 Product Description**

# **3.1 Use and Application**

<span id="page-9-1"></span><span id="page-9-0"></span>The module is a multiprotocol fieldbus module with 8 type A IO-Link master ports according to IO-Link standard V1.1.3.

The G60L design in fully cast metal housing is resistant to mechanical damage and environmental influences. The G60L has protection class IP65/IP67.

The fieldbus module serves as an interface between the controller of a fieldbus system and the field level. Due to its multiprotocol capability, the fieldbus module supports the Ethernet communication protocols PROFINET, EtherNet/IP, EtherCAT, CC-Link, and MODBUS TCP.

An L-coded M12 connector plug used for supplying power enables a current rating of up to 2 x 16 A. The inputs and outputs are equipped with A-coded M12 connector plugs. Connection to the fieldbus is achieved using a D-coded M12 connector plug.

The communication protocols are configured either manually via a rotary switch or automatically. The diagnostics display status information for each channel via LEDs. An integrated web server enables access to the fieldbus module. Information regarding the status of the module is also displayed and network parameters such as the IP address and subnet mask can be configured.

## **Multiprotocol (PROFINET, EtherNet/IP, EtherCAT®, MODBUS TCP, CCLink IE Field Basic)**

The multiprotocol modules allow you to select different protocols for communication within a fieldbus system. As a result, multiprotocol modules can be integrated into different networks without the need to obtain specific modules for each protocol. Thanks to this technology, you can also use one module in different environments.

Using rotary coding switches in the lower area of the modules, you can conveniently and easily set both the protocol and the address of the module, provided that the protocol to be used supports this. If you have chosen a protocol and started the cyclic communication once, the module remembers this setting and uses the selected protocol from this point on. To use another supported protocol with this module, perform a factory reset.

## **Input/Output Channels for the Field Level**

For the field level, the modules have the following input/output channels

• 8 x IO-Link Master Ports Class A

If one or more of the IO-Link ports are not required, these can also be freely configured as digital inputs or outputs (SIO mode).

# **IO-Link Characteristics of the Modules**

The modules support IO-Link Standard V1.1.3.

• Parametrization of IO-Link devices in PROFINET using Siemens IO\_LINK\_DEVICE function blocks for Step 7 and the TIA Portal

8 x IO-Link master ports

• 8 class A connections with additional freely configurable digital input/outputs at pin 2 of the I/O port

IO-Link connections

• 4-pin M12 connector

Parameter storage

• The Parameter Storage function stores and monitors the parameters of the IO-Link device and the IO-Link master.

2024-01

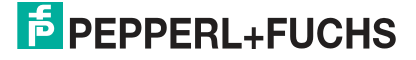

Product Description

• This function makes it possible for you to easily replace the IO-Link device or the IO-Link master.

This is possible from IO-Link specification V1.1 onward and only if the IO-Link device and the IO-Link master support the function.

IO-Link device parameterization

• The IO-Link devices can be parameterized in the PROFINET protocol using the Siemens IO\_LINK\_DEVICE function block for STEP 7 and the TIA Portal.

### **Special Product Features**

#### • **Rugged design:**

Connectivity options for the module series include the widespread M12 connector with A coding for I/O signals and D coding for the network. In addition, the connectors are colorcoded to prevent users from using the wrong ports.

#### • **Integrated web server:**

Network parameters such as IP address, subnet mask, and gateway can be adjusted via the integrated web server. The modules support the communication protocols BOOTP and DHCP for automated assignment of network parameters via the corresponding servers.

You can read the parameters of the IO-Link device via the integrated web server and write new parameters to the modules in single-write mode. Single-write mode does not activate the automatic parameter storage mechanism.

#### • **Force Mode**

In Force Mode, the module ports can be configured as digital inputs/outputs or IO-Link ports.

"Force Mode" allows the simulation of process data at the digital inputs/outputs without the need to connect sensors and actuators. This means that you can test an application in advance without a full physical application. It is possible to simulate input switching states or to switch outputs even without a controller. This feature makes machine commissioning simpler and quicker and can be used to test new production plants.

#### • **Integrated network switch:**

The integrated two-port Ethernet switch of the modules allows you to set up a line topology or a ring topology for the EtherNet/IP network or PROFINET network. The additional DLR or MRP protocol allows you to design a highly available network infrastructure.

### • **Redundancy function:**

The module firmware supports the redundancy function DLR (Device Level Ring) or MRP (Media Redundancy Protocol) for ring topologies. This means that if the connection is interrupted, the modules switch immediately to an alternative ring segment and therefore ensure interruption-free operation. The supported DLR class is "beacon-based" in accordance with the EtherNet/IP specification.

#### • **Fail-safe function:**

The modules provide a fail-safe function. You can therefore choose the behavior of each individual output channel in the event of an interruption or a loss of communication.

#### • **QuickConnect:**

QuickConnect allows the modules to record the communication in an EtherNet/IP network especially quickly through an accelerated boot-up process. This allows you to switch tools faster, for example.

# **3.2 Indicators and Operating Elements**

<span id="page-11-0"></span>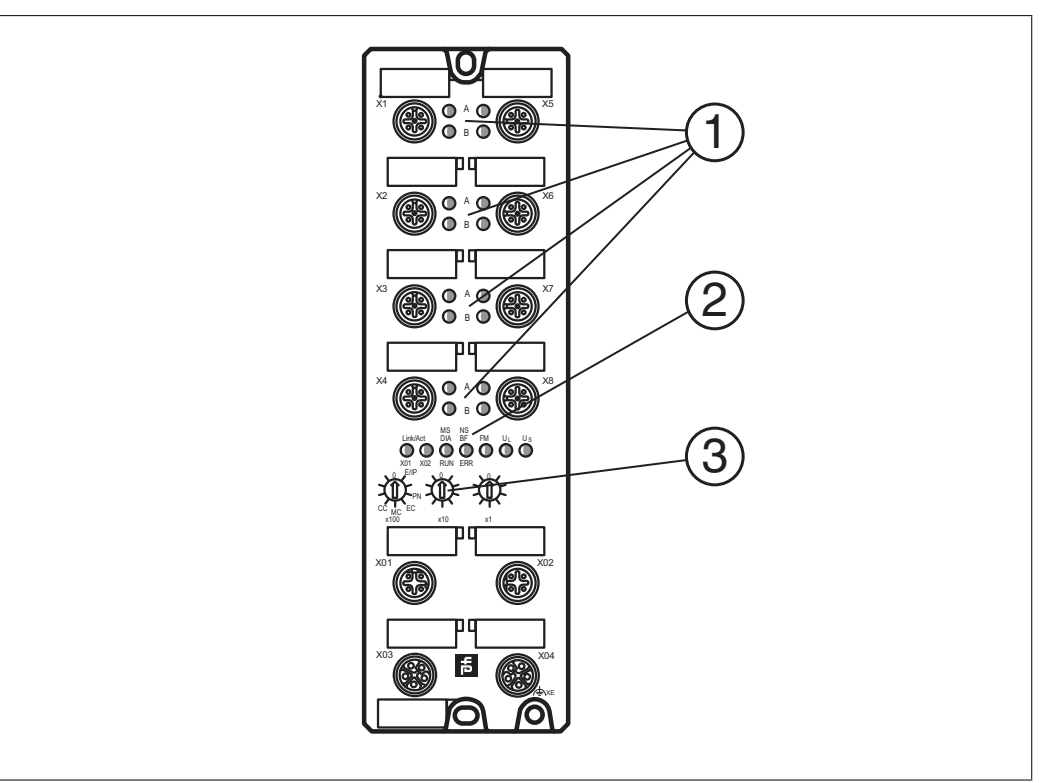

- **(1)** Channel indicator LED
- **(2)** Status indicator LED
- **(3)** Rotary switch

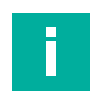

### **Note**

The LEDs in the lower area of the Ethernet IO module have different names and functions depending on the selected protocol. The following LED descriptions are therefore divided into a general part (1), which is valid for all protocol settings, and LED descriptions for a specific protocol setting (2).

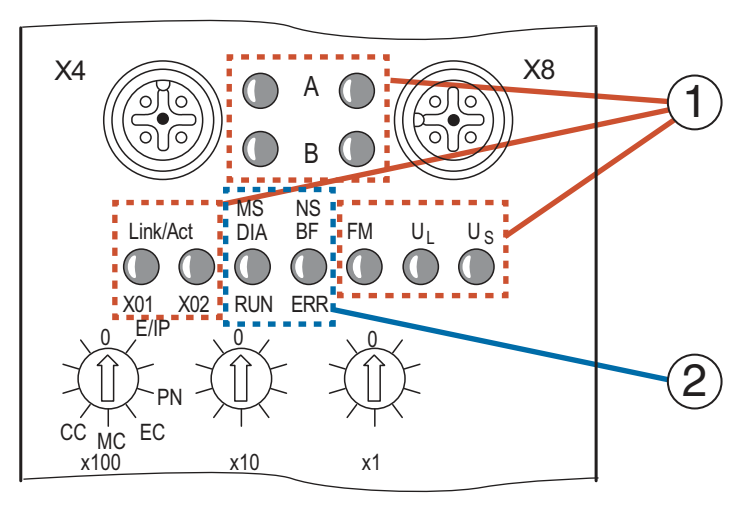

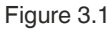

2024-01

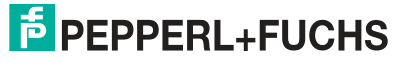

### **Indicators - General Part**

Description for LED A, B, DIA,  $\sf U_L, \sf U_S$ 

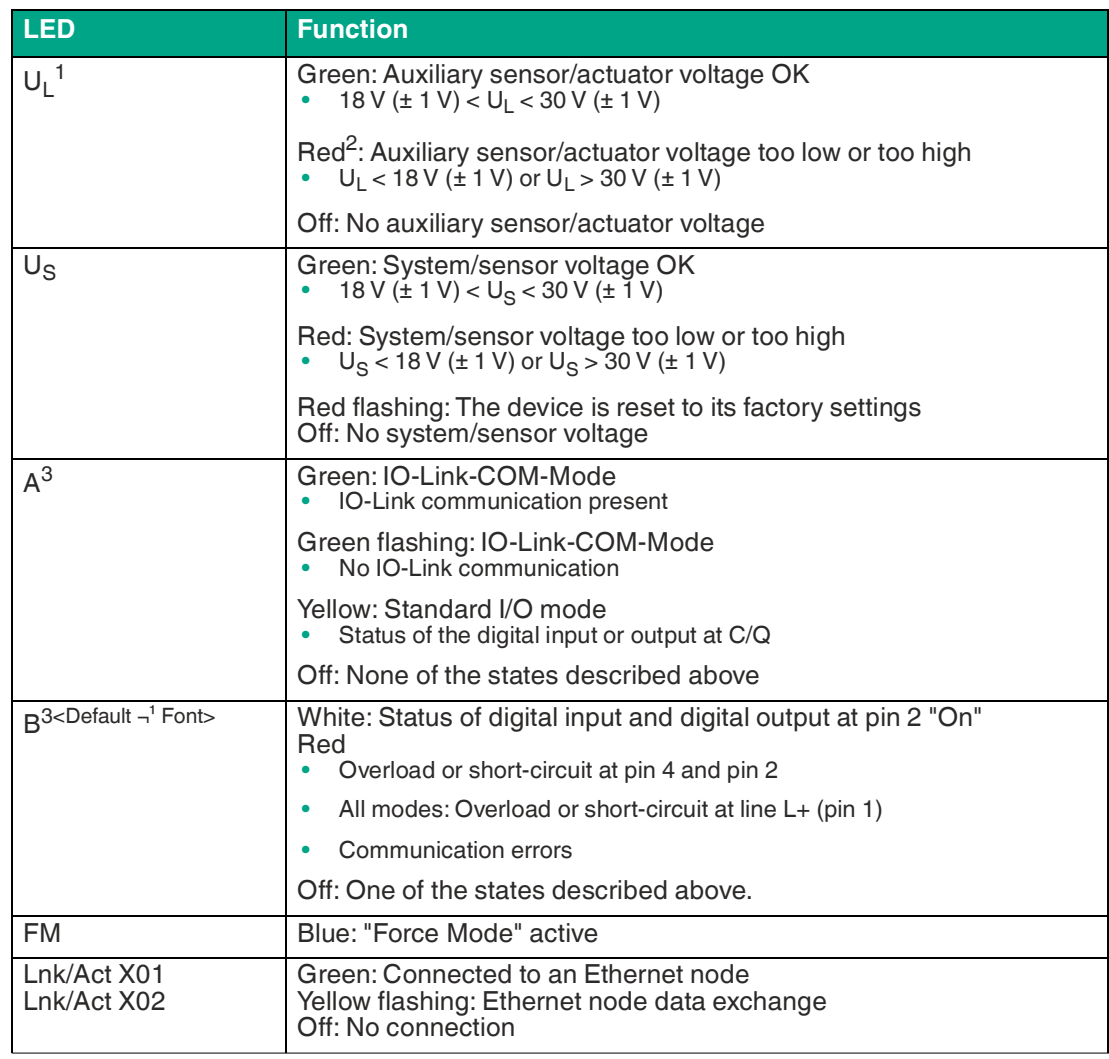

Table 3.1

1.AUX

2. If "Report U<sub>L</sub> supply voltage fault" is enabled

<span id="page-12-0"></span>3.X1– X8

# **EtherNet/IP Indicators**

E/IP area: relevant LEDs Lnk/Act X01, Lnk/Act X02, MS, NS

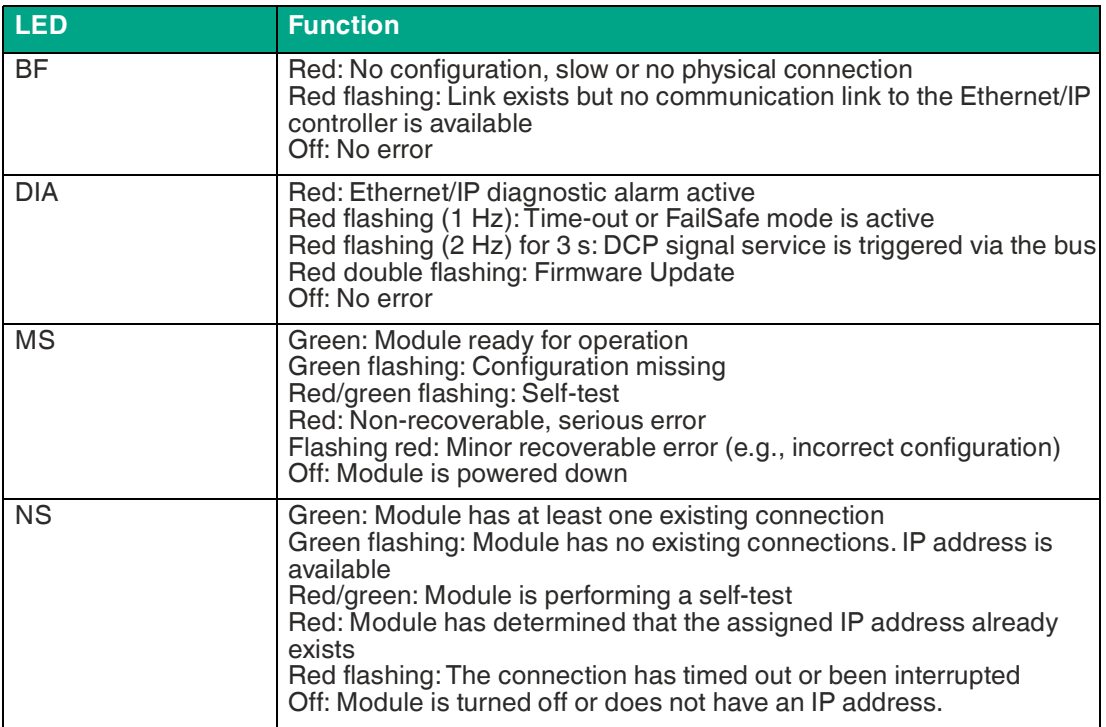

Table 3.2

### **PROFINET Indicators**

P area: relevant LEDs Lnk/Act X01, Lnk/Act X02, BF, DIA

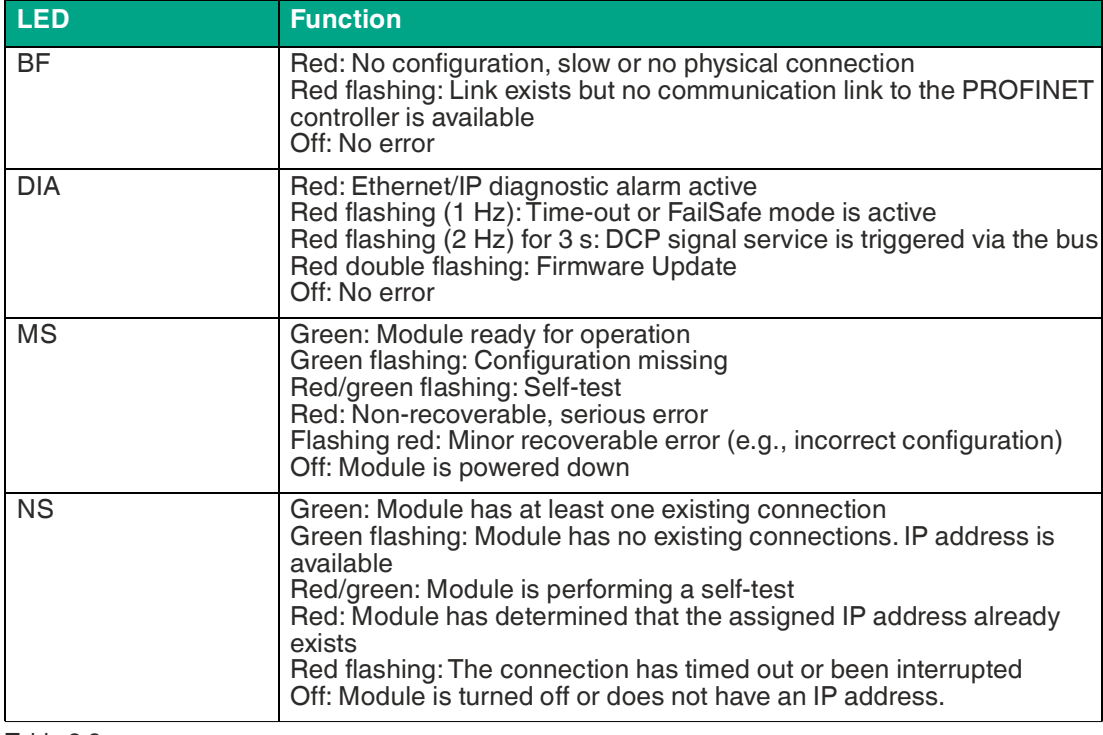

Table 3.3

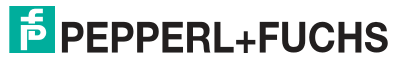

### **EtherCAT Indicators**

EC area: relevant LEDs Lnk/Act X01, Lnk/Act X02, BF, DIA

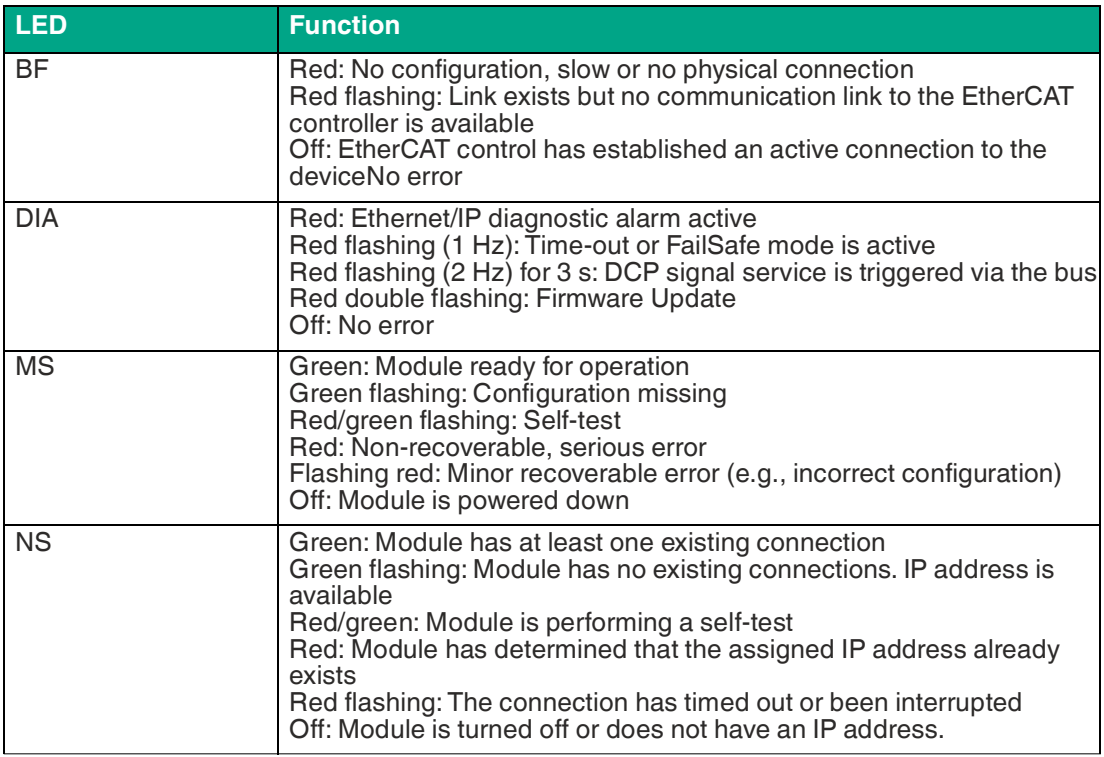

Table 3.4

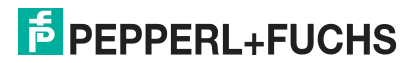

# **Modbus Indicators**

MB area: relevant LEDs BF, DIA

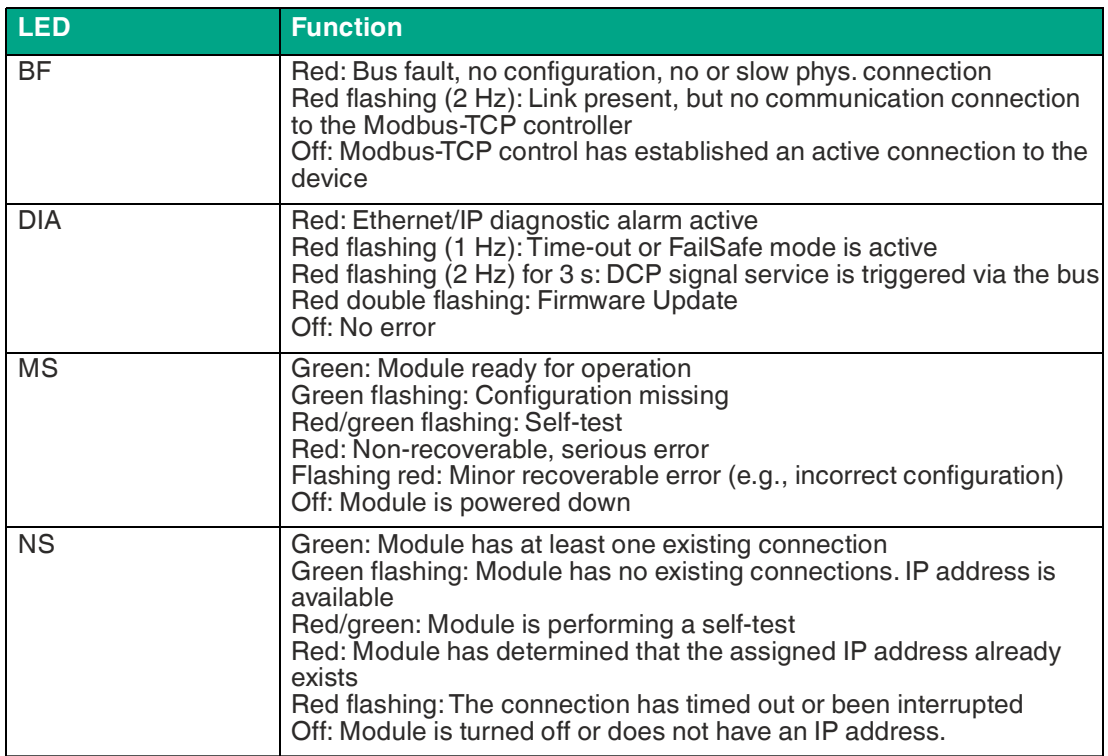

Table 3.5

# **CC-Link Indicators**

CC area: relevant LEDs BF, DIA

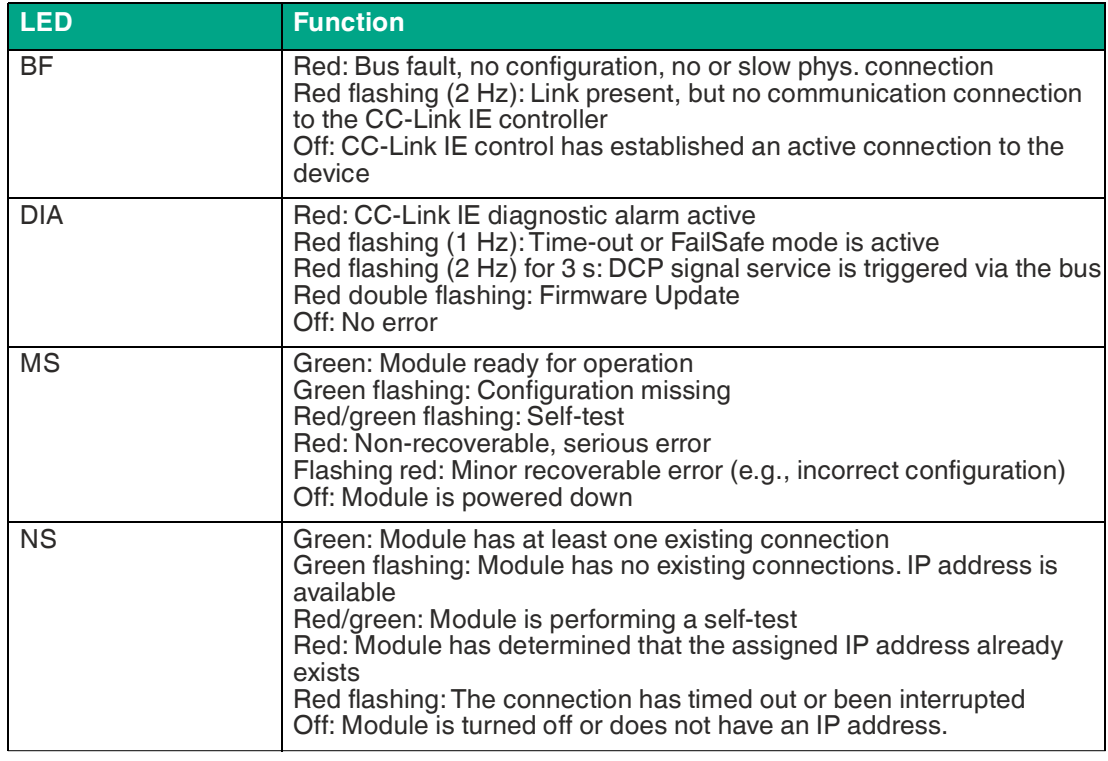

Table 3.6

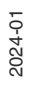

### **Operating Elements**

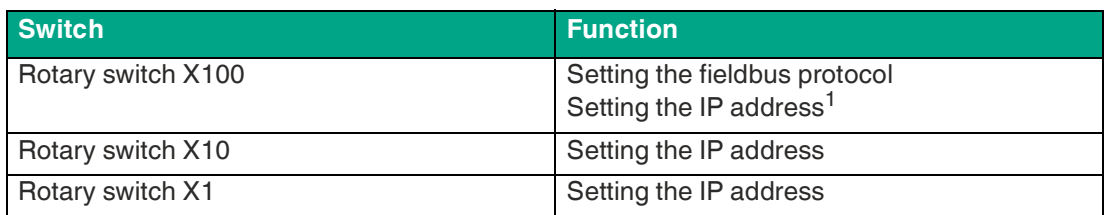

<span id="page-16-0"></span>1.Only EtherNET/IP

# **3.3 Interfaces and Connections**

The contact arrangements below show the front view of the plug-in area of the connectors.

# **Fieldbus Connection X01, X02**

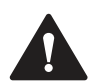

Risk of destruction!

**Caution!**

Never route the power supply to the data cable.

- Connection: M12 socket, 4-pin, D-coded
- Color coding: green

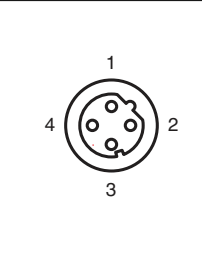

Figure 3.2 Schematic drawing of port X01, X02

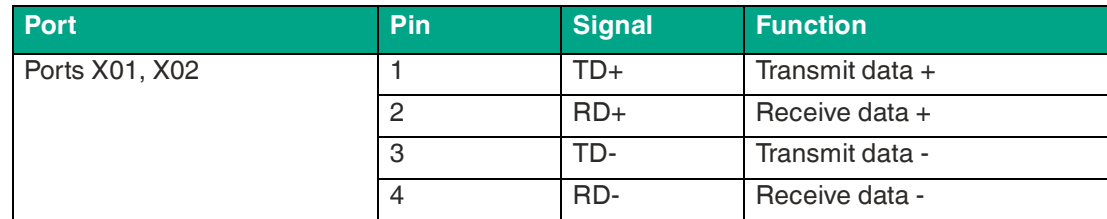

Table 3.7 Assignment of port X01, X02

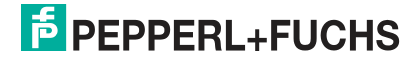

# **Connection for IO-Link, Digital Inputs/Outputs X1 ... X8**

- Connection: M12 socket, 5-pin, A-coded
- Color coding: black

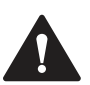

### **Caution!**

Risk of destruction with external sensor supply!

The module infeed for the sensor supply U<sub>S</sub> may only be provided over the specified power connection (Power X03/X04 >>  $U_S$  +24 V/GND\_ $U_S$ ) for the module. It is not permitted to supply external power via the IO-Port (port X1–X8 >> pin 1/pin 3) and this may destroy the module electronics through power feedback.

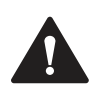

### **Caution!**

#### Risk of destruction!

Never route the power supply to the data cable.

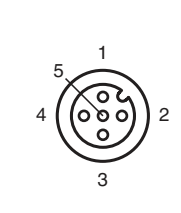

Figure 3.3 Schematic drawing of inputs/outputs 1–8

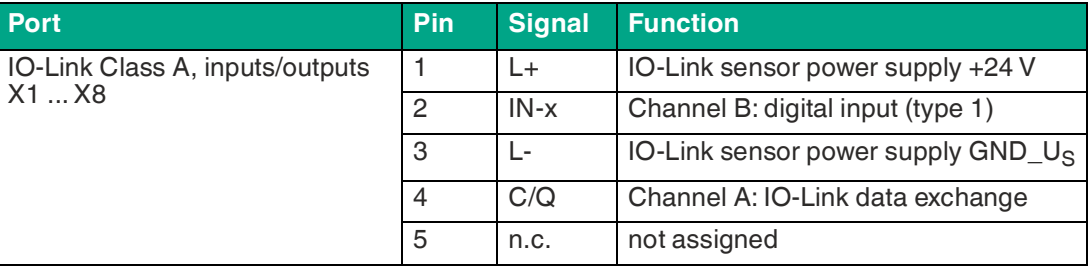

# **Connection for Power Supply X03, X04**

- Power supply with M12 power L-coded
- Color coding: gray

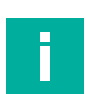

### **Note**

For the system/sensor and actuator supply, use only power supplies that comply with PELV (protective extra-low voltage) or SELV (safety extra-low voltage). Power supplies according to EN 61558-2-6 (transformer) or EN 60950-1 (switching power supplies) fulfill these requirements.

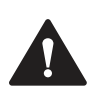

### **Caution!**

Loss of function when the system supply voltage is too low.

Ensure in all cases that the supply voltage measured at the most remote node (sensor/actuator) does not drop below 18 V DC in terms of system supply voltage.

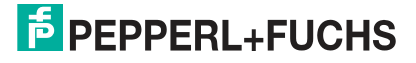

Product Description

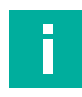

### **Note**

Power supply connection

When connecting the power supply, ensure a separate power supply to the sensor and system via U<sub>s</sub> and auxiliary voltage via U<sub>S</sub> for actuators, for example. Where the plant has a separate power supply concept for system current and load current, this means the sensor and system area of the Ethernet IO module can continue working even if there is a failure of the load power supply.

Where several Ethernet IO modules are connected in series, ensure the separate power supplies are connected properly  $\sf{U}_\sf{s}$  . $\sf{U}_\sf{L}$ .

The IO-Link specification requires at least 20 V at the output supply of the I/O ports L+<sup>1</sup>. A minimum of 21 V is required at the power supply  $\sf{U}_S$  for the IO-Link master to minimize the risk of internal voltage drops in the IO-Link master.

1. Pin 1

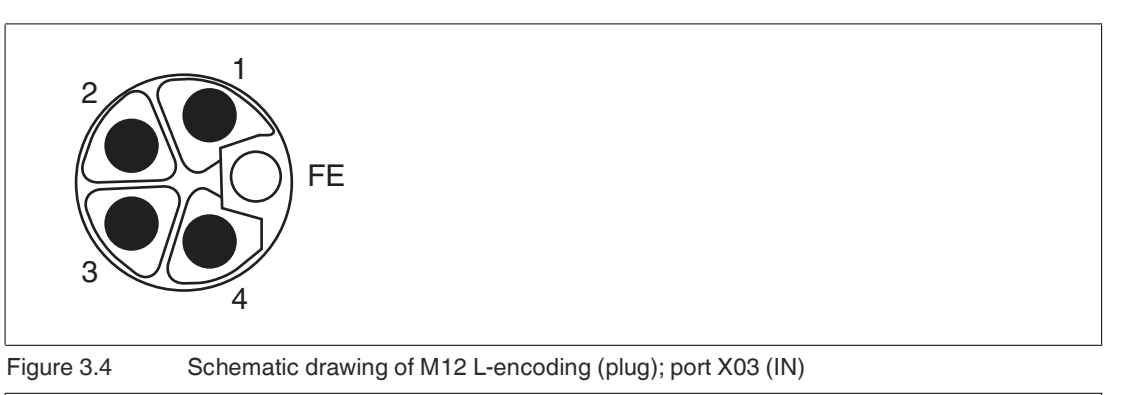

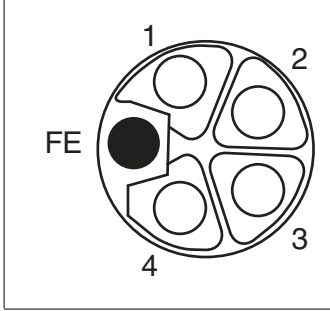

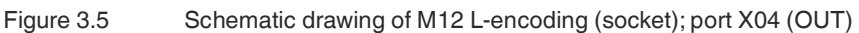

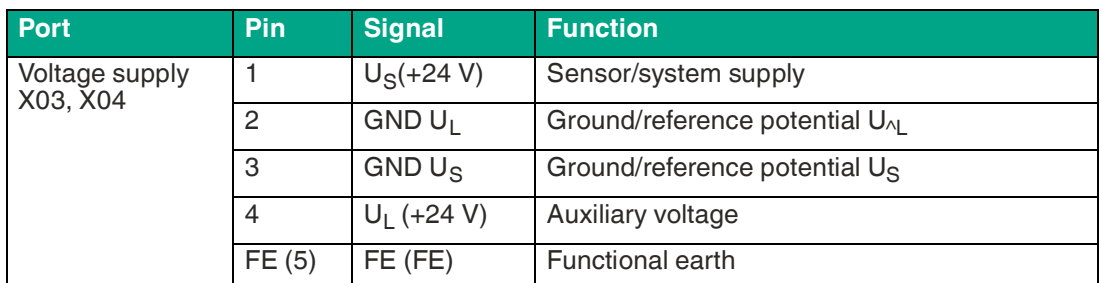

# **3.4 Dimensions**

<span id="page-19-0"></span>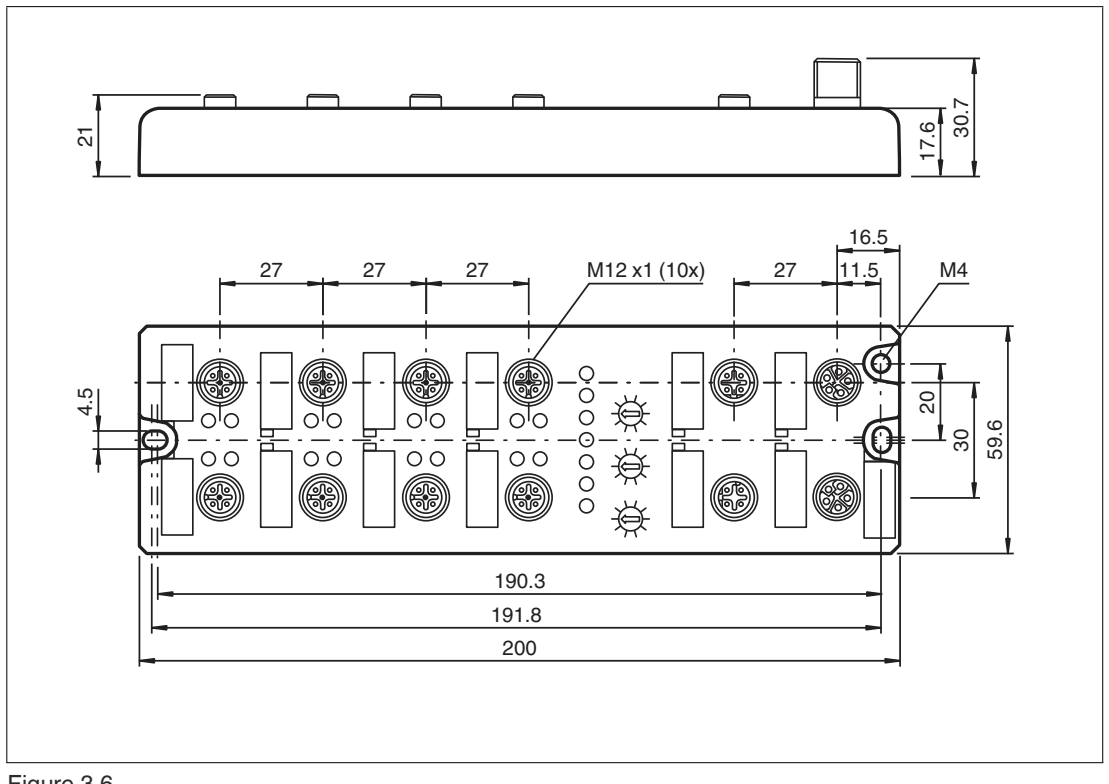

Figure 3.6

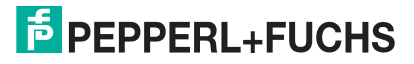

# **4 Installation**

# **4.1 General Information**

<span id="page-20-1"></span><span id="page-20-0"></span>Install the module with two M6x25/30 size screws on a level surface. The required torque is 1 Nm. Use washers according to DIN 125. For the installation holes, use a spacing of 237.3 mm to 239.7 mm.

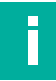

# **Note**

Power supply connection

When connecting the power supply, ensure a separate power supply to the sensor and system via  $\sf{U}_s$  and auxiliary supply via  $\sf{U}_L$  for e.g., actuators. Where the plant has a separate power supply concept for system current and load current, this means the sensor and system area of the Ethernet IO module can continue working even if there is a failure of the load power supply.

Where several Ethernet IO modules are connected in series, ensure the separate power supplies are connected properly  $\sf U_{\rm s}$  .U<sub>L</sub>.

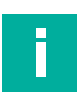

### **Note**

To dissipate interference currents and for EMC resistance, the modules use a ground connection with an M4 thread. This is marked with the symbol for grounding and the label "XE."

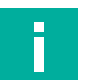

### **Note**

Connect the module using a low-impedance connection with the reference ground. In the case of a grounded mounting surface, you can connect the module directly via the fixing screws.

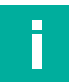

#### **Note**

For non-grounded mounting surfaces, use a ground strap or a suitable FE conductor. Connect the ground strap or FE conductor to the grounding point using an M4 screw and place a washer and a serrated washer under the fixing screw if possible.

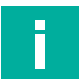

### **Note**

Use a suitable UL-certified cable (CYJV or PVVA). To program the controller, please consult the manufacturer information and use only the appropriate accessories.

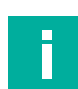

# **Note**

For UL application:

Approved only for indoor use. Please observe the maximum altitude of 2000 meters. Approved up to a maximum of pollution degree 2.

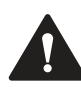

### **Caution!**

Destruction of the device

When starting the device for the very first time, set rotary switch X100 to the desired position **before applying the operating voltage**.

**Do not** operate rotary switch X100 when starting the device for the very first time until the following LEDs indicate normal continuous operation:

The MS and  $U<sub>S</sub>$  LEDs are solid green when the rotary switches are in position 0-0-0.<sup>1</sup>

Failure to observe this may result in the destruction of the device!

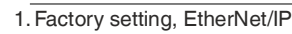

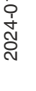

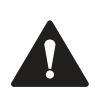

# **Warning!**

Risk of injury

Terminals, the housing of field-wired terminal boxes or components may exceed a temperature of 60 °C.

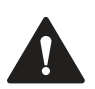

# **Warning!**

Use temperature-resistant cables with the following properties: Heat resistant up to at least 96 °C.

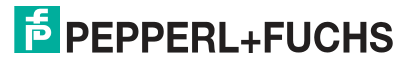

# **5 Commissioning, Protocol Setting**

# **5.1 MAC Addresses**

<span id="page-22-1"></span><span id="page-22-0"></span>Each device has 3 unique, manufacturer-assigned MAC addresses that cannot be changed by the user. The first assigned MAC address is printed on the device. This MAC address has no function for EtherCAT®. For EoE (Ethernet over EtherCAT®), the device is assigned a virtual MAC address.

# **5.2 Assigning the Device Name to a PROFINET IO Module**

<span id="page-22-2"></span>Each module must have a device name so that each node in the PROFINET network can be assigned an IP address. A node search displays all PROFINET devices that have been found.

The module has three assigned MAC addresses when it is delivered. These are unique and cannot be changed by the user. The first MAC address is shown on the housing of the Ethernet IO module. (See between X2 and X3). Using this address, each device can be found in the list of available nodes and assigned a device name.

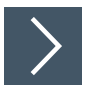

- **1.** Connect the module to the PROFINET network.
- **2.** In "Device View," select the module "Slot 0."
- **3.** Open the dialog "Accessible devices" via the main menu "Online -> Accessible devices ...."

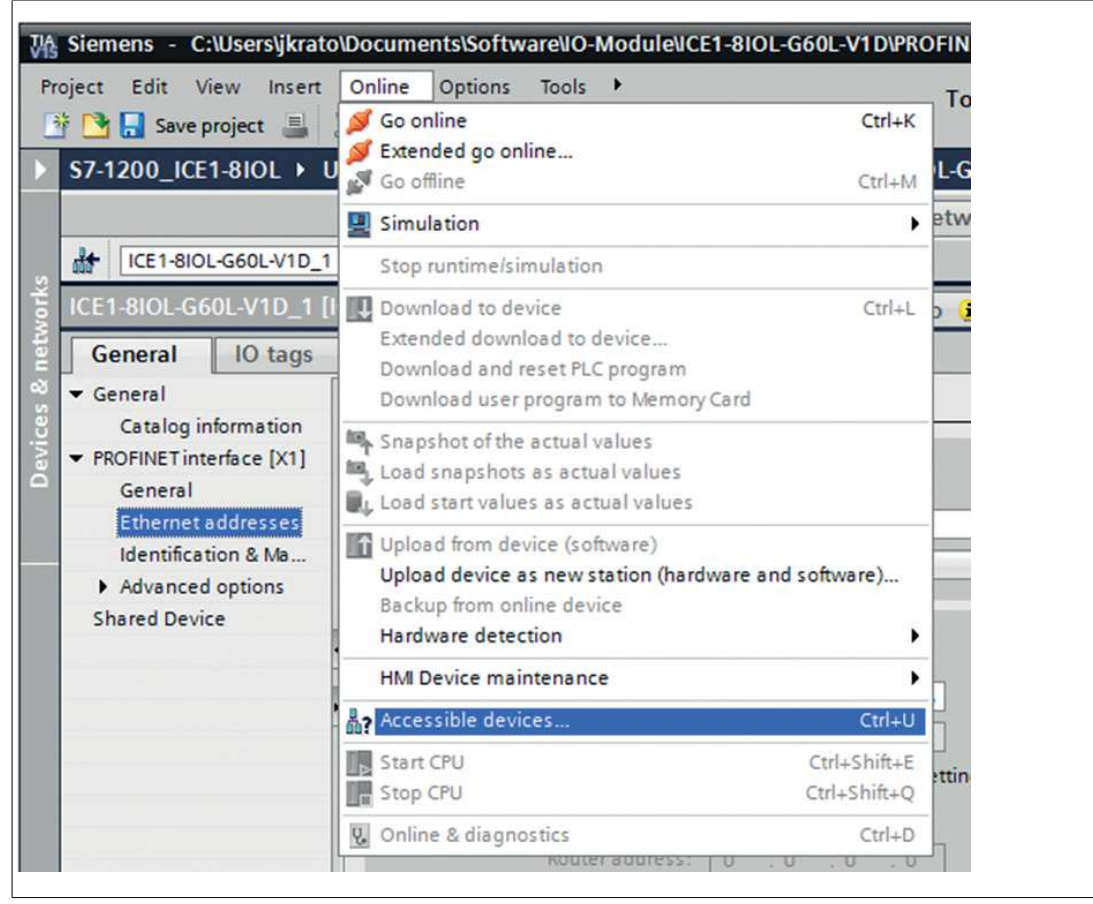

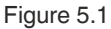

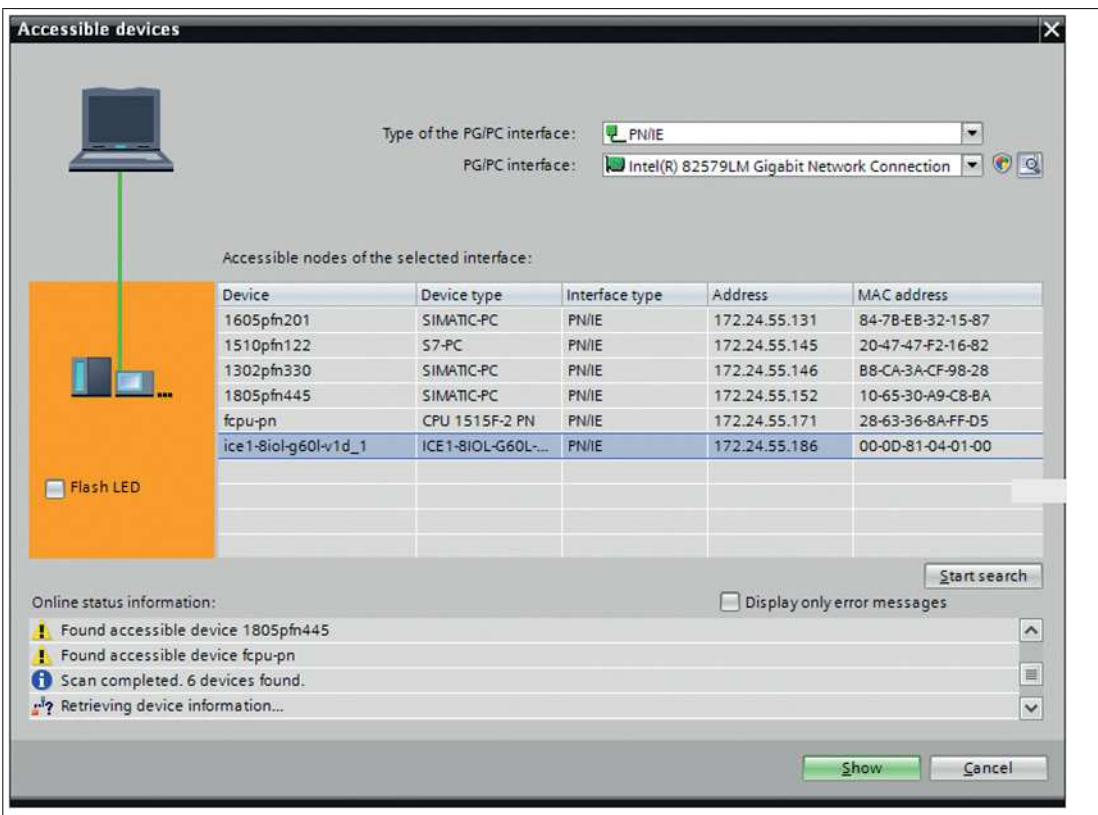

Figure 5.2

**4.** Select a module from those found.

 $\mapsto$  If the desired module is not displayed in the list of available nodes on the network, you can change the device filter and refresh the list. If the device still does not appear, please check your firewall settings.

**5.** Assign the selected PROFINET device name to the module.

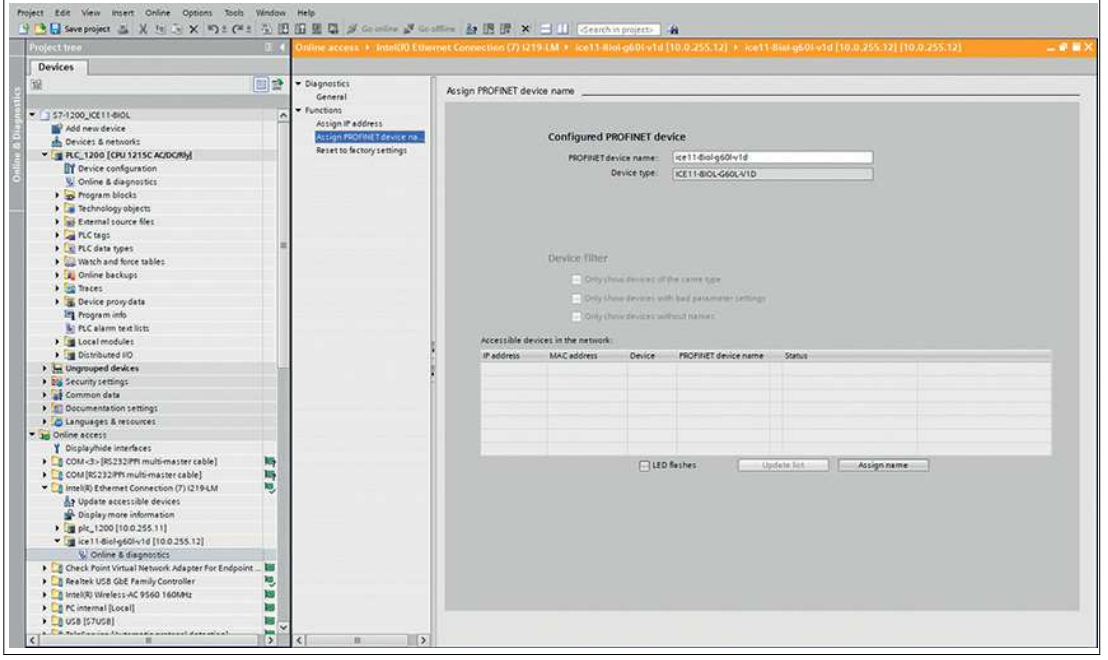

Figure 5.3

 $\mapsto$  If the device name was set successfully, this will be indicated by the status.

**6.** Complete the process by pressing the "Assign Name" button.

2024-01

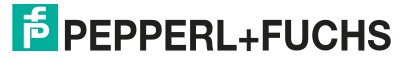

# **5.3 IODD**

<span id="page-24-0"></span>The IODD<sup>1</sup> consists of a set of files that formally describe an IO-Link device. The IODD is created by the device manufacturer and is required for each IO-Link device.

The device can use an IODD to facilitate IO-Link device configuration and make process data more readable to people. IODDs can be uploaded via the web interface and then stored sustainably on the IO-Link master. When an appropriate IO-Link device is connected, the stored IODD is used to provide a user-friendly configuration page. On the configuration page, you can view and adjust all parameters of the device. In addition, the process data is also formatted and displayed for the user in accordance with the IODD.

## **IO-Link Device Parameters and ISDU Requests**

Each IO-Link node offers parameters that can be read and written via the special IO-Link service  $\mathsf{ISDU}^2$  .

Each parameter is addressed by an index. Sub-indexes are possible, but optional. Some of the parameters (mostly marked "read-only") are required for IO-Link devices and can always be found on the same indexes.

The manufacturer may use additional parameters and therefore more indexes too for their devices to provide additional configuration options. These manufacturer-specific parameters can be described in an IODD. The device's "IODD on Module" function can read and evaluate this information from an IODD and use it to provide the user with viewing and editing options for manufacturer-specific parameters without requiring additional knowledge of manufacturer-specific device properties.

# **Standard Definitions File**

IODDs usually refer to a "Standard Definitions File". The latest "Standard Definitions File" is pre-installed in the system upon initial delivery. You can also manually update the "Standard Definitions File" by clicking on the "Upload Standard Definitions File" button.

# **5.4 Protocol Setting**

# <span id="page-24-1"></span>**Multiprotocol**

You can use the multiprotocol modules to select various protocols for communication within a fieldbus system. This allows you to integrate the multiprotocol modules into different networks without having to obtain specific modules for each protocol. This technology also allows you to use the same module in different environments. Using the rotary switches on the front of the modules, you can easily and conveniently set the protocol and address of the module, provided that the protocol to be used supports this. Once you have selected a protocol and started the cyclical communication, the module remembers this setting and uses the selected protocol from this point on. To use another supported protocol with this module, perform a factory reset.

 <sup>2024-01</sup>

<sup>1.</sup>IODD = IO Device Description

<sup>2.</sup>ISDU = Indexed Service Data Unit

# **Setting a Protocol**

Multiprotocol modules have a total of three rotary switches. Move the first rotary switch X100 to the relevant switch position to set the protocol. For the other rotary switches, set the last two digits of the IP address when using EtherNet/IP.

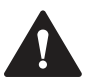

### **Caution!**

Destruction of the device

When starting the device for the very first time, set rotary switch X100 to the desired position **before applying the operating voltage**.

**Do not** operate rotary switch X100 when starting the device for the very first time until the following LEDs indicate normal continuous operation:

The MS and  $U_S$  LEDs are solid green when the rotary switches are in position 0-0-0.<sup>1</sup>

Failure to observe this may result in the destruction of the device!

1.Factory setting, EtherNet/IP

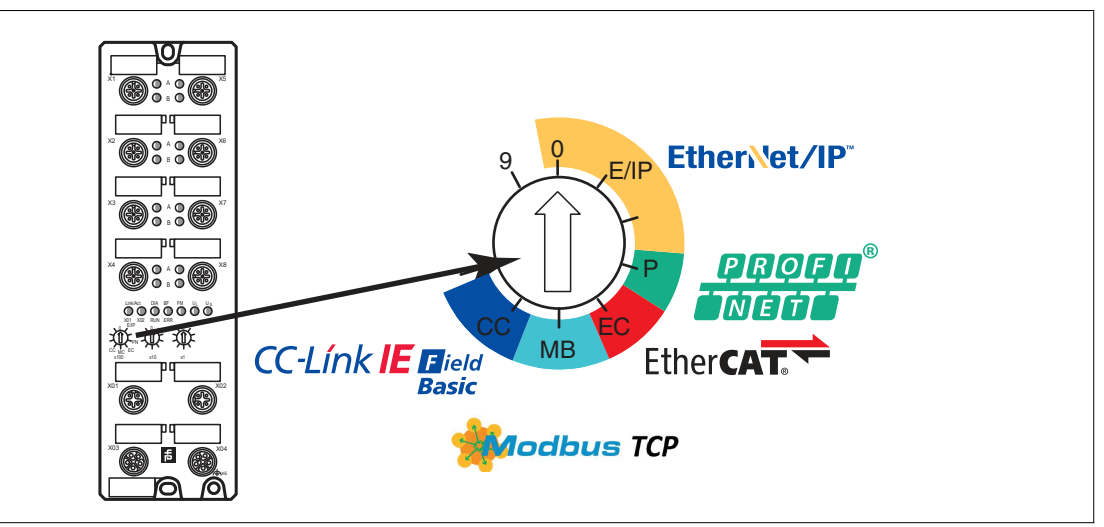

Figure 5.4 Rotary switch X100

**Assignment of the Rotary Switches per Protocol**

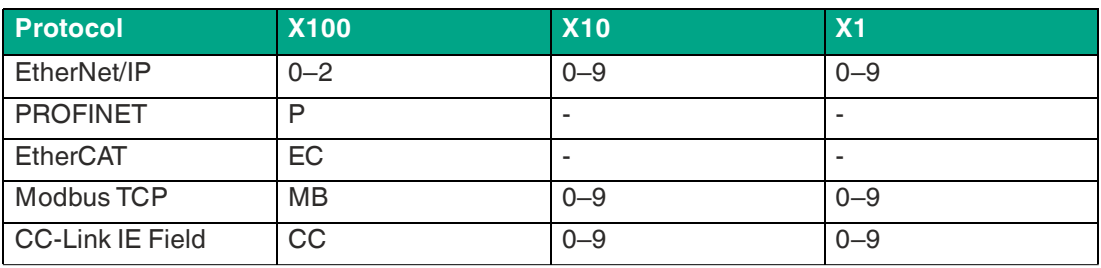

Table 5.1

In its delivered state, the module does not contain any protocol settings. In this case, set the desired protocol.

In order to accept a changed protocol setting via the rotary switches, a restart or a "Reset" via the web interface is necessary.

Once you have set the protocol using the rotary switches, the module saves these settings as soon as it starts a cyclical communication. You can no longer change the protocol using the rotary switch from this point on. The device always starts with the saved protocol.

To change the protocol, perform a factory reset first.

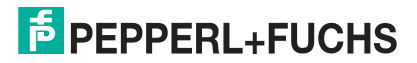

If you set the rotary coding switch to an invalid position, the device signals this with a flash code: the BF/MS/ERR LED flashes red three times.

You can change the IP address depending on the protocol you choose.

### **EtherNet/IP**

If you use EtherNet/IP as the protocol, use rotary switch X100 to set the value 100 as the last octet of the IP address for the module. You can use rotary switch X100 to set a value of 0 to 2 for the IP address. You can use rotary switches X10 and X1 to select values between 0 and 9. You can use rotary switch X10 to configure position 10 of the last octet of the IP address. You can use rotary switch X1 to configure position 1 of the last octet of the IP address.

The default setting for the first three octets of the IP address is 192.168.1.

**Example**: Rotary switch settings 2 (X100), 1 (X10), and 0 (X1) result in an IP address of 192.168.1.210 for EtherNet/IP.

Alternatively, the required network parameters can be obtained via DHCP or BOOTP if the rotary switch is set to zero.

### **PROFINET**

If you are using PROFINET as the protocol, set rotary switch X100 to the value "P."

### **EtherCAT**

If you are using EtherCAT as the protocol, set rotary switch X100 to the value "EC."

### **Modbus TCP**

If you would like to use Modbus TCP as the protocol, set the protocol using the first rotary coding switch. The second rotary coding switch X10 can be used to configure the 10 digit of the last octet of the IP address. The third rotary coding switch X1 allows for the configuration of the 1 digit. Values between 0 and 9 can be selected for the second and third switches. The default setting for the first three octets of the IP address is 192.168.1.

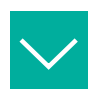

#### **Example**

The rotary coding switch setting 5 - X100, 1 - X10 and 0 - X1 results in the IP address 192.168.1.10 for Modbus TCP.

Only IP addresses between 192.168.1.1 and 192.168.1.99 for Modbus TCP can be assigned via the rotary switches.

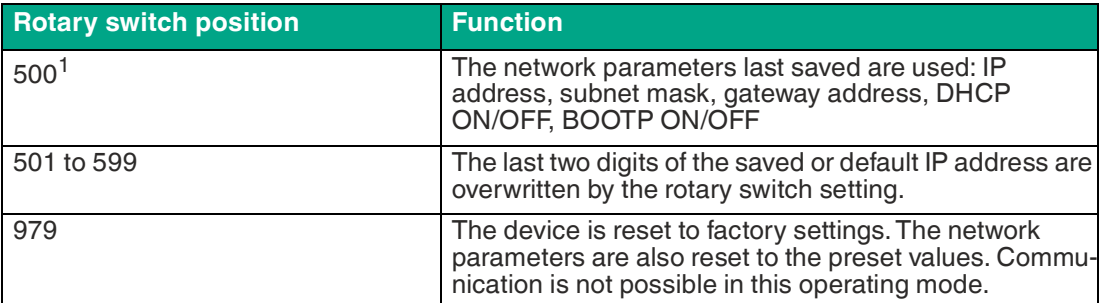

1.Network parameters already saved

# **CC-Link IE Field Basic**

If you opt for CC-Link IE Field Basic as the protocol, set rotary switch X100 to the value CC. You can use the X10 and X1 rotary switches to specify the last 2 digits of the IP address. You can select values between 0 and 9.

The default setting for the first three octets of the IP address is 192.168.1.

**Example**: Rotary switch settings 2 (x100), 1 (x10), and 0 (x1) result in an IP address of 192.168.1.210 for Modbus TCP.

Alternatively, the required network parameters can be obtained via DHCP or BOOTP if the rotary switch is set to zero.

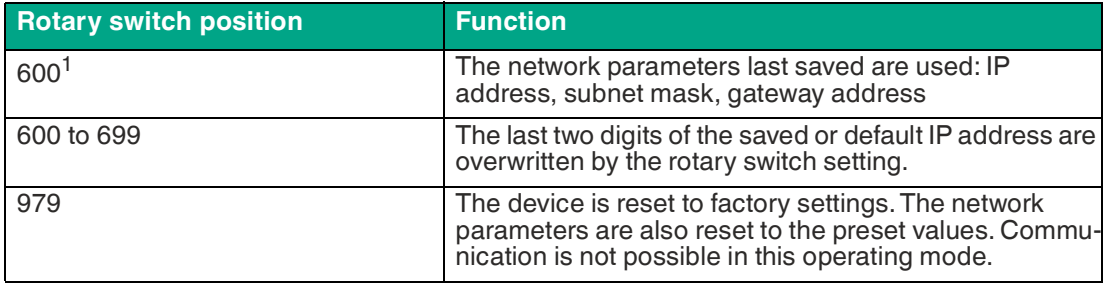

1.Network parameters already saved

# **Factory Settings**

A factory reset erases any changes you have made to settings, etc. and restores the factory settings. The saved protocol selection is also reset.

To perform a factory reset, set rotary switch X100 to 9, rotary switch X10 to 7, and rotary switch X1 to 9. Then switch the module off and on again. The factory settings are restored after 10 seconds.

During factory reset, the U<sub>S</sub> LED flashes red. After resetting, the U<sub>S</sub> LED indicates the voltage  $U<sub>S</sub>$  again.

To select a new protocol, follow the instructions in this chapter.

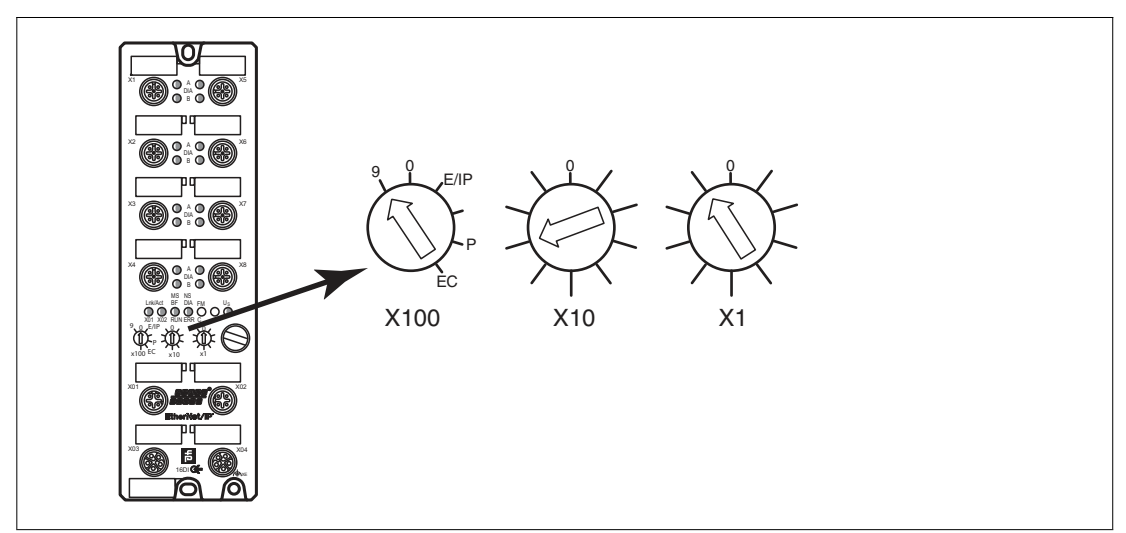

Figure 5.5 Restoring factory settings:  $X100 = 9$ ,  $X10 = 7$ ,  $X1 = 9$ 

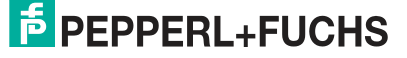

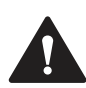

### **Caution!**

Destruction of the Operating System

When restoring the factory settings, ensure that the module is connected to the voltage supply and switched on for **at least** 10 seconds. If it has been on for fewer than 10 seconds, the operating system may be destroyed. The module would then need to be sent to Pepperl+Fuchs for repair.

# <span id="page-29-0"></span>**6 Commissioning with CC-Link**

# **6.1 Preparation**

### <span id="page-29-1"></span>**CSP+ file**

A CSP+ file describes the device information of a CC-Link device and is required to configure [the module in an engineering tool. You can find the CSP+ file on the product detail page on our](https://www.pepperl-fuchs.com/germany/de/index.htm)  website pepperl-fuchs.com. The CSP+ file and the associated icons are combined in an archive file. To download and install this file, see chapter [6.4](#page-40-1). Install the CSP+ file using your [controller manufacturer](https://www.pepperl-fuchs.com/germany/de/index.htm)'[s hardware or network configuration tool. In GxWorks](https://www.pepperl-fuchs.com/germany/de/index.htm)®, install the files using the CSP+ Hardware Installation Tool. The module is then available in the hardware catalog as a "Communications Adapter."

# **MAC Addresses**

The modules have three assigned MAC IDs when they are delivered. These are unique and cannot be changed by the user.

The first assigned MAC ID is printed on the module.

# **Factory Settings**

CC-Link IE Field Basic parameters as supplied or after resetting to factory settings.

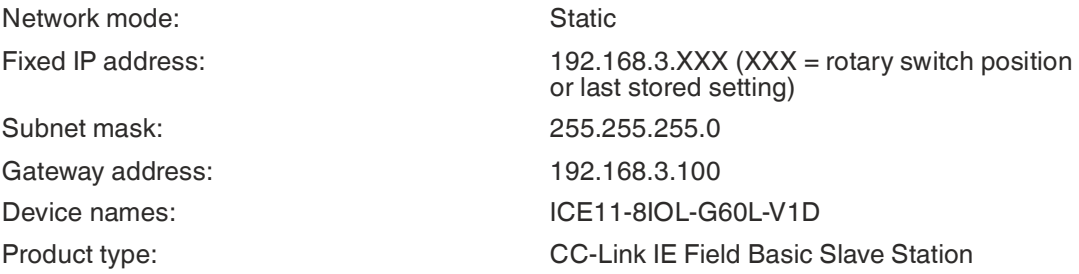

# **Setting network parameters**

Use the two right-hand rotary switches X10 and X1 on the front of the device to set the last octet of the static IP address. Each rotary switch in the CC-Link IE Field Basic area is assigned a decimal place, so that a number between 0 and 99 can be configured. During startup, the position of the rotary switches is typically read within a time cycle.

The full IP address, subnet mask, gateway address and network mode $^1$  can be configured via the web server or other available configuration interfaces. New configuration interfaces cannot be applied until the device is restarted. For more information, see chapter [5.4.](#page-24-1)

# **6.2 Configuration of CC-Link IE Field Basic**

<span id="page-29-2"></span>The module's parameters can be configured using SNMP, the web server, or IIoT protocols. Acyclic messages are sent via SNMP to read and overwrite the configuration. When sending, all existing parameters are overwritten by this data and the content of the SNMP messages is given the highest valence.

To prevent parameters from being overwritten by the web server or IIoT protocols during operation, some lock parameters can be enabled in the PLC configuration or configuration group.

The following information represents different setting groups with their configuration parameters. The respective default settings are highlighted.

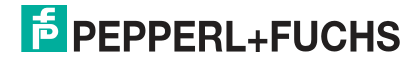

# **General Settings**

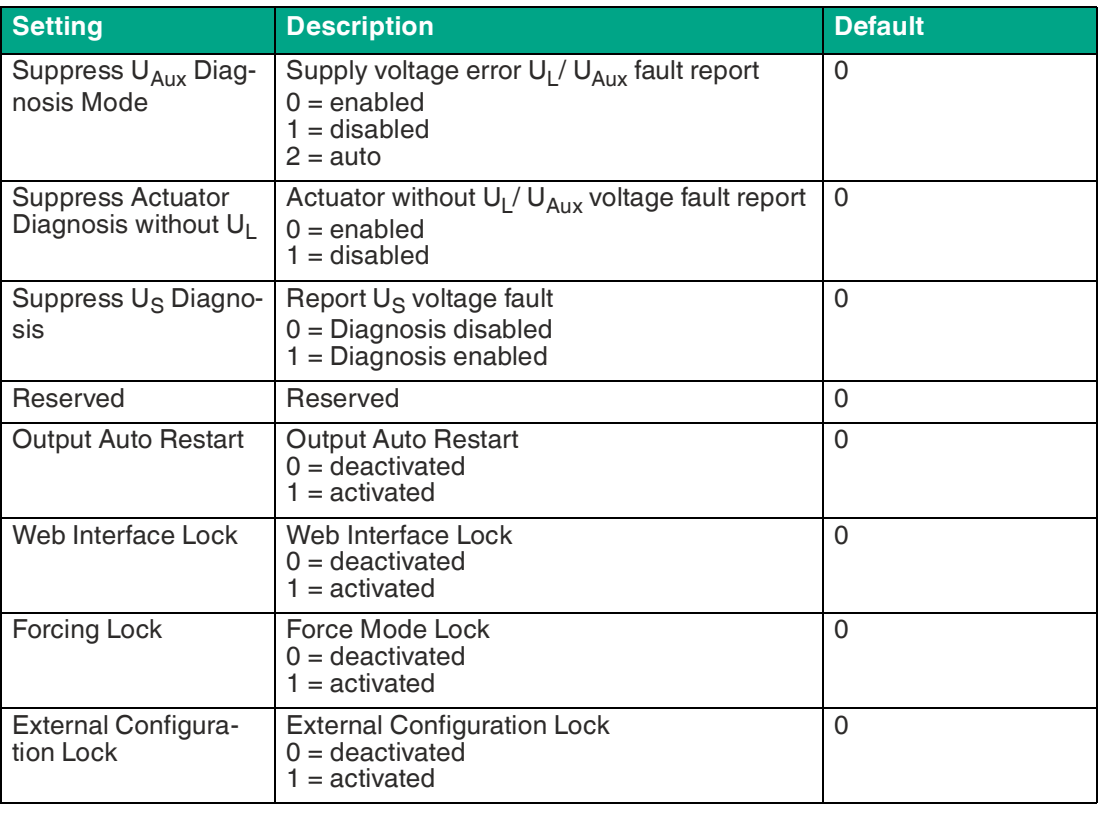

### **Force Mode Lock**

The input and output process data can be forced via various interfaces.<sup>1</sup> Interface support depends on the software features available. If **force mode lock** is activated, no input process data or output process data can be forced via these interfaces.

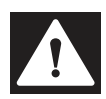

### **Danger!**

Risk of injury or death!

Forcing can lead to unexpected signals and uncontrolled machine movements.

### **Web Interface Lock**

Access to the web interface can be set. If web interface lock is activated, the web pages are no longer accessible.

### **Report U<sup>L</sup> / UAux Supply Voltage Fault**

During commissioning, it is possible that no power supply is connected to the U<sub>L</sub>/U<sub>Aux</sub> pins. It may therefore be helpful to suppress and deactivate the U<sub>L</sub>/ U<sub>Aux</sub> supply voltage fault message.

### **Report Actuator Fault without U<sup>L</sup> / UAux Voltage**

During commissioning, it is possible that no power supply is connected to the U<sub>L</sub>/U<sub>Aux</sub> pins. It may therefore be helpful to suppress and deactivate the U<sub>L</sub>/ U<sub>Aux</sub> voltage fault message.

### **Report U<sub>S</sub>** voltage fault

During commissioning, it is possible that no power supply is connected to the  $U_S$  pins. It may therefore be helpful to suppress and deactivate the report  $U_S$  voltage fault message.

1.e.g., web interface, REST, OPC UA, MQTT

### **External Configuration Lock**

Configuration parameters can be set via various alternative interfaces (e.g., web interface, REST, OPC UA, MQTT). An external configuration can only be made as long as no cyclic PLC connection is active. Each new PLC configuration overwrites the external configuration settings.

# **Port configuration, X1 to X8**

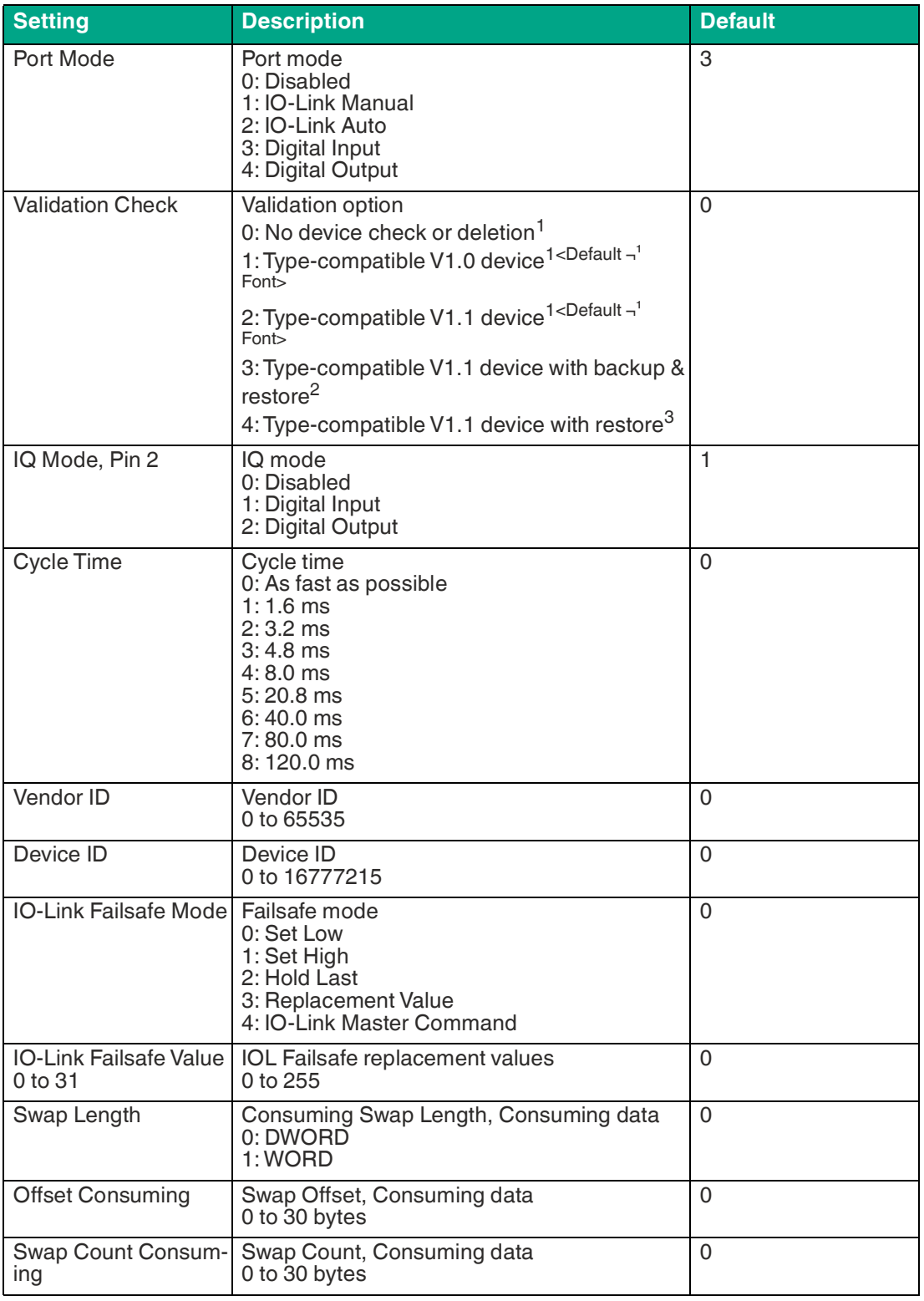

2024-01

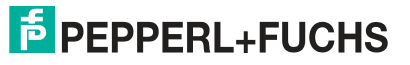

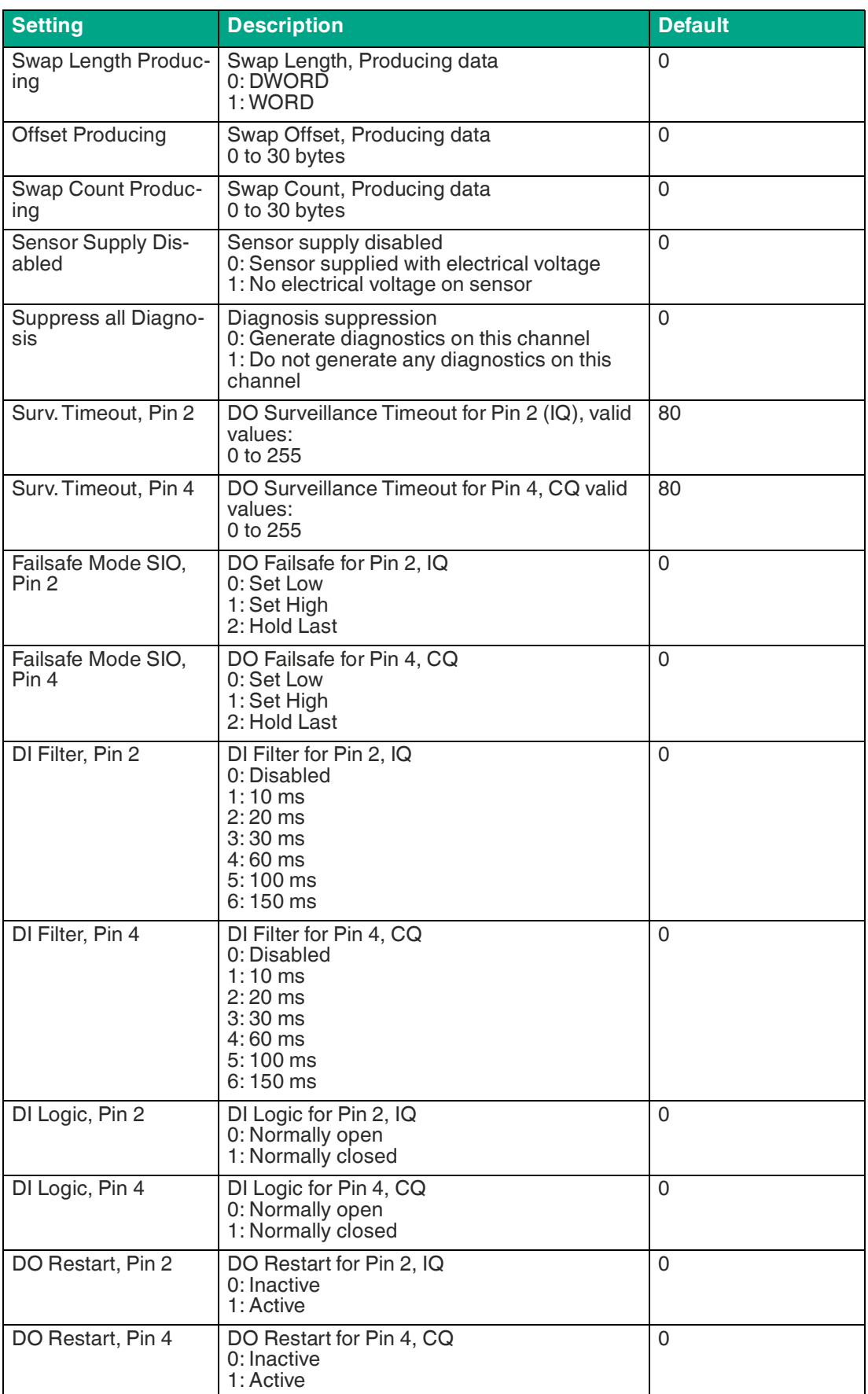

2024-01

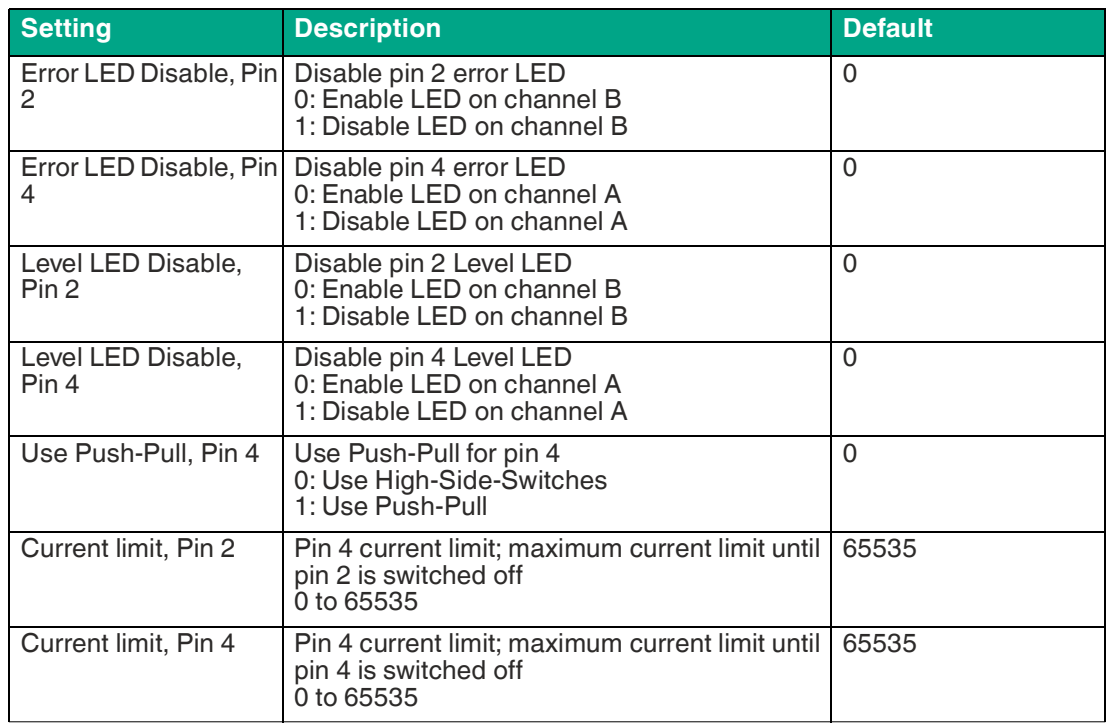

Table 6.1

<span id="page-33-0"></span>1.No data storage

2.Download + upload

3.Download master on device

#### **Port mode**

The port mode describes how the IO-Link master handles the presence of an IO-Link device on the port.

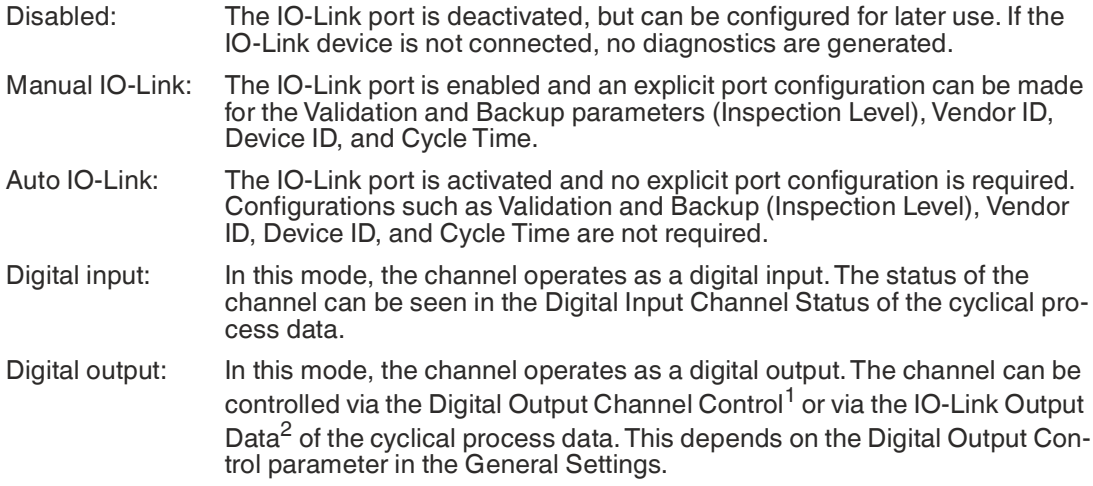

1.the first two bytes of the output data

2.the first byte of the output data of each IO-Link device

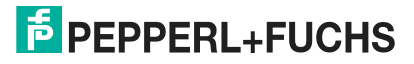

#### **Validation and Backup**

This parameter enables the user to set the behavior of the IO-Link ports in relation to the type compatibility and data storage mechanism of the connected IO-Link device.

The prerequisite for using Validation and Backup is that you configure the port mode to "IO-Link Manual."

The IO-Link master has a backup memory that can be used to save device parameters and restore them to the IO-Link device. This backup memory is emptied by the following actions:

- IO-Link master factory reset, reset to factory settings
- Reconfiguration of the Channel Mode, for example from "Digital Input" to "IO-Link"
- Reconfiguration of validation and backup, for example from "No device check" to "Type compatible V1.1 device with Backup & Restore"

[For more information, please refer to the "IO-Link Interface and System Specification" version](https://io-link.com/)  1.1.3, which can be downloaded from https://io-link.com/.

#### **No Device Check (No Data Storage)**

No verification of the connected manufacturer ID or device ID and no "backup and restore" support of the IO-Link master parameter server.

#### **Type-Compatible V1.0 Device (No Data Storage)**

Type-compatible with regard to IO-Link specification V1.0, which includes the validation of manufacturer ID and device ID. The IO-Link specification V1.0 does not support an IO-Link master parameter server. Type-compatible V1.1 device (no data storage): Type-compatible with regard to IO-Link specification V1.1, which includes the validation of manufacturer ID and device ID. Backup and Restore is deactivated.

#### **Type-Compatible V1.1 Device with Backup + Restore (Upload + Download)**

Type-compatible with regard to IO-Link specification V1.1, which includes the validation of manufacturer ID and device ID. Backup and Restore is activated.

Please note the following information on backup and restore conditions:

• Backup (device to master):

A backup<sup>1</sup> is performed if an IO-Link device is connected and the master has no valid parameter data. The read parameter data is saved permanently on the IO-Link master. An upload is also executed if the IO-Link device has set the  $DS\_UPLOAD\_FLAG.^2$  This IOL device flag can be set in two ways:

- Parameters are written to an IOL device in block parameter mode: An IO-Link device sets the DS\_UPLOAD\_FLAG independently if the block parameter mode parameters have been written to the IO-Link device with the last system command Param-DownloadStore, for example, by a third-party USB IO-Link master for commissioning.
- Parameters are written to an IOL device in single parameter mode: If single parameter data on the IOL device is changed during operation, the device parameters stored on the IOL master can be updated using the ParamDownloadStore command.<sup>3</sup> This command sets the DS\_UPLOAD\_REQ flag on the IOL device, so the IO-Link master can perform an upload process from the IO-Link device.
- Restore (master to device):

A restore<sup>4</sup> is executed if an IO-Link device is connected and the IO-Link master has saved valid parameter data for the IOL device that does not correspond to the current device parameters.

The recovery process can be blocked by the IO-Link device via the Device Access Locks parameter, provided this is supported by the IO-Link device.<sup>5</sup>

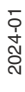

<sup>1.</sup>Upload from the IOL device to the IOL master

<sup>2.</sup>Data Storage Upload Flag

<sup>3.</sup>Index 0x0002, sub-index 0x00, value 0x05

<sup>4.</sup>Download from IOL master to IOL device

<sup>5.</sup>Index 0x000C, refer to the manufacturer-specific IO-Link device documentation

#### **Type-Compatible V1.1 Device with Restore (Download Master to Device)**

Type-compatible with regard to IO-Link specification V1.1, which includes the validation of vendor ID and device ID. Only "Restore" is activated.

Please note the following information on restore conditions:

• Restore (download/IOL master to IOL device):

A restore (download from the IOL master to the IOL device) is executed if an IO-Link device is connected and the IO-Link master has saved valid parameter data for the IOL device that does not correspond to the current device parameters.

In restore mode, no changes to the IOL device parameters are saved permanently on the IOL master. If the IOL device sets the DS\_UPLOAD\_FLAG in this mode, the device parameters are restored by the IOL master.

The recovery process can be blocked by the IO-Link device via the Device Access Locks parameter, provided that this parameter is supported by the IOLink device (index 0x000C, refer to the manufacturer-specific IO-Link device documentation).

## **IQ mode**

The operating mode of pin 2<sup>1</sup> of the respective IO-Link channel can be configured using this parameter.

### **Digital Output**

In this mode, the channel operates as a digital output. The channel can be controlled via the Digital Output Channel Control<sup>2</sup> or via the IO-Link Output Data<sup>3</sup> of the cyclical process data. This depends on the Digital Output Control parameter in the General Settings.

### **Digital Input**

In this mode, the channel operates as a digital input. The status of the channel can be seen in the Digital Input Channel Status of the cyclical process data.

# **Cycle Time**

The IO-Link cycle time can be configured with this parameter.

The prerequisite for using the cycle time is that you configure the port mode to "IO-Link Manual."

### **As fast as possible**

The IO-Link port uses the max. supported IO-Link device and IO-Link master update cycle time for the cyclical I/O data update between the IO-Link master and the IO-Link device.

### **1.6 ms, 3.2 ms, 4.8 ms, 8.0 ms, 20.8 ms, 40.0 ms, 80.0 ms, 120.0 ms**

The cycle time can be set manually to the options provided. This option can be used, for example, for IO-Link devices that are connected via inductive couplers. Inductive couplers are usually the bottleneck in the update cycle time between the IO-Link master and the IO-Link device. In this case, please refer to the datasheet of the inductive coupler.

## **Manufacturer ID/vendor ID**

The vendor ID is required for the validation of the IO-Link device and can be configured with this parameter.

The prerequisite for using the vendor ID is that you configure the port mode to "IO-Link Manual." Validation and Backup must be set to a type-compatible V1.X device.

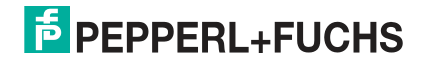

<sup>1.</sup>Channel B

<sup>2.</sup>the first two bytes of the output data

<sup>3.</sup>the first byte of the output data of each IO-Link device
#### **Device ID**

The device ID is required for the validation of the IO-Link device and can be configured with this parameter.

The prerequisite for using the device ID is that you configure the port mode to "IO-Link Manual." Validation and Backup must be set to a type-compatible V1.X device.

#### **IOL Failsafe**

The module supports a failsafe function for the output data of the IO-Link channels. In the event of an internal device error, the PLC is in the STOP state and cannot supply any valid process data; the connection is interrupted or communication is lost: The output data of the IO-Link channels is controlled by the configured failsafe values.

#### **Set Low**

If failsafe is active, all bits of the IO-Link output data are set to "Low".<sup>1</sup>

#### **Set High**

If failsafe is active, all bits of the IO-Link output data are set to "High".<sup>2</sup>

#### **Hold Last**

If failsafe is active, all bits of the IO-Link output data maintain the last valid process data status $3$ 

#### **Replacement Value**

A substitute value can be set for each IO-Link device via the IO-Link failsafe parameter object. If failsafe is active, these substitute values are transmitted to the IO-Link device. The currently configured IO-Link output data size must be taken into account. Note that in the case of a fault, the substitute values are sent instead of the output process data, so a configured swapping mode has an influence on the byte order.

#### **IO-Link Master Command**

If failsafe is active, an IO-Link-specific mechanism for valid/invalid output process data is used and the IO-Link device determines the behavior itself.

#### **Failsafe values**

IOL Failsafe values represent 32 replacement values byte by byte. If failsafe is active, these values are transmitted to the IO-Link device.

#### **Swapping Length**

The byte order of IO-Link is Big Endian. The Swapping Mode and Swapping Offset parameters help the user to set the output data in the correct format. Up to 16 "words" or up to 8 "double words" can be selected for conversion of the output data.

#### **Raw IO-Link Data**

No "byte swap".

#### **Data Type DWORD**

Data byte order: Byte 1, Byte 2, Byte 3, Byte 4

Sequence after "Swap": Byte 4, Byte 3, Byte 2, Byte 1

#### **Data Type WORD**

Data byte order: Byte 1, byte 2 Sequence after "Swap": Byte 2, Byte 1

1."0"

2."1" 3."0" or "1"

### **Swapping Offset**

The Swapping Offset describes the starting point in the process data for use of the configured Swapping Length. Both parameters depend on the configured input and output data size.

#### **Swapping Count**

The Swapping Count describes the number of bytes swapped in the process data using the configured Swapping Length.

### **Sensor Supply Disabled**

The Sensor Supply Disabled setting can be used to disable the supply of a sensor. The IO-Link master will disable the supply for the corresponding IO-Link port.

#### **Suppress all Diagnosis**

By default, the IO-Link master generates all possible diagnostics and sends corresponding reports about cyclic and acyclic data. By setting Suppress all Diagnosis, all diagnoses can be suppressed.

#### **DO Surveillance Timeout**

The digital output channels are monitored during runtime. The error states are detected and reported as a diagnosis. To avoid error states when switching the output channels, Surveillance Timeout can be configured with a delay and deactivated monitoring.

The delay time begins with a rising edge of the output control bit. After the delay time has elapsed, the output is monitored and error states are signaled via diagnostics. If the channel is permanently switched on or off, the typical filter value is 5 ms.<sup>1</sup>

#### **DO Failsafe**

The module supports a failsafe function for the channels used as digital outputs. In the event of an internal device error, the PLC is in the STOP state and cannot supply any valid process data. The connection is interrupted or communication is lost. The outputs are controlled according to the configured failsafe values.

#### **Set Low**

If failsafe is active, the physical output pin of the channel is set to "Low".<sup>2</sup>

#### **Set High**

If failsafe is active, the physical output pin of the channel is set to "High".<sup>3</sup>

#### **Hold Last**

If failsafe is active, the physical output pin of the channel maintains the last valid process data status<sup>4</sup>

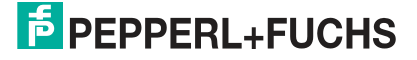

<sup>1.</sup>not changeable

<sup>2.&</sup>quot;0"

<sup>3.&</sup>quot;1"

<sup>4.&</sup>quot;0" or "1"

#### **DO Restart Mode**

In the event of a short-circuit or overload on an output channel, a diagnosis is signaled and the output is switched to "off."

If DO Restart Mode is deactivated, the output channel is not automatically switched on again. It can be switched on after a logical reset of the channel's process output data.

If DO Restart Mode is activated for this channel, the output is automatically switched on again after a fixed time delay to check whether the overload or short-circuit status is still active. If it is active, the channel is switched off again.

#### **DI Logic**

The logical state of an input channel can be configured using these parameters. If a channel is set to "Normally Open," a low signal<sup>1</sup> is transferred to the process input data, e.g., if an undamped sensor has an open switching output.

If a channel is set to "Normally Closed," a high signal<sup>2</sup> is transferred to the process input data, e.g., if an undamped sensor has a closed switching output.

The channel LED indicates the physical input state of the port pin, regardless of these settings.

#### **DI Filter**

These parameters can be used to configure a filter time for each digital input channel. If a filter is not required, it can be deactivated.

#### **Error LED Disable**

Each channel of ports X1 to X8 has an error LED. The error LED can be deactivated by enabling the Error LED Disable parameter. If this parameter is enabled, the LED status will not show "ON" in the event of a port error.

#### **Level LED Disable**

Each channel of ports X1 to X8 has a Level LED. The Level LED can be disabled by enabling the LEVEL LED Disable parameter. If this parameter is enabled, the LED status will not show "ON" in the event of input or output peaks.

#### **Use Push Pull**

If Use Push Pull is enabled, the output is actively switched to "high" or "low". In the Low state, the output can be a current sink. The digital output is supplied with a maximum current of 0.5 A by U<sub>S</sub>.

If this option is not enabled, the "High-Side switch" option is used and the current limit is set according to the Current Limit parameter. This option is not available for the B channel of any port.

#### **Current Limit**

This parameter allows you to configure the current limitation for the digital outputs. You can choose between different current limiting options.

In the Low state, the output has a high impedance. Depending on the device version, the digital output is supplied by  $\sf{U}_L$  or  $\sf{U}_{\sf{AUX}}$  and has an adjustable current limit. This means that the output is switched off and the error diagnosis of the actuator channel is reported as soon as this limit is exceeded. If you set the limit to 2.0 A max., the current limitation is not active and the maximum output current is available.

1."0" 2."1"

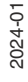

# **6.3 Process Data Assignment**

The module supports process data communication in both directions. In this context, "consuming data" is defined as the process output data that controls the physical outputs and IO-Link output data. In this context, "producing data" is defined as the process input data that contains the physical inputs, diagnoses and IO-Link input data with optional extended status and event data.

The following chapters describe the data images for the data direction of consuming and producing data, which are assigned to the output and input assemblies.

### **Consuming Data (Output)**

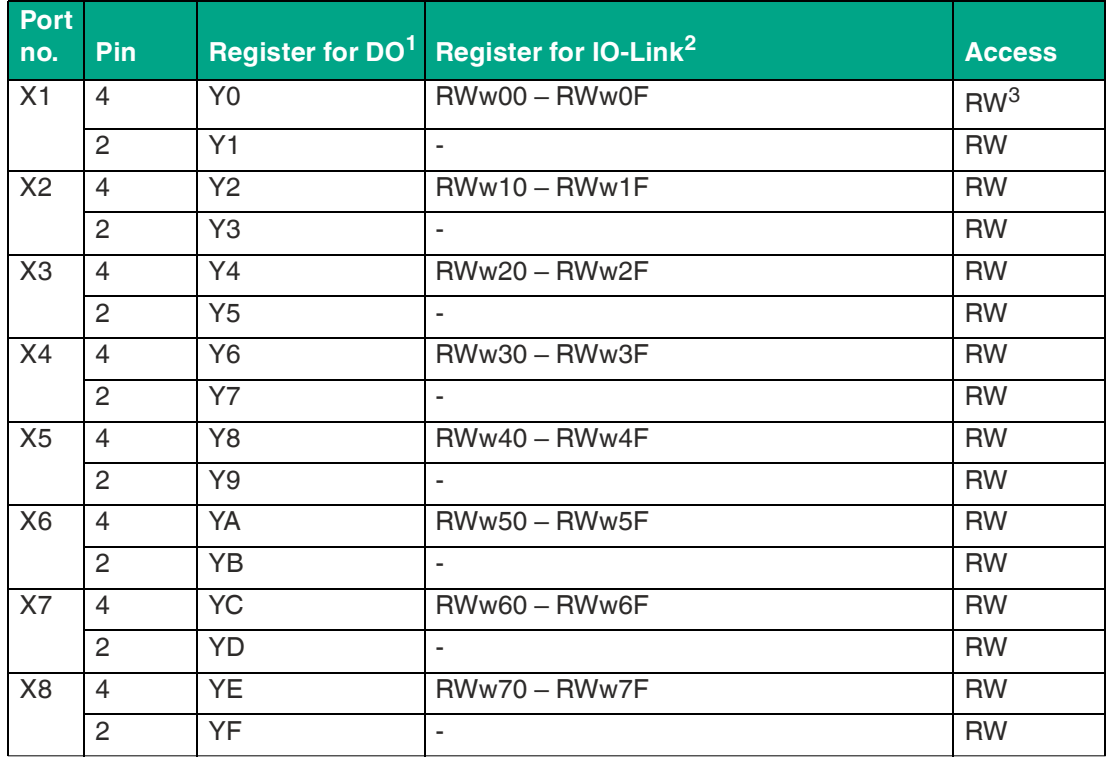

Table 6.2

 $1. =$  single bit

 $2.5$  WORD

3.Read/write

#### **Producing Data (Input)**

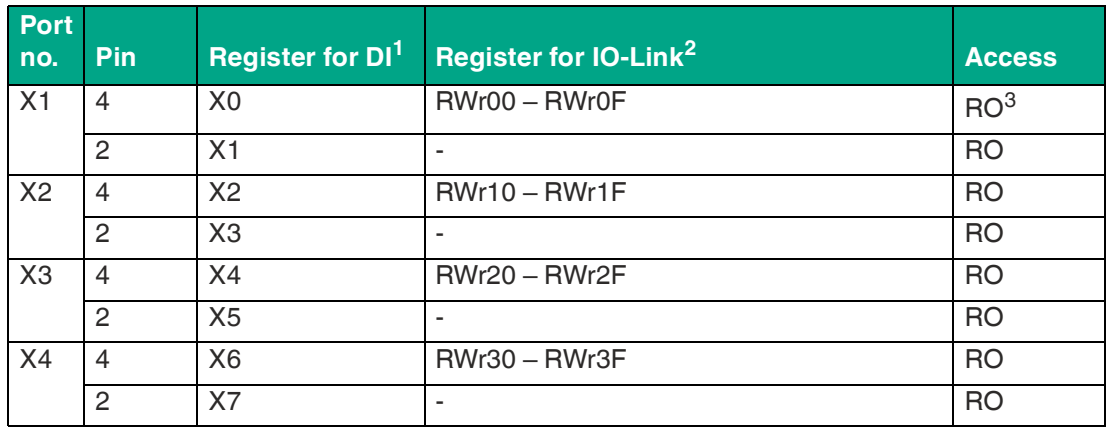

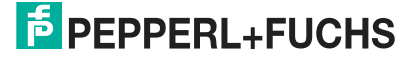

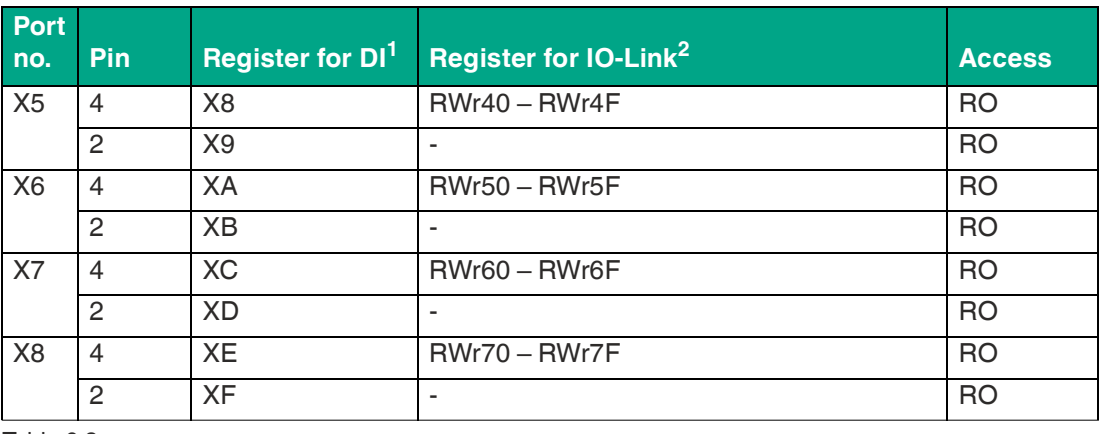

Table 6.3

 $1. =$  single bit

 $2. = WORD$ 

3.Read-only

### **6.4 Configuration and Operation with GxWorks®**

The configuration and commissioning of the module described in this chapter refers to the GxWorks® V2 Mitsubishi engineering tool. If you are using an engineering tool from another provider, please refer to the corresponding documentation.

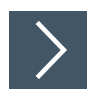

### **Integration of the CSP+ file**

**1.** Open GxWorks® and navigate to **Tool > Profile Management > Register**.

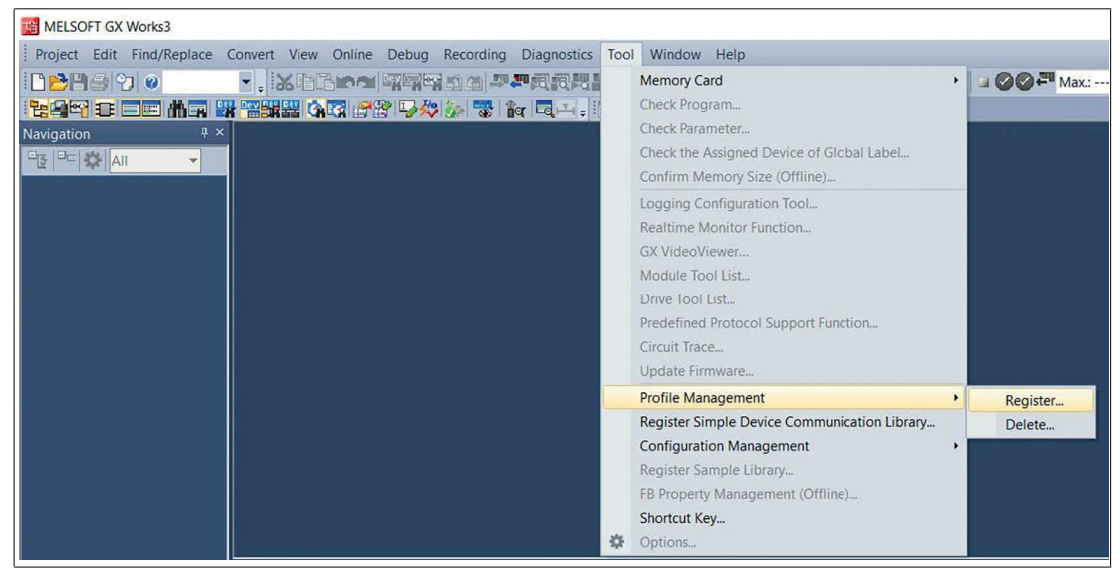

Figure 6.1

**2.** Select 0x1253\_ICE11-8IOL-G60L-V1D\_1.0\_en.cspp and the CSP+ file will be registered.

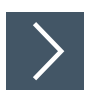

### **Adjusting Network Parameters**

- **1.** Open GxWorks® and create a new project.
- **2.** Select the series and type of PLC used.

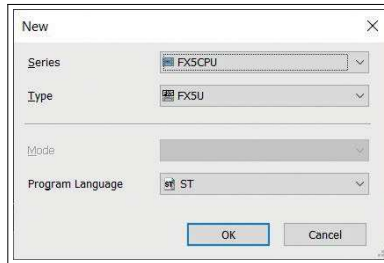

Figure 6.2

**3.** To open the Settings window, navigate to **Project > Parameter > "the selected CPU module" > Module Parameter**.

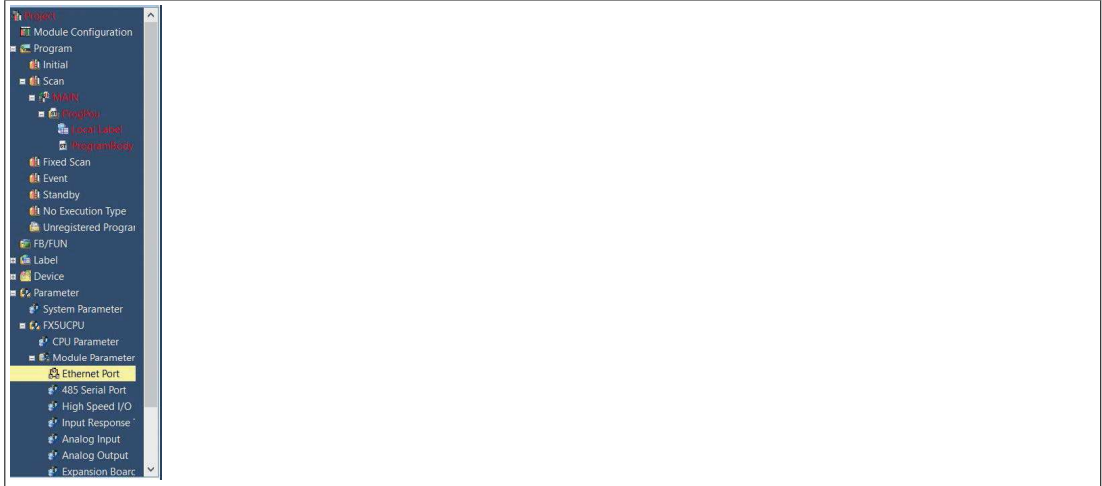

Figure 6.3

 $\mapsto$  The CC-Link IE Field Basic Master Station can be configured in the window that opens.

**4.** To configure the PLC or master station, navigate to Own Node Settings.

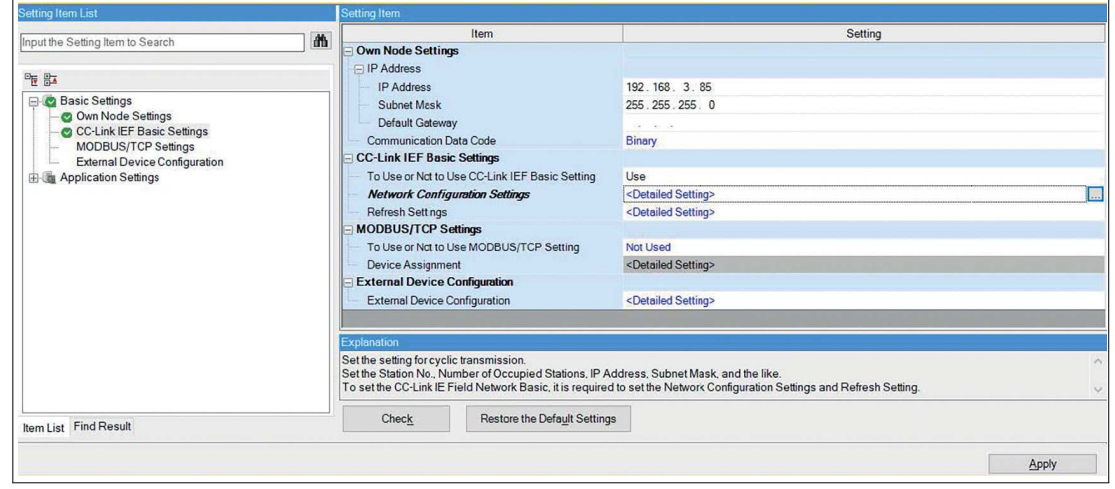

Figure 6.4

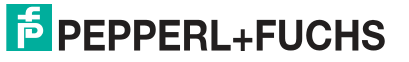

- **5.** Under **CC-Link IEF Basic settings > To Use or Not to Use CC-Link IEF Basic Setting**, select "Use".
	- The Network Configuration Settings option allows you to configure the CC-Link IE Field Basic Master, the connected stations, a network, parameters, and much more.
	- Settings under Refresh Settings are required for automatic data transfer between the link page and the CPU page.

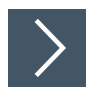

### **Processing parameters**

**1.** Select the ICE11\* from the Module List. Alternatively, click on the Detect Now button for automatic device recognition.

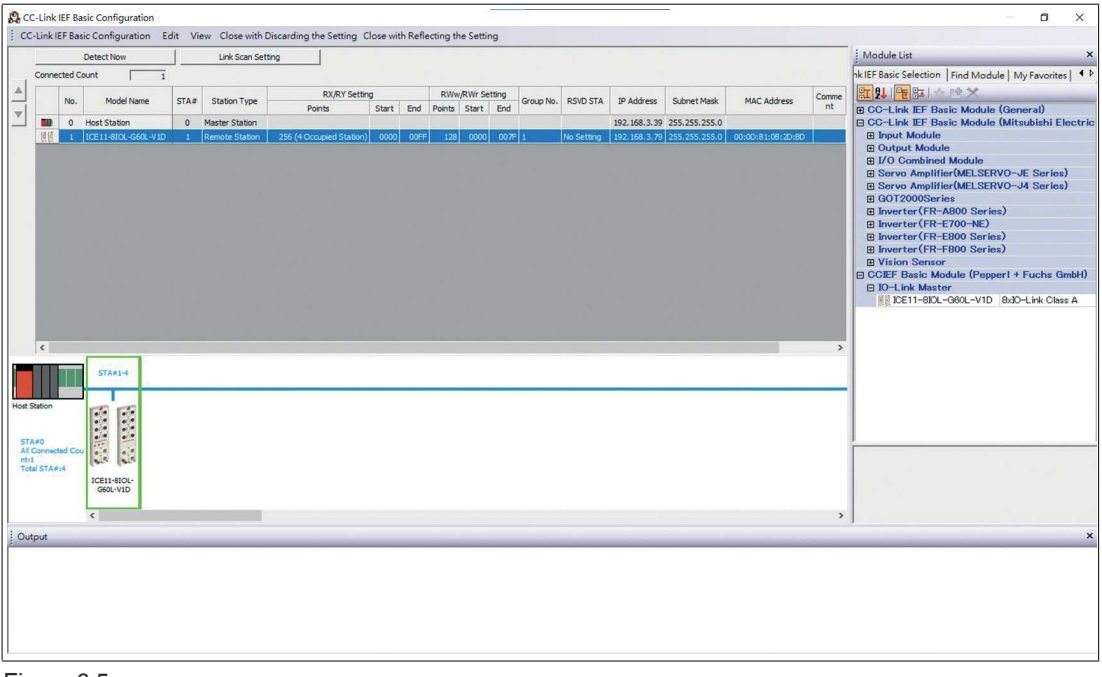

Figure 6.5

**2.** Right-click on "Slave Station" and select **Online > Parameter Processing of Remote Station...**.

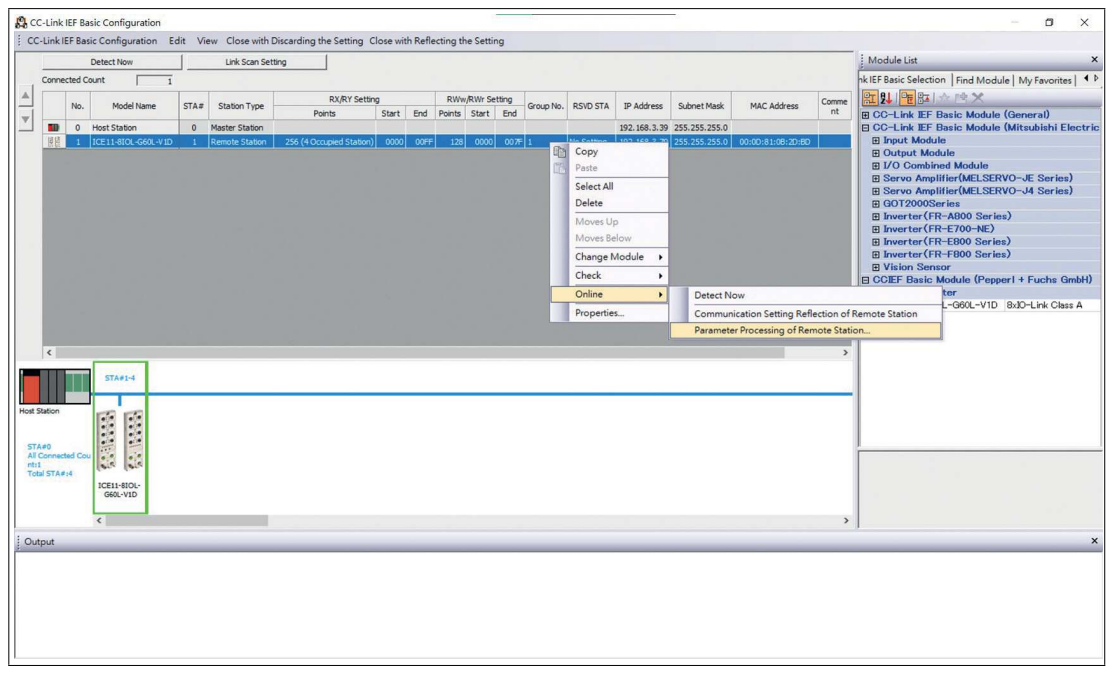

Figure 6.6

**3.** In the following window, under Method selection, select "Parameter read" or "Parameter write", depending on which method you would like to configure for the module. For details on the different parameters, see chapter [6.2.](#page-29-0)

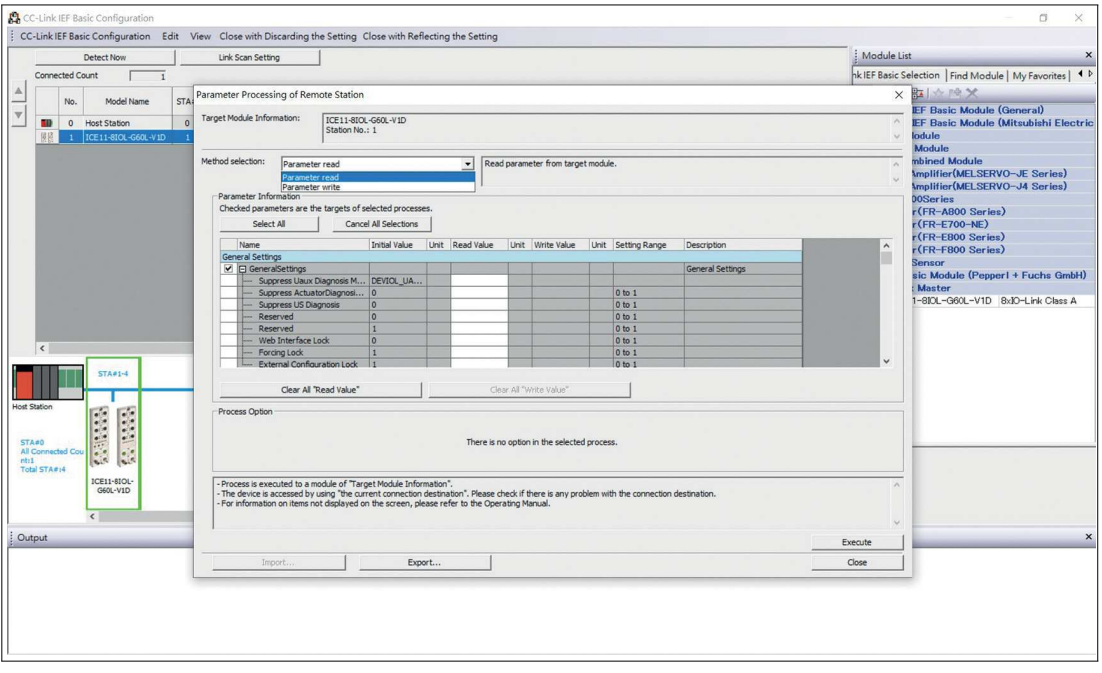

Figure 6.7

**4.** After you have set the parameters, click on **Communication Setting Reflection of Slave Station** to apply the changes to the appropriate module. CC- manual

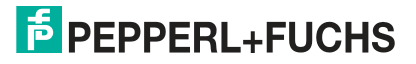

# **7 Commissioning for EtherCAT**

# **7.1 EtherCAT**

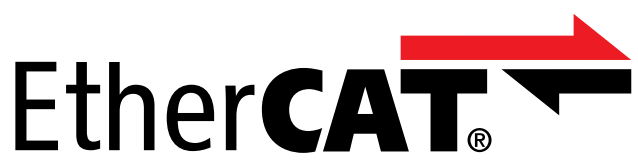

EtherCAT® is a registered trademark amd patented technology, licensed by Beckhoff Automation GmbH, Germany.

# **7.2 Preparation**

### **Downloading and Installing the ESI File**

An ESI file (EtherCAT Slave Information file) is required to configure a module in the controller. The ESI file supports all module variants.

You can find the relevant ESI file in the **Commissioning** [section of the product detail page for](http://www.pepperl-fuchs.com)  the device. To access the product detail page for the device, go to http://www.pepperl[fuchs.com and type information about the device, e.g. the product description or the item num](http://www.pepperl-fuchs.com)ber, into the search function.

Use the hardware or network configuration tools from your controller manufacturer to install the ESI file for the module variant used. For TwinCat®, you usually have to copy the ESI file to the installation folder, for example: C:\TwinCAT\3.1\Config\Io\EtherCAT. After installation, the modules are available in the hardware catalogs.

### **Reading MAC IDs**

Each module has a unique MAC ID that is assigned by the manufacturer. The MAC ID cannot be changed by the user. The assigned MAC ID is printed on the front side of the module.

This MAC ID has no function for EtherCAT. For EoE (Ethernet over EtherCAT), the I/O module is assigned a virtual MAC ID.

# **7.3 Configuration**

#### **PDO Assignments**

The module supports different PDO $^{\text{1}}$ assignments for input and output data. There are assignments for bit or byte access with or without diagnostic data that are associated with the input data (TxPDO, I/O module to EtherCAT® controller).

You determine the data content by selecting the appropriate PDO.

The modules offer the following PDO assignments:

<sup>1.</sup>PDO = Process Data Object

# **7.3.1 Configuration**

### **Input Data**

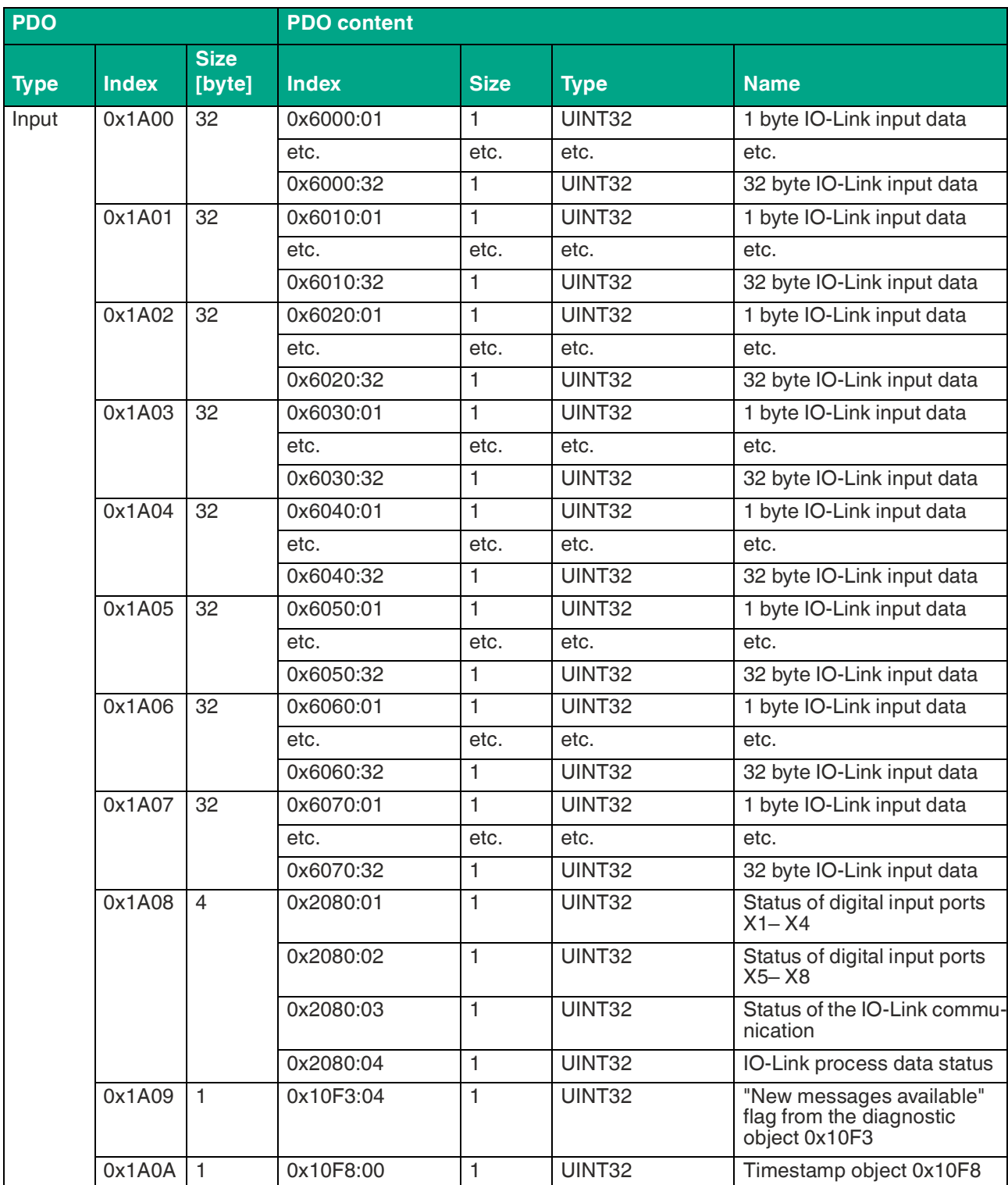

Commissioning for EtherCAT

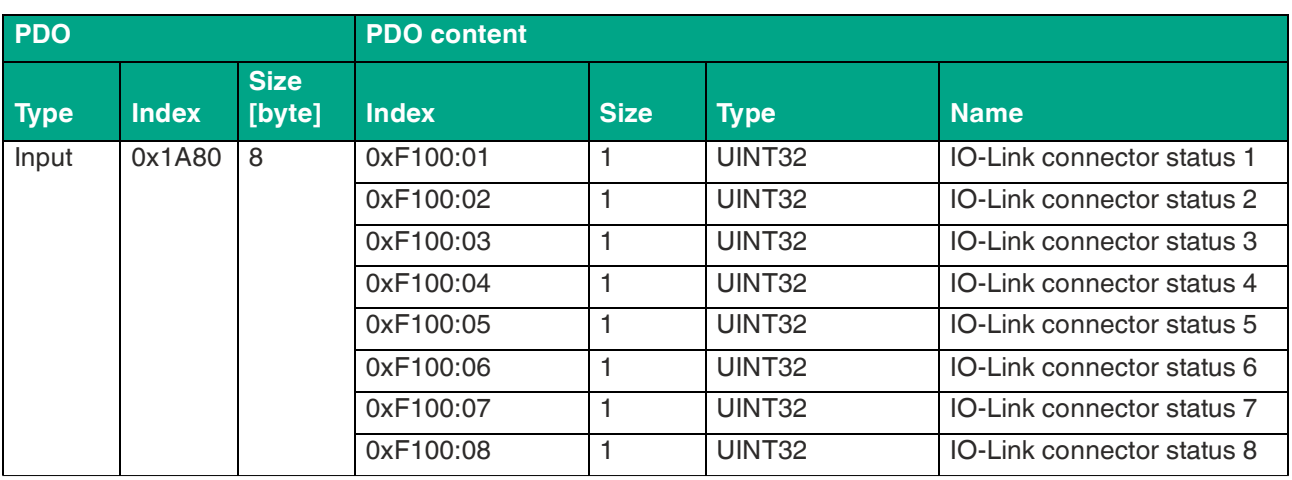

Table 7.1

### **Output Data**

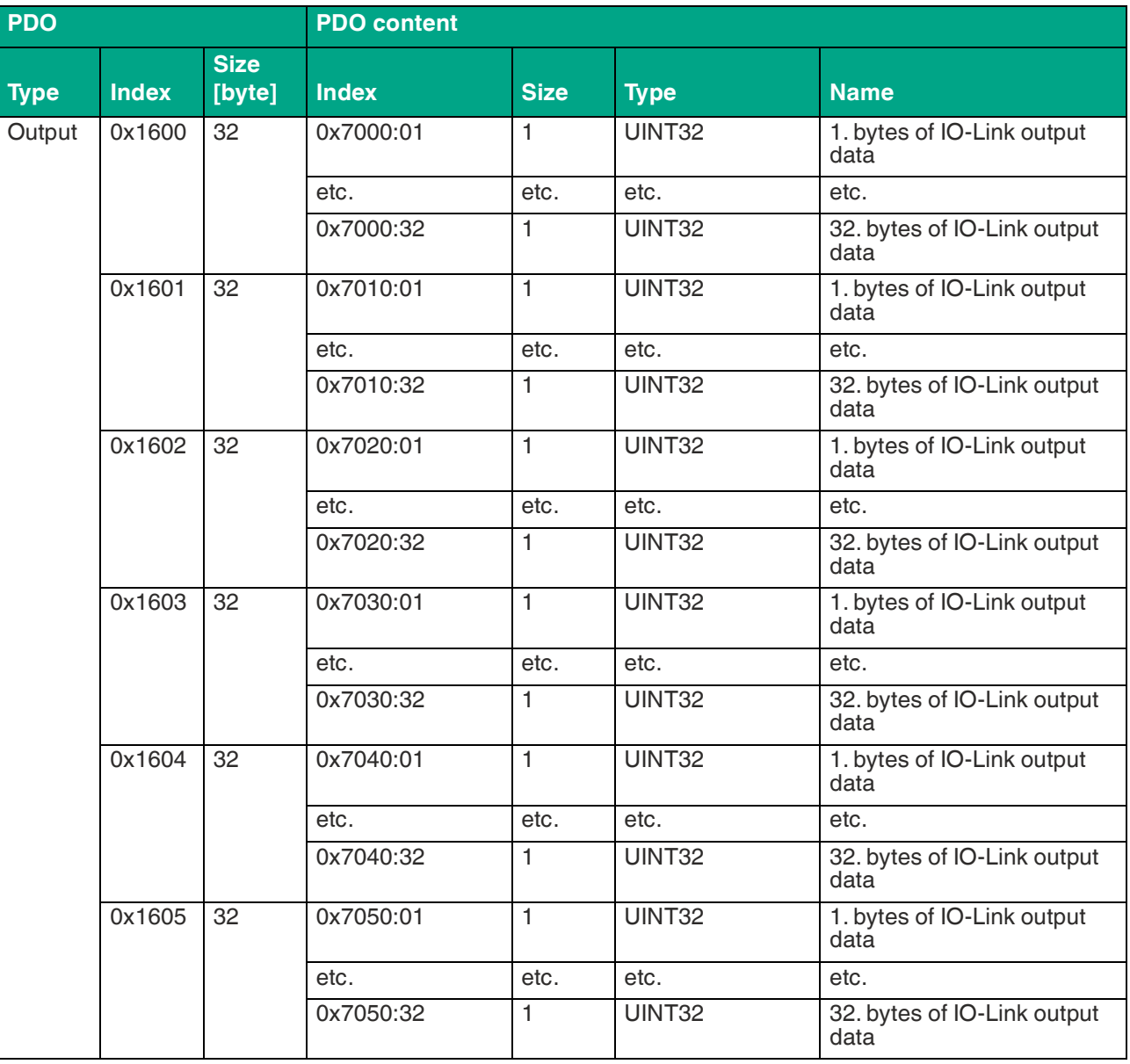

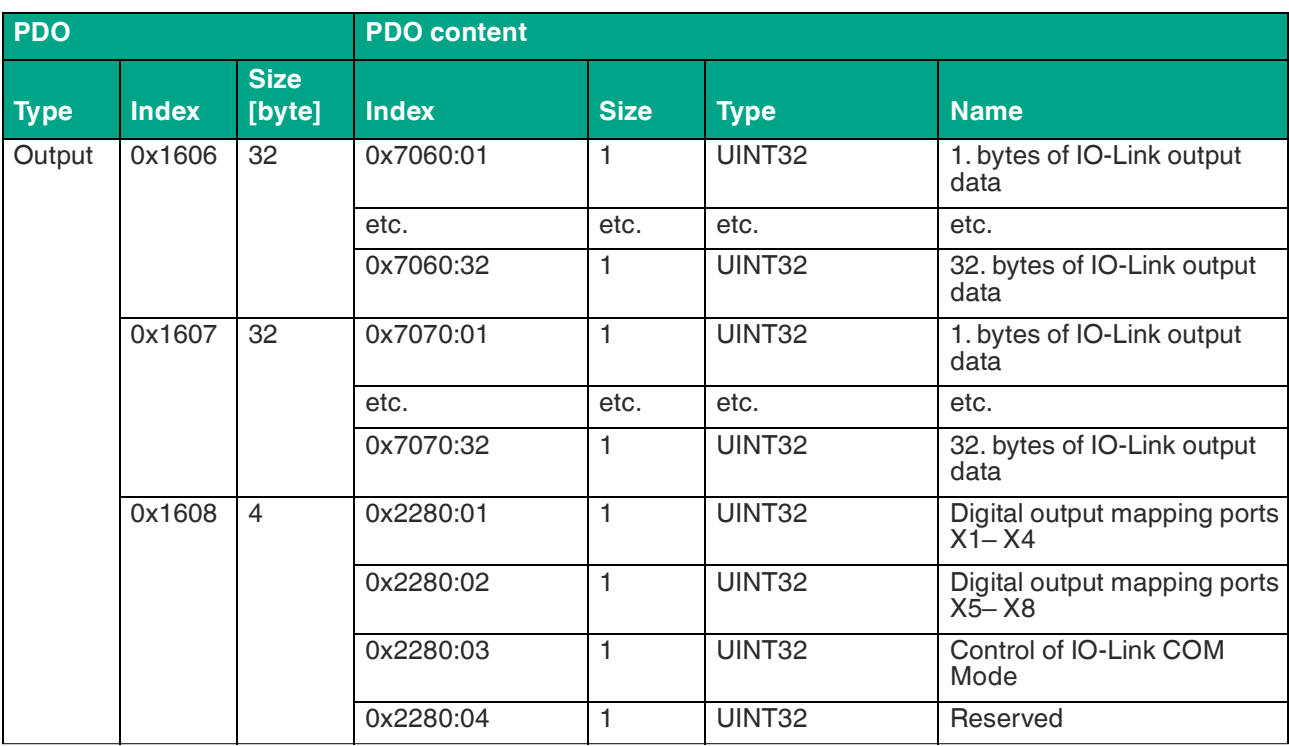

Table 7.2

### **Modular Slots**

The ESI file contains a modular, slot-based PDO configuration for various IO-Link configurations. The following slots are available:

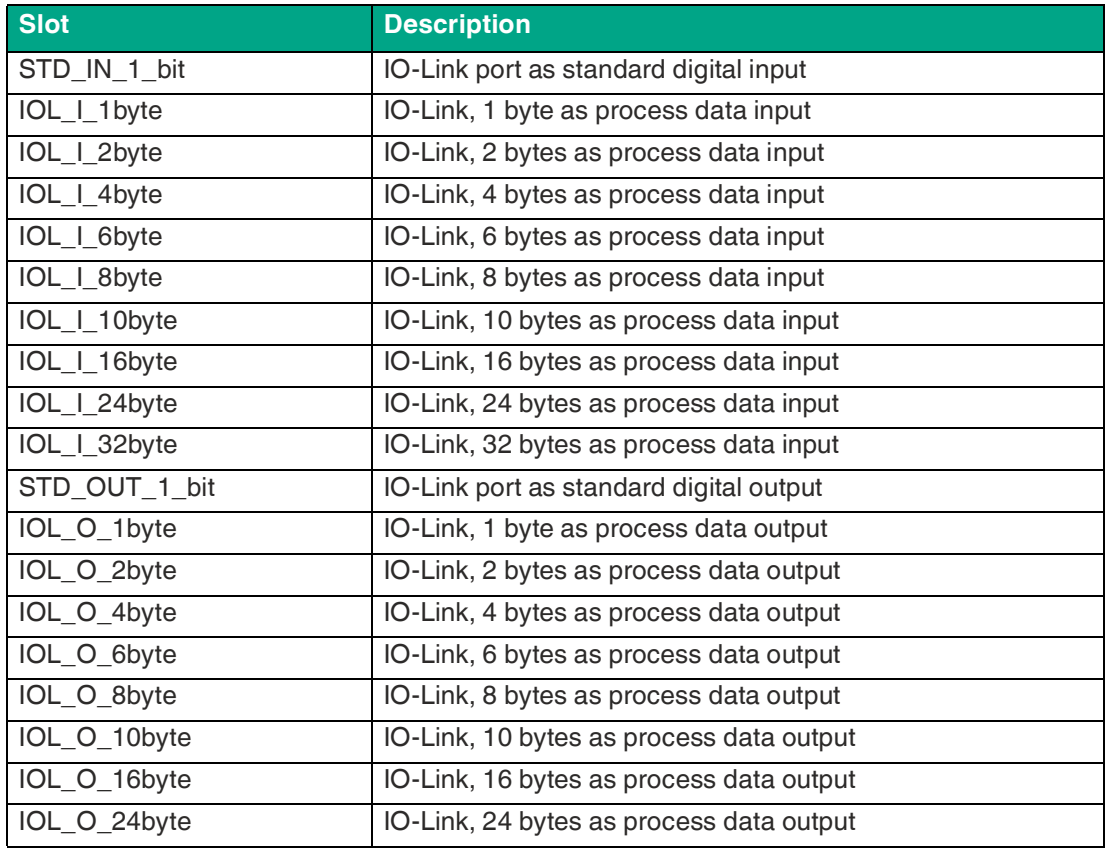

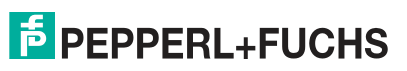

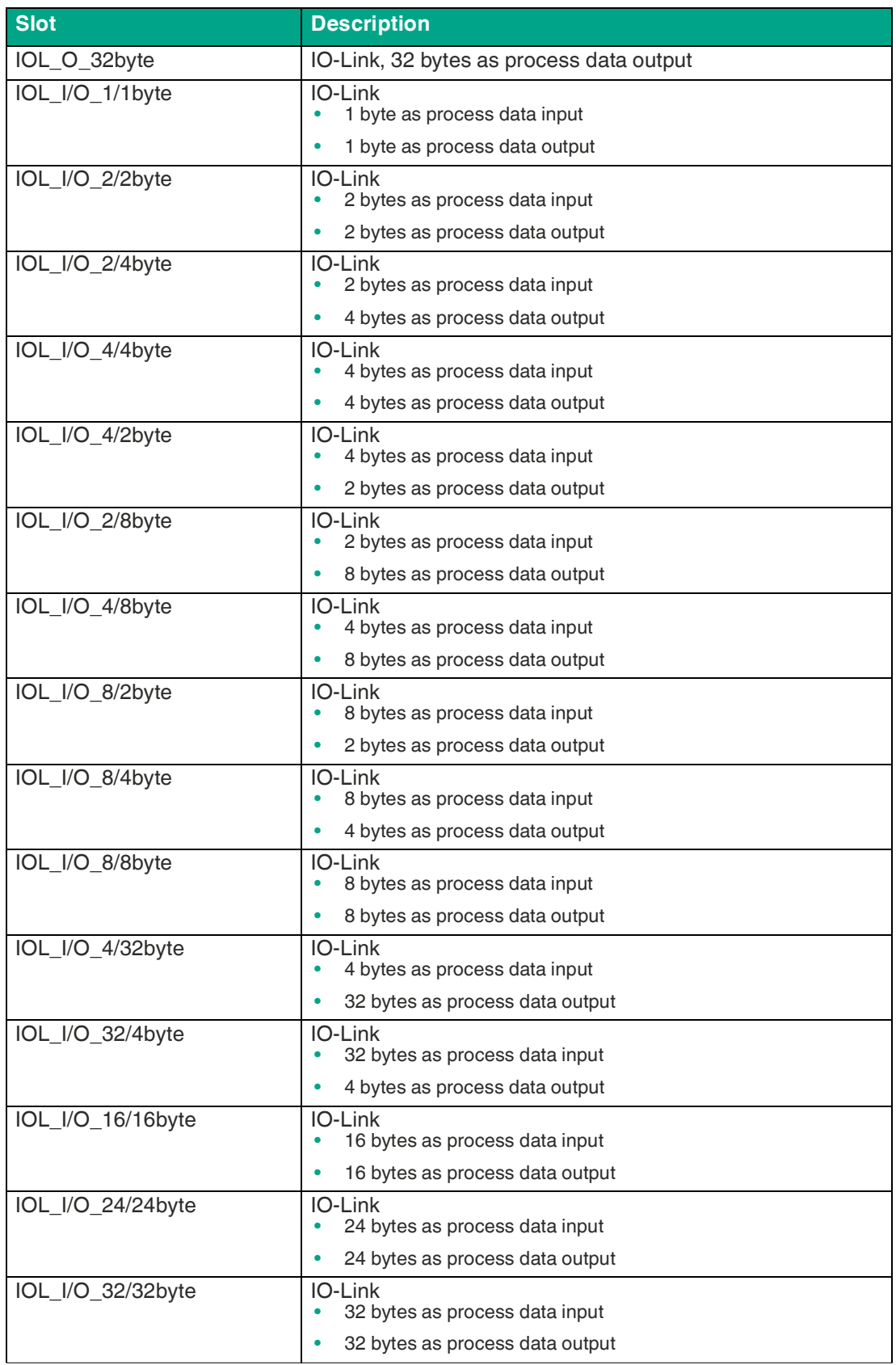

Table 7.3

### **7.3.2 Device Parameters**

The modules support different parameters. The parameters are sent to the module during commissioning of the controller.

The following parameters can be set:

#### **Extended Parameters**

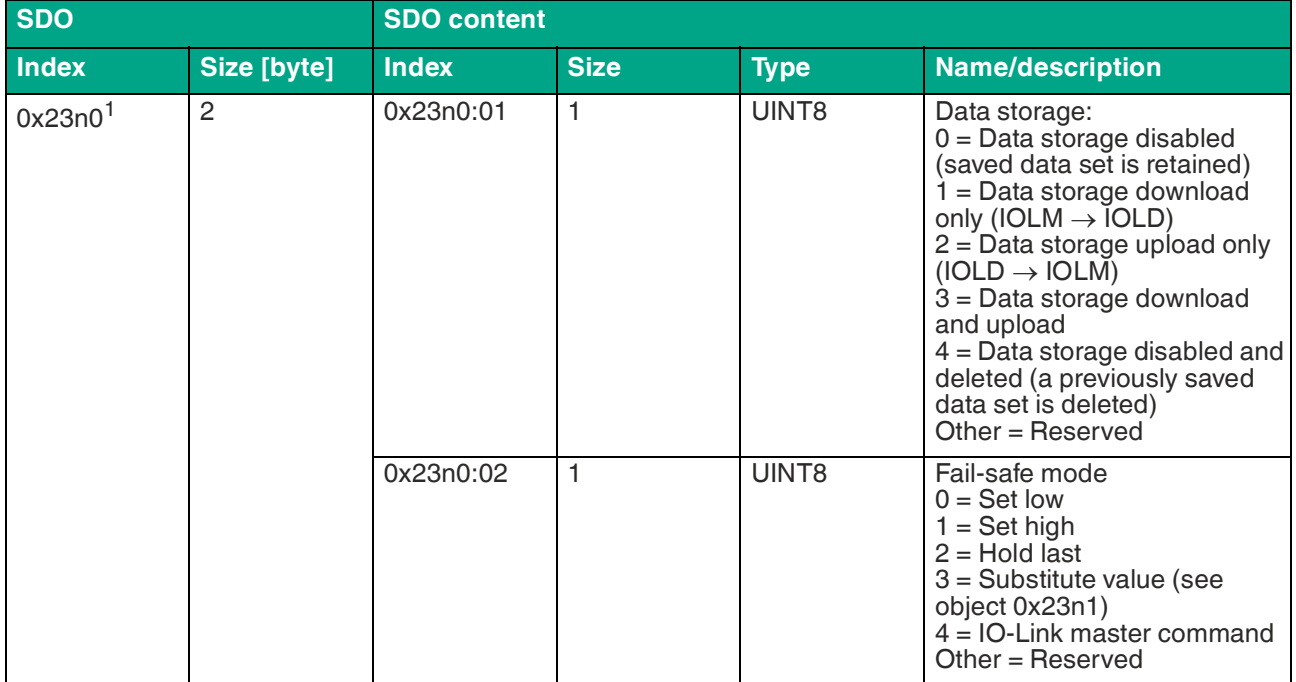

Table 7.4

 $1 \cdot n$  = number between 0  $\ldots$  7 = port number -1

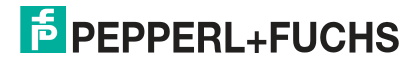

### **Fail-Safe Function**

The firmware on the module provides a fail-safe function for the outputs for interruptions or loss of communication. When configuring modules, you can define the status of the outputs after an interruption or a loss of communication.

#### **Substitute values**

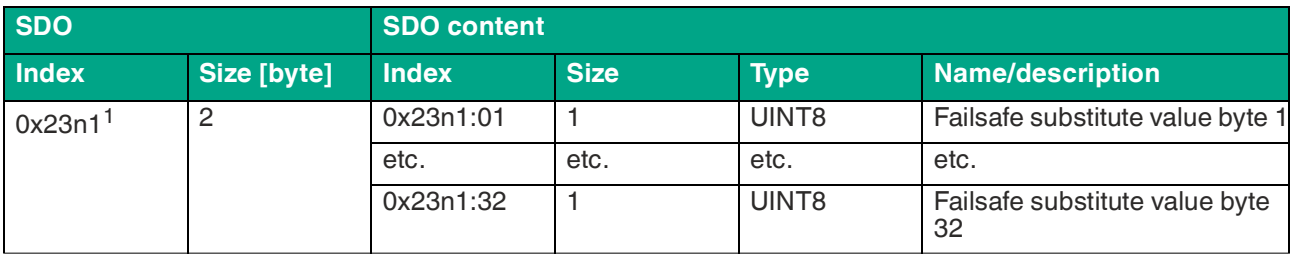

Table 7.5

 $1. n =$  number between  $0 ... 7 =$  port number -1

### **Digital outputs mode**

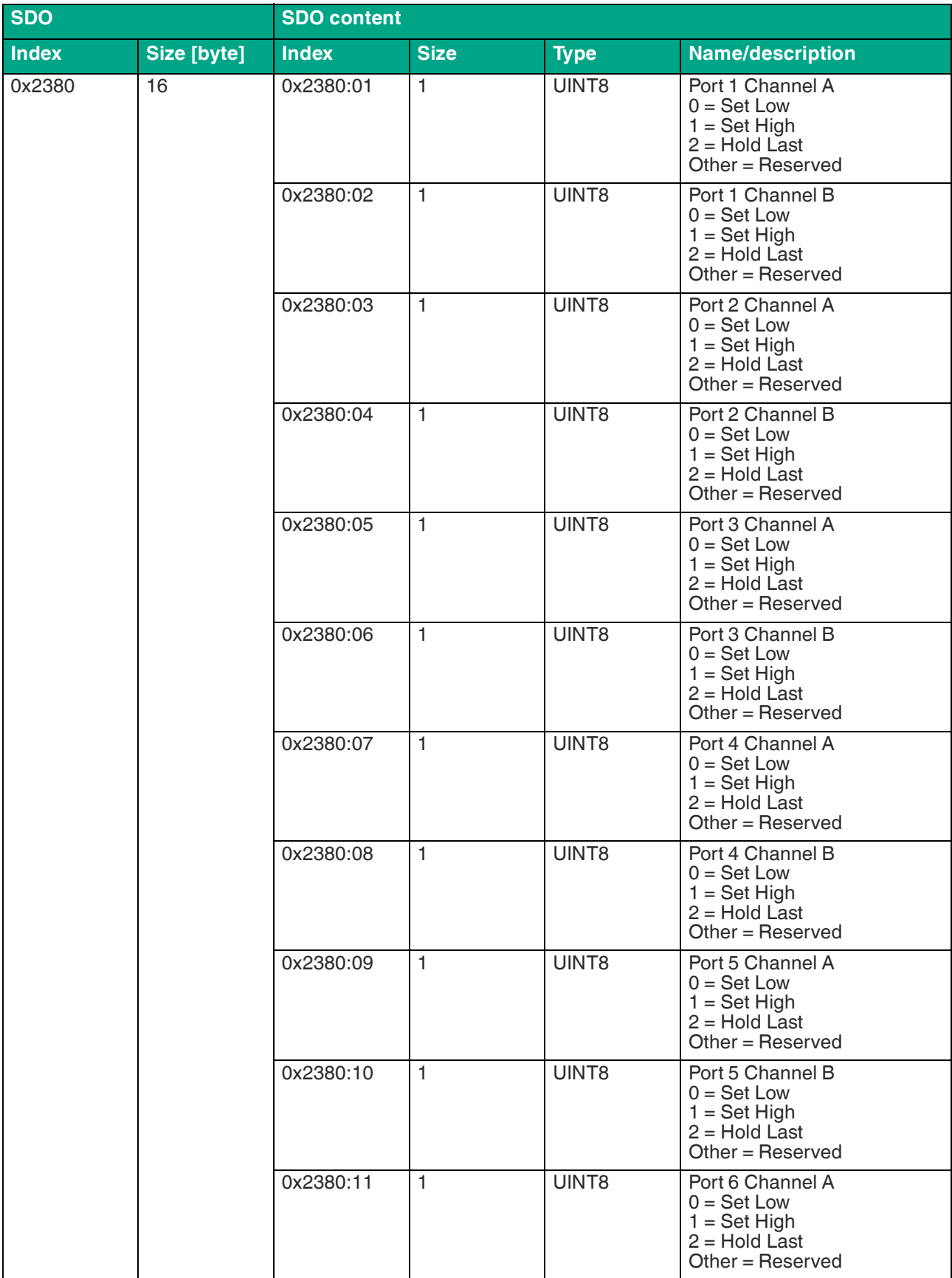

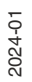

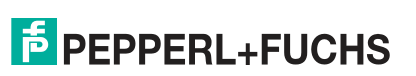

Commissioning for EtherCAT

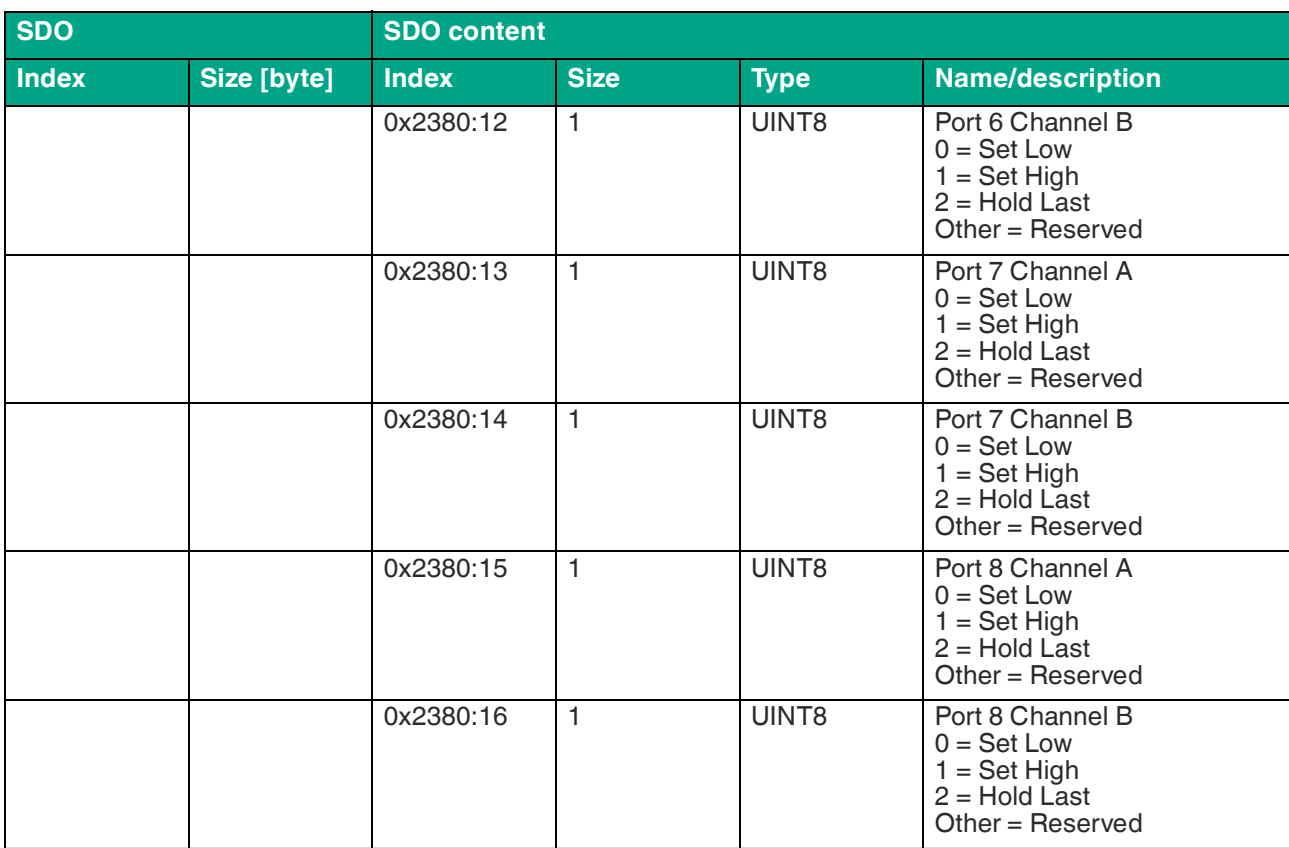

Table 7.6

The following options are available:

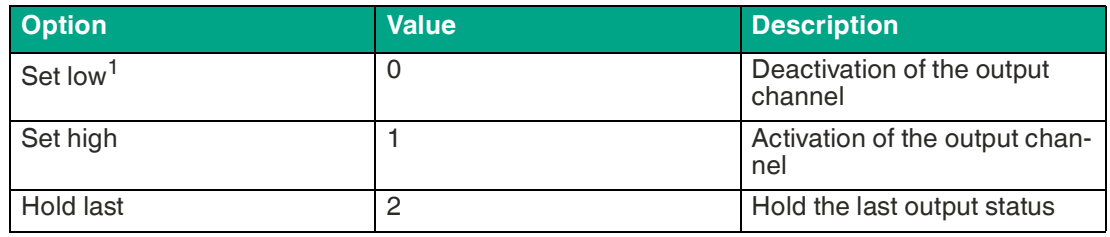

1.Standard

#### **General device settings**

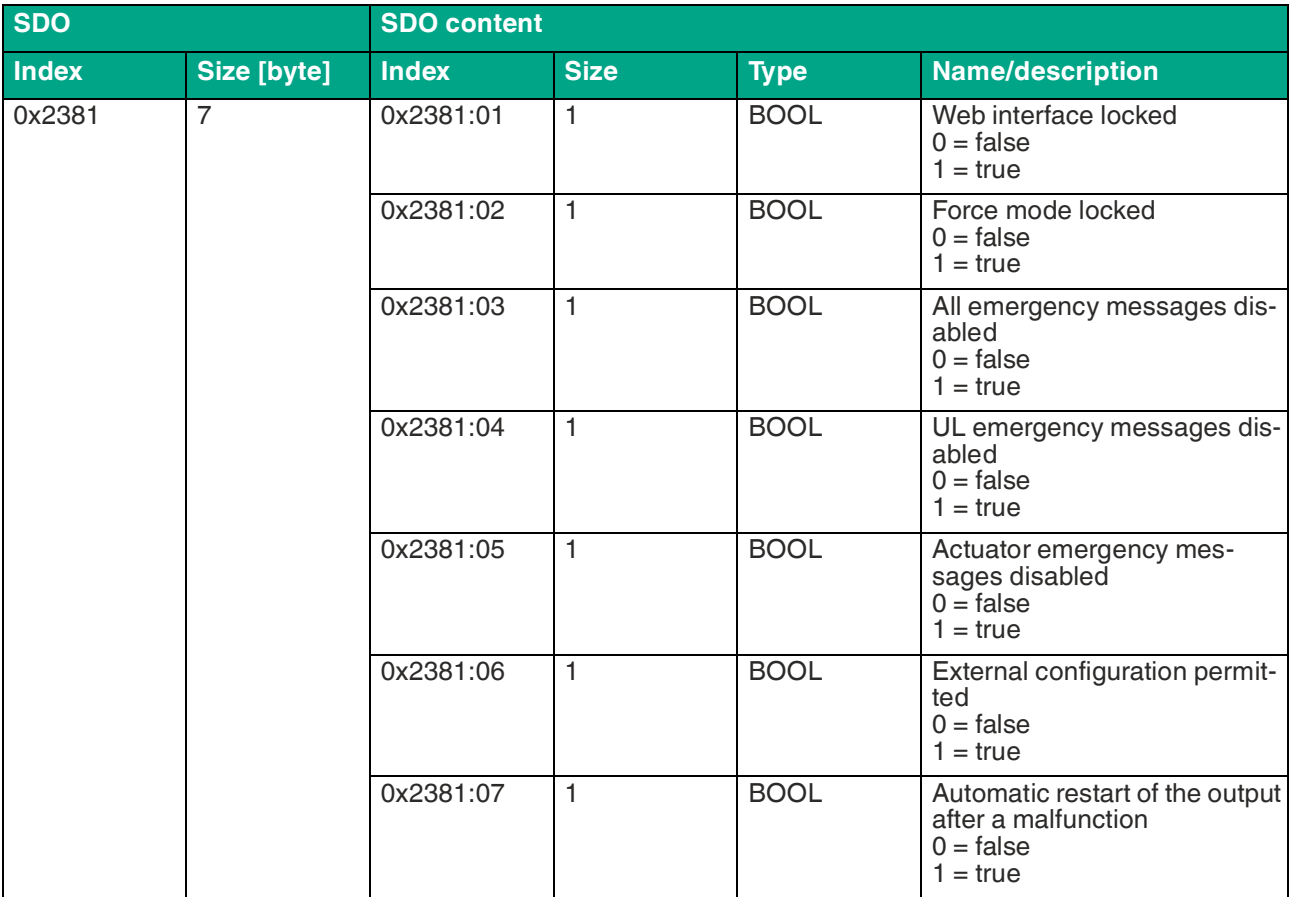

Table 7.7

### **Surveillance Timeout**

The module firmware allows you to set a delay time before monitoring of output currents begins. The delay time is also known as "Surveillance Timeout". You can define this for each individual output channel.

The delay time starts after the status of the output channel changes, i.e., if this is activated after a rising edge or is disabled after a falling edge. After this time has elapsed, the monitoring of the output begins and the diagnostics begin reporting error states. The value of the monitoring time limit is 0 ms to 255 ms. The default value is 80 ms. If the output channel is in a static state, i.e., permanently switched on or switched off, the value is 100 ms.

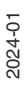

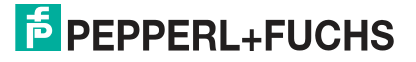

Commissioning for EtherCAT

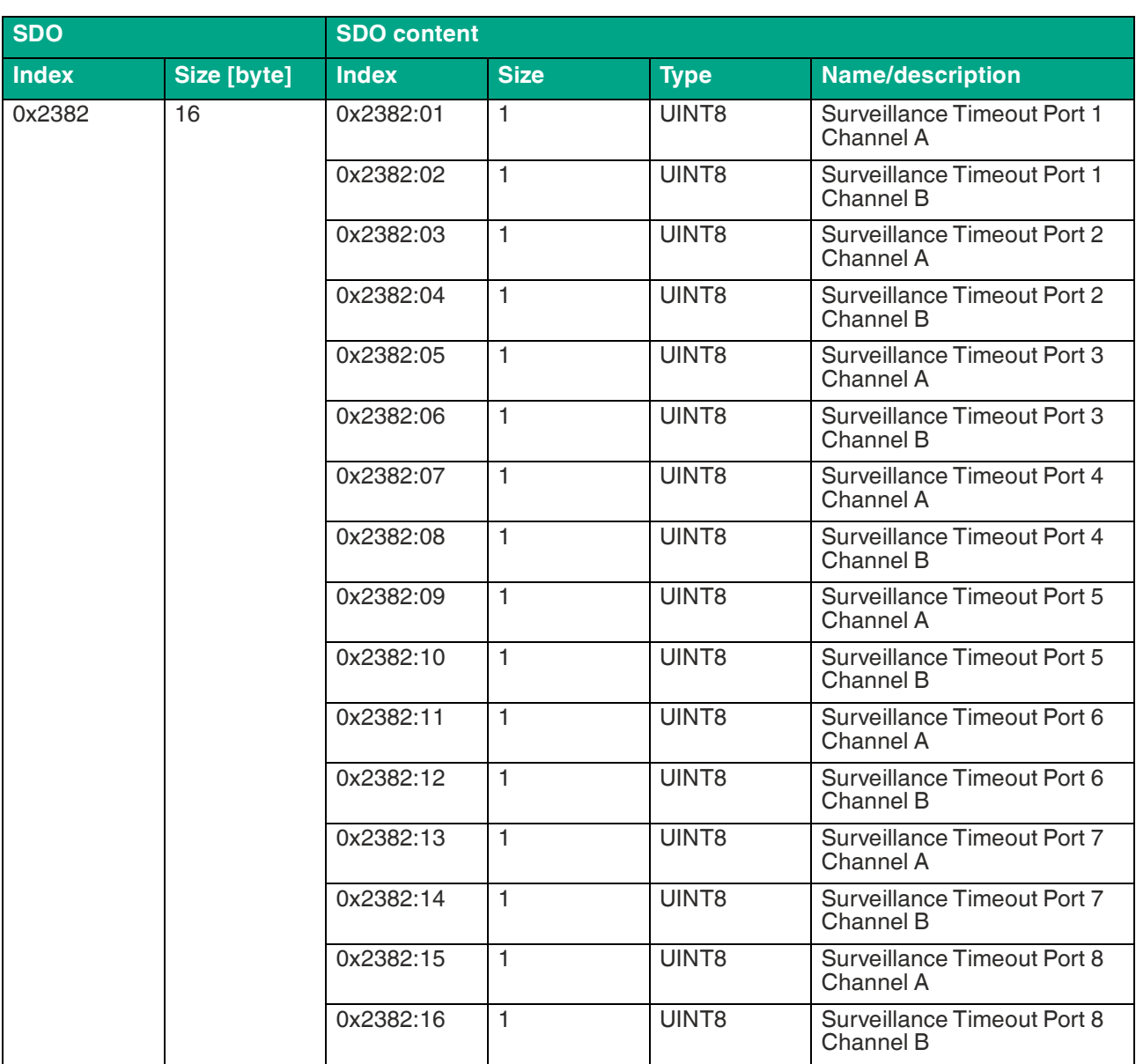

Table 7.8

### **Digital I/O Mode, Channel B**

The "Digital I/O mode" parameter allows the input/output channels (I/O channels) of channel B of the module to be configured.

The following settings are possible:

 $1 =$  Input

 $2 =$  Output

Other = Reserved

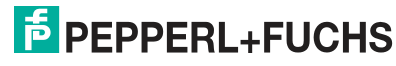

Commissioning for EtherCAT

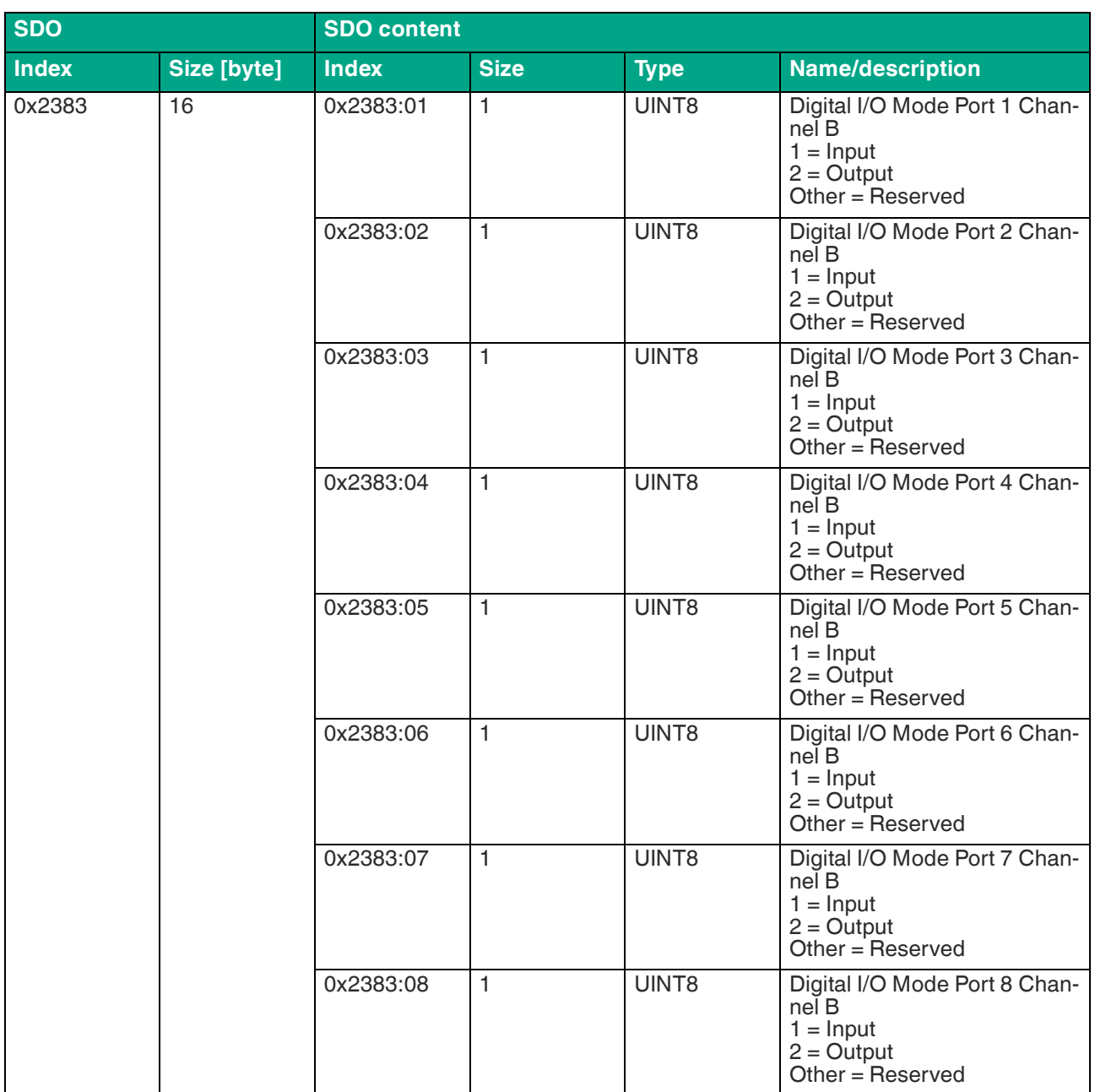

Table 7.9

# **Digital Inputs Mode**

The device supports the configuration of the digital input logic of channel A (pin 4) and channel B (pin 2) of the IO-Link port.

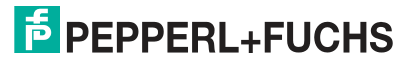

Commissioning for EtherCAT

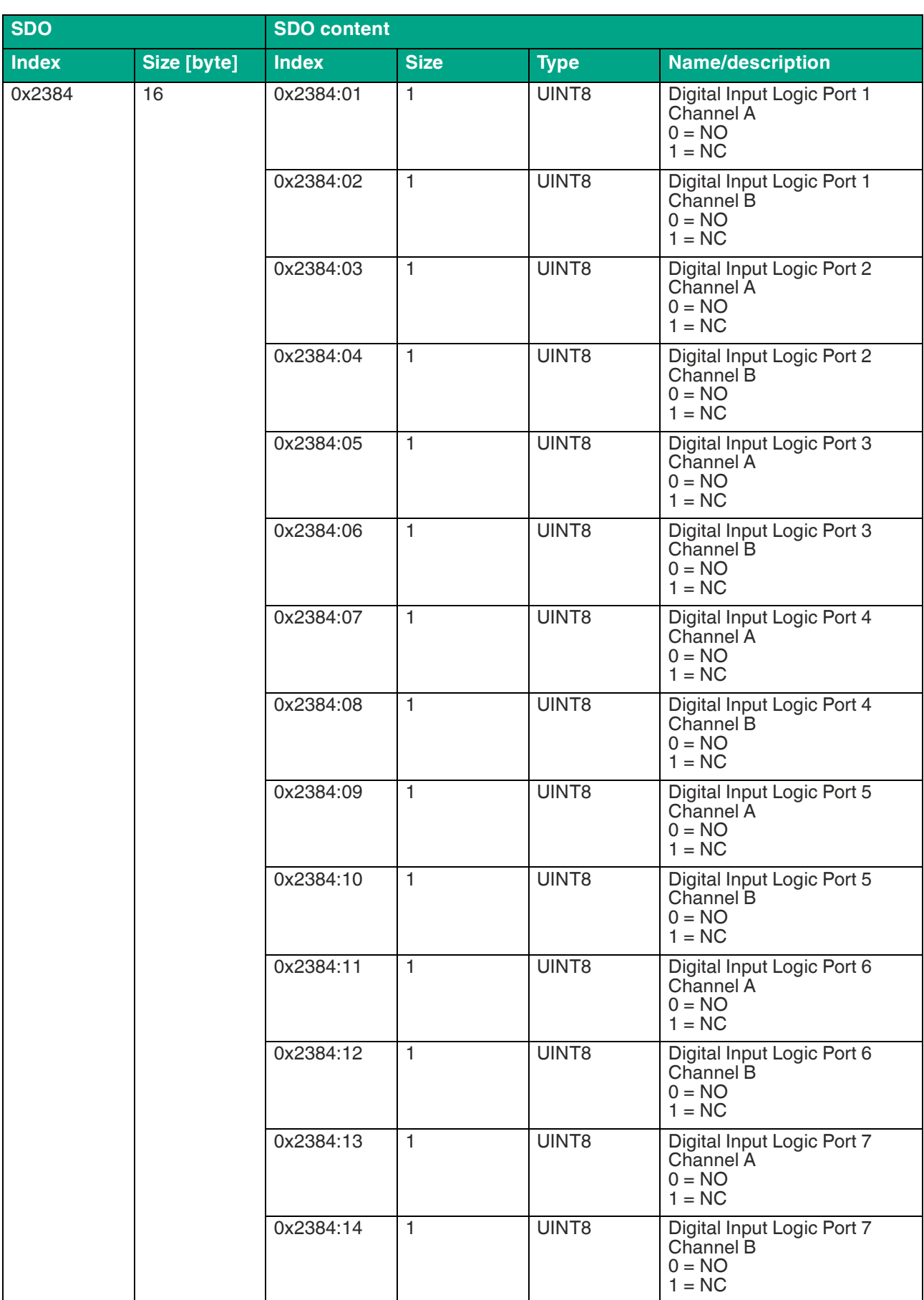

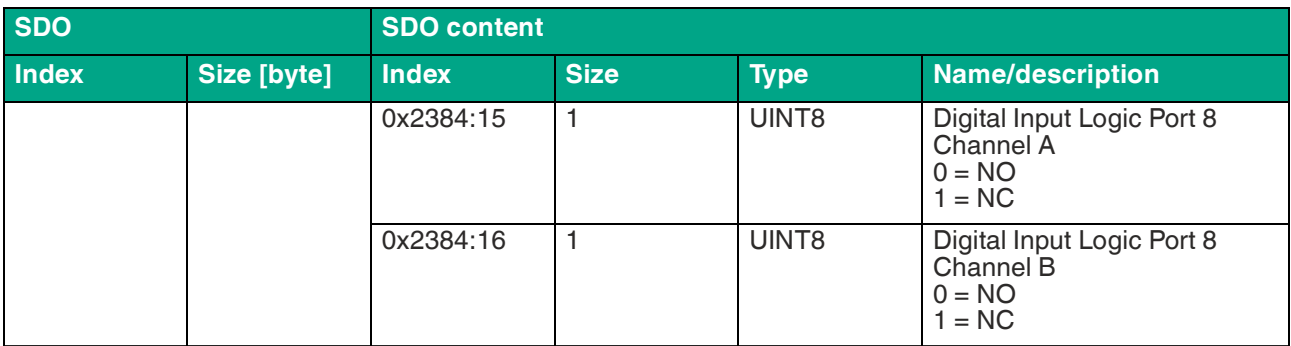

Table 7.10

### **Digital Input Filters**

The device supports the configuration of a digital input filter for channel A (pin 4) and channel B (pin 2) of the IO-Link port.

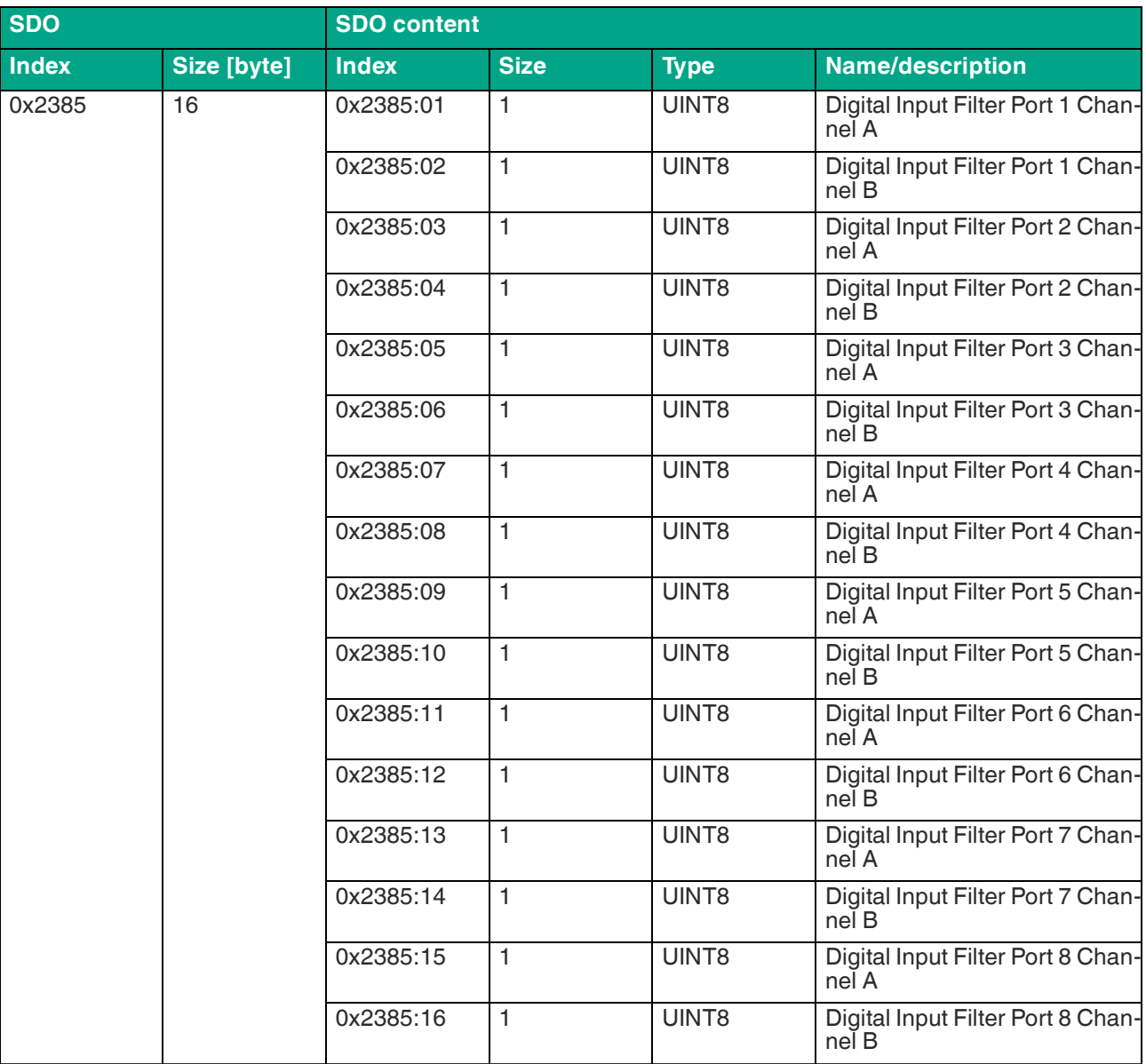

Table 7.11

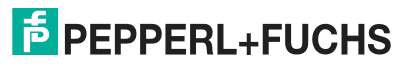

### **Timeout Before Restart**

The device supports the configuration of a pre-reboot digital output timeout for channel A (pin 4) and channel B (pin 2) of the IO-Link port.

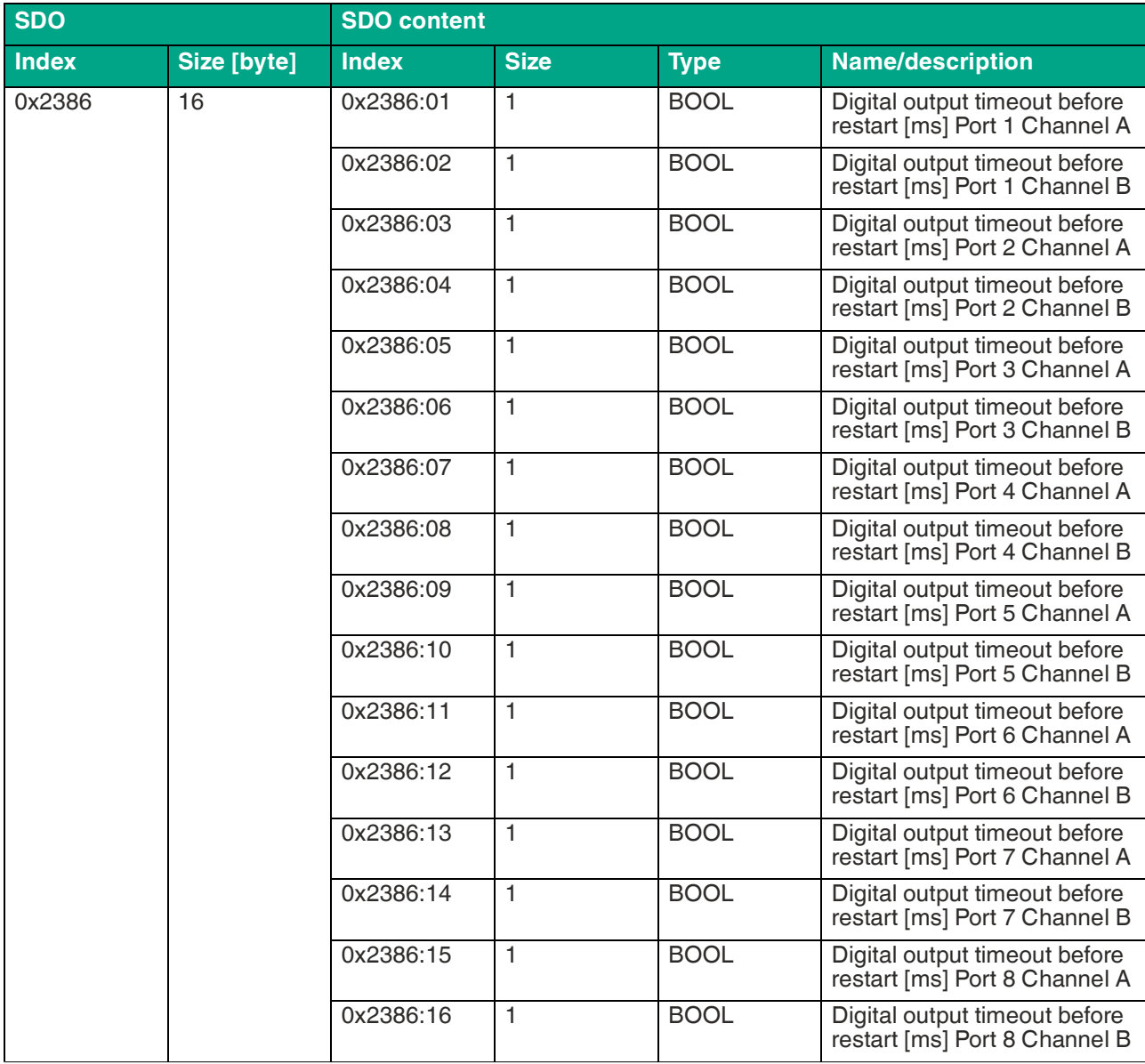

Table 7.12

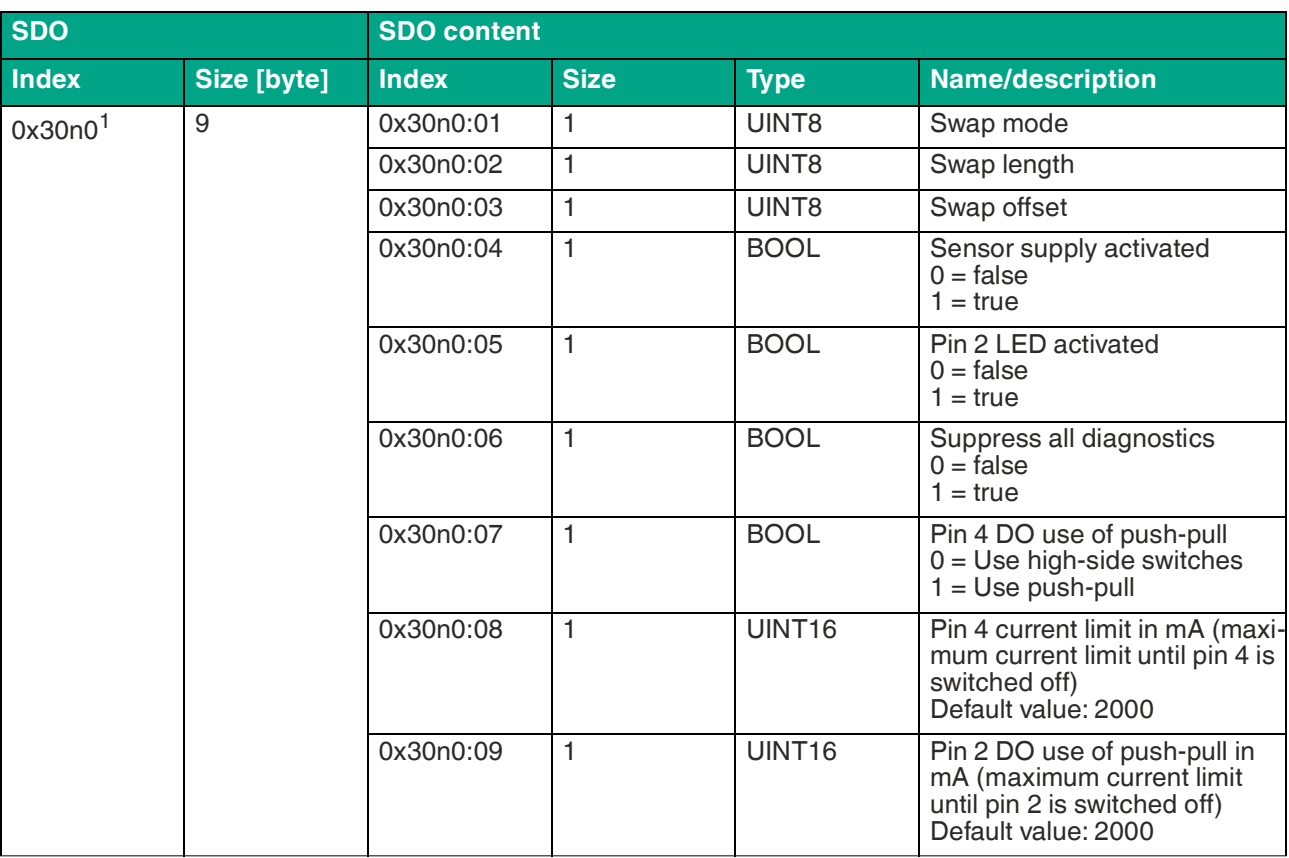

# **Additional IO-Link Port Settings**

Table 7.13

 $1.\overline{n}$  = number between 0 ...  $7$  = port number -1

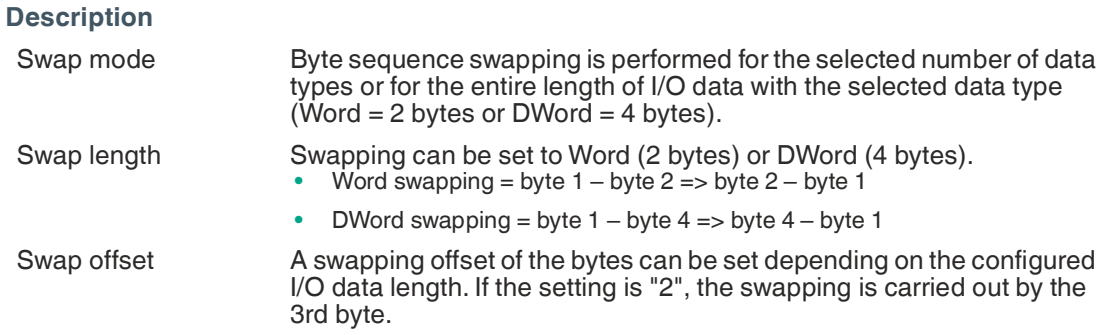

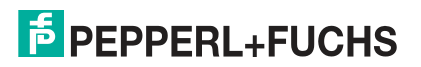

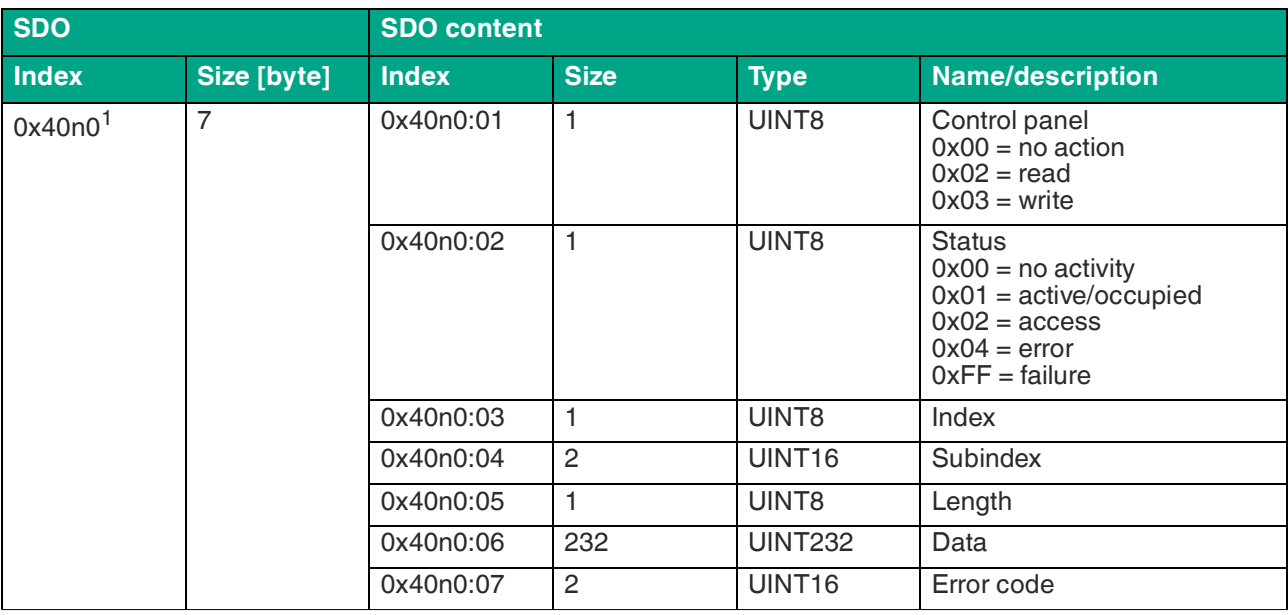

### **IO-Link Parameterization**

Table 7.14

 $1. n =$  number between  $0 ... 7 =$  port number -1

# **IO-Link Configuration Data**

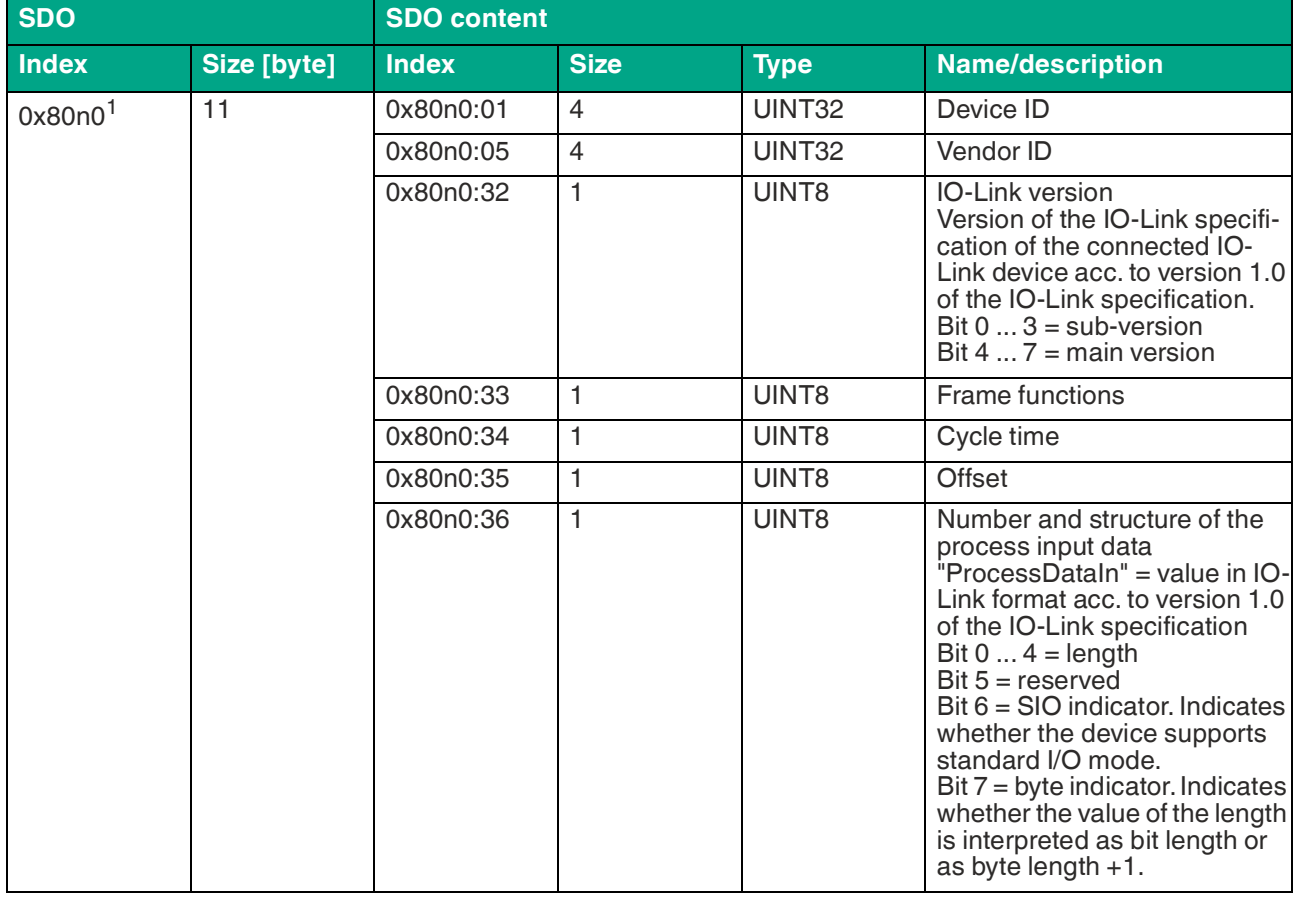

### ICE11-8IOL-G60L-V1D Commissioning for EtherCAT

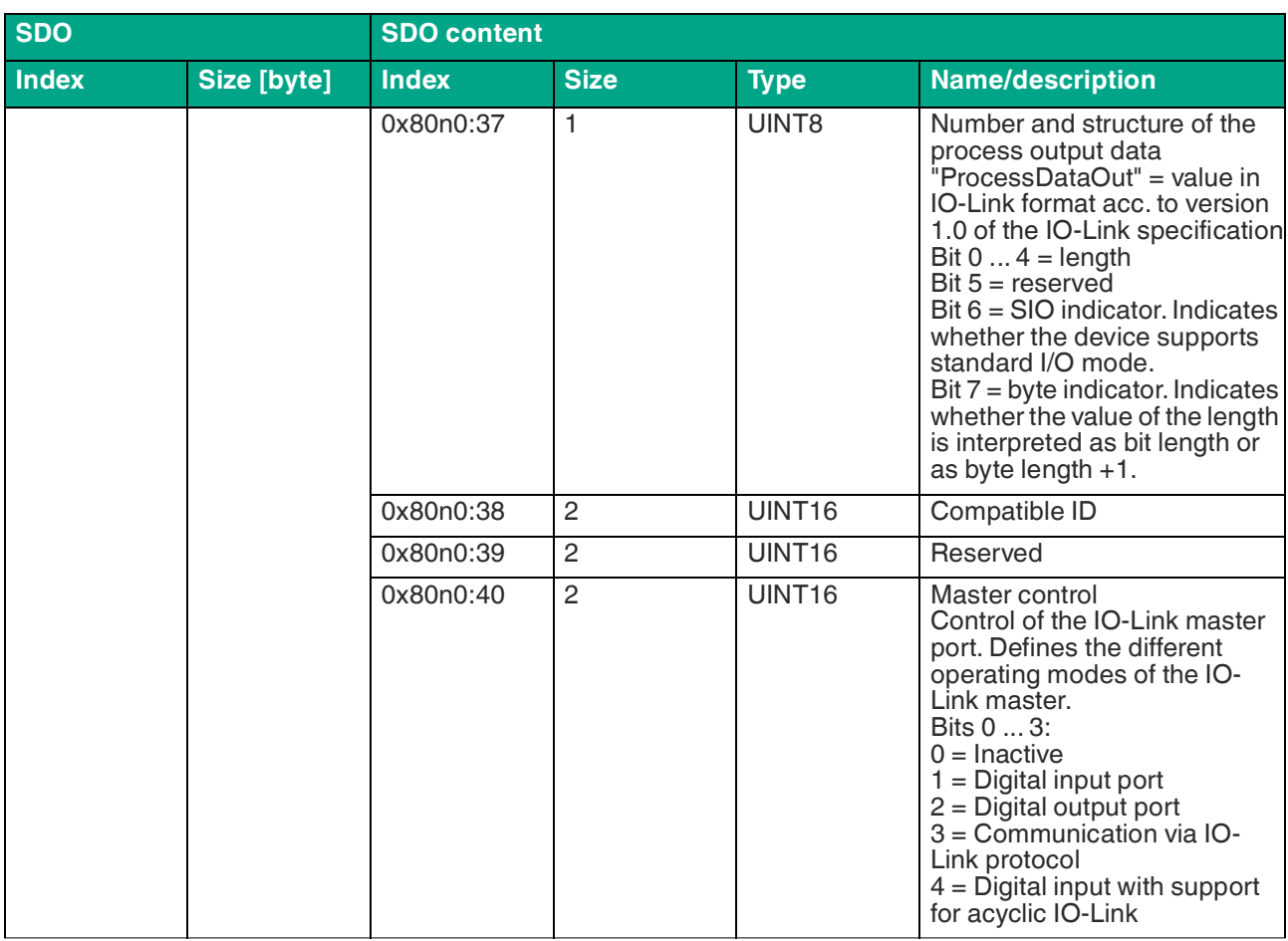

Table 7.15

 $1.\overline{n}$  = number between 0 ...  $7$  = port number -1

# **IO-Link Serial Number**

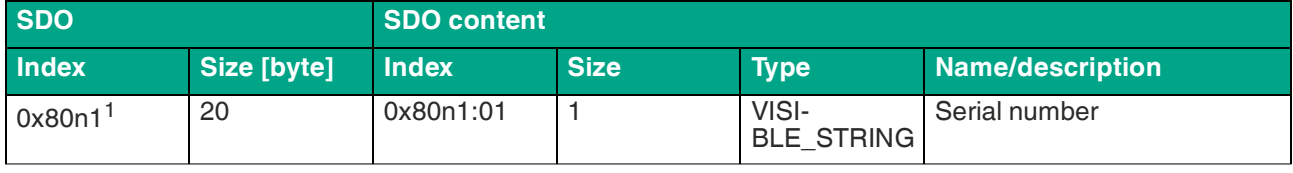

Table 7.16

 $1 \cdot n$  = number between 0  $\ldots$  7 = port number -1

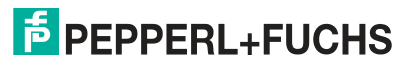

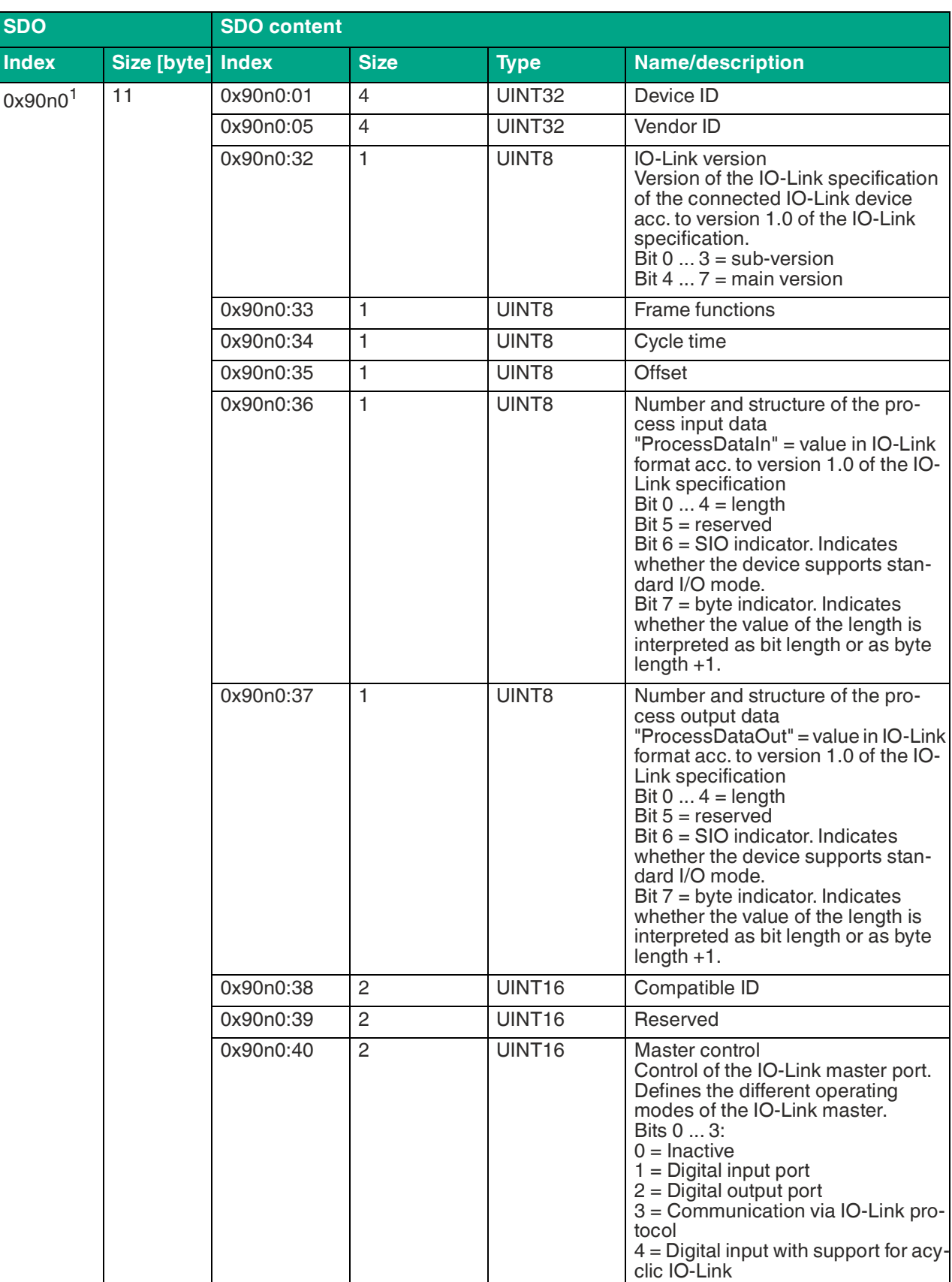

### **IO-Link Information Data**

2024-01

Table 7.17

 $1 \cdot n$  = number between  $0 \ldots 7$  = port number -1

### **IO-Link Serial Number of Connected Devices**

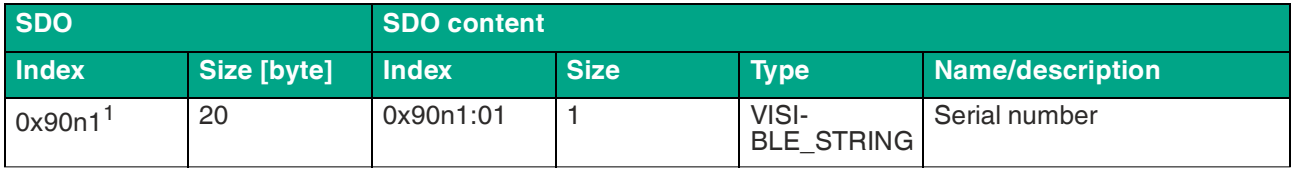

Table 7.18

 $1 \cdot n$  = number between 0  $\ldots$  7 = port number -1

## **7.3.3 Configuration Example with TwinCAT® 3**

The configuration and commissioning of the modules described below refers to the TwinCAT® 3 software from Beckhoff Automation GmbH & Co. KG.

The configuration is based on the example of an ICE1-16DIO-G60L-V1D module. For other module versions, configuration is carried out with a few minor changes.

If you have a control system from a different provider, please refer to the corresponding documentation from the provider.

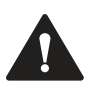

#### **Caution!**

Personal injury and property damage

Before you adjust the inputs or outputs of the module, make sure that no personal injury or property damage can occur.

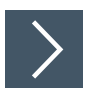

### **Integrating the Ethernet IO Module**

**1.** Install the ESI file of the module family in TwinCat®. In TwinCAT® 3, the ESI file is normally inserted in the installation folder C:\TwinCAT\3.1\Config\Io\EtherCAT. Alternatively, use the menu commands in TwinCAT® to reload the program: **TWINCAT > EtherCAT Devices > Reload Device Descriptions**.

 $\rightarrow$  After you restart TwinCAT®, the modules will be available in the hardware catalog.

- **2.** Start TwinCat and open a new project.
- **3.** Navigate to **Solution Explorer > I/O > Devices** in the left-hand window. Right-click on "Devices" and select the **Add New Item** … > EtherCAT Master option.

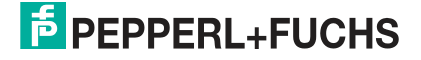

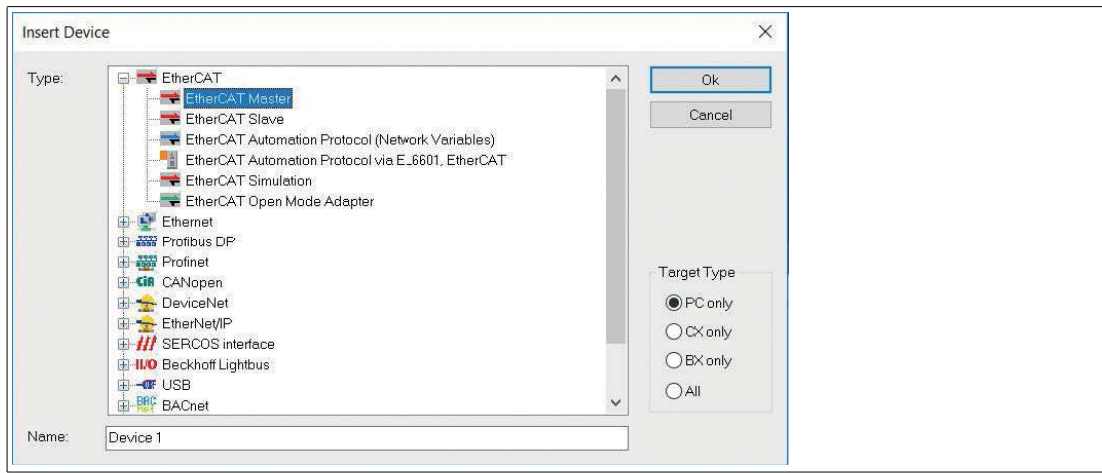

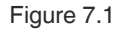

**4.** If you have not already done so, select a network adapter and install the driver for EtherCAT® real-time communication. Navigate to **Adapters** in the right-hand window and click on **Compatible Devices...** to select the driver and start the installation.

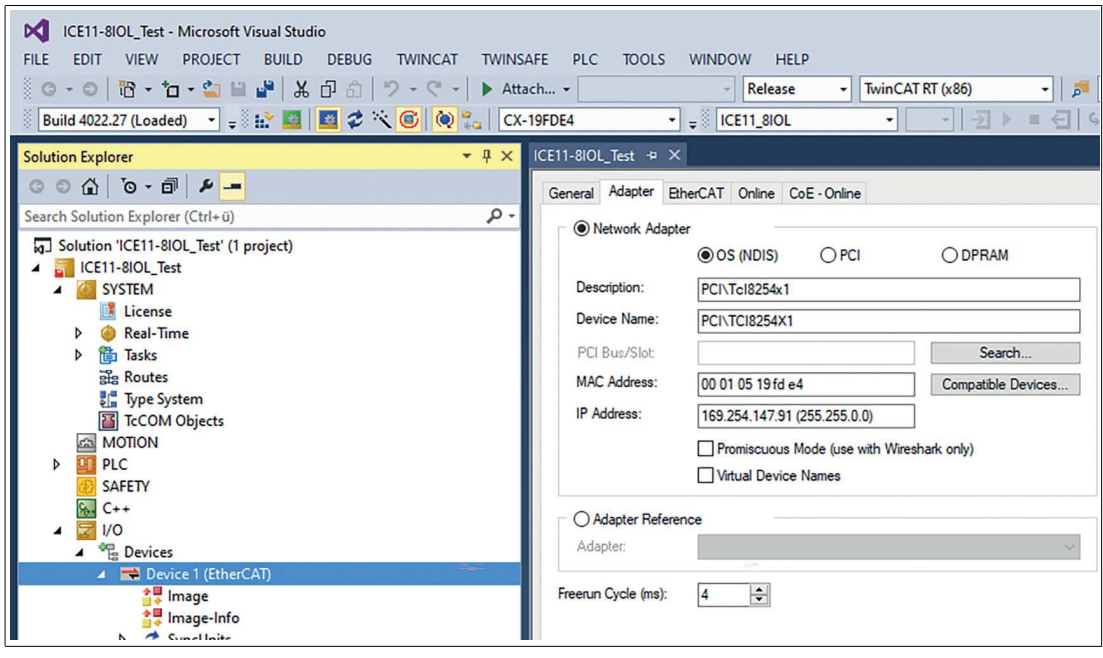

Figure 7.2

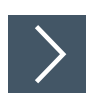

# **Configuration**

**1.** Navigate to **Solution Explorer > I/O > Devices** in the left-hand window. Right-click on **Device 1 (EtherCAT)** and select the **Add New Item...** option. Select the device and click on **OK**.

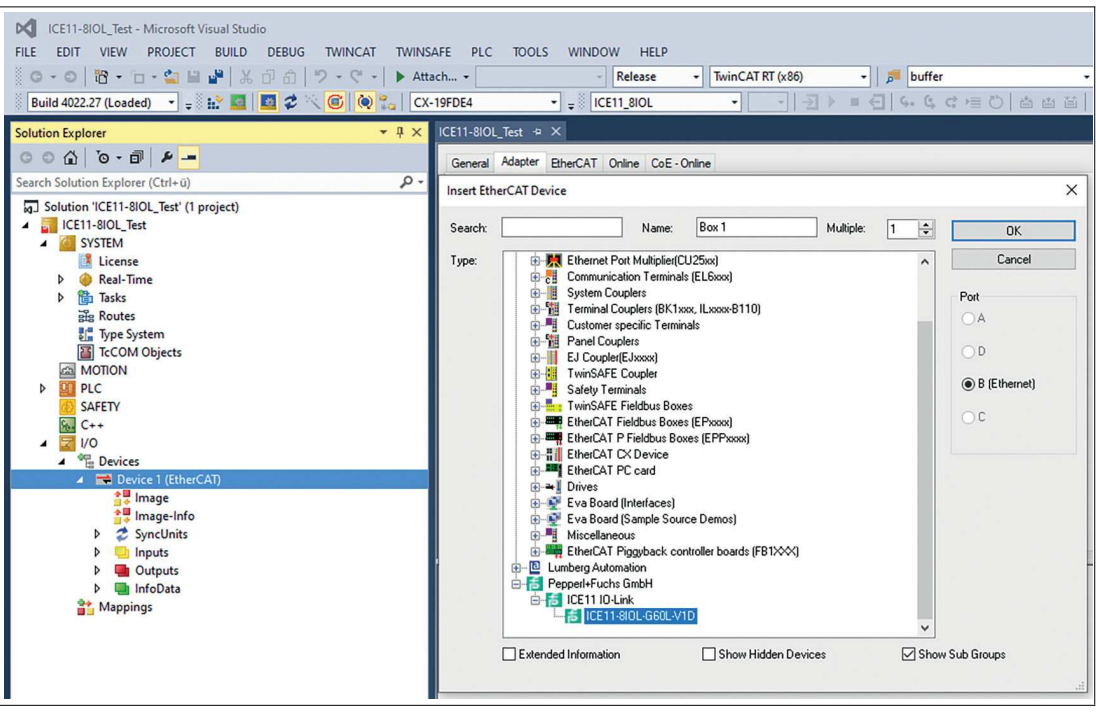

Figure 7.3

**2.** Navigate to **Slots** in the right-hand window and configure the IO-Link channels. For example, you can change the input/output length, channel mode or I/O mode of channel B (pin 2). You can also set additional PDOs such as "TXPDO" for DI/IOL status, "TxPDO" for a new diagnostic message flag, "TxPDO" for a time marker and "RxPDO" for DO/IOL control.

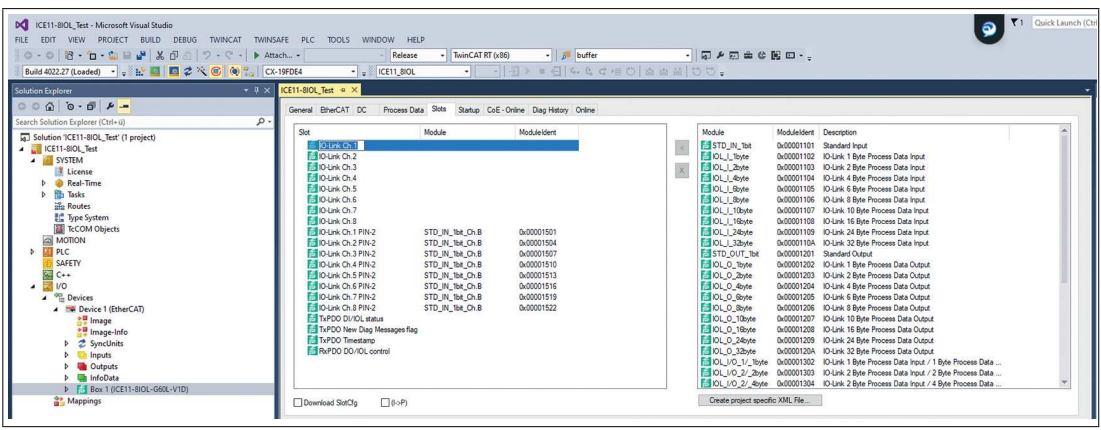

Figure 7.4

**3.** Navigate to **Process Data** in the right-hand window and select the PDOs for the inputs and outputs.

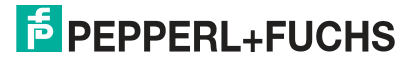

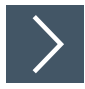

### **EoE IP Address**

 $\mathbf{L}$ 

#### **Note**

An IP address must be set if the web server will be used for the module in the future. If web server services are not to be facilitated, you can also disable this option. The following steps describe how to do this.

**1.** An IP address must be set to be able to use the device's web interface. Click on **EtherCAT > Advanced Settings...** In the right-hand window and navigate to **Mailbox > EoE**.

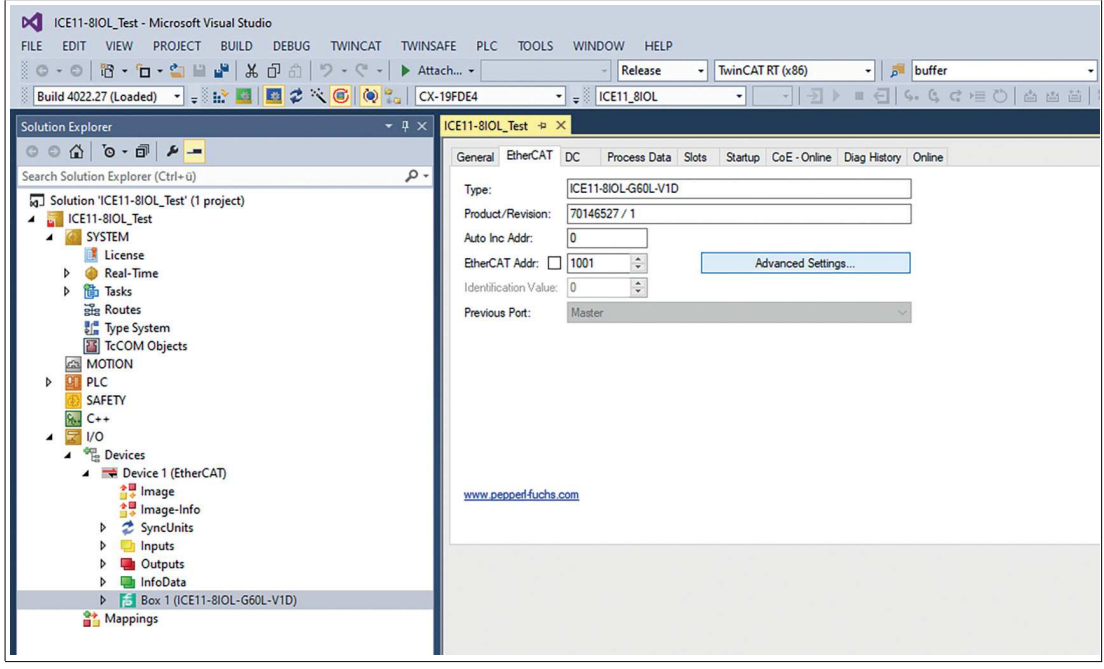

Figure 7.5

- **2.** Disable the **Virtual Ethernet Port** option if you are not using web services.
- **3.** Enable **IP Port** and **IP Address** if you are using web services. Depending on your local network adapter settings, enter your IP settings.

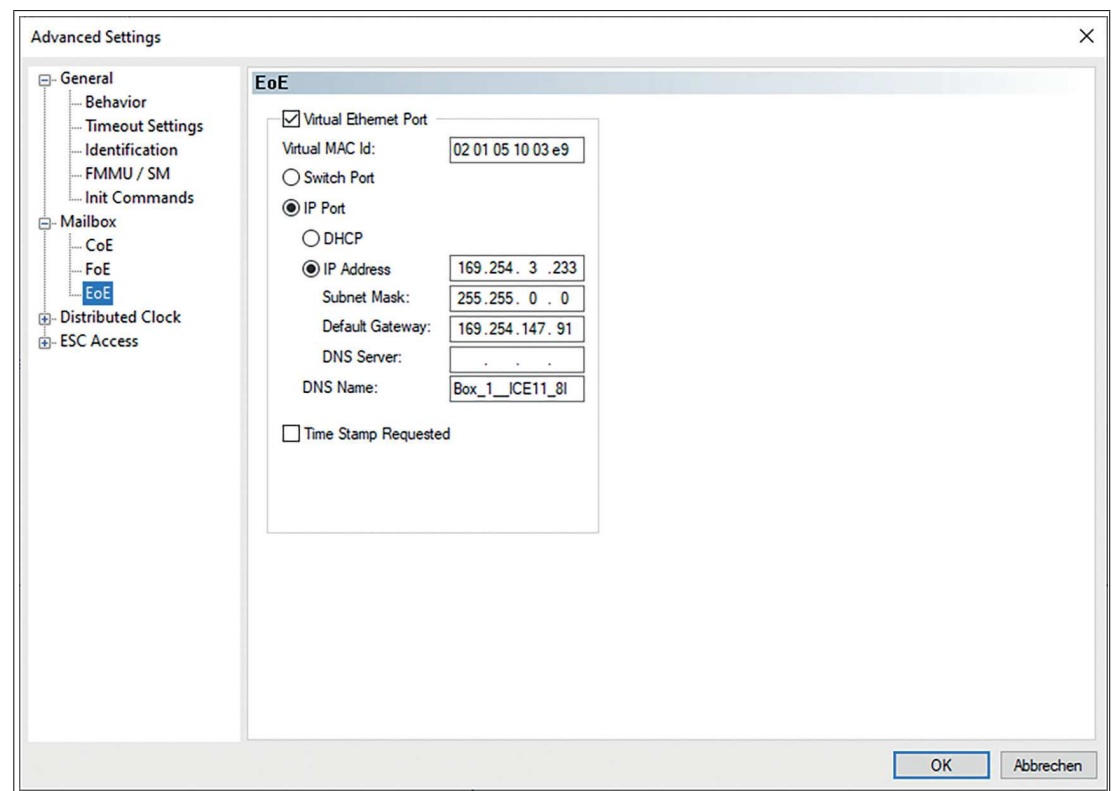

Figure 7.6

 $\rightarrow$ 

# **Activating Configuration**

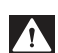

**Danger!**

Risk of personal injury or material damage.

Keep clear of moving machine parts while adjusting the settings on the inputs and outputs of the device.

- **1.** If the module is connected to the EtherCAT network, select **TWINCAT** in the menu bar and then **Activate Configuration**.
- **2.** Select **TWINCAT** in the menu bar again and then **Restart TwinCAT (Config Mode)**. Confirm the following dialog boxes by clicking on **Yes**. The device is now in the "OP" state and is transmitting I/O data.
- **3.** Click on "Write..." to set an output of the device.

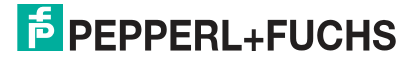

Commissioning for EtherCAT

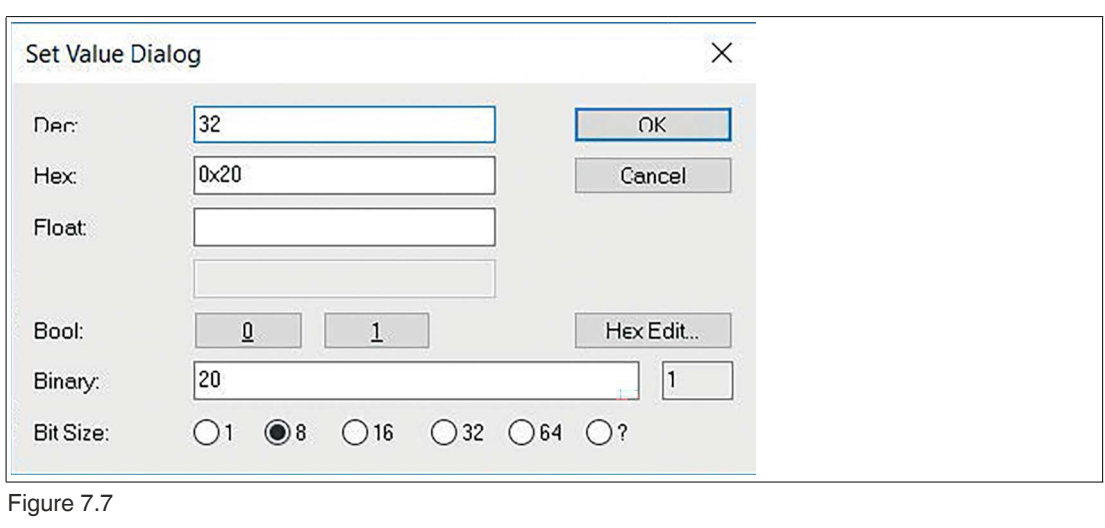

#### **Note**

Configuration of the PLC and module is now complete. You may now create your user program.

# **7.4 Firmware Update**

H.

A firmware update of the device is possible via the integrated web server using the EoE protocol<sup>1</sup>, or the FoE protocol<sup>2</sup>.

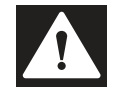

### **Danger!**

Risk of data loss, damage to the device and injury due to uncontrolled machine movements. Do NOT disconnect the power supply of the device during the update.

#### **Firmware update via FoE**

The FoE service must be supported by both the IOL master and the IOL device. The FoE service is supported by default. If the FoE service is activated and the device is in the "Pre-Op" state, an update can be performed via FoE in TwinCAT® as in the following example:

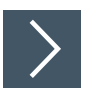

### **Update via FoE**

- **1.** Rename the file name of the firmware update file provided by Belden to "firmware".
- **2.** In TwinCAT®, select the device for the update:

<sup>1.</sup>EoE = Ethernet over EtherCAT®

<sup>2.</sup>FoE = File over EtherCAT®

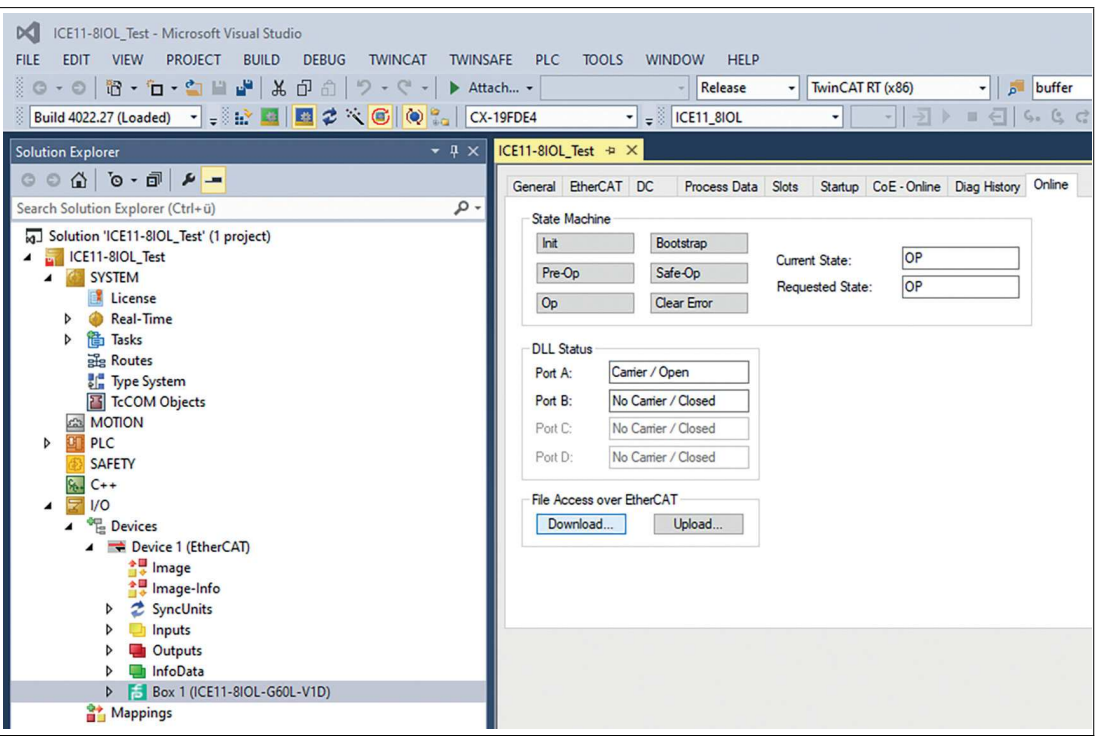

Figure 7.8

- **3.** In the device window on the right, go to the **File Access over EtherCAT** box and click on **Download**.
- **4.** In the following window, select the update file provided by Belden:

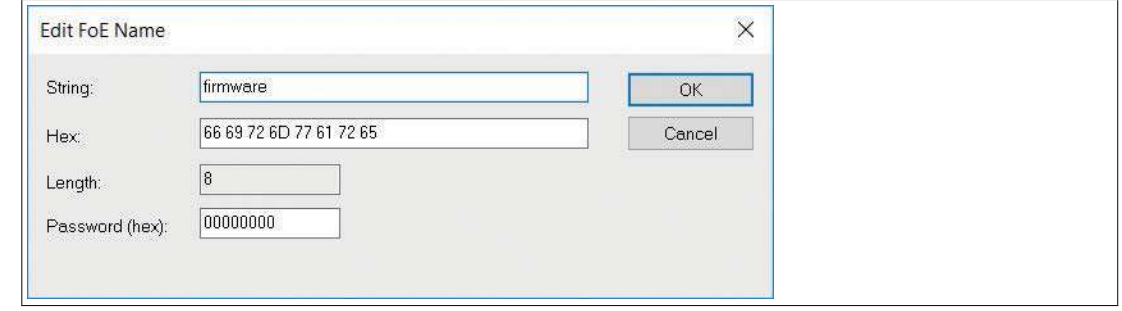

Figure 7.9

**5.** In the "String:" Field, add the file extension ".fwu", if not already visible:

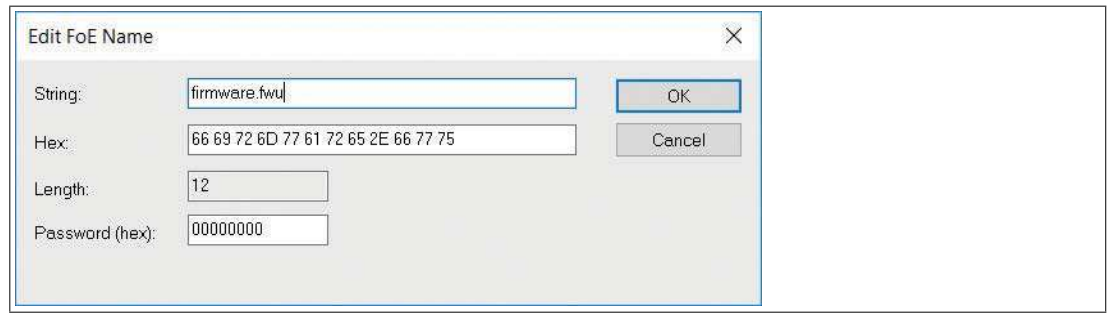

Figure 7.10

**6.** Click on **OK** and wait for the file to be transferred to the device.

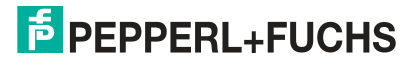

Commissioning for EtherCAT

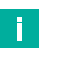

#### **Note**

After the file has been transferred, the device resets automatically. During the restart, older firmware update files are replaced by the files in the update package.

# **8 Commissioning for EtherNet/IP**

# **8.1 Configuration**

The module supports implicit messaging and explicit messaging for EtherNet/IP communication. I/O process data is transmitted cyclically; assembly object connections are transmitted via implicit messaging.

Non-critical data with low priority, configuration settings and diagnostic data can be exchanged via acyclic messages using explicit messaging. The exchange takes place via EtherNet/IP and manufacturer-specific object classes. For more information on object classes, see chapter [8.5.](#page-106-0)

### **Assembly Types**

The module supports three different assembly types.

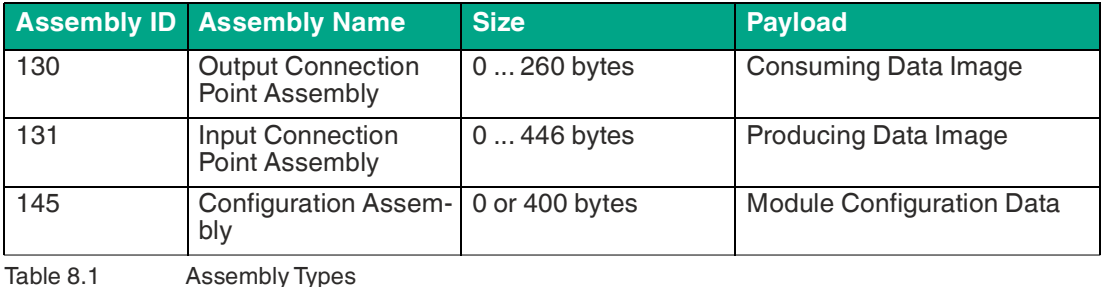

The "Consuming Data Image" and the "Producing Data Image" have dynamic sizes that depend on the complete input data size and output data size of all connected IO-Link devices and the other input status information. The general input process data sizes and output process data sizes of each connection can be configured in the engineering tool. All IO-Link device process data sizes can be configured via "Module Configuration Data."

For the components of the "Consuming Data Image" and the "Producing Data Image," see chapter [8.3](#page-85-0).

For the components of the "Module Configuration Data," see chapter [8.2.](#page-73-0)

### **Connections**

The module supports two different connection types.

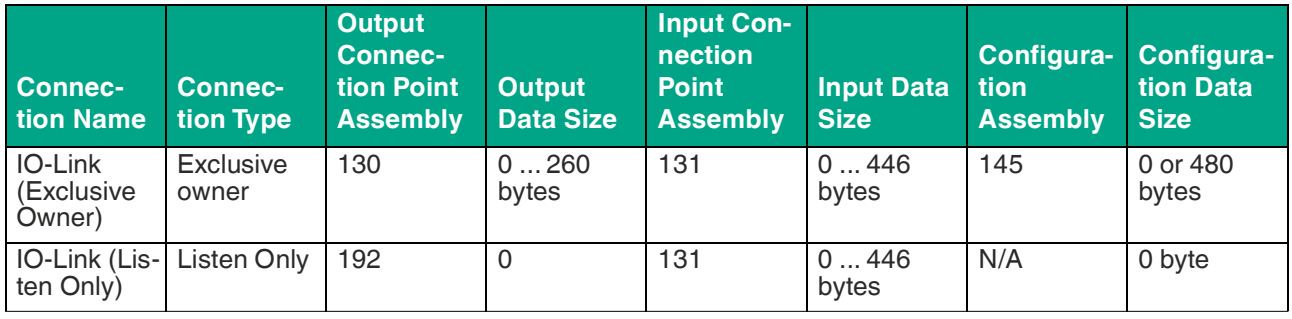

Table 8.2 Definition of Connection Types

The dynamic data sizes depend on the complete input data size and output data size of all connected IO-Link devices and other input status information. The general input process data sizes and output process data sizes of each connection can be configured in the engineering tool. Each IO-Link device process data size can be configured using the "Configuration Data" modules. Some engineering tools require the immediate configuration of the connection parameters. Use the parameters listed below for the configuration.

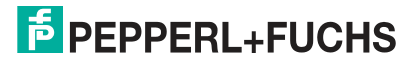
# **IO-Link Parameters, Exclusive Owner**

## **Connection Properties**

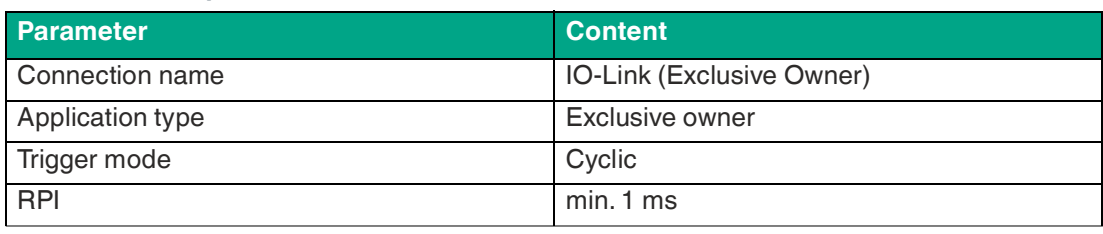

Table 8.3

## **Connection Parameters, O -> T**

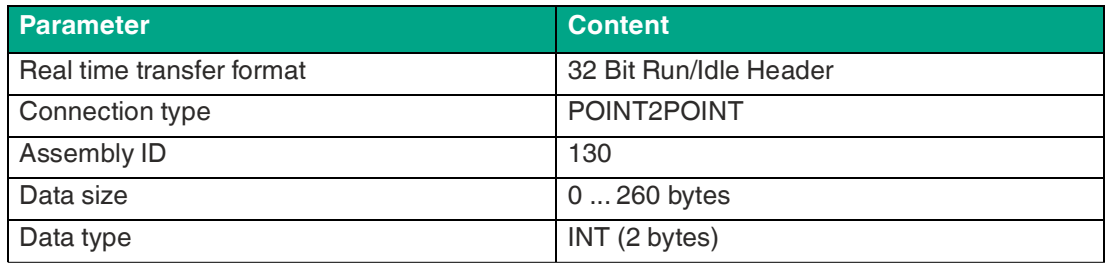

Table 8.4

## **Connection Parameters, T -> O**

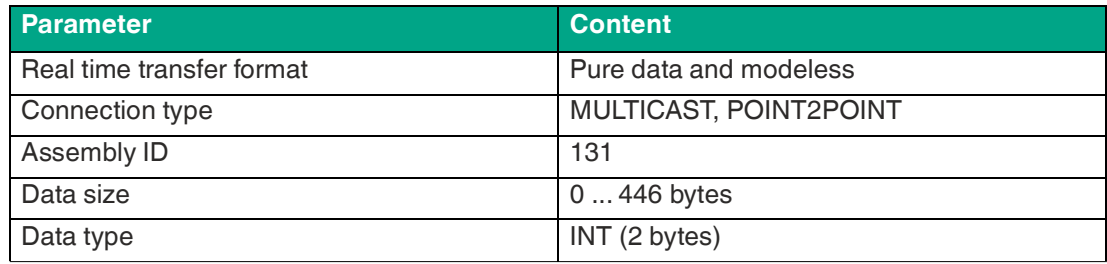

Table 8.5

# **IO-Link Parameters, Listen Only**

## **Connection Properties**

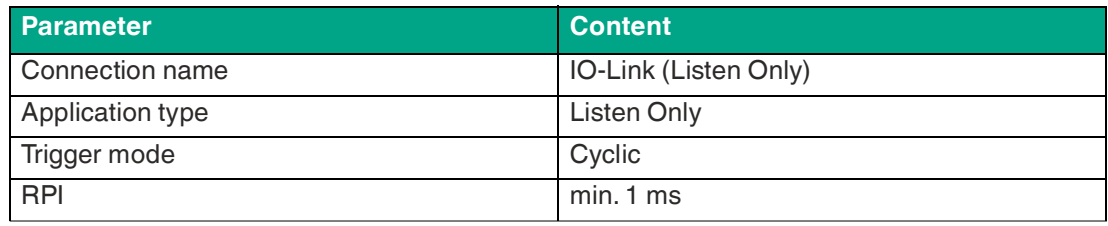

Table 8.6

## **Connection Parameters, O -> T**

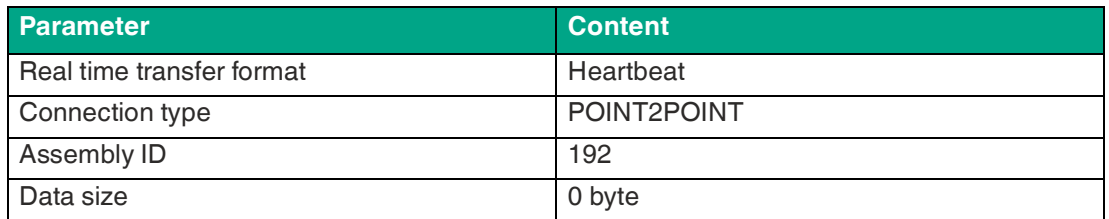

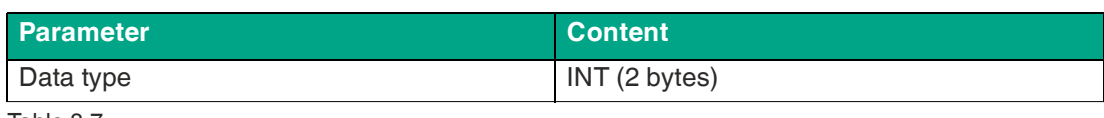

Table 8.7

## **Connection Parameters, T -> O**

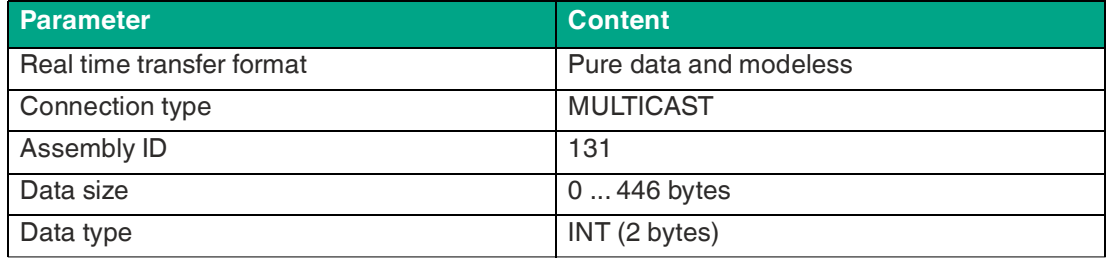

Table 8.8

# <span id="page-73-0"></span>**8.2 Configuration Parameters**

The module's parameters can be configured using the assembly configuration, CIP object classes, web server or IIoT protocols. An assembly configuration is sent when an exclusive owner connection has been established. They are optional in this assembly. When sending, all existing parameters are overwritten by this data. The content of the assembly configuration therefore has the highest priority.

To prevent the parameters from being overwritten by CIP object classes, web server or IIoT protocols during operation, some blocking parameters can be activated in the PLC configuration or the configuration assembly.

The following details represent various setting groups with their configuration parameters. They are part of the assembly configuration and can be set via the "Explicit Messaging" of the specified CIP object classes. The default values are highlighted in **bold**.

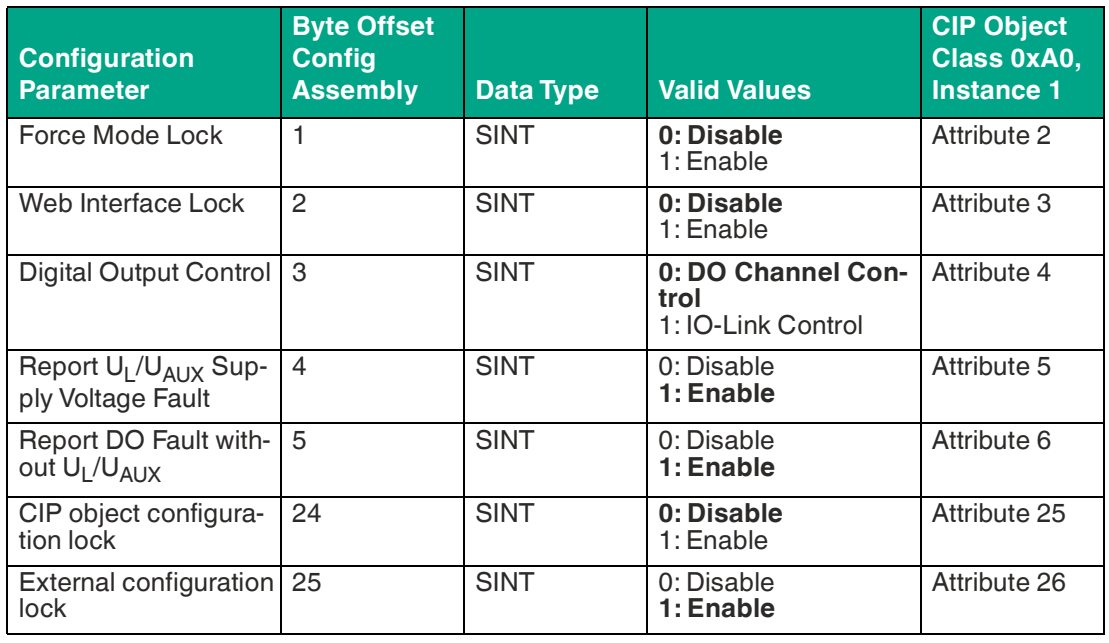

## **General Settings**

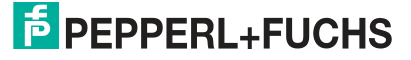

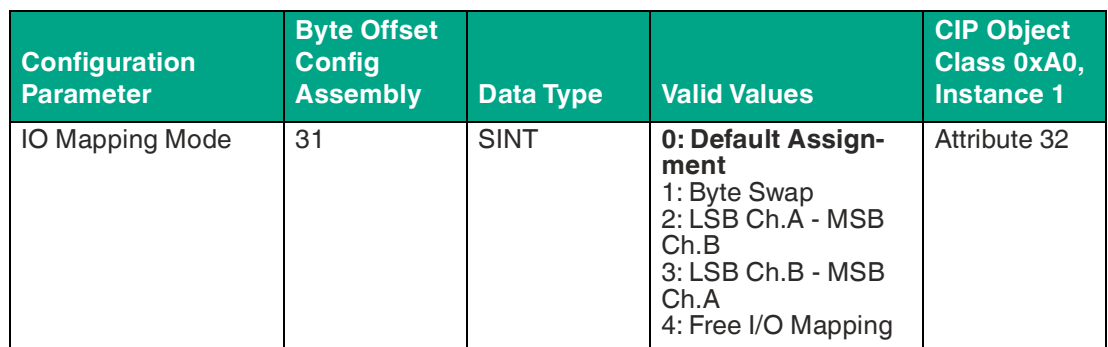

Table 8.9

#### **Force Mode Lock**

The input process data and the output process data can be forced via various interfaces, e.g., web interface, REST, OPC UA, MQTT. Interface support depends on the software features available. If "Force mode lock" is activated, no input process data or output process data can be forced via these interfaces.

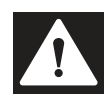

## **Danger!**

Personal injury or death!

Unsupervised forcing can lead to unexpected signals and uncontrolled machine movements.

#### **Web Interface Lock**

Access to the web interface can be set. If Web interface lock is activated, the web pages are no longer accessible.

#### **Digital Output Control**

A digital output can have only one control source. You can use the parameter Digital Output Control to configure the DO channel control<sup>1</sup> or the IO-Link output data<sup>2</sup> as the control source.

## **Report U<sup>L</sup> /UAUX Supply Voltage Fault**

During commissioning, it is possible that no electric power supply is connected to the  $\mathsf{U_L/U_{AUX}}$ pins. It may therefore be helpful to suppress and deactivate the "U<sub>L</sub>/U<sub>AUX</sub> supply voltage fault" message.

## **Report DO Fault without U<sup>L</sup> /UAUX**

Use this parameter to suppress the actuator diagnostic message that is sent if no  $\mathsf{U}_\mathsf{L}/\mathsf{U}_\mathsf{AUX}$  supply is connected while the output data of a digital channel is being controlled.

#### **CIP Object Configuration Lock**

If no Exclusive Owner connection is set up, all configuration parameters can be set by manufacturer-specific CIP object classes. To prevent parameter changes, the setting function of these objects can be blocked.

If the CIP object configuration block is activated, the manufacturer-specific parameters cannot be set via CIP services. This also applies to the CIP object configuration lock itself. This parameter can be reset via a configuration group if an Exclusive Owner connection has been set up.

#### **External Configuration Lock**

Configuration parameters can be set via various alternative interfaces, e.g., web interface, REST, OPC UA, MQTT. An external configuration can only be carried out if no cyclical PLC connection is active. Each new PLC configuration overwrites the external configuration settings.

<sup>1.</sup>the first two bytes of the output data

<sup>2.</sup>the first byte of the output data of each IO-Link device

## **IO Mapping Mode**

The module supports five different I/O mapping modes for Digital Output Channel Control and the Input Channel Status. Modes 0 to 3 are predefined bit mappings. Mode 4 is a free userdefined mapping that can be used in conjunction with the I/O mapping of channel 1 ... 16 in the channel settings.

## **Default Assignment, Mode 0**

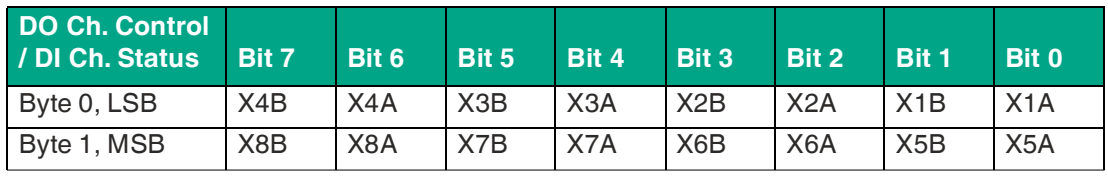

Table 8.10

## **Byte Swap, Mode 1**

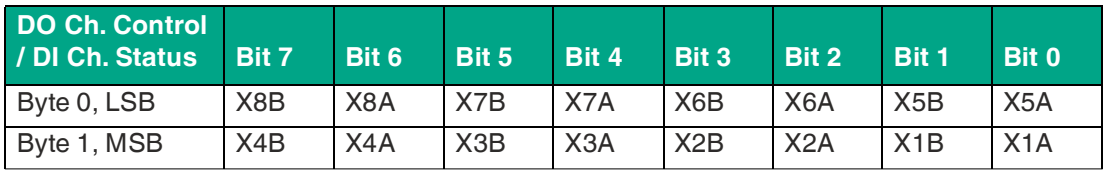

Table 8.11

## **LSB Ch.A - MSB Ch.B, Mode 2**

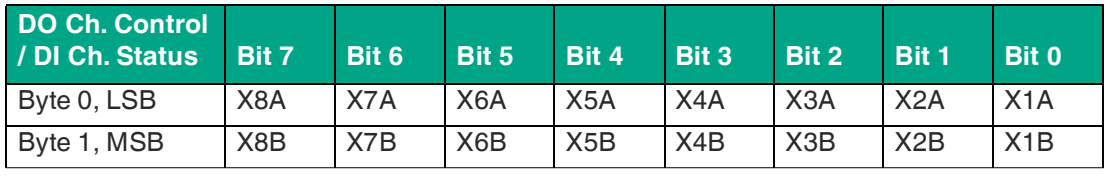

Table 8.12

## **LSB Ch.B - MSB Ch.A, Mode 3**

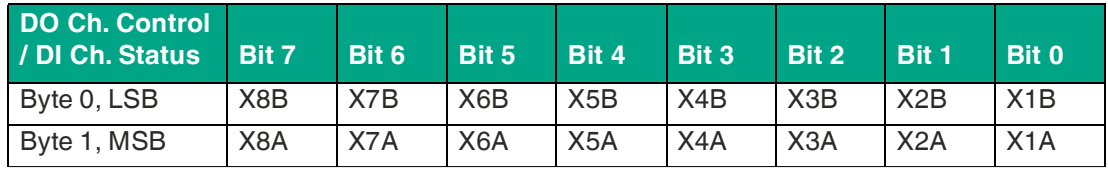

Table 8.13

## **Free I/O Mapping, Mode 4**

I/O mapping of channel 1 ... 16 is used; see "Channel settings."

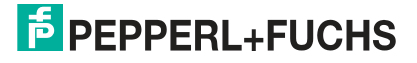

# **Channel Settings**

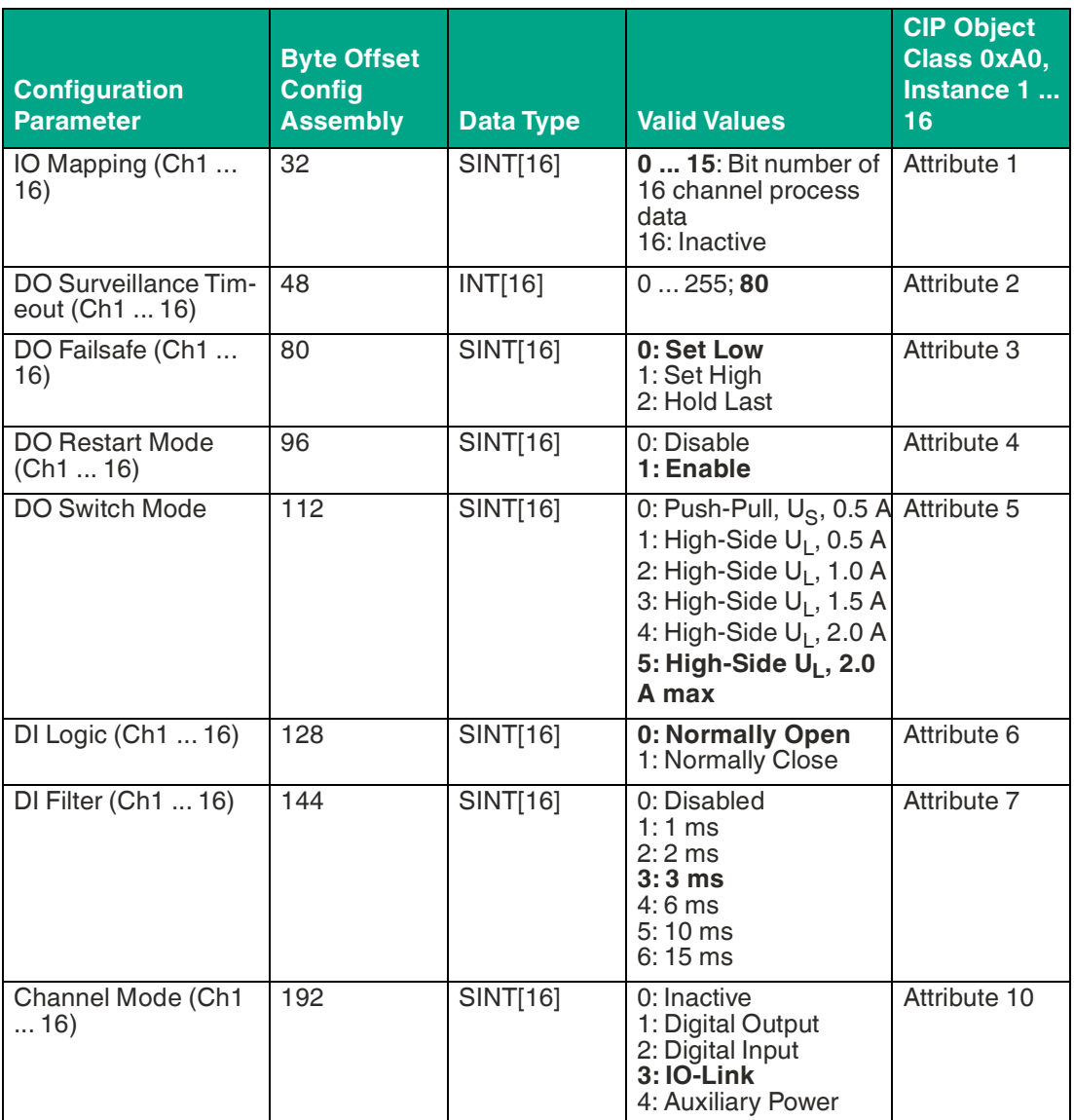

Table 8.14

## **Channel Assignment**

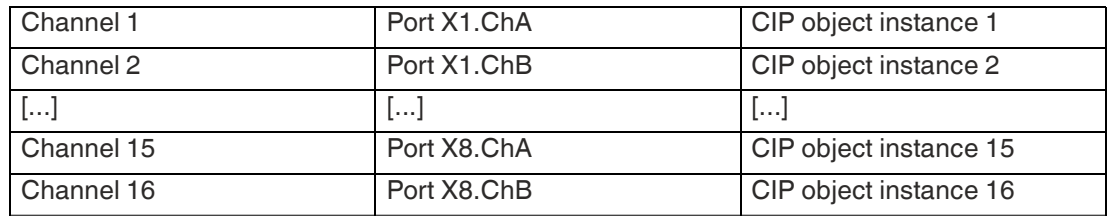

Table 8.15

## **IO Mapping (Ch1 ... 16)**

These configuration parameters can be used to define customized IO mapping. It is valid for the input data direction and the output data direction. Double mapping is not permitted. In the event of inconsistent mapping, the entire assembly configuration is rejected with an error code.

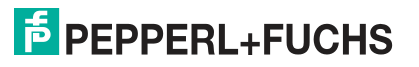

To use these parameters, it is necessary to configure the IO mapping mode of the general settings to Free IO Mapping (Mode 4). The default value for each parameter is its own channel number.

### **DO Surveillance Timeout (Ch1 ... 16)**

The digital output channels are monitored during runtime. The error states are detected and reported as diagnostics. To avoid error states when switching the output channels, Surveillance Timeout can be configured with a delay and deactivated monitoring.

The delay time begins with a rising edge of the output control bit. After the delay time has elapsed, the output is monitored and error states are signaled via diagnostics. If the channel is permanently switched on or off, the typical filter value is<sup>1</sup> 5 ms.

## **DO Failsafe (Ch1 ... 16)**

The module supports a failsafe function for the channels used as digital outputs. In the event of an internal device error, the PLC is in the STOP state and cannot supply any valid process data. The connection is interrupted or communication is lost. The outputs are controlled according to the configured failsafe values.

- Set Low If failsafe is active, the physical output pin of the channel is set to "Low"; "0".
- **Set High** If failsafe is active, the physical output pin of the channel is set to "High"; "1".
- **Hold Last** If failsafe is active, the physical output pin of the channel maintains the last valid process data status; "0" or "1".

## **DO Restart Mode (Ch1 ... 16)**

In the event of a short circuit or overload on an output channel, a diagnosis is signaled and the output is switched to "off."

If DO Restart Mode is activated for this channel, the output is automatically switched on again after a fixed time delay to check whether the overload or short-circuit status is still active. If it is active, the channel is switched off again.

If DO Restart Mode is deactivated, the output channel is not automatically switched on again. It can be switched on after a logical reset of the channel's process output data.

## **DO Switch Mode (Ch1 ... 16)**

You can use this parameter to configure the current limit for the digital outputs by selecting a DO switch mode. You can choose between two different output switch modes:

**Push-Pull, US, 0.5 A** If a channel is set to "Push-Pull", the output is set to active for "High" or "Low". In the "Low" state, the output can represent a current sink. The digital output is supplied with a maximum current of 0.5 A via  $U<sub>S</sub>$ . This option is not available for the B channel of a port.

**High-Side, U<sup>L</sup> , 0.5 A ... 2.0 A max** If a channel is set to "High-Side", the output is set to active for "High", but not for "Low". In the "Low" state, the output has a high impedance. The digital output is supplied via U<sub>L</sub> or U<sub>AUX</sub> and has an adjustable current limit. This means that an actuator channel fault diagnosis is signaled if the limit is exceeded. If you set 2.0 A max., the current limit is not active and the maximum output current is available.

## **DI Logic (Ch1 ... 16)**

The logical state of an input channel can be configured using these parameters. If a channel is set to "Normally Open", a low signal "0" is transmitted to the process input data, e.g., if an undamped sensor has an open switching output.

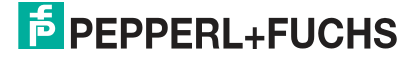

If a channel is set to "Normally Close", a high signal "0" is transmitted to the process input data, e.g., if an undamped sensor has a closed switching output. The channel LED indicates the physical input state of the port pin, regardless of these settings.

### **DI Filter (Ch1 ... 16)**

These parameters can be used to configure a filter time for each digital input channel. If a filter is not required, it can be deactivated.

#### **Channel Mode (Ch1 ... 16)**

The operating mode of each channel can be configured using these parameters.

**Inactive** This mode should be selected when the channel is not in use.

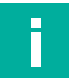

## **Note**

Attention: If a port's channel A is set to inactive, the associated channel B is also set to inactive, regardless of its configuration. In this case, the entire port is deactivated.

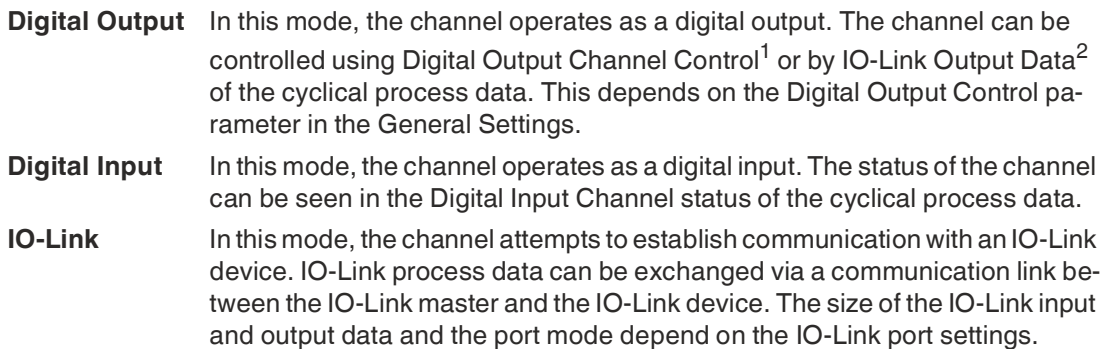

1.The first two bytes of the output data.

2.The first byte of the output data of each IO-Link device.

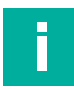

### **Note**

Attention: Not all channels support this configuration.

**Auxiliary Pow-**IO-Link master versions with Class B ports offer an auxiliary power output on **er** channel B. If Auxiliary Power has been configured, the output voltage for the affected channel is powered by the  $U_{AUX}$  supply input and cannot be controlled individually. IO-Link Class A ports do not support this configuration.

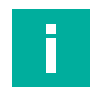

### **Note**

Attention: Not all channels support this configuration.

# **IO-Link Diagnostic Settings**

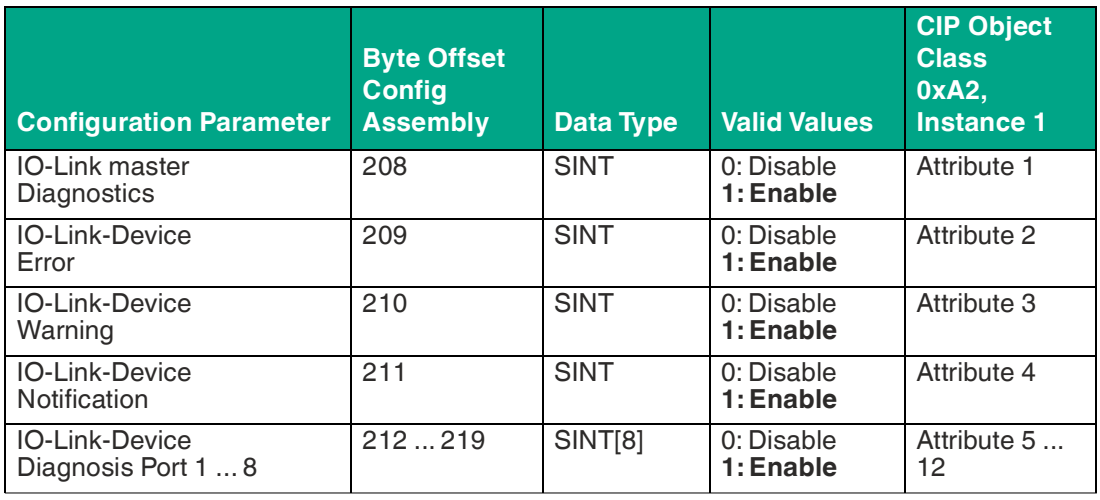

Table 8.16

### **IO-Link-Master Diagnosis**

If this parameter is activated, the IO-Link master diagnostics is transmitted to the IO-Link diagnostics of the input process data. If configured, additional diagnostics and information are transmitted in the IO-Link extended status and in the IO-Link events.

If this parameter is deactivated, no IO-Link master diagnosis is reported.

#### **IO-Link-Device Error**

If this parameter is activated, the IO-Link device errors are transmitted in the IO-Link diagnostics of the input process data. If configured, additional diagnostics and information are transmitted in the IO-Link extended status and the IO-Link events.

If this parameter is deactivated, no IO-Link device error is reported.

**IO-Link Device Warning** If this parameter is activated, the IO-Link device warnings are transmitted in the IO-Link diagnostics of the input process data. If configured, additional diagnostics and information are transmitted in the IO-Link extended status and the IO-Link events.

If this parameter is deactivated, no IO-Link device warning is reported.

#### **IO-Link-Device Notification**

If this parameter is activated, the IO-Link device notifications are transmitted in the IO-Link diagnostics of the input process data. If configured, additional diagnostics and information are transmitted in the IO-Link extended status and the IO-Link events.

If this parameter is deactivated, no IO-Link device notification is reported.

#### **IO-Link-Device Diagnosis Port 1 ... 8**

If this parameter is activated for an IO-Link port, the corresponding diagnostics are transmitted in the IO-Link diagnostics of the input process data. If configured, additional diagnostics and information are transmitted in the IO-Link extended status and the IO-Link events.

If this parameter is deactivated for an IO-Link port, no corresponding diagnostics are reported.

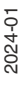

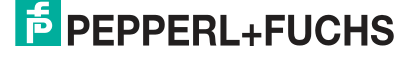

# **Settings IO-Link Port 1 ... 8**

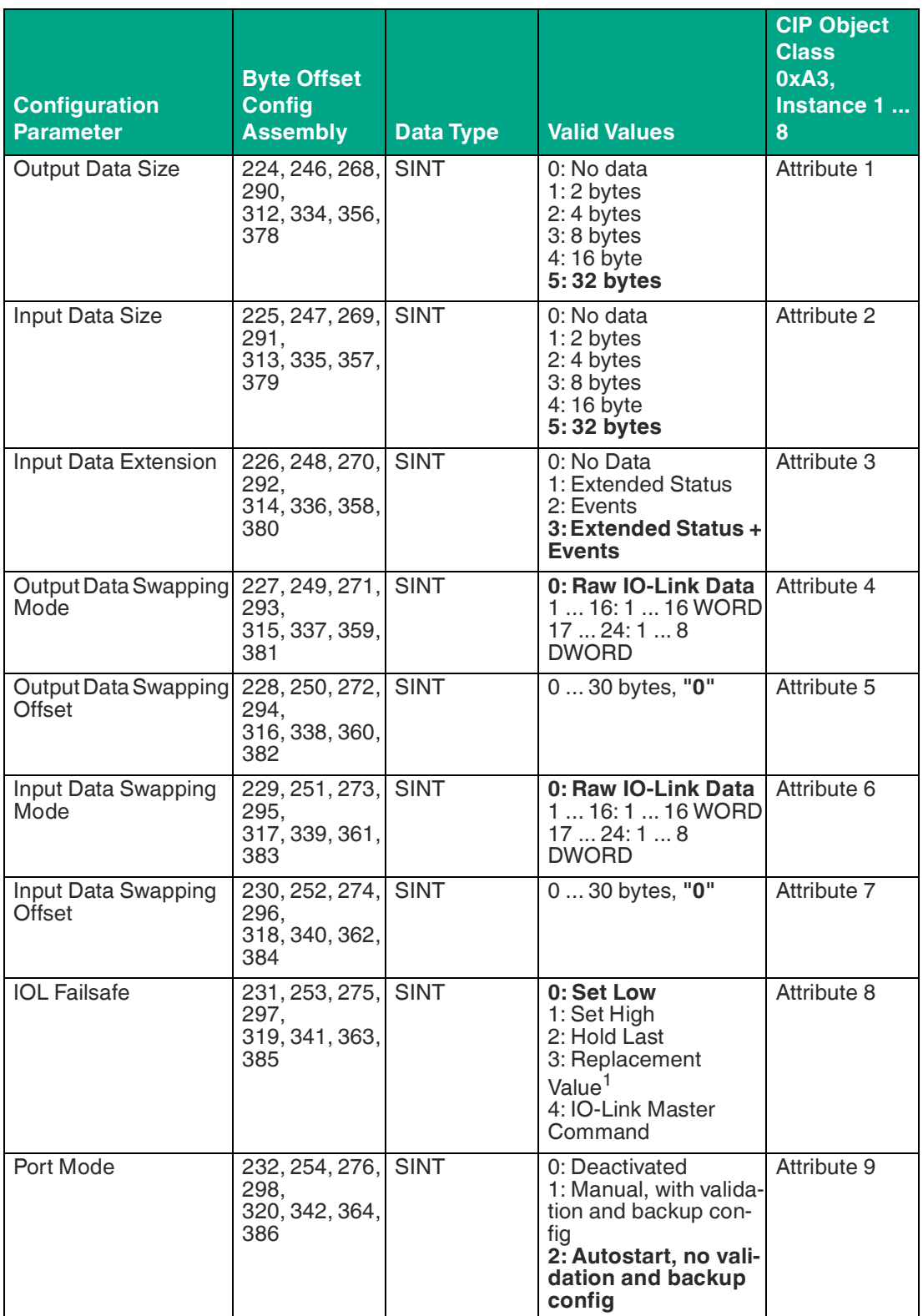

**F** PEPPERL+FUCHS

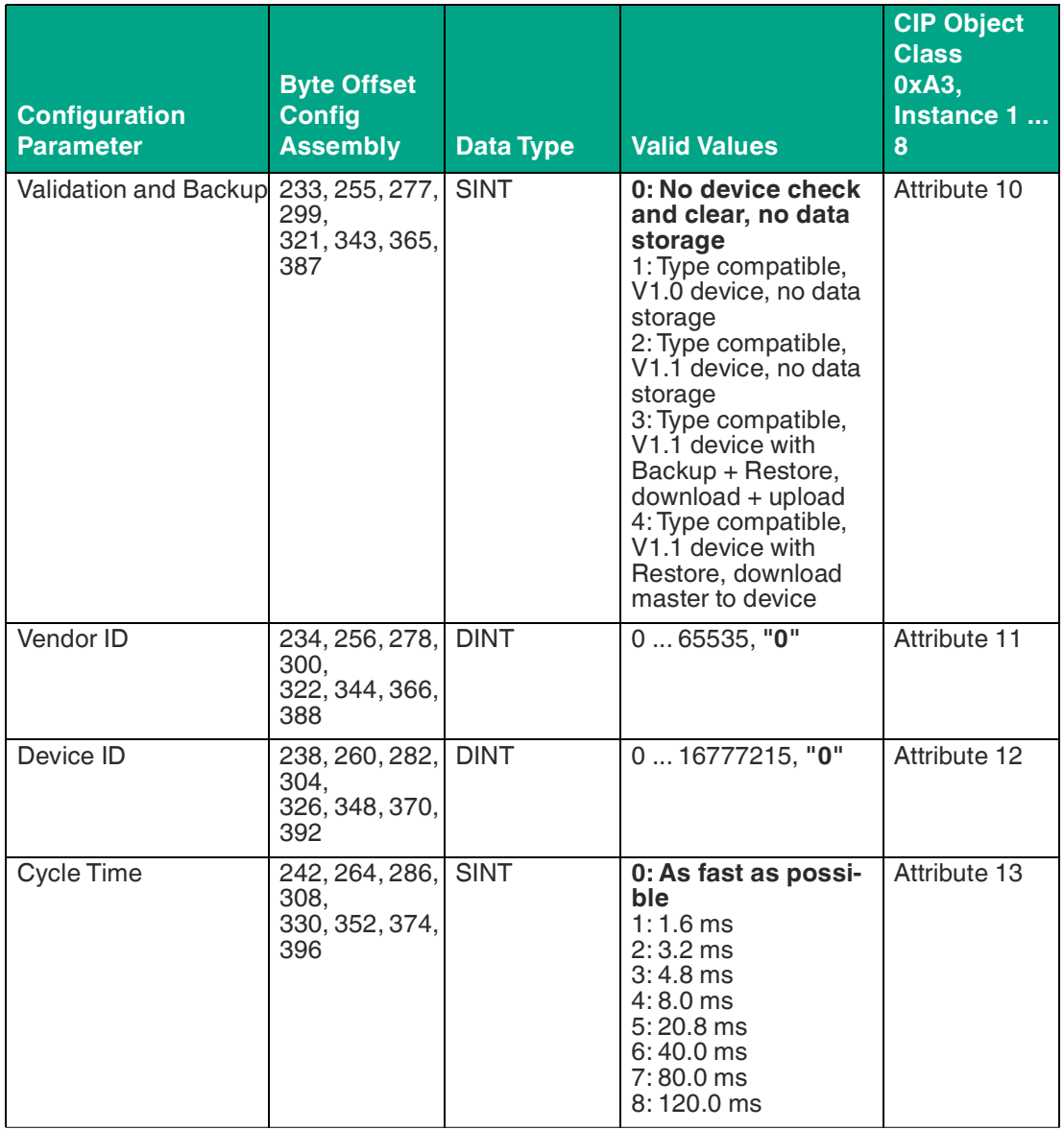

Table 8.17

1.transferred via IO-Link Failsafe Parameter Object

#### **Assignment of the IO-Link Ports**

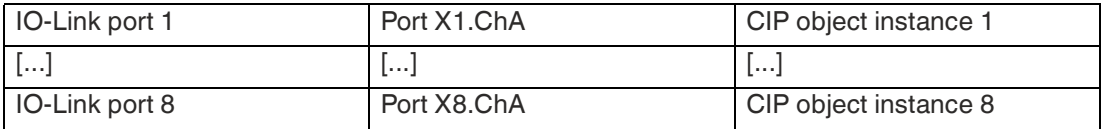

Table 8.18

The number of IO-Link ports depends on the IO-Link master version. IO-Link masters with fewer than 8 IO-Link ports only support configuration parameters for their own counter. Unused configuration data bytes are sent as "zero bytes" within the configuration assembly.

Configuration parameters of an IO-Link port are only taken into account by the application if the corresponding channel mode is set to IO-Link in the channel settings.

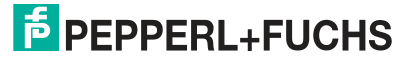

#### **Output Data Size**

The output data size of the respective IO-Link device can be configured with this parameter. There can be up to 32 bytes of IO-Link output data per port.

The output data size of each IO-Link device has an influence on the total output data size of the connection. It must be ensured that all IO-Link output data fits into the total size.

This parameter can only be set if no connection is active.

#### **Input Data Size**

The input data size of the respective IO-Link device can be configured with this parameter. There can be up to 32 bytes of IO-Link input data.

The input data size of each IO-Link device has an influence on the total input data size of the connection. It must be ensured that all IO-Link input data fits into the total size.

This parameter can only be set if no connection is active.

#### **Input Data Extension**

The input data extension can be selected to extend the individual IO-Link input data with extended status information and/or IO-Link events.

The input data extension of each IO-Link device has an influence on the total input data size of the connection. It must be ensured that all IO-Link output data, including the extension, fits into the total size.

This parameter can only be set if no connection is active.

#### **Output Data Swapping Mode**

No "byte swap"

**Raw IO-Link** 

The byte order of IO-Link is Big Endian, which is not compatible with the Little Endian format of EtherNet/IP. The Output Data Swapping Mode and Output Data Swapping Offset parameters help the user to set the output data in the correct format. Up to 16 "WORD" or up to 8 "DWORD" can be selected for conversion of the output data.

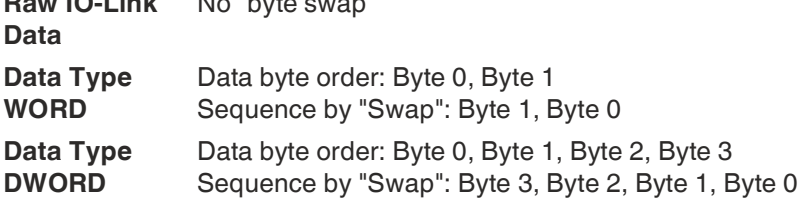

#### **Output Data Swapping Offset**

The Output Data Swapping Offset describes the starting point in the process data for use of the configured Output Data Swapping Mode. Both parameters depend on the configured output data size.

### **Input Data Swapping Mode**

The byte order of IO-Link is Big Endian, which is not compatible with the Little Endian format of EtherNet/IP. To obtain input data in the correct format, the Input Data Swapping Mode and Input Data Swapping Offset parameters support the user. Up to 16 "WORD" or up to 8 "DWORD" can be selected for conversion of the input data.

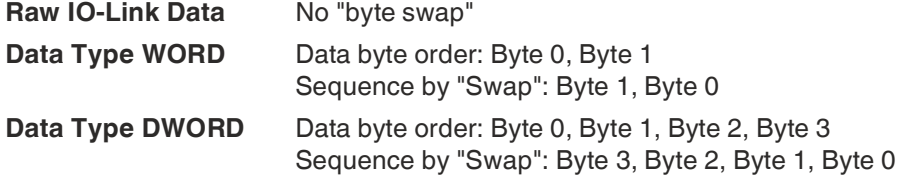

## **Input Data Swapping Offset**

The Input Data Swapping Offset describes the starting point in the process data for use of the configured Input Data Swapping Mode. Both parameters depend on the configured input data size and the optional input data extension.

**IOL Failsafe** The module supports a failsafe function for the output data of the IO-Link channels. In the event of an internal device error, the PLC is in the STOP state and cannot supply any valid process data; the connection is interrupted or communication is lost: The output data of the IO-Link channels is controlled by the configured failsafe values.

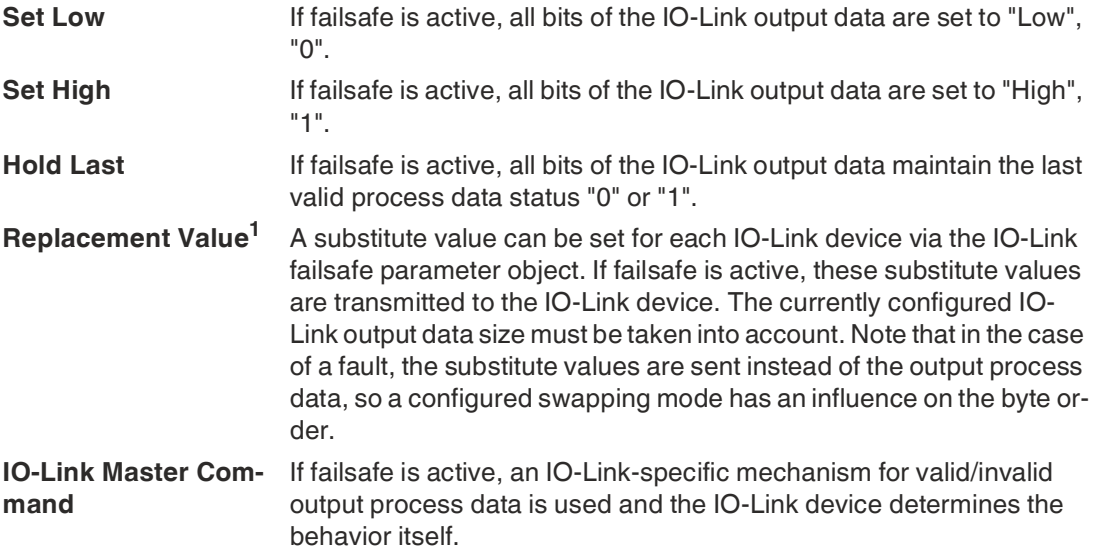

1.Replacement Value

### **Port Mode**

The port mode describes how the IO-Link master handles the presence of an IO-Link device on the port.

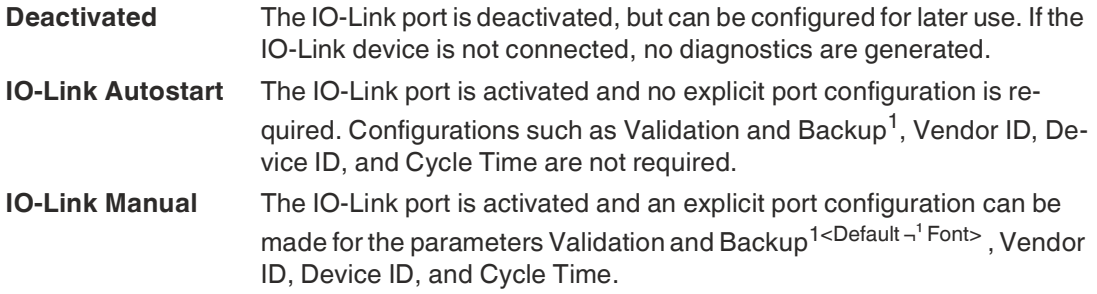

<span id="page-83-0"></span>1.Inspection Level

### **Validation and Backup**

This parameter enables the user to set the behavior of the IO-Link ports in relation to the type compatibility and data storage mechanism of the connected IO-Link device.

The prerequisite for using Validation and Backup is that you configure the port mode to "IO-Link Manual."

The IO-Link master has a backup memory that can be used to save device parameters and restore them to the IO-Link device. This backup memory is emptied by the following actions:

- IO-Link master factory reset, reset to factory settings
- Reconfiguration of the Channel Mode, for example from "Digital Input" to "IO-Link"
- Reconfiguration of validation and backup, for example from "No device check" to "Type compatible V1.1 device with Backup & Restore"

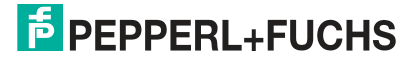

[For more information, please refer to the 'IO-Link Interface and System Specification' version](https://io-link.com/)  1.1.3, which can be downloaded from https://io-link.com/.

#### **No Device Check, No Data Storage**

No verification of the connected manufacturer ID or device ID and no "backup and restore" support of the IO-Link master parameter server.

#### **Type-Compatible V1.0 Device, No Data Storage**

Type-compatible with regard to IO-Link specification V1.0, which includes the validation of manufacturer ID and device ID. The IO-Link specification V1.0 does not support an IO-Link master parameter server.

#### **Type-Compatible V1.1 Device, No Data Storage**

Type-compatible with regard to IO-Link specification V1.1, which includes the validation of manufacturer ID and device ID. Backup and Restore is deactivated.

#### **Type-Compatible V1.1 Device with Backup + Restore, Upload + Download**

Type-compatible with regard to IO-Link specification V1.1, which includes the validation of manufacturer ID and device ID. Backup and Restore is activated.

Please note the following information on Backup and Restore conditions:

• Backup, Device to Master

A backup<sup>1</sup> is performed if an IO-Link device is connected and the master has no valid parameter data. The read parameter data is saved permanently on the IO-Link master. An upload is also executed if the IO-Link device has set the DS\_UPLOAD\_FLAG (Data Storage Upload Flag). This IOLDevice flag can be set in two ways

- Parameters are written to an IOL device in block parameter mode: An IO-Link device sets the DS\_UPLOAD\_FLAG independently if the block parameter mode parameters have been written to the IO-Link device with the last system command Param-DownloadStore (for example, by a third-party USB-IOLink Master for commissioning).
- Parameters are written to an IOL device in single parameter mode: If single parameter data on the IOL device is changed during operation, the device parameters stored on the IOL master can be updated using the ParamDownloadStore command (index 0x0002, sub-index 0x00, value 0x05). This command sets the DS\_UP-LOAD\_REQ flag on the IOL device, so the IO-Link master can perform an upload process from the IO-Link device.
- Restore, Master to Device

A restore (download from the IOL master to the IOL device) is executed if an IO-Link device is connected and the IO-Link master has saved valid parameter data for the IOL device that does not correspond to the current device parameters. The recovery process can be blocked by the IO-Link device via the Device Access Locks

## **Type-Compatible V1.1 Device with Restore, Download Master to Device**

parameter, provided this is supported by the IO-Link device<sup>2</sup>.

Type-compatible with regard to IO-Link specification V1.1, which includes the validation of vendor ID and device ID. Only "Restore" is activated.

Please note the following information on restore conditions:

<sup>1.</sup>Upload from the IOL device to the IOL master

<sup>2.</sup>Index 0x000C, refer to the manufacturer-specific IO-Link device documentation

• Restore, Download / IOL Master to IOL Device

A restore (download from the IOL master to the IOL device) is executed if an IO-Link device is connected and the IO-Link master has saved valid parameter data for the IOL device that does not correspond to the current device parameters.

In restore mode, no changes to the IOL device parameters are saved permanently on the IOL master. If the IOL device sets the DS\_UPLOAD\_FLAG in this mode, the device parameters are restored by the IOL master.

The recovery process can be blocked by the IO-Link device via the Device Access Locks parameter, provided that this parameter is supported by the IOLink device (index 0x000C, refer to the manufacturer-specific IO-Link device documentation).

#### **Manufacturer ID, Vendor ID**

The vendor ID is required for the validation of the IO-Link device and can be configured with this parameter. The prerequisite for using the vendor ID is that you configure the port mode to "IO-Link Manual." Validation and Backup must be set to a type-compatible V1.X device.

## **Device ID**

The device ID is required for the validation of the IO-Link device and can be configured with this parameter. The prerequisite for using the device ID is that you configure the port mode to "IO-Link Manual." Validation and Backup must be set to a type-compatible V1.X device.

## **Cycle Time**

The IO-Link cycle time can be configured with this parameter.

The prerequisite for using the cycle time is that you configure the port mode to "IO-Link Manual."

As fast as possible:

The IO-Link port uses the max. supported IO-Link device and IO-Link master update cycle time for the cyclical I/O data update between the IO-Link master and the IO-Link device.

1.6 ms, 3.2 ms, 4.8 ms, 8.0 ms, 20.8 ms, 40.0 ms, 80.0 ms, 120.0 ms:

The cycle time can be set manually to the options provided. This option can be used, for example, for IO-Link devices that are connected via inductive couplers. Inductive couplers are usually the bottleneck in the update cycle time between the IO-Link master and the IO-Link device. In this case, please refer to the data sheet of the inductive coupler.

# <span id="page-85-0"></span>**8.3 Process Data Assignment**

The module supports process data communication in both directions. In this context, "consuming data" is defined as the process output data that controls the physical outputs and IO-Link output data. In this context, "producing data" is defined as the process input data that contains the physical inputs, diagnoses and IO-Link input data with optional extended status and event data.

The following chapters describe the data images for the data direction of consuming and producing data, which are assigned to the output and input assemblies.

## **Consuming Data Image, Output**

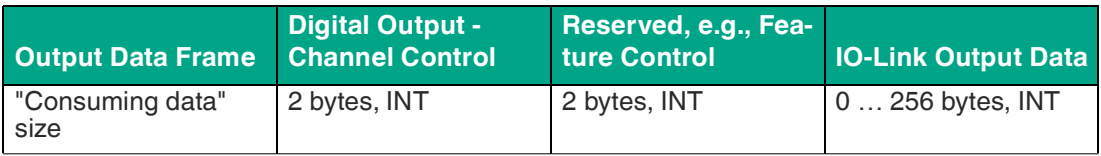

Table 8.19

The complete output data frame has a variable size of up to 260 bytes. It is generally preceded by a 4-byte run/idle header, which results in a total of up to 264 bytes.

The bit assignment is described below.

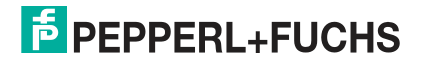

## **Digital Output - Channel Control**

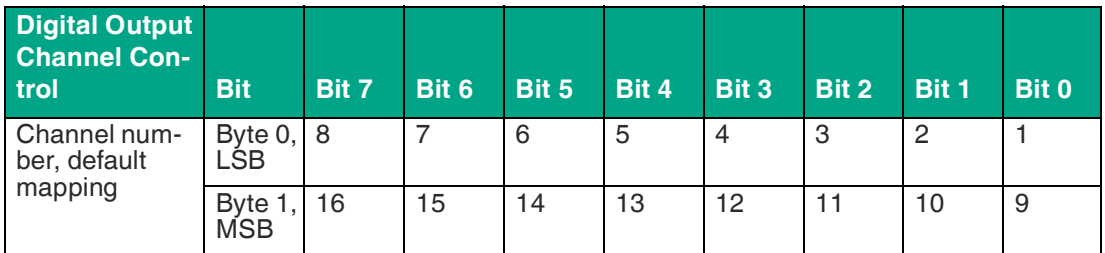

Table 8.20

The control values are effective if the corresponding channels are configured as outputs and Digital Output Control is set to DO Channel Control.

## **IO-Link Output Data**

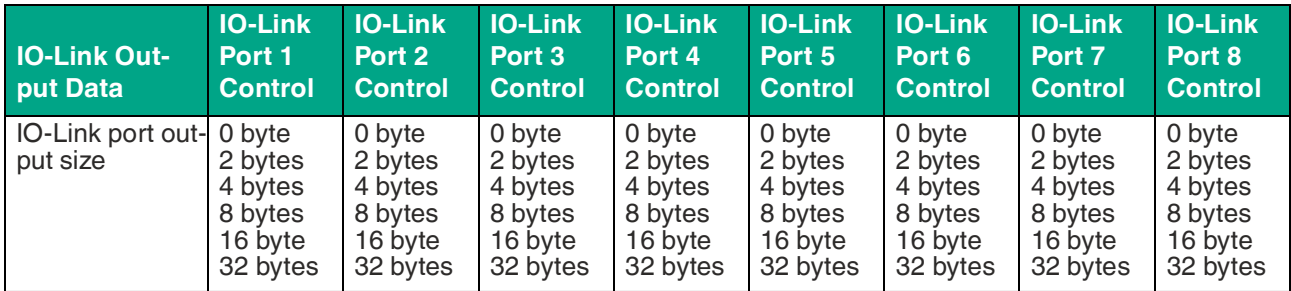

Table 8.21

The output size of the IO-Link port does not depend on the configured channel mode. It is always taken into account in the IO-Link output data, so the offsets do not need to be recalculated by the user in the event of a channel mode reconfiguration. Each IO-Link port can be set to its required size. The control data is transmitted to the device. However, the content depends on the IO-Link output data swapping mode and the output data swapping offset.

If no IO-Link port is configured, the consuming data image has no IO-Link output data.

# **Producing Data Image, Input**

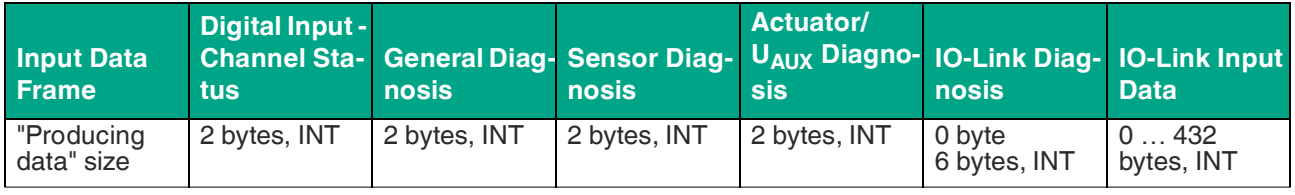

Table 8.22

The complete input data frame has a variable size of up to 446 bytes.

The bit assignment is described below.

## **Digital Input - Channel Status**

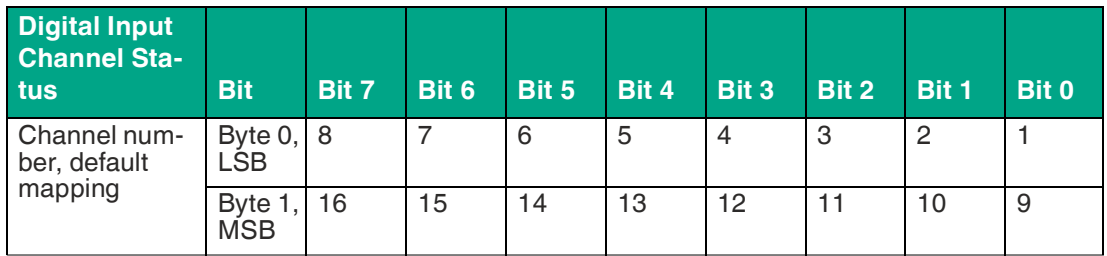

Table 8.23

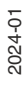

Each status value is effective if the channel is configured as an input.

## **General Diagnosis**

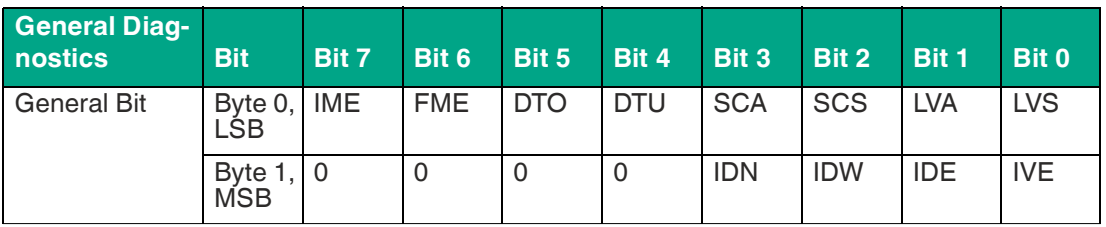

Table 8.24

- **LVS** Low Voltage System/Sensor Supply
- **LVA** Low Voltage Actuator Supply
- **SCS** Short Circuit Sensor
- **SCA** Short Circuit Actuator/UL/U<sub>AUX</sub>
- **DTU** Device Temperature Underrun
- **DTO** Device Temperature Overrun
- **FME** Force Mode Enabled
- **IME** Internal Module Error
- **IVE** IO-Link Validation Error, collective error
- **IDE** IO-Link Device Error, collective error
- **IDW** IO-Link Device Warning, collective error#
- **IDN** IO-Link Device Notification, collective error
- **0** Reserved

## **Sensor Diagnosis**

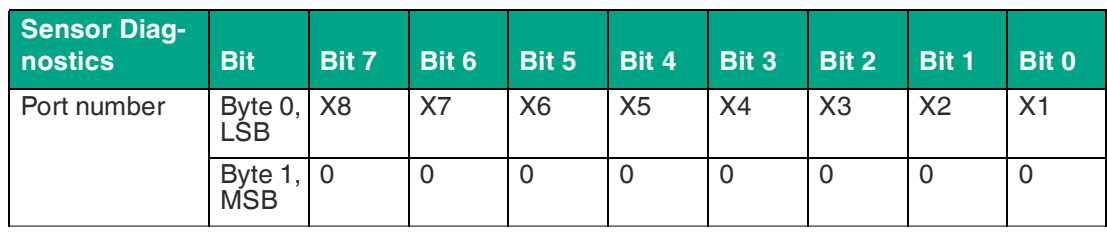

Table 8.25

**X1 ...**  Sensor short circuit at port X1 ... X8

**X8**

**0** Reserved

## **Actuator/U<sup>L</sup> /UAUX Diagnosis**

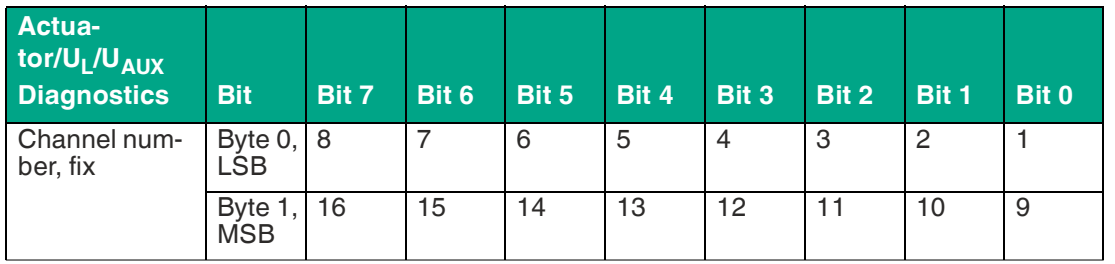

Table 8.26

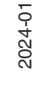

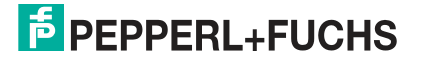

**1 ...**  Actuator/U<sub>L</sub>/U<sub>AUX</sub> channel error on channel 1 ... 16

#### **16**

## **SIO-Link Diagnosis**

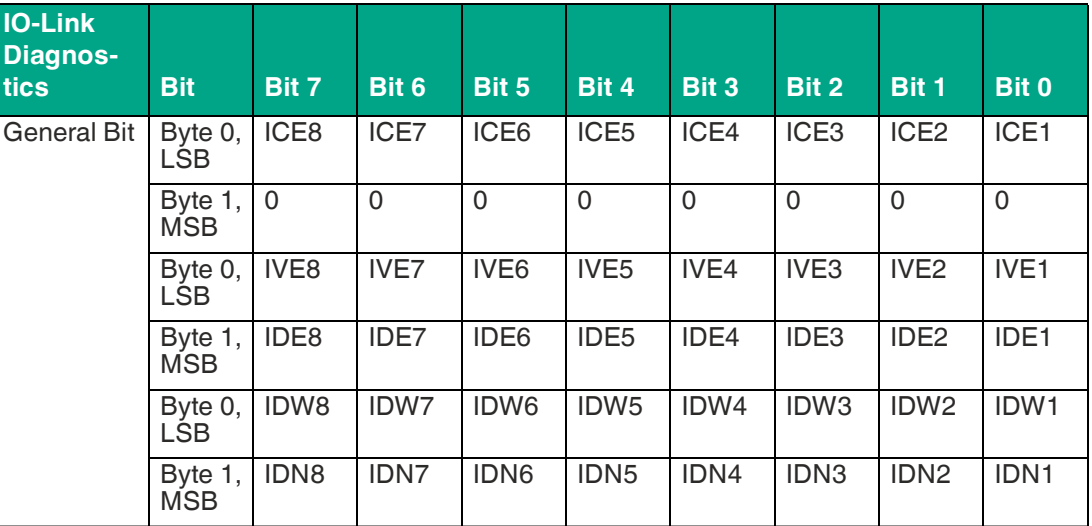

Table 8.27

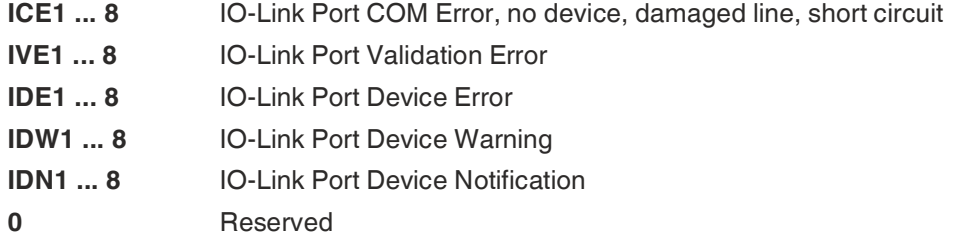

If no IO-Link port is configured, the input\_data image does not display IO-Link diagnosis.

## **IO-Link Input Data**

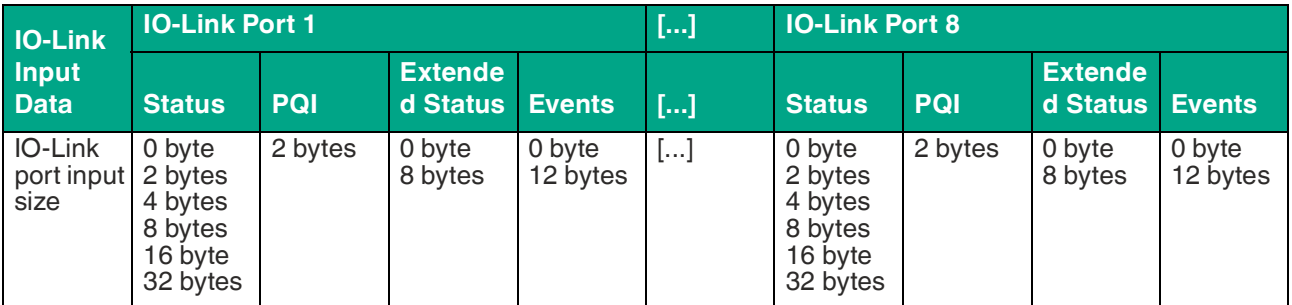

Table 8.28

The input size of the IO-Link port does not depend on the configured channel mode. It is always taken into account in the IO-Link input data. The offsets for a channel mode reconfiguration do not need to be recalculated by the user. Each IO-Link port can be set to its required size. The input data of the device is mapped to the "Status" field and the content depends on the Input Data Swapping Mode and the Input Data Swapping Offset.

An IO-Link port can be configured using the Channel mode. The PQI provides some IO-Link information, is permanently available, and is not dependent on the status size. The extended status and the events can be activated via the IO-Link port configuration.

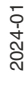

## **Port Qualifier Information PQI**

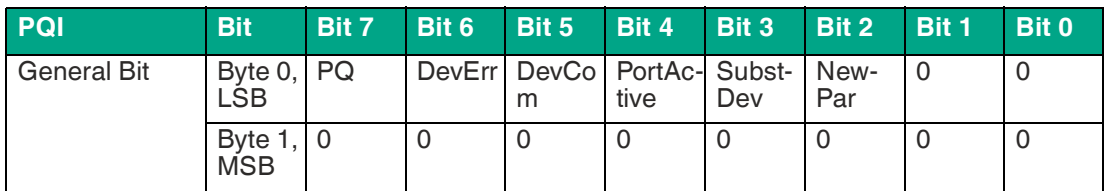

Table 8.29

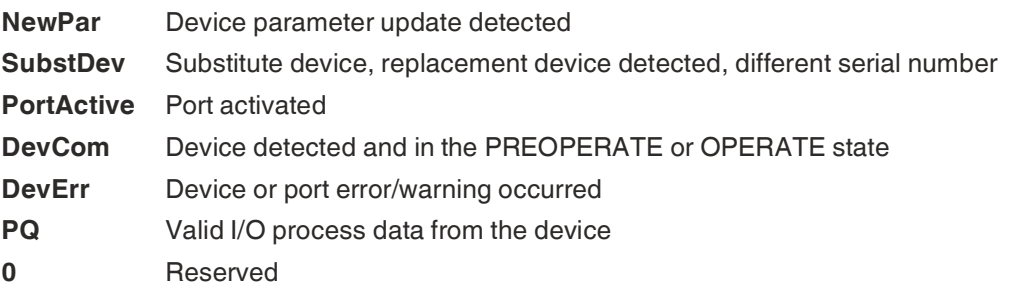

## **Extended Status**

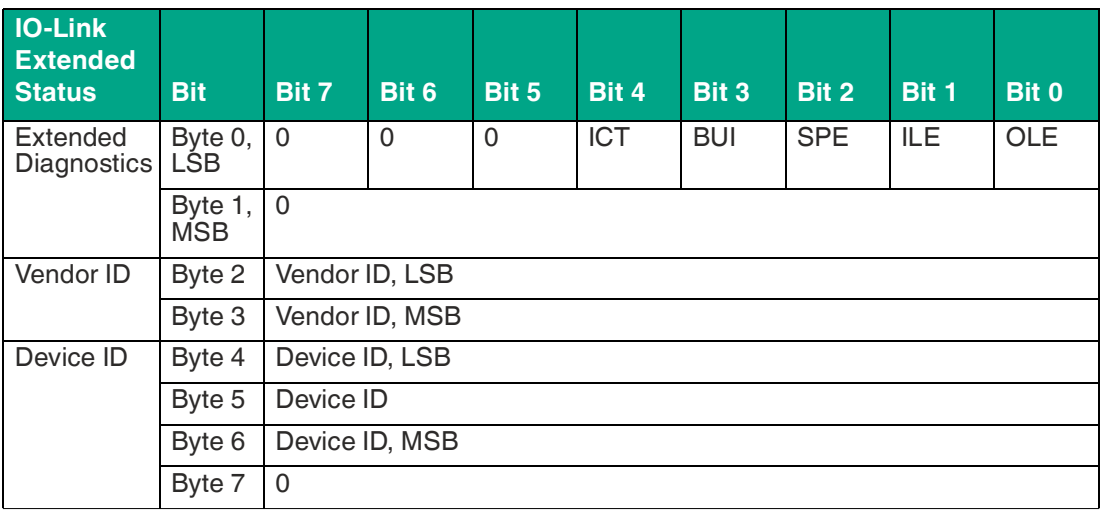

Table 8.30

**OLE** Length error of the output process data, device mismatch

**ILE** Length error of the input process data, device mismatch

**SPE** Startup Parameterization Error = direct parameter error

**BUI** Backup Inconsistency = parameter memory error

- **ICT** Invalid cycle time
- **0** Reserved

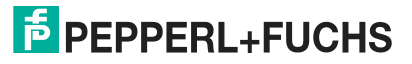

#### **Events**

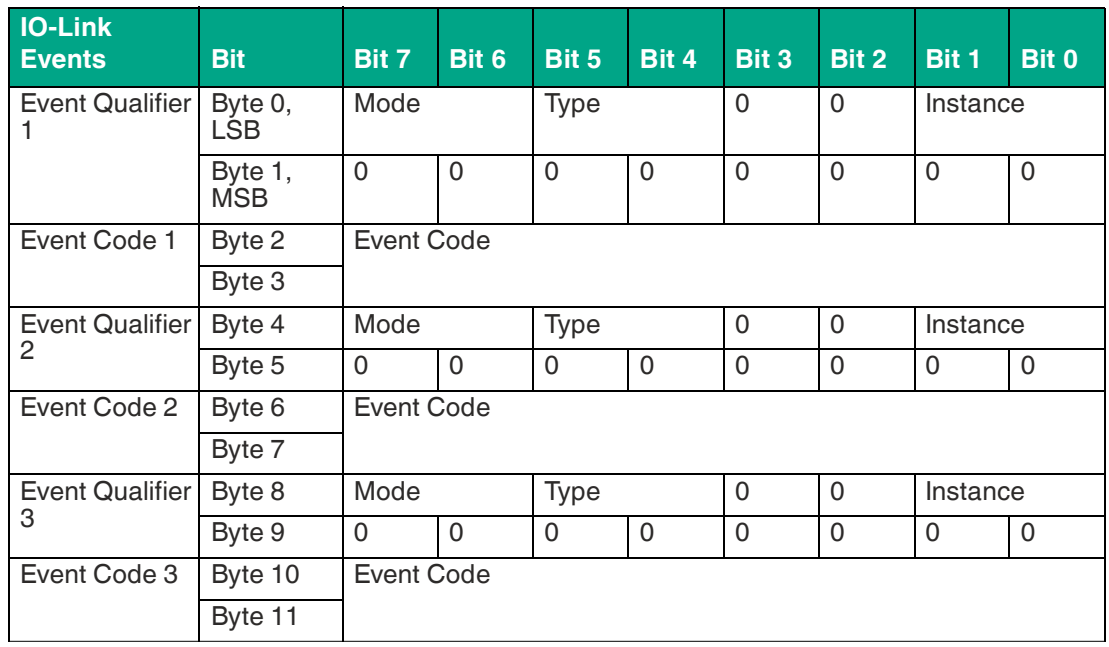

Table 8.31

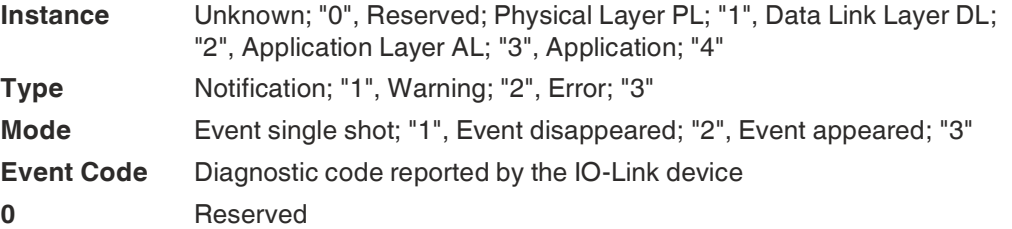

## **Sample Applications**

The connection parameters and configuration parameters of the module with its variable data sizes offer you an individual approach to implementing your application. The size of the individual IO-Link ports can be determined, which has an impact on the process data offsets.

The following application examples describe the process data assignment for the input data and output data, including the byte offsets. If there is no need to configure the data sizes, use the first example to obtain the default byte offsets for your application. If you want to reduce the data sizes, for example to set them to the required IO-Link data lengths, or if you do not need the extended status, see the second example to understand how the data mapping works.

For Rockwell Automation/Allen Bradley PLC customers, the use of an add-on instruction in Studio 5000® as an interface to the process data is recommended.see ["Add-On Instruction AOI"](#page-98-0) on page [99](#page-98-0)

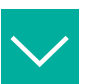

#### **Example**

**Process Data Images - Default Configuration**

The input data sizes and output data sizes of the IO-Link ports are preset to the maximum size in the EDS files by default. This means that you receive all the data from each IO-Link port. The following tables provide an overview of the data structures and the byte offsets for input data and output data:

## **Connection parameters**

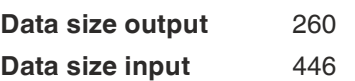

## **Default Output Process Data**

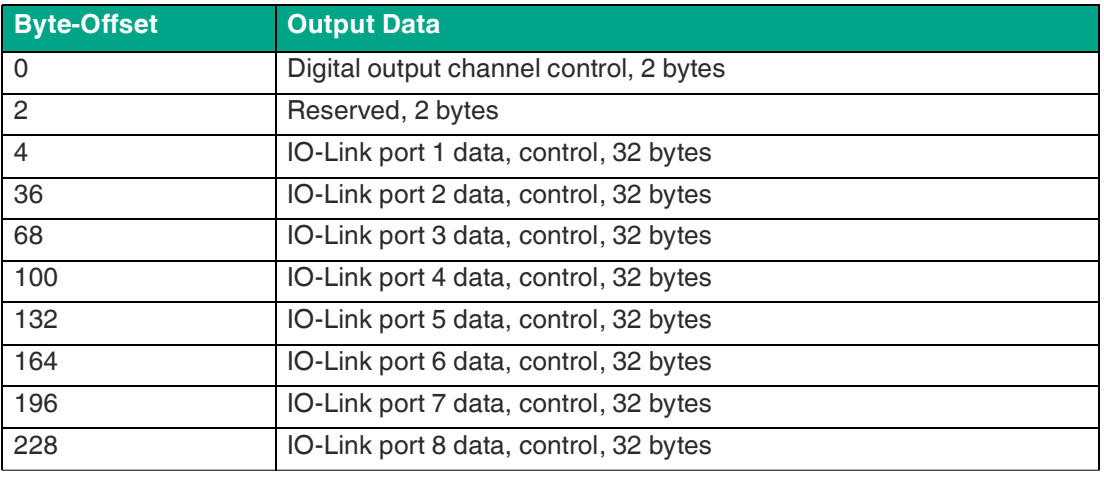

Table 8.32

## **Default Input Process Data**

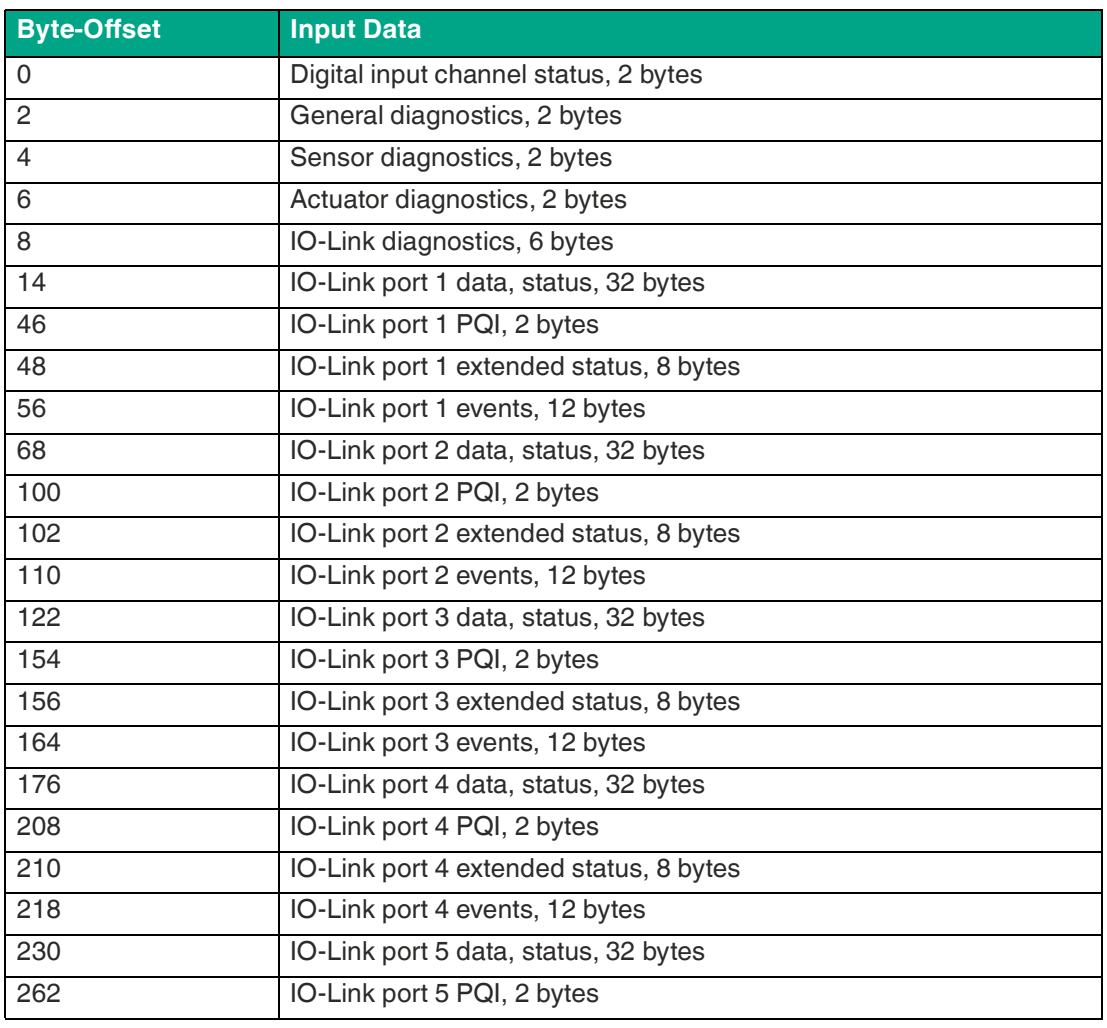

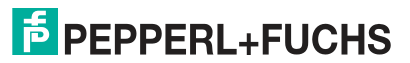

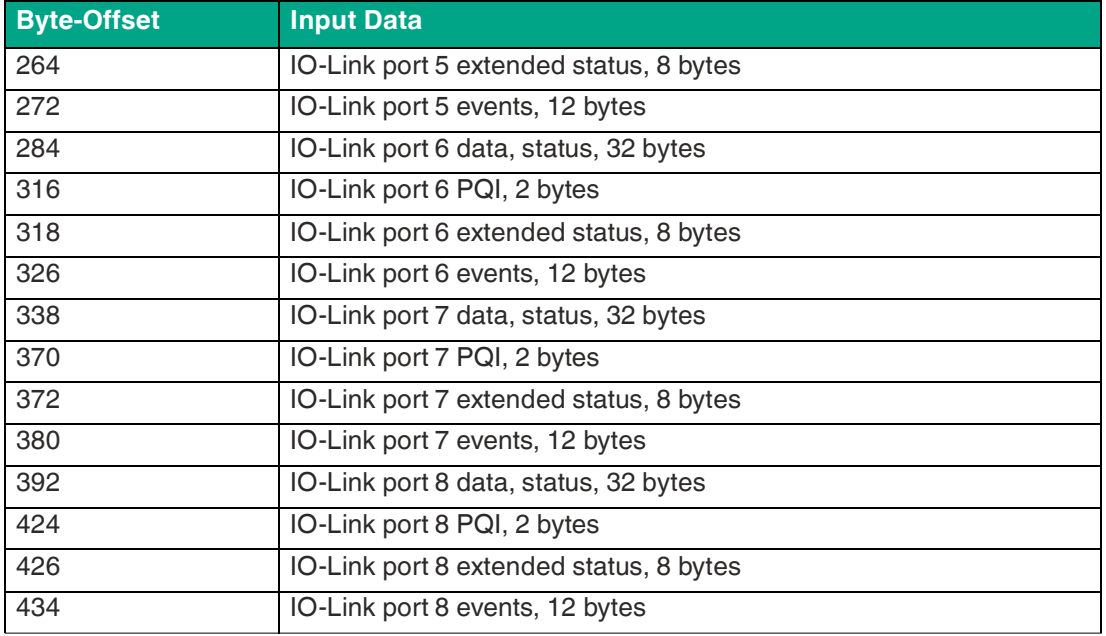

Table 8.33

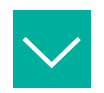

## **Example**

#### **Process data images with modified data sizes**

The input data sizes and the output data sizes of the IO-Link ports and the presence of the extended status can be modified by the configuration group. You can decide which data is mapped to the process data. The following configuration tables provide an example and an overview of possible data structures and byte offsets for input data and output data:

#### **Connection parameters**

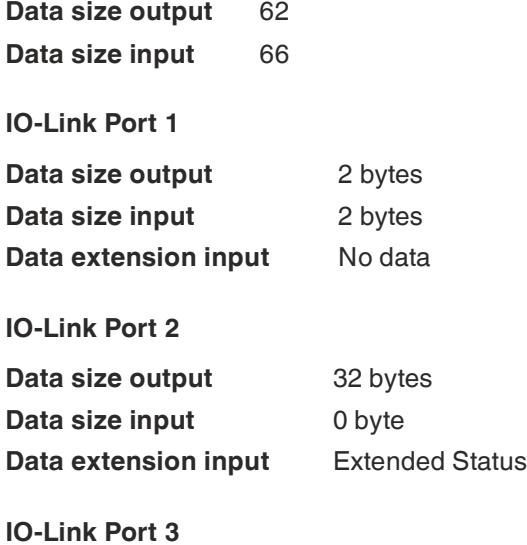

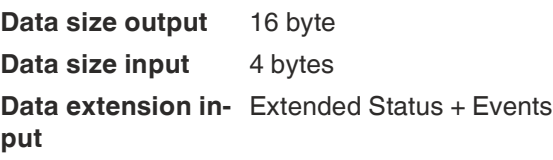

### **IO-Link Port 4**

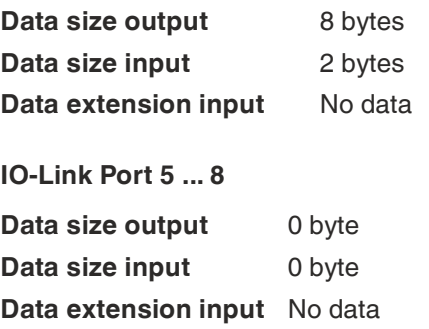

## **Modified process data**

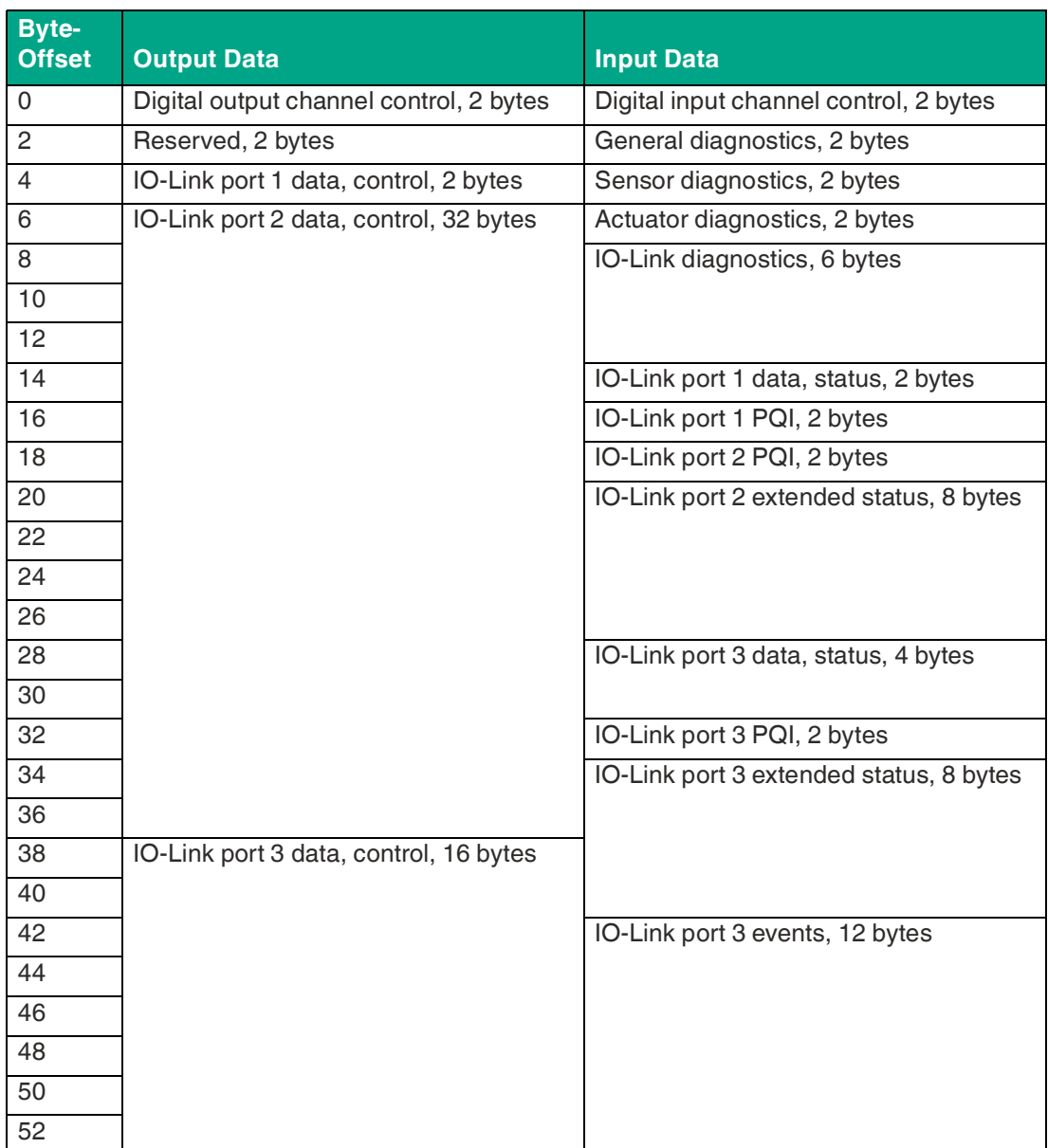

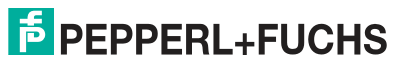

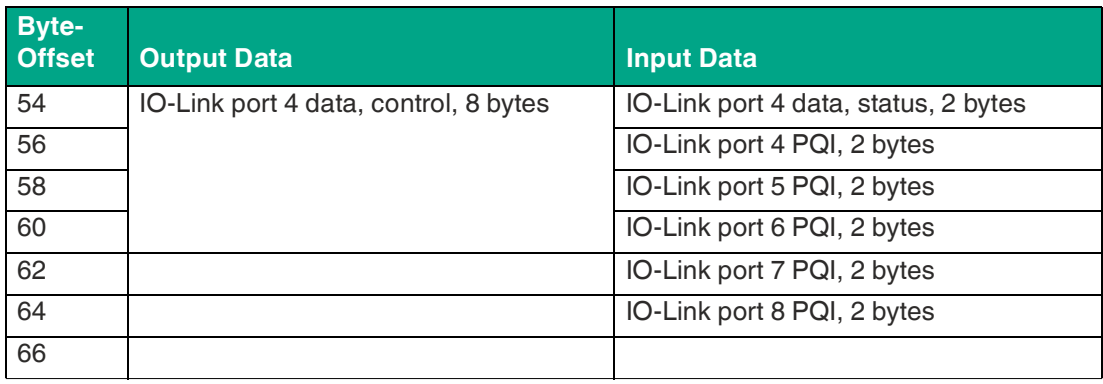

Table 8.34

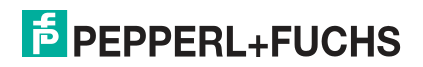

# **8.4 Configuration and Operation with Rockwell Automation Studio 5000®**

The configuration and commissioning of the module described on the following pages refers to Rockwell Automation Studio 5000®, V30. If you are using an engineering tool from another provider, please refer to the associated documentation.

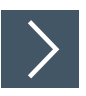

# **Basic Commissioning**

- **1.** Create a new project in Studio 5000®.
- **2.** Select the appropriate controller.
- **3.** If no integrated EtherNet/IP interface is available, add the correct communication interface to your backplane under **Controller Organizer > I/O-Configuration**.
- **4.** Define a communication path to enable the project to be downloaded.
- **5.** Install the module's EDS\_files in Studio 5000® using the EDS hardware installation tool.
- **6.** Go to **Controller Organizer > I/O-Configuration** and right-click on Ethernet.
- **7.** Select New Module from the menu. The following selection window opens:

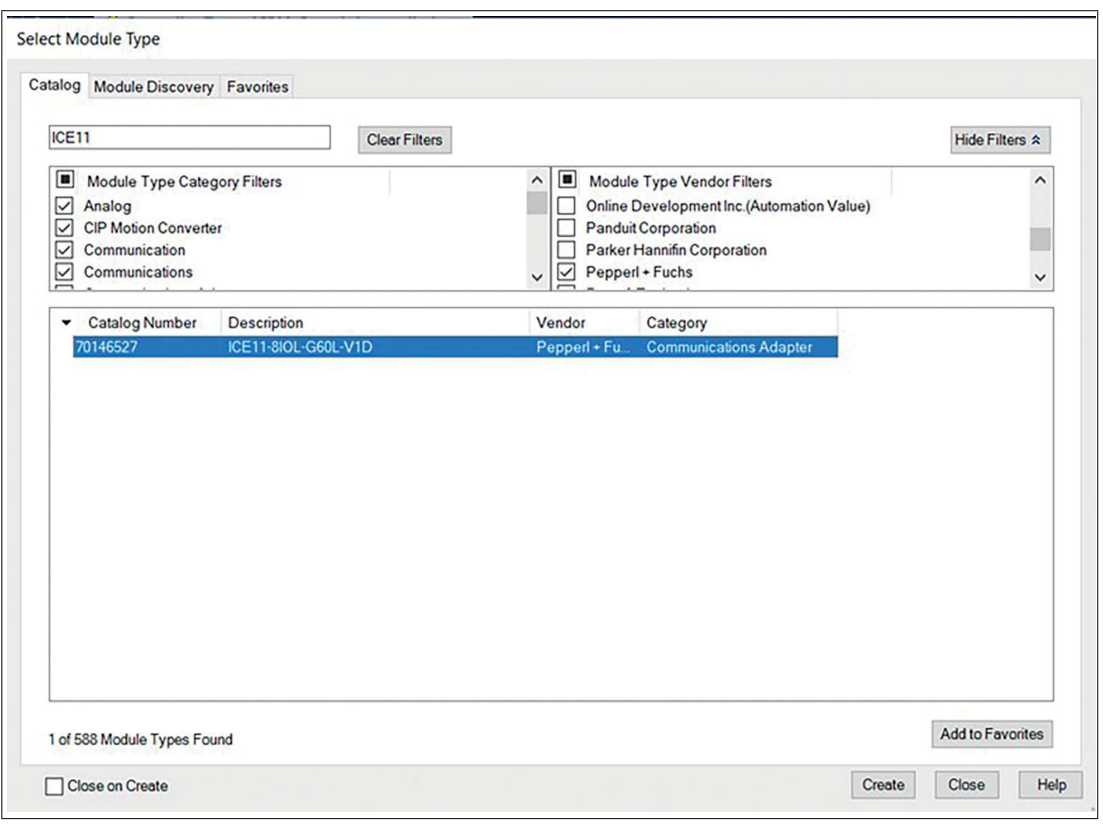

Figure 8.1

- **8.** Use the **Module Type Vendor Filter** on the right-hand side to display all installed Pepperl+Fuchs devices.
- **9.** Select the device that you want to add and click on "Create."

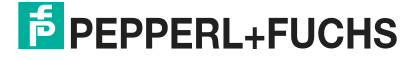

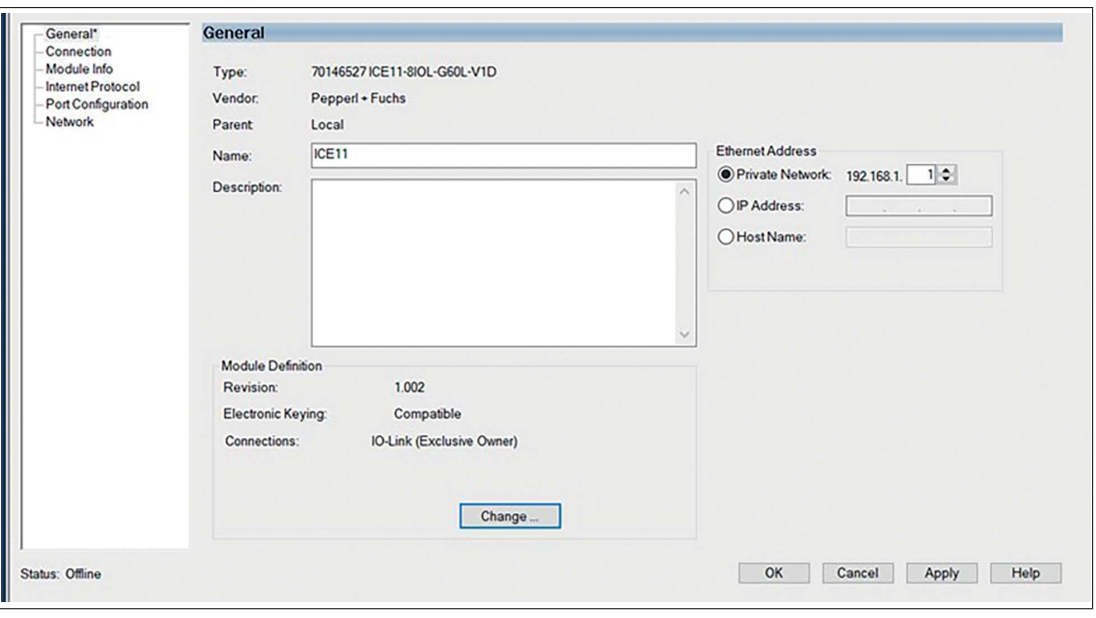

- **10.** Enter a name for the device and select the previously selected IP address. In this example, the name is ICE11 and the IP address is 192.168.1.1.
- **11.** Click on Change to change the settings for the device revision, the electronic coding and the connection type.

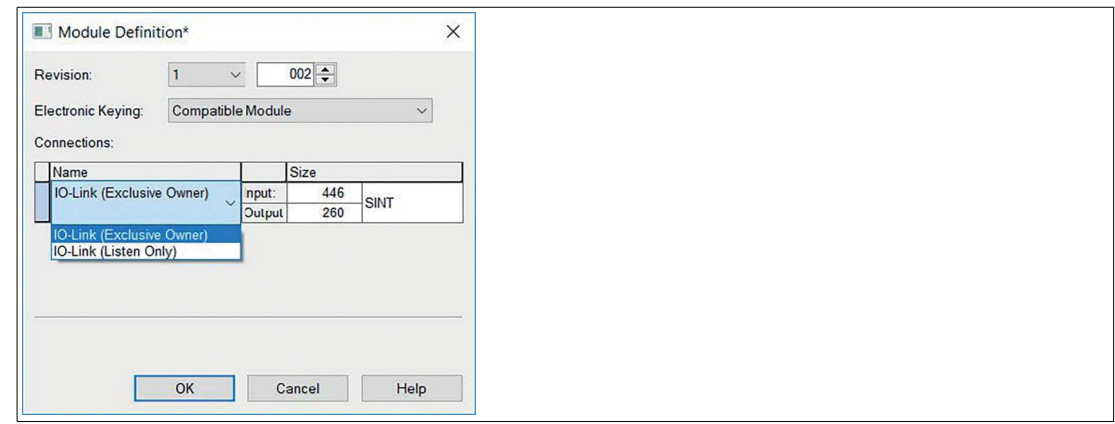

Figure 8.3

- **12.** Select the connection type and configure the total sizes of the input and output process data. The sizes depend on the number of connected IO-Link devices and their data lengths in both directions. Each input data size and output data size of the devices must also be defined later in the IO-Link port configuration. The selection of the data type refers to the type in which Studio 5000® maps the input data and the output data. The default data type is SINT. The INT type can be selected if each size corresponds to a multiple of 2. The DINT type can be selected if each size corresponds to a multiple of 4. Click OK.
- **13.** You can see the selected connection in the Connection folder under Module Properties. In this folder, you can also define the Requested Packet Interval (RPI) and the EtherNet/IP connection type. A value of 1 ms is the minimum for the RPI parameter and the connection types Unicast or Multicast can be selected. Apply the settings.

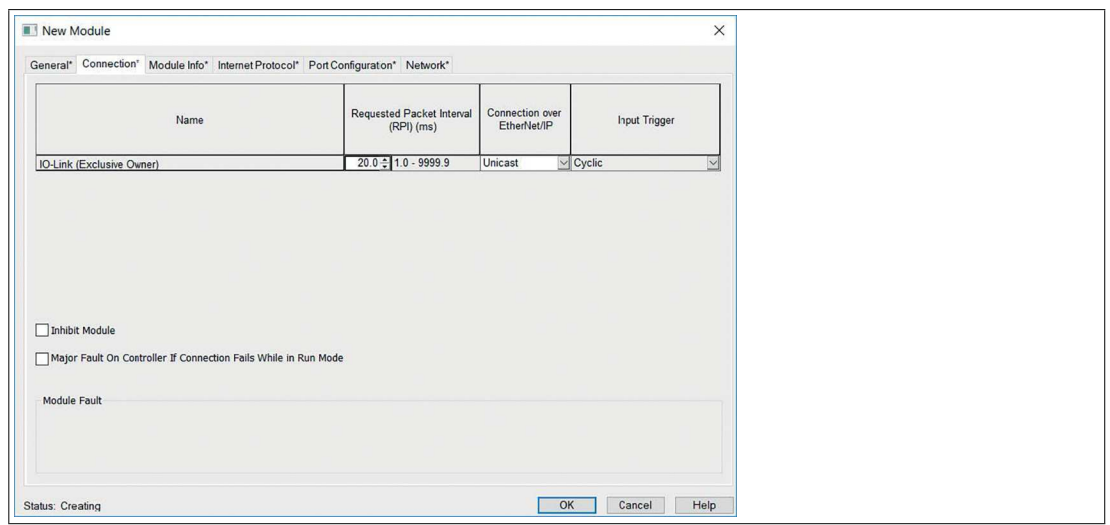

**14.** Go to Controller-Tags in Controller Organizer. The controller tags for the configuration parameters contain the device name followed by a ":C." The configuration parameters can be set under Value. See chapter [8.2](#page-73-0).

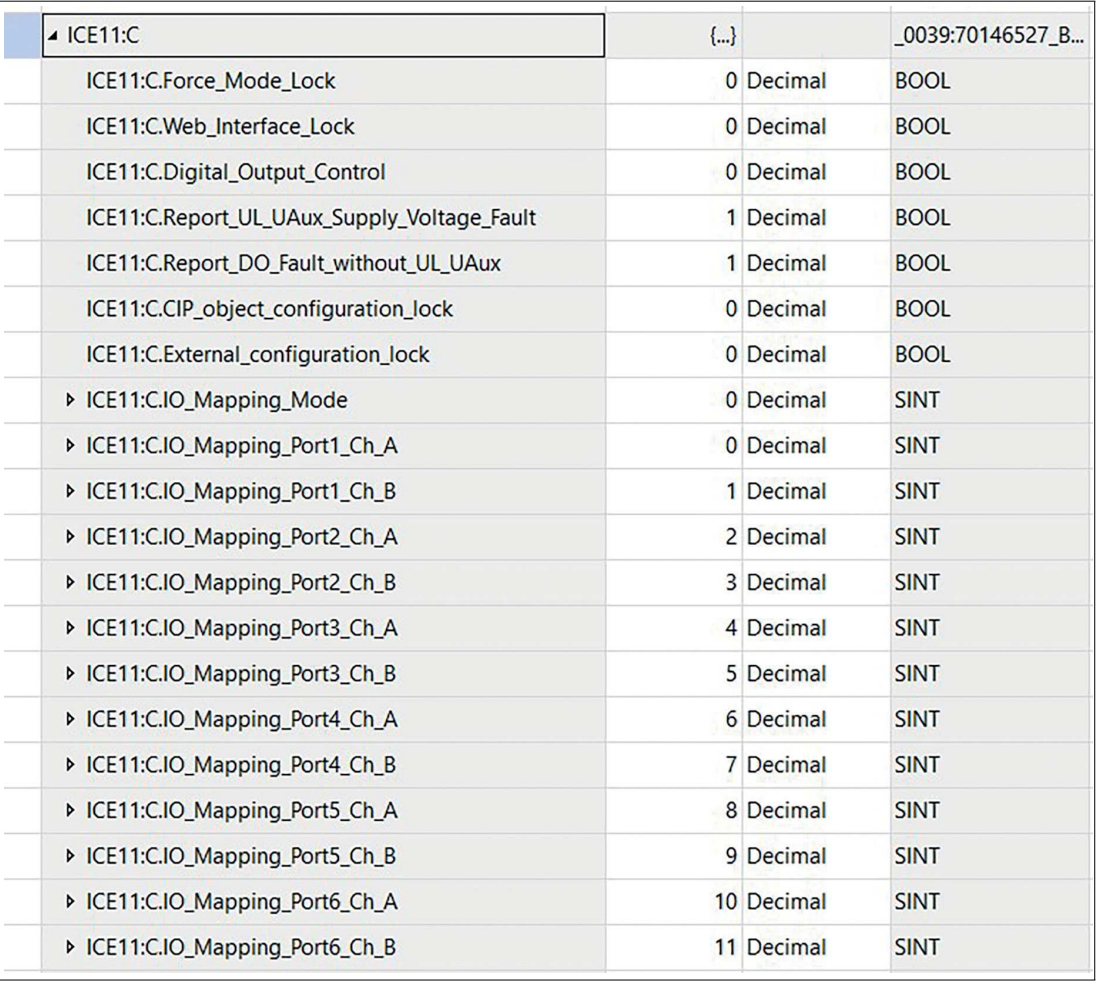

Figure 8.5

**15.** The tag of the process data entered contains the device name followed by ":I.Data". The output process data has the same name followed by ":O.Data". Both arrays show the configured data sizes. See chapter [8.3](#page-85-0).

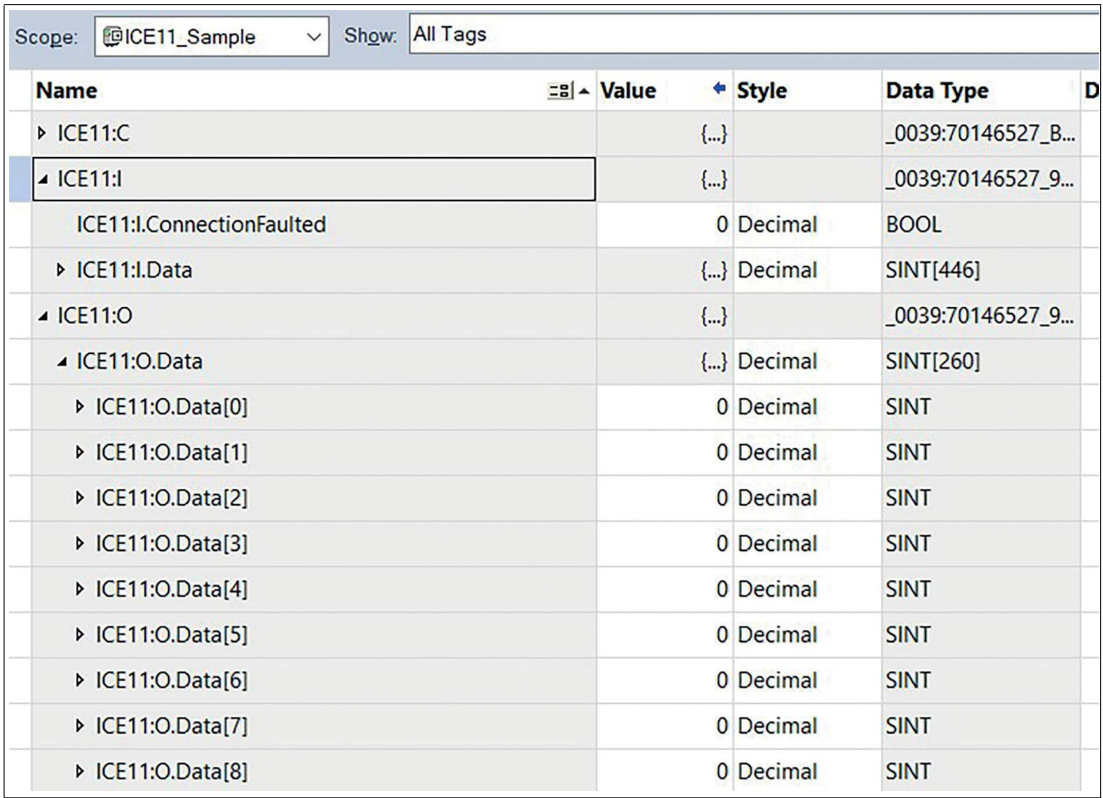

 $\mapsto$  When the configuration is complete, the parameters can be downloaded to the EtherNet/IP controller.

## <span id="page-98-0"></span>**Add-On Instruction AOI**

Rockwell Automation Studio 5000® [provides the user with a mechanism for optimizing and](https://www.pepperl-fuchs.com/germany/de/classid_4996.htm?view=productdetails&prodid=119992)  encapsulating data and logic via an add-on instruction. This AOI can be added to a current path "rung" like any other predefined instruction in the controller and is useful for pre-processing a device's input data and output data. With the help of user-defined data types UDT, the user receives a comprehensible interface with a clear designation and description for each field of the process data. The advantage is that there is no need to calculate byte offsets for the input [data and the output data. Each process data field can be addressed directly via a unique name.](https://www.pepperl-fuchs.com/germany/de/classid_4996.htm?view=productdetails&prodid=119992)  You can find AOIs for the module on the product detail page under the Software tab.

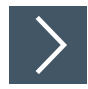

# **Using an AOI**

**1.** Navigate to Controller Organizer in your Studio 5000® project. Right-click on Add-On Instructions. Click on Import Add-On Instruction...:

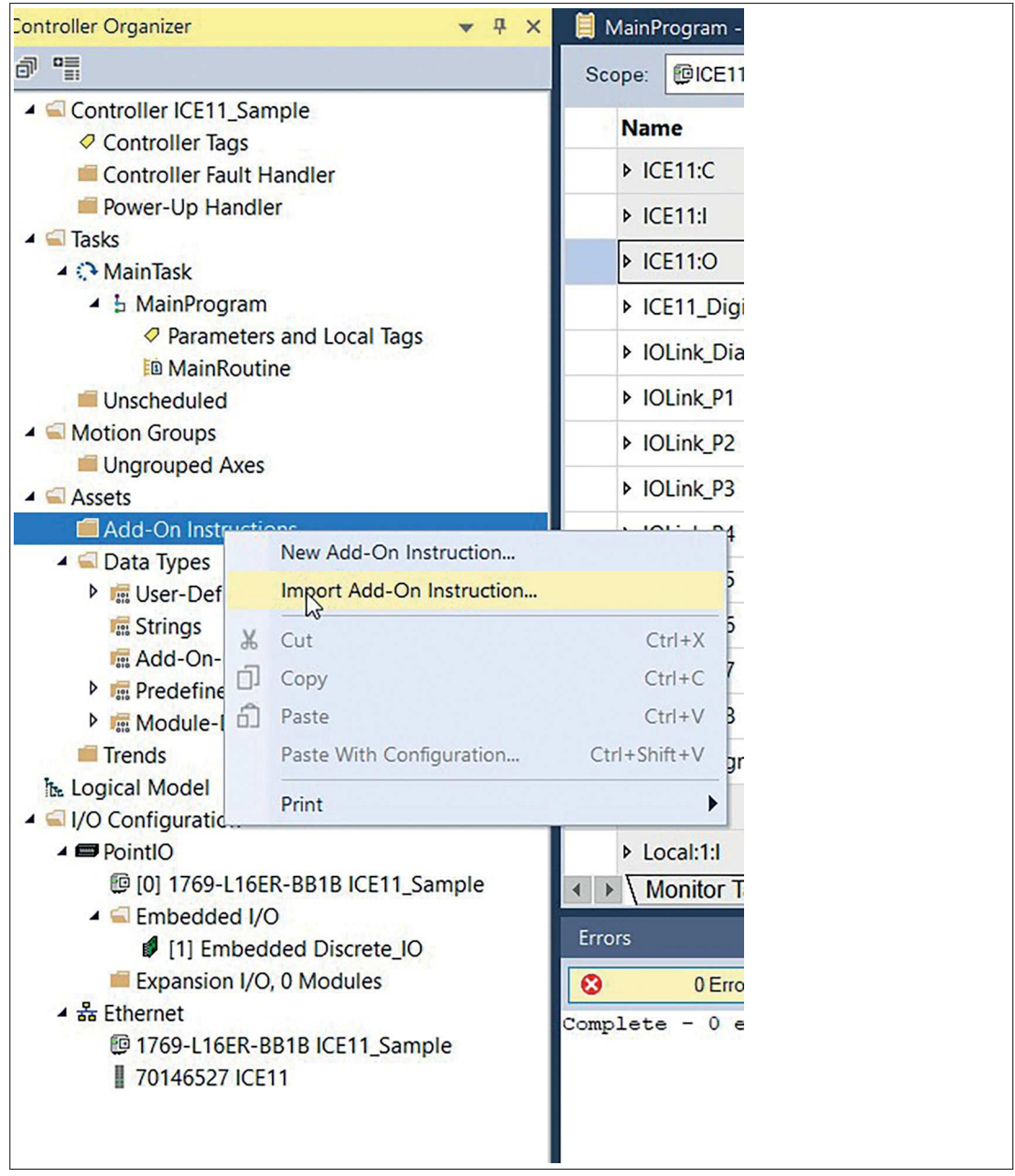

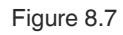

**2.** Open the \*.L5X file:

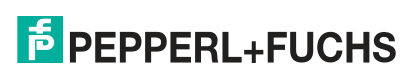

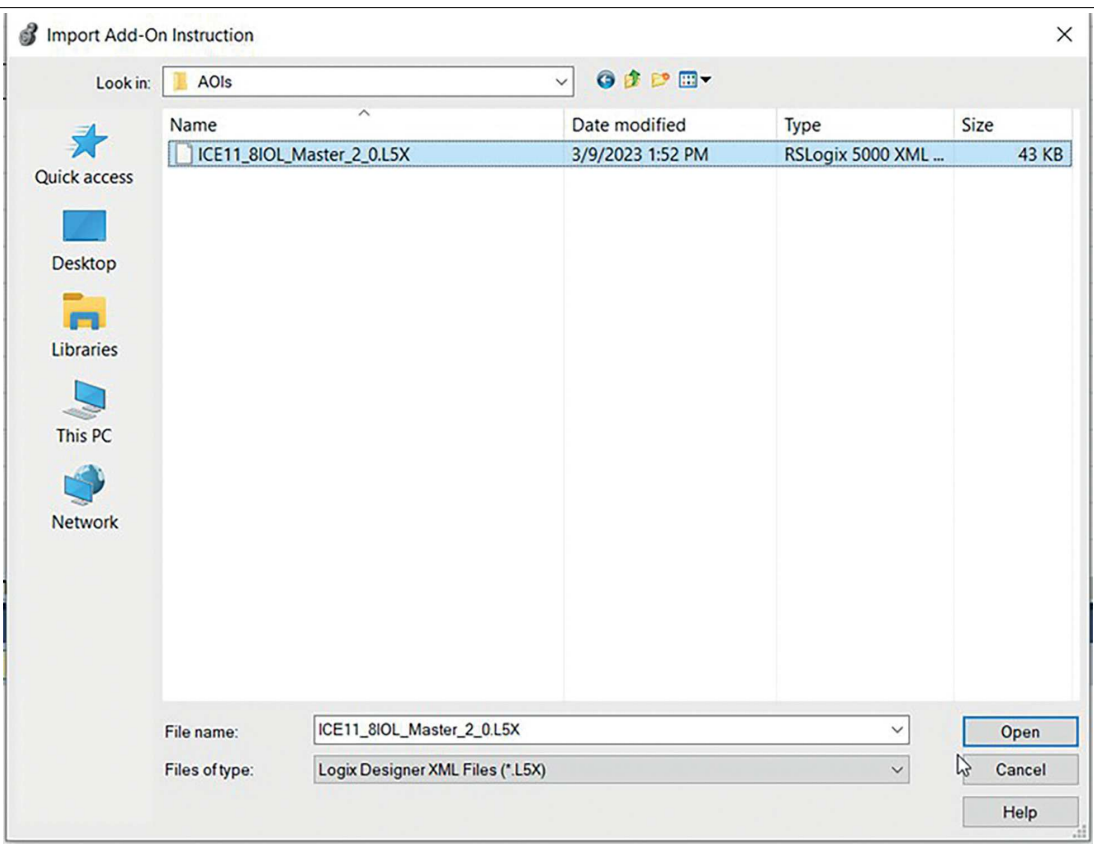

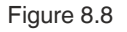

**3.** Click on OK to create the AOI with all the necessary User-Defined Data Types UDT:

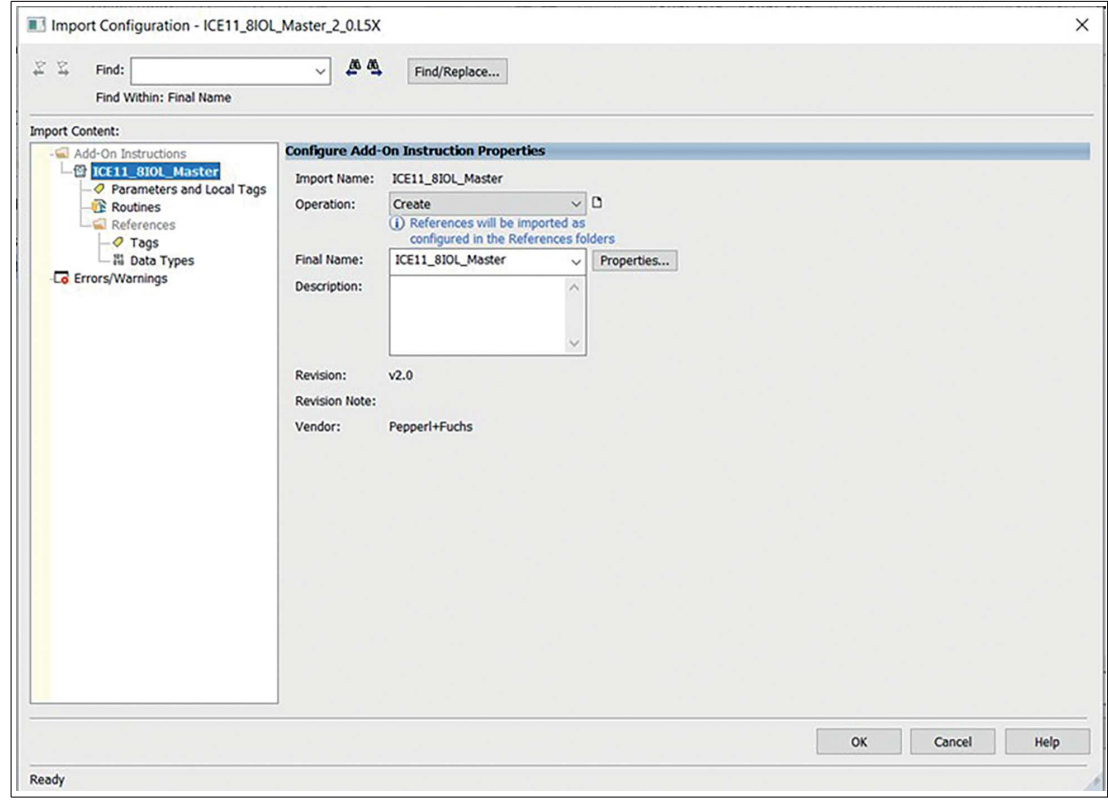

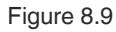

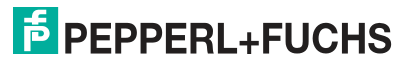

- Controller Organizer  $\bullet$  #  $\times$ a<sup>n</sup> Controller ICE11\_Sample  $\hat{ }$ **⊘** Controller Tags Controller Fault Handler Power-Up Handler  $\triangle$  Tasks ▲ <mark>A MainTask</mark> 4 h MainProgram ◆ Parameters and Local Tags **E** MainRoutine Unscheduled ▲ Motion Groups Ungrouped Axes  $\triangle$  Assets Add-On Instructions ▲ 個 ICE11\_8IOL\_Master ◆ Parameters and Local Tags **E** Logic Data Types ▲ *v*<sub>n</sub> User-Defined 器 ICE11\_Digital\_Channels 器 ICE11 IOLink Diagnostics **88 ICE11 IOLink Events** 器 ICE11\_IOLink Extended Status **89 ICE11\_IOLink\_Port** 器 ICE11\_IOLink\_PQI 器 ICE11\_Module\_Diagnostics **In Strings** Add-On-Defined **D**<sub>s</sub> Predefined Module-Defined Trends The Logical Model
- $\mapsto$  The imported components are displayed in the Controller Organizer:

**4.** Check whether an error appears in the AOI tags as a red circle with a white cross. This can occur for the configuration data when you import an AOI into your system for the first time:

| Controller Organizer<br>$- 2 x$                                                                                                    | MainProgram - MainRoutine* Controller Tags - ICE11_Sample(controller)   Module Properties: Local (70146527 1.002)   Add-On Instruction Parameters and L |                              |                           |                     |
|----------------------------------------------------------------------------------------------------|----------------------------------------------------------------------------------------------------|------------------------------|---------------------------|---------------------|
|                                                                                                    | Show: All Tags<br>ENCE11 SIOL Master<br>Scope:<br>$\vee$                                                                                                |                              |                           | V Enter Name Filter |
| Controller ICE11 Sample<br>Controller Tags<br>Controller Fault Handler<br><b>III</b> Power-Up Handler<br>$\triangleq$ Latin<br>C MainTask<br>- b MainProgram<br>Parameters and Local Tags<br>In MainRoutine<br>Unscheduled<br>- Motion Groups<br><b>Ill Ungrouped Axes</b><br>$\triangle$ $\triangle$ Assets<br>$\triangleleft$ Add-On Instructions | $\sim$<br>$\bullet$<br>El ICE11_8IOL_Master <definition: v<br=""><b>IB.</b><br/>Data Context</definition:>                                              |                              |                           |                     |
|                                                                                                    | Name                                                                                                    | :2 - Usage<br><b>Default</b> | · Style                   | <b>Data Type</b>    |
|                                                                                                    | ConfigData                                                                                                    | InOut                        | $\left\{ \ldots \right\}$ | _0039:70146527_B2   |
|                                                                                                    | Data_Size                                                                                                    | Local                        | SINT<br>0 Decimal         |                     |
|                                                                                                    | Data Size P1 In                                                                                                    | Local                        | SINT<br>0 Decimal         |                     |
|                                                                                                    | Data Size P1_Out                                                                                                    | Local                        | SINT<br>0 Decimal         |                     |
|                                                                                                    | Data Size P2 In                                                                                                    | Local                        | SINT<br>0 Decimal         |                     |
|                                                                                                    | Data Size P2 Out                                                                                                    | Local                        | <b>SINT</b><br>0 Decimal  |                     |
|                                                                                                    | Data Size P3 In                                                                                                    | Local                        | SINT<br>0 Decimal         |                     |
|                                                                                                    | Data_Size_P3_Out                                                                                                    | Local                        | SINT<br>0 Decimal         |                     |
| ▲ LEE11_8IOL_Master<br>O Parameters and Local Tags                                                                                                    | Data_Size_P4_In                                                                                                    | Local                        | SINT<br>0 Decimal         |                     |
| In Logic<br>Data Types<br>- G User-Defined<br>哥ICE11_Digital_Channels<br>岸 ICE11_IOLink_Diagnostics<br>哥 ICE11 IOLink Events<br>哥 ICE11 IOLink Extended Status<br>哥 ICE11_IOLink Port                                                                                                    | Data Size P4 Out                                                                                                    | Local                        | SINT<br>0 Decimal         |                     |
|                                                                                                    | Data Size P5 In                                                                                                    | Local                        | <b>SINT</b><br>0 Decimal  |                     |
|                                                                                                    | Data Size P5 Out                                                                                                    | Local                        | SINT<br>0 Decimal         |                     |
|                                                                                                    | Data Size P6 In                                                                                                    | Local                        | SINT<br>0 Decimal         |                     |
|                                                                                                    | Data Size P6 Out                                                                                                    | Local                        | SINT<br>0 Decimal         |                     |
|                                                                                                    | Data Size P7 In                                                                                                    | Local                        | SINT<br>0 Decimal         |                     |
| 哥ICE11_IOLink PQI<br>器 ICE11_Module_Diagnostics                                                                                                    | ← > Monitor Tags / Edit Tags /                                                                                                    |                              | $\left  \right $          |                     |
| <b><i>IE</i></b> Strings                                                                                                    | <b>Errors</b>                                                                                                    |                              |                           |                     |
| <b>A</b> Is Add-On-Defined                                                                                                    | $\circ$<br>O Errors<br>OWarnings <b>O</b> O of 10 Messages                                                                                              |                              |                           |                     |

Figure 8.11

 $\mapsto$  If no error has occurred, go to step 9.

**5.** Go to Edit Tags and adjust the data type to the module-defined type on your system:

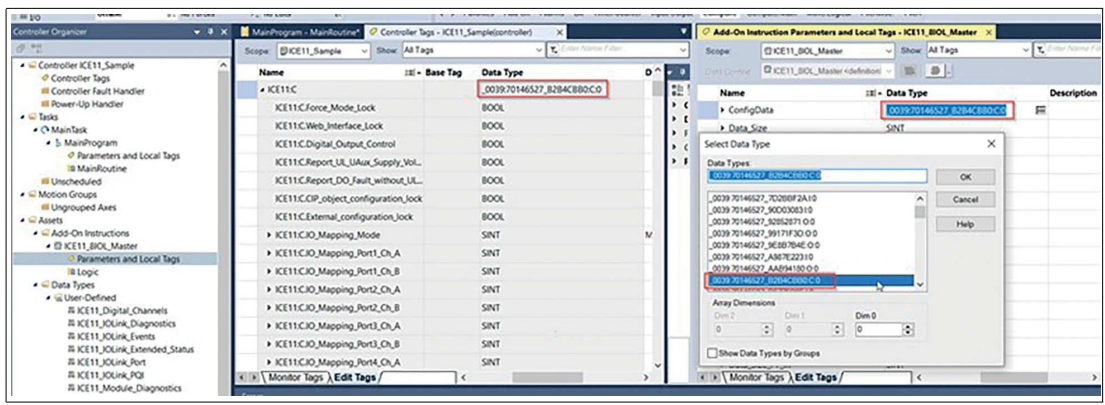

Figure 8.12

- **6.** The Config data type must exactly match the data type associated with ConfigData. Because this data type is system-dependent, you may need to select it manually. In rare cases, you may have to delete the entire line and add the parameter manually as follows: ConfigData InOut \*\*\*\*\*Config Data Type\*\*\*\*\*
- **7.** If you have changed a data type in the AOI, perform an export. This saves this version for further use in other projects on your system. Right-click on the AOI and click on Export Add-On Instruction…:

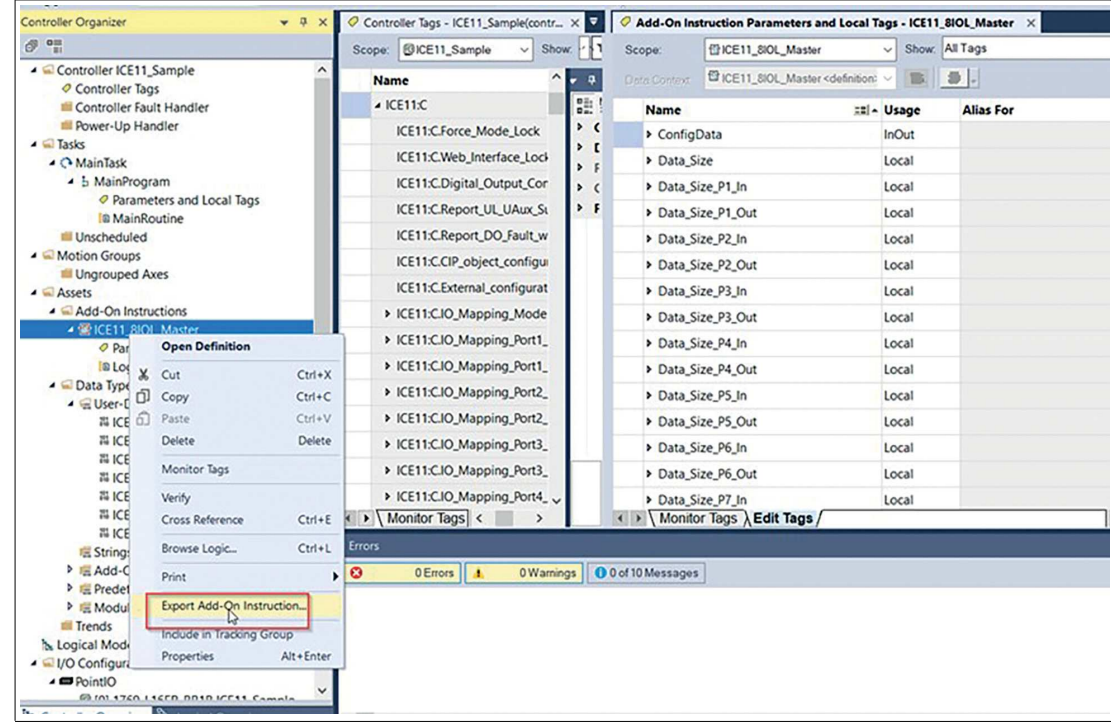

Figure 8.13

**8.** Edit the file name and save the AOI:

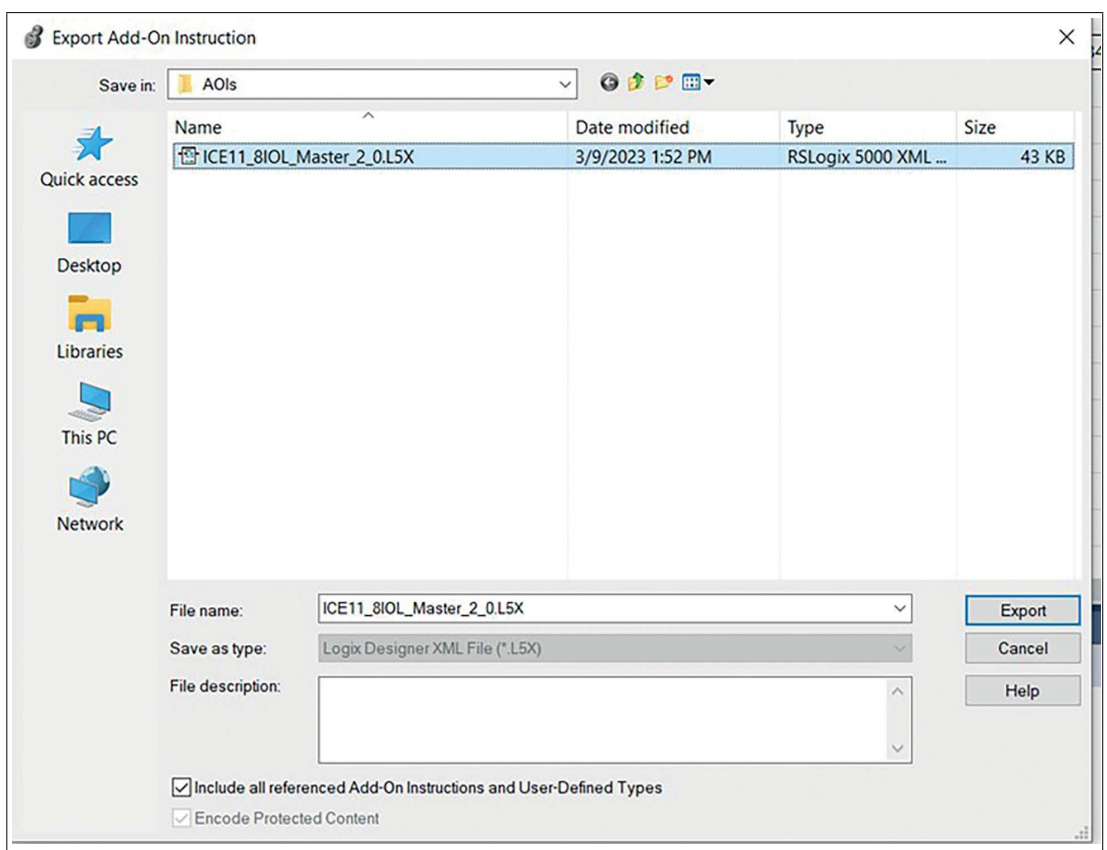

Figure 8.14

**9.** To use the AOI, go to a logic, e.g., the MainRoutine. Add the IO-Link Master AOI to the current path "rung" via drag-and-drop:

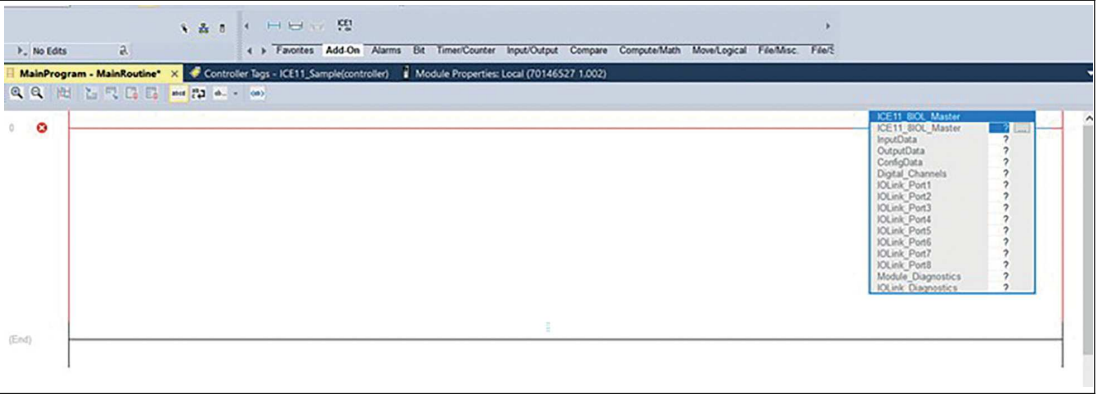

Figure 8.15

**10.** Right-click on the first element of the AOI and click on New Tag...:

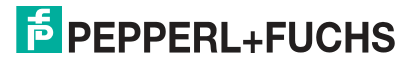

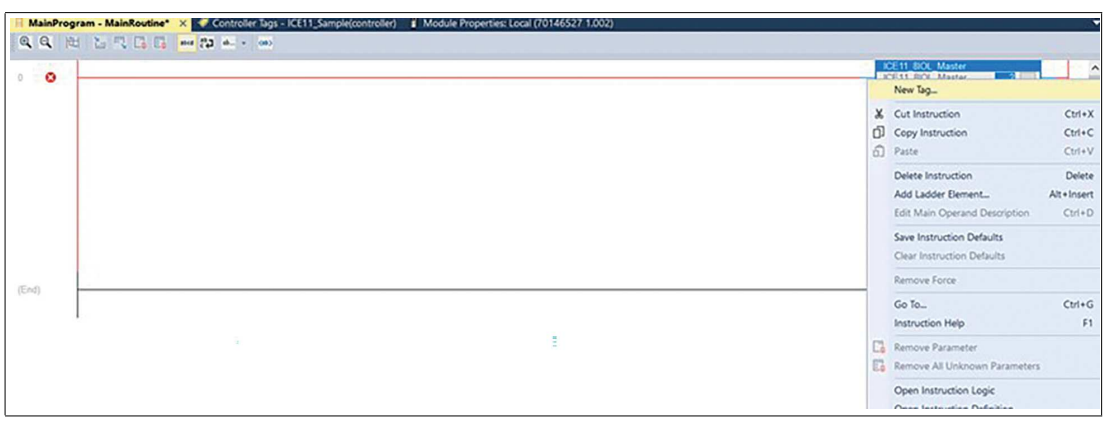

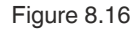

**11.** Enter a name and click on Create to create an AOI:

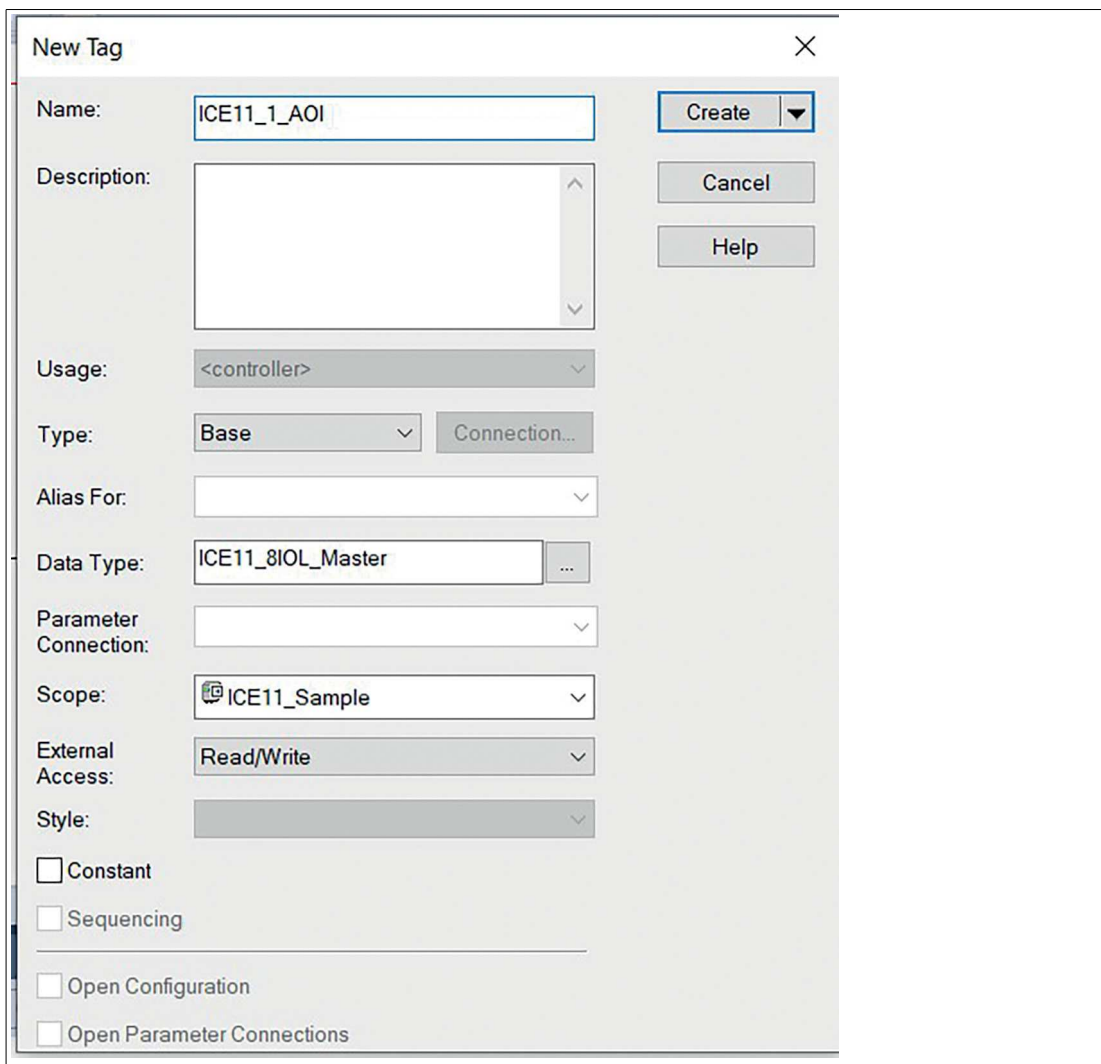

Figure 8.17

**12.** Assign the module's input, output and configuration data:

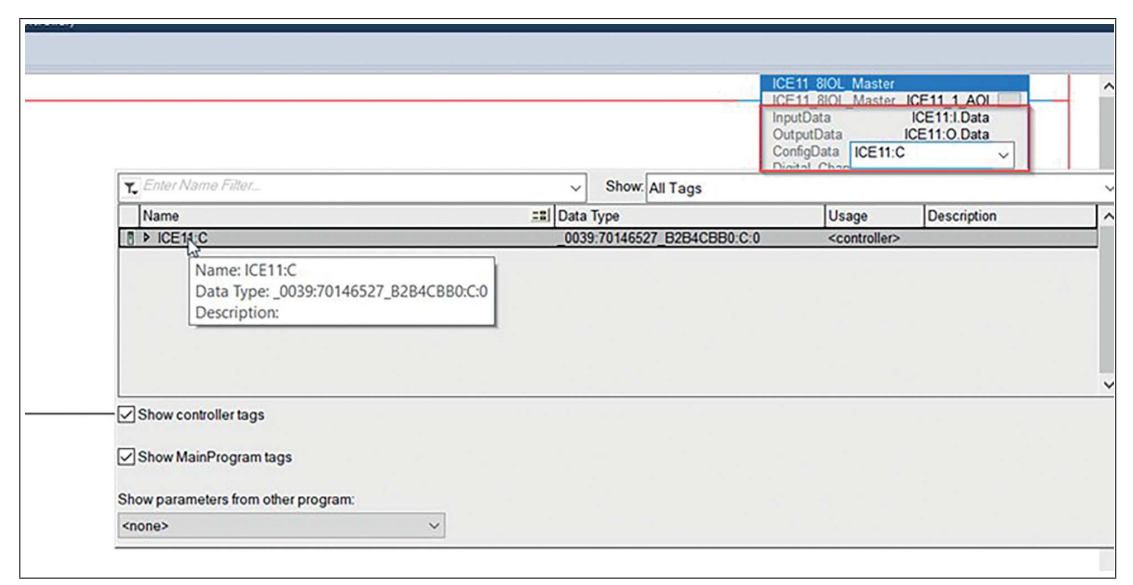

Figure 8.18

**13.** To create the tags for the remaining elements, repeat steps 10 and 11:

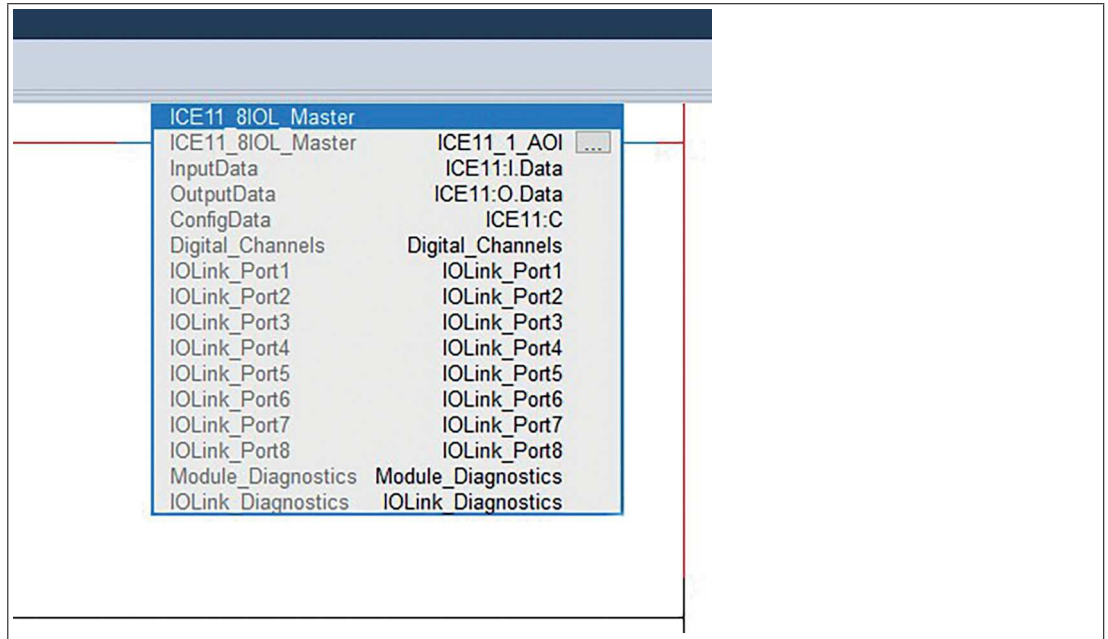

Figure 8.19

 Your logic no longer creates a copy of the input data and the output data simultaneously. It uses the new data tags as an interface for data exchange with the module:

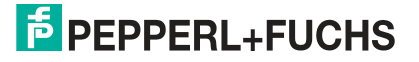

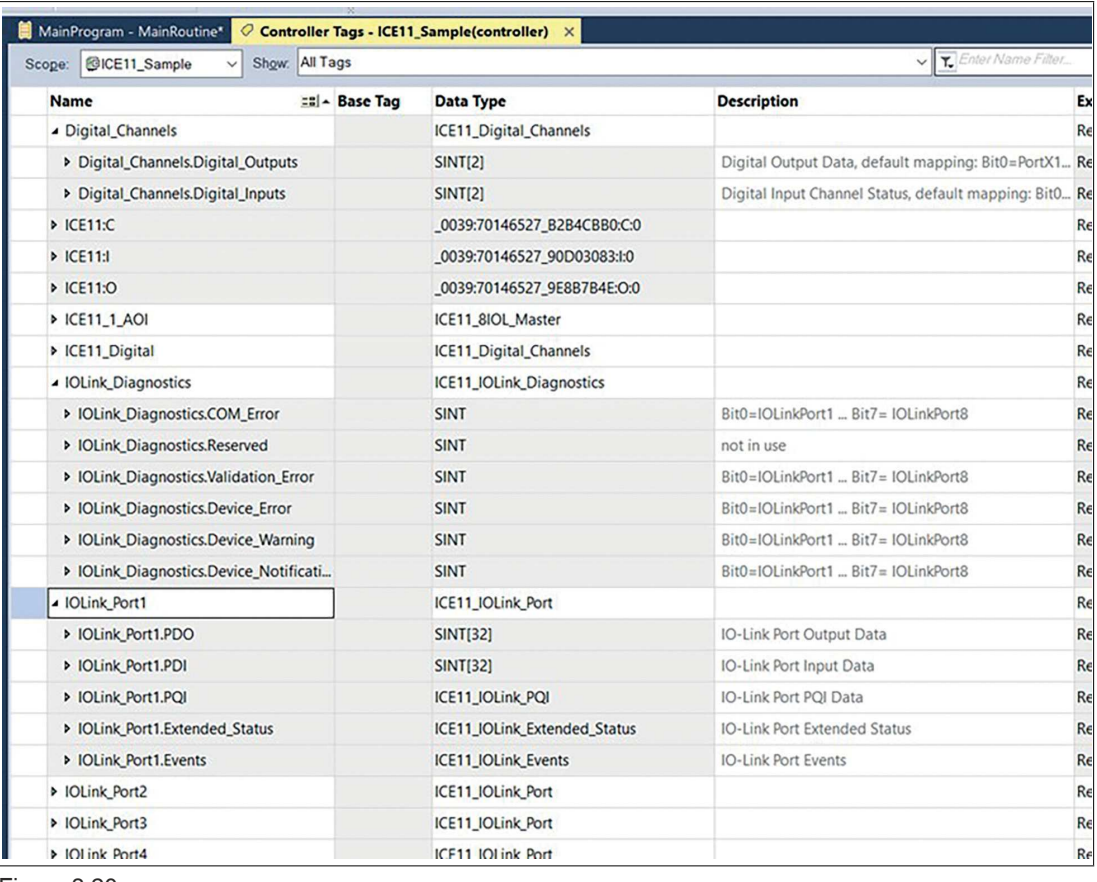

# **8.5 CIP Object Classes**

## **8.5.1 EtherNet/IP Object Classes**

According to the CIP specification, the module supports the following standard EtherNet/IP object classes:

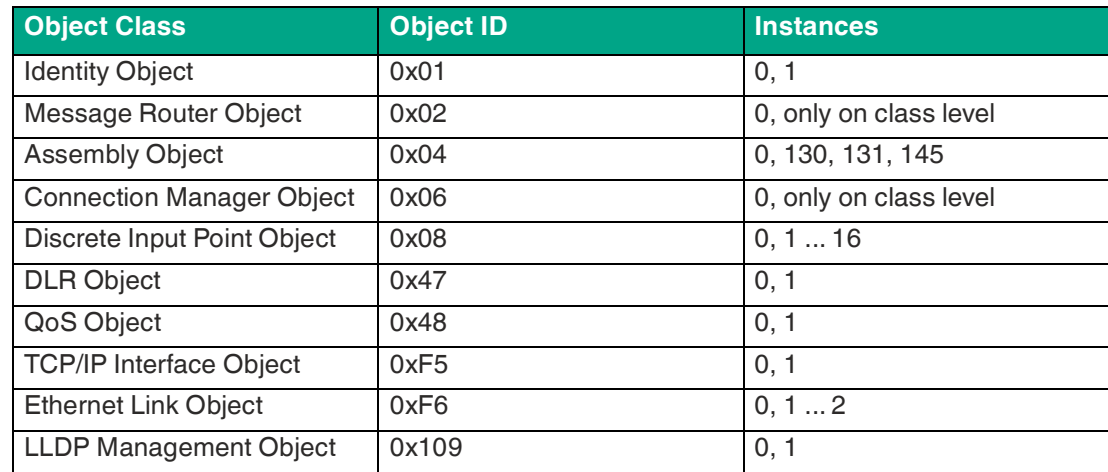

Table 8.35

All objects with instance attributes are described below.

# **Identity Object 0x01**

Supported services:

- Get Attributes All 0x01
- Reset 0x05:
	- 0 = Reset Module, Warmstart
	- 1 = Reset to Factory Default
- Get Attribute Single 0x0E

### **Class Attribute, Instance 0**

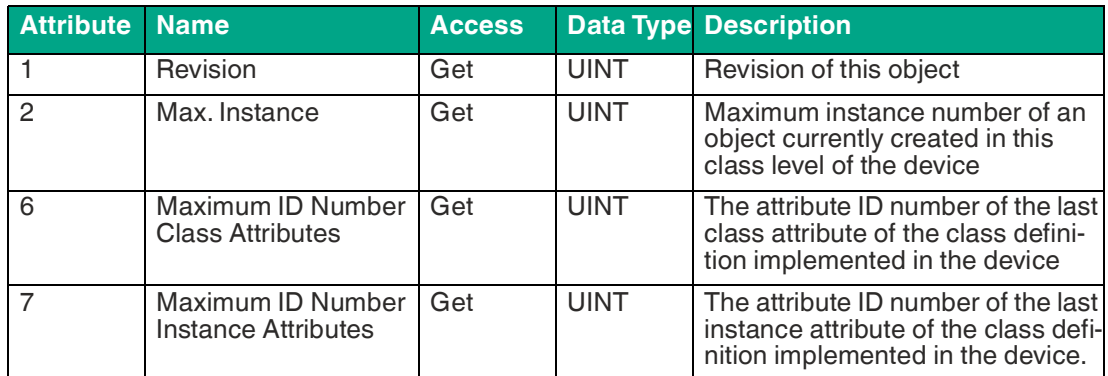

Table 8.36

## **Instance Attribute, Instance <AssemblyID>**

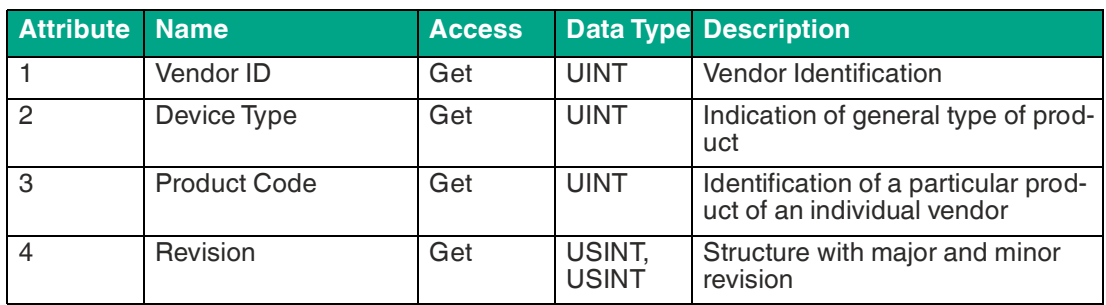

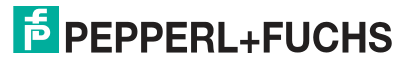
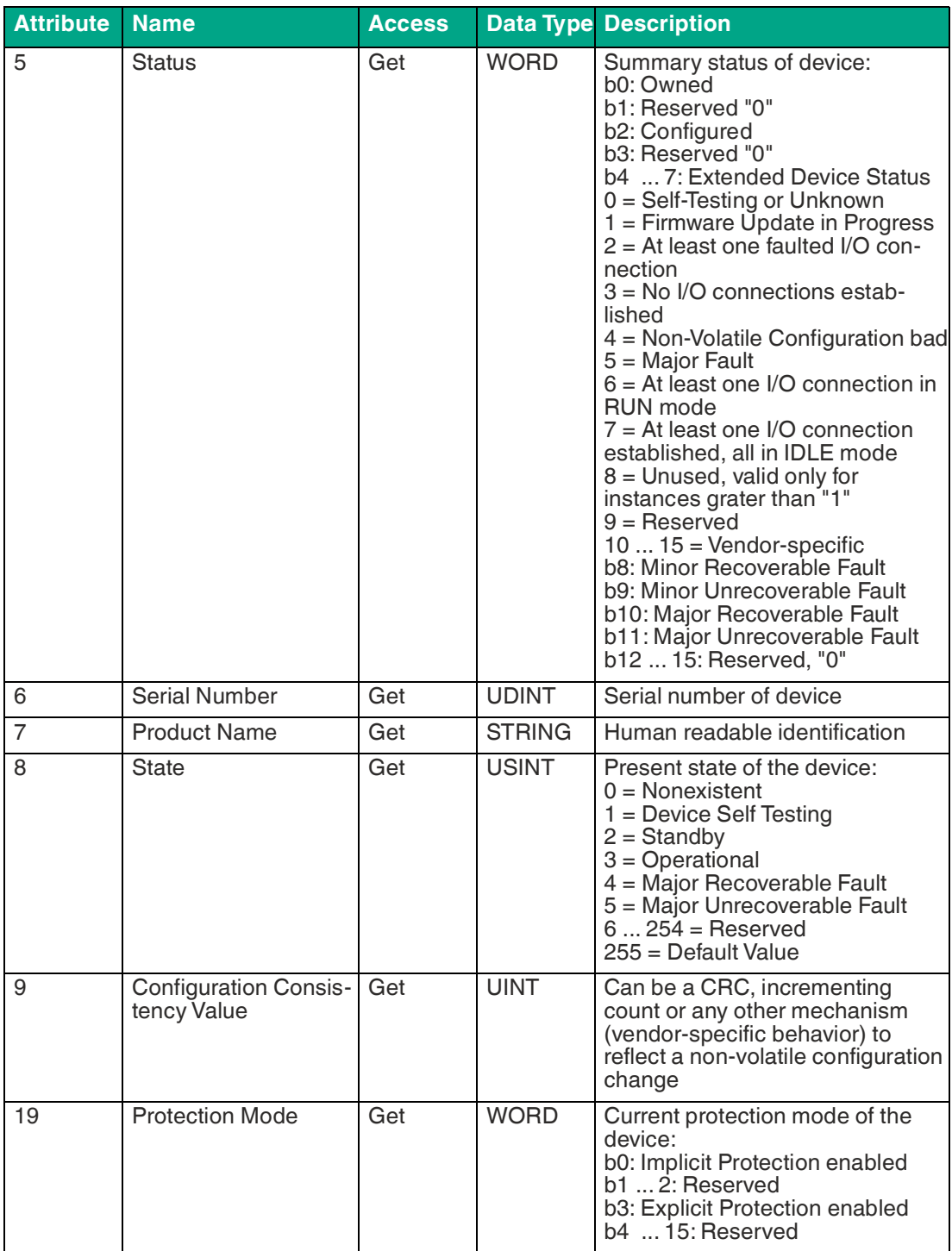

# **Assembly Object 0x04**

Supported services:

- Get Attribute Single 0x0E
- Set Attribute Single 0x10

### **Class Attribute, Instance 0**

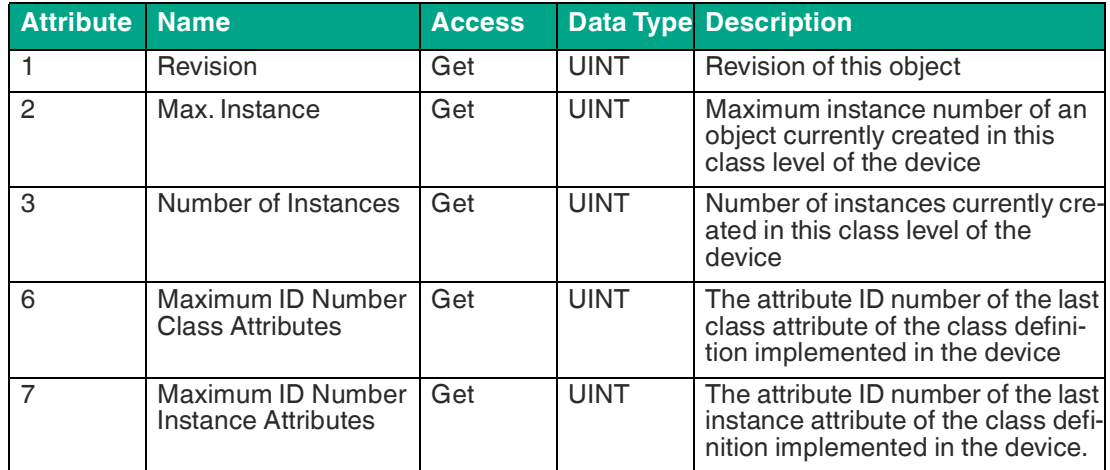

Table 8.38

### **Instance Attribute, Instance 1**

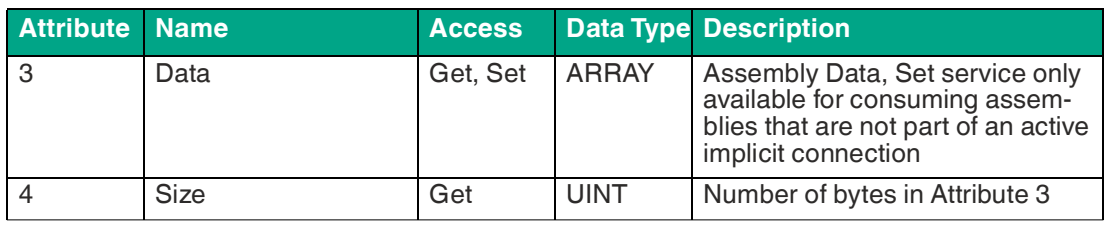

Table 8.39

# **Discrete Input Point Object 0x08**

Supported services:

• Get Attribute Single 0x0E

### **Class Attribute, Instance 0**

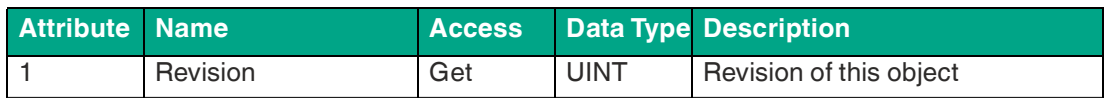

Table 8.40

### **Instance Attribute, Instance 1 ... 16**

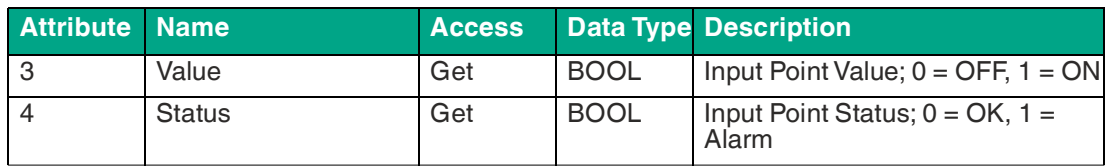

Table 8.41

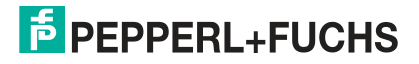

# **DLR Object 0x47**

Supported services:

- Get Attributes All 0x01
- Get Attribute Single 0x0E

### **Class Attribute, Instance 0**

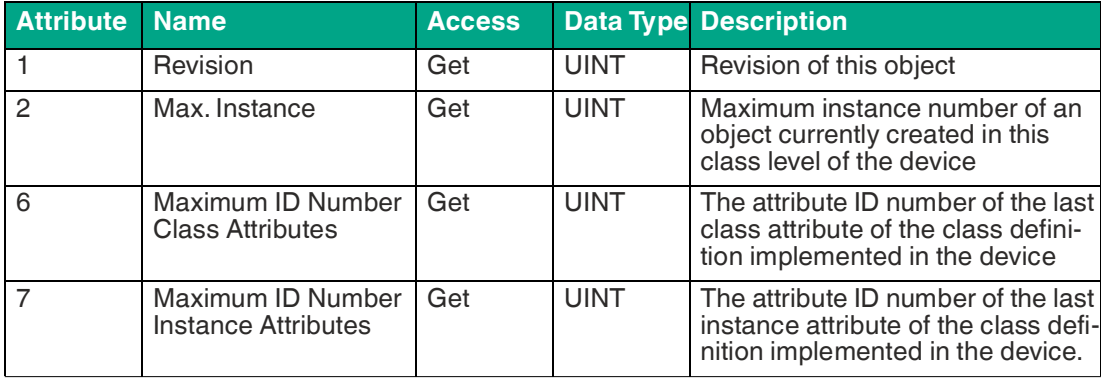

Table 8.42

### **Instance Attribute, Instance 1**

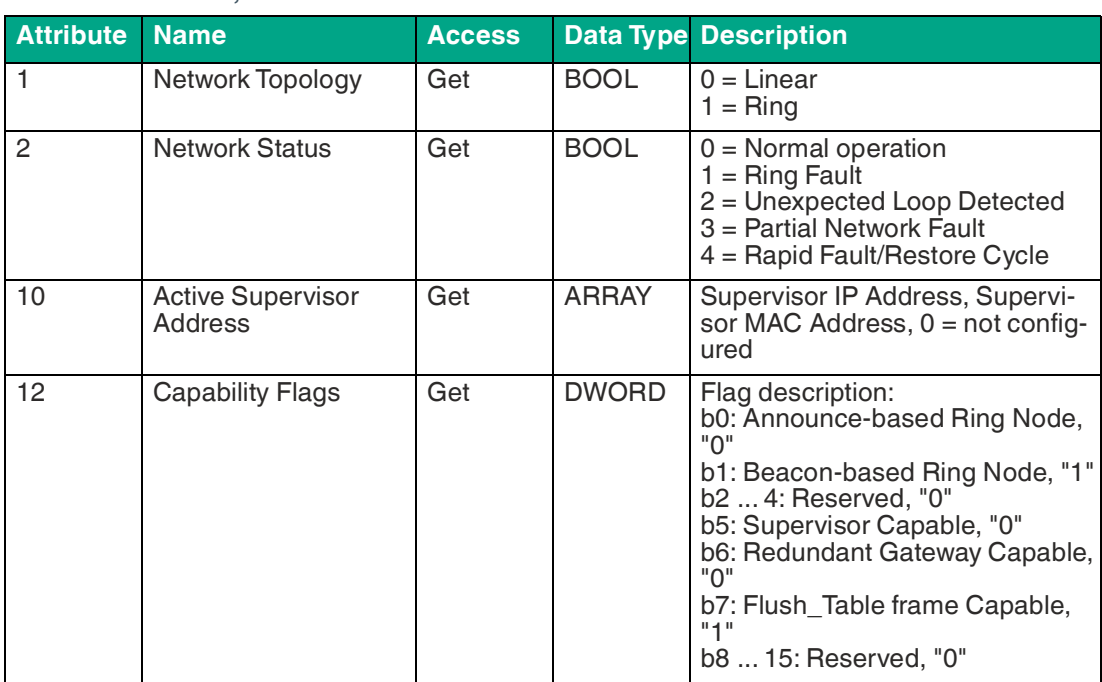

Table 8.43

# **QoS Object 0x48**

Supported services:

- Get Attribute Single 0x0E
- Set Attribute Single 0x10

### **Class Attribute, Instance 0**

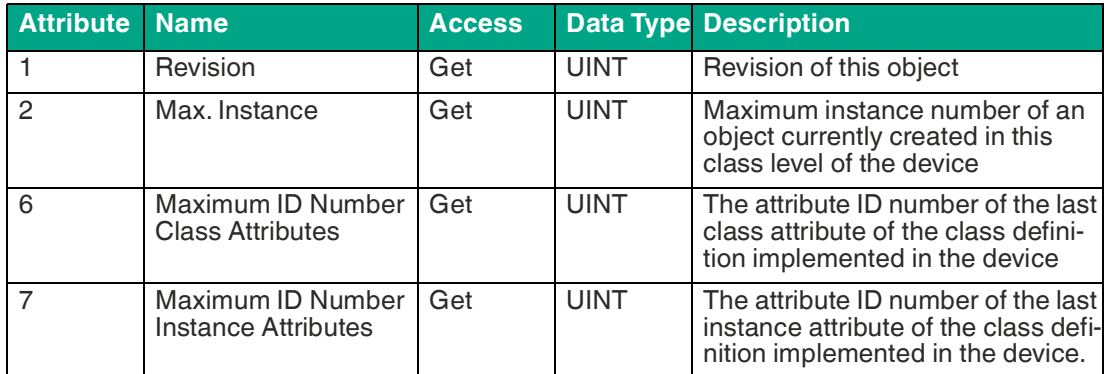

Table 8.44

### **Instance Attribute, Instance 1**

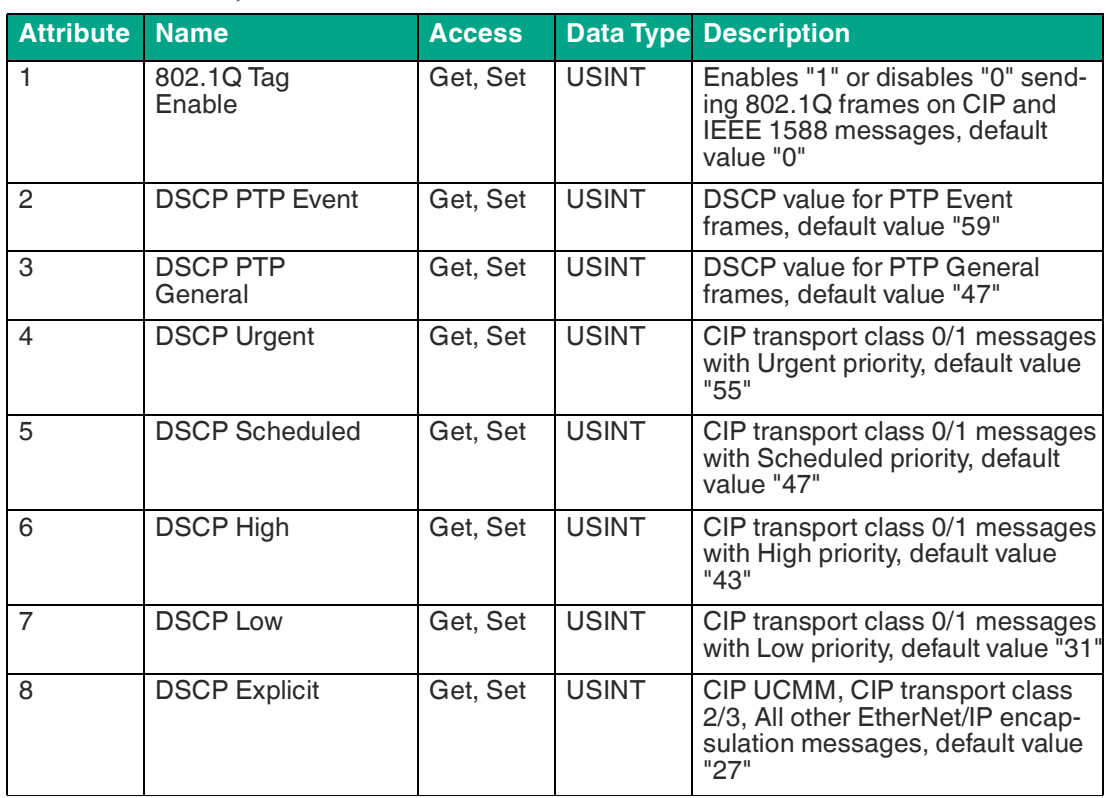

Table 8.45

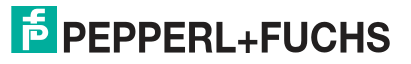

# **TCP/IP Object 0xF5**

Supported services:

- Get Attributes All 0x01
- Get Attribute Single 0x0E
- Set Attribute Single 0x10

### **Class Attribute, Instance 0**

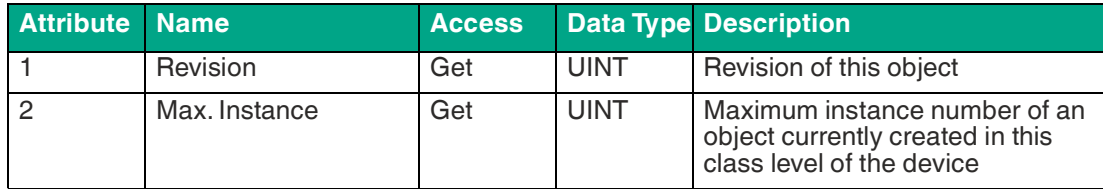

Table 8.46

### **Instance Attribute, Instance 1**

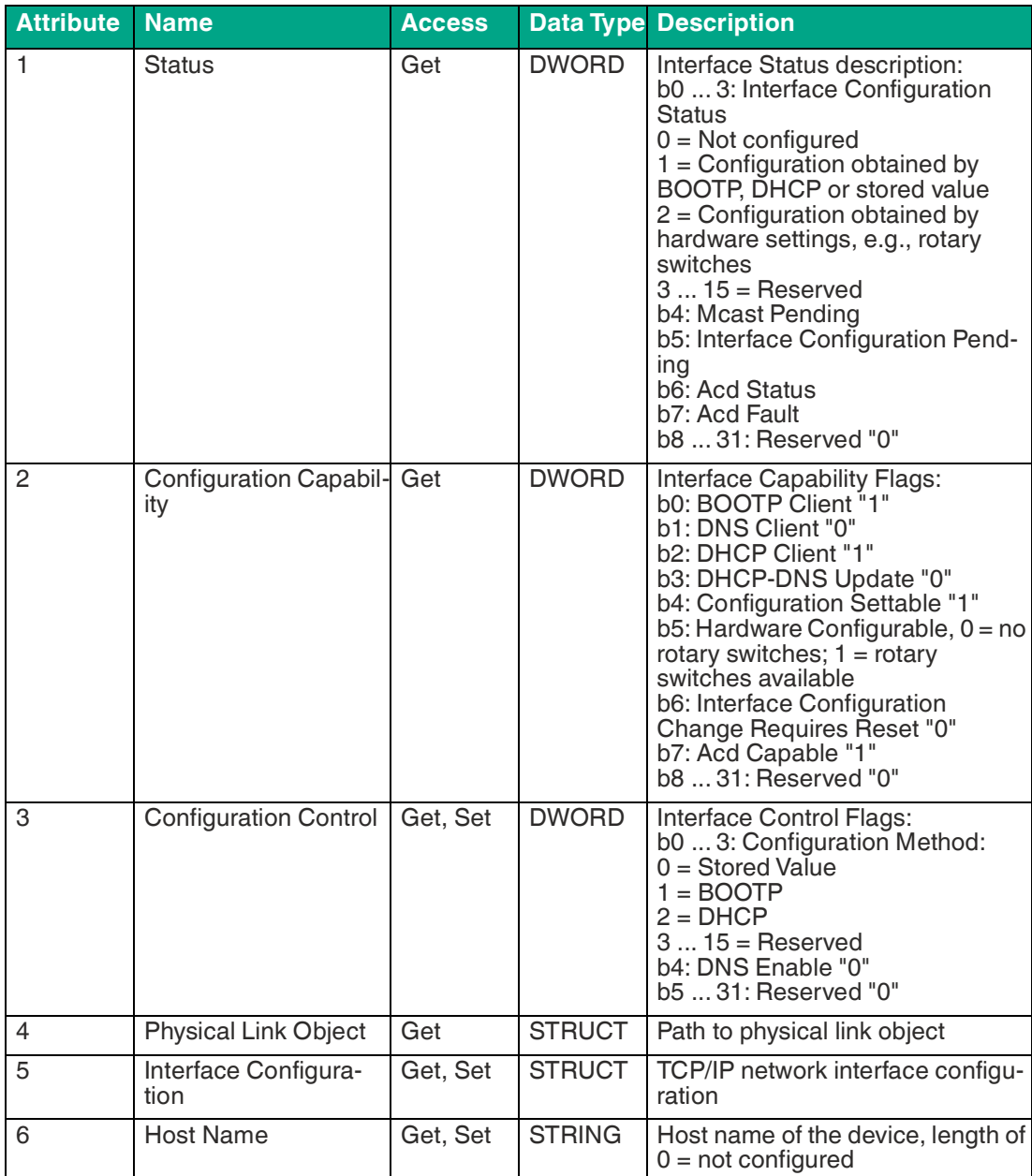

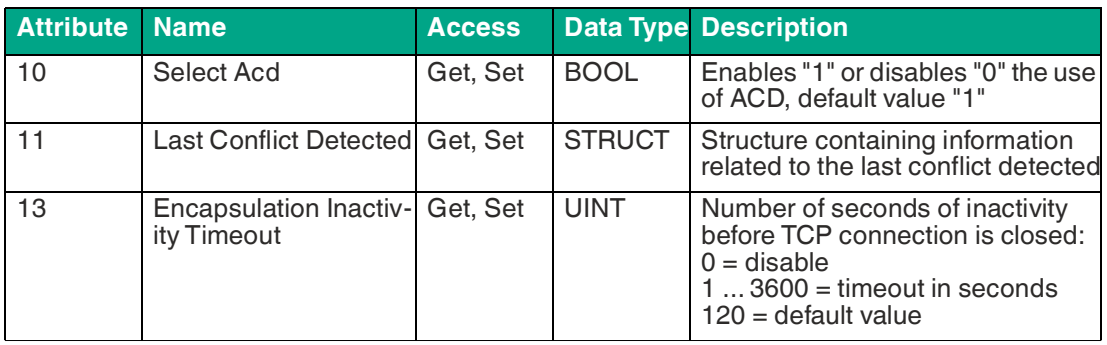

### **Ethernet Link Object 0xF6**

Supported services:

- Get Attribute Single 0x0E
- Set Attribute Single 0x10
- Get and Clear 0x4C

### **Class Attribute, Instance 0**

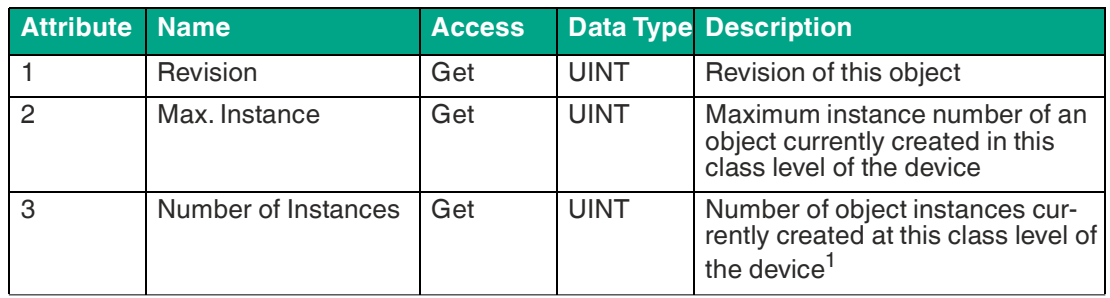

Table 8.48

1.In this case number of Ethernet ports

### **Instance Attribute, Instance 1 ... 2**

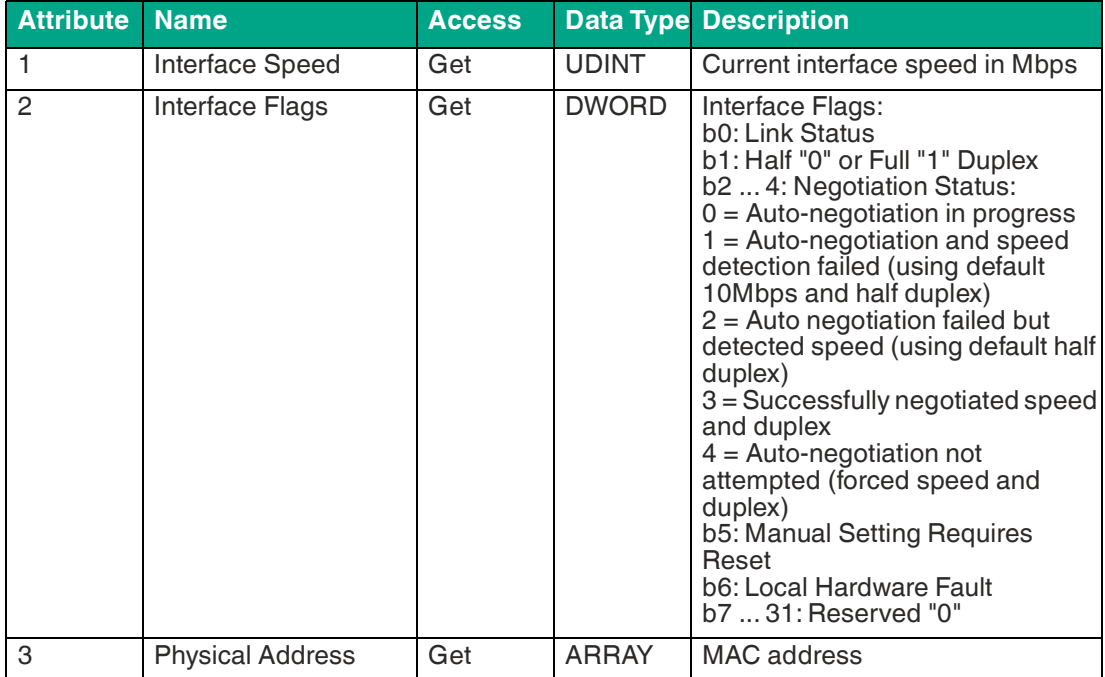

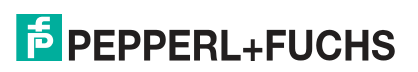

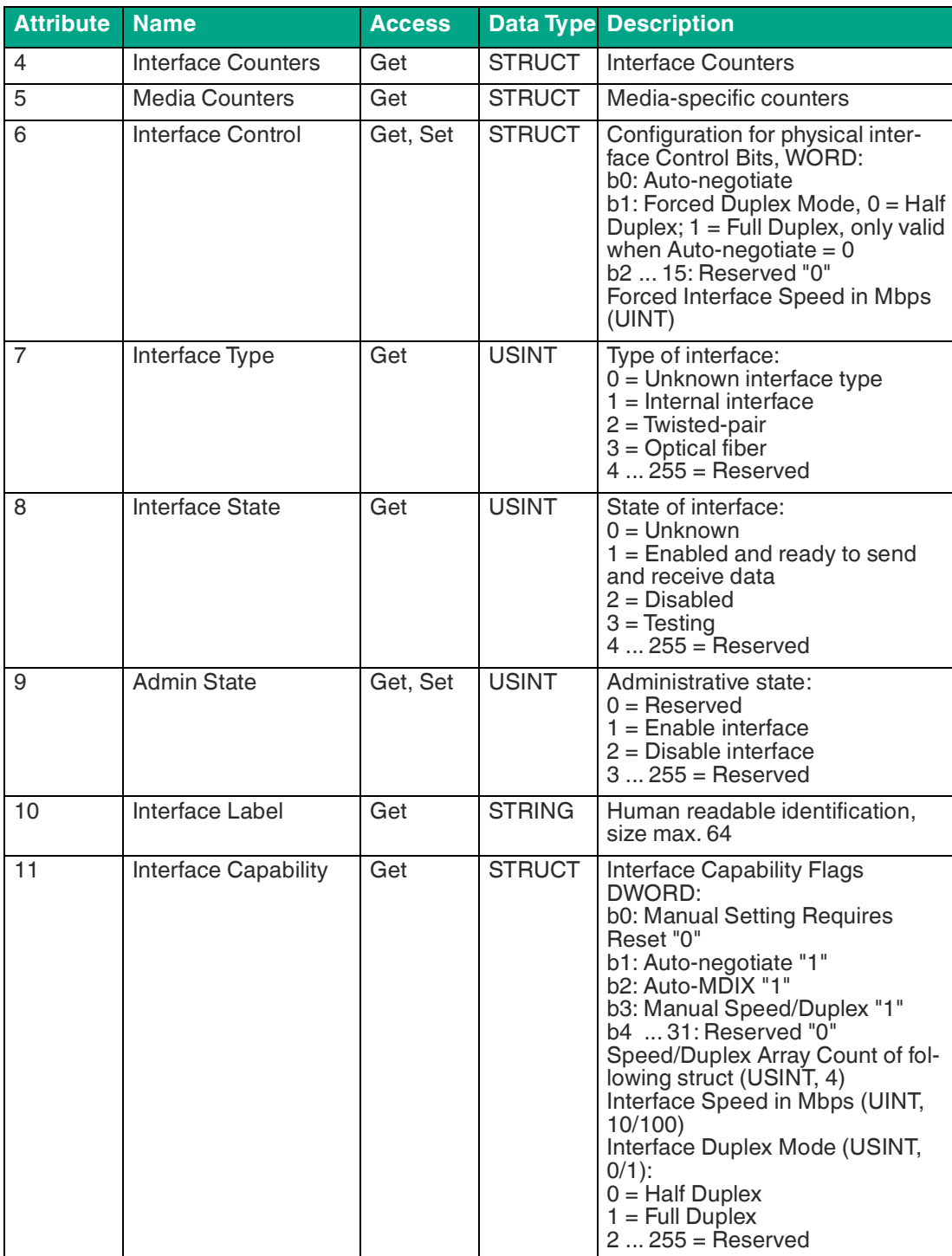

# **LLDP Management Object 0x109**

Supported services:

- Get Attributes All 0x01
- Get Attribute Single 0x0E
- Set Attribute Single 0x10

### **Class Attribute, Instance 0**

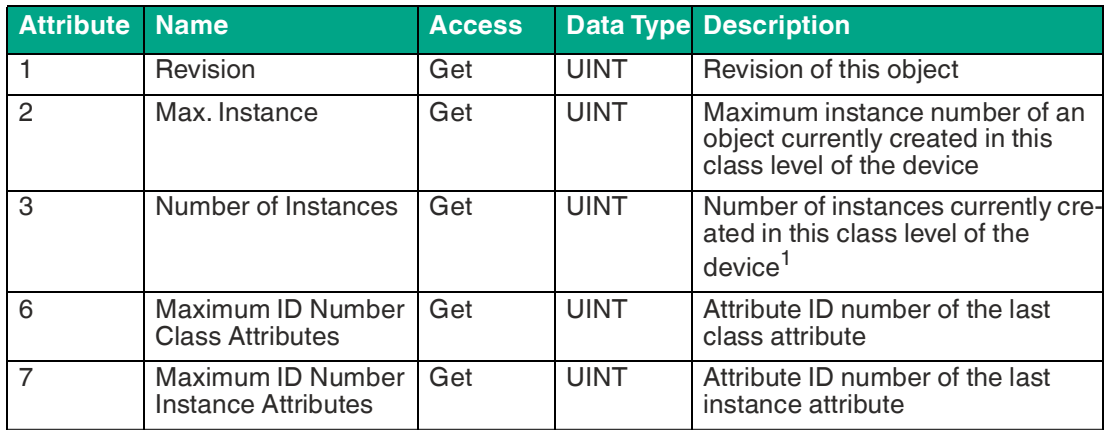

Table 8.50

1.In this case number of Ethernet ports

### **Instance Attribute, Instance 1**

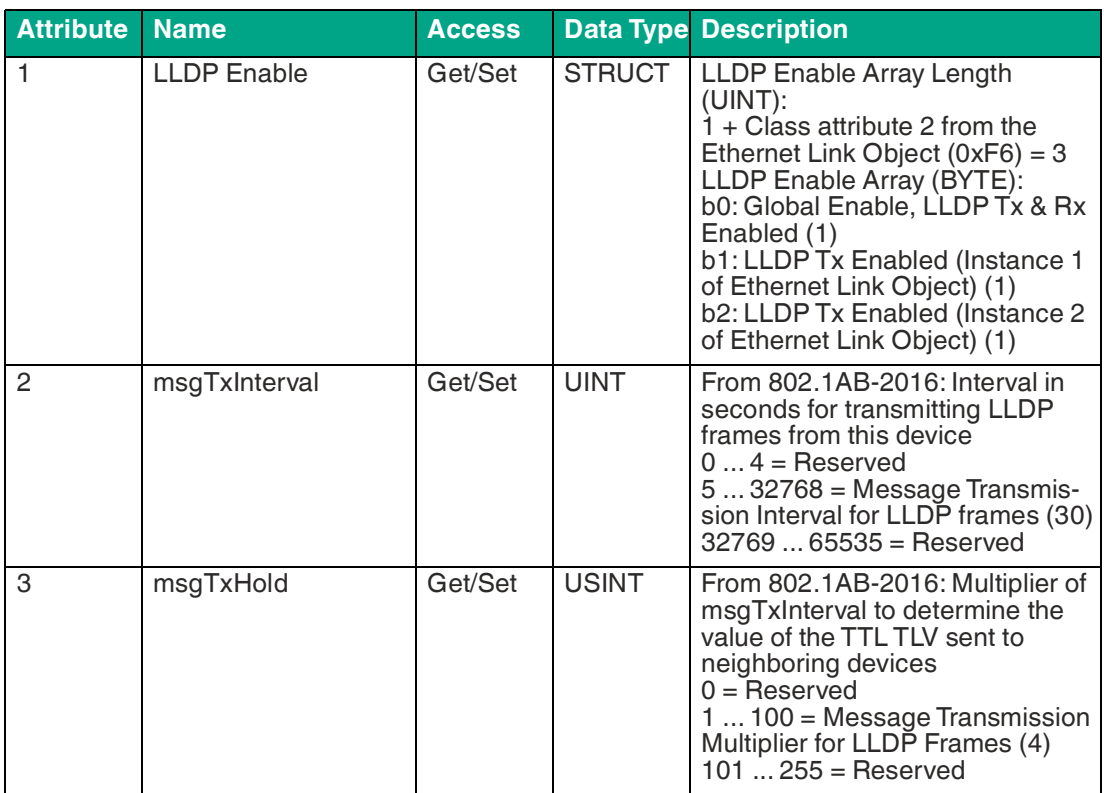

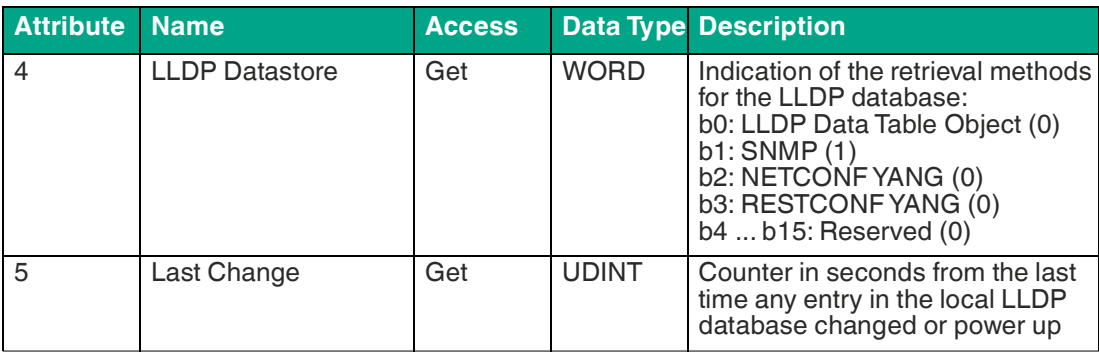

# **8.5.2 Manufacturer-Specific Object Classes**

The module supports the following manufacturer-specific object classes:

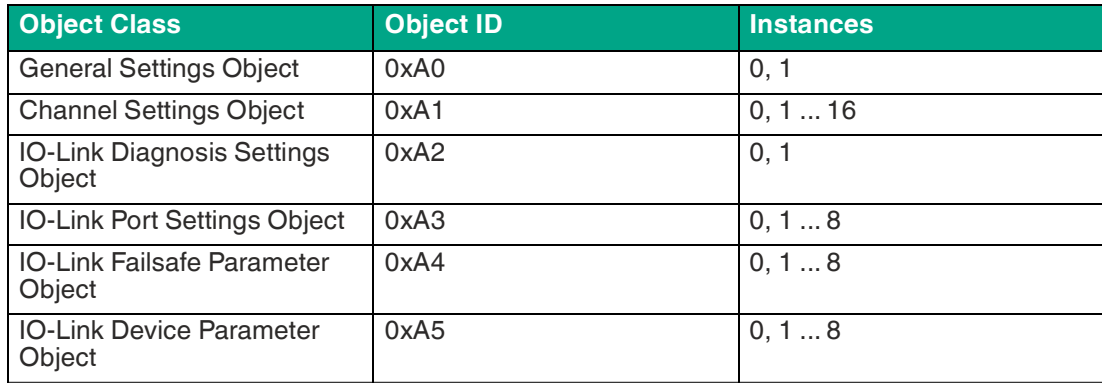

Table 8.52

All objects with instance attributes are described below.

# **General Settings Object 0xA0**

Supported services:

- Get Attribute Single 0x0E
- Set Attribute Single 0x10

### **Class Attribute, Instance 0**

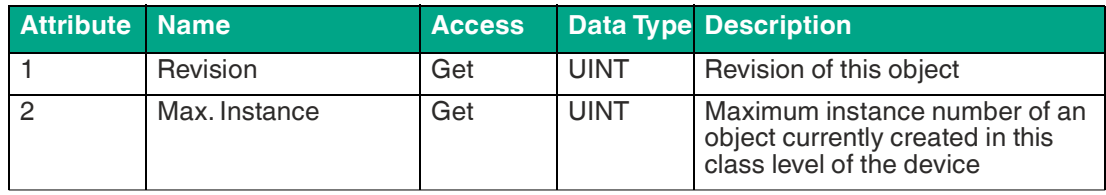

Table 8.53

### **Instance Attribute, Instance 1**

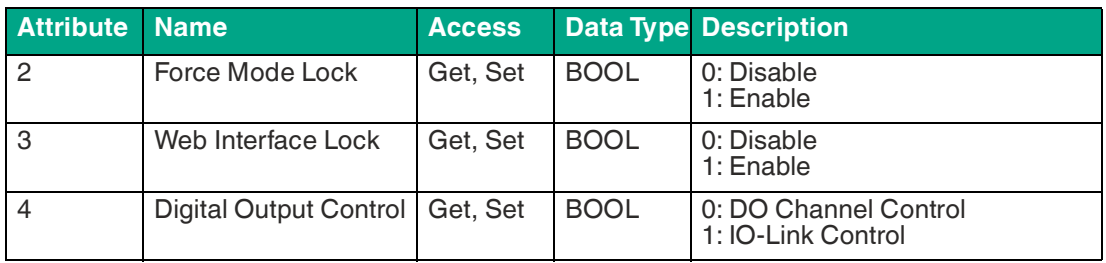

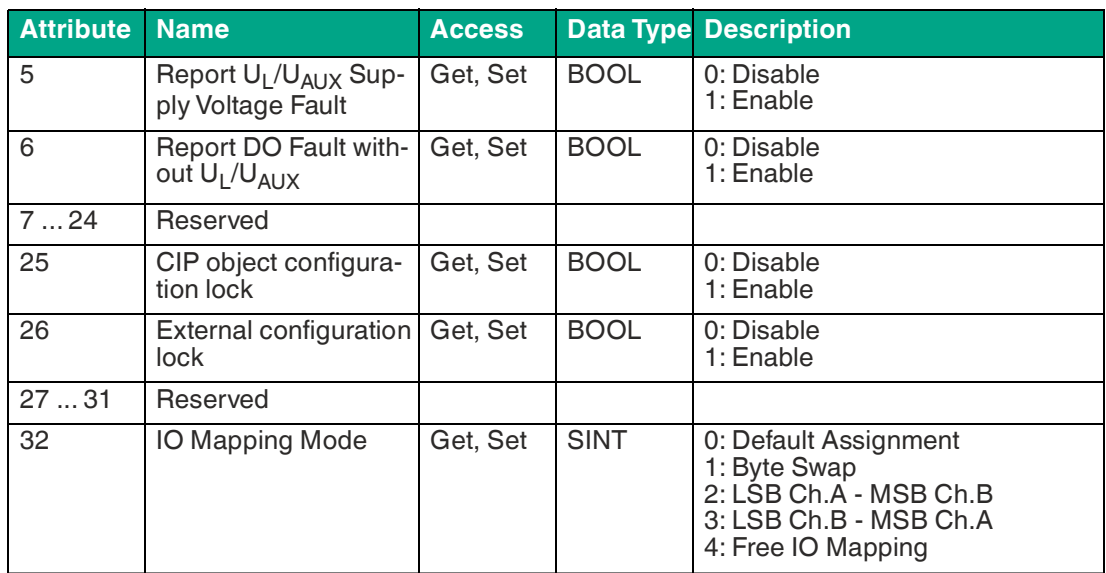

# **Channel Settings Object 0xA1**

Supported services:

- Get Attribute Single 0x0E
- Set Attribute Single 0x10

### **Class Attribute, Instance 0**

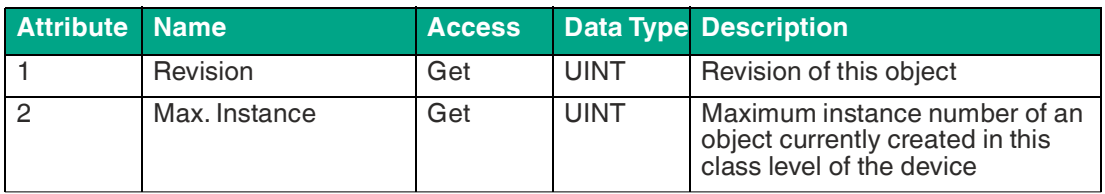

Table 8.55

### **Instance Attribute, Instance 1 ... 16**

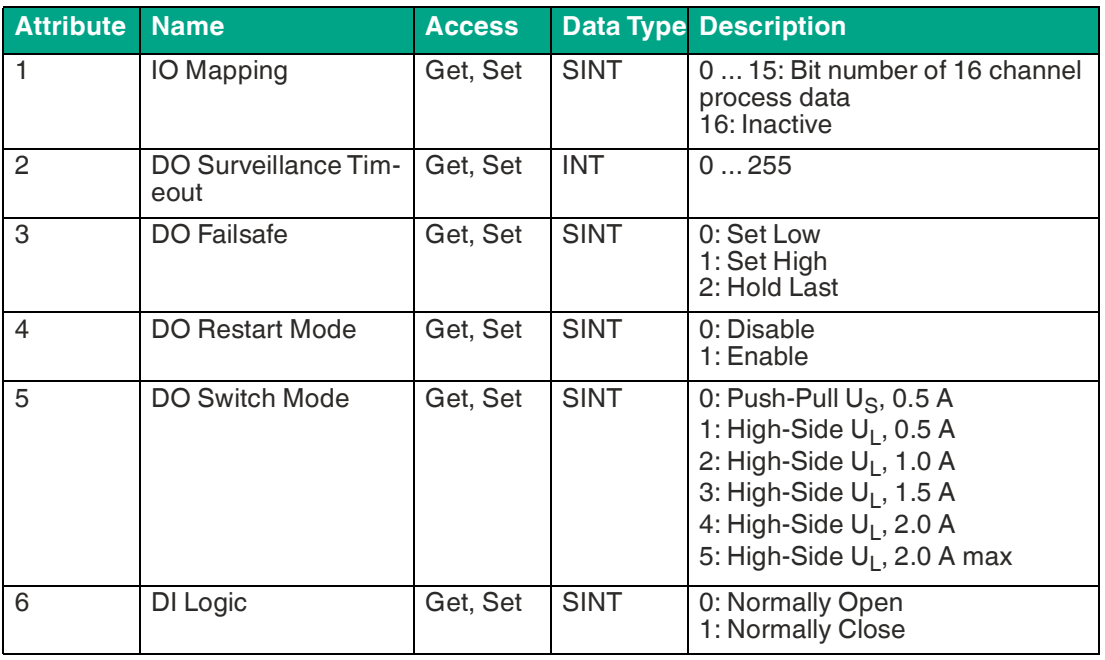

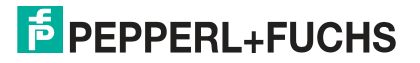

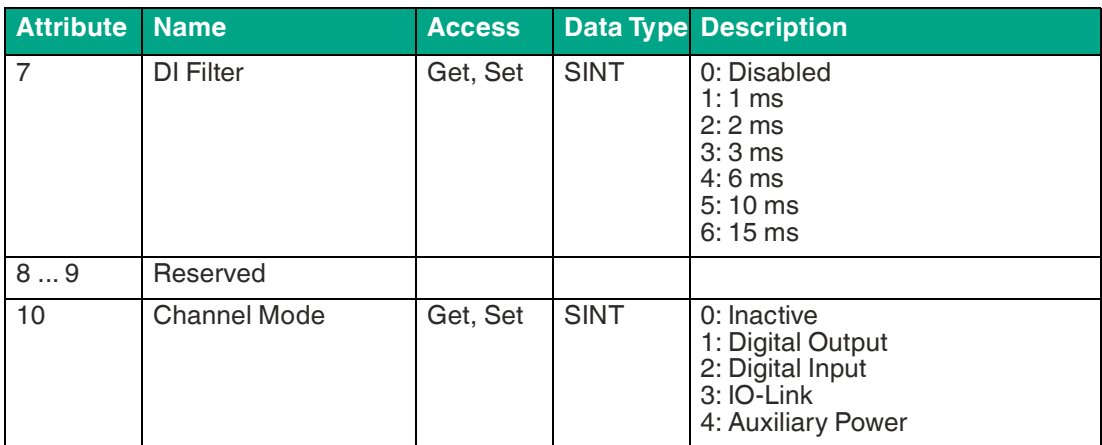

# **IO-Link Diagnosis Settings Object 0xA2**

Supported services:

- Get Attribute Single 0x0E
- Set Attribute Single 0x10

#### **Class Attribute, Instance 0**

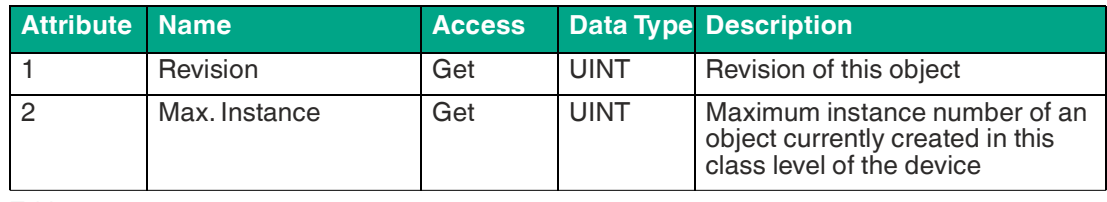

Table 8.57

### **Instance Attribute, Instance 1 ... 16**

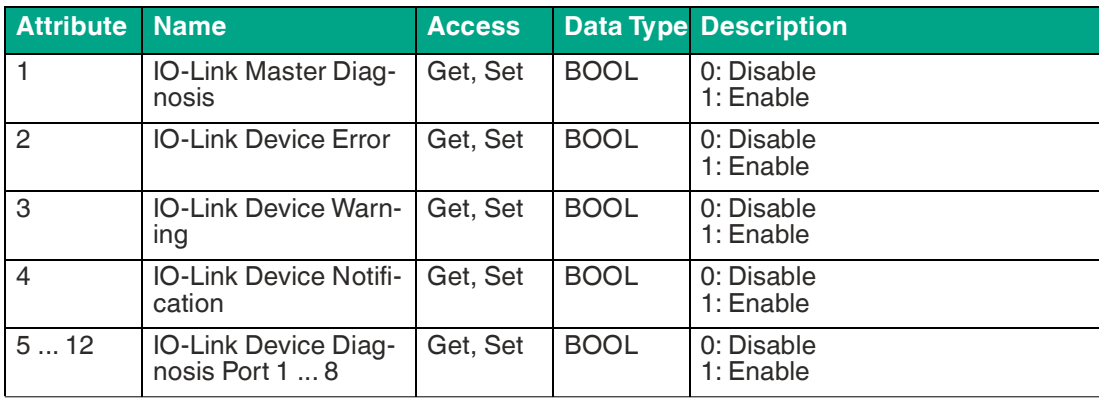

Table 8.58

# **IO-Link Port Settings Object 0xA3**

Supported services:

- Get Attribute Single 0x0E
- Set Attribute Single 0x10

### **Class Attribute, Instance 0**

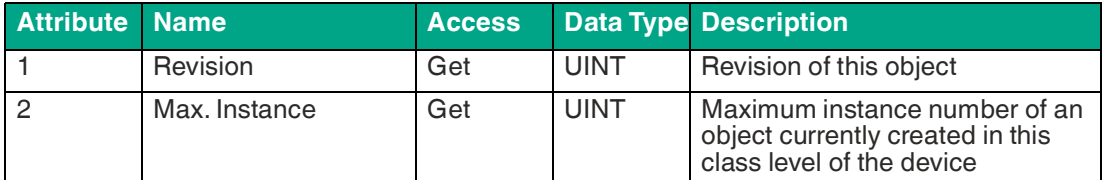

Table 8.59

### **Instance Attribute, Instance 1 ... 8**

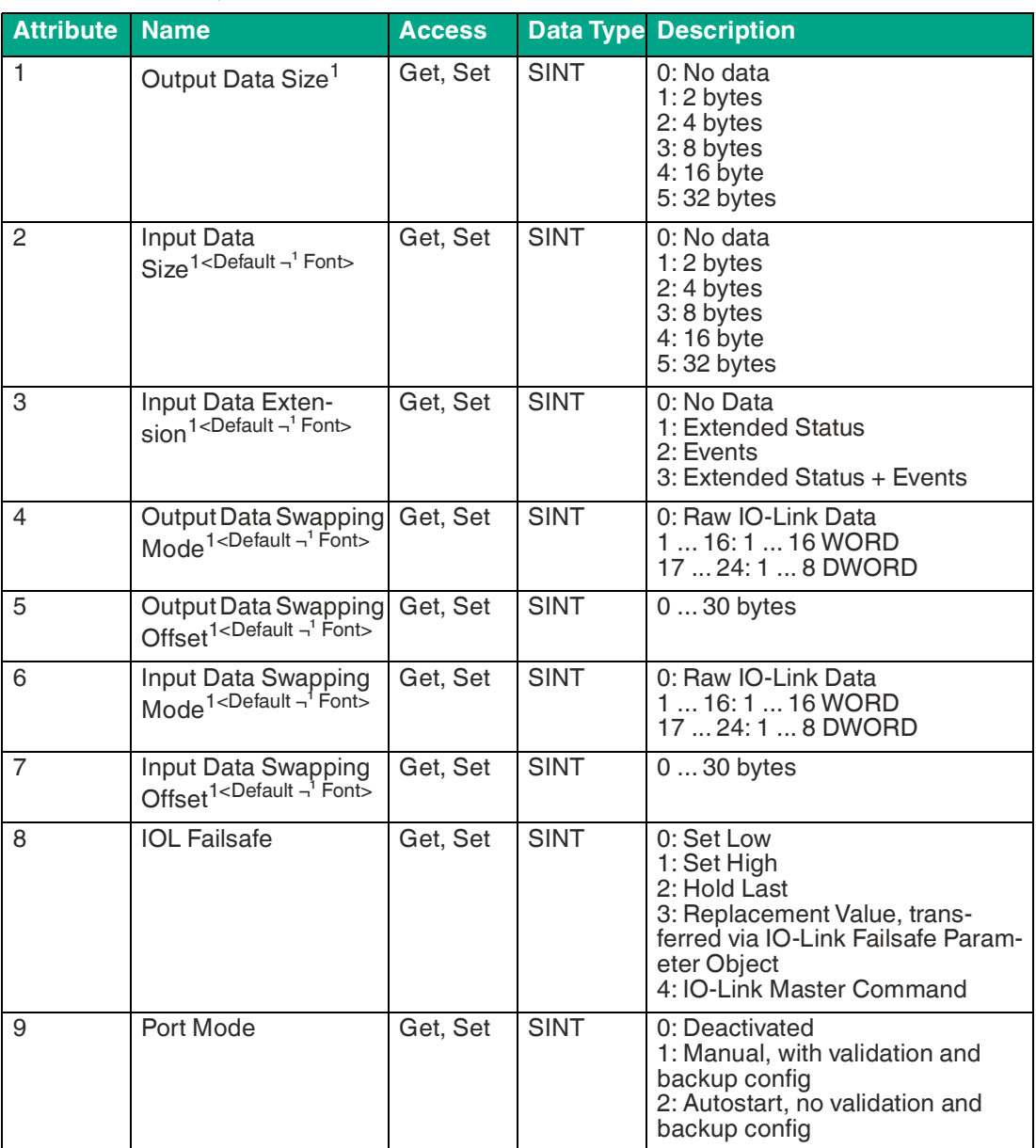

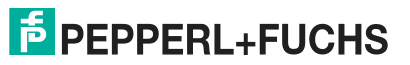

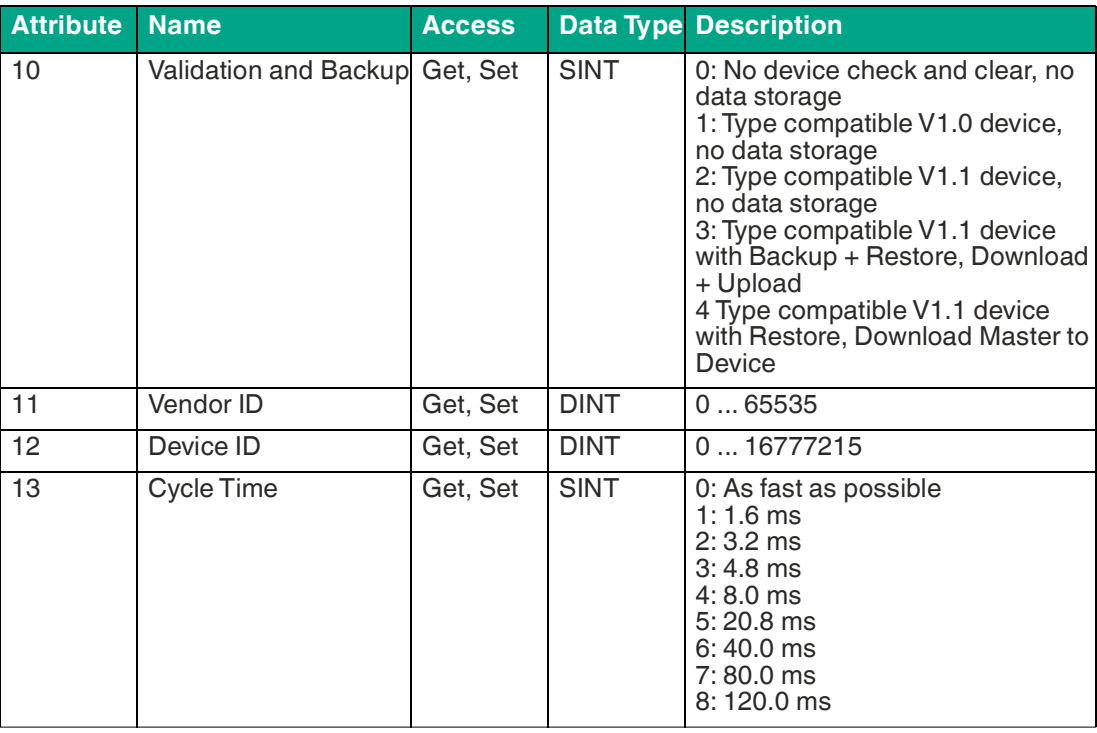

<span id="page-120-0"></span>1.Can only be set if no connection is established.

### **IO-Link Failsafe Parameter Object 0xA4**

Supported services:

- Get Attribute Single 0x0E
- Set Attribute Single 0x10

#### **Class Attribute, Instance 0**

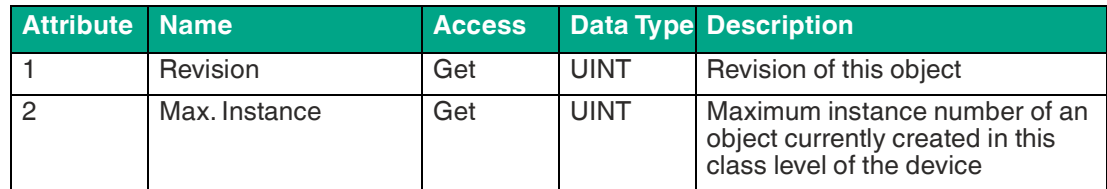

Table 8.61

### **Instance Attribute, Instance 1 ... 8**

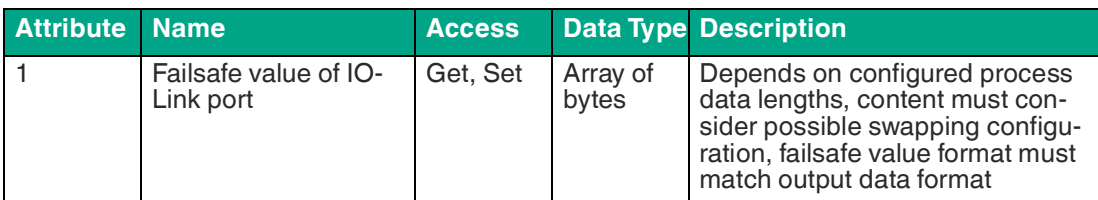

Table 8.62

# **IO-Link Device Parameter Object 0xA5**

Supported services:

Instance 0

• Get Attribute Single 0x0E

Instance 1 ... 8

- Get ISDU data 0x4B
- Set ISDU data 0x4C

### **Class Attribute, Instance 0**

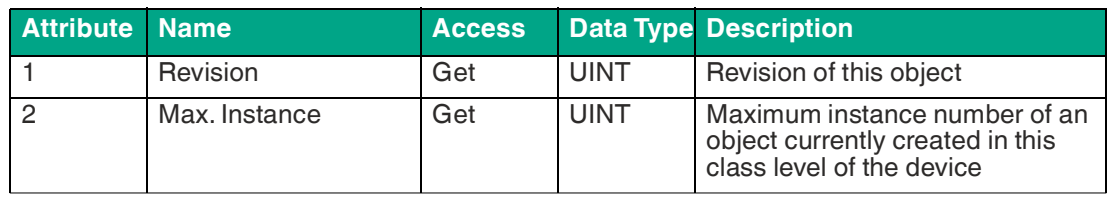

Table 8.63

### **Instance Attribute, Instance 1 ... 8**

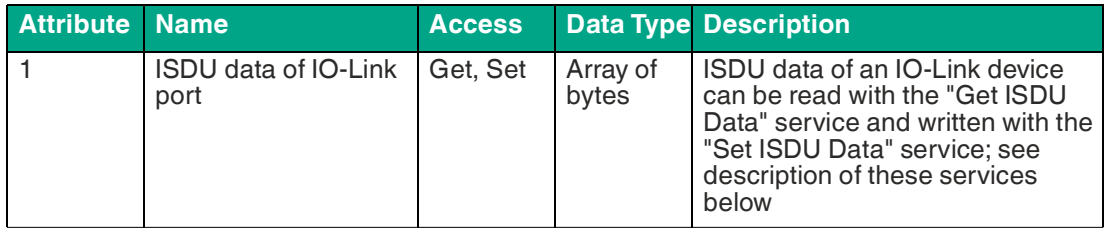

Table 8.64

### **Get ISDU Data**

The index and the subindex must be set in the source data. The different protocol data formats between EtherNet/IP (Little-Endian) and IO-Link (Big-Endian) must be taken into account. The data length of the response depends on the data type of the IO-Link device.

### **Source**

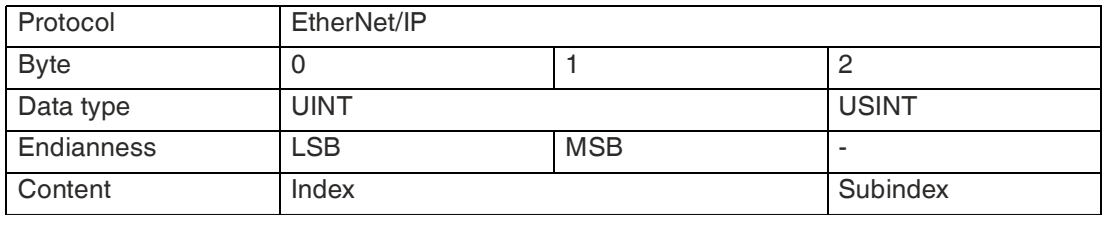

Table 8.65

### **Objective**

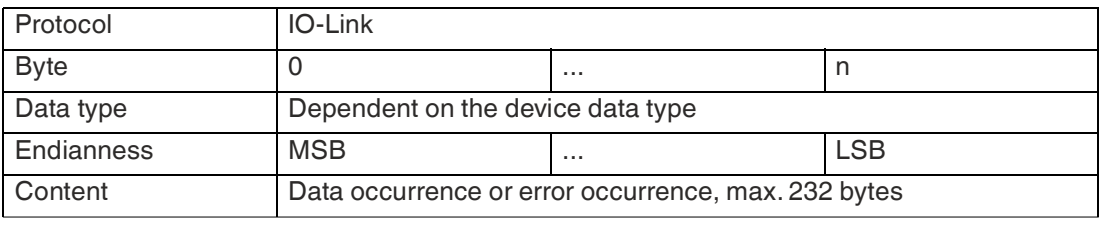

Table 8.66

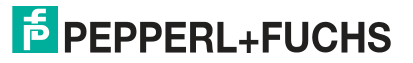

### **Set ISDU Data**

The index, subindex and IO-Link data must be set in the source data. The data length of the request depends on the data type of the IO-Link device. The different protocol data formats between EtherNet/IP (Little-Endian) and IO-Link (Big-Endian) must be noted. Data is only present in the response from the IO-Link device if an error has occurred.

#### **Source**

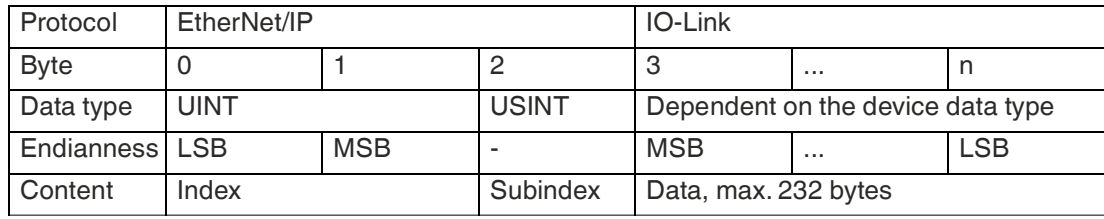

Table 8.67

#### **Objective**

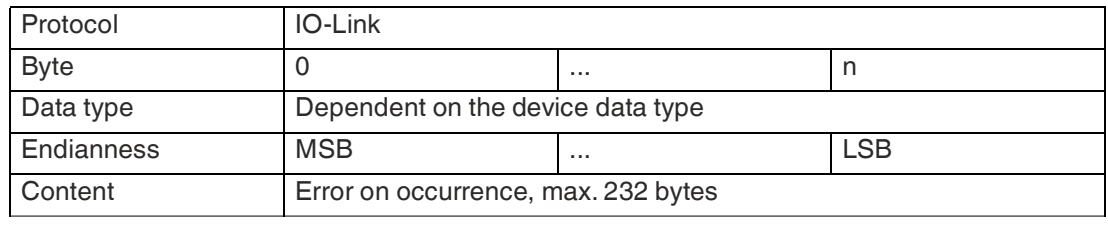

Table 8.68

If "Read Request" or "Write Request" are not successful<sup>1</sup>the following response format of 4 bytes is available:

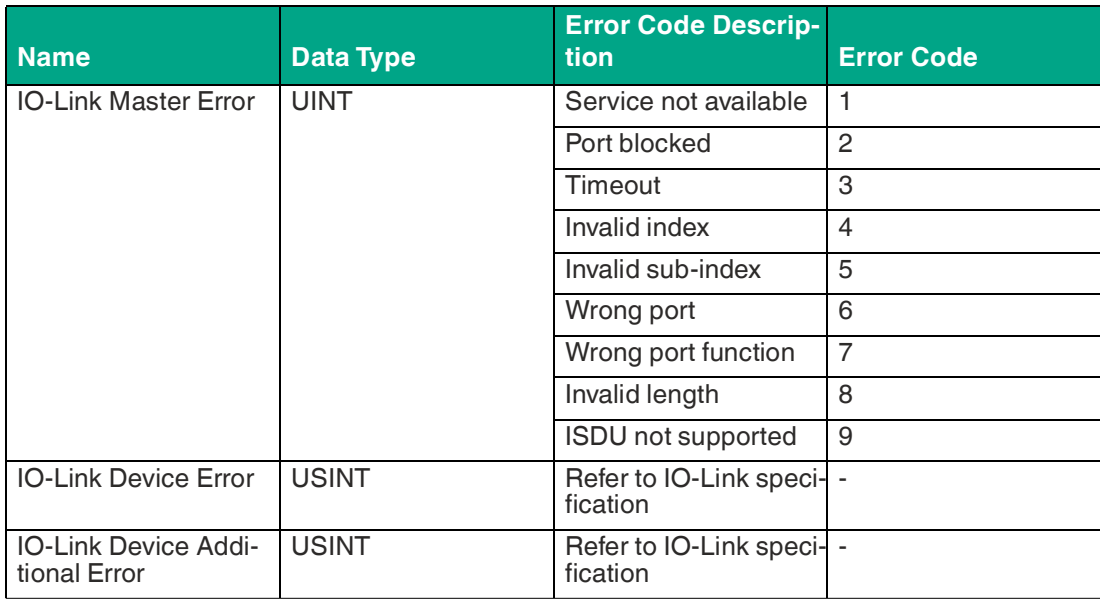

Table 8.69

<sup>1.</sup>CIP response status is not equal to "0"

### **8.5.3 "Message" Configuration in Rockwell Automation Studio 5000®**

Attributes of CIP object classes can be edited in Rockwell Automation Studio 5000® using the Message instruction. This requires the selection of the correct message and service type with the corresponding service code.

The channels, as in the Channel Settings Object, are each assigned to an instance ID in ascending order.

### **Channel Assignment**

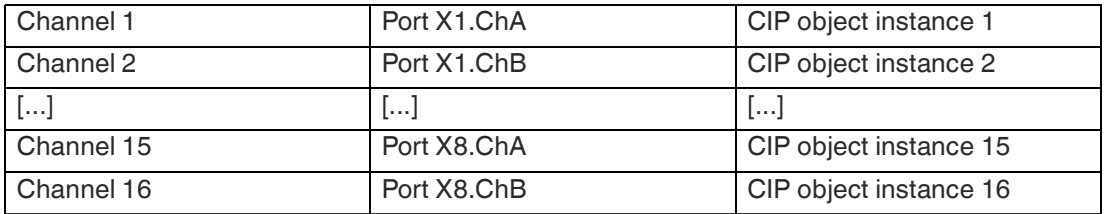

Table 8.70

The IO-Link ports, as in the IO-Link Port Settings Object, IO-Link Failsafe Parameter Object and IO-Link Device Parameter Object, are each assigned to an instance ID in ascending order.

#### **Assignment of the IO-Link Ports**

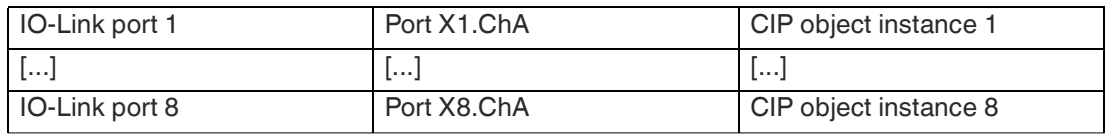

Table 8.71

### **Get/Set Attribute Single**

With the exception of the IO-Link device parameter object instance 1 ... n, each attribute can be accessed using the Get/Set attribute single service of the CIP object class ID, the instance ID and the attribute ID.

The following figure shows an example setting for the Force Mode Lock, Attribute 2 of the general settings object 0xA0 with Message instruction:

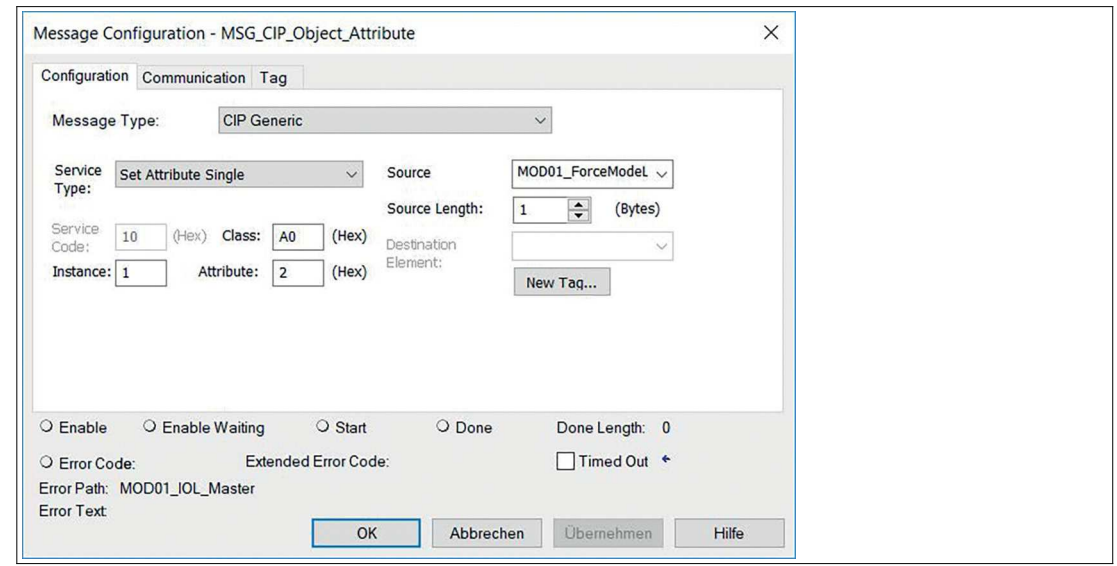

Figure 8.21

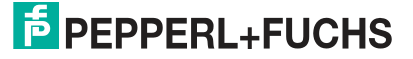

### **Get/Set ISDU Data**

The IO-Link device parameter object instance 1 ... n can be accessed with the manufacturerspecific Get/Set ISDU data service via the CIP object class ID, the instance ID and the attribute ID. The index and the subindex must be set in the source data. The IO-Link data must be appended for the Set ISDU data service. The different protocol data formats between Ether-Net/IP (Little-Endian) and IO-Link (Big-Endian) must be noted in this respect. The corresponding data is described in the previous chapters.

The following figure shows an example of querying an IO-Link device parameter using the Get ISDU data 0x4B service of the IO-Link device parameter object 0xA5 with Message instruction:

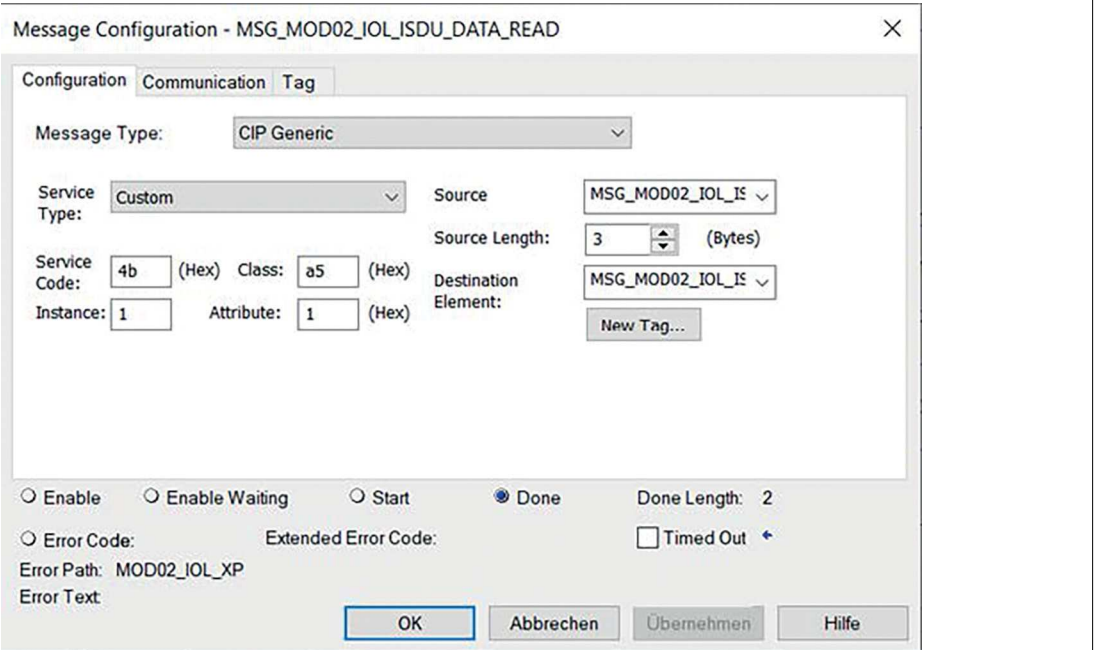

#### Figure 8.22

The index 0x003C and subindex 0x01 of the IO-Link device parameter are set in the Little-Endian format of EtherNet/IP in the source data:

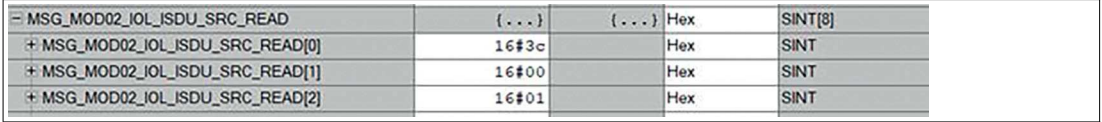

Figure 8.23

The response data of the IO-Link device can be found in the target element. In the following example, the received value is of type UINT in the Big-Endian format of IO-Link,  $0x0546 =$ 1350:

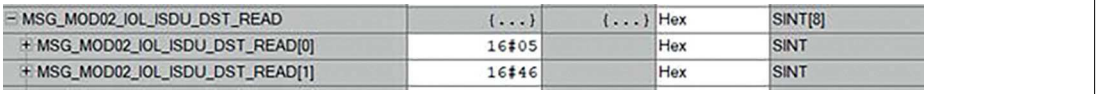

Figure 8.24

# **9 Commissioning with Modbus**

# **9.1 Preparation**

## **Device identification**

With each MODBUS client, the server can be reached to obtain identification data such as manufacturer name, product code, and revision.

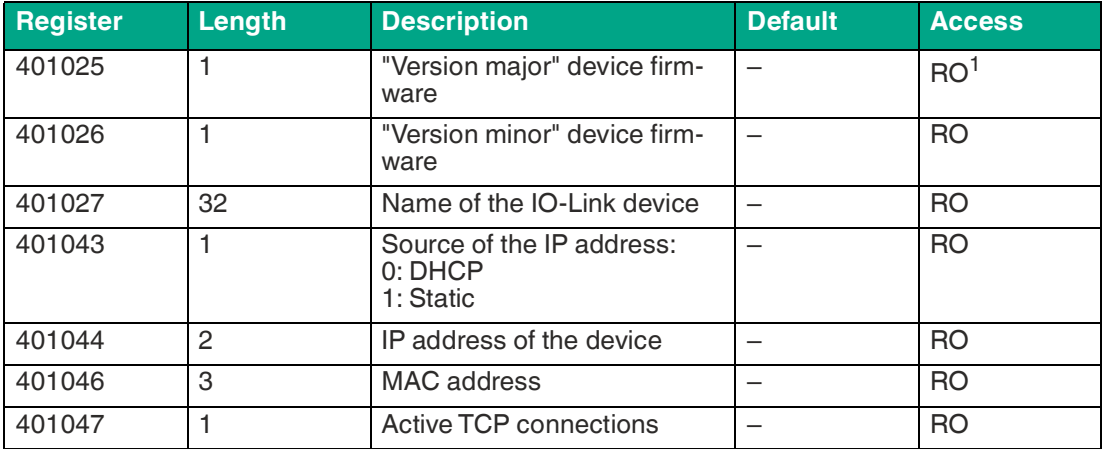

Table 9.1

1.Read-only

### **MAC Addresses**

The modules have three assigned MAC IDs when they are delivered. These are unique and cannot be changed by the user.

The first assigned MAC ID is printed on the module.

### **Modbus function codes**

The device supports the following Modbus function codes:

- Function code 03 (0x03) Read Multiple Holding Registers
- Function code 06 (0x06) Write Single Holding Registers
- Function code 16 (0x10) Write Multiple Holding Registers

Write access to holding registers depends on the device properties and the configuration of the holding register.

# **Factory Settings**

Modbus TCP parameters as supplied or after resetting to factory settings.

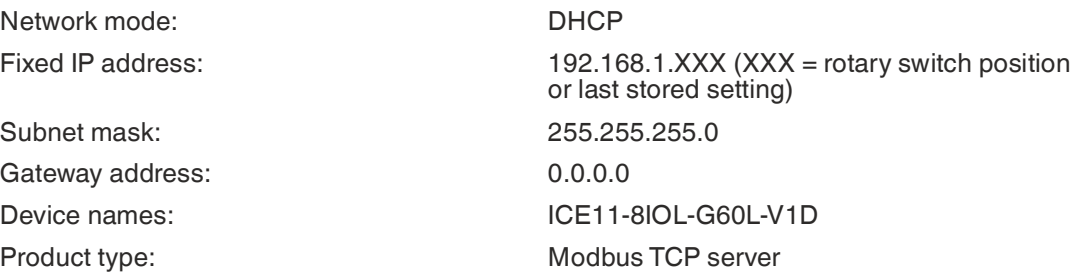

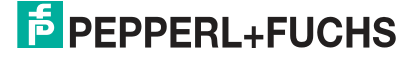

### **Setting network parameters**

Use the two right-hand rotary switches X10 and X1 on the front of the device to set the last octet of the static IP address. Each rotary switch in the Modbus TCP area is assigned a decimal place, so that a number between 0 and 99 can be configured. During startup, the position of the rotary switches is typically read within a time cycle.

The full IP address, subnet mask, gateway address and network mode $^1$  can be configured via the web server or other available configuration interfaces. New configuration interfaces cannot be applied until the device is restarted. For more information, see chapter [5.4](#page-24-0).

# **9.2 Configuration**

The module supports Modbus via a standard TCP network. It is possible to establish 4 to 8 socket connections with devices.

### **Configuration Parameters**

The parameters of the device can be configured using function codes 06 and 16, depending on the features and the intended functionality of the holding register. To prevent malfunctions of the device, a register acts as an interlock switch.

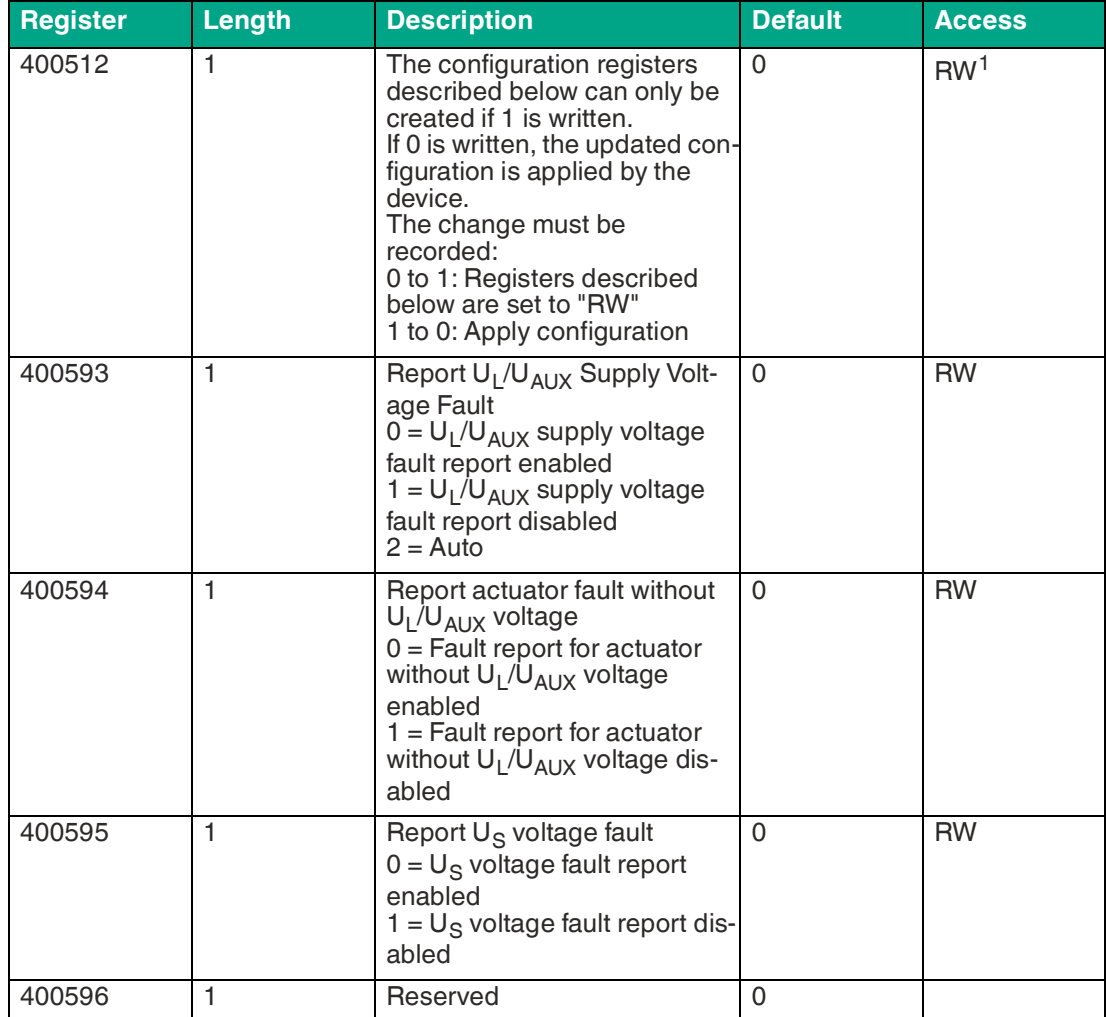

1.DHCP or BOOTP

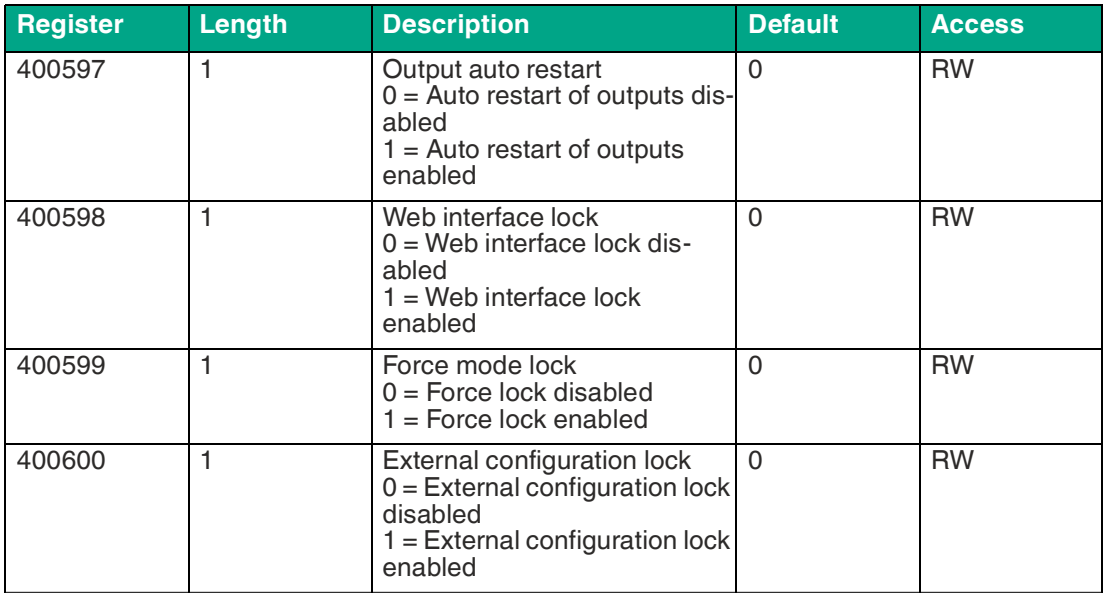

Table 9.2

1.Read/write

#### **Force Mode Lock**

The input and output process data can be forced via various interfaces.<sup>1</sup> Interface support depends on the software features available. If force mode lock is activated, no input process data or output process data can be forced via these interfaces.

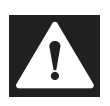

### **Danger!**

#### Risk of injury or death!

Unsupervised forcing can lead to unexpected signals and uncontrolled machine movements.

#### **Web Interface Lock**

Access to the web interface can be set. If web interface lock is activated, the web pages are no longer accessible.

### **Report U<sup>L</sup> /UAUX Supply Voltage Fault**

During commissioning, it is possible that no electric power supply is connected to the  $\mathsf{U_L/U_{AUX}}$ pins. It may therefore be helpful to suppress and deactivate the  $\sf{U}_L/\sf{U}_{\sf{AUX}}$  supply voltage fault message.

### **Report Actuator Fault Without U<sup>L</sup> /UAUX Voltage**

During commissioning, it is possible that no electric power supply is connected to the  $\mathsf{U_L/U_{AUX}}$ pins. It may therefore be helpful to suppress and deactivate the report actuator fault without U<sub>L</sub>/U<sub>AUX</sub> voltage message.

#### **Report US Voltage Fault**

During commissioning, it is possible that no power supply is connected to the  $U_S$  pins. It may therefore be helpful to suppress and deactivate the report  $U_S$  voltage fault message.

#### **External Configuration Lock**

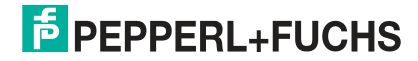

<sup>1.</sup>e.g., web interface, REST, OPC UA, MQTT

Configuration parameters can be set via various alternative interfaces. An external configuration can only be made as long as no cyclic PLC connection is active. Each new PLC configuration overwrites the external configuration settings.

# **Channel Settings**

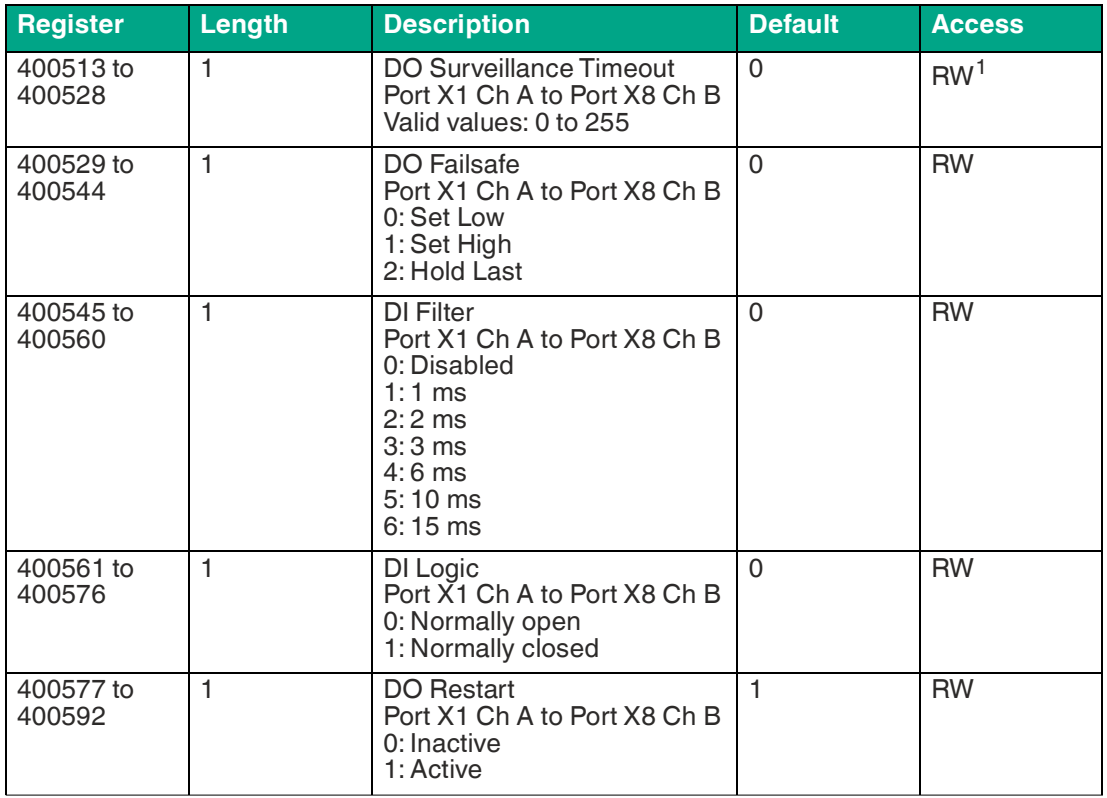

Table 9.3

1.Read/write

### **DO Surveillance Timeout**

The digital output channels are monitored during runtime. The error states are detected and reported as a diagnosis. To avoid error states when switching the output channels, Surveillance Timeout can be configured with a delay and deactivated monitoring.

The delay time begins with a rising edge of the output control bit. After the delay time has elapsed, the output is monitored and error states are signaled via diagnostics. If the channel is permanently switched on or off, the typical filter value is 5 ms.<sup>1</sup>

### **DO Failsafe**

The module supports a failsafe function for the channels used as digital outputs. In the event of an internal device error, the PLC is in the STOP state and cannot supply any valid process data. The connection is interrupted or communication is lost. The outputs are controlled according to the configured failsafe values.

Set Low:

If failsafe is active, the physical output pin of the channel is set to "Low".<sup>2</sup> Set High:

If failsafe is active, the physical output pin of the channel is set to "High". $3$ 

2."0"

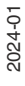

<sup>1.</sup>not changeable

Hold Last: If failsafe is active, the physical output pin of the channel maintains the last valid process data status.<sup>1</sup>

### **DO Restart Mode**

In the event of a short-circuit or overload on an output channel, a diagnosis is signaled and the output is switched to "off."

If DO Restart Mode is deactivated, the output channel is not automatically switched on again. It can be switched on after a logical reset of the channel's process output data.

If DO Restart Mode is activated for this channel, the output is automatically switched on again after a fixed time delay to check whether the overload or short-circuit status is still active. If it is active, the channel is switched off again.

#### **DI Logic**

The logical state of an input channel can be configured using these parameters. If a channel is set to "Normally Open," a low signal is transferred to the process input data, e.g., if an undamped sensor has an open switching output.

If a channel is set to "Normally Closed", a high signal is transferred to the process input data, e.g., if an undamped sensor has a closed switching output.

The channel LED indicates the physical input state of the port pin, regardless of these settings.

#### **DI Filter**

These parameters can be used to configure a filter time for each digital input channel. If a filter is not required, it can be deactivated.

### **IO-Link Port 1 to 8 – settings**

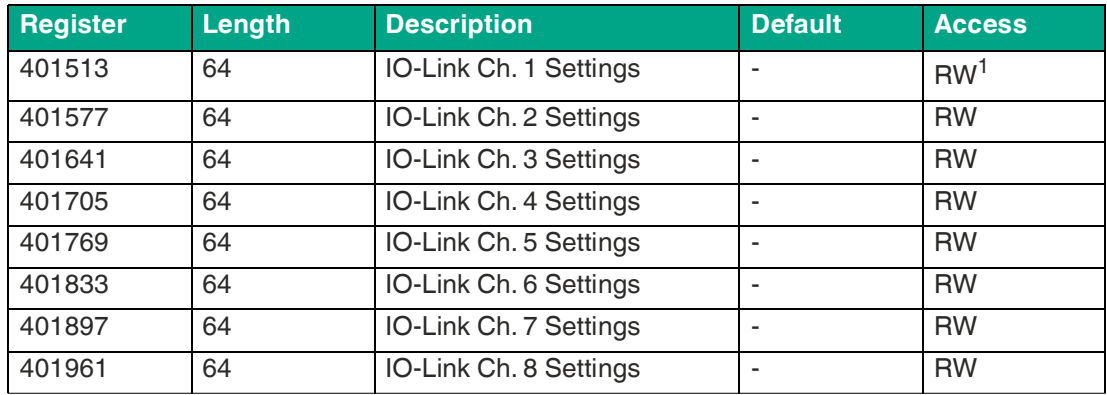

Table 9.4

1.Read/write

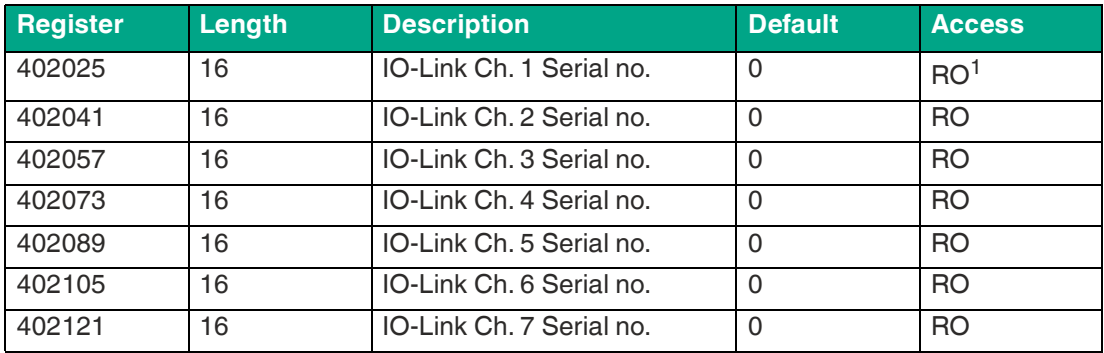

3."1"

1."0" or "1"

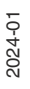

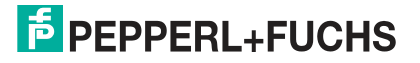

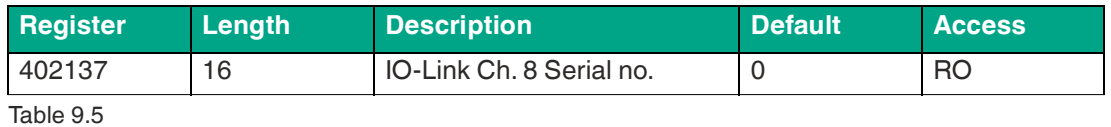

1.Read-only

Detailed channel settings:

The following example for channel 1 shows all possible port settings for IO-Link. The values are identical for all 8 ports.

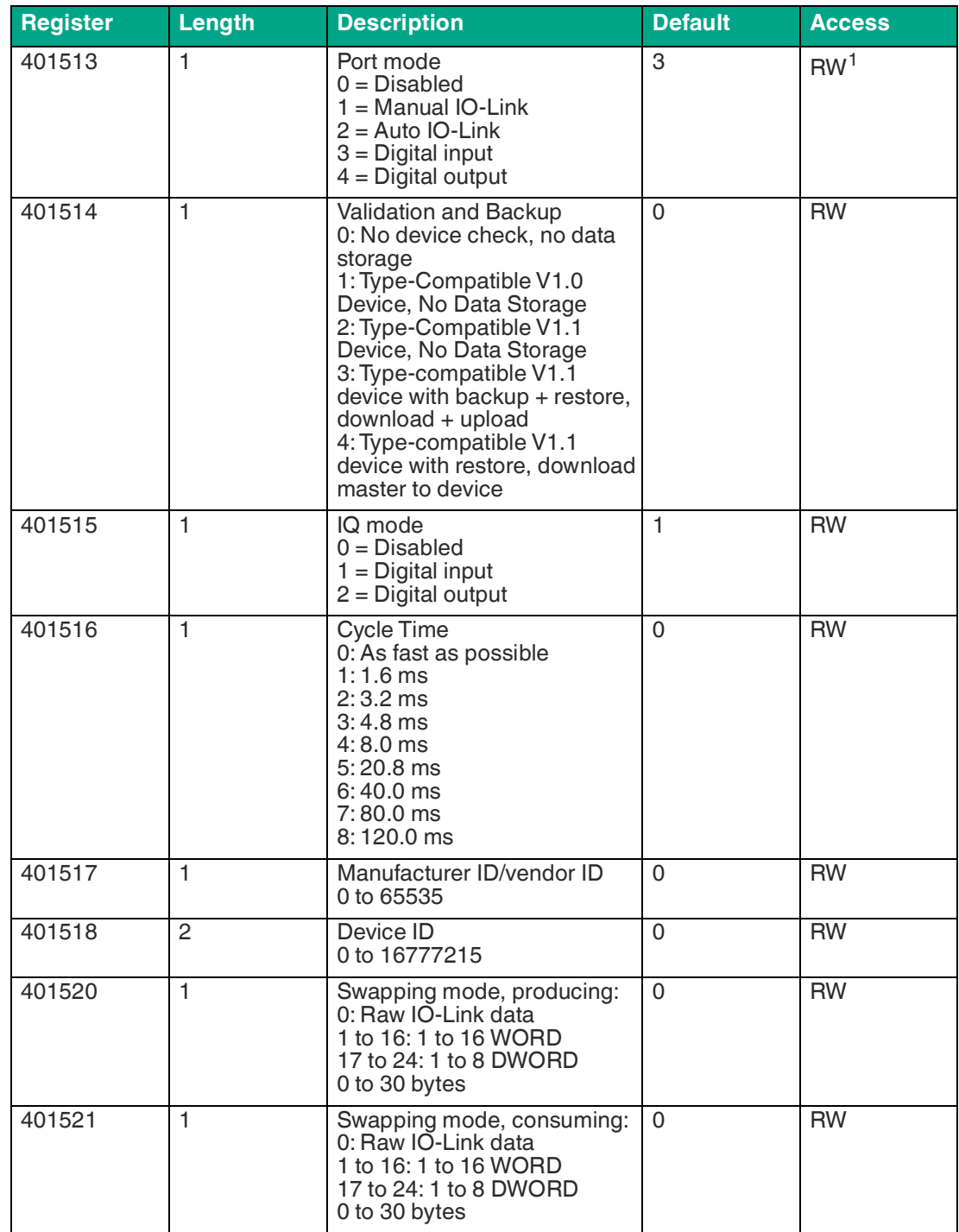

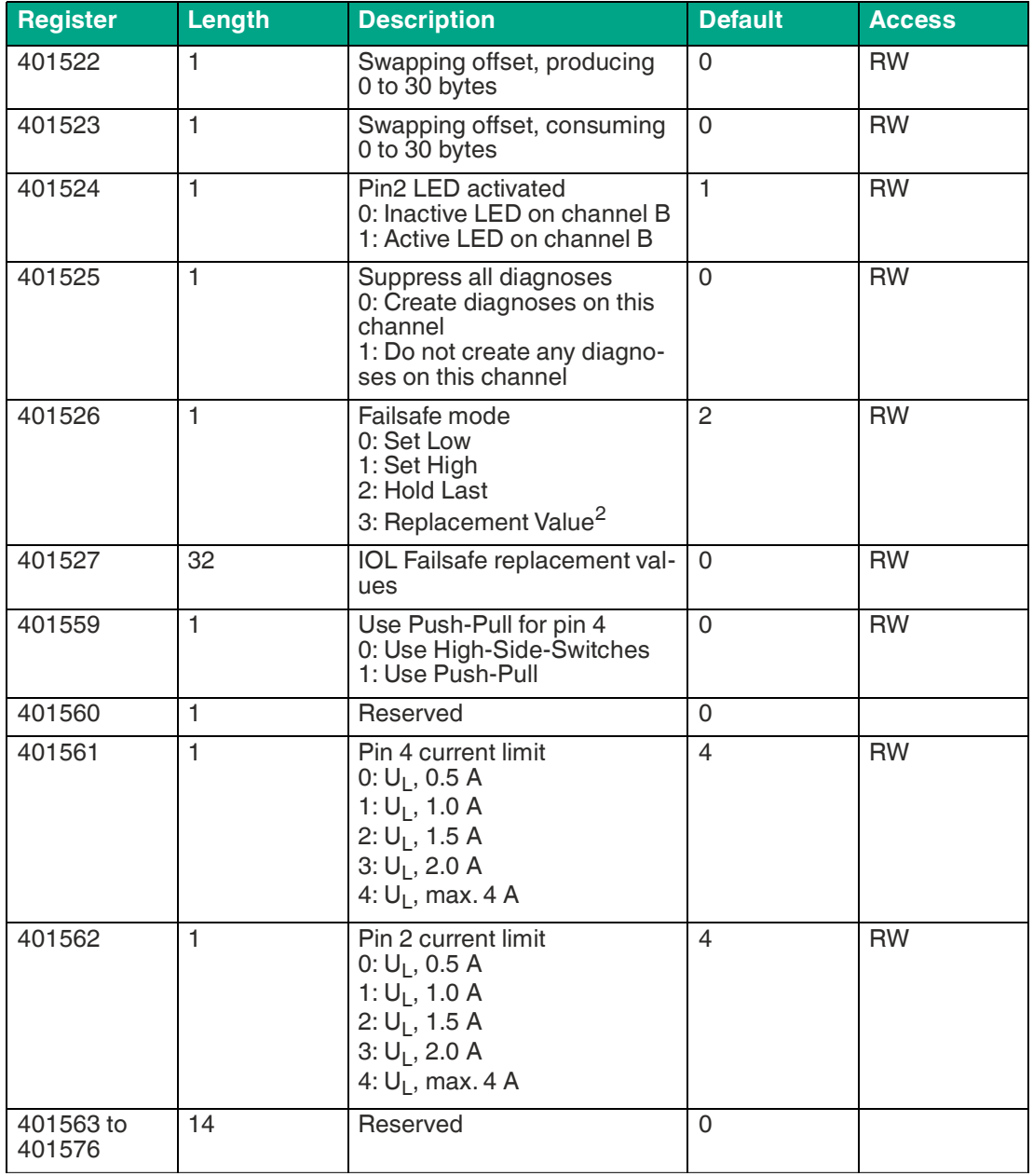

Table 9.6 1.Read/write

2.Transmitted via offset 14–46

### **Port mode**

The port mode describes how the IO-Link master handles the presence of an IO-Link device on the port.

Disabled:

The IO-Link port is deactivated, but can be configured for later use. If the IO-Link device is not connected, no diagnostics are generated.

Manual IO-Link:

The IO-Link port is activated and an explicit port configuration can be made for the parameters Validation and Backup<sup>1</sup>, Vendor ID, Device ID, and Cycle Time. Auto IO-Link:

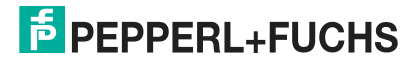

The IO-Link port is activated and no explicit port configuration is required. Configurations such as Validation and Backup, Vendor ID, Device ID, and Cycle Time are not required.

#### Digital input:

In this mode, the channel operates as a digital input. The status of the channel can be seen in the Digital Input Channel Status of the cyclical process data.

#### Digital output:

In this mode, the channel operates as a digital output. The channel can be controlled via the Digital Output Channel Control<sup>1</sup> or via the IO-Link Output Data<sup>2</sup> of the cyclical process data. This depends on the Digital Output Control parameter in the General Settings.

#### **Validation and Backup**

This parameter enables the user to set the behavior of the IO-Link ports in relation to the type compatibility and data storage mechanism of the connected IO-Link device.

The prerequisite for using Validation and Backup is that you configure the port mode to "IO-Link Manual."

The IO-Link master has a backup memory that can be used to save device parameters and restore them to the IO-Link device. This backup memory is emptied by the following actions:

- IO-Link master factory reset (reset to factory settings)
- Reconfiguration of the Channel Mode, for example from "Digital Input" to "IO-Link"
- Reconfiguration of validation and backup, for example from "No device check" to "Type compatible V1.1 device with Backup & Restore"

[For more information, please refer to the "IO-Link Interface and System Specification" version](https://io-link.com/)  1.1.3, which can be downloaded from https://io-link.com/.

#### **No Device Check (No Data Storage)**

No verification of the connected manufacturer ID or device ID and no "backup and restore" support of the IO-Link master parameter server.

#### **Type-Compatible V1.0 device (No Data Storage)**

Type-compatible with regard to IO-Link specification V1.0, which includes the validation of manufacturer ID and device ID. The IO-Link specification V1.0 does not support an IO-Link master parameter server. Type-compatible V1.1 device (no data storage): Type-compatible with regard to IO-Link specification V1.1, which includes the validation of manufacturer ID and device ID. Backup and Restore is deactivated.

### **Type-Compatible V1.1 Device with Backup + Restore (Upload + Download)**

Type-compatible with regard to IO-Link specification V1.1, which includes the validation of manufacturer ID and device ID. Backup and Restore is activated.

Please note the following information on backup and restore conditions:

• Backup (device to master):

A backup<sup>3</sup> is performed if an IO-Link device is connected and the master has no valid parameter data. The read parameter data is saved permanently on the IO-Link master. An upload is also executed if the IO-Link device has set the  $DS\_UPLOAD\_FLAG.^4$  This IOL device flag can be set in two ways:

• Parameters are written to an IOL device in block parameter mode: An IO-Link device sets the DS\_UPLOAD\_FLAG independently if the block parameter mode parameters have been written to the IO-Link device with the last system command Param-DownloadStore, for example, by a third-party USB IO-Link master for commissioning.

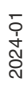

<sup>1.</sup>Inspection Level

<sup>1.</sup>the first two bytes of the output data

<sup>2.</sup>the first byte of the output data of each IO-Link device

<sup>3.</sup>Upload from the IOL device to the IOL master

<sup>4.</sup>Data Storage Upload Flag

- Parameters are written to an IOL device in single parameter mode: If single parameter data on the IOL device is changed during operation, the device parameters stored on the IOL master can be updated using the ParamDownloadStore command.<sup>1</sup> This command sets the DS\_UPLOAD\_REQ flag on the IOL device, so the IO-Link master can perform an upload process from the IO-Link device.
- Restore (master to device):

A restore<sup>2</sup> is executed if an IO-Link device is connected and the IO-Link master has saved valid parameter data for the IOL device that does not correspond to the current device parameters.

The recovery process can be blocked by the IO-Link device via the Device Access Locks parameter, provided this is supported by the IO-Link device.<sup>3</sup>

#### **Type-Compatible V1.1 device with Restore (Download Master to Device)**

Type-compatible with regard to IO-Link specification V1.1, which includes the validation of vendor ID and device ID. Only "Restore" is activated.

Please note the following information on restore conditions:

• Restore (download/IOL master to IOL device): A restore (download from the IOL master to the IOL device) is executed if an IO-Link device is connected and the IO-Link master has saved valid parameter data for the IOL device that does not correspond to the current device parameters. In restore mode, no changes to the IOL device parameters are saved permanently on the IOL master. If the IOL device sets the DS\_UPLOAD\_FLAG in this mode, the device parameters are restored by the IOL master. The recovery process can be blocked by the IO-Link device via the Device Access Locks parameter, provided that this parameter is supported by the IOLink device (index 0x000C, refer to the manufacturer-specific IO-Link device documentation).

#### **IQ mode**

The operating mode of pin 2<sup>4</sup> of the respective IO-Link channel can be configured using this parameter.

#### **Digital Output**

In this mode, the channel operates as a digital output. The channel can be controlled via the Digital Output Channel Control<sup>5</sup> or via the IO-Link Output Data<sup>6</sup> of the cyclical process data. This depends on the Digital Output Control parameter in the General Settings.

#### **Digital Input**

In this mode, the channel operates as a digital input. The status of the channel can be seen in the Digital Input Channel Status of the cyclical process data.

### **Cycle Time**

The IO-Link cycle time can be configured with this parameter.

The prerequisite for using the cycle time is that you configure the port mode to "IO-Link Manual."

#### **As Fast as Possible**

The IO-Link port uses the max. supported IO-Link device and IO-Link master update cycle time for the cyclical I/O data update between the IO-Link master and the IO-Link device.

**1.6 ms, 3.2 ms, 4.8 ms, 8.0 ms, 20.8 ms, 40.0 ms, 80.0 ms, 120.0 ms**

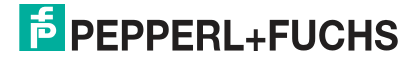

<sup>1.</sup>Index 0x0002, sub-index 0x00, value 0x05

<sup>2.</sup>Download from IOL master to IOL device

<sup>3.</sup>Index 0x000C, refer to the manufacturer-specific IO-Link device documentation

<sup>4.</sup>Channel B

<sup>5.</sup>the first two bytes of the output data

<sup>6.</sup>the first byte of the output data of each IO-Link device

The cycle time can be set manually to the options provided. This option can be used, for example, for IO-Link devices that are connected via inductive couplers. Inductive couplers are usually the bottleneck in the update cycle time between the IO-Link master and the IO-Link device. In this case, please refer to the datasheet of the inductive coupler.

### **Manufacturer ID/vendor ID**

The vendor ID is required for the validation of the IO-Link device and can be configured with this parameter.

The prerequisite for using the vendor ID is that you configure the port mode to "IO-Link Manual." Validation and Backup must be set to a type-compatible V1.X device.

### **Device ID**

The device ID is required for the validation of the IO-Link device and can be configured with this parameter.

The prerequisite for using the device ID is that you configure the port mode to "IO-Link Manual." Validation and Backup must be set to a type-compatible V1.X device.

### **Swapping mode**

The byte order of IO-Link is Big Endian. The Swapping Mode and Swapping Offset parameters help the user to set the output data in the correct format. Up to 16 "words" or up to 8 "double words" can be selected for conversion of the output data.

#### **Raw IO-Link Data**

No "byte swap".

#### **Data Type DWORD**

Data byte order: Byte 1, Byte 2, Byte 3, Byte 4

Sequence after "Swap": Byte 4, Byte 3, Byte 2, Byte 1

### **Data Type WORD**

Data byte order: Byte 1, byte 2

Sequence after "Swap": Byte 2, Byte 1

### **Swapping Offset**

The Swapping Offset describes the starting point in the process data for use of the configured Swapping Length. Both parameters depend on the configured input and output data size.

### **IOL Failsafe**

The module supports a failsafe function for the output data of the IO-Link channels. In the event of an internal device error, the PLC is in the STOP state and cannot supply any valid process data; the connection is interrupted or communication is lost: The output data of the IO-Link channels is controlled by the configured failsafe values.

#### **Set Low**

If failsafe is active, all bits of the IO-Link output data are set to "Low".<sup>1</sup>

### **Set High**

If failsafe is active, all bits of the IO-Link output data are set to "High".<sup>2</sup>

### **Hold Last**

If failsafe is active, all bits of the IO-Link output data maintain the last valid process data status.<sup>3</sup>

1."0" 2."1"

#### **Replacement Value**

A substitute value can be set for each IO-Link device via the IO-Link failsafe parameter object. If failsafe is active, these substitute values are transmitted to the IO-Link device. The currently configured IO-Link output data size must be taken into account. Note that in the case of a fault, the substitute values are sent instead of the output process data, so a configured swapping mode has an influence on the byte order.

#### **IO-Link Master Command**

If failsafe is active, an IO-Link-specific mechanism for valid/invalid output process data is used and the IO-Link device determines the behavior itself.

### **IOL Failsafe replacement values**

32 inventory registers set 32 replacement values byte by byte. If failsafe is active, these values are transmitted to the IO-Link device.

### **Output Data Size**

The output data size of the respective IO-Link device can be configured with this parameter. There can be up to 32 bytes of IO-Link output data per port.

The output data size of each IO-Link device has an influence on the total output data size of the connection. It must be ensured that all IO-Link output data fits into the total size.

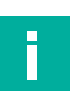

# **Note**

This parameter can only be set if no connection is active.

### **Input Data Size**

The input data size of the respective IO-Link device can be configured with this parameter. There can be up to 32 bytes of IO-Link input data.

The input data size of each IO-Link device has an influence on the total input data size of the connection. It must be ensured that all IO-Link input data fits into the total size.

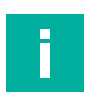

### **Note**

This parameter can only be set if no connection is active.

### **Serial number**

Starting with 402025, the desired IO-Link device serial number can be written to the holding registers. Each serial number can contain a maximum of 32 bytes. Each IO-Link channel is assigned 16 registers.

### **9.3 Process Data Assignment**

The module supports process data communication in both directions. In this context, "consuming data" is defined as the process output data that controls the physical outputs and IO-Link output data. In this context, "producing data" is defined as the process input data that contains the physical inputs, diagnoses and IO-Link input data with optional extended status and event data.

The data images for the data direction of consuming and producing data, which are assigned to the output and input assemblies, are described below.

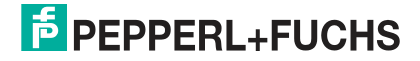

### **Consuming data, output**

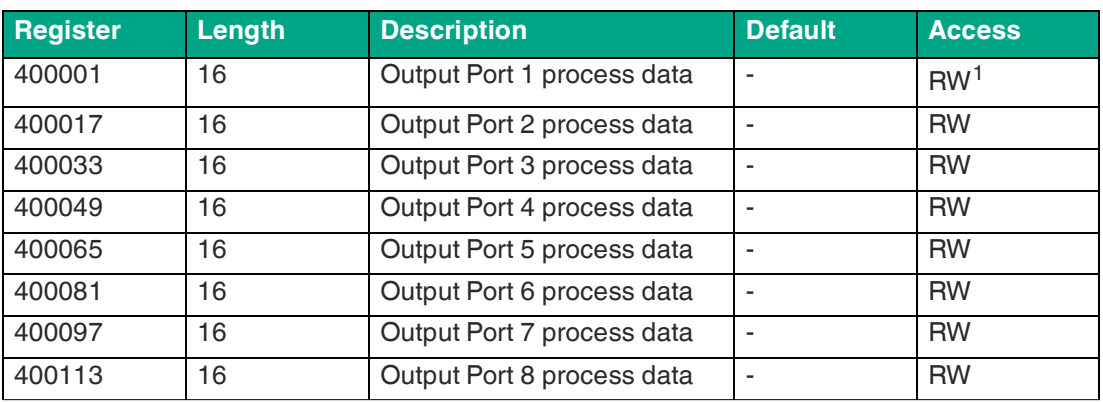

Table 9.7

1.Read/write

Each holding register contains two bytes of output data. Valid process data values depend on the port configuration.

#### **Example for consuming data**

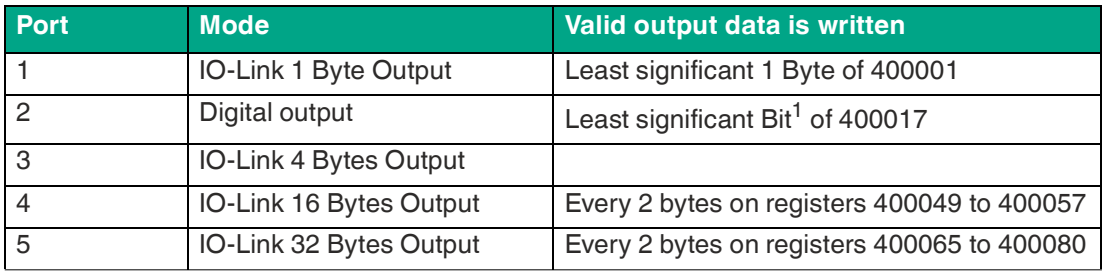

Table 9.8

1.Bit 0

# **Producing data, input**

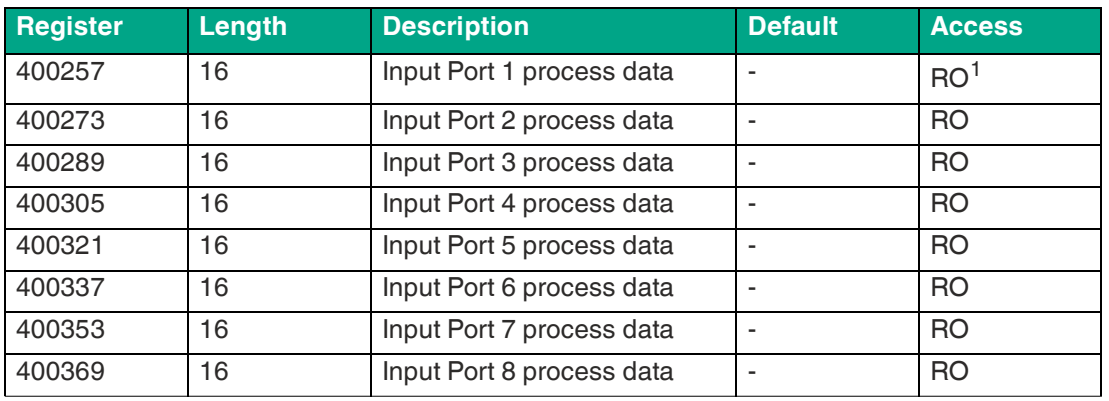

Table 9.9

1.Read-only

Each holding register contains two bytes of input data. Valid process data values depend on the port configuration.

### **Example for producing data**

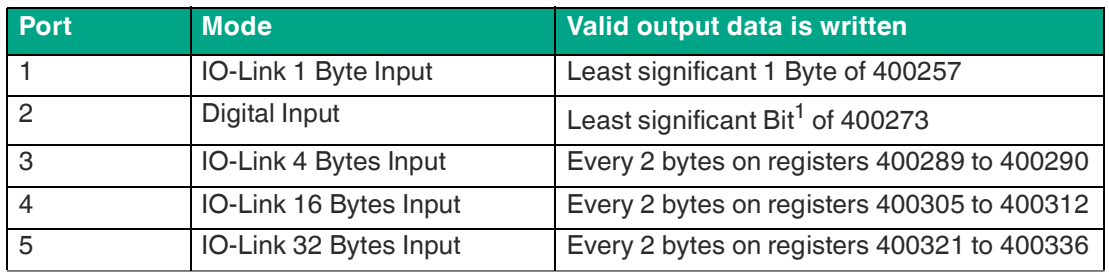

Table 9.10

1.Bit 0

# **Channel B as a digital output**

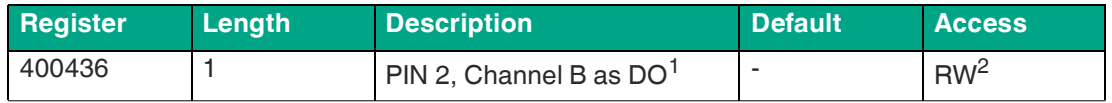

Table 9.11

1.bit by bit

2.Read/write

This holding register represents the values of channel B, pin 2 of the IO-Link Class A connection bit by bit. Values written to this register only have an effect if channel B is configured as a digital output.

### **Ch. B digital output**

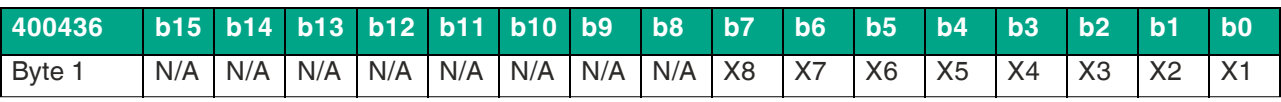

Table 9.12

### **Channel B as a digital input**

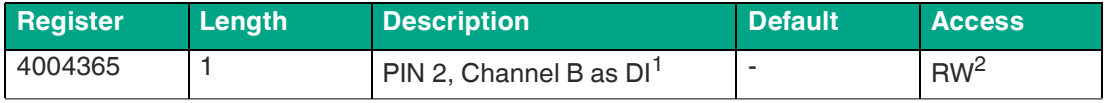

Table 9.13

1.bit by bit

2.Read/write

This holding register represents the values of channel B, pin 2 of the IO-Link Class A connection bit by bit. Values written to this register only have an effect if channel B is configured as a digital input.

### **Ch. B digital input**

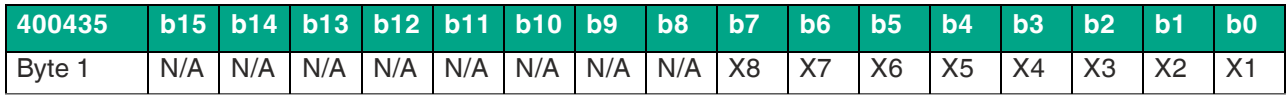

Table 9.14

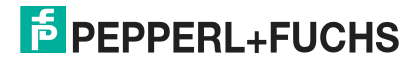

# **10 Commissioning for PROFINET**

### **10.1 Preparation**

The configuration and commissioning process for the modules described over the following pages was performed using TIA Portal V15 project planning software from SIEMENS. When using a control system from a different control system provider, please refer to the corresponding documentation.

### **GSDML File**

To configure the modules in the control system, you need a GSD file in XML format. You can download this file from our website at https://www.pepperl-fuchs.com.

The file for the PROFINET modules is named GSDML-V2.41-Pepperl+Fuchs-ICE11-yyyymmdd. In this case, **yyyymmdd** is the issue date of the file.

Integrate the GSDML file into the TIA Portal using the GSD manager via the main menu "Options > Manage general station description files (GSD)." The modules with a PROFINET interface are then available in the hardware catalog.

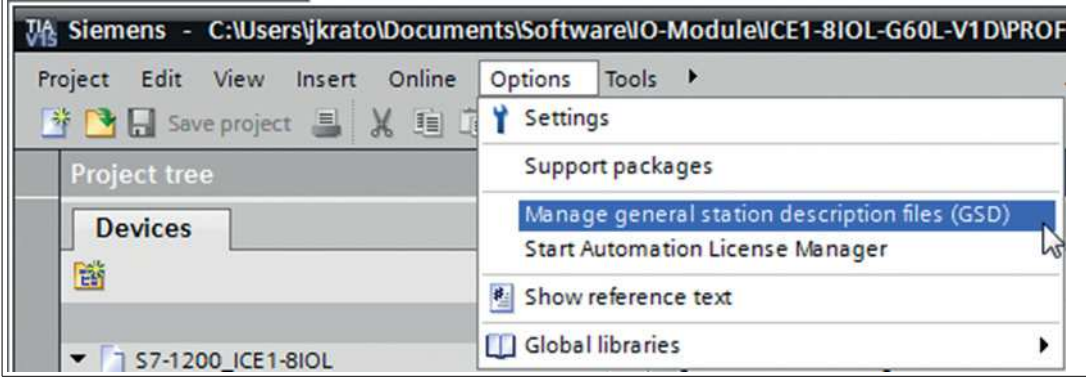

Figure 10.1

### **MAC Addresses**

The modules have three assigned MAC IDs when they are delivered. These are unique and cannot be changed by the user.

The first assigned MAC ID is printed on the module.

### **SNMP**

The modules support the SNMP Ethernet network protocol (Simple Network Management Protocol). The information from the network management system is displayed in accordance with MIB-II (Management Information Base), which is defined in RFC 1213.

Passwords:

Read community: public

Write community: private

# **10.2 Configuration Example**

The configuration and commissioning process for the modules described over the following pages was performed using TIA Portal V15 project planning software from SIEMENS.

### **Note**

To configure a module in the control system, you need a GSDML file.

# **10.2.1 Integration of PROFINET IO Modules in the TIA Portal**

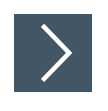

- **1.** Install the GSDML file for the desired module in the TIA portal.
	- $\rightarrow$  Once the GSDML file for the PROFINET modules has been installed, the modules are available in the TIA portal hardware catalog.

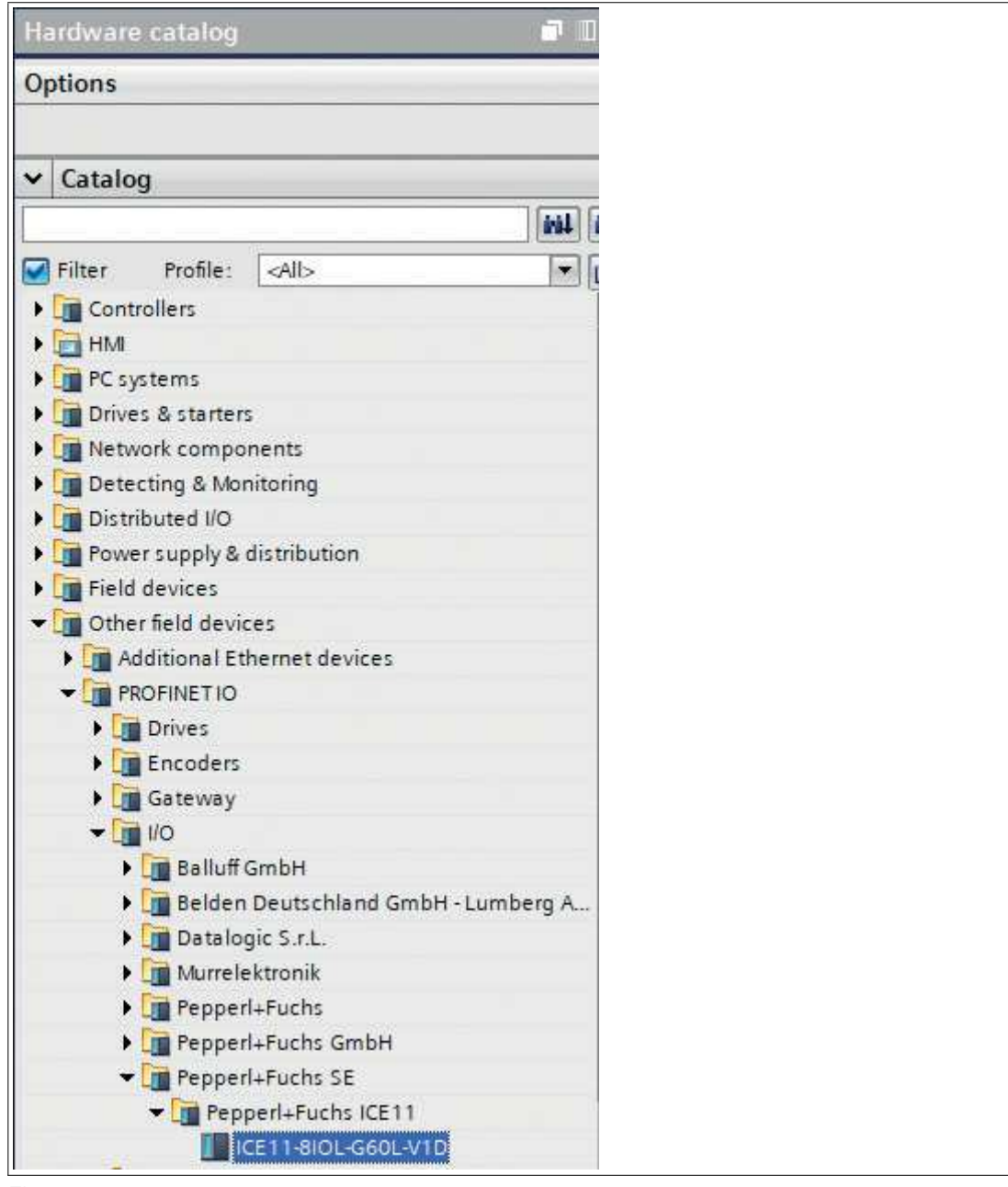

#### Figure 10.2

**2.** Click on the desired module in the hardware catalog. Drag and drop the module into the network view.

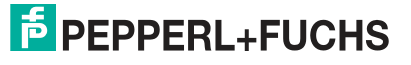

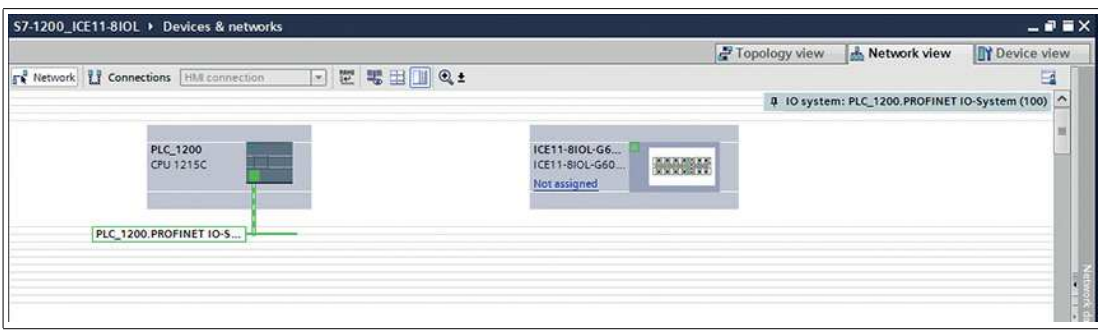

#### Figure 10.3

**3.** Assign the module to the PROFINET network.

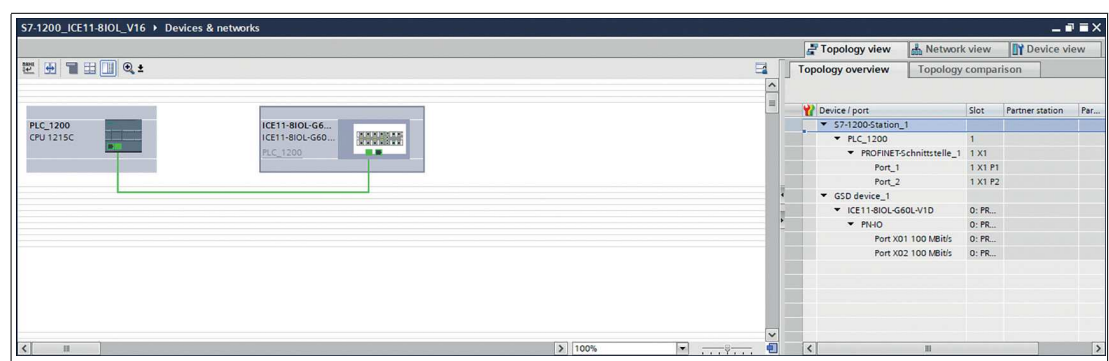

Figure 10.4

- **4.** Switch to the device configuration.
- **5.** Select the desired device to view the configuration options.

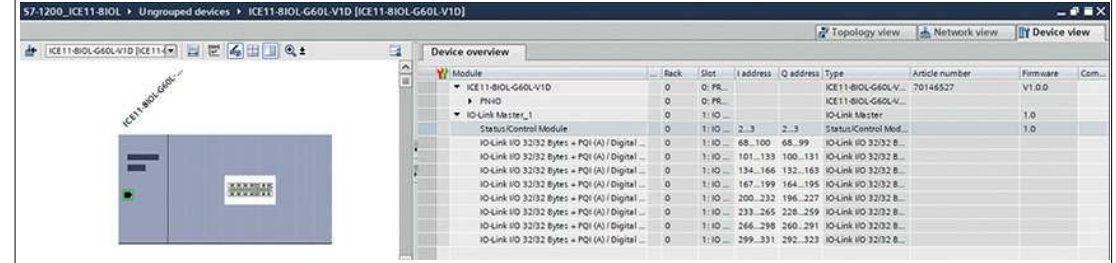

Figure 10.5

# **10.2.2 Assignment of a Device Name and IP Address**

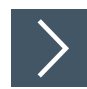

### **Assignment of a unique device name and IP address**

PROFINET IO devices are addressed in the PROFINET network via a unique device name. This can be freely assigned by the user but must appear only once in the network.

**1.** Click on the device icon or in the first line of the device overview.

 $\rightarrow$  The settings for PROFINET interface > Ethernet addresses opens

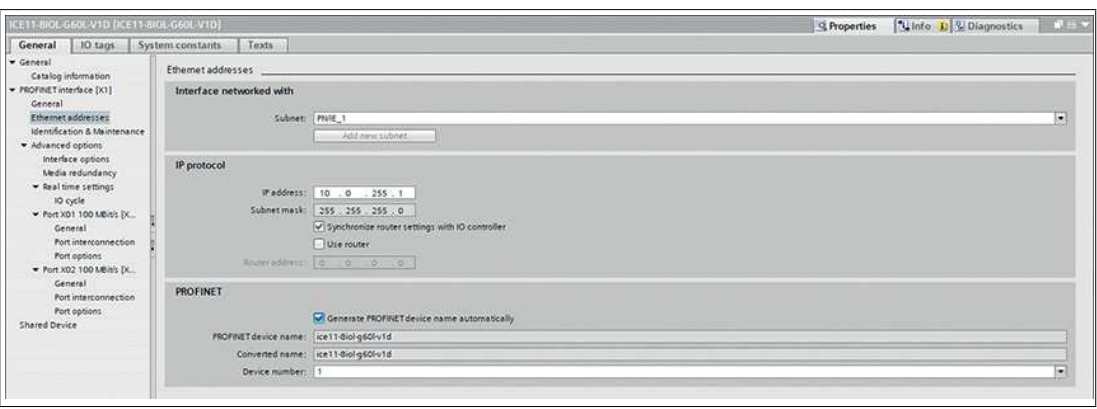

Figure 10.6

- **2.** Verify that the controller and I/O device are on the same ETHERNET subnet.
- **3.** Either use or modify the device name and IP address defaults.
- **4.** For a correctly working setup, the selected device name must be programmed online in the I/O device. If the HW has been installed, you can easily switch to online mode. The new I/O device should already be accessible via PROFINET.

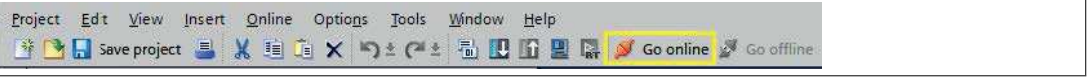

Figure 10.7

**5.** Enter the same device name that you previously configured offline in the project.

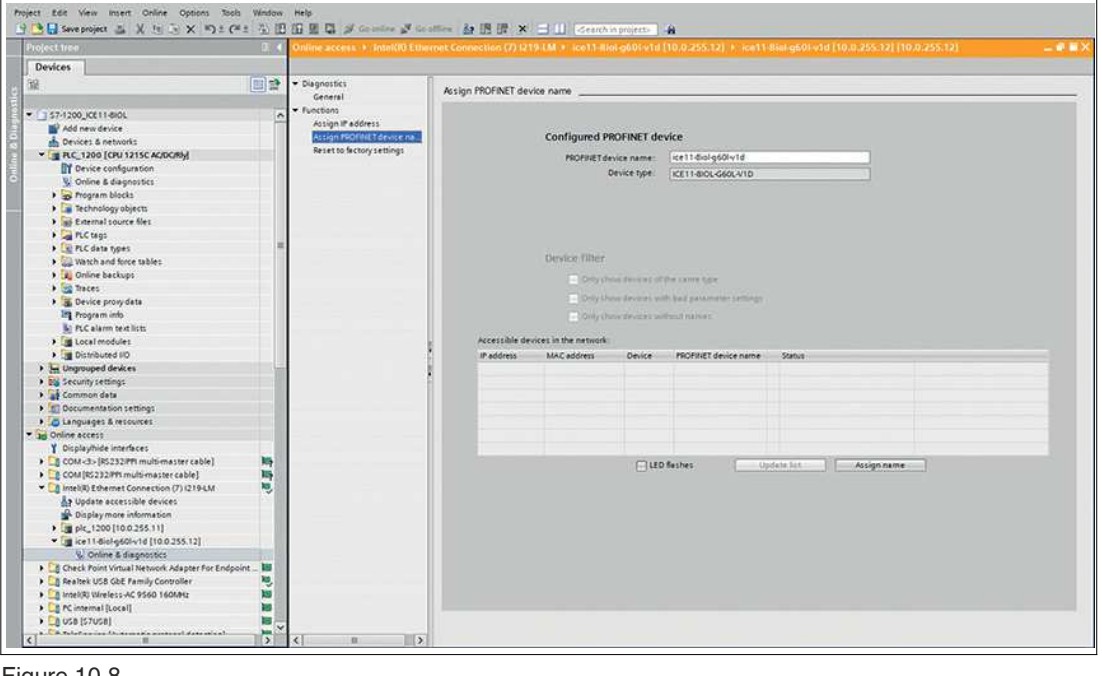

Figure 10.8

 $\mathbf{I}$ 

### **Note**

Using a modified device name is not recommended for clarity reasons.

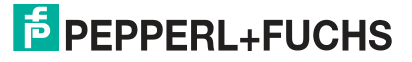

# **10.2.3 Configuring the IO-Link Channels**

By default, all channels are preconfigured as IO-Link I/O 32/32 bytes + PQI according to IO-Link specification V1.1.3.

### **Presetting the Channels**

| W Module                                          | Fail-safe Rack |                | Slot                                 |     | laddress Oaddress Type |                                                                                          | Article number |
|---------------------------------------------------|----------------|----------------|--------------------------------------|-----|------------------------|------------------------------------------------------------------------------------------|----------------|
| CE11-810L-G60L-V1D                                |                | $\overline{0}$ | O: PROFINET Interface                |     |                        | ICE11-810L-G60L-V1D                                                                      | 70146527       |
| PNA                                               |                | $\circ$        | 0: PROFINET Interface X1             |     |                        | ICE11-8IOL-G60L-V1D                                                                      |                |
| V IO-Link Master 1                                |                | $^{\circ}$     | 1:10 System 1.                       |     |                        | <b>IO-Link Master</b>                                                                    |                |
| Status/Control Module                             |                | $\circ$        | 1:10 System 1.1                      | 2.3 | 2.3                    | Status/Control Module                                                                    |                |
| IO-Link I/O 32/32 Bytes + PQI (A) / Digital (B)   |                | $\circ$        | 1:10 System 1. 2: Port X1 68100 6899 |     |                        | IO-Link I/O 32/32 Bytes + PQI (A) / Digital (B)                                          |                |
| IO-Link I/O 32/32 Bytes + PQI (A) / Digital (B)_1 |                | $\circ$        |                                      |     |                        | 1:10 System 1. 3: Port X2 101133 100131 10-Link IIO 32/32 Bytes + POI (A) / Digital (B)  |                |
| IO-Link I/O 32/32 Bytes + PQI (A) / Digital (B) 2 |                | $\circ$        |                                      |     |                        | 1:10 System 1.4: Port X3 134166 132163 10-Link I/O 32/32 Bytes + POI (A) / Digital (B)   |                |
| IO-Link I/O 32/32 Bytes + PQI (A) / Digital (B) 3 |                | $\circ$        |                                      |     |                        | 1: IO System 1.5: Port X4 167199 164195 10-Link I/O 32/32 Bytes + POI (A) / Digital (B)  |                |
| IO-Link I/O 32/32 Bytes + PQI (A) / Digital (B) 4 |                | $\circ$        |                                      |     |                        | 1:10 System 1.6: Port X5 200232 196227 10-Link I/O 32/32 Bytes + PQI (A) / Digital (B)   |                |
| IO-Link I/O 32/32 Bytes + PQI (A) / Digital (B) 5 |                | $\circ$        |                                      |     |                        | 1: IO System 1, 7: Port X6 233265 228259 IO-Link I/O 32/32 Bytes + POI (A) / Digital (B) |                |
| IO-Link I/O 32/32 Bytes + PQI (A) / Digital (B)_6 |                | $\circ$        |                                      |     |                        | 1: IO System 1.8: Port X7 266298 260291 IO-Link I/O 32/32 Bytes + POI (A) / Digital (B)  |                |
| IO-Link I/O 32/32 Bytes + PQI (A) / Digital (B) 7 |                | $\circ$        |                                      |     |                        | 1:10 System 1.9: Port X8 299331 292323 10-Link I/O 32/32 Bytes + POI (A) / Digital (B)   |                |

Figure 10.9

The IO-Link channels (C/Q or channel A/pin 4 of the I/O port) in sub-slots 2–9 (port X1 of the device corresponds to sub-slot 2, ..., port X8 of the device corresponds to sub-slot 9) can be configured flexibly.

The input and output addresses defined by the hardware manager can be changed.

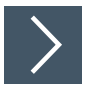

# **Deleting an IO-Link Channel Configuration**

**1.** To delete one or more IO-Link channels, select the desired IO-Link channel in "Device View."

### **Device Overview**

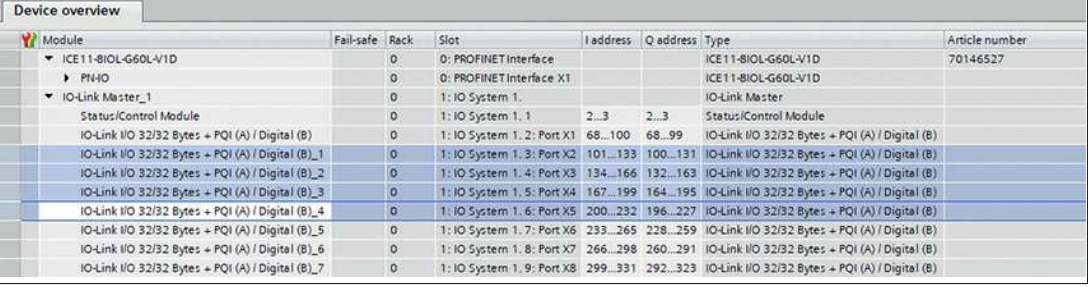

Figure 10.10

**2.** Right-click on this entry. From the menu that appears, select the Delete option.

### **Free IO-Link Channels**

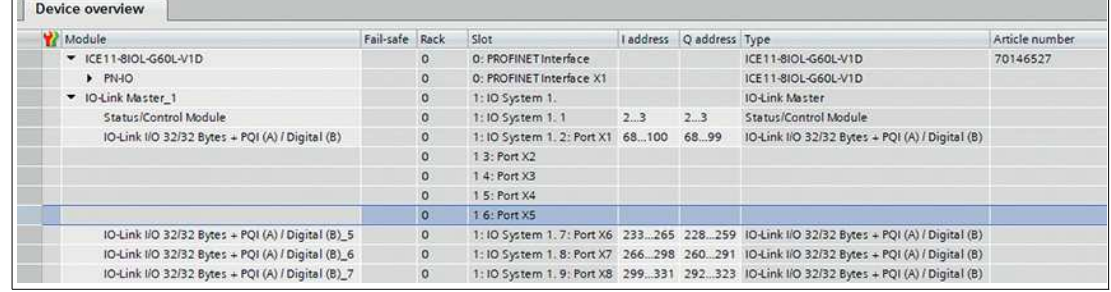

Figure 10.11

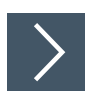

# **Creating an IO-Link Channel Configuration**

**1.** The I/O Module Submodules folder in the hardware catalog displays all configurable options that can be selected.

### **IO-Link Channel Configuration**

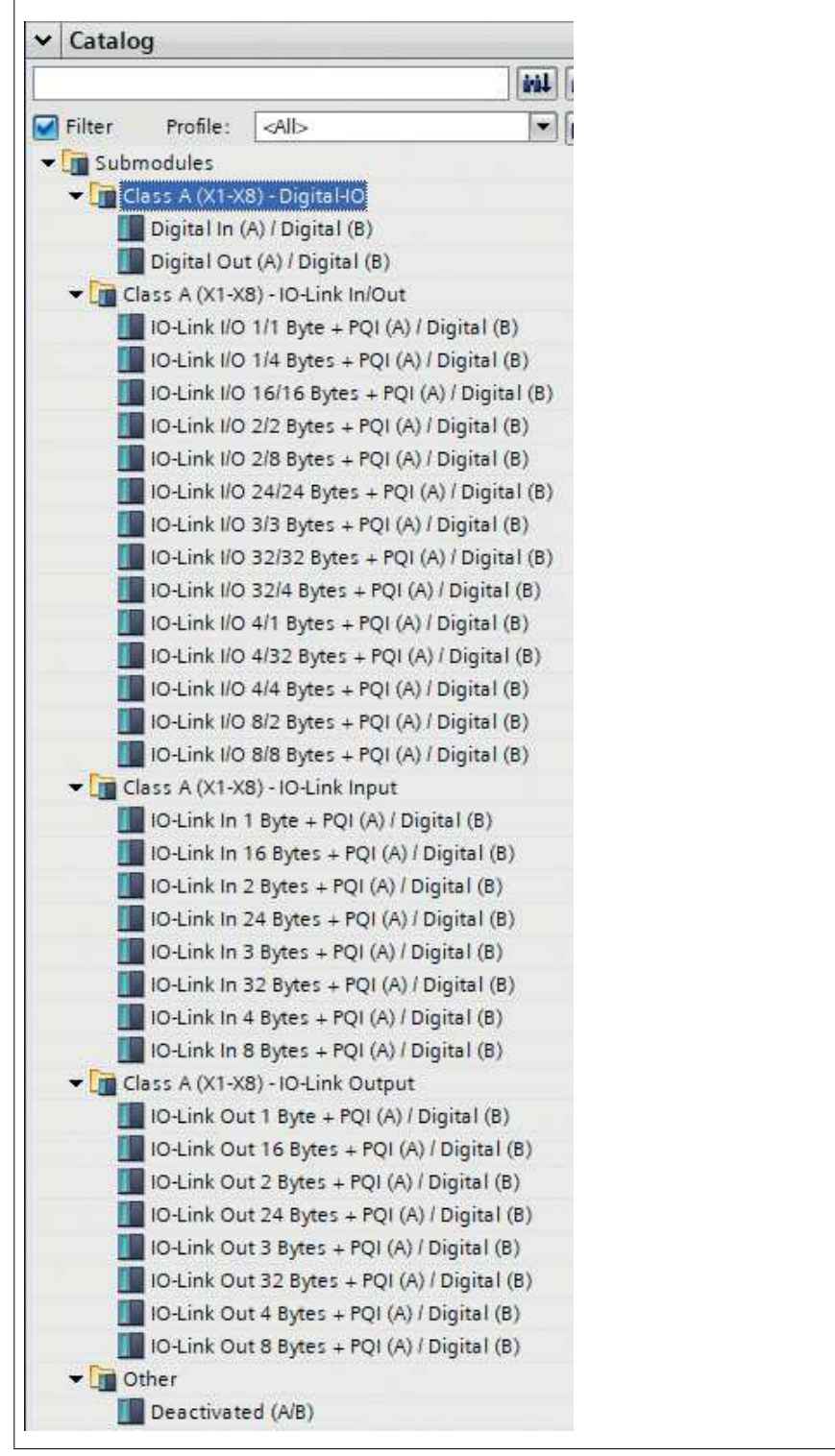

Figure 10.12
**2.** Select the desired option and then click and hold the left mouse button to drag the configuration to a free IO-Link sub-slot.

| Wodule                                            | Fail-safe Rack |          | Slot                            | I address Q address Type |                                                                                         | Article number |
|---------------------------------------------------|----------------|----------|---------------------------------|--------------------------|-----------------------------------------------------------------------------------------|----------------|
| V ICE11-810L-G60L-V1D                             |                | $\circ$  | <b>D: PROFINET Interface</b>    |                          | ICE11-8IOL-G60L-V1D                                                                     | 70146527       |
| PNAO                                              |                | $\alpha$ | 0: PROFINET Interface X1        |                          | ICE11-8IOL-G60L-V1D                                                                     |                |
| D-Link Master 1                                   |                | $\sigma$ | 1:10 System 1.                  |                          | <b>IO-Link Master</b>                                                                   |                |
| Status/Control Module                             |                | $\Omega$ | 1:10 System 1.1 2.3             | 2.3                      | Status/Control Module                                                                   |                |
| IO-Link I/O 32/32 Bytes + PQI (A) / Digital (B)   |                | $\circ$  | 1:10 System 1, 2: Port X1 68100 | 68.99                    | IO-Link I/O 32/32 Bytes + PQI (A) / Digital (B)                                         |                |
| Digital In (A) / Digital (B)                      |                | $\circ$  | 1:10 System 1. 3: Port X2 101   |                          | Digital In (A) / Digital (B)                                                            |                |
| Digital Out (A) / Digital (B)                     |                | $\circ$  | 1:10 System 1.4: Port X3        | 100                      | Digital Out (A) / Digital (B)                                                           |                |
| Deactivated (A/B)                                 |                | $\sigma$ | 1:10 System 1.5: Port X4        |                          | Deactivated (A/B)                                                                       |                |
| IO-Link I/O 1/4 Bytes + PQI (A) / Digital (B)     |                | $\circ$  |                                 |                          | 1:10 System 1, 6: Port X5 102103 101104 10-Link I/O 1/4 Bytes + POI (A) / Digital (B)   |                |
| IO-Link I/O 32/32 Bytes + PQI (A) / Digital (B) 5 |                | $\circ$  |                                 |                          | 1:10 System 1.7: Port X6 233265 228259 10-Link I/O 32/32 Bytes + POI (A) / Digital (B)  |                |
| IO-Link I/O 32/32 Bytes + PQI (A) / Digital (B) 6 |                | $\sigma$ |                                 |                          | 1:10 System 1. 8: Port X7 266298 260291 10-Link I/O 32/32 Bytes + POI (A) / Digital (B) |                |
| IO-Link I/O 32/32 Bytes + PQI (A) / Digital (B) 7 |                | $\circ$  |                                 |                          | 1:10 System 1, 9: Port X8 299331 292323 10-Link I/O 32/32 Bytes + POI (A) / Digital (B) |                |

Figure 10.13

# **The following options are available for the IO-Link C/Q channel (channel A/pin 4):**

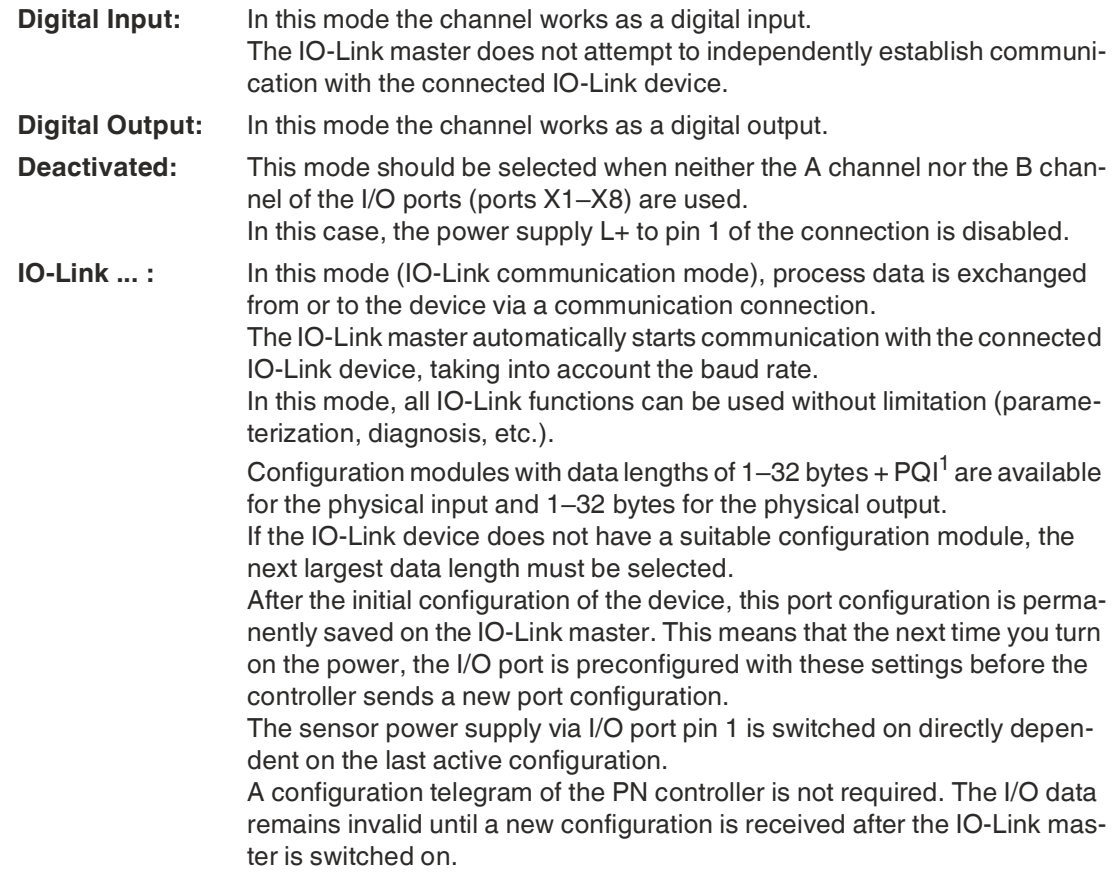

1.Port Qualifier Information

# **10.2.4 Parameterization of the Status/Control Module**

# **Status/Control Module**

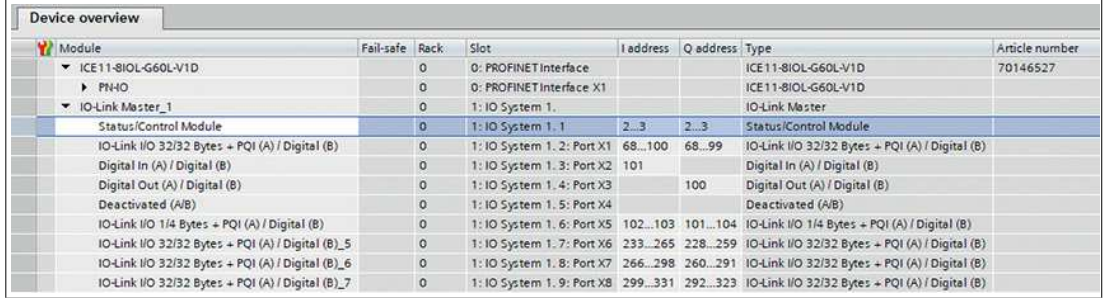

## Figure 10.14

Parameters in the status/control module:

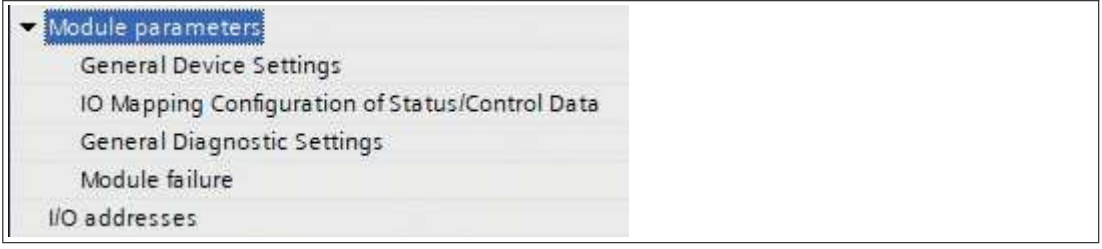

#### Figure 10.15

The status/control module in slot 1/sub-slot 1 is permanently preconfigured for each module. It contains 2 bytes of input data and 2 bytes of output data for the digital IO data plus status and control bits of the IO-Link master.

The bit assignments are described in the main chapter "Commissioning for PROFINET" in the "Bit Assignment" chapter see chapter [10.3.](#page-184-0)

Using the status/control module, it is also possible to carry out all of the global module-specific parameterization that is not related to ports in the IO-Link COM mode.

The following is a brief description of the individual areas for parameter setting.

# **General Device Settings**

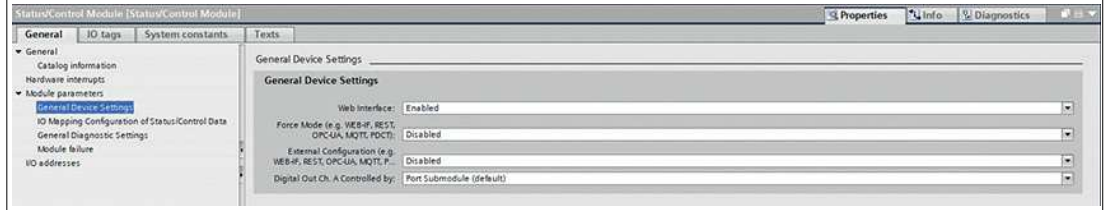

Figure 10.16 Force Mode

#### • **Web Interface**

Access to the web interface can be set to "Enabled" or "Disabled" with this parameter. In the case of the "Disabled" setting, the web pages are not accessible.

Default setting: Enabled

• **Force Mode**

The I/O input and output data can be forced (= changed) for implementation reasons. This can be done via various interfaces, e.g., web interface, REST, OPC UA, MQTT. The support of interfaces for forcing depends on the selected software variant. This function can be used to enable or disable possible forcing of I/O data. Default setting: Disabled

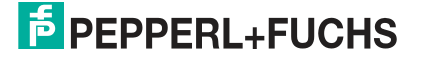

Commissioning for PROFINET

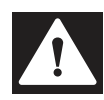

#### **Danger!**

Unexpected signals, machine movements

Risk of injury or death! Unsupervised forcing can lead to unexpected signals and uncontrolled machine movements.

#### • **External Configuration**

Configuration and parameter data can be set via various external interfaces outside the GSDML configuration, e.g., web interface, REST, OPC UA, MQTT. This option enables or disables the external configuration. An external configuration can only be made as long as no cyclic PLC connection is active. Each new PLC configuration overwrites the external configuration settings.

Default setting: Disabled

- **Digital Out Ch. A controlled by...**
	- Port sub-module: The output byte 1/bit 0 for the corresponding sub-slot module must be used to control the digital A channels.
	- Status/Control Module: In this case, the digital A-channel outputs can be controlled by the output bits of the status/control module. The digital outputs can be controlled only from one source of data.

Default setting: Port sub-module

# **I/O Mapping Configuration of Status/Control Data**

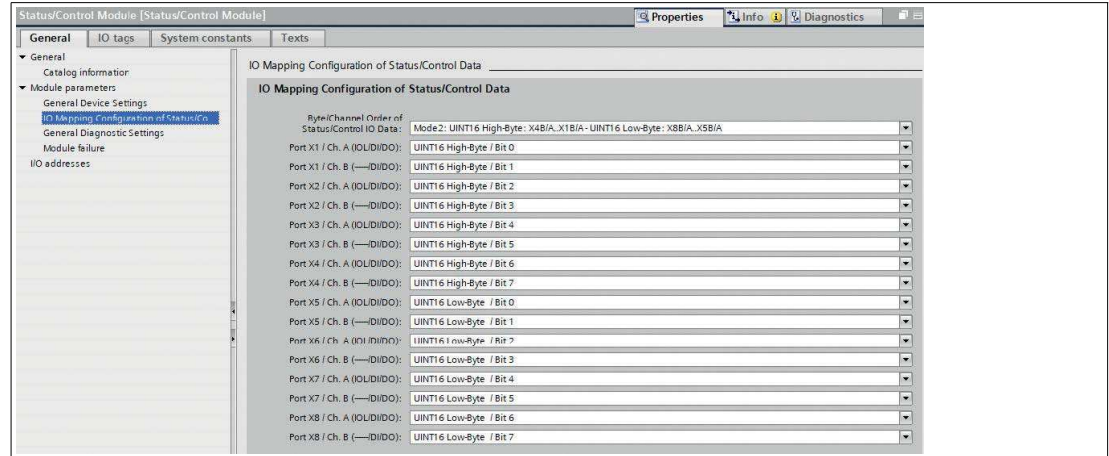

#### Figure 10.17

#### **Byte/Channel order of Status/Control I/O data**

This parameter can be used to select 4 (modes 1–4) predefined bit mappings for the digital I/O bits. The I/O data is mapped to the input and output bytes of the status/control module.

Mode 5 can be used for unrestricted, user-defined mapping. The parameter settings "Port X1/Channel A" – "Port X8/Channel B" must be used for this purpose. These parameters allow all I/O channels to be freely assigned to a bit in the status/control I/O data. Note that duplicate assignments are not possible at this point. If an incorrect parameterization is detected in the device, an error is registered.

If Mode 1 – Mode 4 was selected, the "Port X1/Channel A" – "Port X8 Channel B" settings in the device are ignored.

The selected mapping is used equally for both input and output data traffic.

#### **Legend**

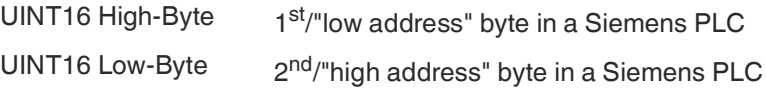

Applies when the Siemens PLC uses the Big Endian format

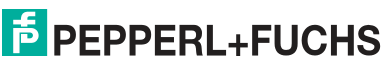

## **Mode 1**

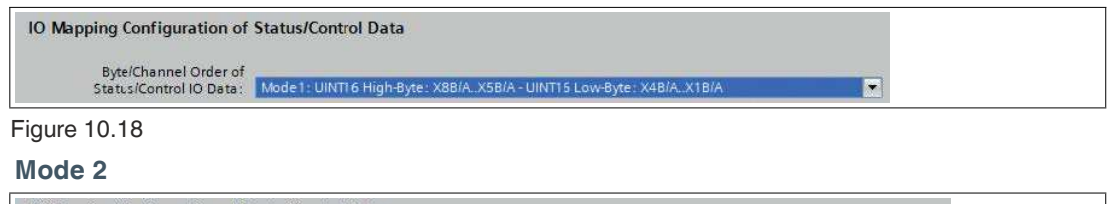

IO Mapping Configuration of Status/Control Data

Figure 10.19

### **Mode 3**

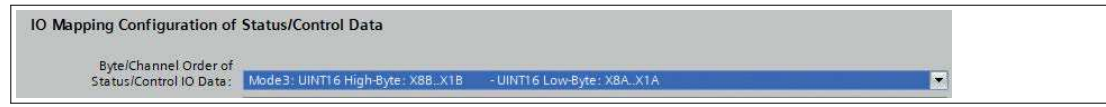

Figure 10.20

**Mode 4**

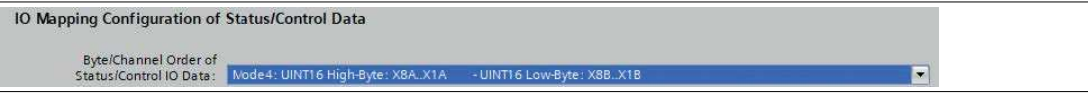

Figure 10.21

## **Mode 5**

IO Mapping Configuration of Status/Control Data

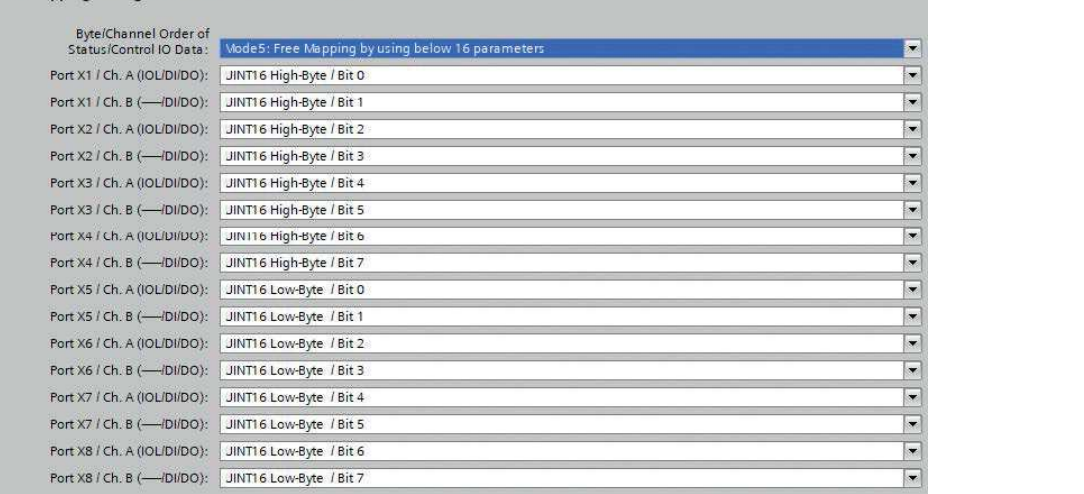

Figure 10.22

For details on I/O mapping, see chapter [10.3](#page-184-0).

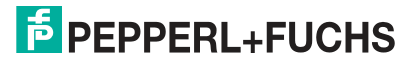

Ţ,

# **General Diagnostic Settings**

## **Diagnostic Settings for Modules with IO-Link Class A Ports**

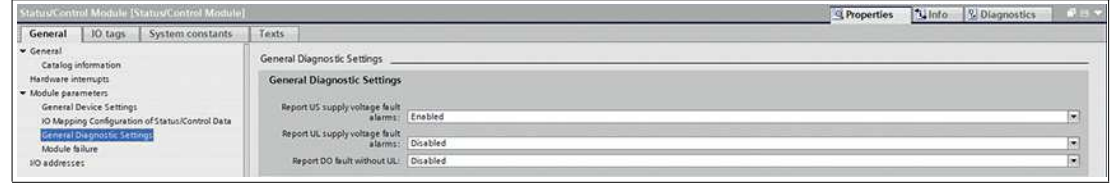

Figure 10.23

## **•** Report U<sub>S</sub> supply voltage fault alarms

The U<sub>S</sub> supply voltage fault alarm<sup>1</sup> can be set to "Disabled" or "Enabled" with this parameter.

Default setting: Enabled

# • **Report U<sup>L</sup> supply voltage fault alarms**

The U<sub>L</sub> supply voltage fault alarm $^2$  can be set to "Disabled", "Enabled", or "Auto Mode" with this parameter. In the "Auto Mode" setting, the U<sub>L</sub> diagnostics are activated with the first detection of a rising edge after power-up. Default setting: Disabled

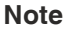

The Report  $\sf{U}_L$  supply voltage fault option is disabled by default to avoid diagnostic messages due to subsequent activation or deactivation of the power supply.

Report DO fault without U<sub>L</sub>

Diagnostics of the digital outputs can be configured depending on the  $U_L$  status. If the output is active without active U<sub>L</sub> while this parameter is activated, a diagnostic message is generated for the output channel. Default setting: Enabled

# **10.2.5 Parameterization of IO-Link Channels X1– X8**

# **Parameterization of the IO-Link Channels**

By double-clicking the relevant IO-Link sub-slot in the hardware configuration and selecting the "Module parameters" tab, you can set the following parameters.

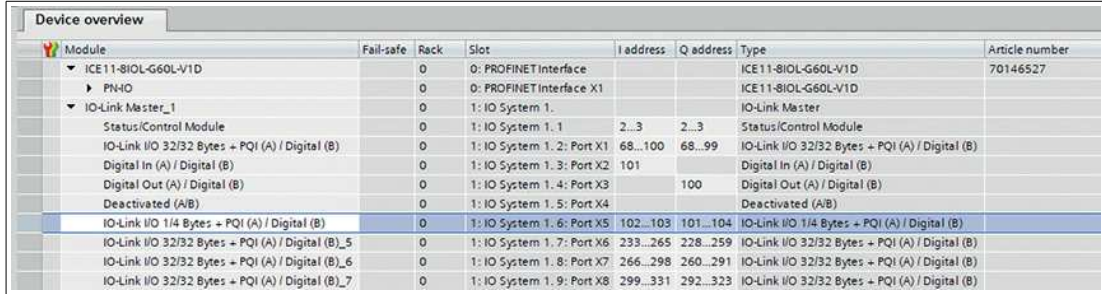

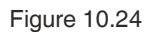

<sup>1.</sup> Fault alarm of the U<sub>S</sub>supply voltage

<sup>2.</sup> Fault alarm of the  $U_1$  supply voltage

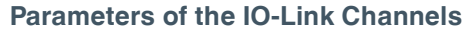

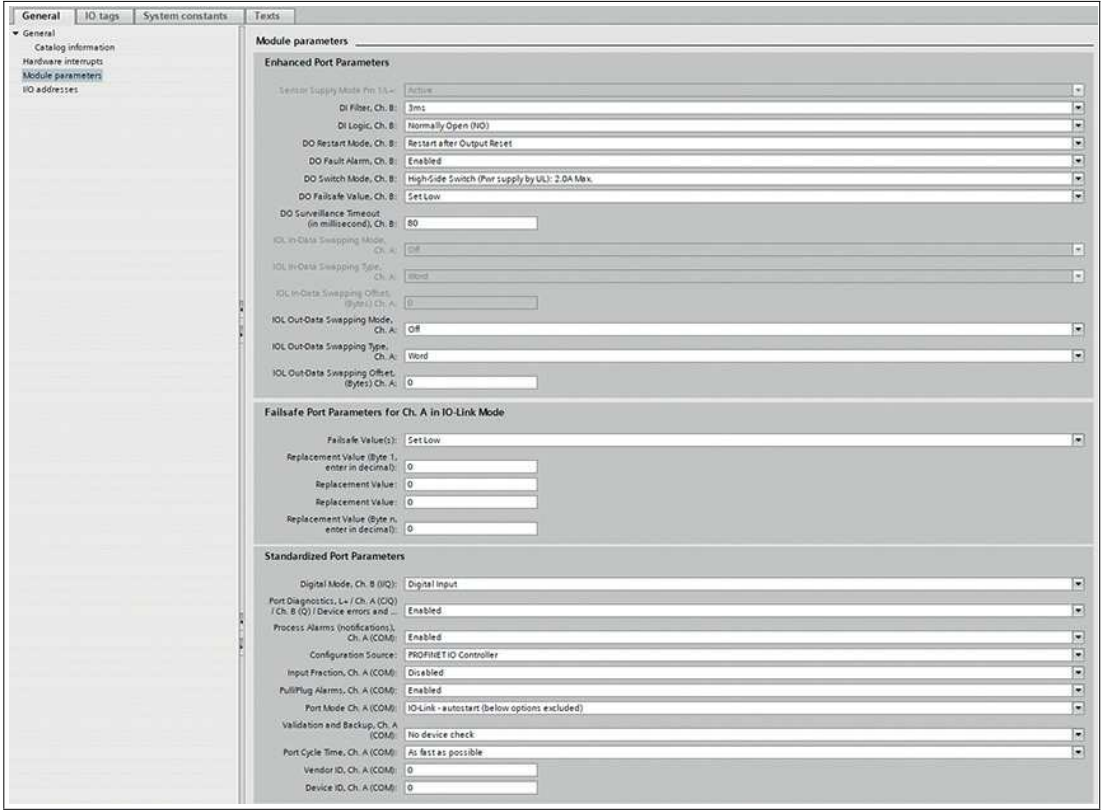

Figure 10.25

#### **Extended Port Parameters<sup>1</sup>**

• **Sensor Supply Mode Pin 1/L+**

The sensor voltage at pin 1 is permanently active and cannot be deactivated.

• **DI Filter**

This parameter can be used to define the filter time of the digital input. The following options are available:

Off; 1 ms; 2 ms; 3 ms; 6 ms; 10 ms; 15 ms

Default setting: 3 ms

• **DI Logic**

These parameters can be used to set the logic of the channels used as digital inputs.

 $N<sup>2</sup>$ 

In this case, an undamped sensor has an open switching output (low level). The input of the device detects a low level and supplies a "0" to the controller. The channel LED indicates the status of the physical input.

 $NC<sup>3</sup>$ 

In this case, an undamped sensor has a closed switching output (high level). The input of the device detects a high level, inverts the signal, and supplies a "0" to the controller.

The channel LED indicates the status of the physical inputs, regardless of the setting.

Default setting: NO for all channels

#### • **DO Restart Mode**

This parameter can be used to set the restart behavior of the digital output.

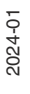

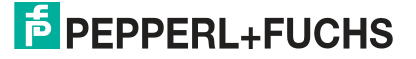

<sup>1.</sup>Depending on the configuration of the submodule, some of the parameters described below may differ

<sup>2.</sup>NO = Normally Open

<sup>3.</sup>NC = Normally Closed

## • **Automatic Restart after Failure:**

If an output short-circuit or overload is detected, the output is switched off from the IO-Link master. However, after a time delay, the output is automatically switched on again to check whether the overload or short-circuit state is active.

• **Restart after Output Reset:** If an output short-circuit or overload is detected, the output is switched off from the IO-Link master.

Default setting: Restart after Output Reset

## • **DO Switch Mode**

- This option allows you to select a mode for the digital output switch.
	- **Push Pull Switch (0.5 A):**

In this mode, the output is set to active for "high" and "low". In the "low" state, the output can represent a current sink. In this mode, the digital output is supplied via  $U_{\rm S}$ .

• **High-Side Switch (0.5 A; 1.0 A; 1.5 A; 2.0 A; 2.0 A Max.):**

In this mode, the output is set to active for "high", but not for "low". A "low" output means a high impedance at the digital output. In addition, a current limit can be selected for each digital output in high-side switch mode. This selection allows the level of actuator overvoltage diagnostics to be managed. 2.0 A Max. means that the current limit is not active and that the maximum output current is available for this output. In these modes, the digital output is supplied via  $\sf{U}_L.$ 

Default setting: High-Side Switch (2.0 A Max.)

## • **DO Failsafe Value**

The device supports a "failsafe" function for the channels used as digital outputs. During configuration of the devices, the status of the PROFINET IO node outputs after an interruption or loss of communication in the PROFINET IO network can be defined. The following options can be selected:

- Set Low the output channel is disabled and/or the output bit is set to "0".
- Set High the output channel is enabled and/or the output bit is set to "1".
- Hold Last the last output status is retained.

Default setting: Set Low

## • **DO Surveillance Timeout**

For channels that are configured as digital outputs, the firmware of the modules allows you to set a delay time in specific applications before output status monitoring is activated.

This delay time is called a "Surveillance Timeout"<sup>1</sup> and can be set for each individual output channel. The delay time starts with a rising edge of the output control bit. Once this time has elapsed, the output is monitored and fault states are reported by the diagnostics. The "Surveillance Timeout" parameter can be set to a value between 0 and 255 ms. In the static state of an output channel, i.e., when the channel is permanently on or off, the unchangeable filter value before a diagnostic message is typically 5 ms. Default setting: 80 ms

#### • **IO-Link Input/Output Data Swapping**

The following parameters can be used to set the IO-Link byte data sequence separately for input and output data traffic.

## • **Swapping Mode:**

The byte sequence swapping is performed for the selected number of data types or for the entire length of the I/O data with the selected data types (Word = 2 bytes or  $DWord = 4 bytes$ ).

Default setting: Off

## • **Swapping Data Type:**

- Swapping can be set to Word (2 bytes) or DWord (4 bytes):
- Word Swapping: Byte 1 Byte 2 => Byte 2 Byte 1
- DWord Swapping: Byte 1 Byte 4 => Byte 4 Byte 1

The value of the data type has no effect when the "Swapping Mode" is set to "Off". Default setting: Word

<sup>1.</sup>Surveillance Timeout

## • **Swapping Offset:**

Swapping offset in bytes can be set depending on the configured I/O data length. If "2" is set, byte 3 is swapped.

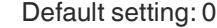

## **Failsafe Port Parameters for Ch. A in IO-Link Mode**

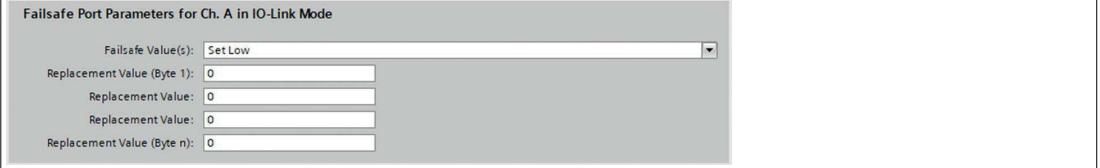

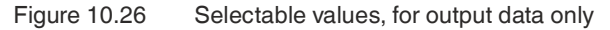

To ensure proper functioning of the IO-Link failsafe values, the IO-Link node parameters should be set in the same way if possible. In the event of an interrupted network connection, the IO-Link master sends output data to the IO-Link node in accordance with its failsafe configuration. If the connection is interrupted, the IO-Link node uses the failsafe options parameterized in the device, if these are supported.

If the device supports a failsafe mechanism, select the IO-Link Master Command option.

• **Set Low**<sup>1</sup>

All bits of output data with a value of "0" are transferred to the IO-Link node. Default Setting

• **Set High**<sup>2</sup>

All bits of output data with a value of "1" are transferred to the IO-Link node.

• **Hold Last**<sup>3</sup>

The last valid output value received by the controller is transferred cyclically to the IO-Link node.

For correct Hold Last behavior, the corresponding IO-Link node parameter must also be set to Hold Last.

• **Replacement Value**<sup>4</sup>

If this option is selected, the entered value of the replacement value input field described below is transferred cyclically to the IO-Link node.

#### **IO-Link Master Command**<sup>5</sup>

The "IO-Link master command" option enables the use of IO-Link-specific mechanisms for valid/invalid output process data. The behavior is therefore determined by the node itself.

#### **Replacement value**

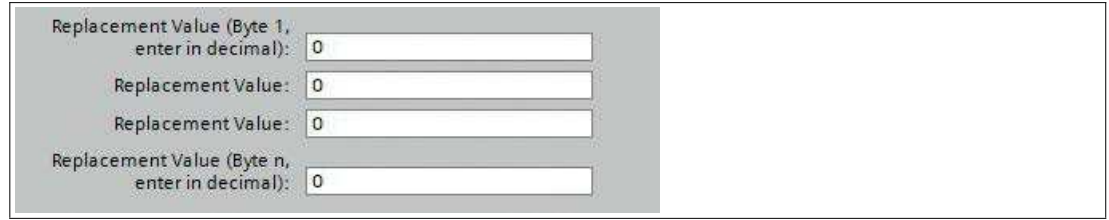

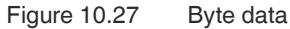

5.IO-Link master command

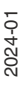

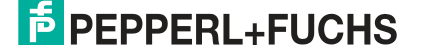

<sup>1.</sup>Set lower-value bits

<sup>2.</sup>Set higher-value bits

<sup>3.</sup>Keep the last value

<sup>4.</sup>Replacement Value

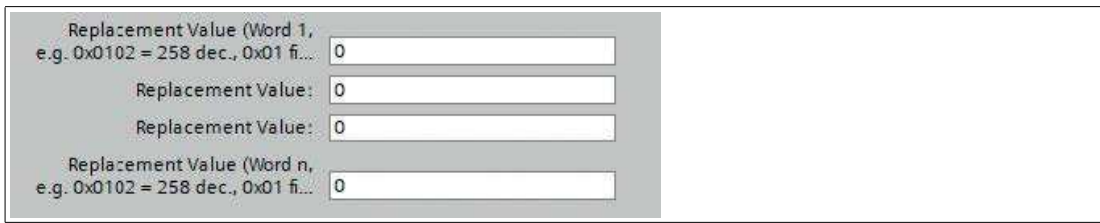

Figure 10.28 Word data

If the "Fail Safe Value(s)" option "Replacement Value" has been set, the replacement value entered in this input field(s) is used.

The value must be entered as a decimal value. Depending on the configured data length, the values must be entered as bytes  $(0 - 255)$  or word decimal values  $(0 - 65535)$  in the order of the displayed value.

- Byte 1 = highest value byte (UINT8), as decimal
- $\bullet$  Byte n = lowest value byte (UINT8), as decimal
- Word  $1 =$  highest value word (UINT16), as decimal
- Word  $n =$  lowest value word (UINT16), as decimal

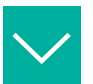

**Example**

"Word" examples:

 $0x0102 = 258$  dec.

 $0x01$  = first byte of the IO-Link node

0x02 = second byte of the IO-Link node.

# **Default Port Parameters**

## **Port Diagnostics, Ch. A**

IO-Link Master Port diagnostics and IO-Link node alarms of the type "error" or "warning" can be activated or deactivated via this option.

Default setting: Enabled

#### **Digital Mode, Ch. B**

This parameter defines the mode of channel B. The following settings are available:

- Disabled
- Digital Input
- Digital Output

The activated supply voltage in the output is indicated by the white port LED.

Default setting: Digital Input

#### **Process Alarm, Ch. A**

IO-Link node alarm notifications can be enabled or disabled with this option. Deactivated means that all IO-Link node alarms of the "Notification" type are suppressed in the IO-Link master.

Default setting: Enabled

#### **Configuration Source, Ch. A**

- PROFINET IO controller The IO-Link master port configuration is assigned by the PROFINET IO controller.
- Port and device configuration tool<sup>1</sup> The IO-Link master port configuration is assigned by an external IO-Link port and device configuration tool. Default setting: PROFINET IO controller

1.not yet supported

## **Input Fraction, Ch. A**

If the user configures a sub-slot module with less than the actual input data of the device, the IO-Link master sends as many IO-Link node input bytes as possible to the PLC, including the PQI byte of the sub-slot module. Consequently, only "0" up to (device input length - 1) octets of the input data of the device can be mapped to the PROFINET process input data of the IO-Link master. If this option is disabled and the input data length does not match, a data length mis-

match alarm is enabled. If an incongruence $^1$  is detected in the output data, a diagnosis of the process data mismatches is generated regardless of the selected "Input Fraction" setting.

Default setting: Disabled

#### **Pull/Plug, Ch. A**

Enables or disables pull/plug alarms of an IO-Link node<sup>2</sup>. The failure or return of an IO-Link node is mapped via PROFINET pull/plug alarms. This assignment is independent of the switch-on and shutdown phases.

• **Plug Alarms:**

– Ready to Operate, IO-Link node is ready

– COM Fault, wrong device, or other problems. IO-Link node started but not ready for operation due to a fault.

• **Pull Alarms:**

– COM Fault, no IO-Link node

Default setting: Enabled

#### **Port Mode, Ch. A**

#### • **Deactivated:**

An IO-Link port can be configured for later use using the "Deactivated" option. If the IO-Link node is not connected, no diagnosis is generated.

• **IO-Link - Autostart:**

No explicit port configuration is required with the "Plug&Play" option. Basic assignments such as validation and backup<sup>3</sup>, Port Cycle Time, Vendor ID, and Device ID are not required.

• **IO-Link - Manual:**

Explicit port configuration is possible for validation and backup<sup>3<Default  $\neg$ <sup>1</sup> Font>, Port Cycle</sup> Time, Vendor ID, and Device ID. These parameters are GSD-based and can be configured via the PROFINET engineering system.

Default setting: IO-Link Autostart

## **Overview of Port Mode Configuration Types**

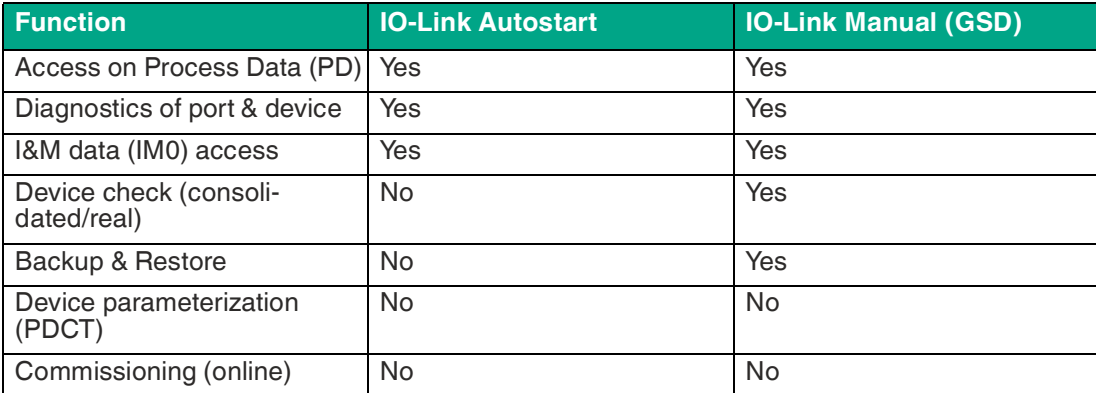

Table 10.1

1.Mismatch

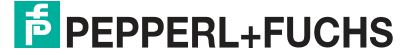

<sup>2.</sup>Add/remove submodules

<span id="page-153-0"></span><sup>3.</sup>Test level

## **Validation and Backup, Ch. A**

To use the validation and backup functionality of the IO-Link master, set the port mode to IO-Link - manual.

Depending on the Validation and Backup setting, an entry in the Vendor ID and Device ID parameters is mandatory.

• **No IO-Link-Device check**

No verification of the connected vendor ID and device ID and no backup and restore of the IO-Link master backup memory is supported. Default Setting

• **Type compatible (V1.0) IO-Link-Device**

Type-compatible according to IO-Link specification V1.0, including validation of vendor ID and device ID. The IO-Link specification V1.0 does not support IO-Link master parameters with "backup memory" and "restore" functions.

- **Type-compatible (V1.1) IO-Link-Device** Type-compatible according to IO-Link specification V1.1; Vendor ID and Device ID are checked by the IO-Link master.
- **Type-compatible (V1.1) IO-Link-Device with Backup & Restore**

Type-compatible according to IO-Link specification V1.1; Vendor ID and Device ID are checked by the IO-Link master with backup<sup>1</sup> and Restore<sup>2</sup> of the IO-Link node parameters.

# Backup<sup>1<Default  $\neg$ <sup>1</sup> Font></sup>

During the initial connection to an IO-Link node after activating this mode, the IO-Link master loads the IO-Link node parameters into the backup memory $^3$  . In the example, the backup memory was empty.

An upload is also executed if the IO-Link node has set the  $DS\_UPLOAD\_FLAG^4$  . This IO-Link node flag can be set in two ways.

- 1. Parameters are written to an IO-Link device in the block parameter mode: An IO-Link node sets the DS\_UPLOAD\_FLAG independently if the Block Parameter Mode parameters have been written to the IO-Link node with the last system command ParamDownloadStore, for example by a third-party USB IO-Link master for commissioning.
- 2. Parameters are written to an IO-Link node in single-parameter mode: If the parameters are written to an IO-Link node in single-parameter mode<sup>5</sup>, the device parameter backup memory on the IO-Link master can be updated with the system command ParamDownloadStore<sup>6</sup> . This command sets the backup request DS\_UPLOAD\_-FLAG on the IO-Link node in the direction of the IO-Link master. The IO-Link master carries out a transfer from the IO-Link node to the IO-Link master backup memory. Restore<sup>2<Default ¬<sup>1</sup> Font></sup>

For each newly connected IO-Link node, the IO-Link master compares the saved parameters with the IO-Link node parameters and loads the saved backup parameters to the IO-Link node in the event of differences.

The recovery process can be blocked by the IO-Link node via the Device Access Locks parameter, provided that this is supported by the IO-Link node<sup>7</sup>.

<span id="page-154-0"></span><sup>1.</sup>IO-Link node to IO-Link master

<span id="page-154-1"></span><sup>2.</sup>IO-Link master to IO-Link node

<sup>3.</sup>backup memory

<sup>4.</sup>Data Storage Upload Flag

<sup>5.</sup>For example, a sub-index of a parameter index

<sup>6.</sup>Index 0x0002, Sub-Index 0x00, Value 0x05

<sup>7.</sup>Index 0x000C, refer to the manufacturer-specific documentation

#### • **Type-compatible (V1.1) IO-Link-Device with Restore:**

Type-compatible according to IO-Link specification V1.1, Vendor ID and Device ID are checked by the IO master with Restore<sup>2<Default  $\neg$  Font> IO-Link Device Parameter.</sup> **Restore**<sup>2<Default -<sup>1</sup> Font></sup>

During the initial connection to an IO-Link node after activating this mode, the IO-Link master loads the IO-Link node parameters into the backup memory once $^{\text{1}}$  . For each additional connection to an IO-Link node, the IO-Link master compares the saved parameters with the IO-Link node parameters and loads the saved backup parameters to the IO-Link node in the event of differences.

In restore mode, no changes to the IO-Link node parameters are saved in the IO-Link master backup memory. If the IO-Link node sets the DS\_UPLOAD\_FLAG in this mode, the IO-Link node parameters are restored by the IO-Link master.

The recovery process can be blocked by the IO-Link node via the Device Access Locks parameter, provided that this is supported by the IO-Link node<sup>2</sup>.

## • **Reset conditions of the IO-Link master parameter backup memory**

The IO-Link master backup memory is emptied by the following actions:

- IO-Link master factory reset, reset to factory settings: Changes in the port configuration, such as from "Digital Input" to "IO-Link Mode"
- A change in the validation and backup settings, such as from "No IO-Link-Device Check" to "Type-compatible IO-Link-Device (V1.1) with Backup & Restore"

[For more information, please refer to the 'IO-Link Interface and System Specification' ver](https://io-link.com/)sion 1.1.3, which can be downloaded from https://io-link.com/.

Default setting: No IO-Link-Device check.

# **Caution!**

#### Block mode

An IO-Link node sets the "Upload Flag" independently if parameters have been written to the IO-Link node in block mode.

# **Port Cycle Time, Ch. A<sup>3</sup>**

#### • **As fast as possible:**

For the cyclic IO data update between the IO-Link master and IO-Link nodes, the IO-Link master uses the maximum supported IO-Link device update cycle time, which is limited by the maximum supported IO-Link master cycle time.

• **1.6, 3.2, 4.8, 8, 20.8, 40, 80, 120 ms:**

The cycle time can be set manually to the options provided. This option can be used for IO-Link nodes that are connected via inductive couplers, for example. Inductive couplers are usually the bottleneck in the update cycle time between IO-Link master and IO-Link node. In this case, refer to the datasheet of the inductive coupler.

Default setting: As fast as possible

# Vendor ID, Ch. A<sup>3<Default -<sup>1</sup> Font></sup>

The Vendor ID of the connected IO-Link device can be entered as a decimal value  $[0 -$ 65535] and is used for validating type compatibility depending on the "Validation and Backup" settings. Default setting: 0

# Device ID, Ch. A<sup>3<Default -<sup>1</sup> Font></sup>

The Device ID of the connected IO-Link device can be entered as a decimal value  $[0 -$ 65535] and is used for validating type compatibility depending on the "Validation and Backup" settings. Default setting: 0

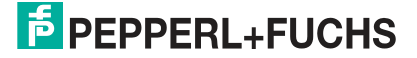

<sup>1.</sup>backup memory

<sup>2.</sup>Index 0x000C, refer to the manufacturer-specific IO-Link device documentation

<span id="page-155-0"></span><sup>3.</sup>Port mode IO-Link - manual required

**Note**

Г

An IO-Link device sets the upload flag independently if parameters have been written to the IO-Link device in block mode.

# **10.2.6 IO-Link Device Parameterization**

# **Siemens IO-Link Library**

You can use the SIEMENS "IO\_LINK\_DEVICE" function block (FB50001) to write or read out the data of an IO-Link node connected to the IO-Link master acyclically.

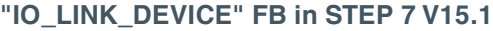

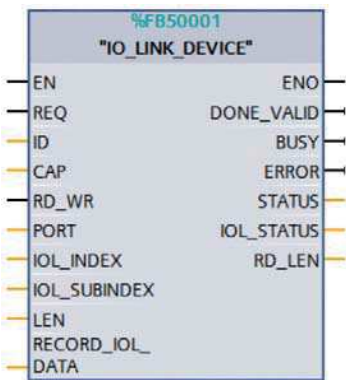

Figure 10.29

**CONTRACTOR** 

IO-Link node data is uniquely addressed via the index and subindex and can be accessed via the hardware identifier of the status/control module (ID), in example 281, the client access point<sup>1</sup> and the corresponding IO-Link port<sup>2</sup>.

Details can be found in the documentation for the "IO\_LINK\_DEVICE" FB from Siemens.

**TIA Project: "Status/Control Module Hardware Identifier**

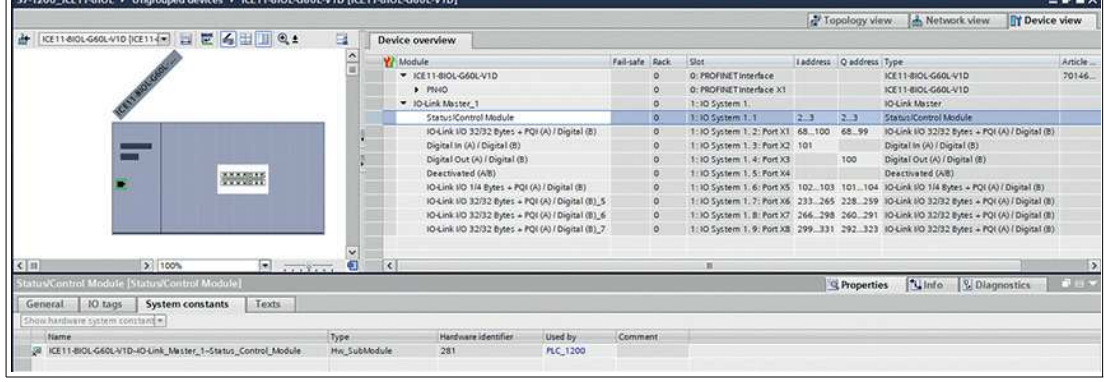

Figure 10.30

1.CAP = 0xB400

2.PORT: 1 – 8 for IO-Link ports

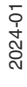

# **SIEMENS WRREC and RDREC**

The read and write parameters from the PLC via the IO-Link master to the connected IO-Link nodes can also be called up via the SIEMENS function blocks SFB52/RDREC and SFB53/WREC.

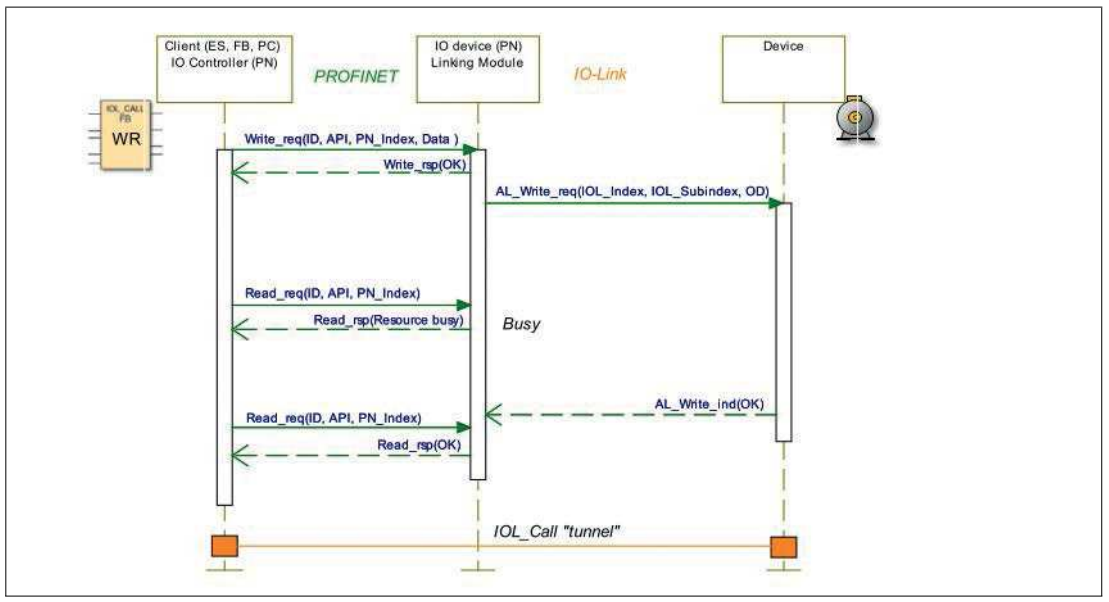

## **"Write" sequence of WRREC and RDREC calls**

#### Figure 10.31

The following table shows the sequence with sample data compared to FB50001. The FB50001 also uses the WRREC and RDREC blocks internally.

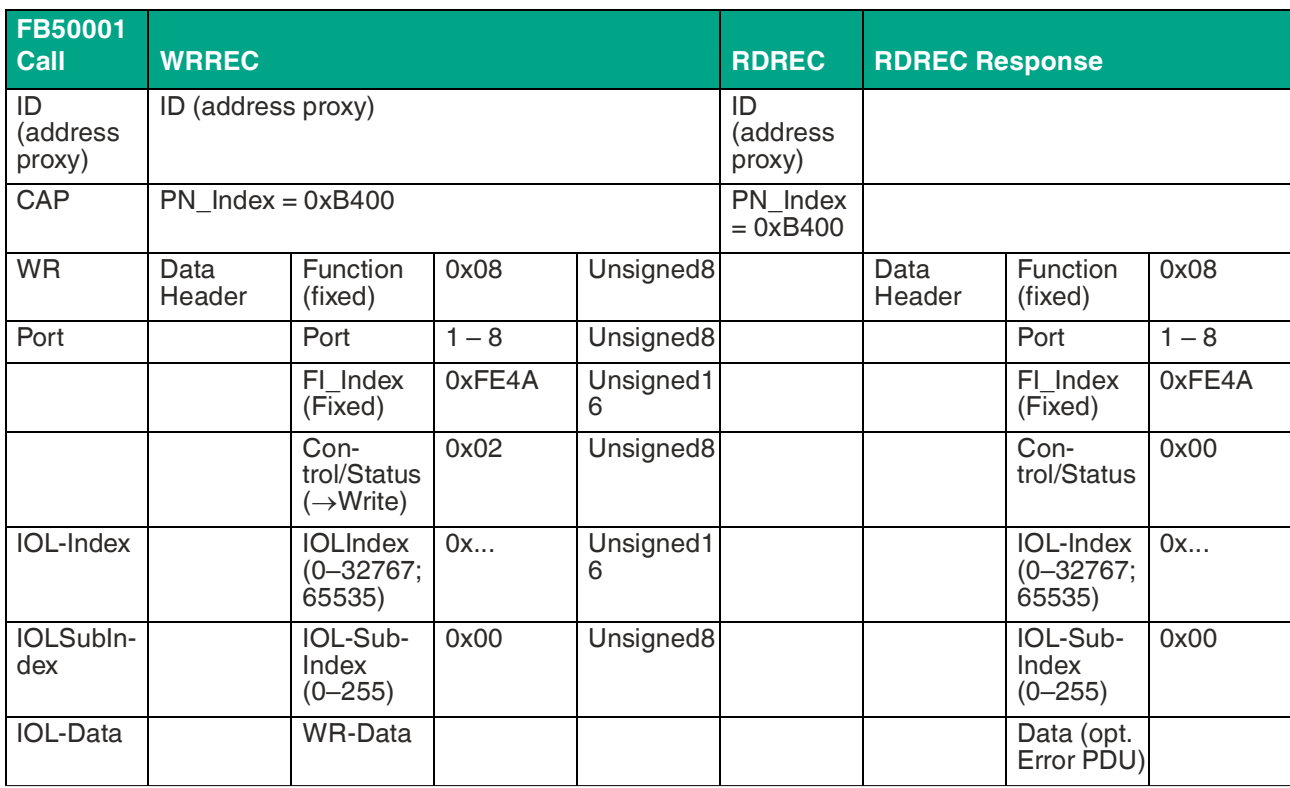

# **WRREC ID**

Table 10.2

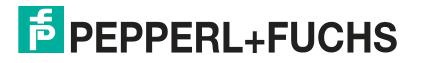

i

#### **Note**

Unsigned16 values must be entered for PROFINET in Big Endian format.

### **Control parameters**

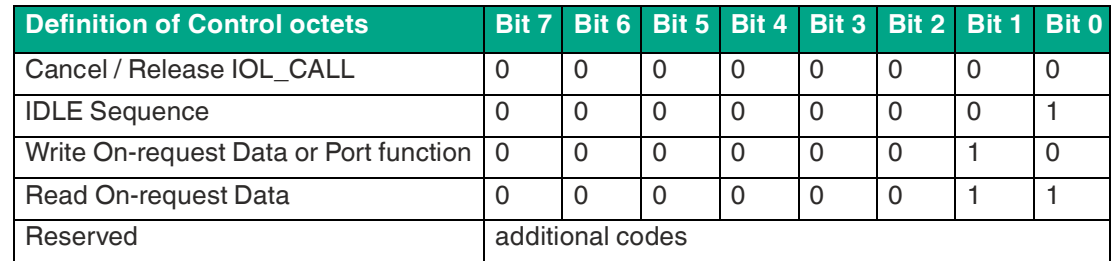

Table 10.3

#### **Status parameters**

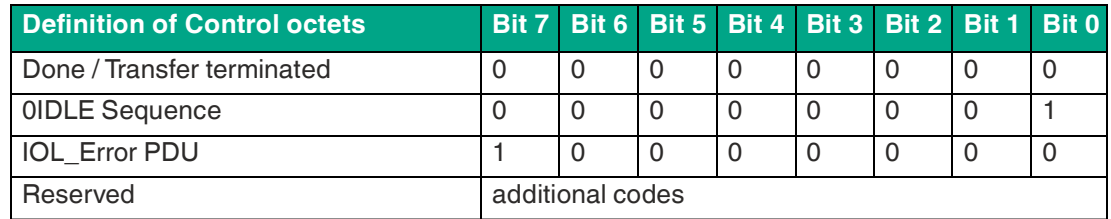

Table 10.4

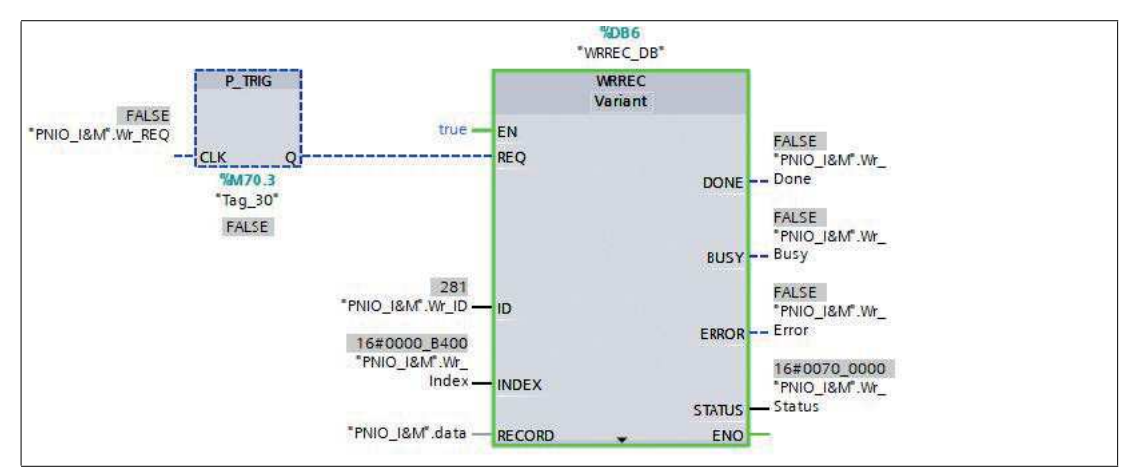

Figure 10.32

2024-01

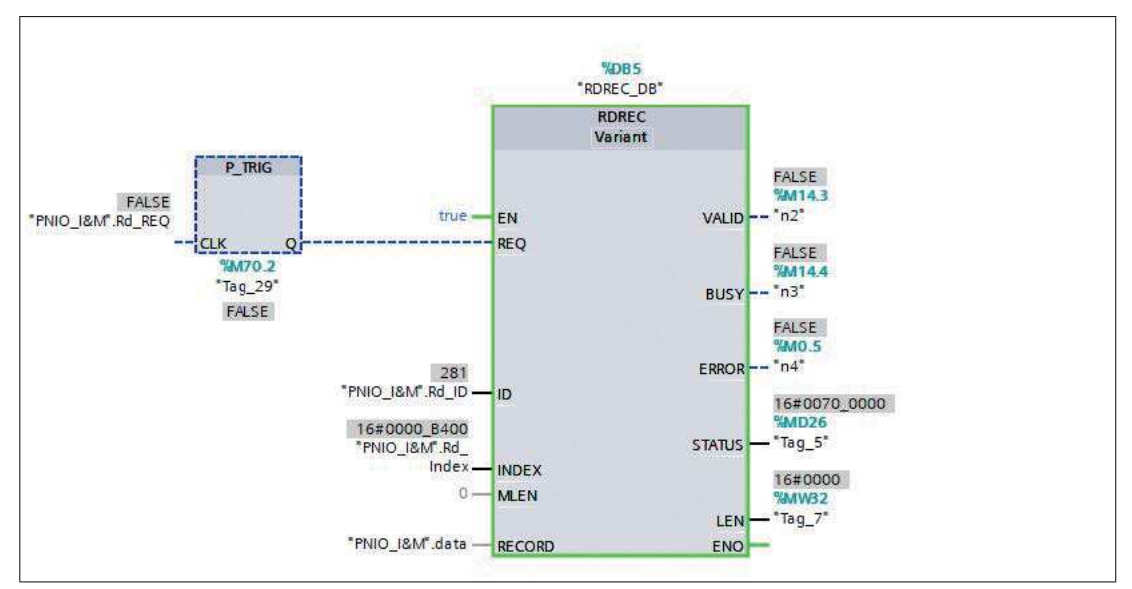

## Figure 10.33

**Example: Data before "Writing"**

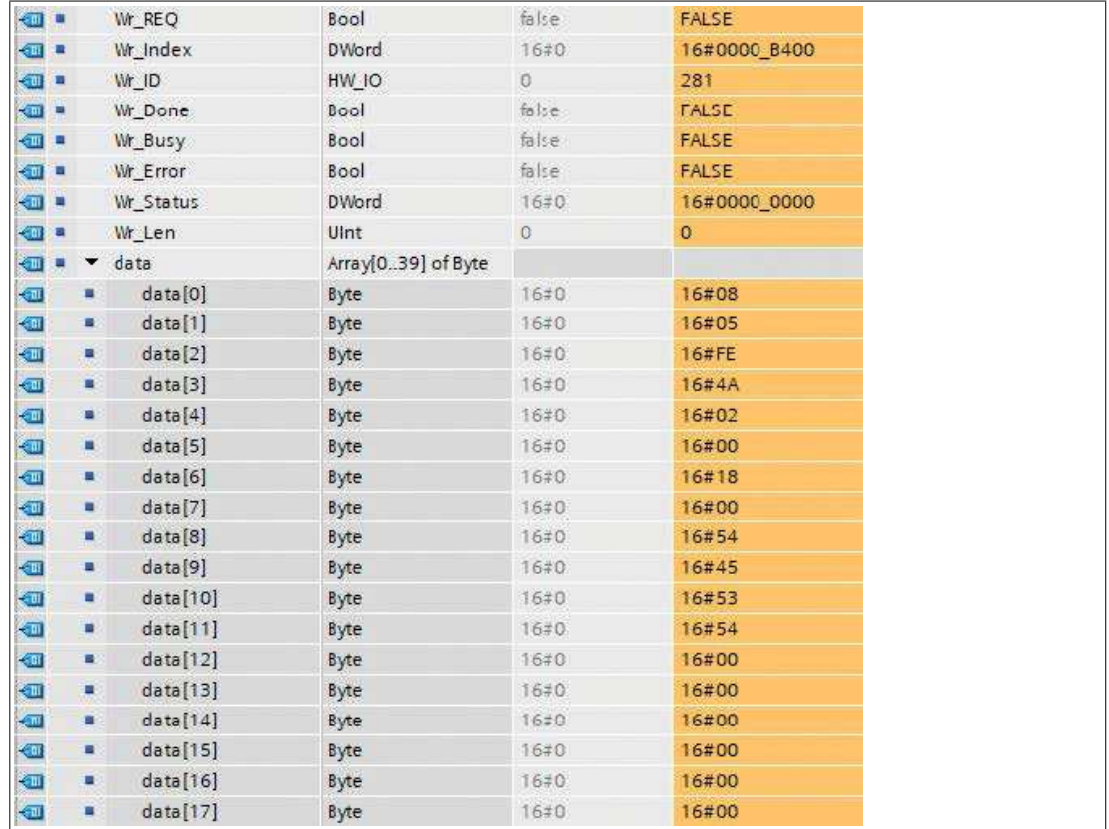

Figure 10.34

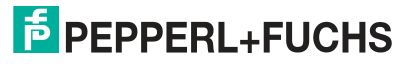

# **Example: Data after "Writing"**

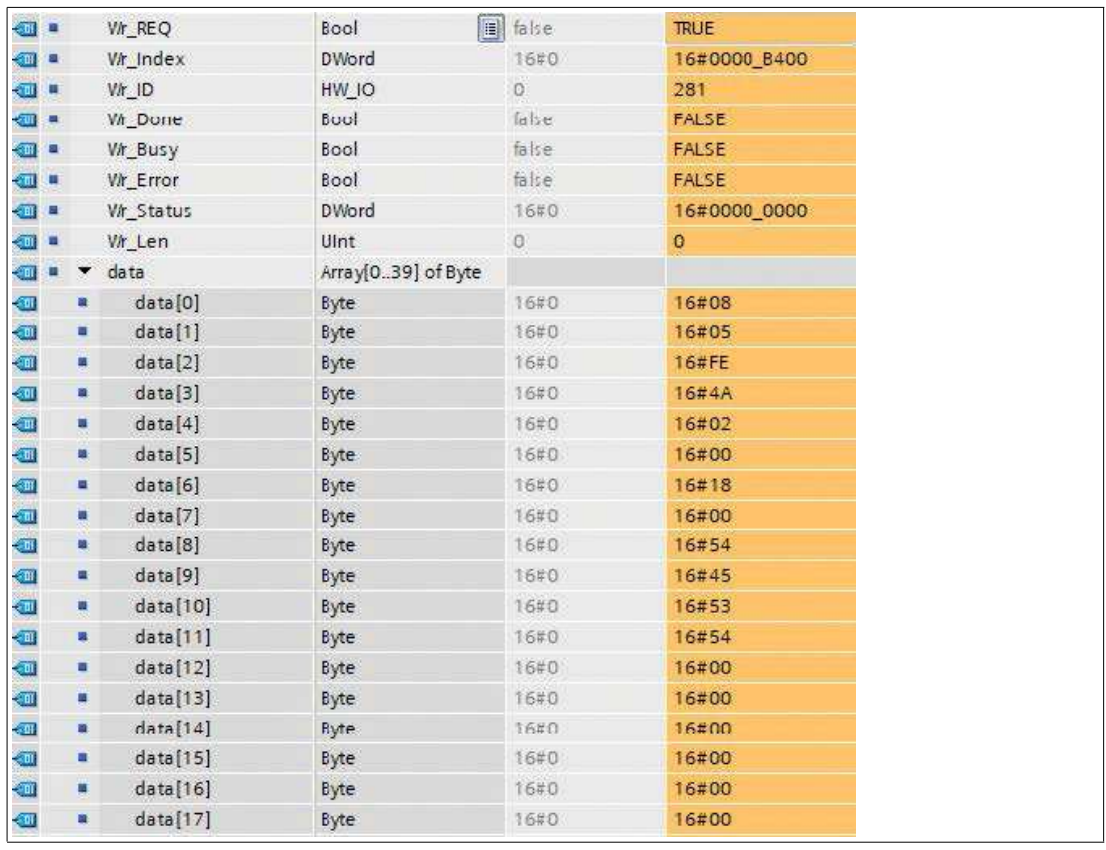

Figure 10.35

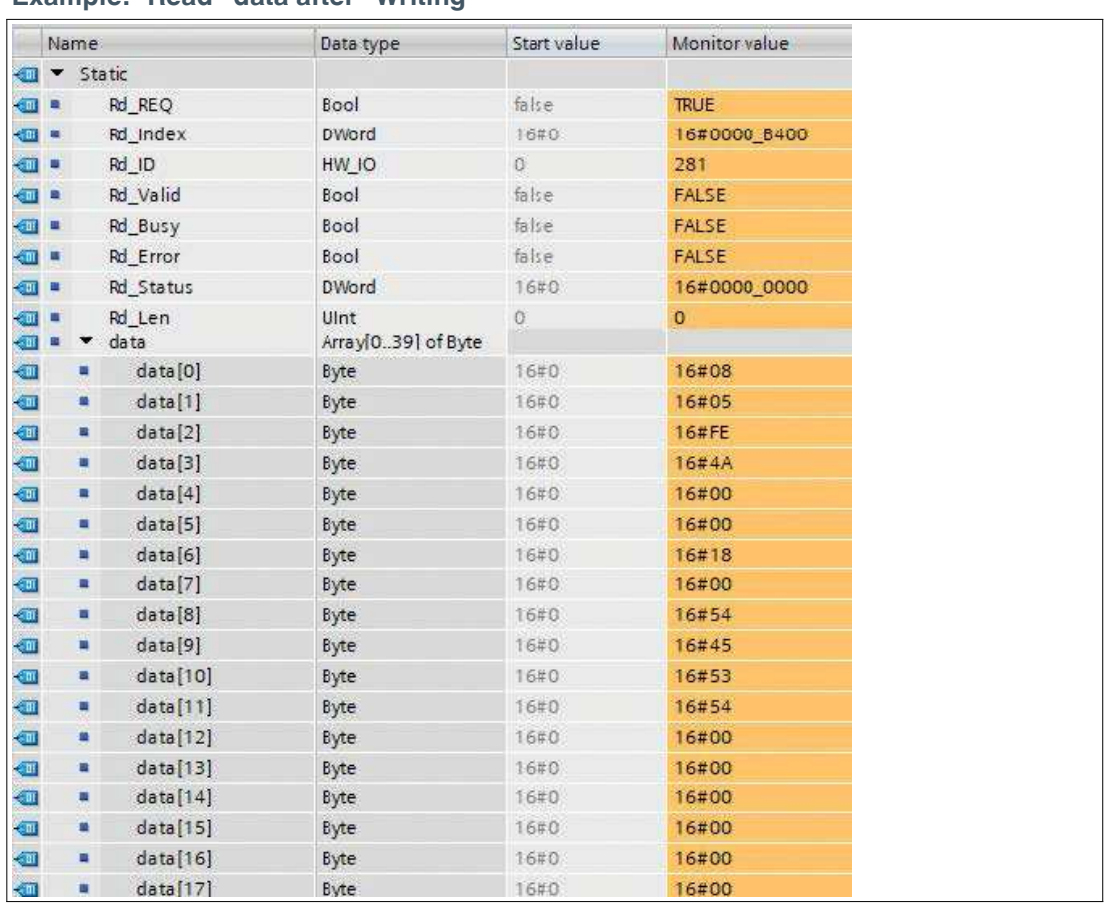

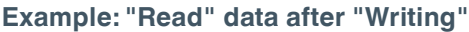

Figure 10.36

**"Read" sequence of the WRREC and RDREC calls**

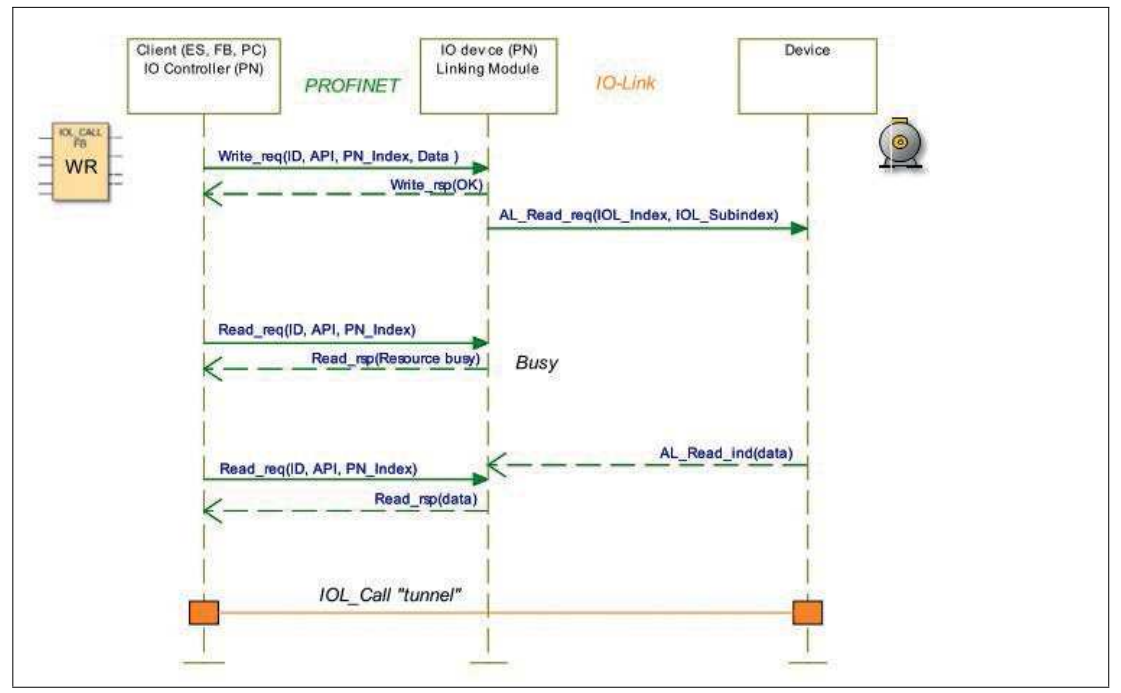

## Figure 10.37

The following table shows the sequence with sample data compared to FB50001. The FB50001 also uses the WRREC and RDREC blocks internally.

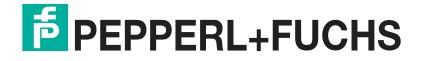

# ICE11-8IOL-G60L-V1D Commissioning for PROFINET

## **RDREC ID**

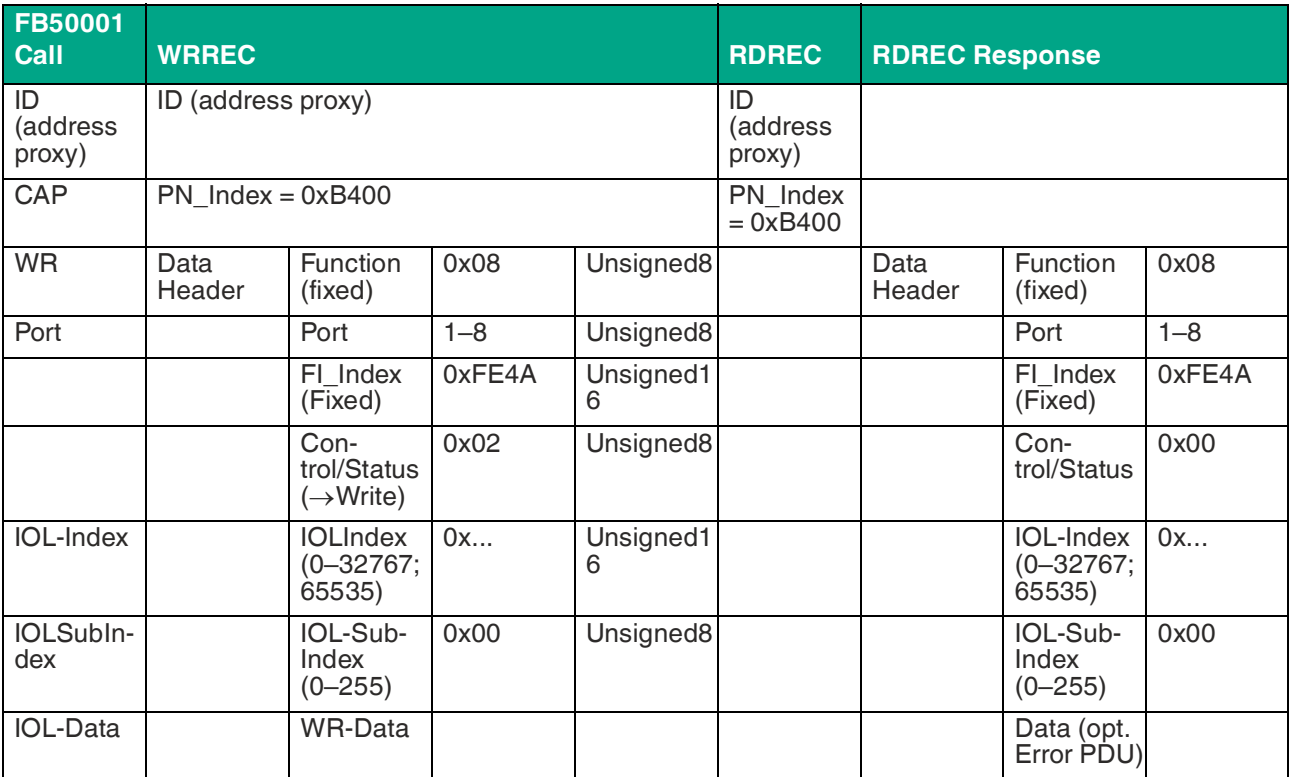

Table 10.5

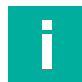

# **Note**

Unsigned16 values must be entered for PROFINET in Big Endian format.

## **Control parameters**

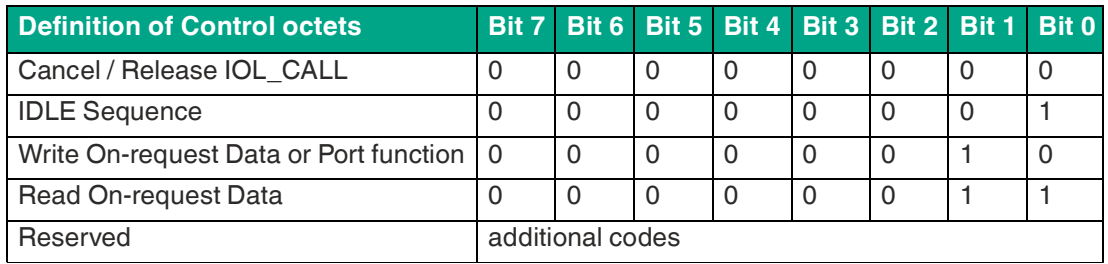

Table 10.6

## **Status parameters**

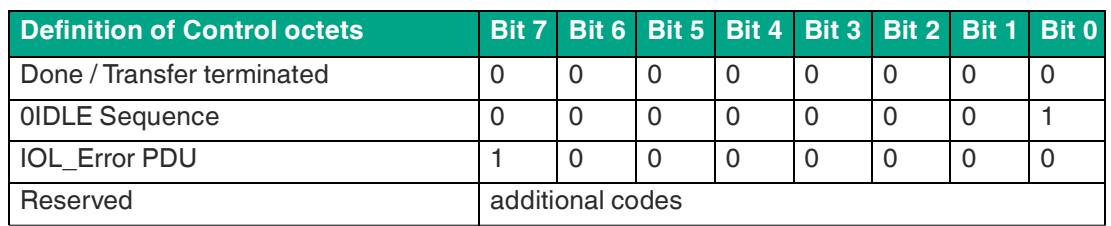

Table 10.7

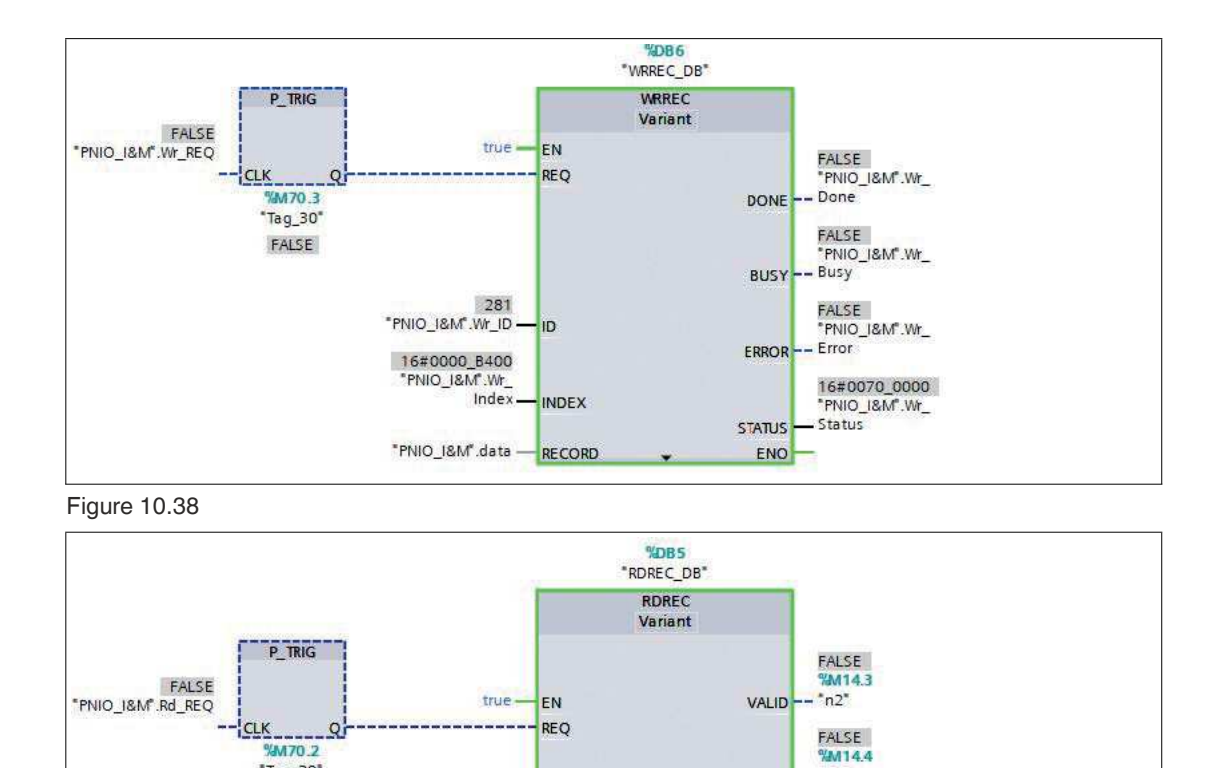

 $-$ "n3"

 $-{}^{\circ}n4^{\circ}$ 

FALSE<br>WMO.5

**WMD26** "Tag\_5"

16#0008<br><mark>%MW32</mark><br>"Tag\_7"

16#0000\_0000

**BUSY** 

ERROR

**STATUS** 

LEN

ENO

Figure 10.39

"Tag\_29"

FALSE

281<br>- PNIO\_I&M<sup>e</sup>.Rd\_ID

16#0000\_8400<br>-PNIO\_I&M<sup>\*</sup>.Rd\_<br>-Index

- ID

 $0 -$ MLEN

"PNIO\_I&M".data - RECORD

**INDEX** 

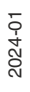

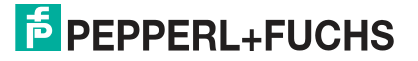

# **Example: Data before "Reading"**

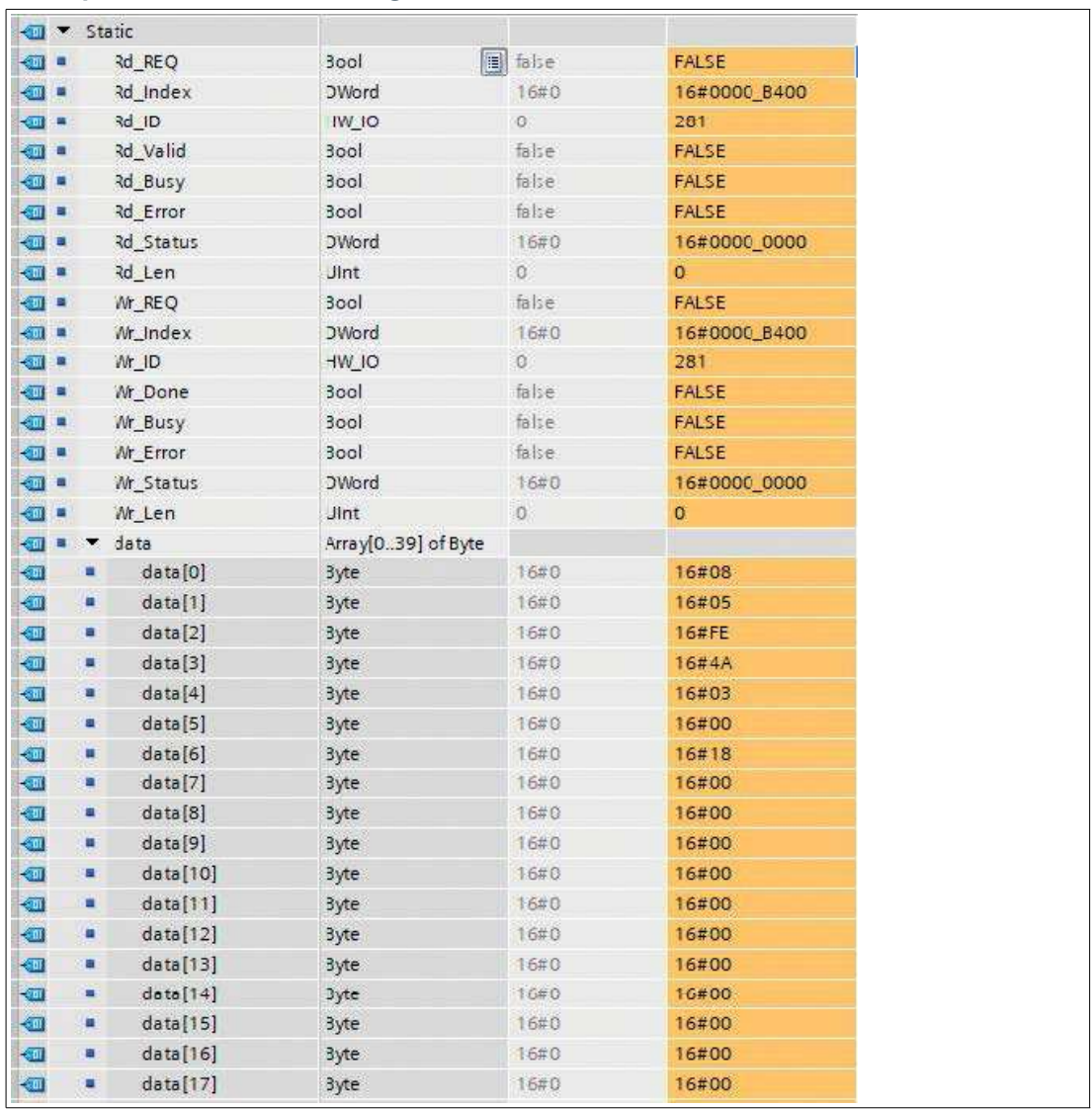

Figure 10.40

2024-01

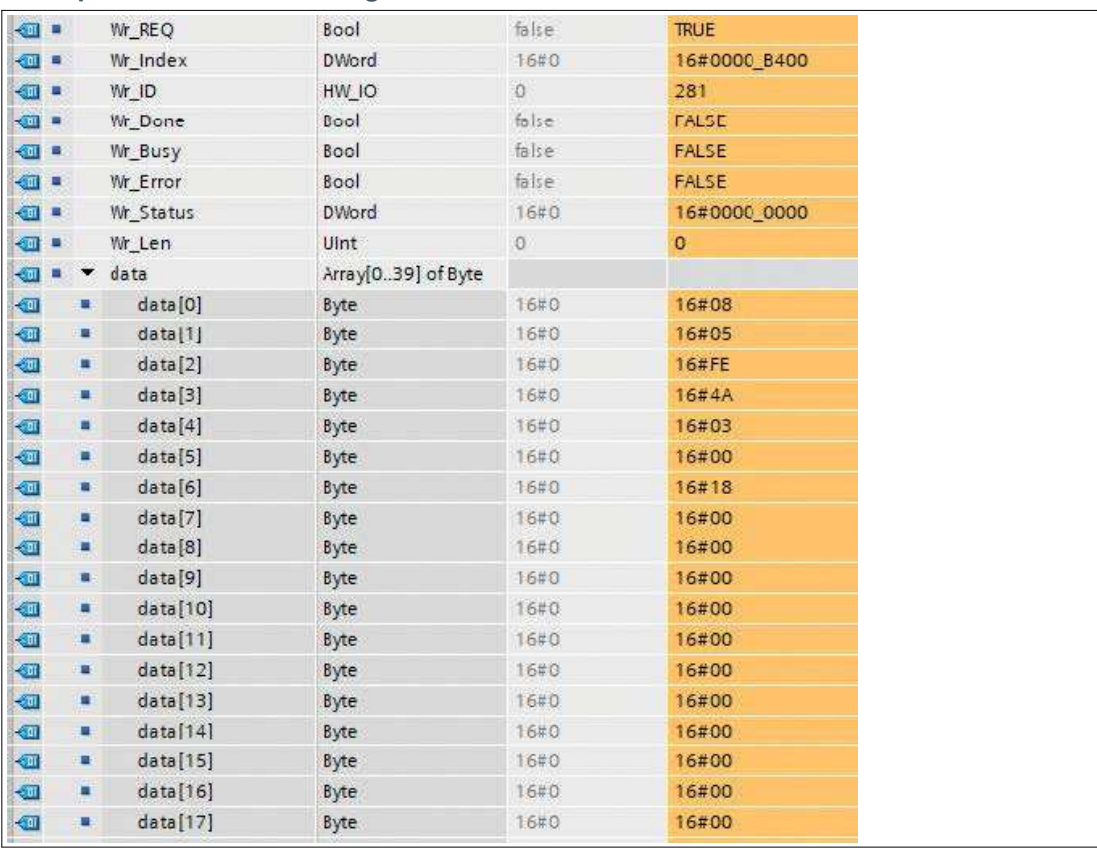

# **Example: Data after "Reading"**

Figure 10.41

2024-01

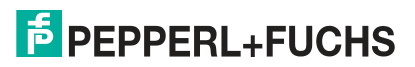

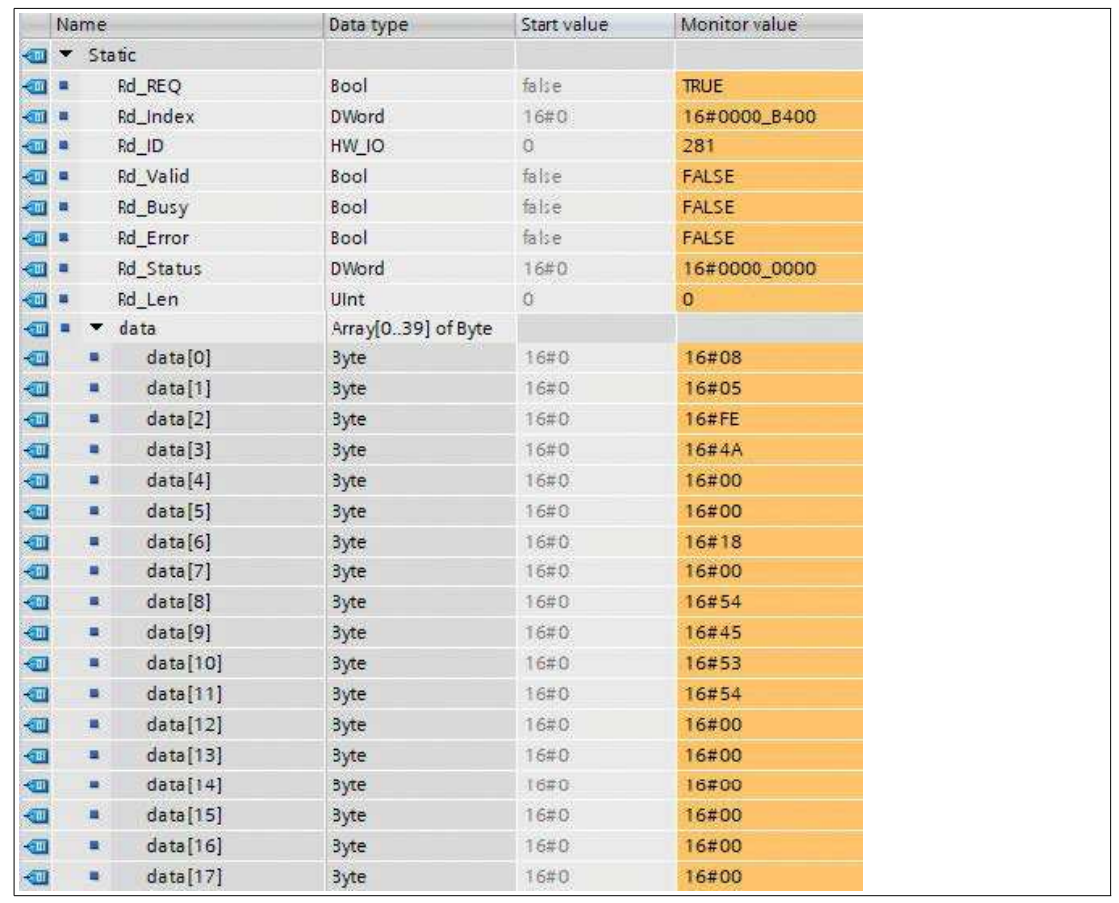

# **Example: "Read" data after "Reading"**

Figure 10.42

# **Error PDU for the "Read/Write" sequence**

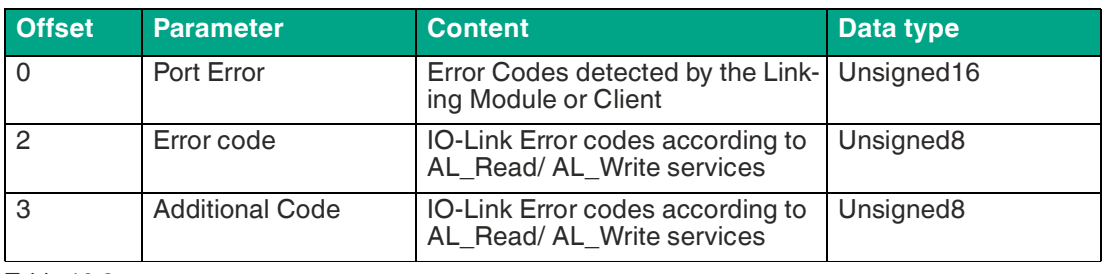

Table 10.8

# **Port error of the error PDU**

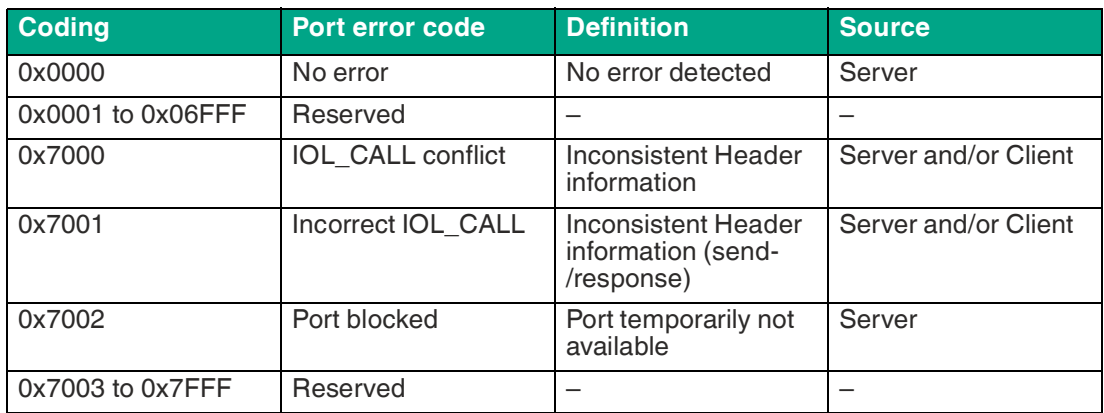

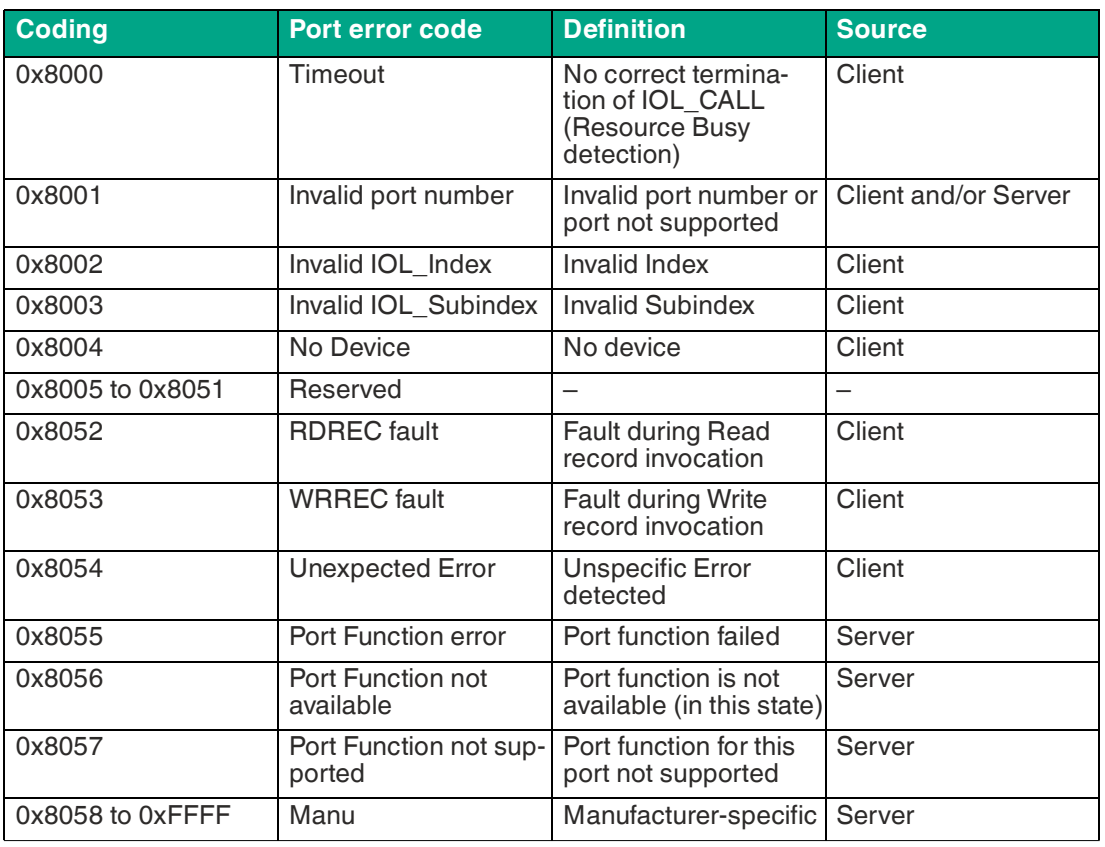

Table 10.9

# **10.2.7 Media Redundancy Protocol (MRP)**

You can create redundant PROFINET communication with the modules without the need for additional switches by using a ring topology. An MRP redundancy manager closes the ring, detects individual failures and, in the case of a fault, sends the data packets via the redundant path.

The following requirements must be met in order to use MRP:

- All devices must support MRP.
- MRP must be activated on all devices.
- The devices can only be connected via the ring ports. This means an interconnected topology cannot be used.
- A maximum of 50 devices are permitted in the ring.
- All devices must be part of the same redundancy domain.
- One device must be configured as the redundancy manager.
- All other devices must be configured as redundancy clients.
- Prioritized start-up (FSU) is not permitted.
- The watchdog time for all devices must be greater than the reconfiguration time (typically 200 ms, min. 90 ms for ICE1-\* modules).
- We recommend using the automatic network setting on all devices.

The following images show a potential MRP ring configuration. The PLC is used as a redundancy manager and all other devices are used as clients. We recommend activating the diagnosis alarms to detect individual failures.

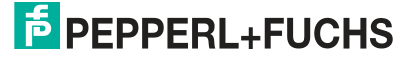

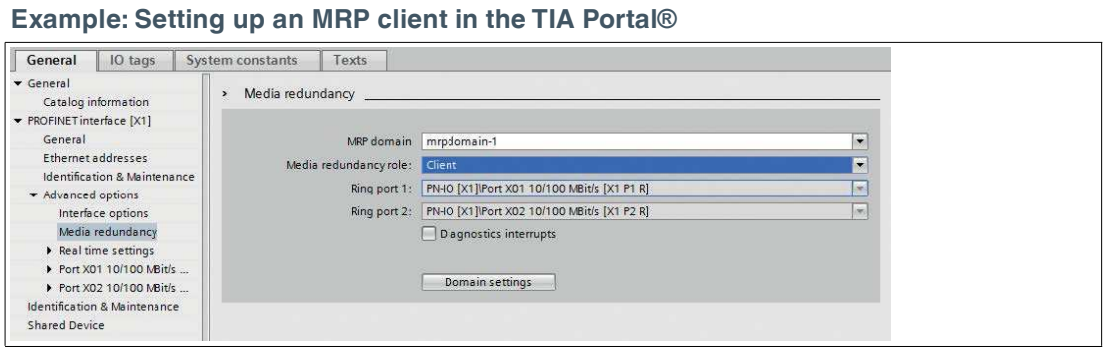

Figure 10.43

**Example: Setting up Watchdog Time Monitoring in the TIA Portal® for the Use of MRP**

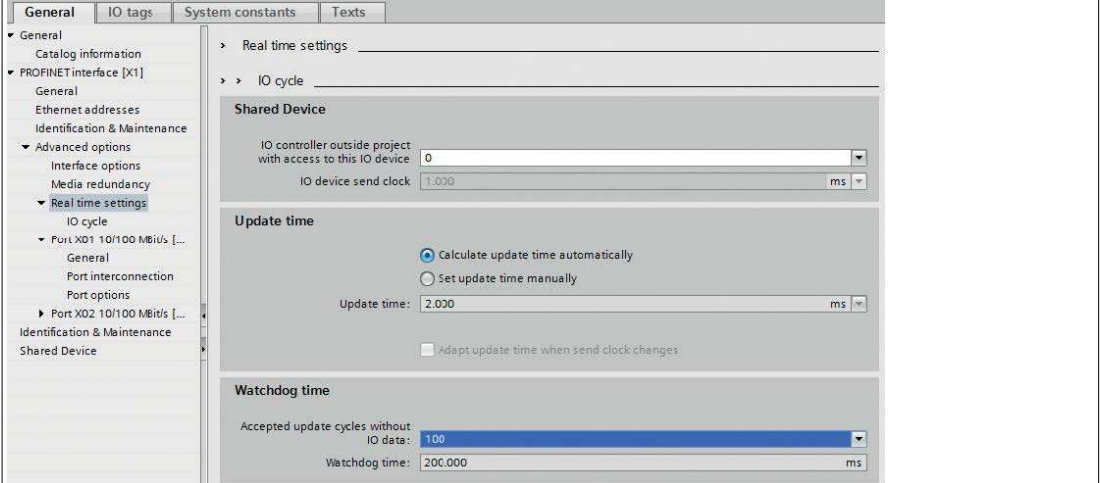

Figure 10.44

 $\mathbf{L}$ 

# **10.2.8 Replacing Devices without a Removable Medium/Programming Unit**

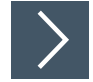

# **Note**

The replacement device that will be used for a replacement without a removable medium/programming unit must still have its factory settings applied. If necessary, the factory settings must be restored.

PROFINET IO devices that support the "Device replacement without removable medium or programming unit" function can be replaced by identical devices in an existing PROFINET network. In such cases, the IO controller assigns the device name. To do so, it uses the configured topology and the neighborhood relationships determined by the IO devices. The Ethernet IO modules support the device replacement function without a removable medium/programming unit.

- **1.** Click on the PLC in slot 1 (1).
- **2.** In the "Profinet interface\_1 [Module]" area, click on "Advanced options" (2).
- **3.** Change to the "Properties" tab (3) and click on the option to replace a device without a removable medium (4).

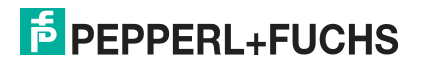

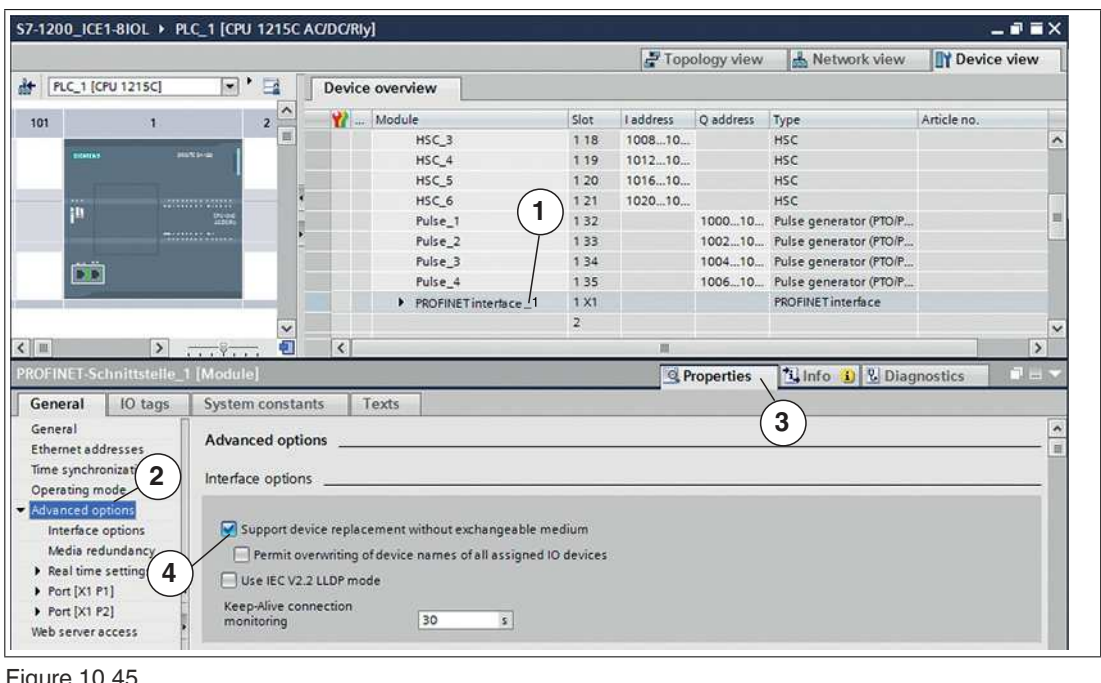

Figure 10.45

 $\mathbf{L}$ 

**Note**

A network topology is configured based on the connections between PROFINET ports on the individual devices. This can be reached via slot 0 of the PROFINET devices in use. Displaying all non-linked ports allows you to specify a suitable partner port in each case.

- **4.** Define the network topology for the device replacement. To do so, select "Devices & networks" and "Topology view."
- **5.** Use the mouse to drag a connection between the module and the PLC.

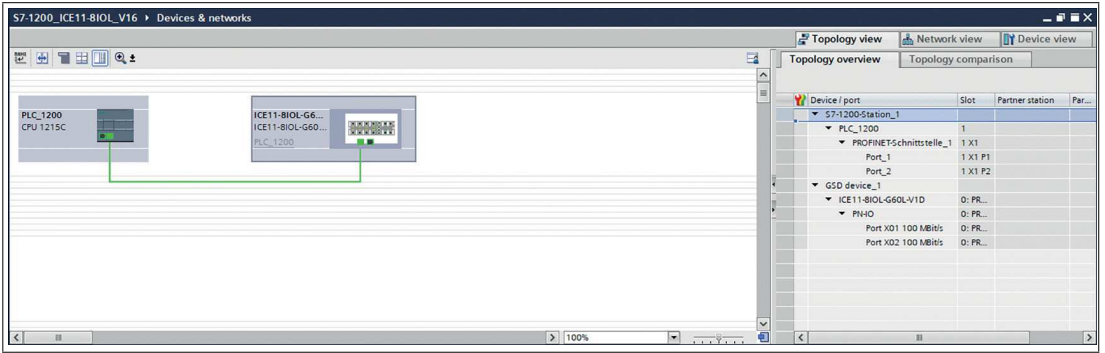

Figure 10.46

 $\mapsto$  The port interconnection was successful if the link is shown in the "Topology View" and on the "Partner Port."

# **10.2.9 Identification and Maintenance Functions (I&M)**

The PROFINET IO-Link master has the ability to uniquely identify the devices installed in the system using an electronic nameplate. This device-specific data can be read acyclically at any time by the user. In addition, when the system is installed in the device, the location designation, the installation date, and further descriptions can be stored.

2024-01

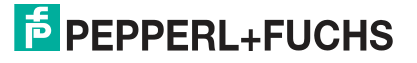

# **Supported I&M Functions**

# **I&M Data of the PN-IO Device**

To read (I&M 0–3) and write (I&M 1–3) I&M data, the corresponding hardware identifier for slot 0: PROFINET Interface X1 must be selected:

#### 57-1200\_ICE11-8IOL ▶ Ungrouped devices ▶ ICE11-8IOL-G60L-V1D [ICE11-8IOL-G60L-V1D]  $-9$  B  $\times$ Topology view . . . . Metwork view . . . . To Device view d | KE118IOLG60LV10 |KE114 | 日 世 4 日 日 日 a. Device overview |<br>| Laddress | Q address | Type<br>| ICE11-BIOL-G60L-V1D<br>| ICE11-BIOL-G60L-V1D Sist<br>0: PROFINET Interface<br>0: PROFINET Interface XI  $\begin{aligned} \underbrace{\mathbf{Y}}_{\mathbf{Y}} \text{Module} \\ &\quad \text{KET1-810L-660L-V1D} \end{aligned}$ Fail-tafe Rack Article...<br>70146.  $\begin{array}{ll} & \text{PNO} \\ \text{+} & \text{IO-Link Mostet}_n1 \end{array}$ ICE11-BIOL-G60L-V10 Status Kontrol Module<br>IO4.ink IID 32/32 Bytes + PQI (A) / Digital (B)<br>Digital III (A) / Digital (B)<br>Digital Out (A) / Digital (B)<br>Destituated (A(B) NOGHE Deectivated (AB)<br>10-Link 10 134 Bytes + PQI (A) / Digital (B)<br>10-Link 10 32/32 Bytes + PQI (A) / Digital (B)\_5<br>10-Link 10 32/32 Bytes + PQI (A) / Digital (B)\_6<br>10-Link 10 32/32 Bytes + PQI (A) / Digital (B)\_7 í. Q Properties | Unio | C Diagnostics | C D Hardware)<br>281 Used by<br>PLC\_1200

**TIA Portal® hardware identifier of the PROFINET interface for I&M 0-3 RDREC/WRREC**

Figure 10.47

• Module-specific I&M functions

The module-specific I&M functions can be read out (0–3) or written (1–3) via slot 0. The data records are assigned via the specified index.

## **I&M 0**

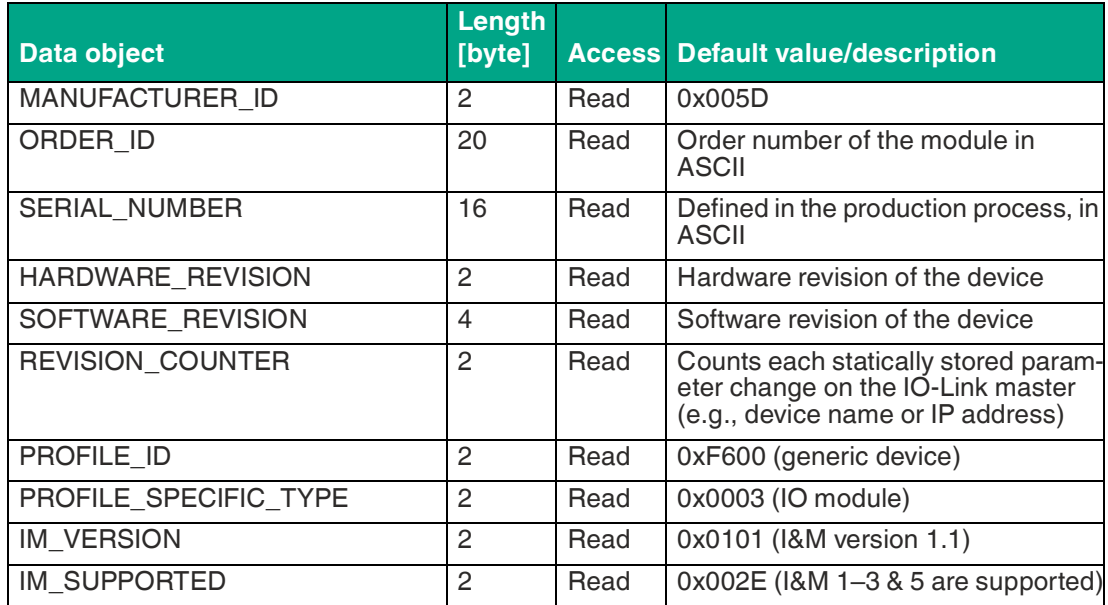

Table 10.10 I&M 0 (Slot 0: PROFINET Interface X1, Index 0xAFF0)

#### **I&M 1**

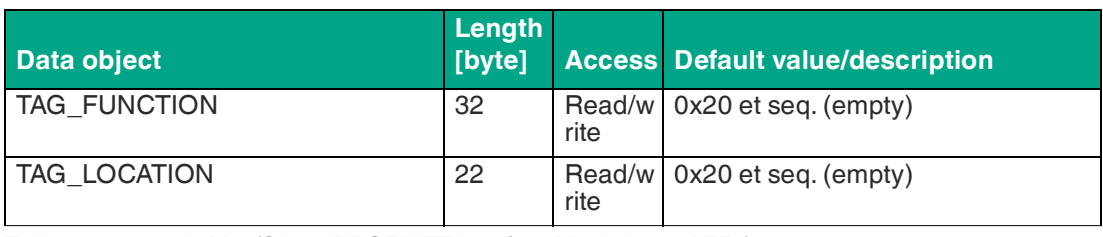

Table 10.11 I&M 1 (Slot 0: PROFINET Interface X1, Index 0xAFF1)

## **I&M 2**

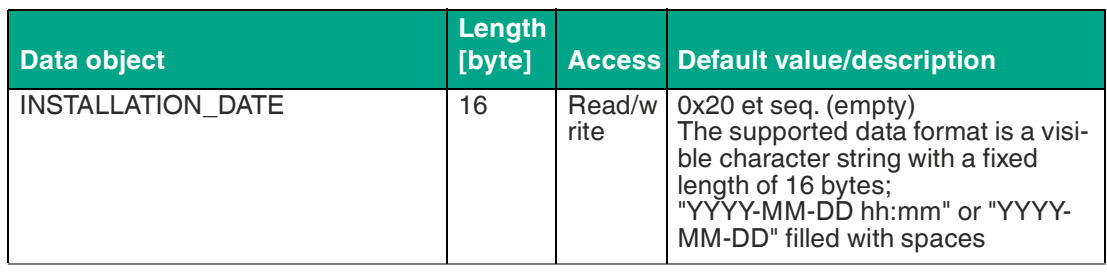

Table 10.12 I&M 2 (Slot 0: PROFINET Interface X1, Index 0xAFF2)

#### **I&M 3**

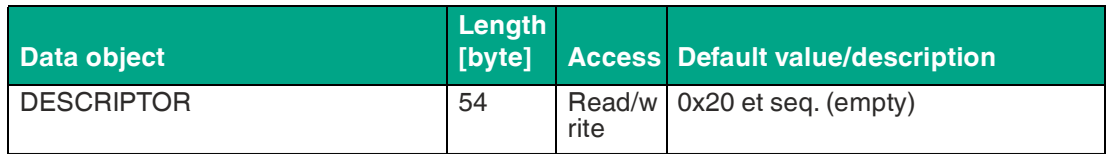

Table 10.13 I&M 3 (Slot 0: PROFINET Interface X1, Index 0xAFF3)

# **I&M Data of the IOL Master Proxy<sup>1</sup>**

To read I&M 0 data, the corresponding hardware identifier for slot 1: IO system 1.1 must be selected:

**Hardware identifier of the status/control module for RDREC "IO System 1"**

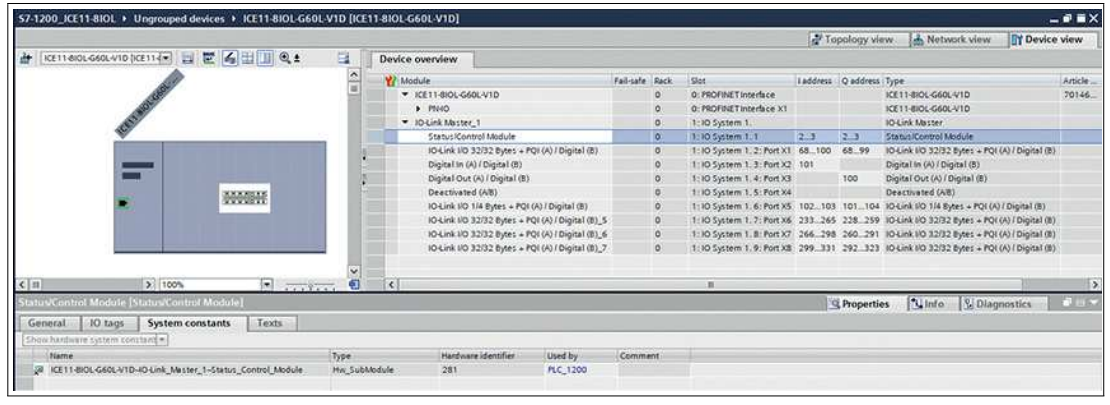

Figure 10.48

#### **I&M 0**

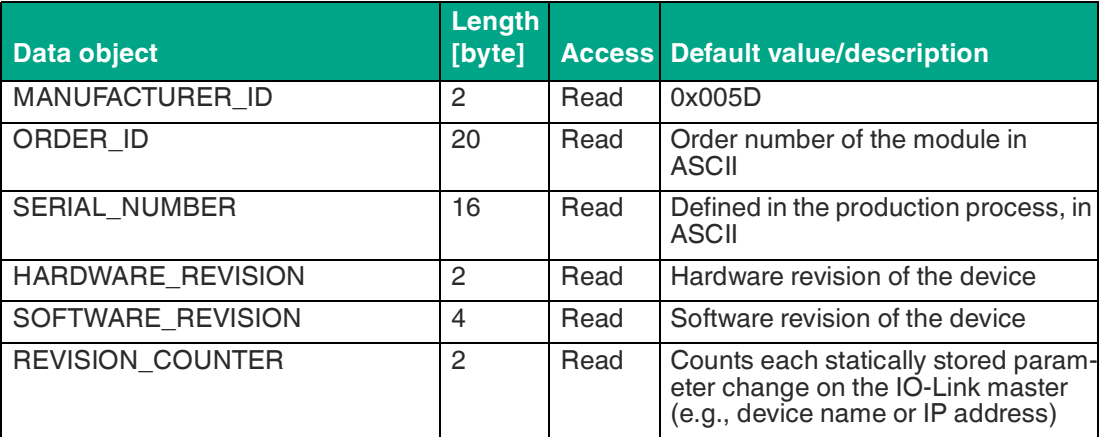

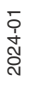

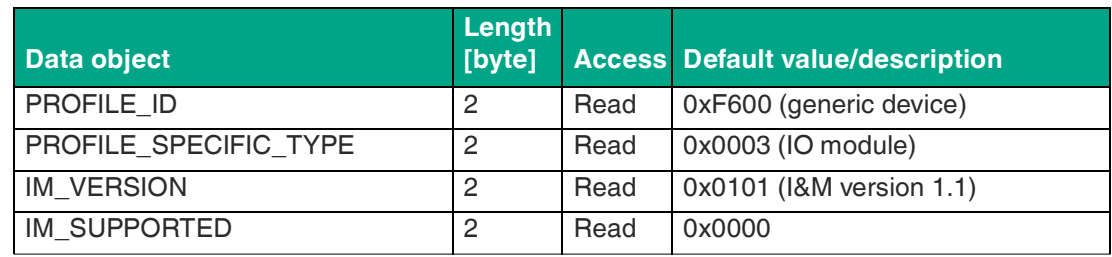

Table 10.14 I&M 0 (slot 0, index 0xAFF0)

# **I&M Functions of the IO-Link Device**

IO-Link device-specific I&M 0 and I&M 5 data can be read out via slot 1 and the associated sub-slot  $1^1$  . The data records are assigned via the specified index. Data not equal to zero is only received if a connection to an IO-Link device could be established.

## **Hardware identifier of the status/control module for RDREC "IO System 1.2"**

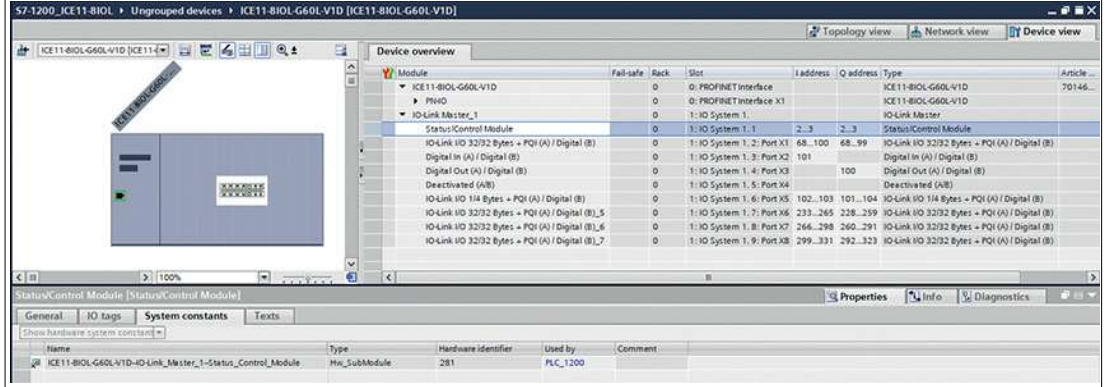

Figure 10.49

**I&M 0**

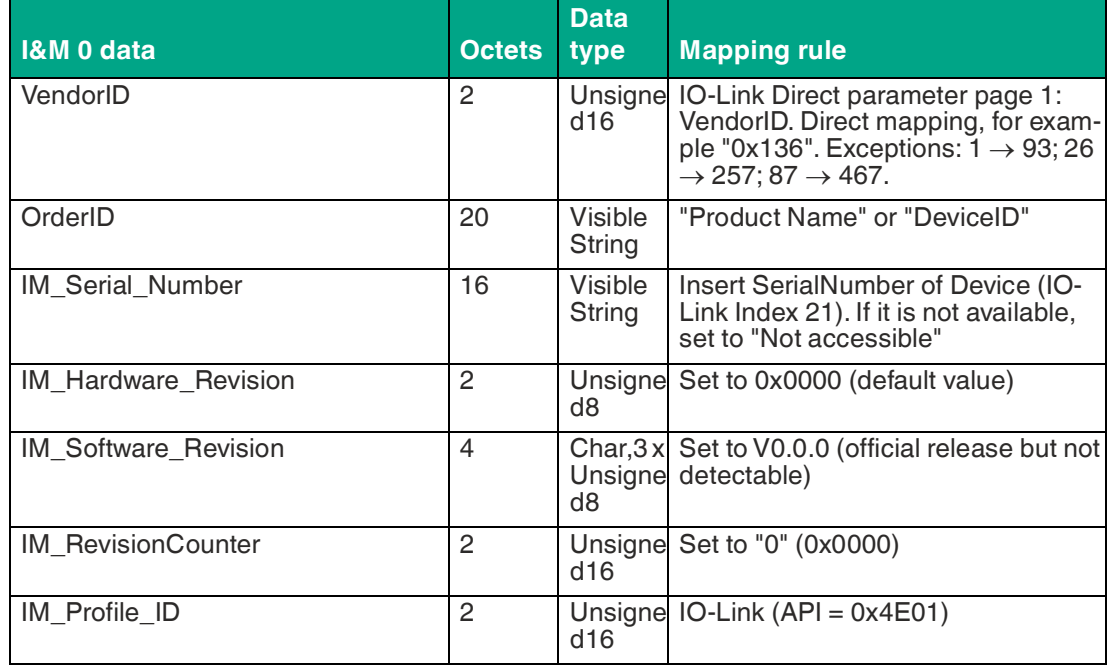

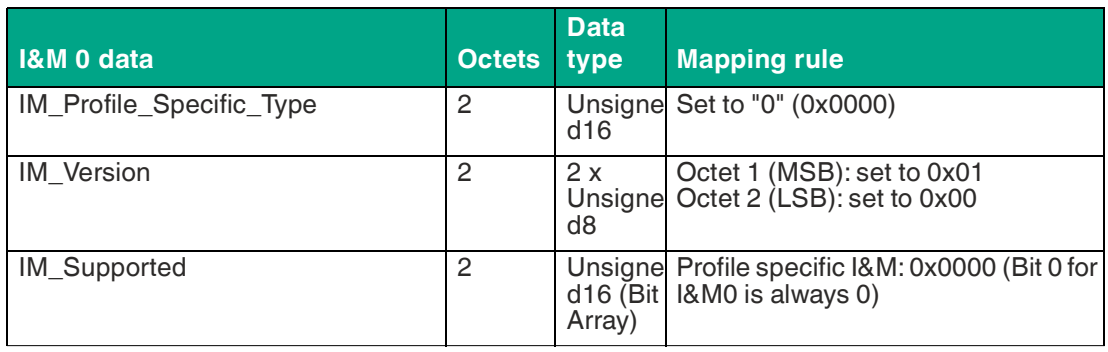

Table 10.15 I&M 0 (Slot 1: IO System 1.2–1.9, Index 0xAFF0)

# **"Read" example I&M5 on port X1 with connected IOL device**

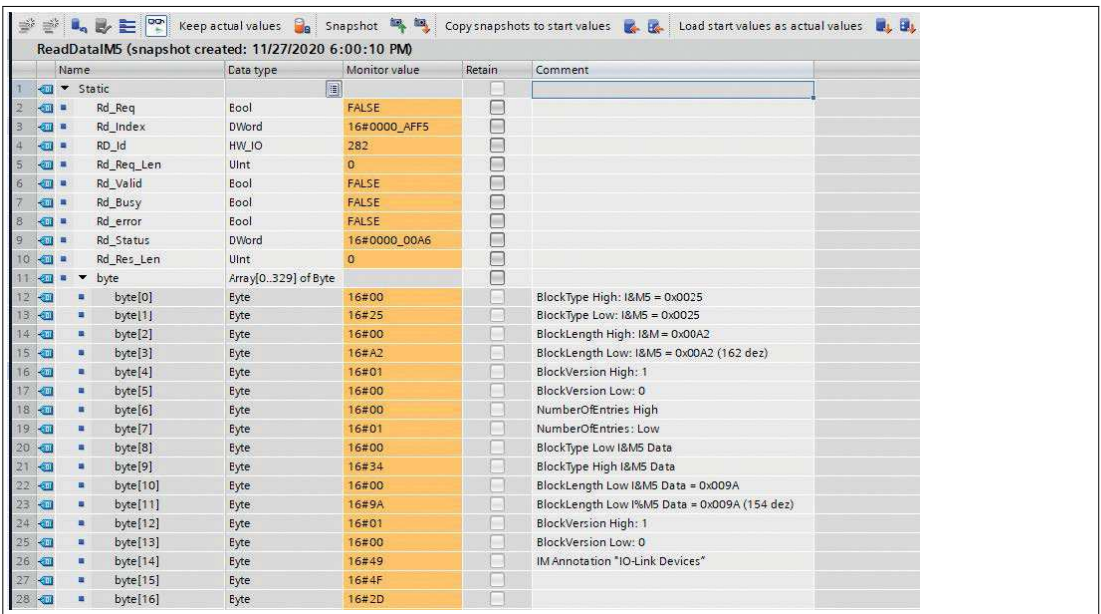

Figure 10.50

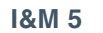

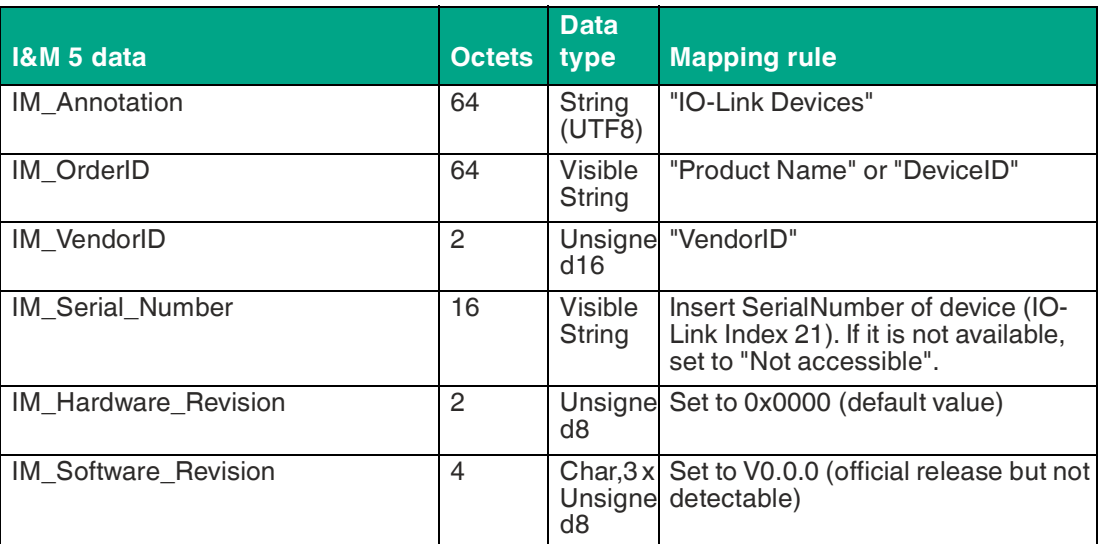

Table 10.16 I&M 5 (Slot 1: IO System 1.2-1.9, Index 0xAFF5)

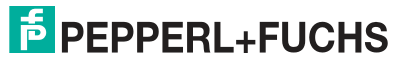

# **Reading and Writing I&M Data**

In its standard library, SIEMENS TIA Portal® offers system function blocks with which I&M data can be read and written. A data record contains a BlockHeader of 6 bytes and the I&M record.

The data requested when reading or the data to be written therefore begins only following the existing header. The content of the header must also be taken into account when writing.

- To read I&M 0-3, the "RDREC block" must be configured with  $LEN = 6$  Byte Block Header + I&M data length.
- To read I&M 5, the "RDREC block" must be configured with  $LEN = 6$  Byte Block Header + 8 Byte I&M + I&M data length.

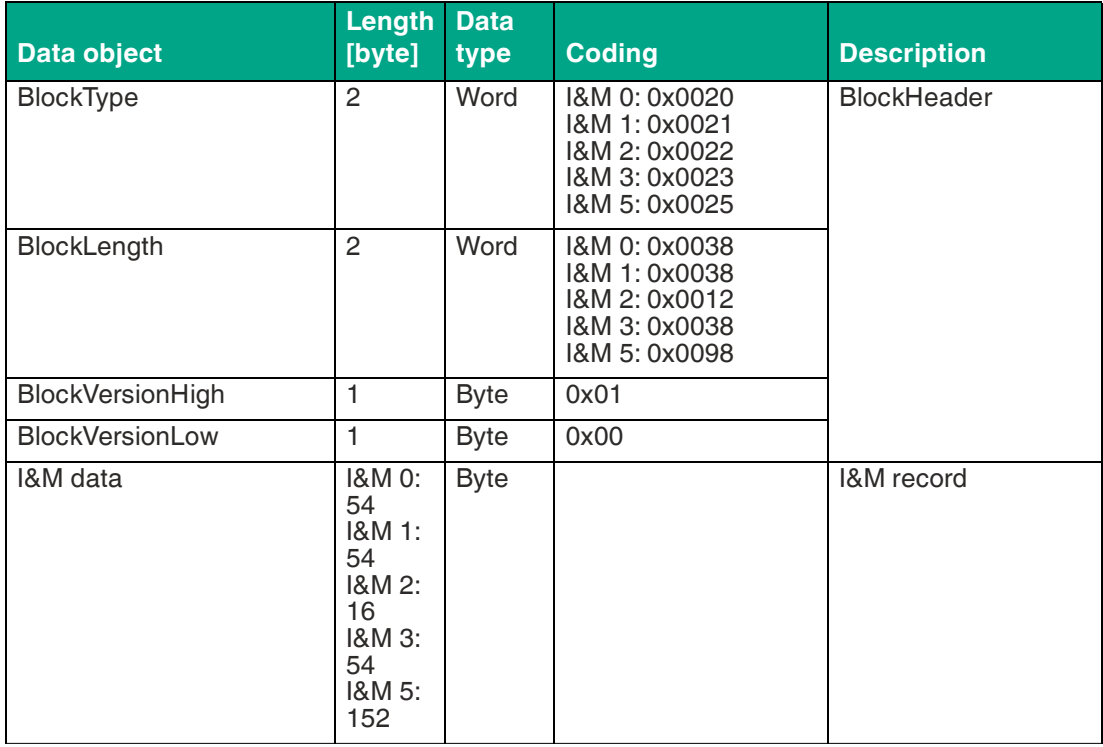

Table 10.17 Data record with BlockHeader and I&M record

# **Reading I&M Records**

I&M data can be read in the Siemens PLC using the standard RDREC function block (SFB52). The logical address of the slot/sub-slot (ID) and the I&M index (INDEX) must be used as handover parameters. Return parameters report the length of the received I&M data and a status or error message.

2024-01

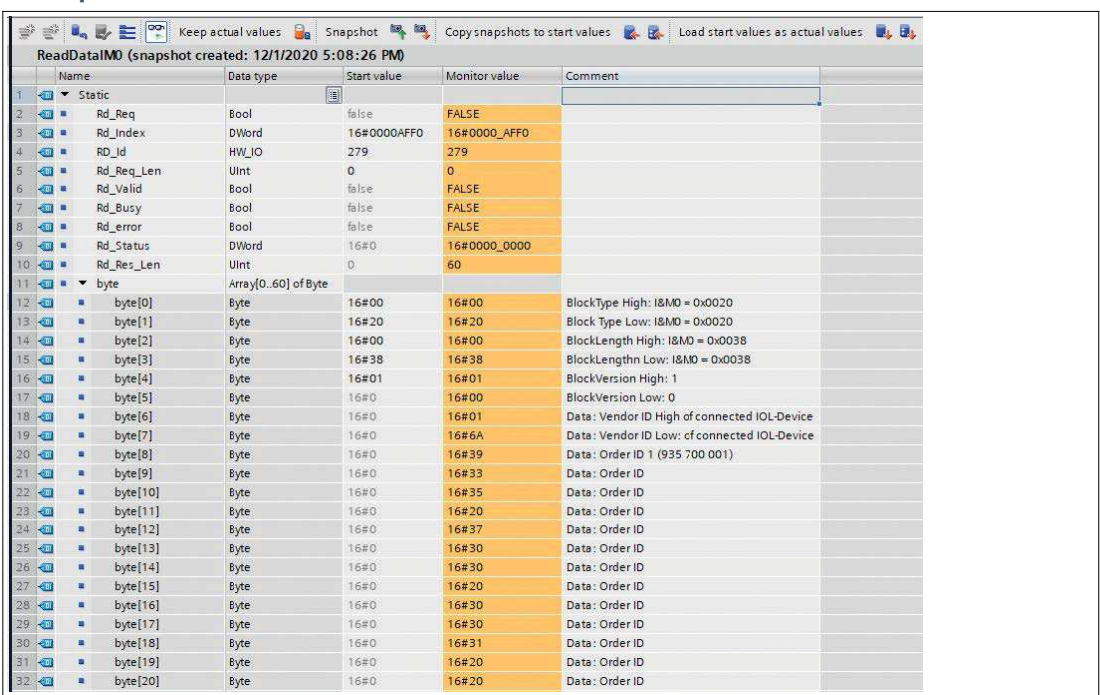

## **Example: "Read" I&M0 of the PROFINET IO device**

Figure 10.51

# **Example: "Read" I&M0 at port X1 with connected IOL device**

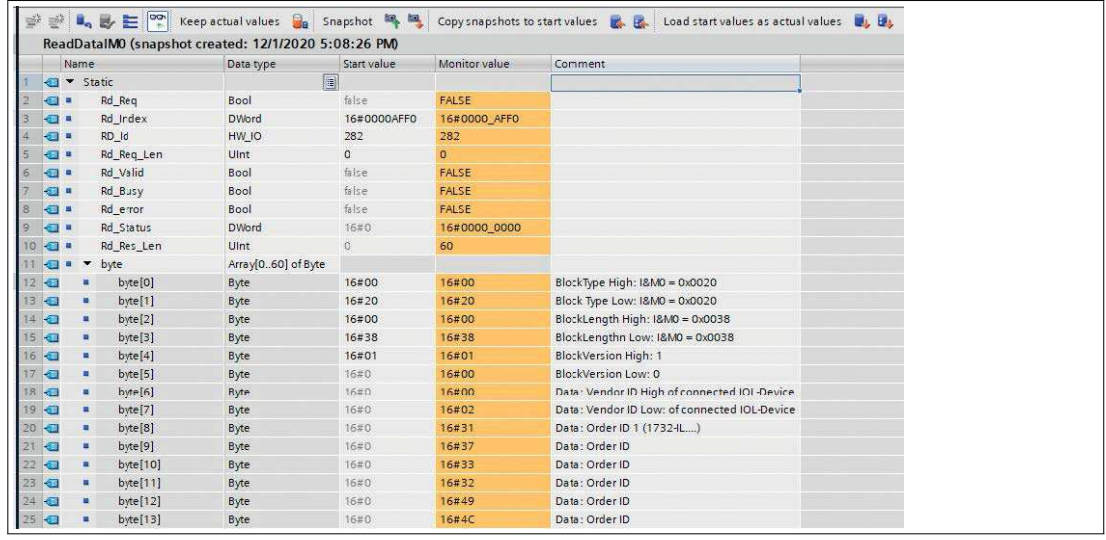

Figure 10.52

2024-01

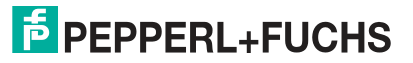

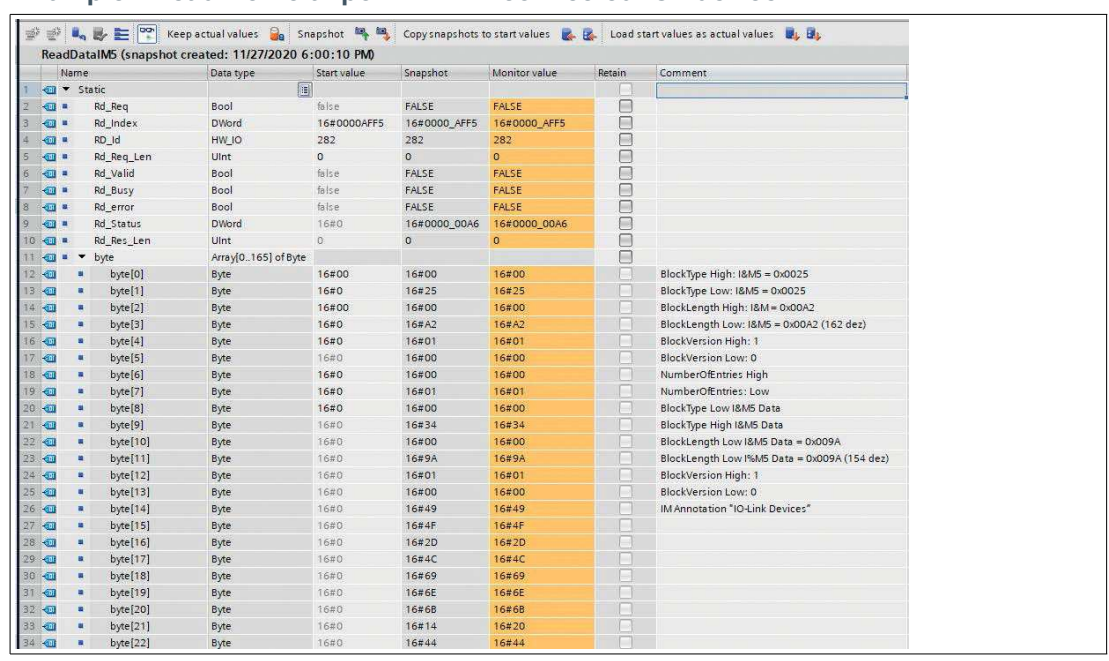

#### **Example: "Read" I&M5 at port X1 with connected IOL device**

Figure 10.53

# **Writing I&M Records**

I&M data can be written in the Siemens PLC using the standard WRREC function block (SFB53). The logical address of the slot/sub-slot (ID), the I&M index (INDEX), and the data length (LEN) must be used as handover parameters. Return parameters report a status or error message.

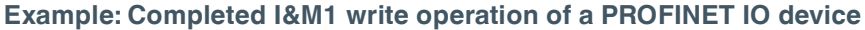

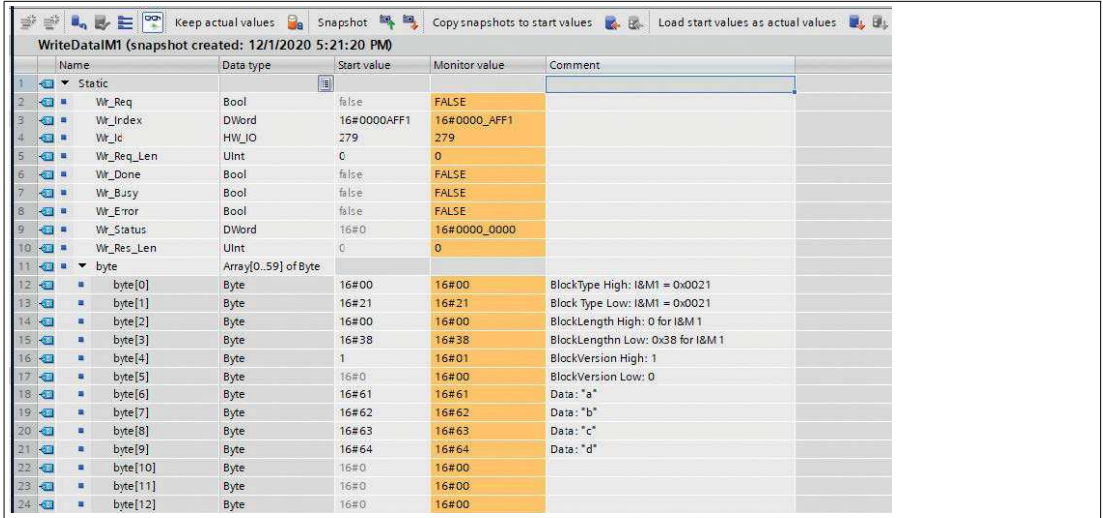

Figure 10.54

# **10.2.10 Prioritized Start-Up/Fast Start-Up (FSU)**

Devices with Fast Start-Up (FSU) function support optimized system start-up. This ensures faster restarting after the power supply is restored.

Fast Start-Up can be activated using PROFINET interface [X1] > Advanced options > Interface options (PROFINET interface [X1] > Advanced options > Interface options) via Prioritized Startup (Prioritized Start).

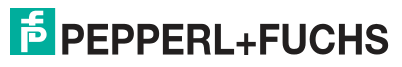

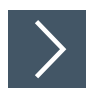

- **1.** Select "Device view" and the desired module.
- **2.** Then, in the "General" tab, select the "Advanced Options" area.
- **3.** Click on the "Prioritized startup" option to enable prioritized start-up.

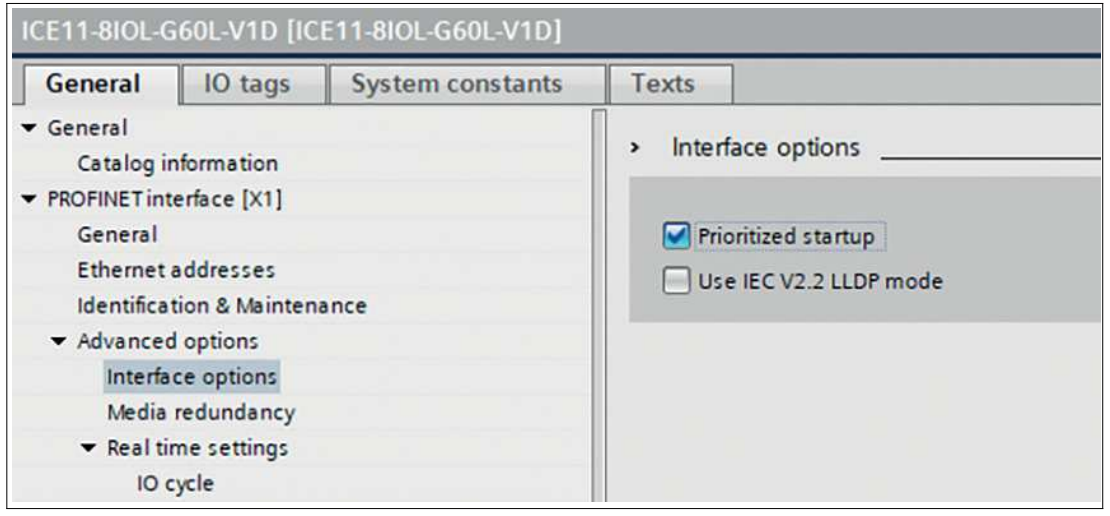

#### Figure 10.55

For better FSU performance, the transfer settings of connectors X01 and X02 should be set as follows:

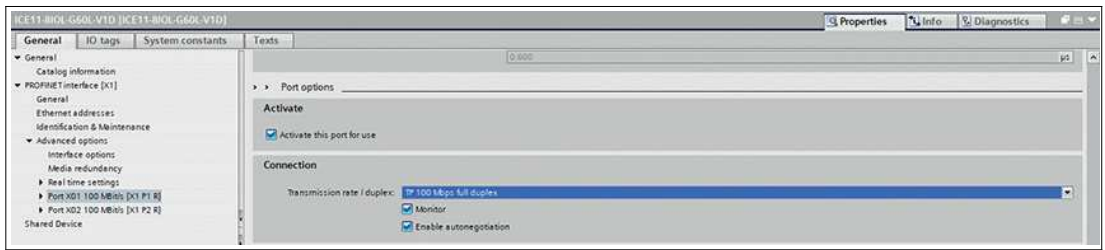

#### Figure 10.56

**Note**

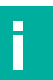

The settings for the local and partner ports must be identical.

## **Measured booting times**

PROFINET FSU time<sup>1</sup>: < 2200 ms

Start time with FSU enabled $2$ :  $\sim$ 2400 ms

Start time without FSU enabled<sup>2<Default  $\neg$ <sup>1</sup> Font>: ~5400 ms</sup>

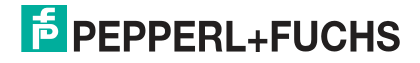

<sup>1.</sup>Measured according to specification: Internal switch is ready to send telegrams.

<span id="page-177-0"></span><sup>2.</sup>The PLC reads out a digital input and sets a digital output on the IO-Link master after the DUT (IO-Link master) is started up. The PLC is directly connected to DUT port X01, without any further switch between the PLC and DUT.

# **10.2.11 "Suspend/Resume" of the IO-Link Port Control**

# **Use Case of the Automatic Tool Change Function**

Depending on the status of a production process, a tool change is necessary within a machine. which is usually carried out by disconnecting a specific tool such as a gripper and by subsequently connecting another tool. This connecting and disconnecting includes mechanical connections and electrical connections for power supply and communication.

With the following IO-Link calls (e.g., via a Siemens FB50001),

- Suspend port operation
- Resume port operation

the IO-Link port control can be changed dynamically during cyclic data exchange.

# **Concept**

The basic concept of the "Suspend Port operation" user function is to suppress all PROFINET error messages to the system/user, as the action is intended. Essentially, after the interruption, all pending diagnostic messages of the relevant port and device are deleted.

The current port status can always be viewed by the user via the "PortActive" flag bit in the "Port Qualifier Information - PQI". Three types of activities characterize these port operations:

- Automatic Port Operation
- Suspend Port operation
- Resume Port operation

# **Automatic Port Operation**

The following actions automatically set a port to the status "Port operation resumed", indicated by the flag bit "PortActive" = 1:

- Switching on the power supply of the IO-Link node or IO-Link master
- Configuration changes to the IOL master port
- The port configuration mode is set to Digital Input or Digital Output

# **Suspend/Resume Port Operation**

## **Suspend/Resume Port Operation**

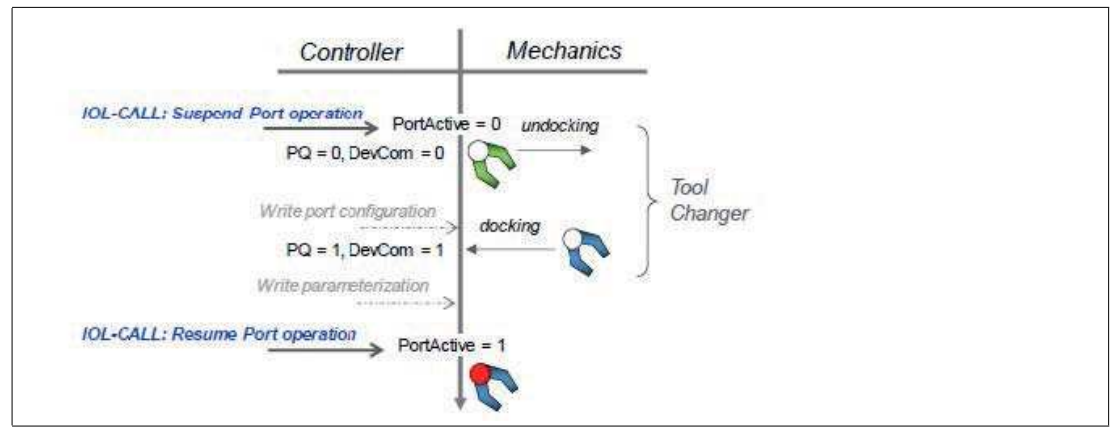

## Figure 10.57

Visualization of the following actions:

- Successful "Suspended Port operation" results in the flag bit display "PortActive" = 0 and  $"DevErr" = 0"$
- Disconnecting the tool/device results in the flag bit display " $PQ'' = 0$  and "DevCom" = 0
- Connecting a "new" tool/device leads to the flag bit display " $PQ'' = 1$  and "DevCom" = 1
- Successful "Resumed Port operation" results in the flag bit display "PortActive" = 1

# **Use Cases**

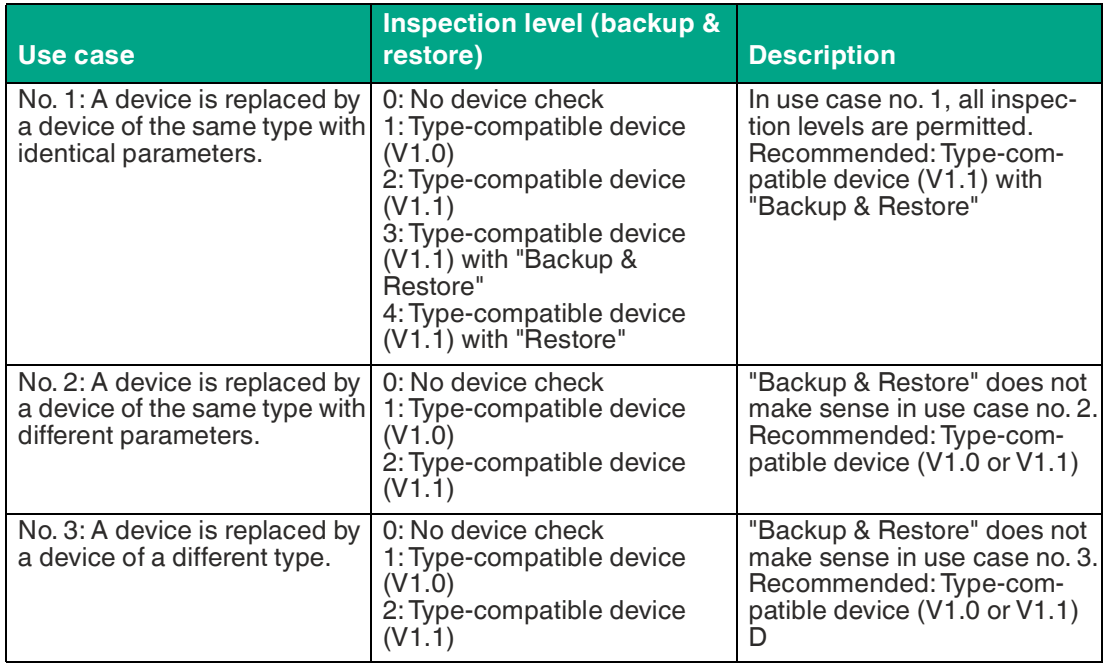

- The port configuration can be adjusted in the "Port operation suspended" state (use case no. 3).
- In addition, after active communication (DevCom =1), the device parametrization can be adjusted via the control program (use case no. 2).
- Especially for use cases no. 2 and no. 3, using the "Backup & Restore" feature for better visibility and startup performance is recommended

# **"Suspend and Resume" Cycle**

For a complete "Suspend and Resume" cycle, execute the following "Read" and "Write" requests one after the other.

After writing the "Suspend" or "Resume" commands, verify the successful execution of the command using the associated "Read" request.

#### **Write Record Suspend** – Port command

The following example shows how to suspend an IO-Link port operation using the TIA WRREC function block:

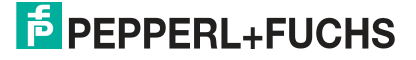
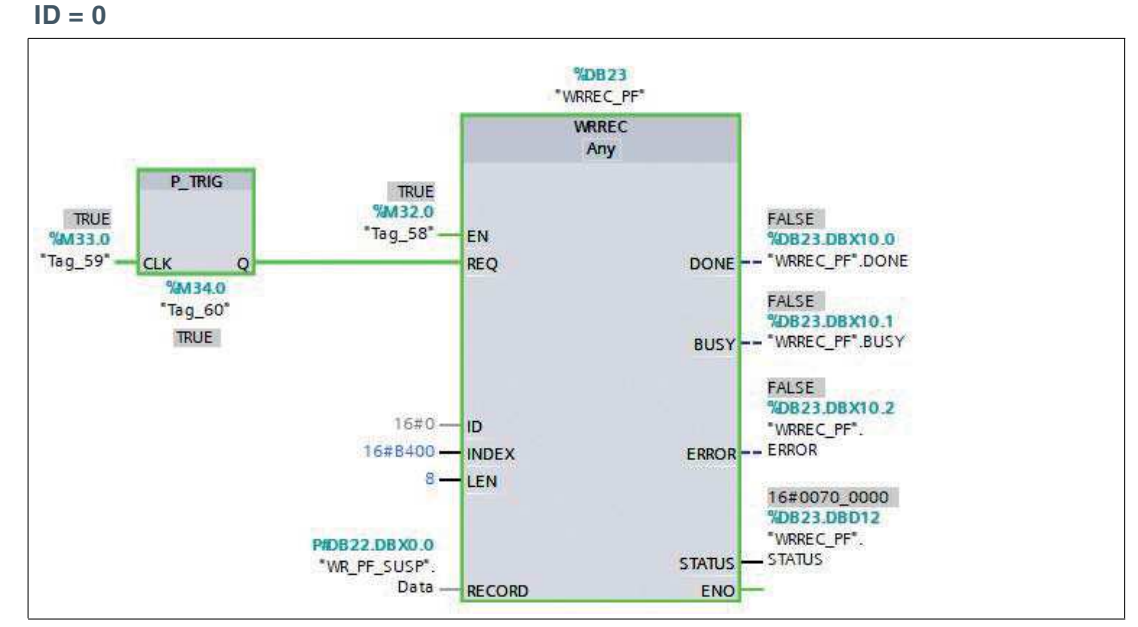

Figure 10.58  $ID = 0$  to address the IO-Link master proxy  $INDEX = 0xB400$ 

 $LEN = 8$  bytes for commands

### **WRREC Data**

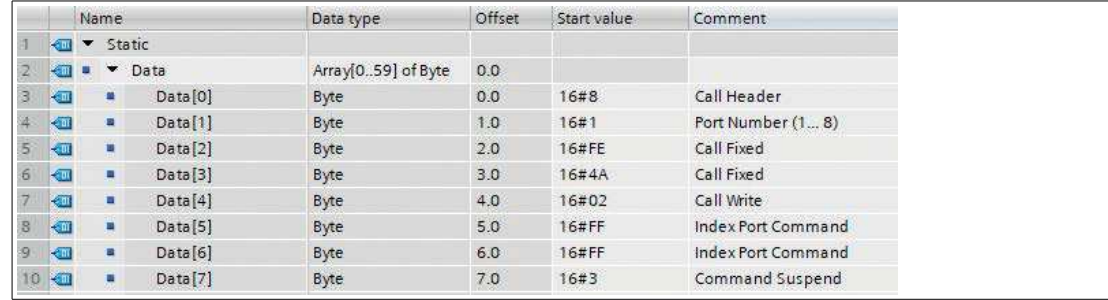

Figure 10.59

#### **Read Record Suspend – Port status**

Use this request to verify that the previous writing of the "Suspend" port command was successful.

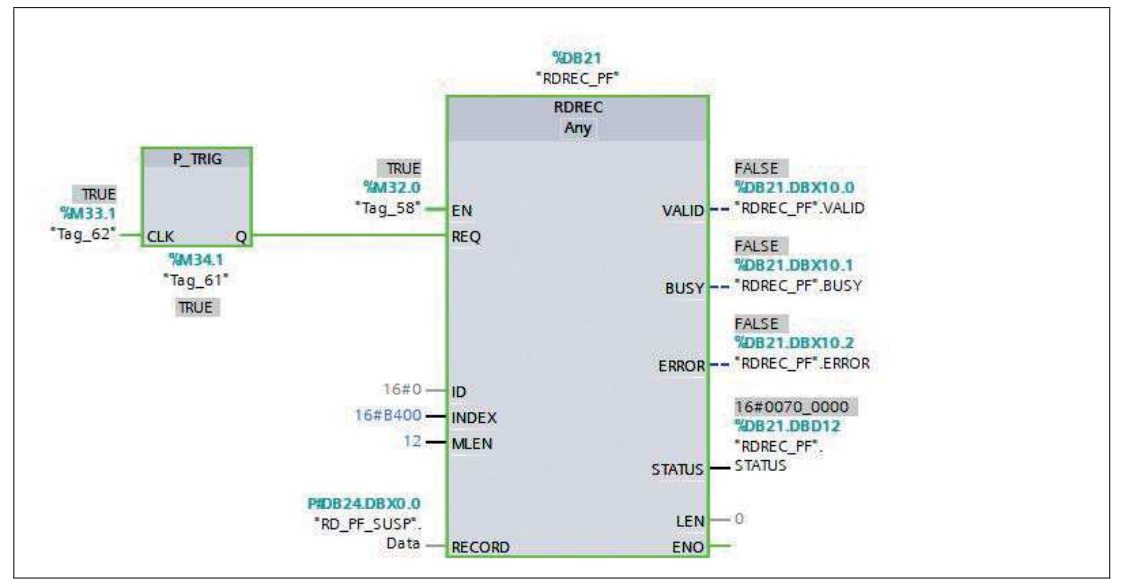

Figure 10.60

 $ID = 0$  to address the  $IO$ -Link master proxy

 $INDEX = 0 \times B400$ 

LEN = 12 bytes, 8 bytes for commands  $+$  4 bytes for the error PDU

If the "Suspend" port command was successful, the read data looks as follows:

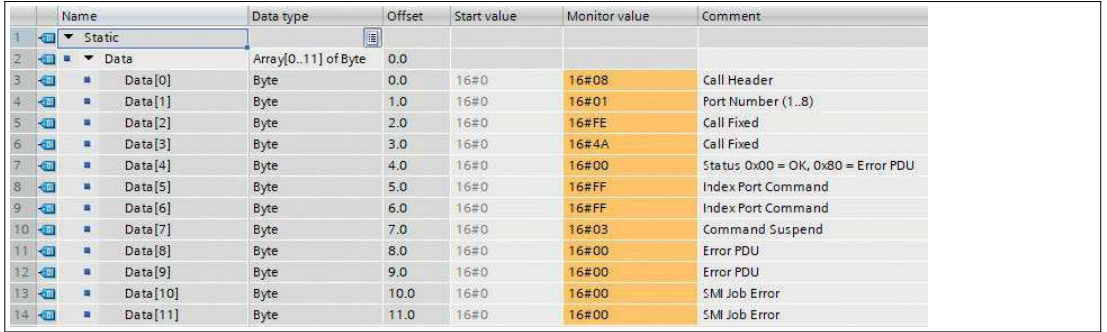

Figure 10.61

The IO-Link device can now be disconnected.

If the "Suspend" process has not yet been completed before the "Read Record" has arrived at the IO-Link master, a negative PROFINET response with the code "Resource busy – 0x80C2" is sent.

#### **Possible Error PDU Codes**

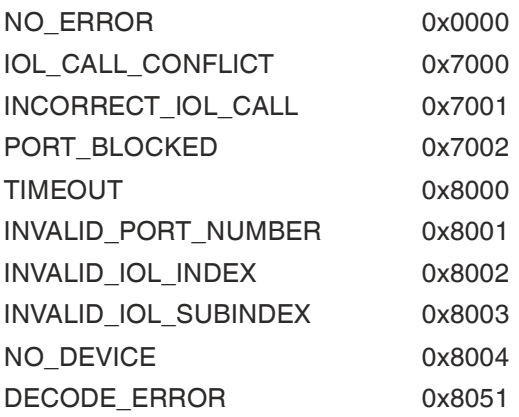

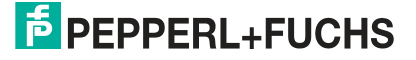

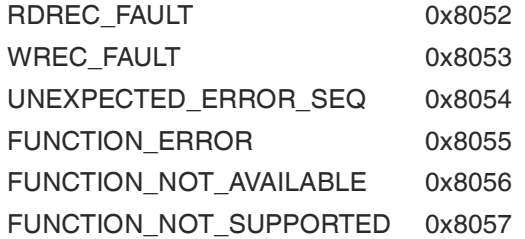

#### **Write Record Resume** – Port command

The following example shows how an IO-Link port operation can be resumed with the TIA WRREC function block after the IO-Link node has been successfully connected:

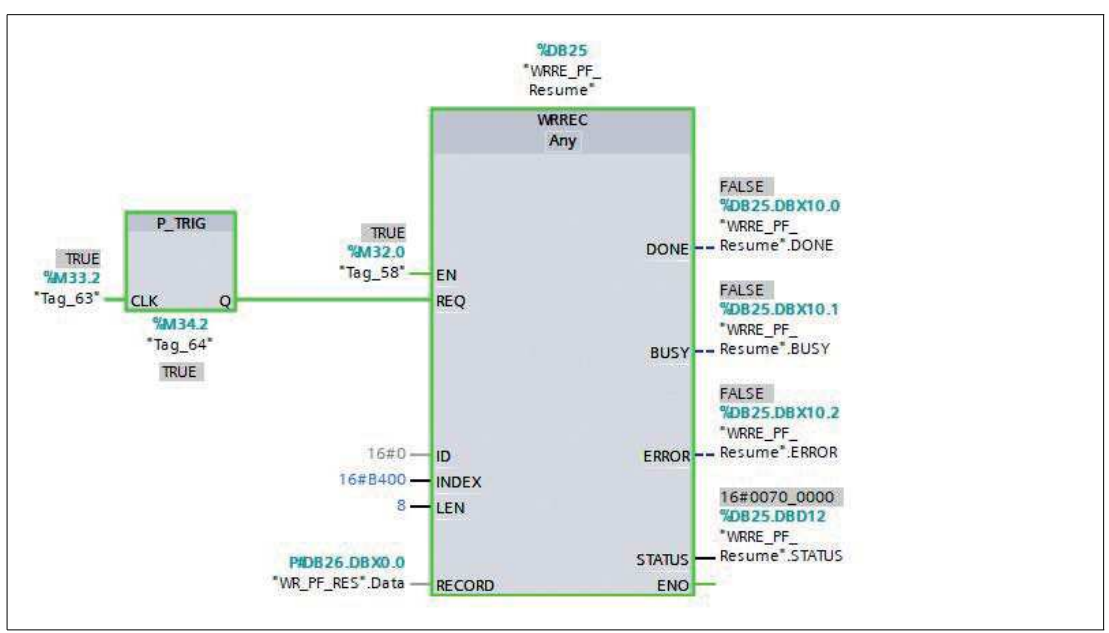

#### Figure 10.62

**WRREC Data**

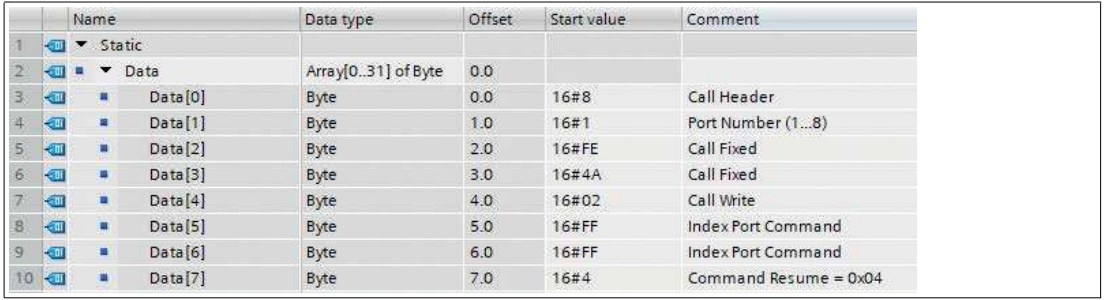

Figure 10.63

**Read Record Resume - Port status** 

Use this request to verify that the previous writing of the "Resume" port command was successful.

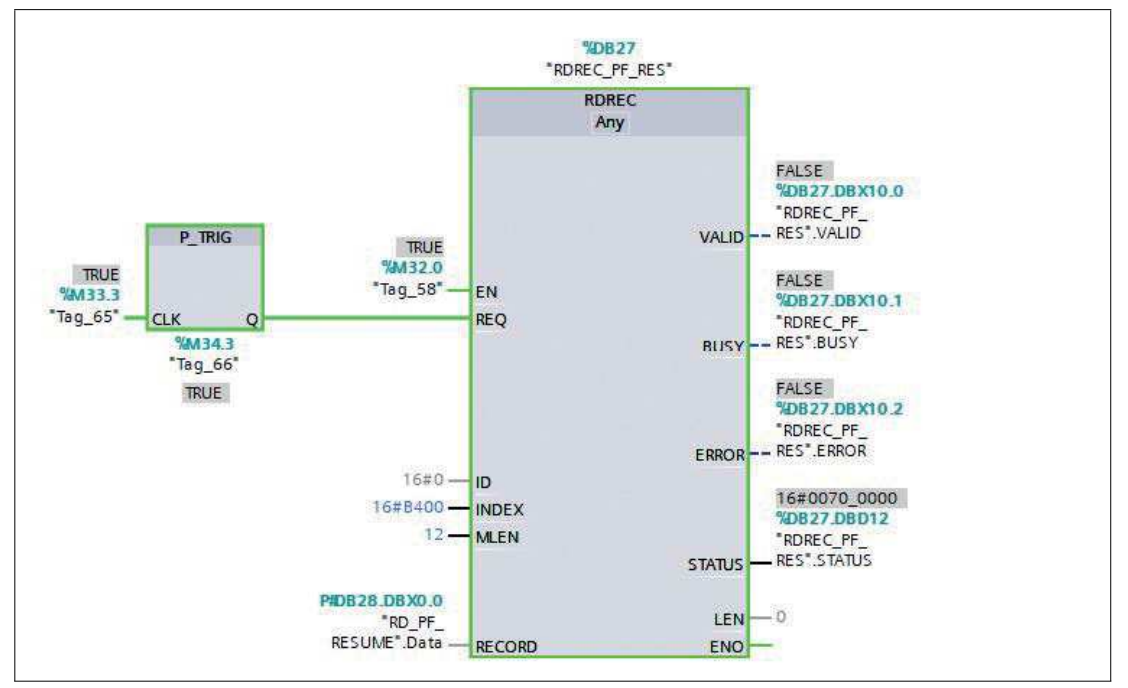

Figure 10.64

 $ID = 0$  to address the IO-Link master proxy

 $INDEX = 0 \times B400$ 

```
LEN = 12 bytes, 8 bytes for commands + 4 bytes for the error PDU
```
If the "Resume" port command was successful, the read data looks as follows:

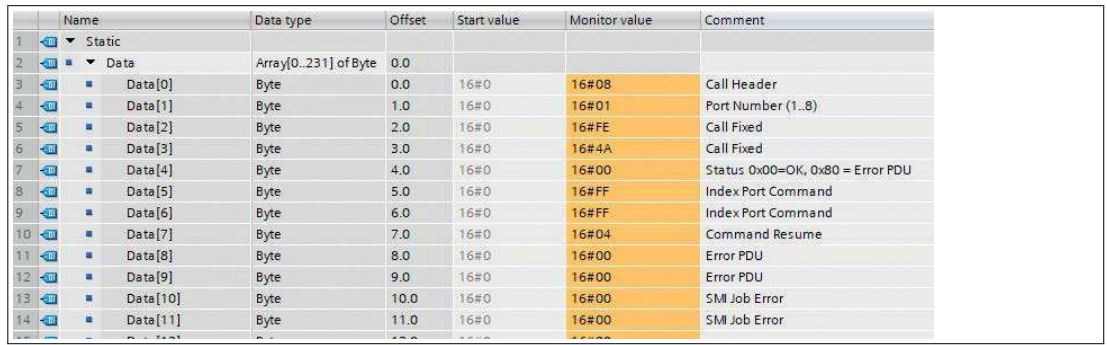

Figure 10.65

If the "Resume" process has not yet been completed before the "Read Record" has arrived at the IO-Link master, a negative PROFINET response with the code "Resource busy – 0x80C2" is sent.

#### **Possible Error PDU Codes**

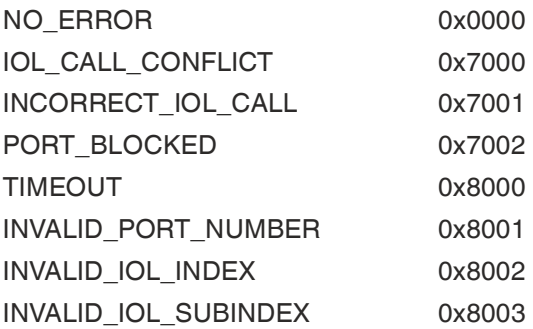

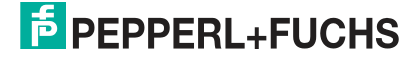

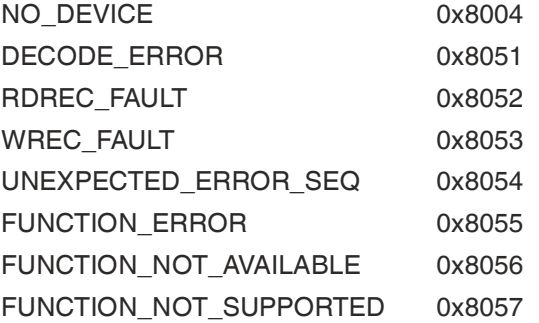

# **10.3 Bit Assignment**

The IO-Link master uses a modular device model. Slot 1/sub-slot 1 contains the status/control module of the IO-Link master. This module provides 2 bytes of input data and 2 bytes of output data. When an IO-Link master is selected from the GSD file, the module is integrated automatically and cannot be changed.

The IO-Link ports use the following sub-slots 2 through 9 in slot 1. Depending on the configuration, they may have a different operating mode and data length.

## **Process Data Status / Control Module, Slot 1 / Sub-slot 1**

The status/control module has an Unsigned16 $^1$  for digital input data and an Unsigned  $16^{1}$ <Default  $\neg$ <sup>1</sup> Font> for digital output data.

#### **Status data (input)**

The two Unsigned16 input bytes contain the status of the digital inputs. For the digital A channel inputs, the data is also available in the input byte of the corresponding sub-slot module.

#### **Control data (output)**

The two Unsigned16 output bytes contain the control bits for the digital B channel outputs.

The byte 1/bit 0 output for the corresponding sub-slot module must be used to control the digital A channels.

The General Device Settings parameter Digital Out Ch. A Controlled By: Status/Control Module can be used to switch to control bits. In this instance, the outputs cannot be controlled via the byte 1/bit 0 sub-slot output.

The digital output can be controlled only from one source of data.

**Parameter Dependencies of the Digital I/O Data Mapping**

For the bit mapping settings see chapter [10.2.4](#page-145-0).

# **Status/Control Data with Bit Mapping**

For details on bit mapping configuration see chapter [10.2.4.](#page-145-0)

#### **Legend**

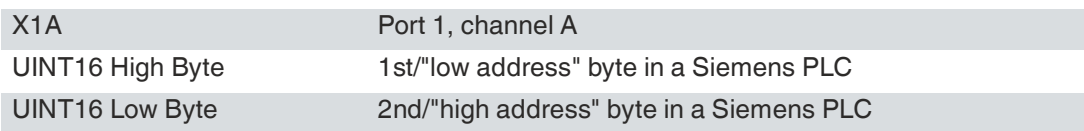

Table 10.18 Siemens PLC with Big Endian format

<span id="page-184-0"></span>1.UINT16/Word

#### **Mode 1**

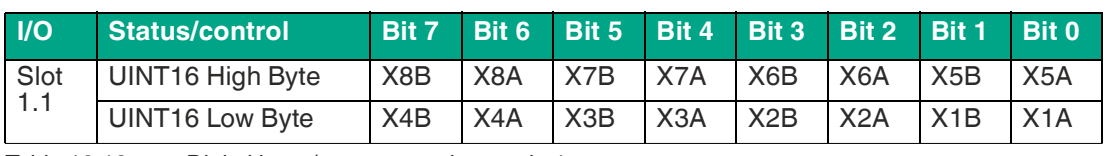

Table 10.19 Digital input/output mapping mode 1

### **Mode 2**

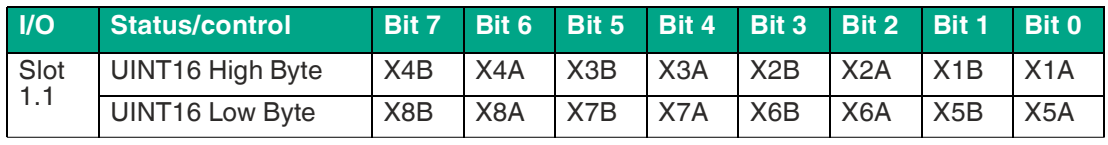

Table 10.20 Digital input/output mapping mode 2

#### **Mode 3**

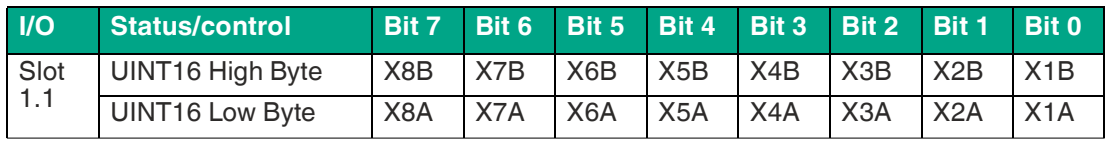

Table 10.21 Digital input/output mapping mode 3

#### **Mode 4**

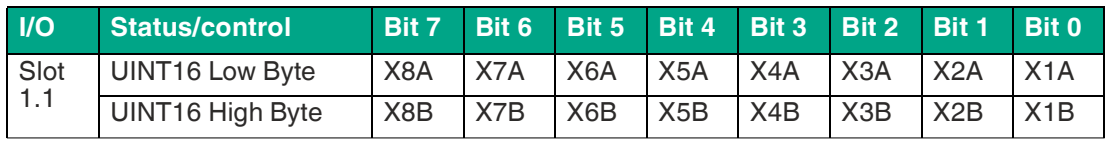

Table 10.22 Digital input/output mapping mode 4

### **Mode 5**

The mapping for mode 5 depends on the user settings.

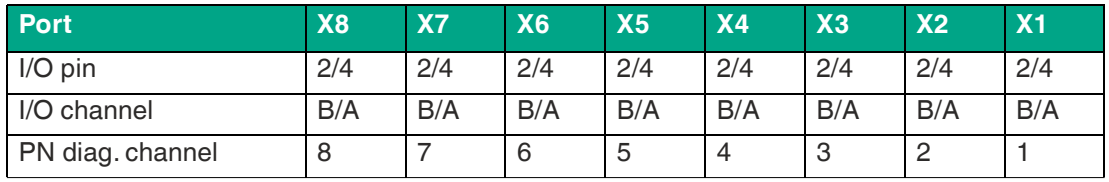

Table 10.23 PROFINET channel diagnostics mapping

# **IO-Link Connections Process Data, Slot 1/Sub-Slot 2–Sub-Slot 9**

The process data lengths of the IO-Link connections in COM mode depend on the configurations of IO-Link connections X1–X8. Data lengths of 1–32 bytes of input data and/or 1–32 bytes of output data are configurable.

The data content can be taken from the descriptions of the IO-Link devices.

If no precise data length exists for the IO-Link device configuration, always select the next largest data length.

The IO-Link master also attaches the PQI byte $^1$ to the end of the regular port input data of an IO-Link node.

1.Port Qualifier Information

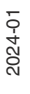

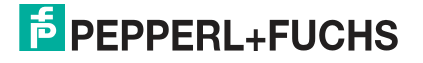

### **Ch. A configuration as digital input**

If the port is configured as a digital input, the port data length is one byte and the status of the digital input is set to bit 0. The status of the digital input is also assigned to the status bytes of the status/control module.

The selected mapping mode for the status/control module has no effect on the process data of the IO-Link ports.

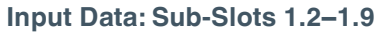

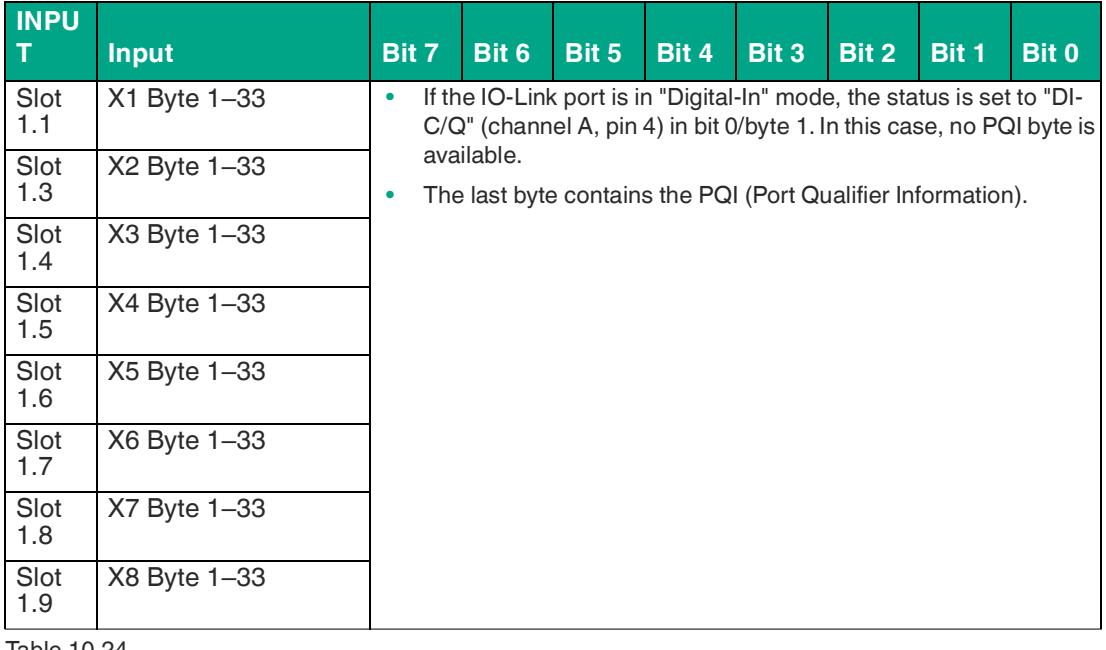

Table 10.24

### **PQI Description**

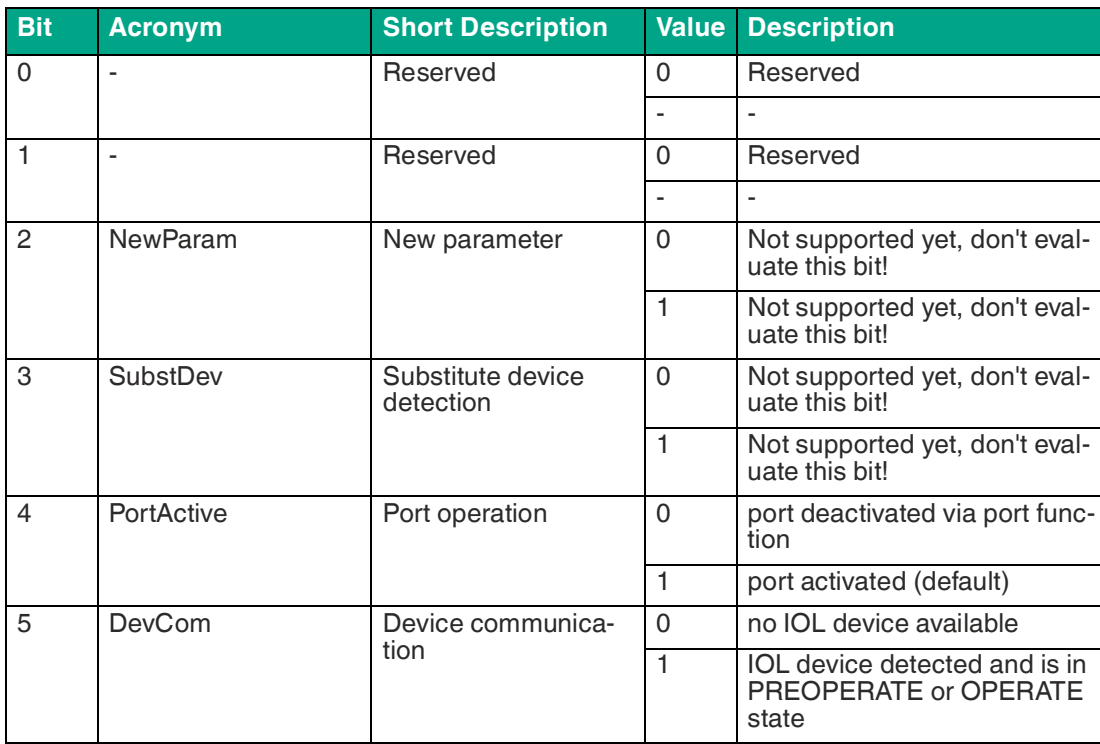

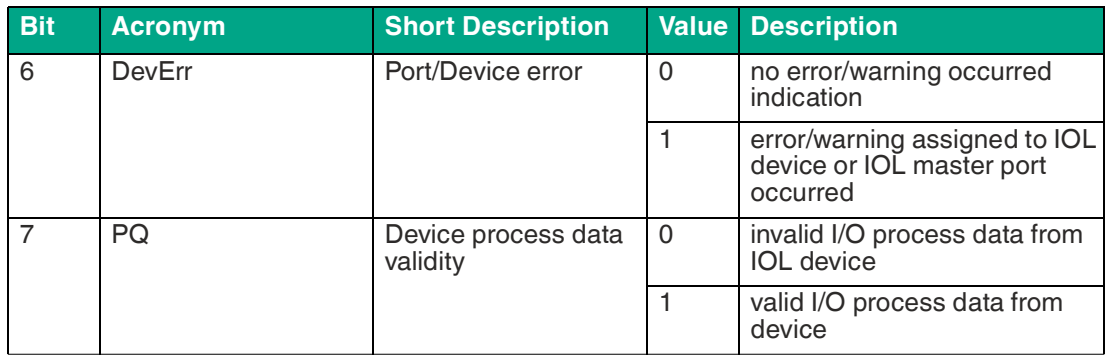

Table 10.25

### **Output Data: Sub-Slots 1.2–1.9**

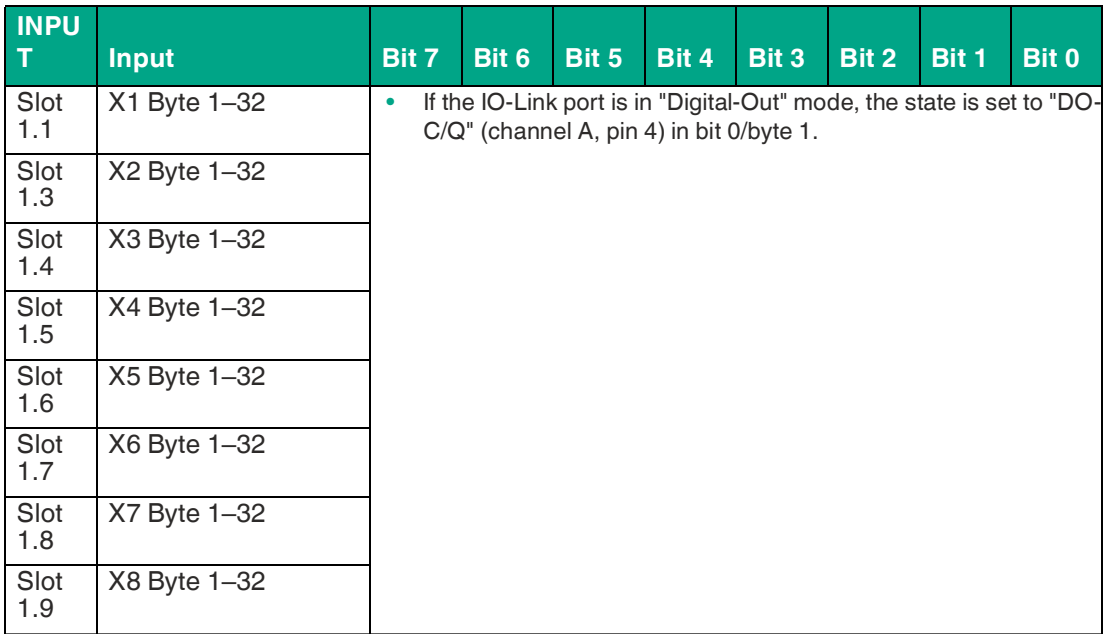

Table 10.26

### **Ch. A configuration as digital output**

If the port is configured as a digital output, the port data length is one byte for digital output control bit 0.

If the General Device parameter Digital Out Ch. A Controlled by is set to "Status/Control Module", the output cannot be controlled by bit 0 in the port output byte.

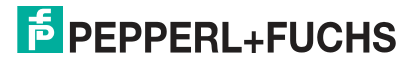

# **11 The Integrated Web Server**

The module has an integrated web server that provides functions for configuring modules, and displaying status and diagnostic information.

The web interface provides an overview of the module configuration and status. It can also be used to adjust specific settings, perform a restart, reset to factory settings, and update firmware.

# **Status Page**

Enter http:// in the address bar of the web browser, followed by the IP address, e.g., http://192.168.1.1.

If the module home page does not open, please check your browser and firewall settings.

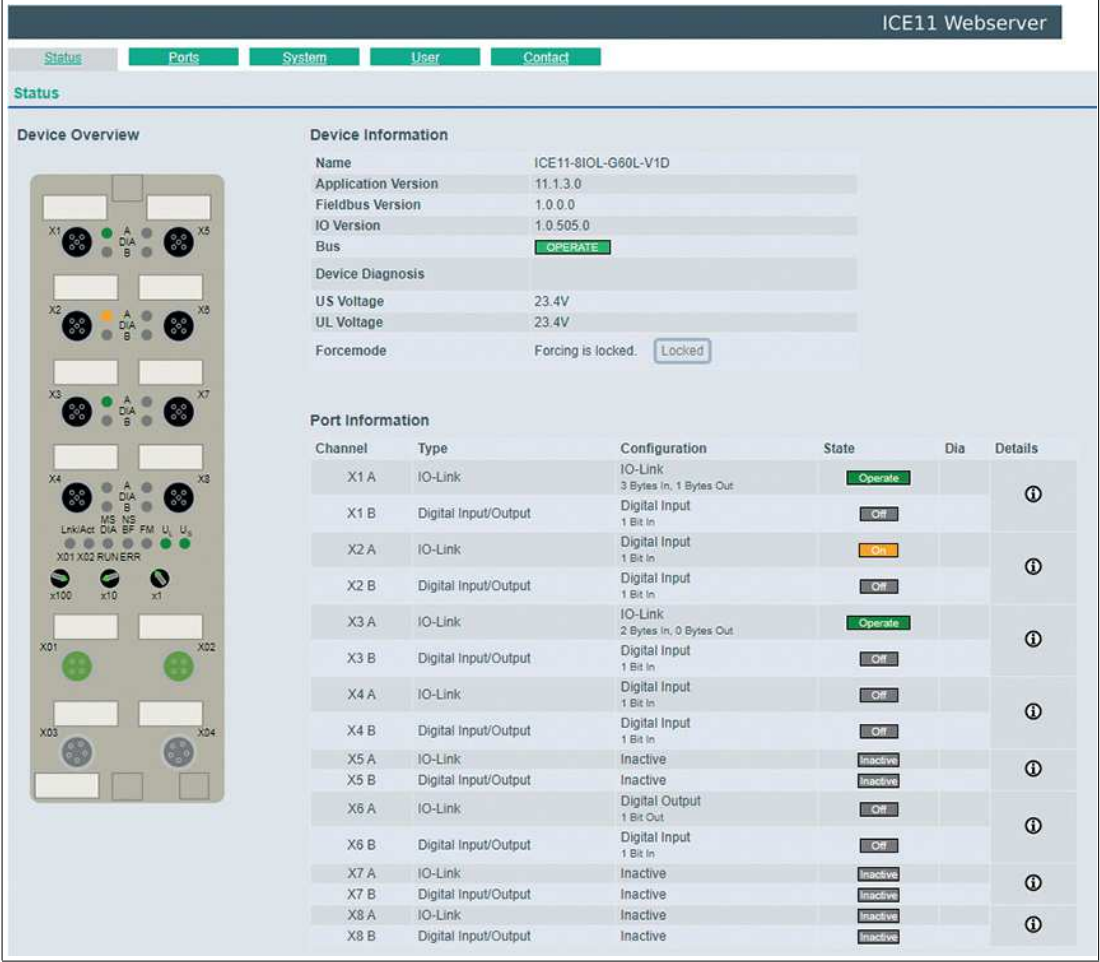

Figure 11.1

This page serves as a starting point for access to the integrated web server.

#### **Device Overview**

The left side shows a graphical representation of the module with all LEDs and the positions of the rotary coding switches

#### **Device Information**

The "Device Information" table contains some basic data on the module, e.g., the version, the state of the cyclic communication, and a diagnostic indicator. The diagnostic indicator shows whether a diagnosis is present in the module.

#### **Port Information**

The "Port Information" table indicates the configuration and status of all I/O ports of the module.

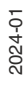

# **Ports (Connection Side)**

Click the "Ports" tab in the menu bar of the start window. A new window opens with the details of the individual ports:

|                                        | <b>E</b> PEPPERL+FUCHS                |                                                      |                                                     |                     |                        |
|----------------------------------------|---------------------------------------|------------------------------------------------------|-----------------------------------------------------|---------------------|------------------------|
|                                        |                                       |                                                      |                                                     |                     | <b>ICE11 Webserver</b> |
| <b>Status</b>                          | Ports<br>System                       | Contact<br><b>User</b>                               |                                                     |                     |                        |
|                                        |                                       |                                                      |                                                     |                     |                        |
| <b>Port Details</b>                    |                                       |                                                      |                                                     |                     |                        |
| Show details for port                  |                                       |                                                      |                                                     |                     |                        |
| $\odot$ X1<br>$\overline{\text{O X2}}$ | $\overline{\text{O}}$ X3              | $\mathsf{O} \mathsf{X}4$<br>$\overline{\text{0 X5}}$ | O X7<br>$\overline{\text{0 X6}}$                    | $\mathsf{OX}8$      |                        |
|                                        |                                       |                                                      |                                                     |                     |                        |
| Port Information                       |                                       | IO-Link                                              |                                                     |                     |                        |
| Forcemode                              | Forcemode off                         | Vendor ID                                            | 1                                                   |                     |                        |
| Port                                   | X <sub>1</sub>                        | Device ID                                            | 1116420                                             |                     |                        |
| <b>Dia</b>                             |                                       | Vendor Name                                          | Pepperl+Fuchs                                       |                     |                        |
| Port Diagnosis                         |                                       | Vendor Text                                          | www.pepperl-fuchs.com/io-link                       |                     |                        |
| - No diagnosis                         |                                       | Product Name                                         | OMT100-R100-2EP-IO-V31-L                            |                     |                        |
|                                        |                                       | Product ID:                                          |                                                     | 267075-100084       |                        |
| Pin 4 / Channel A                      |                                       | <b>Product Text</b>                                  | Distance sensor                                     |                     |                        |
| Type                                   | IO-Link                               | Serial No.<br>Speed                                  | 40000031420947<br>COM2                              |                     |                        |
| Function                               | IO-Link                               | Cycle time                                           | 3200                                                |                     |                        |
|                                        | 3 Bytes In, 1 Bytes Out               | <b>HW Revision</b>                                   | HW01.00                                             |                     |                        |
| State<br><b>IO-Link Events</b>         | Operate                               | FW Revision                                          | FW01.00                                             |                     |                        |
|                                        |                                       | FW Update                                            | Update                                              |                     |                        |
| · No events                            |                                       |                                                      |                                                     |                     |                        |
|                                        |                                       | <b>IODD</b>                                          | Upload                                              |                     |                        |
| Pin 2 / Channel B                      |                                       |                                                      | Configure device                                    |                     |                        |
| Type                                   | Digital Input/Output<br>Digital Input | Application Name (Tag)                               |                                                     |                     |                        |
| Function                               | 1 Bit in                              |                                                      | HelloWorld123                                       | Set                 |                        |
| State                                  | $\sim$                                |                                                      | 7f fc ee                                            |                     |                        |
| Input Logic                            | Normally Open                         |                                                      |                                                     |                     |                        |
| <b>Input Filter</b>                    | Off                                   |                                                      |                                                     |                     |                        |
|                                        |                                       |                                                      | <b>HEX</b>                                          |                     |                        |
|                                        |                                       |                                                      | Process Data Input PDI24.24                         |                     |                        |
|                                        |                                       | Input Data                                           | Name                                                | Value               |                        |
|                                        |                                       |                                                      | Switching Signal 1                                  | $\theta$            |                        |
|                                        |                                       |                                                      | Switching Signal 2                                  | $\theta$            |                        |
|                                        |                                       |                                                      | Measurement Value                                   | $\mathbf{0}$        |                        |
|                                        |                                       |                                                      | Signal Quality Indicator                            | $\theta$            |                        |
|                                        |                                       |                                                      |                                                     |                     |                        |
|                                        |                                       |                                                      | ee                                                  |                     |                        |
|                                        |                                       |                                                      |                                                     |                     |                        |
|                                        |                                       |                                                      | HEX                                                 |                     |                        |
|                                        |                                       | Output Data                                          | Process Data Output PDO8.2                          |                     |                        |
|                                        |                                       |                                                      | Name                                                | Value               |                        |
|                                        |                                       |                                                      | CSC1 - Transducer Disable<br>CSC2 - Evaluation Hold | $\overline{0}$      |                        |
|                                        |                                       |                                                      |                                                     | $\ddot{\mathbf{0}}$ |                        |

Figure 11.2

The Port Details page displays all information about the selected port. The left column displays all port and channel-specific information. If the port is configured as an IO-Link and an IO-Link node is connected, all IO-Link information for the connected device is displayed in the right column.

- Port diagnostics shows incoming and outgoing diagnoses in plain text.
- Pin 2 and pin 4 contain information about the configuration and status of the port.
- Additional information about the connected sensor and its process data is shown for IO-Link ports.

### **IODD Buttons**

The series called IODD provides access to the "IODD on Module" functions. The UPLOAD button allows the user to upload an IODD file to the module, regardless of the original device for which the IODD was created.

The maximum number of IODDs is limited by the storage space. If there is no more space available for new IODDs, an error message is sent. In this case, navigate to the IODD Management page to delete IODDs that are no longer in use.

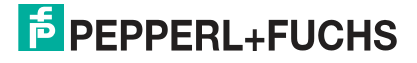

If a suitable IODD for the currently connected device already exists in the system memory, the CONFIGURE button is displayed in the interface. Clicking on the button opens the Parameters page to configure the device.

#### **Parameters Page**

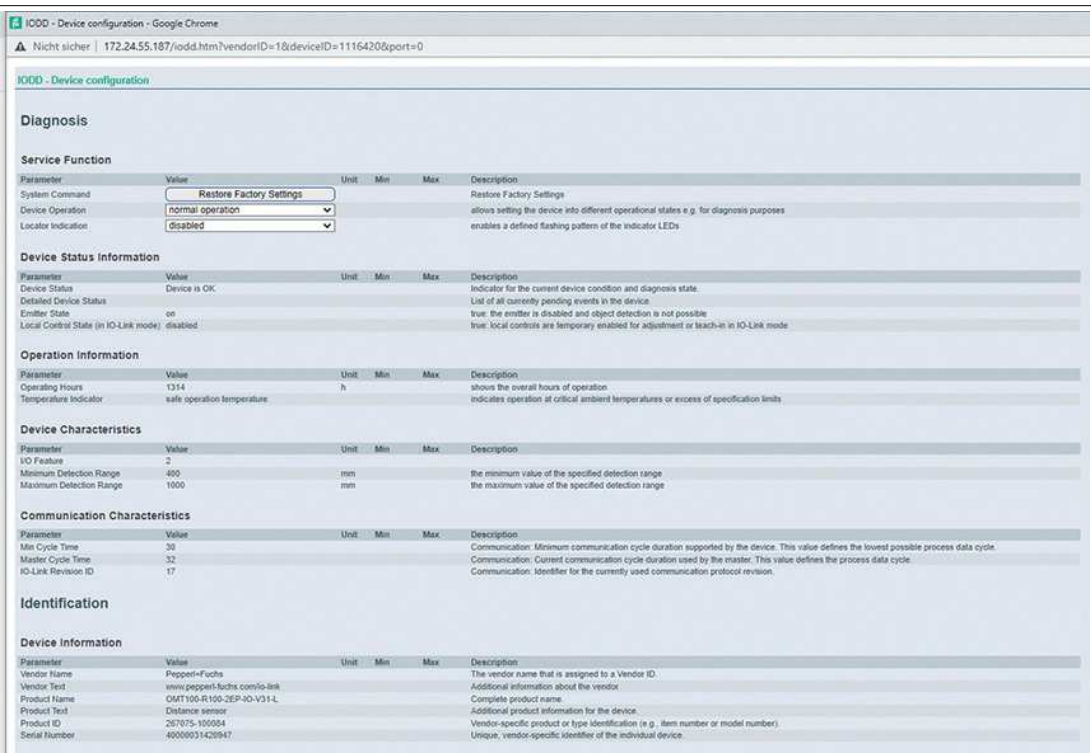

#### Figure 11.3

The "IODD – Device configuration" parameters page displays all parameters provided by the IODD of the device. This means that the parameter set is variable and depends on the connected IO-Link device.

The stored IODD reads the metadata of the parameters such as names, units, min/max values, descriptions, etc. The values are obtained directly from the connected device. Therefore, it may take a few seconds for the page to refresh.

If not already saved in the browser, you will be asked for your login details to continue. To edit the device parameters, valid user access with group membership in the web interface is required. After registration, you can change active values. Deactivated values cannot be changed. These can be marked as read-only in the IODD. After each change, all current values are written back directly to the device.

#### **Limitations**

- Editing parameter values changes them directly in the connected device. This does not trigger a parameter server action.
- There is a maximum IODD size that can be uploaded to the system. This depends on several values such as file size, number of parameters, nesting levels, etc.

#### **Process Data**

The process raw data of the input and output direction (byte set) is displayed for each connected IO-Link device. If a suitable IODD with information about process data is already stored in the system, this data is also displayed in a user-friendly format corresponding to the IODD.

# **System Page**

Click the "System" tab in the menu bar of the start window. A new window opens with information on the system of the module:

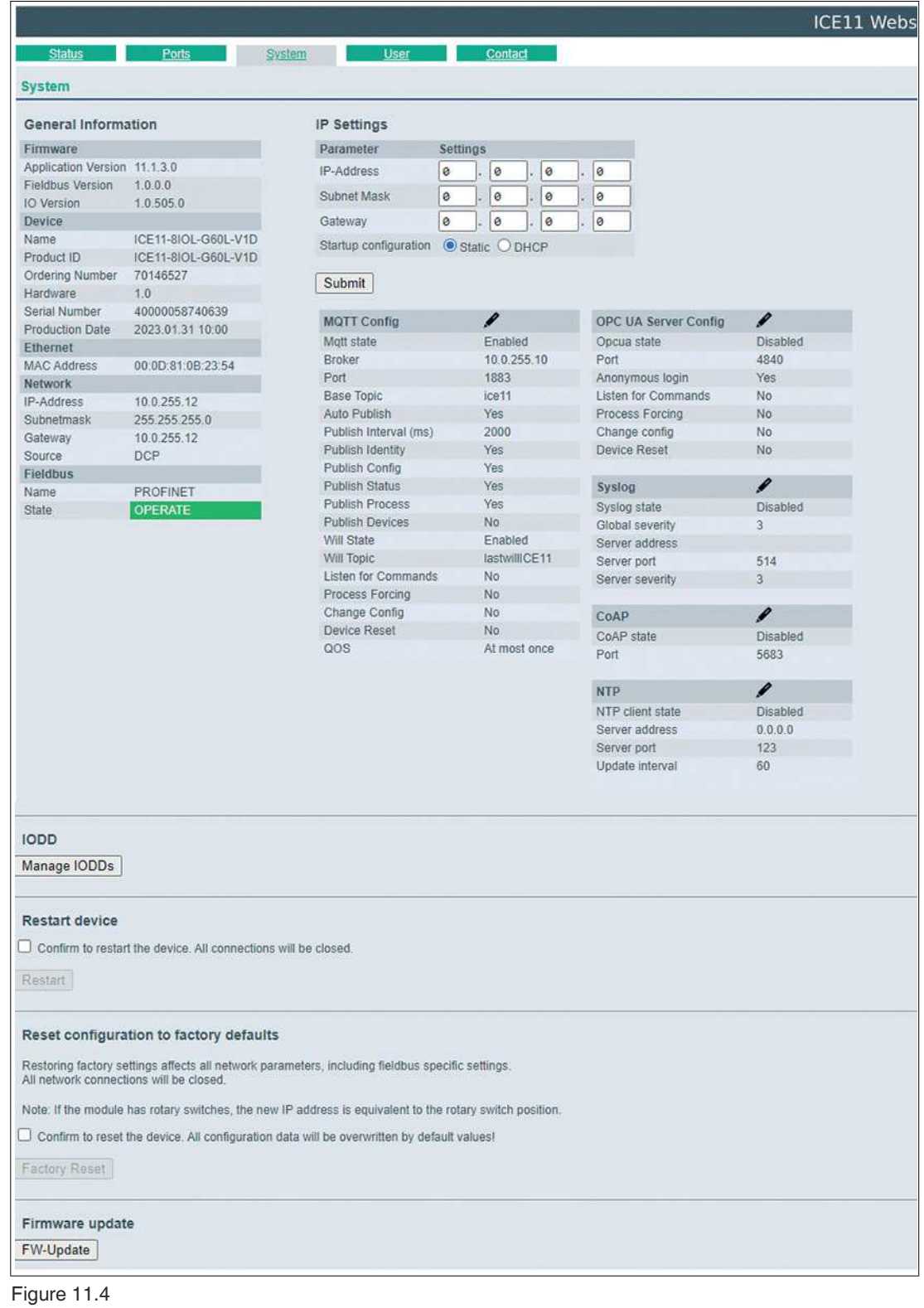

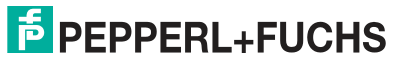

The Integrated Web Server

This page contains information about the following values and parameters:

- The firmware name and version are displayed under "Firmware".
- The "Device" section contains all the information about the module itself.
- Restart device
	- The module initializes a software reset.
- Reset configuration to factory defaults
	- The module restores the default factory settings.

### **Note**

During a factory reset, the "BF/MS/RUN" LED will light up red three times. Once reset to the factory settings, the "BF/MS/RUN" LED will light up green three times. Once the LED has lit up green three times, restart the device and wait ten seconds.

• Firmware update

The module initializes a firmware update.

Select the provided \*.ZIP container to update firmware. For firmware updates, please contact our support team. Follow the instructions that appear on the screen.

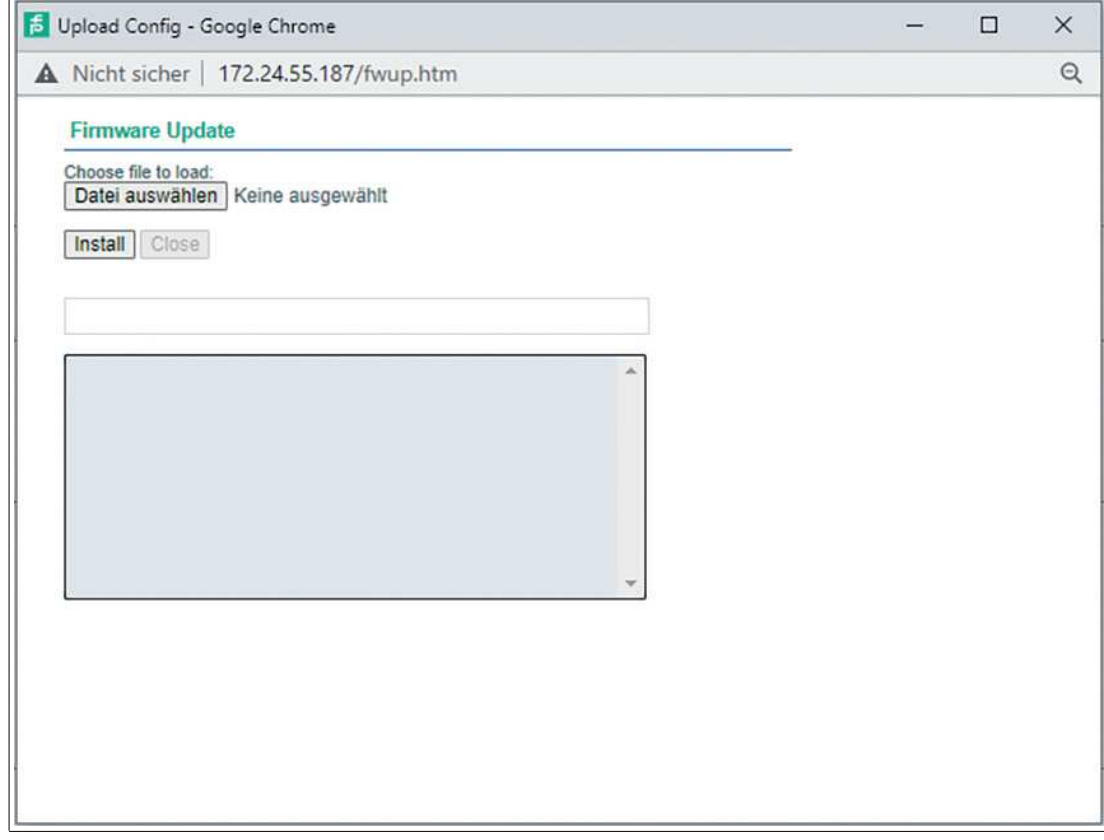

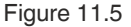

### **IODD Management Page**

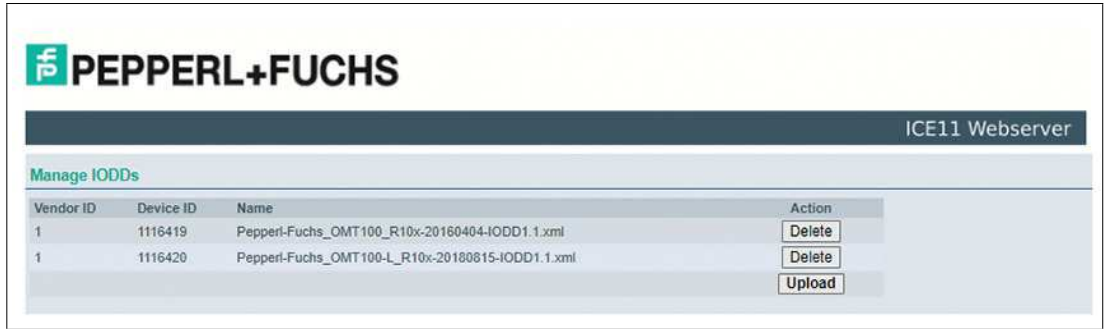

### Figure 11.6

The IODD Management page can be accessed from the System page and displays all IODDs that are currently stored in the system. All IODDs that match connected devices are marked. On the IODD Management page, you can manually delete each IODD in the system.

# **User Administration**

Click on the "User" tab in the menu bar of the start window. A new window opens with the user administration settings for the module:

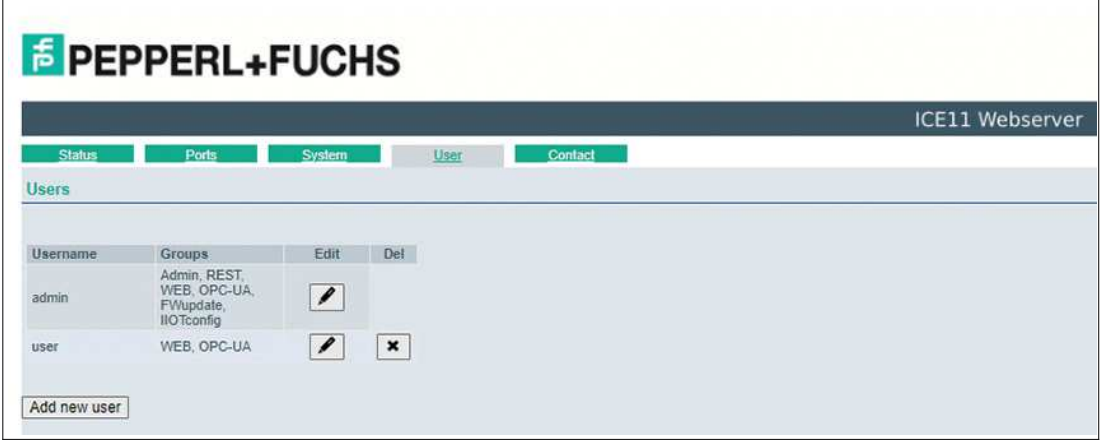

### Figure 11.7

This page contains the settings relevant to managing the users of the module. New users can be added with **Admin** or **Write** access permissions.

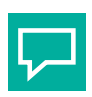

# **Tip**

For security reasons, change the default admin password once the device has been configured.

Default user login data:

- User: admin
- Password: private

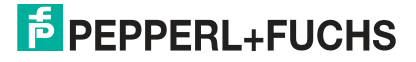

# **Contact Page**

Click on the "Contact" tab in the menu bar of the start window. A new window with the contact data of Pepperl+Fuchs opens:

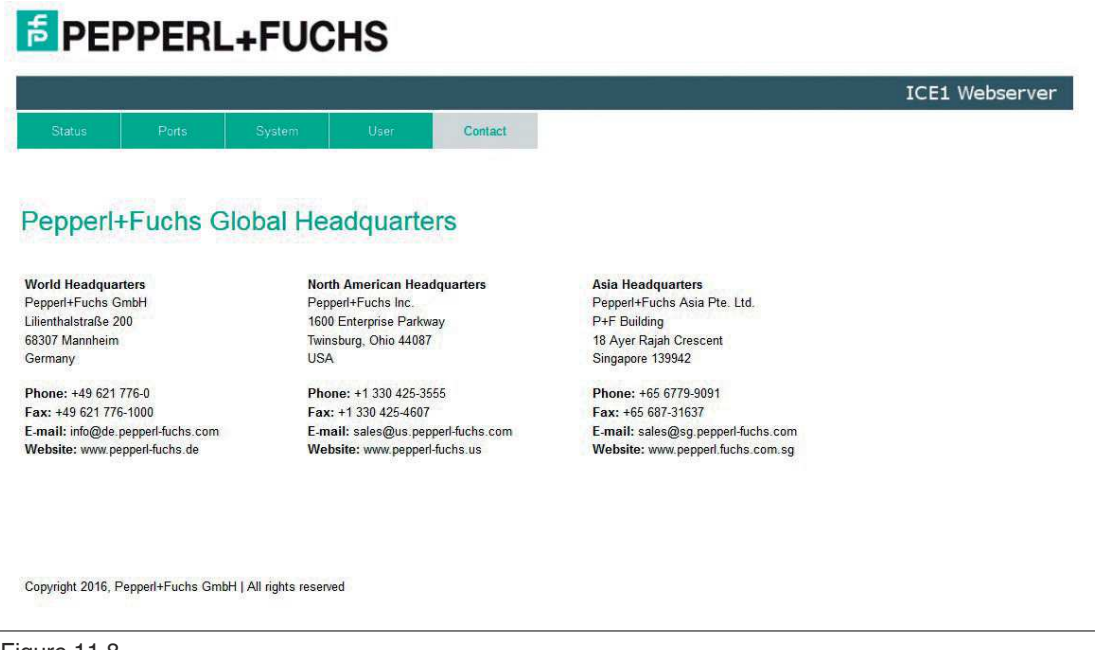

Figure 11.8

The address of the contact page is:

http://[IP address]/contact.htm

This page provides information about Pepperl+Fuchs Group contact details.

# **12 IIoT Functionality**

The device offers interfaces and functions for optimal integration into existing or future IIoT $^{\mathsf{1}}$ networks. The device continues to function as a fieldbus node that can communicate with a  $PLC<sup>2</sup>$ and be controlled by it. The device offers common IIoT interfaces that enable communication channels alongside the PLC. Communication is carried out via the IIoT-relevant protocols MQTT and OPC UA.

You can use these interfaces to

- read all the information in the device
- change the configuration of the device
- take control of the device if this is permitted

All interfaces can be extensively configured and offer read-only functionality. The device offers a user administration feature. You can control access to and use of the IIoT protocols. This allows you to manage all modification options for the device settings via personalized user authorization. All IIoT protocols can be used and configured independently of the fieldbus. You can control the device via IIoT protocols without a PLC.

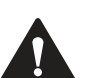

# **Warning!**

**Cybersecurity** 

Use the IIoT functionality in a secured local network environment without direct access to the Internet. See chapter [2.](#page-7-0)

# **12.1 MQTT**

The MQT $T<sup>3</sup>$ protocol is an open network protocol for machine-to-machine communication. MQTT is used to transmit telemetric data messages between devices. The integrated MQTT client allows the device to publish a specific set of information to an MQTT broker. The messages can be published either periodically or manually triggered.

# **MQTT Configuration**

The MQTT functions are deactivated in the factory settings. The MQTT client can be configured and read out.

- 1. Use the Web interface, see xxx
- 2. Send a JSON object as an "HTTP request", see xxx and below.
	- The configuration URL is: http://[ip-address]/w/config/mgtt.json.
	- The configuration can be read back as a JSON file:  $h$ ttp://[ipaddress]/r/config/mqtt.json

The configuration takes the form of a JSON object, with each JSONMember representing a configuration element. The object does not have to contain all elements. Only the elements provided will be changed. Any configuration changes will not take effect until after a device restart.

The following configuration elements are available:

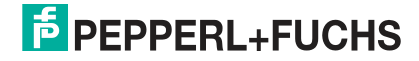

<sup>1.</sup>IIoT = Industrial Internet of Things

<sup>2.</sup>PLC = programmable logic controller

<sup>3.</sup>MQTT = Message Queuing Telemetry Transport

# **MQTT Configuration**

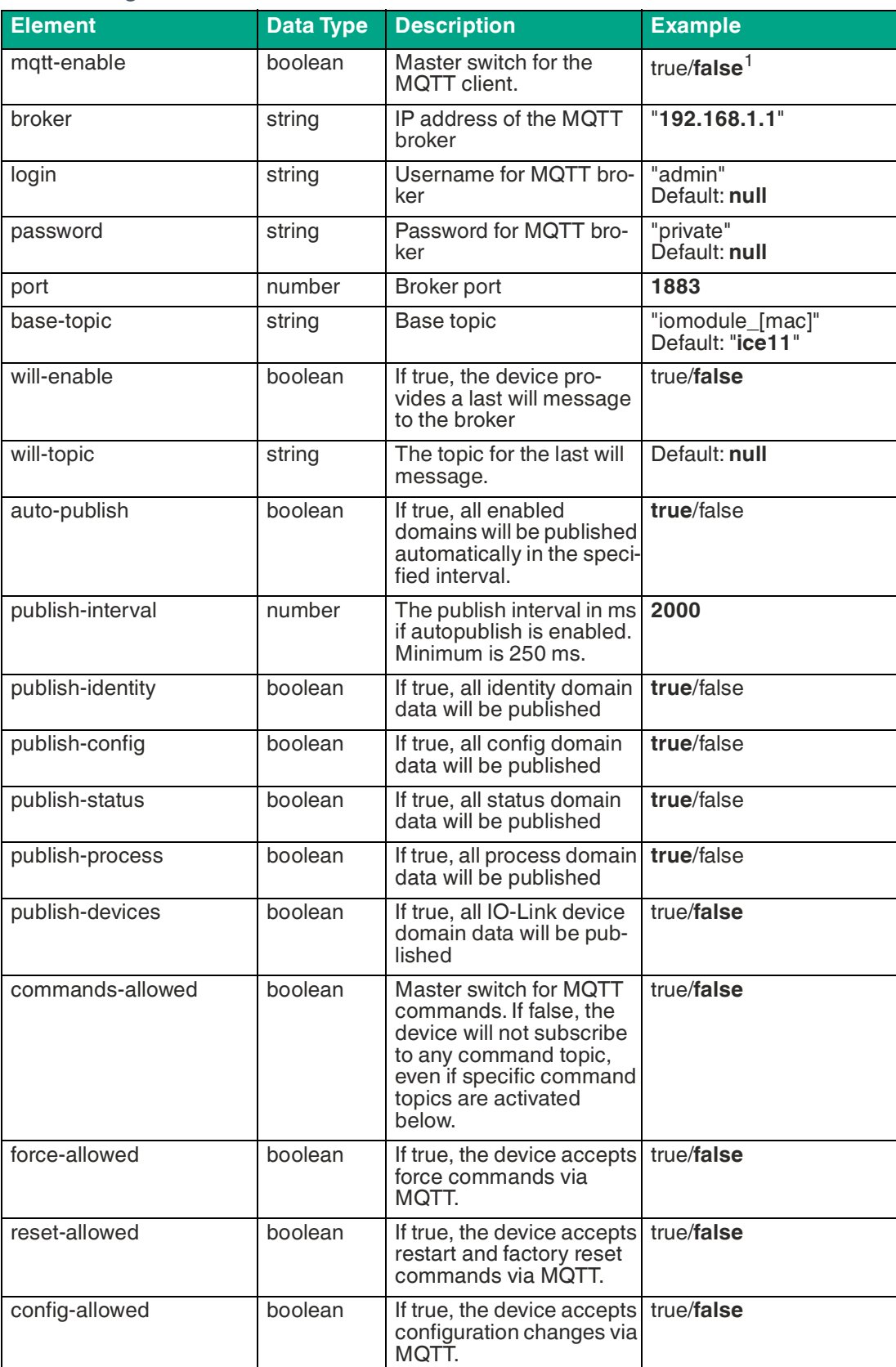

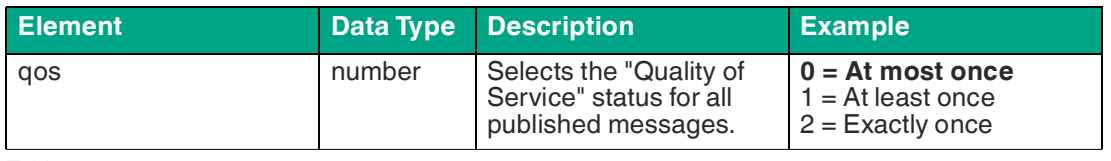

 $1.$ bold = standard

#### **MQTT Response**

The resulting response is a JSON object with a "status" field. The status should be "0" if no error occurs and "-1" if an error occurs.

In the event of an error, the response contains an error array.

The error array contains an error object for each error that occurred. The object consists of an "Element" field, which identifies the configuration element that caused the error, and a "Message" field for the error message.

- A JSON object that is not well-formed causes an error.
- Non-existent parameters cause an error.
- Parameters with an incorrect data type cause an error.

Writing all available parameters at once is not permitted. You should write only one or a small number of parameters at a time.

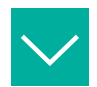

#### **Example**

```
{"status": -1, "error": [{"Element": "publish-interval", "Message": 
"Integer expected"}]}
{"status": 0}
{"status": -1, "error": [{"Element": "root", "Message": "Not a 
JSONobject"}]
```
# **MQTT Topics**

MQTT mainly refers to topics. All messages are attached to a topic, which adds context to the message itself. Topics can consist of any type of string and may contain slashes (/) and wildcard symbols (\*, #).

#### **Base Topic**

The device has a configurable base topic, which is the prefix for all topics. The base topic can be freely selected by the user. The base topic can also contain selected variables.

#### **Base Topic Variables**

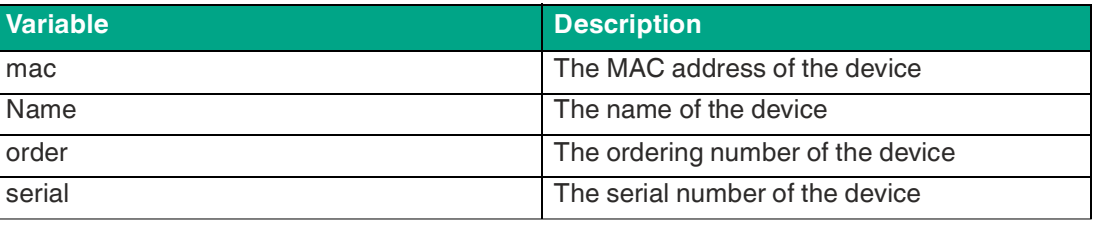

Table 12.2

Variables in the base topic must be written in square brackets ("[ ]").

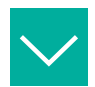

### **Example**

The base topic **"io\_[mac]"** is translated into "io\_A3B6F3F0F2F1". All data is organized into domains. The domain name is the first level in the topic after the base topic. Note the following notation: **Base topic/domain/.**….

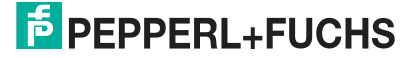

#### **Data Domains**

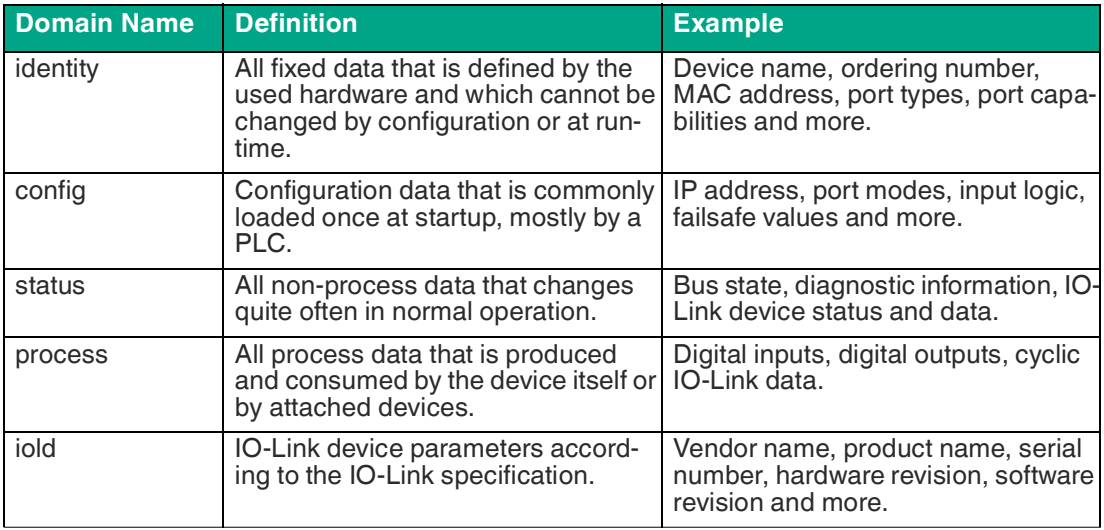

Table 12.3

Often there is a topic for all gateway-related information and topics for each port. All identity topics are published only once when the device is started, as this information should be static. All other topics are either published at a fixed interval or triggered manually, depending on their configuration.

#### **Data Model**

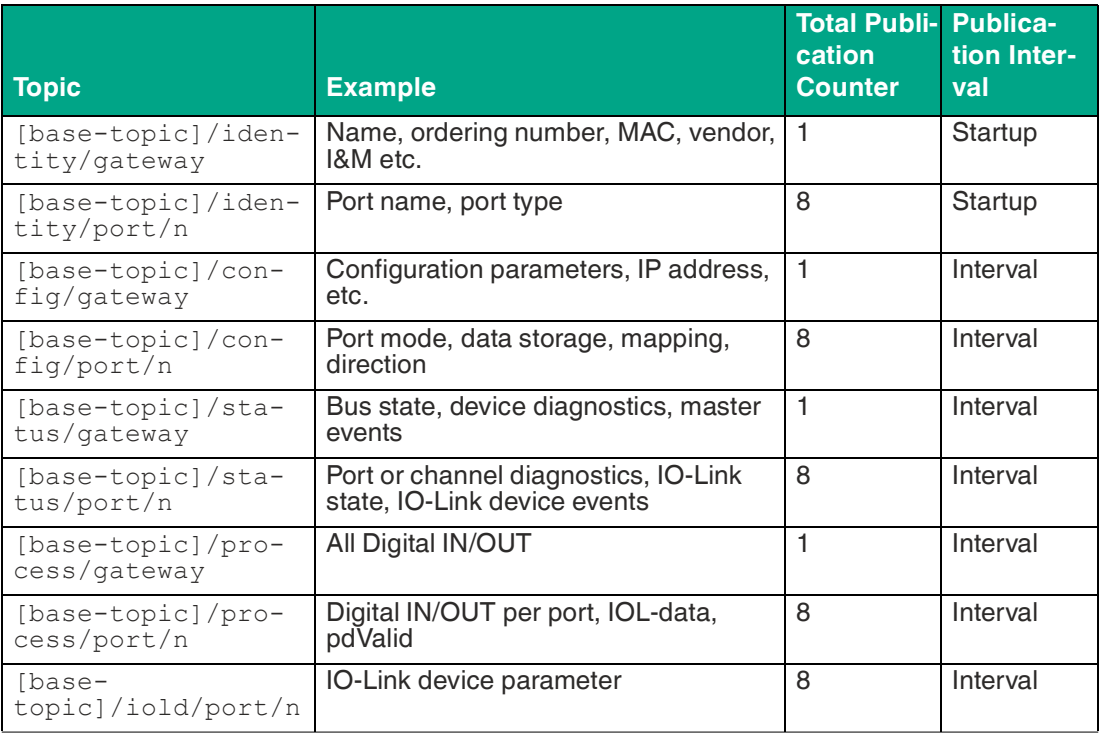

Table 12.4

An MQTT client that wants to subscribe to one or more of these topics can also use wildcards.

### **Application Examples**

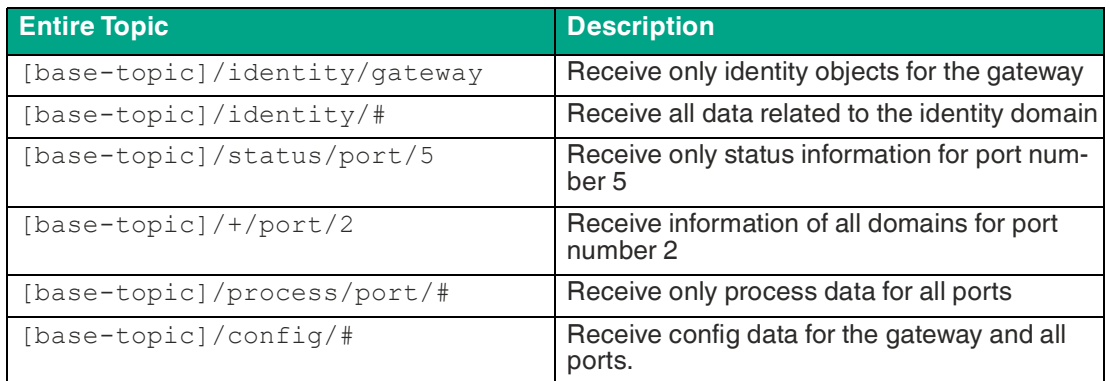

Table 12.5

# **Publish-Topic**

Overview of all Publish JSON data for the defined topics:

### **Identity/Gateway**

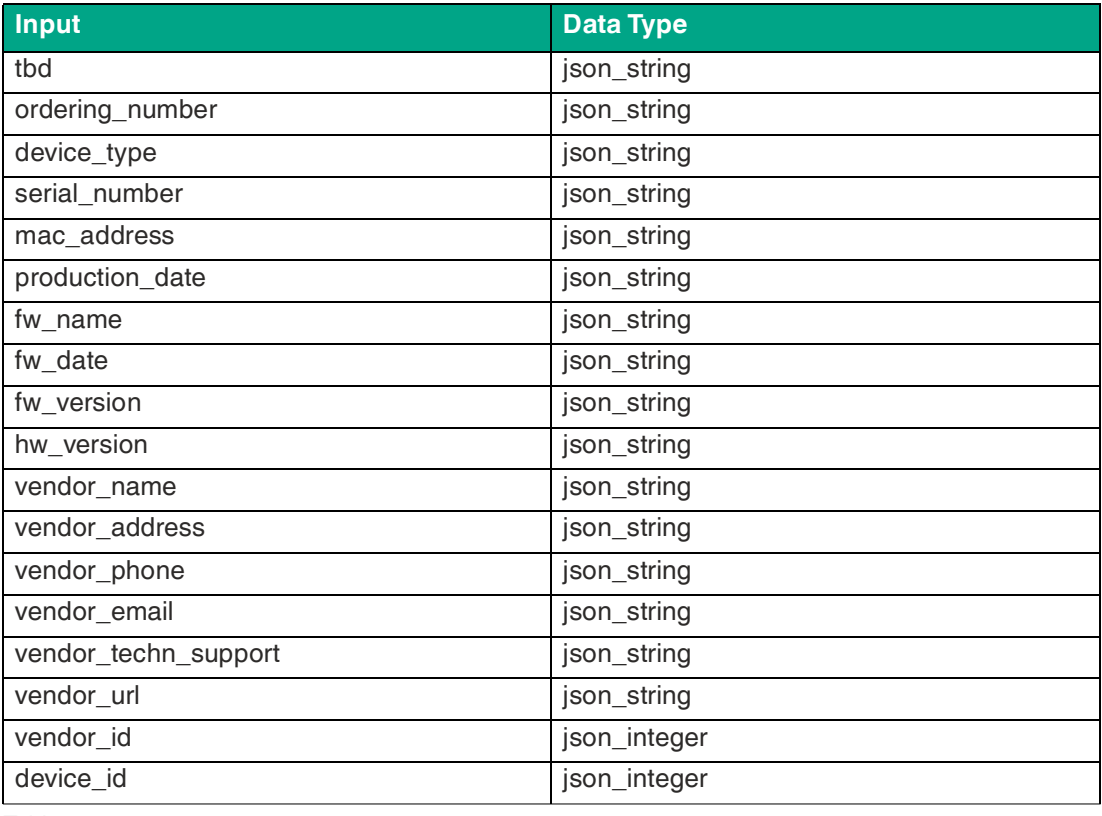

Table 12.6

# **Config/Gateway**

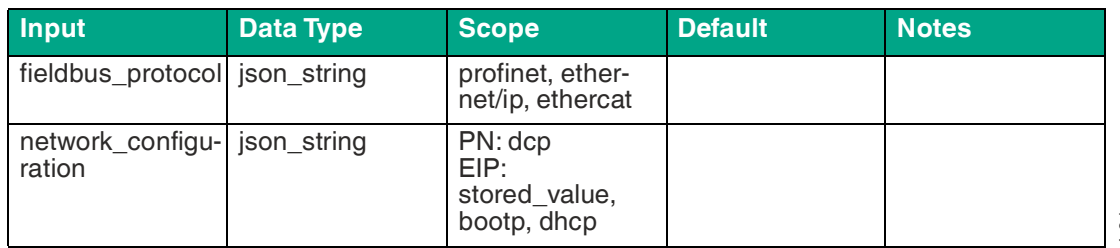

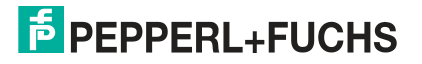

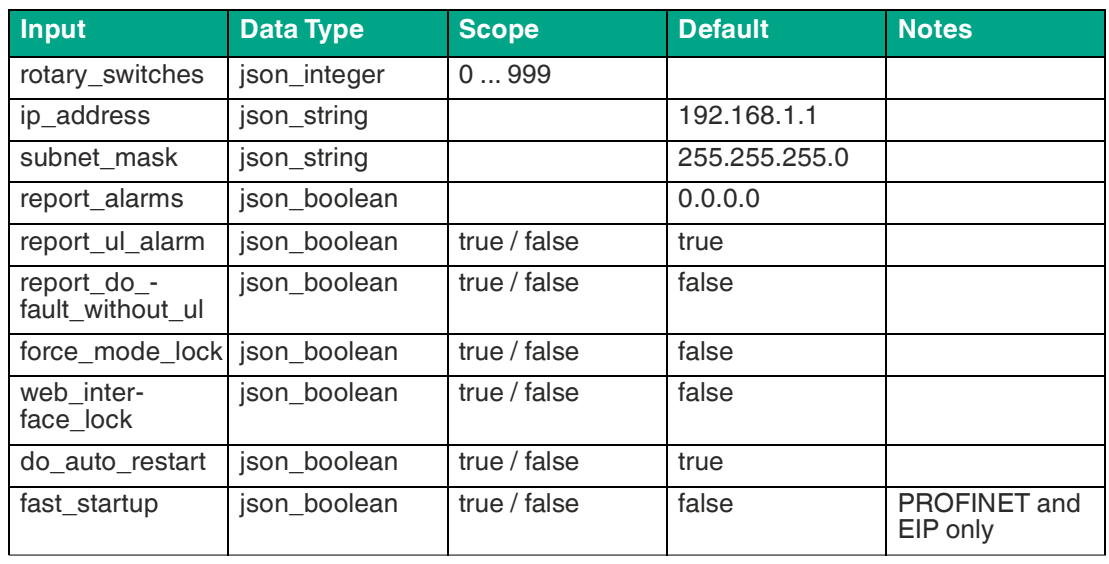

## **Status/Gateway**

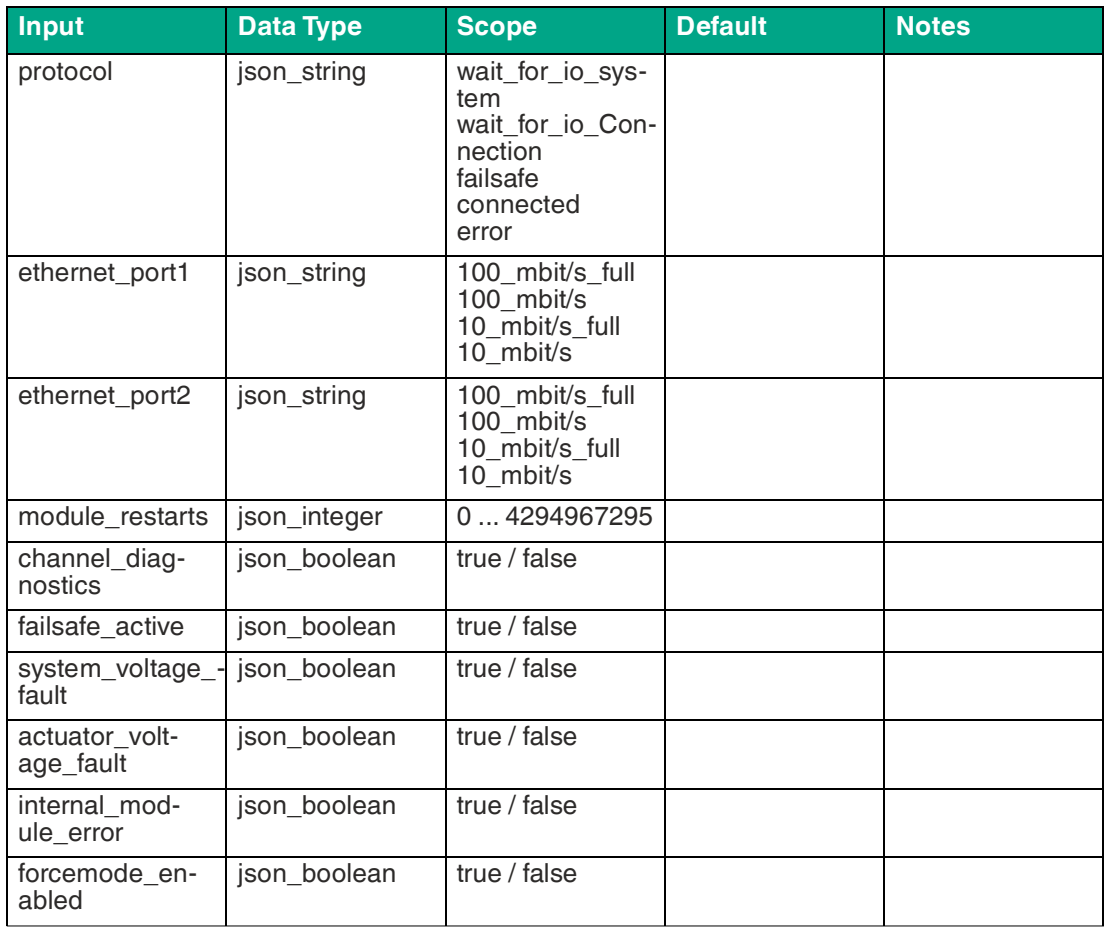

Table 12.8

#### **Process/Gateway**

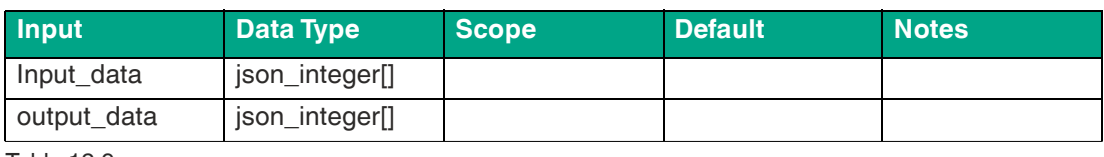

Table 12.9

## **Identity/Port/1 ... 8**

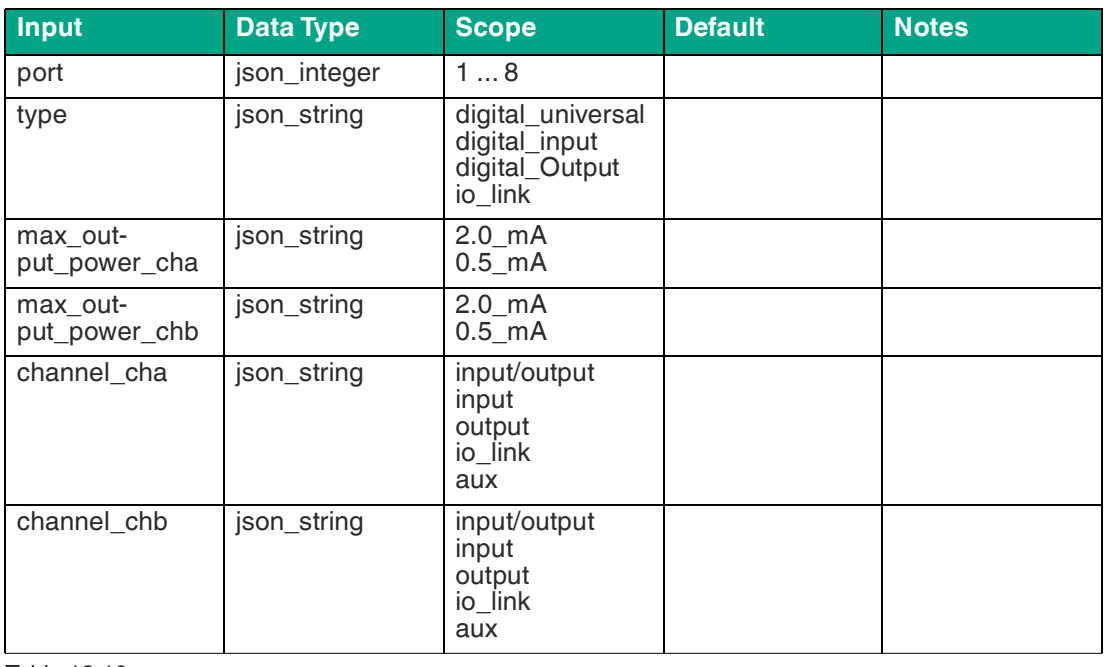

Table 12.10

# **Config/Port/1 ... 8**

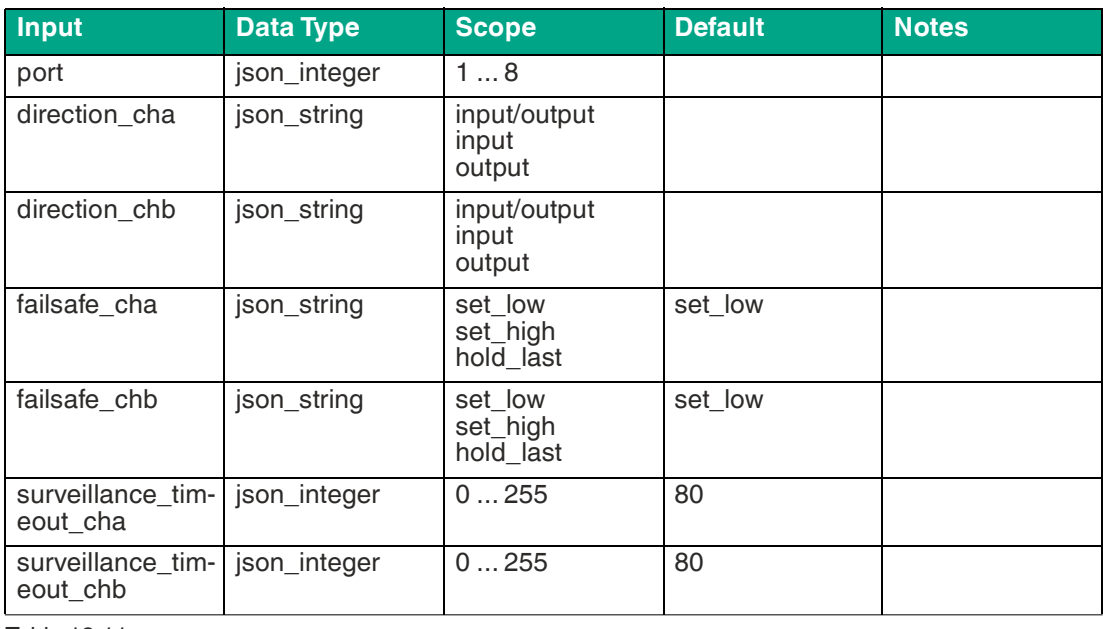

Table 12.11

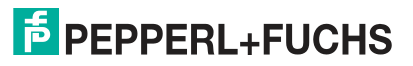

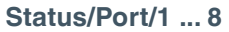

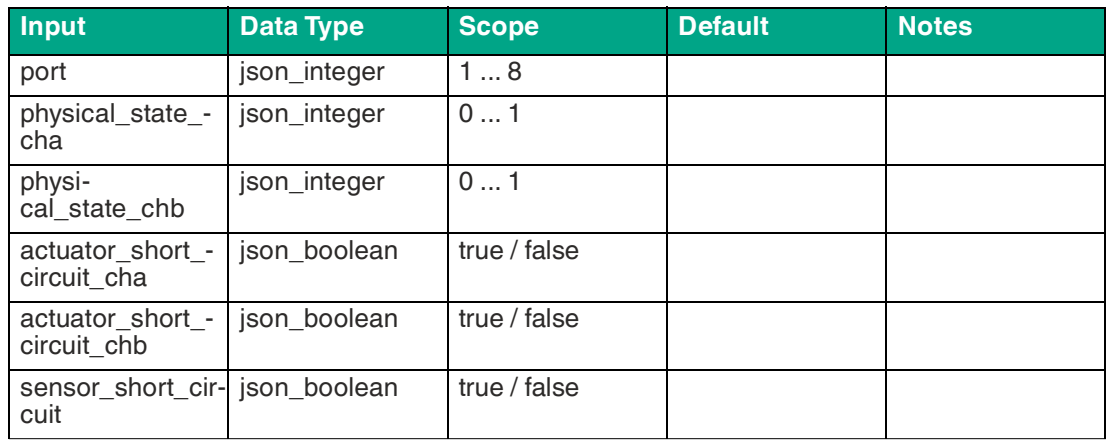

# **Command-Topic, MQTT Subscribe**

The main purpose of MQTT is to publish device data to a broker. This data can be obtained by any registered subscriber that is interested in it. On the other hand, the device itself may have subscribed to a topic on the broker and therefore receives data. This data can be configuration or forcing data. This allows the user to fully control a device exclusively via MQTT, without the use of other communication channels such as web or REST.

If the configuration allows commands in principle, the device subscribes to special command topics, through which it can receive commands from other MQTT clients. The command topic is based on the base topic. It always has the following form:

#### [base-topic]/command

After the command topic, fixed topics are for various writable objects. The data format of the MQTT payload is always JSON. It is possible to set only one subset of the possible objects and fields.

#### **[**…]/forcing

Use the [base-topic]/command/forcing command topic for force object data. The force object can have any of the following properties:

#### **Force Object Properties**

![](_page_202_Picture_254.jpeg)

Table 12.13

Different specification values are arrayed successively for the digital and IOL **Force object** properties:

#### **Digital Force Object**

![](_page_202_Picture_255.jpeg)

Table 12.14

![](_page_202_Picture_18.jpeg)

### **IO-Link Force Object**

![](_page_203_Picture_314.jpeg)

Table 12.15 Force object for IO-Link devices

### **[**…]/config

Use the [base-topic]/command/config command topic for **Config object** data. The **Config object** can have any of the following properties:

### **Config Object Properties**

![](_page_203_Picture_315.jpeg)

Table 12.16

There are several specification values specified for the portmode**Config object** property:

### **Property Data Type Example Remarks** port | integer | 2 channelA<sup>1</sup> string  $|"div", "div", "do", "io","$ "off" channel<sup>B2</sup> string | "dio", "di", "do", "iol", "off", "aux" inlogicA string 
and string 
and the string 
and the string 
and the string 
and the string 
and the string 
and the string 
and the string  $\frac{1}{2}$  and  $\frac{1}{2}$  and  $\frac{1}{2}$  and  $\frac{1}{2}$  and  $\frac{1}{2}$  and  $\frac{1}{2}$  an inlogicB string "no", "nc" filterA integer 3 and 3 input filter in ms filterB integer 3 integer 3 input filter in ms autorestartA boolean autorestartB boolean iolValidation integer 0 = NoCheck  $1 = Type 1.0$  $2 = Type 1.1$  $3 = Type 1.1 BR$  $4 = Type 1.1$  RES iolDeviceID integer for validation iolVendorID integer integer for validation

# **Config Object: Portmode**

Table 12.17

1. $channelA = Pin 4$ 

2.channelB = Pin 2

**[**…]/reset

Use the [base-topic]/command/reset command topic for **Reset object** data about restart and factory reset topics. The **Reset object** can have any of the following properties:

![](_page_203_Picture_18.jpeg)

#### **Reset Object Properties**

![](_page_204_Picture_139.jpeg)

Table 12.18

**[**…]/publish

Use the [base-topic]/command/publish command topic for **Publish object** data.

The manually triggered publication of all topics can be used if "auto publish" is switched off or if "long interval" is set.

![](_page_204_Picture_7.jpeg)

# **MQTT Configuration via JSON**

- **1.** [Depending on your application, download and install Insomnia or a similar application:](https:// insomnia.rest/download/)  insomnia.rest/download/.
- **2.** Configure MQTT

POST: [IP-address]/w/config/mqtt.json

![](_page_204_Picture_12.jpeg)

### Figure 12.1

**3.** Read MQTT from: GET: [IP-address]/r/config/mqtt.json

![](_page_205_Picture_1.jpeg)

![](_page_205_Figure_2.jpeg)

# **12.2 OPC UA**

OPC Unified Architecture<sup>1</sup> is a platform-independent standard with a service-oriented architecture for communication in and with industrial automation systems.

[The OPC UA standard is based on the client-server principle and allows machines and devices](https://io-link.com/de/index.php)  to communicate horizontally with each other and vertically with the ERP system or the cloud, regardless of preferred fieldbuses. The device provides an OPC UA server at the field device level to which an OPC UA client can connect for data-secure information transfer. In the case of OPC UA, we adhere to the "IO-Link Companion Specification", which you can download [directly from io-link.com, with the following exceptions.](https://io-link.com/de/index.php)

![](_page_205_Picture_8.jpeg)

<sup>1.</sup>OPC UA = Open Platform Communications Unified Architecture

![](_page_206_Picture_271.jpeg)

![](_page_206_Picture_272.jpeg)

# **OPC UA Configuration**

By default, the OPC UA functions are deactivated. The OPC UA server can be configured either by using the web interface or directly through a JSON object sent in an "HTTP request." The configuration URL is: http://[ip-address]/w/config/opcua.json The configuration can also be read back as a JSON file: http://[ip-address]/r/config/opcua.json The configuration takes the form of a JSON object, whereby each JSONMember represents a configuration element. The object does not have to contain all elements. Only the elements provided will be changed. Any configuration changes will not take effect until after a device reboot.

The following configuration elements are available:

### **OPC UA Configuration**

![](_page_206_Picture_273.jpeg)

Table 12.20

 $1.$ bold = standard

![](_page_206_Picture_11.jpeg)

All configuration elements are optional and not bound to any particular order. Not every element needs to be sent. This means that only configuration changes are applied.

Optional: The configuration parameters of OPC UA can be set directly via the web interface. For sharing with other devices, you can download the web interface.

#### **Response:**

The resulting response is a JSON object with a "status" field. The status should be "0" if no error occurs and "-1" if an error occurs.

In the event of an error, the response contains an error array.

The error array contains an error object for each error that occurred. The object consists of an "Element" field, which identifies the configuration element that caused the error, and a "Message" field for the error message.

![](_page_207_Picture_7.jpeg)

#### **Example**

```
{"status": -1, "error": [{"Element": "upcua-enable", "Message": 
"Boolean expected"}]}
{"status": 0}
{"status": -1, "error": [{"Element": "root", "Message": "Not a JSON 
object"}]}
```
# **OPC UA Address Space**

OPC UA provides various services on the device that allow a client to navigate through the address space hierarchy and read or write variables. In addition, the client can observe up to 10 attributes of the address space regarding value changes.

A connection to an OPC UA server is reached via the endpoint URL:  $\text{opt}(\text{top-}1/\text{min})$ address]:[port]

Various device data such as the MAC address, device settings, diagnostics or status information can be read out via Identity objects, Config objects, Status objects and Process objects. Command objects can be read and written. This makes it possible, for example, to transfer new network parameters to the device in order to use force mode or to reset the entire device to factory settings. The following graphics show the OPC UA address space of the device. The objects and information displayed depend on the device variant used.

## **OPC UA Configuration – Quick Start**

![](_page_207_Picture_15.jpeg)

# **Caution!**

Third party

Pepperl+Fuchs assumes no responsibility for any content contained on the referenced websites and does not guarantee the functionality of the third-party software mentioned above.

![](_page_207_Picture_19.jpeg)

# **OPC UA Configuration via JSON**

- **1.** [Depending on your application, download and install Insomnia or a similar application:](https:// insomnia.rest/download/)  insomnia.rest/download/.
- **2.** Configure OPC UA POST: [IP-address]/w/config/opcua.json

![](_page_207_Picture_24.jpeg)

![](_page_208_Picture_1.jpeg)

Figure 12.3

**3.** Read MQTT from: GET: [IP-address]/r/config/opcua.json

![](_page_208_Picture_53.jpeg)

![](_page_208_Figure_5.jpeg)

# **12.3 REST API**

The REST API $^1$  is a programmable interface that uses HTTP requests for GET and POST data. This allows access to detailed device information. With the gateway, the REST API can be used to read out the device status. The REST API can also be used to write configuration and forcing data. There are two different REST API standards available for the requests:

- 1. A standardized REST API specified by the IO-Link community and described separately: JSON Integration 10222 V100 Mar20.pdf [Please download the file from io-link.com.](https://io-link.com/de/index.php)
- 2. A customized REST API, which is described below.

#### **Supported REST API Features within the IO-Link Specification**

![](_page_209_Picture_169.jpeg)

![](_page_209_Picture_9.jpeg)

<sup>1.</sup>REST API = Representational State Transfer – Application Programming Interface

![](_page_210_Picture_216.jpeg)

### **Default device information**

![](_page_210_Picture_217.jpeg)

![](_page_210_Picture_6.jpeg)

The objective of the "Standard device information" request is to obtain a complete picture of the current device status. The format is JSON. For IO-Link devices, all ports with the connected IO-Link device information are included.

# **Structure**

### **STANDARD Object**

![](_page_211_Picture_249.jpeg)

![](_page_212_Picture_249.jpeg)

# **FIELDBUS Object**

![](_page_212_Picture_250.jpeg)

![](_page_213_Picture_256.jpeg)

### **CHANNEL Object**

![](_page_213_Picture_257.jpeg)

![](_page_213_Picture_5.jpeg)

![](_page_213_Picture_6.jpeg)

![](_page_214_Picture_265.jpeg)

1.producing data

 $2. = P$ in 1

3.if current measurement is available

4.if voltage measurement is available

# **PORT Object**

![](_page_214_Picture_266.jpeg)

![](_page_215_Picture_234.jpeg)

1.always on

2.can be controlled by cyclic data

### **DIAG Object**

![](_page_215_Picture_235.jpeg)

Table 12.26

# **DEVICE Object<sup>1</sup>**

![](_page_215_Picture_236.jpeg)

Table 12.27

![](_page_215_Picture_12.jpeg)

<sup>1.</sup>Standard parameters of the IOL-Device
## **FORCING Object<sup>1</sup>**

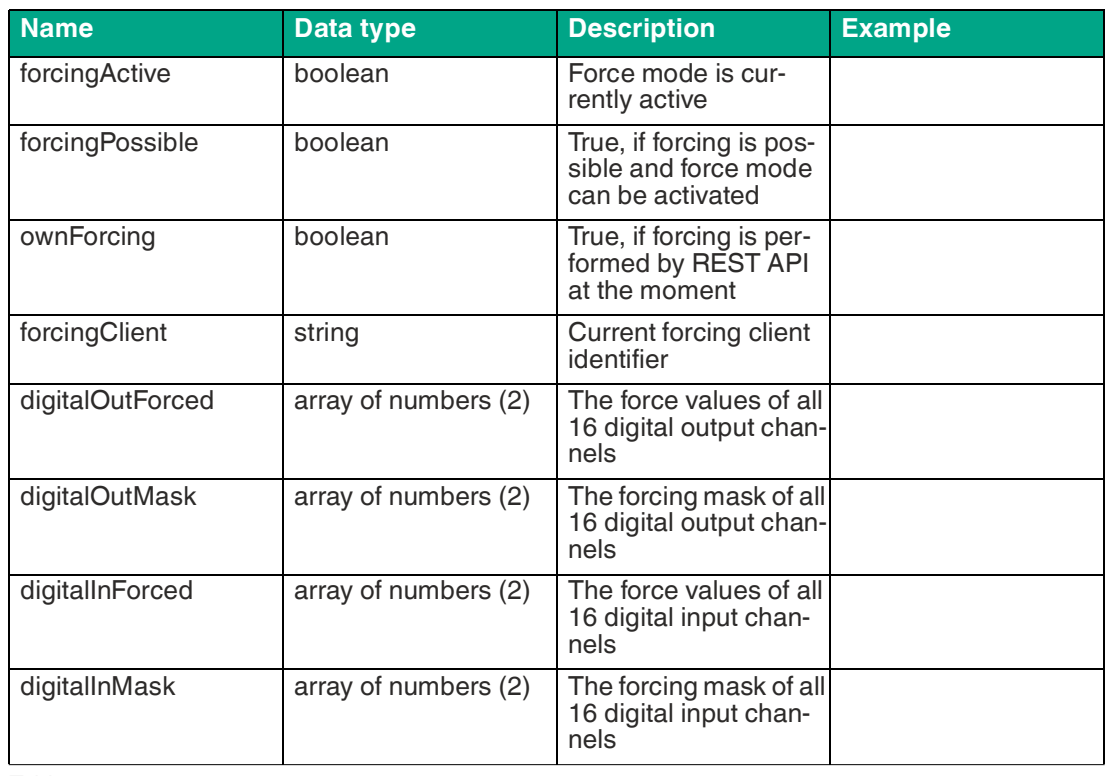

Table 12.28

## **Configuration and Forcing**

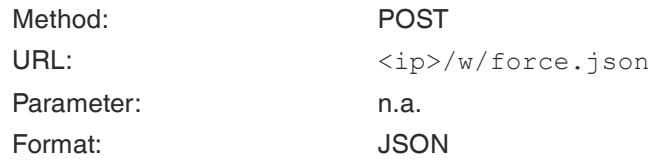

## **ROOT Object**

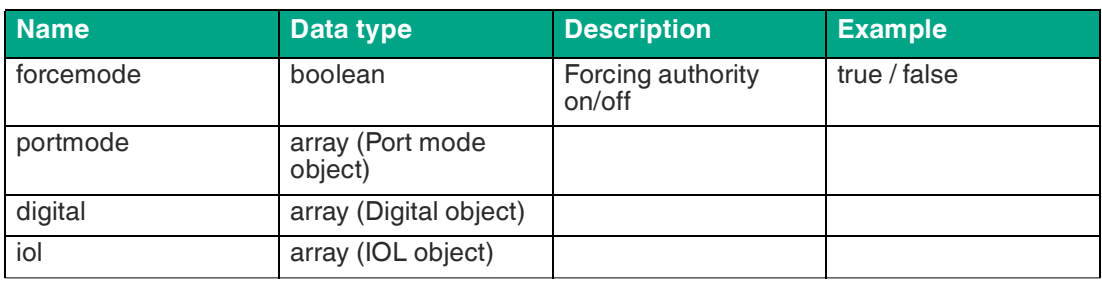

Table 12.29

## **PORT MODE Object**

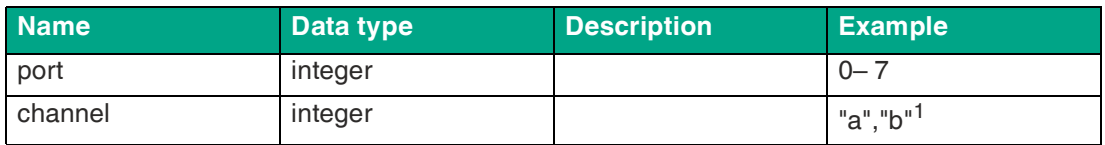

1.Forcing information of the device

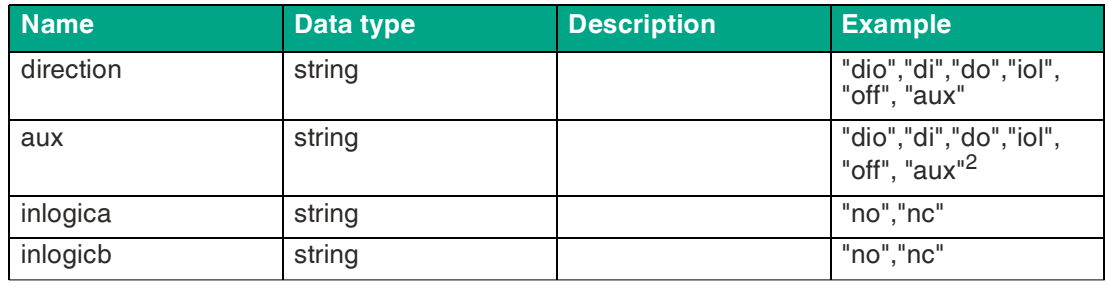

Table 12.30

1.optional, default is "a"

2.IOL only, but optional

#### **DIGITAL Object**

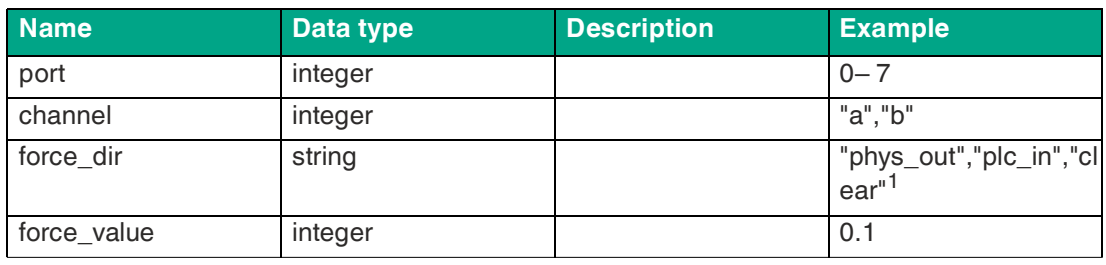

Table 12.31

1.optional, default is "phys\_out"

#### **IOL Object**

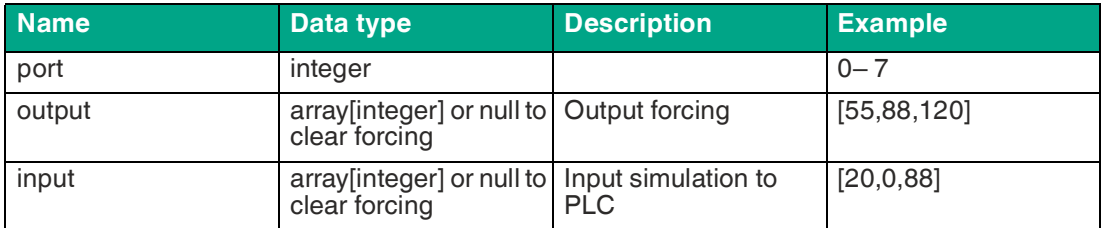

Table 12.32

## **Reading and Writing of ISDU Parameters**

The ISDU<sup>1</sup>) provides an extremely flexible message format, which can include single or multiple commands.

The device supports the reading and writing of ISDU parameters of the connected IOL device. It is possible to perform this as a bulk transfer by reading and writing multiple ISDU parameters via a single request.

#### **Read out**

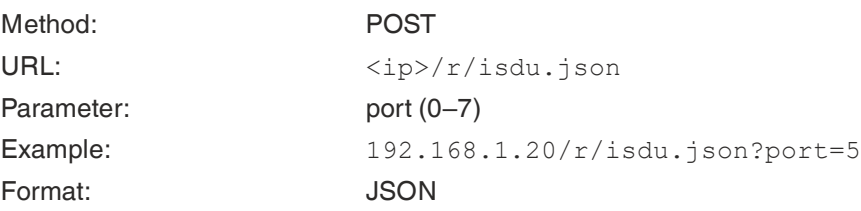

1.ISDU = Indexed Service Data Unit

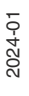

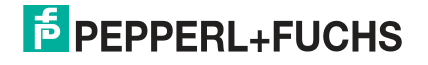

#### **Reading Out "ISDU Object"**

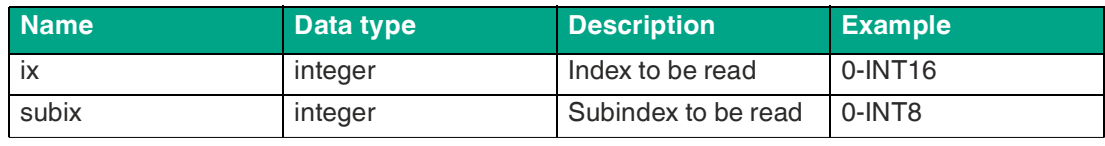

Table 12.33

#### **Reading Out "ISDU Response Object"**

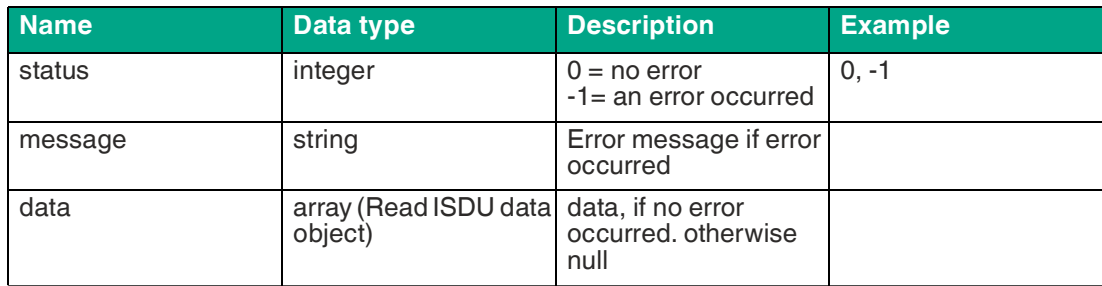

Table 12.34

## **Reading Out "ISDU Data Object"**

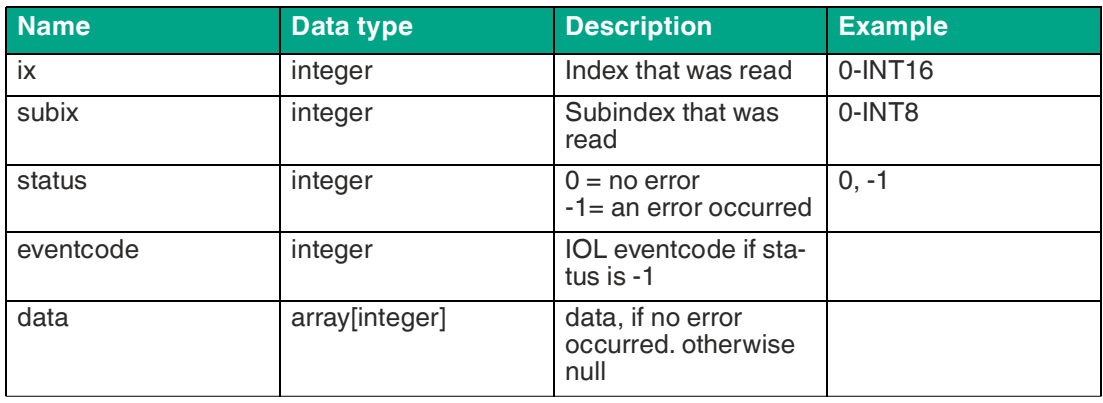

Table 12.35

#### **Write**

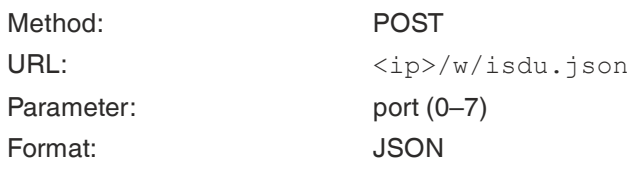

#### **Writing "ISDU Object"**

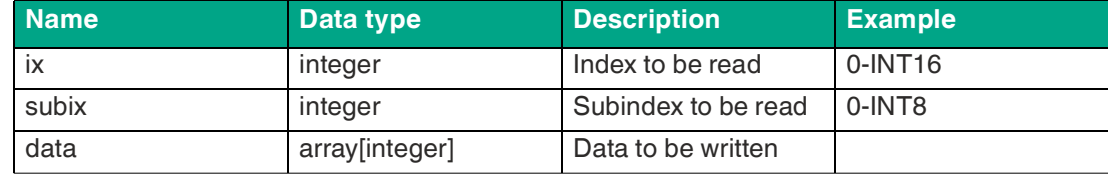

Table 12.36

#### **Writing "ISDU Response Object"**

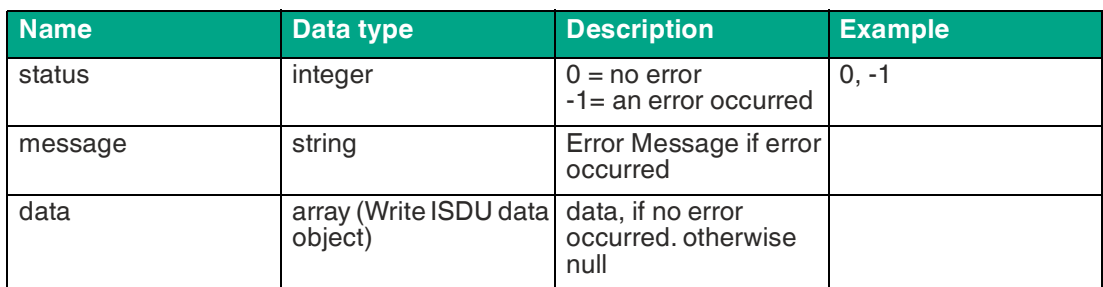

Table 12.37

#### **Writing "ISDU Data Object"**

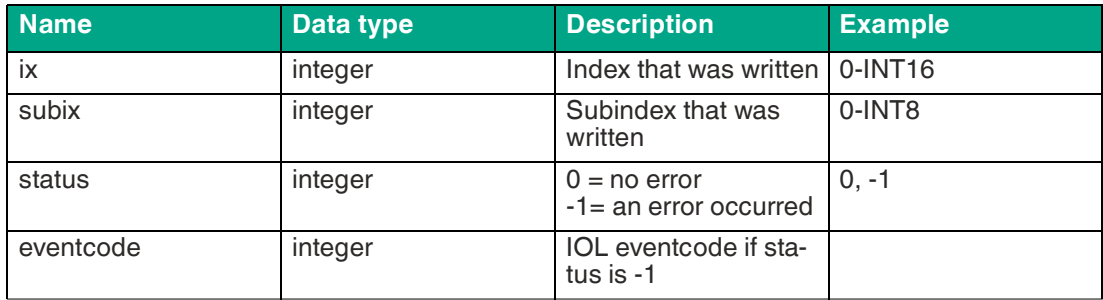

Table 12.38

## **Example**

**Reading out ISDU**

ISDU read request:

```
[
  {"ix":5,"subix":0},
 {"ix":18,"subix":0},
 {"ix":19,"subix":0},
 {"ix":20,"subix":0} 
]
```
#### Response:

```
{
 "message":"OK",
 "data":
\lceil {"ix":5,"subix":0,"status":-1,"eventcode":32785},
{"ix":18,"subix":0,"data":[79,68,83,49,48,76,49,46,56,47,76,65,54,44
,50, 48,48,45,77,49,50],"status":0},
 {"ix":19,"subix":0,"data":[53,48,49,50,57,53,51,53],"status":0},
{"ix":20,"subix":0,"data":[100,105,115,116,97,110,99,101,32,115,101,
110, 115,111,114],"status":0}
],
"status":0}
```
2024-01

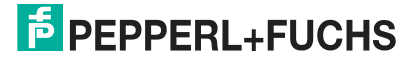

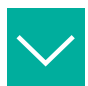

### **Example**

**Writing IDSU**

```
ISDU write request:
[
  {"ix":24,"subix":0,"data":[97,98,99,100,101,102]},
  {"ix":9,"subix":0,"data":[97,97,97,97,97,98]} ]
```
Response:

```
{
"message":"OK",
"data":
[
  {"ix":24,"subix":0,"status":0},
  {"ix":9,"subix":0,"eventcode":32785,"status":-1}
],
"status":0}
```
## **12.4 CoAP Server**

The Constrained Application Protocol<sup>1</sup> is a specialized Internet application protocol for restricted networks, such as lossy or low-power networks. CoAP is especially useful in machine-to-machine communication and can be used to translate simplified HTTP requests from low-speed networks.

CoAP is based on the server-client principle and is a service layer protocol with which nodes and machines can communicate with each other. The gateway provides the CoAP server functionalities via UDP via a REST API interface.

## **CoAP Configuration**

The CoAP functions are deactivated in the factory settings. The CoAP server can be configured either by using the web interface or directly through a JSON object sent in an "HTTP request".

The configuration URL is: http://[ip-address]/w/config/coapd.json

The configuration can also be read back as a JSON file:  $h$ ttp:// $\int$ ip-address $1/r$ /config/coapd.json

The configuration takes the form of a JSON object, with each JSONMember representing a configuration element. The object does not have to contain all elements. Only the elements provided will be changed. Any configuration changes will not take effect until after a device restart.

The following configuration elements are available:

#### **CoAP Configuration**

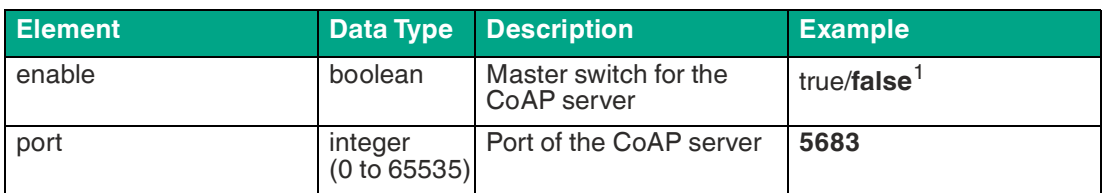

Table 12.39

 $1.$ bold = standard

<sup>1.</sup>CoAP = Constrained Application Protocol

#### **CoAP Response:**

The resulting response is a JSON object with a "status" field. The status should be "0" if no error occurs and "-1" if an error occurs.

In the event of an error, the response contains an error array.

The error array contains an error object for each error that occurred. The object consists of an "Element" field, which identifies the configuration element that caused the error, and a "Message" field for the error message.

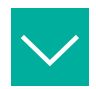

```
Example
{"status": -1, "error": [{"Element": "upcua-enable", "Message": 
"Boolean expected"}]}
{"status": 0}
{"status": -1, "error": [{"Element": "root", "Message": "Not a JSON 
object"}]}
```
## **REST API Access via CoAP**

The connection to the CoAP server can be established via the following URL:  $\text{coup}$ : //[ipaddress]:[port]/[api]

You can access the following REST API requests in JSON format via CoAP endpoint:

#### **REST API Access via CoAP**

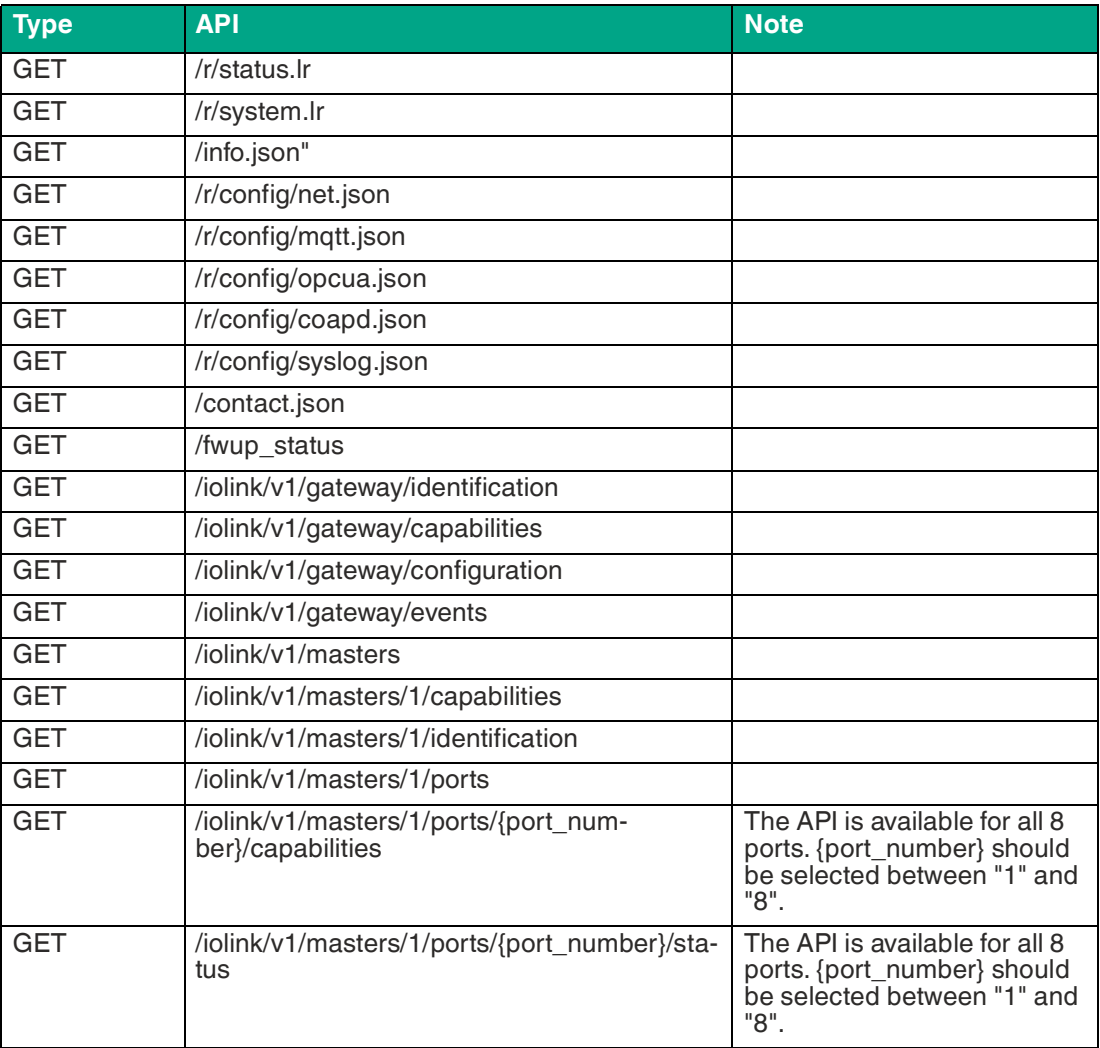

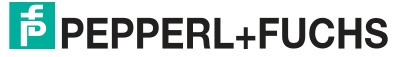

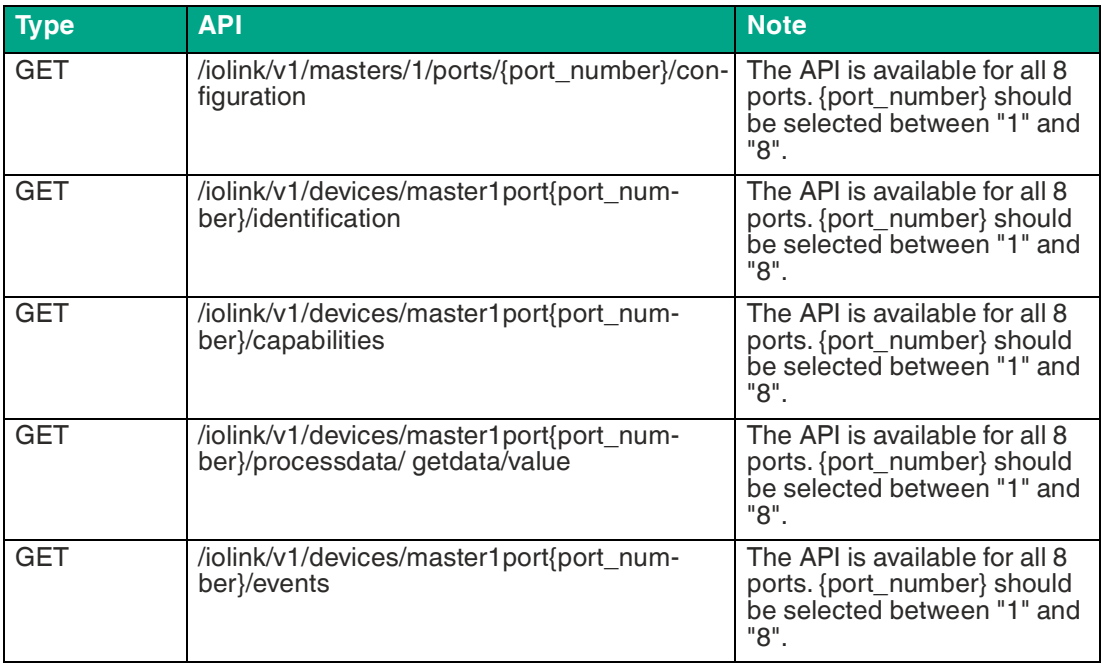

## **COAP Configuration - Quick Start**

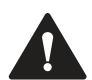

## **Caution!**

Third party

Pepperl+Fuchs assumes no responsibility for any content contained on the referenced websites and does not guarantee the functionality of the third-party software mentioned above.

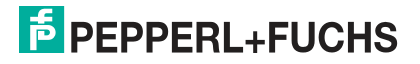

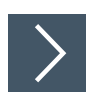

## **COAP Configuration via JSON**

- **1.** [Depending on your application, download and install Insomnia or a similar application:](https:// insomnia.rest/download/)  insomnia.rest/download/.
- **2.** Configure CoAP

POST: [IP-address]/w/config/coapd.json

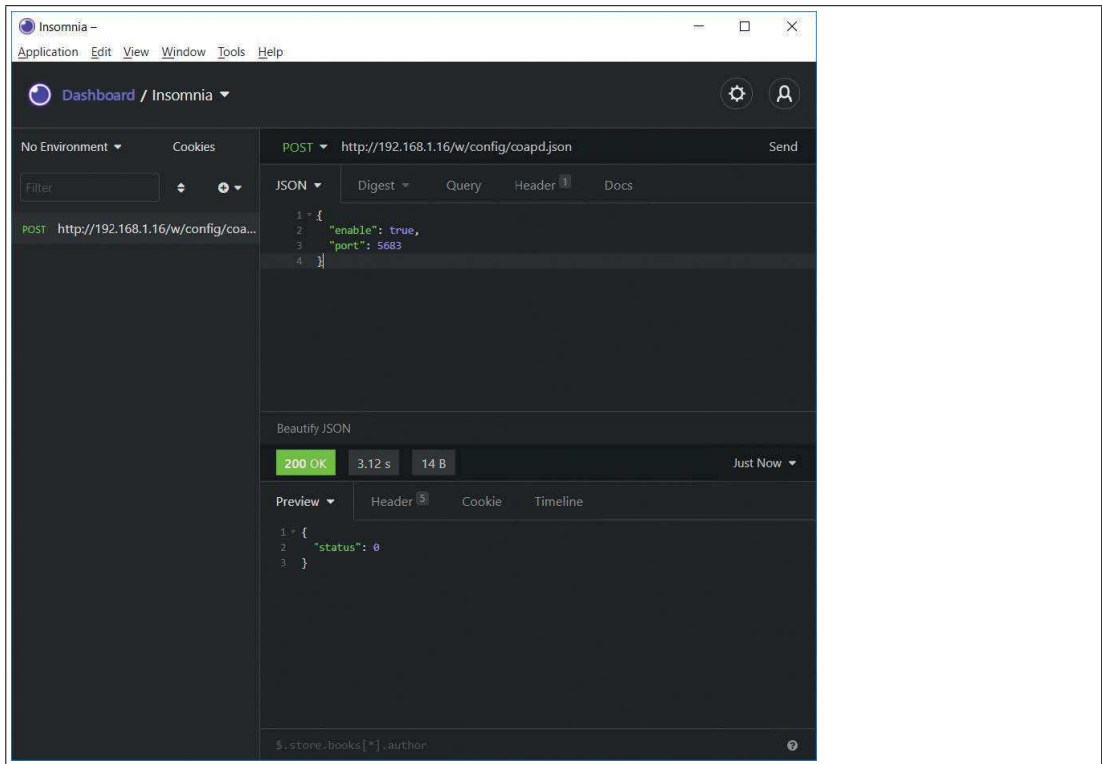

Figure 12.5

**3.** Read CoAP from:

GET: [IP-address]/r/config/coapd.json

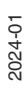

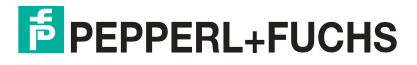

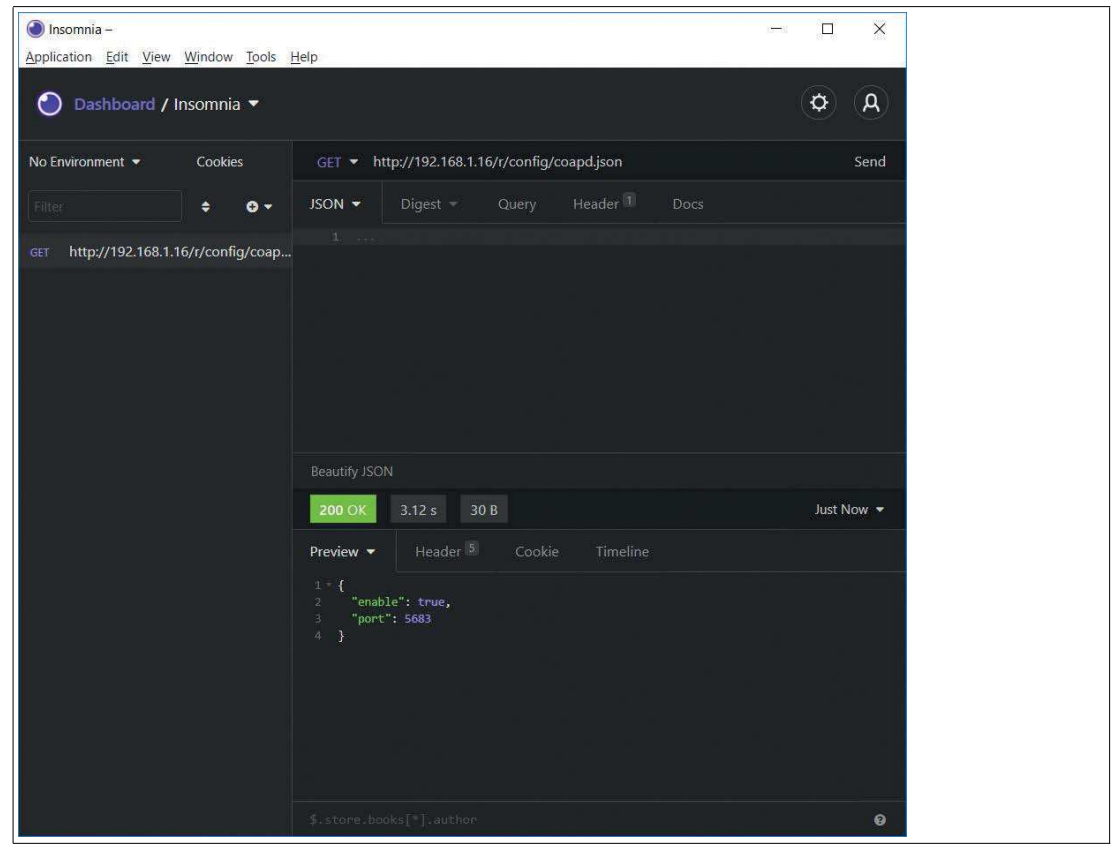

Figure 12.6

## **12.5 Syslog**

The gateway provides a syslog client that can connect to a configured syslog server and is able to log messages.

Syslog is a platform-independent standard for logging messages. Each message contains a timestamp and information about the severity level and subsystem. The Syslog protocol [RFC5424 is based on the server-client principle and allows machines and devices to send and](https://datatracker.ietf.org/doc/html/rfc5424)  centrally collect messages in the network. (For more details on the syslog standard used, visit datatracker.ietf.org.

The device supports the storage of 256 messages in a ring buffer, which are sent to the configured syslog server. If the ring is full with 256 messages, the oldest message is replaced by the new messages that arrive. All messages can be stored on the syslog server. The syslog client of the IO-Link master saves none of the messages permanently.

## **Syslog Configuration**

The syslog functions are deactivated in the factory settings. The syslog client can be configured either by using the web interface or directly through a JSON object sent in an "HTTP request".

The configuration URL is: http://[ip-address]/w/config/syslog.json

The configuration can also be read back as a JSON file:  $http://lip-address]/r/con$ fig/syslog.json

The configuration takes the form of a JSON object, with each JSONMember representing a configuration element. The object does not have to contain all elements. Only the elements provided will be changed. Any configuration changes will not take effect until after a device restart.

The following configuration elements are available:

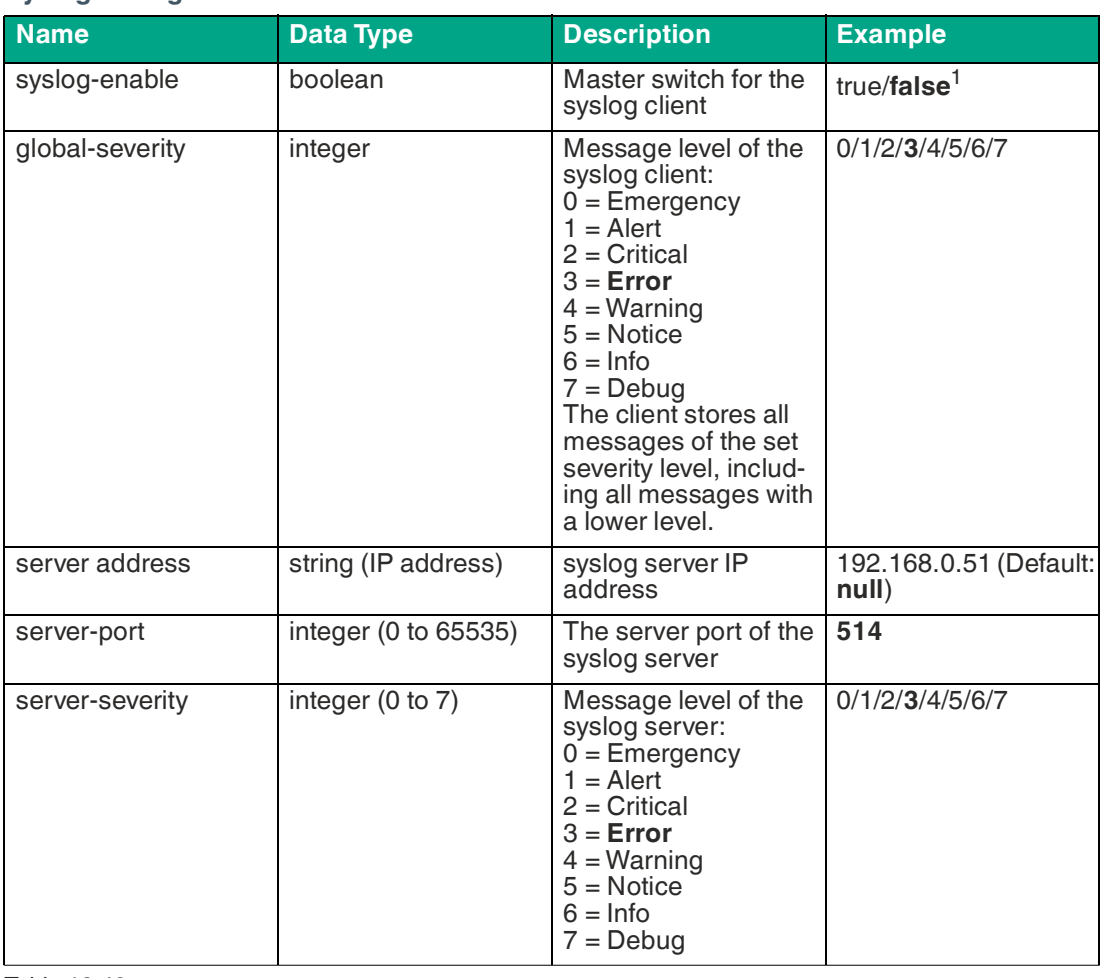

#### **Syslog Configuration**

Table 12.40

**Example**

 $1. \text{bold} = \text{standard}$ 

#### **Syslog Response:**

The resulting response is a JSON object with a "status" field. The status should be "0" if no error occurs and "-1" if an error occurs.

In the event of an error, the response contains an error array.

The error array contains an error object for each error that occurred. The object consists of an "Element" field, which identifies the configuration element that caused the error, and a "Message" field for the error message.

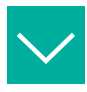

```
{"status": -1, "error": [{"Element": "upcua-enable", "Message": 
"Boolean expected"}]}
{"status": 0}
{"status": -1, "error": [{"Element": "root", "Message": "Not a JSON 
object"}]}
```
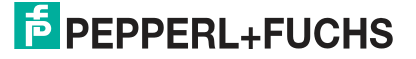

## **Syslog Configuration – Quick Start**

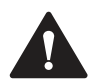

## **Caution!**

## Third party

Pepperl+Fuchs assumes no responsibility for any content contained on the referenced websites and does not guarantee the functionality of the third-party software mentioned above.

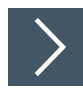

## **Syslog Configuration via JSON**

- **1.** [Depending on your application, download and install Insomnia or a similar application:](https:// insomnia.rest/download/)  insomnia.rest/download/.
- **2.** Configure syslog

POST: [IP-address]/w/config/syslog.json

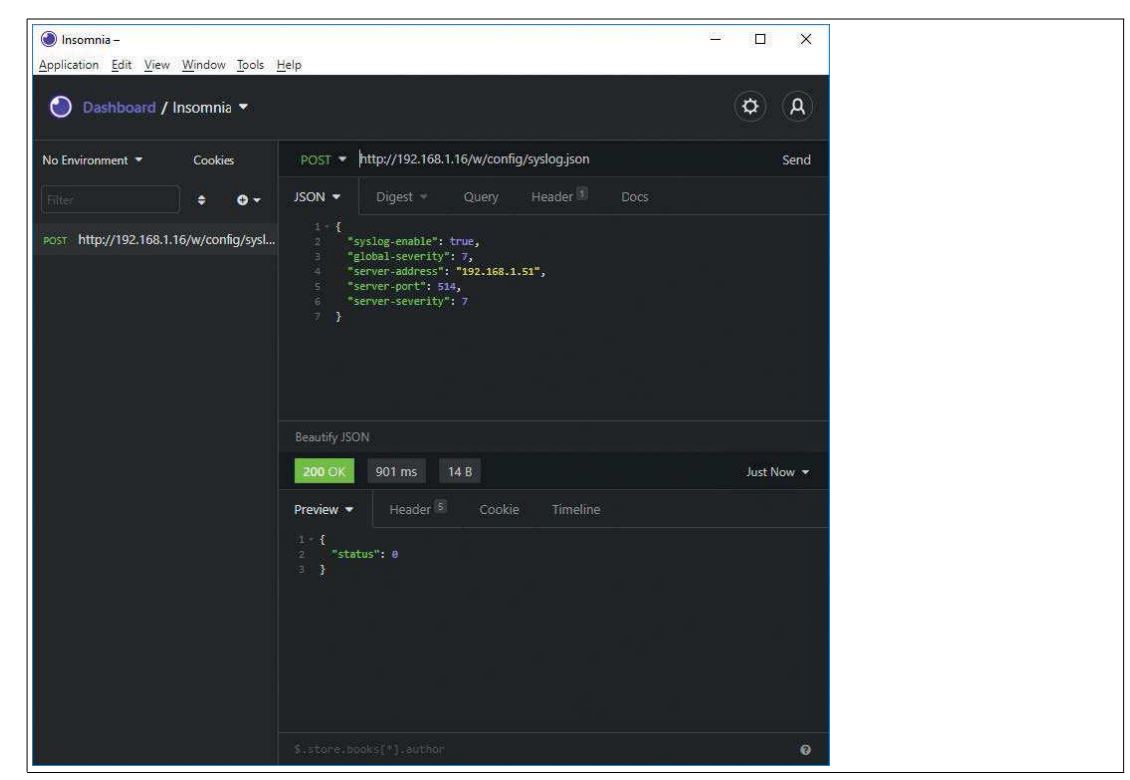

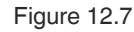

**3.** Read syslog from: GET: [IP-address]/r/config/syslog.json

2024-01

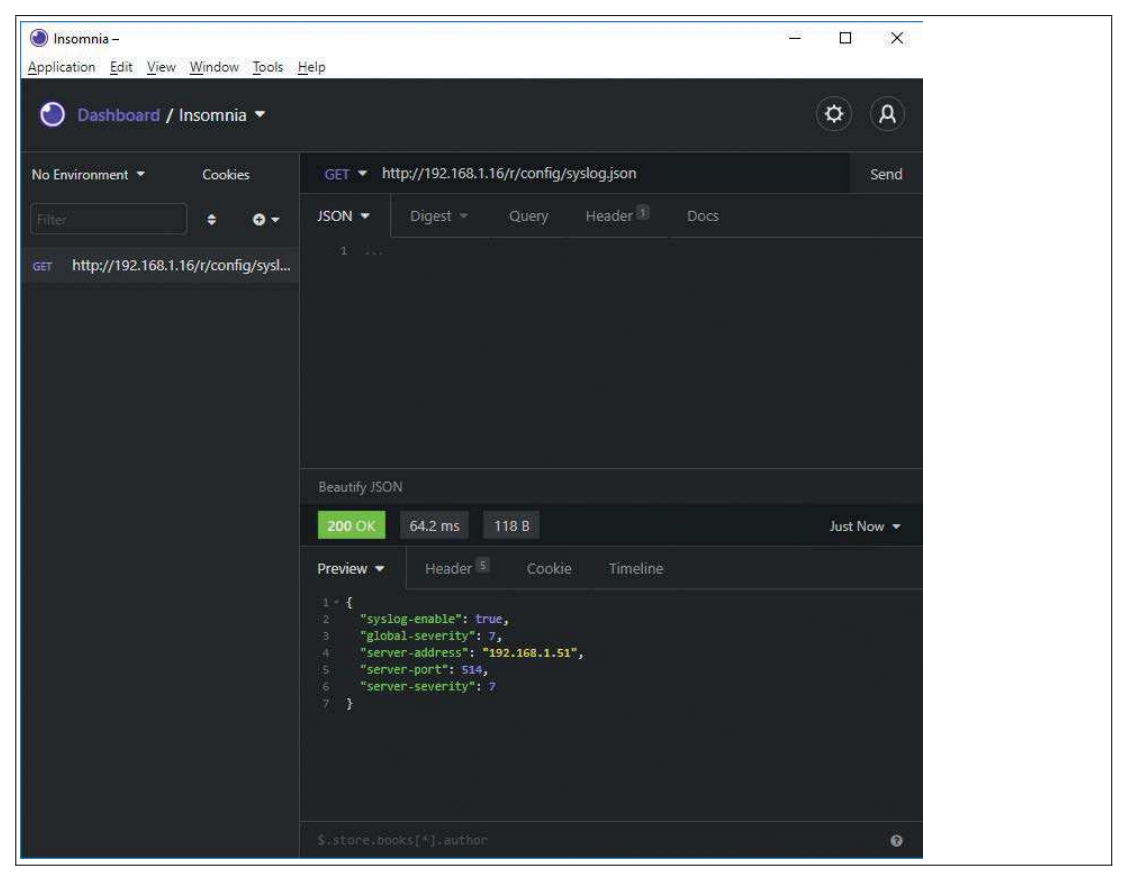

Figure 12.8

## **12.6 NTP**

The gateway provides an NTP<sup>1</sup>client in version 3, which can connect to a configured NTP server. The NTP client is able to synchronize network time at a configurable interval.

NTP is a network protocol that uses UDP datagrams to send and receive timestamps to syn[chronize them with a local clock. The NTP protocol RFC1305 is based on the server-client prin](https://datatracker.ietf.org/doc/ html/rfc1305)ciple and only supports synchronization with UTC universal time. $^2\,$  For more details on the NTP standard used, visit datatracker.ietf.org.

#### **NTP Configuration**

The NTP client is deactivated by default. The NTP client can be configured either by using the web interface or directly through a JSON object sent in an "HTTP request".

The configuration URL is: http://[ip-address]/w/config/ntpc.json

The configuration can also be read back as a JSON file:  $http://[ip-address]/r/con$ fig/ntpc.json

The configuration takes the form of a JSON object, with each JSONMember representing a configuration element. The object does not have to contain all elements. Only the elements provided will be changed. Any configuration changes will not take effect until after a device reboot.

The following configuration elements are available:

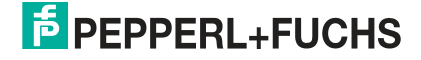

<sup>1.</sup>NTP = Network Time Protocol

[<sup>2.</sup>UTC = Coordinated Universal Time](https://datatracker.ietf.org/doc/ html/rfc1305)

#### **NTP Configuration**

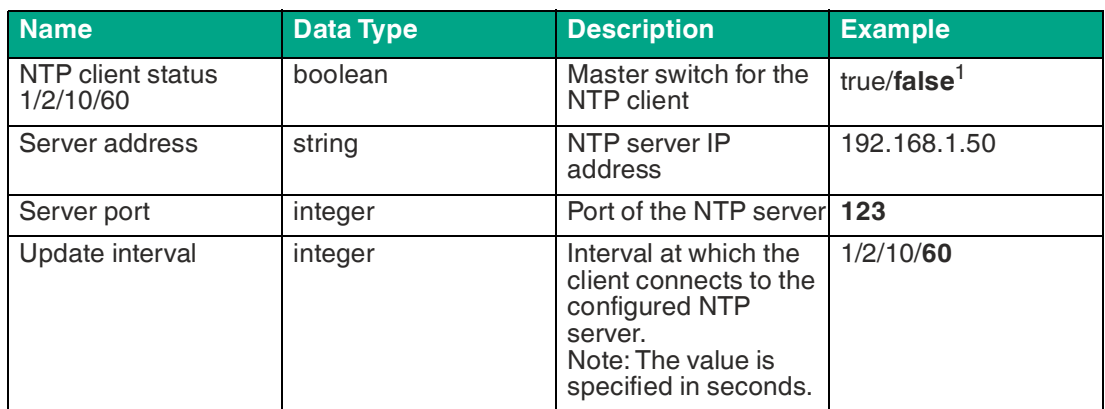

Table 12.41

 $1.$ bold = standard

#### **NTP Response:**

The resulting response is a JSON object with a "status" field. The status should be "0" if no error occurs and "-1" if an error occurs.

In the event of an error, the response contains an error array.

The error array contains an error object for each error that occurred. The object consists of an "Element" field, which identifies the configuration element that caused the error, and a "Message" field for the error message.

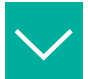

#### **Example**

```
{"status": -1, "error": [{"Element": "ntpc-enable", "Message": 
"Boolean expected"}]}
{"status": 0}
{"status": -1, "error": [{"Element": "root", "Message": "Not a JSON 
object"}]}
```
## **NTP Configuration - Quick Start**

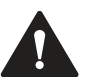

## **Caution!**

Third party

Pepperl+Fuchs assumes no responsibility for any content contained on the referenced websites and does not guarantee the functionality of the third-party software mentioned above.

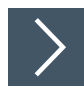

## **NTP Configuration via JSON**

- **1.** [Depending on your application, download and install Insomnia or a similar application:](https:// insomnia.rest/download/)  insomnia.rest/download/.
- **2.** Configure NTP POST: [IP-address]/w/config/ntpc.json

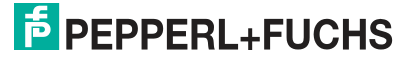

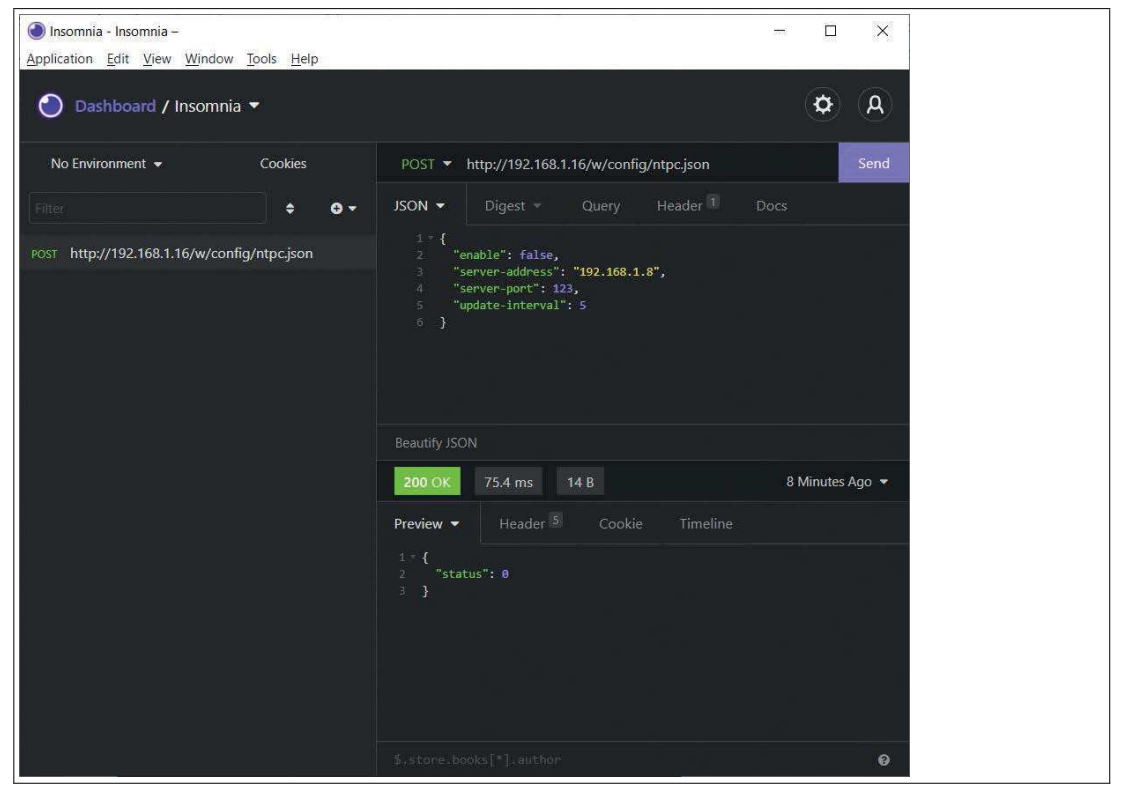

Figure 12.9

#### **3.** Read NTP from:

GET: [IP-address]/r/config/ntpc.json

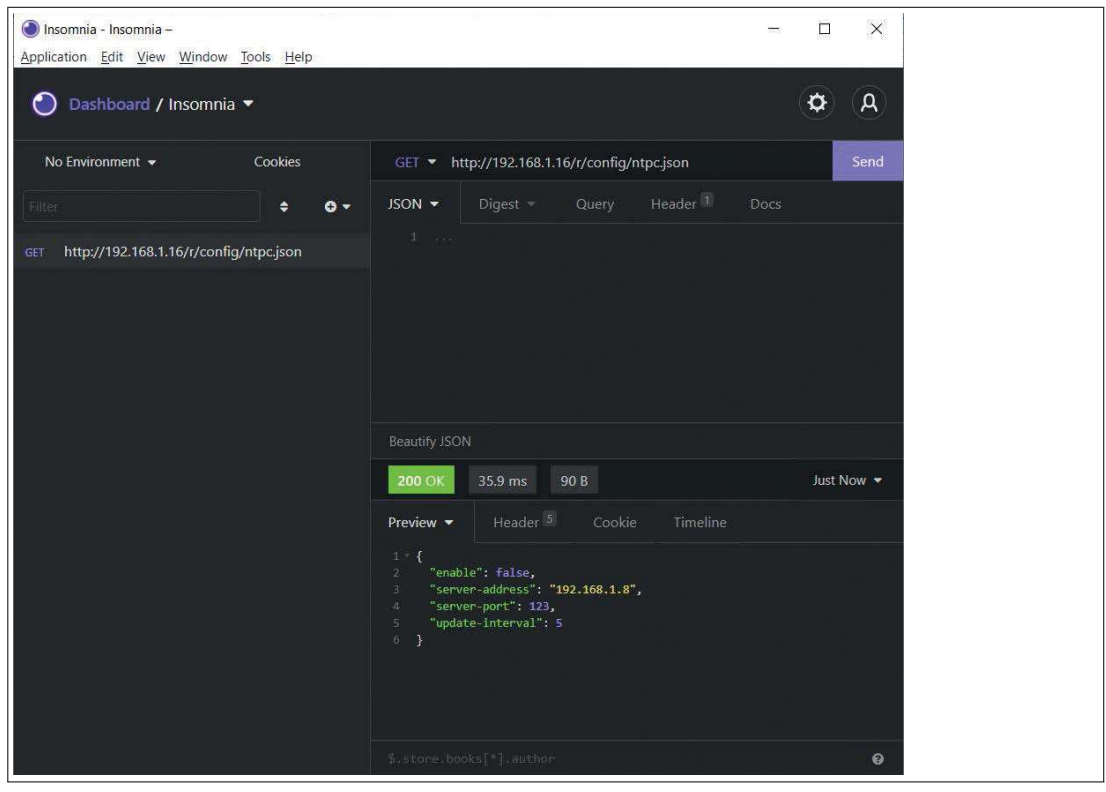

Figure 12.10

2024-01

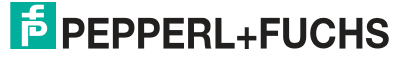

# **13 Troubleshooting**

## **13.1 Diagnostics Indicator in the Integrated Web Server**

The module shows the error diagnostics on the connection page of the integrated web server. For information on how to call up the connection page, .

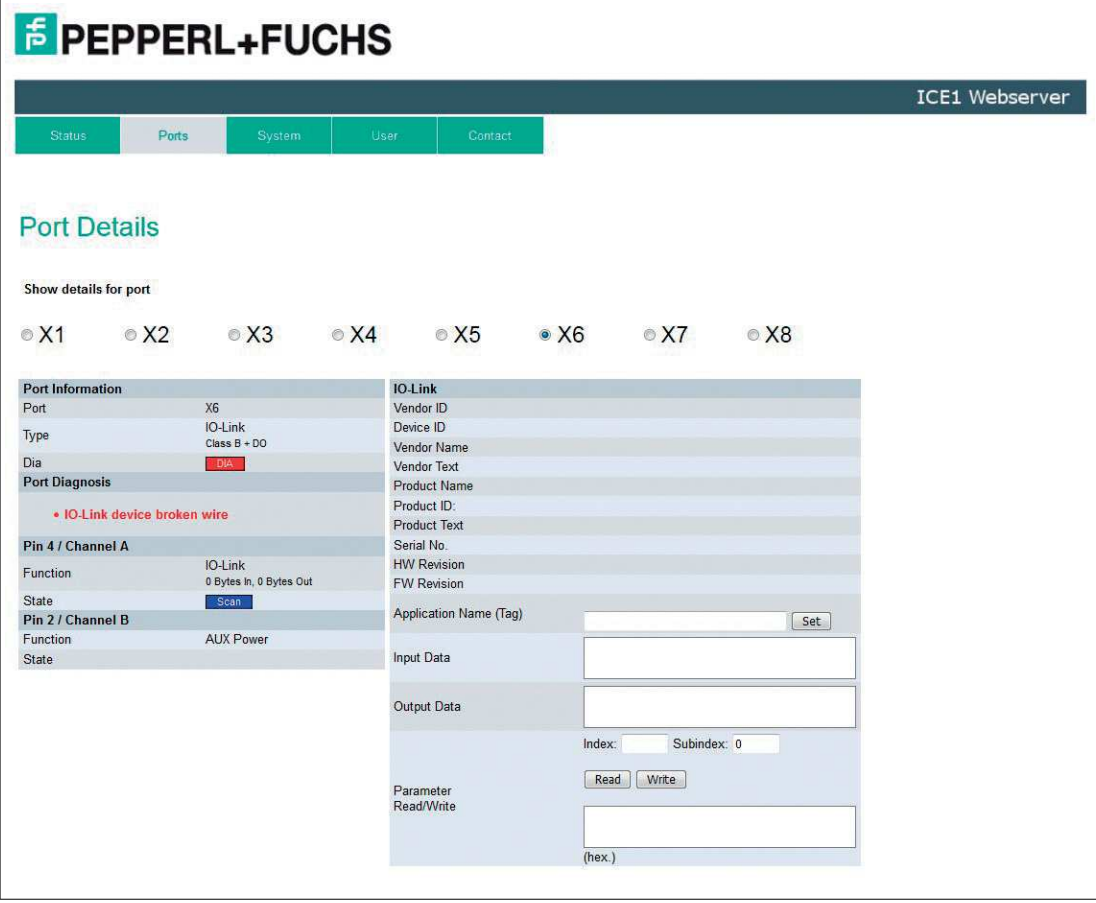

#### Figure 13.1

Diagnostic data is displayed in the "Port Diagnosis" area of the connection page, according to the connection.

## **13.2 Diagnostic Processing via CC-Link**

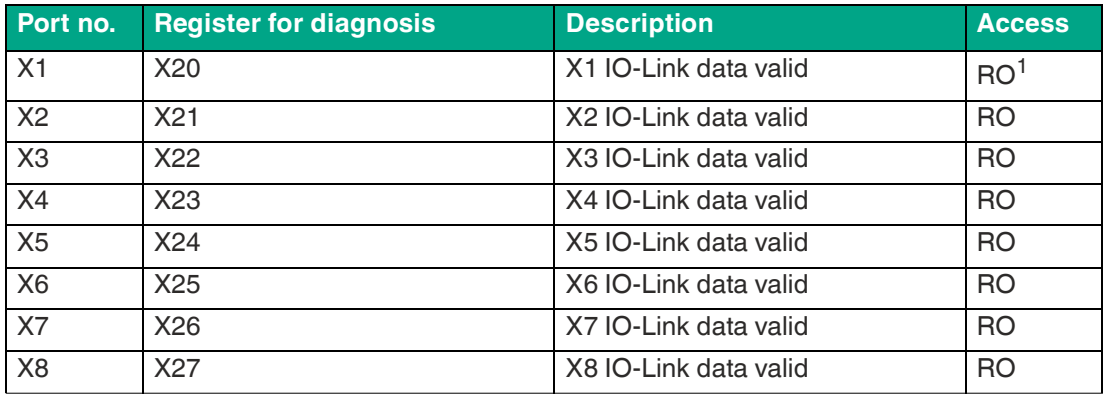

Table 13.1

1.Read-only

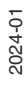

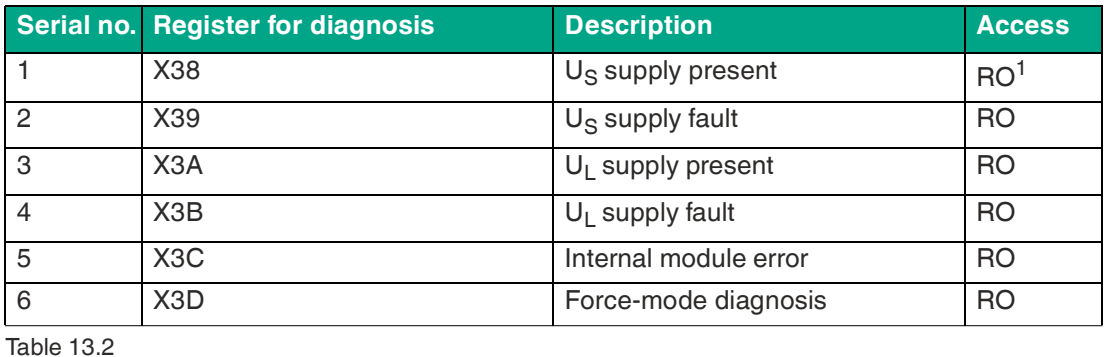

1.Read-only

## **System supply/sensor supply fault**

The level of the voltage value of the incoming system/sensor supply is monitored globally. If the voltage falls below approx. 18 V or the voltage exceeds approx. 30 V, an error diagnosis is generated. The IO-Link specification requires at least 20 V at the  $L+$ <sup>1</sup> output supply of the I/O ports. A minimum of 21 V is required at the  $U_S$  power supply for the IO-Link master to minimize the risk of internal voltage drops in the IO-Link master.

The green  $U_S$  indicator goes out.

The fault diagnosis has no effect on the outputs.

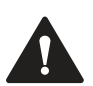

## **Caution!**

Error message in the event of low voltage

Ensure that the supply voltage, measured at the most remote node, does not fall below 21 V DC in terms of system power supply.

## **Auxiliary/actuator power supply fault**

The level of the voltage value of the incoming auxiliary/actuator supply is monitored globally. If Report U $_{\mathsf{L}}$ /U<sub>AUX</sub> Supply Voltage Fault diagnosis is enabled, a diagnosis is generated if the voltage falls below approx. 18 V or the voltage exceeds approx. 30 V. The  $\mathsf{U}_\mathsf{L}/\mathsf{U}_\mathsf{AUX}$  indicator lights up red.

If output channels are set to High State and Report DO Fault without  $\sf{U}_L/\sf{U}_{AUX}$ , further error messages caused by the voltage fault are generated on the channels.

If Report U<sub>L</sub>/U<sub>AUX</sub> Supply Voltage Fault is disabled, U<sub>L</sub>/U<sub>AUX</sub> or channel diagnoses do not occur.

## **Overload/short-circuit of the digital outputs**

In the event of an overload or a short-circuit of an output channel, the following channel-specific diagnoses are generated in the data image being created:

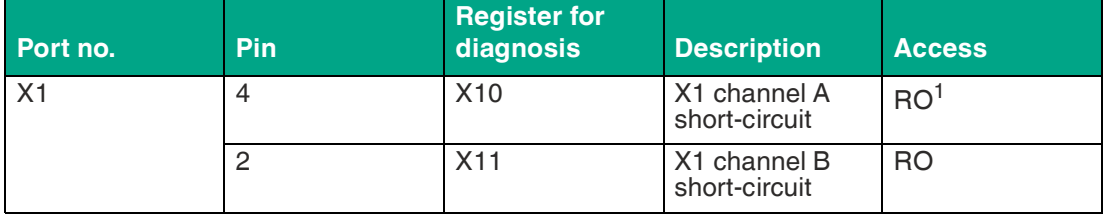

1.Pin1

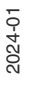

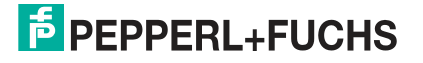

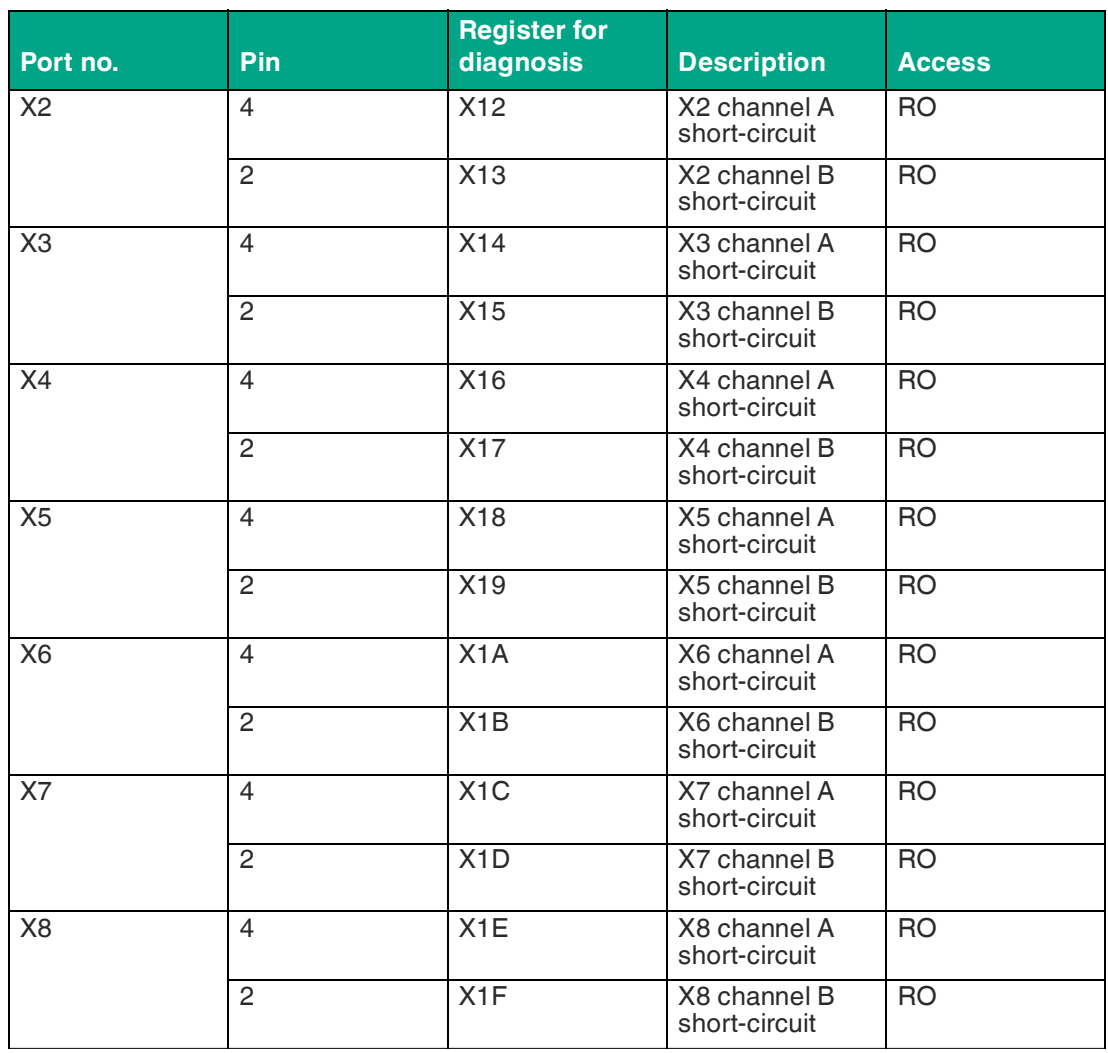

Table 13.3

1.Read-only

A channel error is determined by comparing the setpoint set by a controller with the physical value of an output channel.

Activation of an output channel<sup>1</sup> filters the channel errors for the time period set by the "Surveillance timeout" parameter via the configuration of the device. The value of this parameter can range from 0 to 255 ms; the default setting is 80 ms

The filter is used to prevent premature error messages when you switch on a capacitive load, switch off an inductive load or in the event of other voltage peaks during a status change.

#### **Actuator power supply overload/short-circuit**

The B-channel outputs of X5 to X8 are supplied by the  $U_{AUX}$  voltage. In the event of an overload or short-circuit of the actuator power supply of ports X5 to X8, the following channel-specific diagnoses are generated in the data image being created.

<sup>1.</sup>rising edge of the channel status

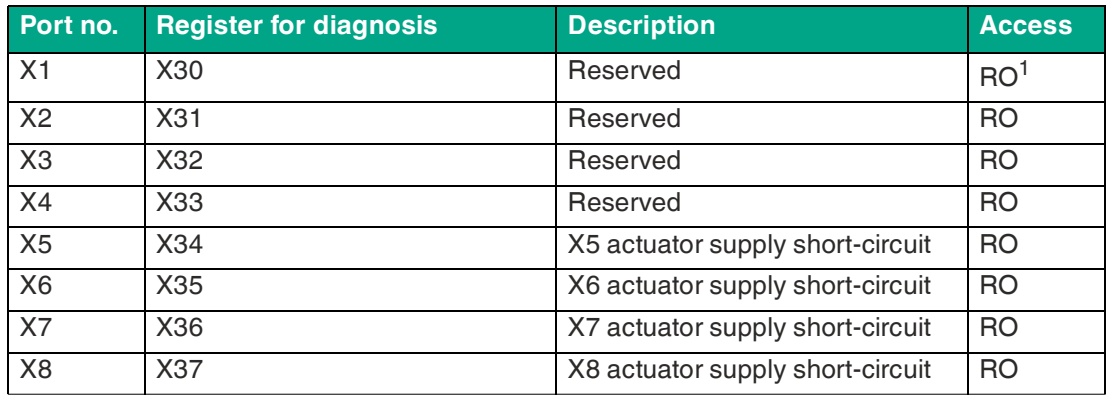

Table 13.4

1.Read-only

## **Overload/short-circuit of the I/O port sensor supply outputs**

In the event of an overload or short-circuit between pin 1 and pin 3 of ports X1 to X8, the following channel-specific diagnoses are generated in the data image being created.

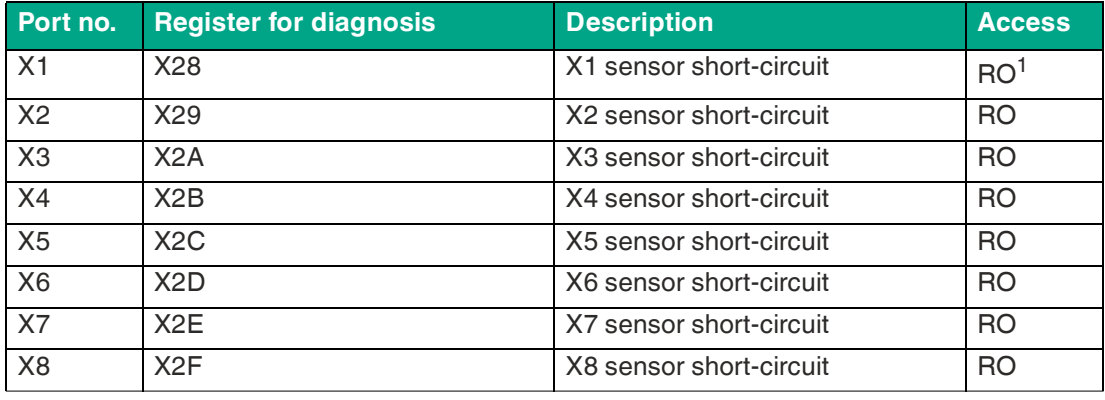

Table 13.5

1.Read-only

## **13.3 Alarm Signals and Error Messages from Modules via EtherCAT**

If a recognized fault is detected during parameterization, the module sends error messages to the master. The coding of the first and second parts of the error messages is based on specifications CiA 301 and CiA 401. The third part of the error message is the known (manufacturerdefined) diagnosis register.

The error message is in an 8 byte format and is coded as follows:

#### **Contents of an Error Message**

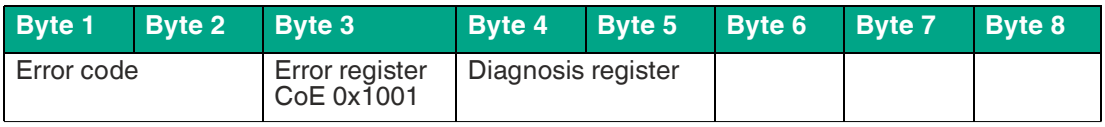

Table 13.6

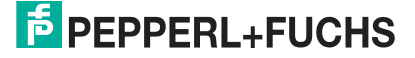

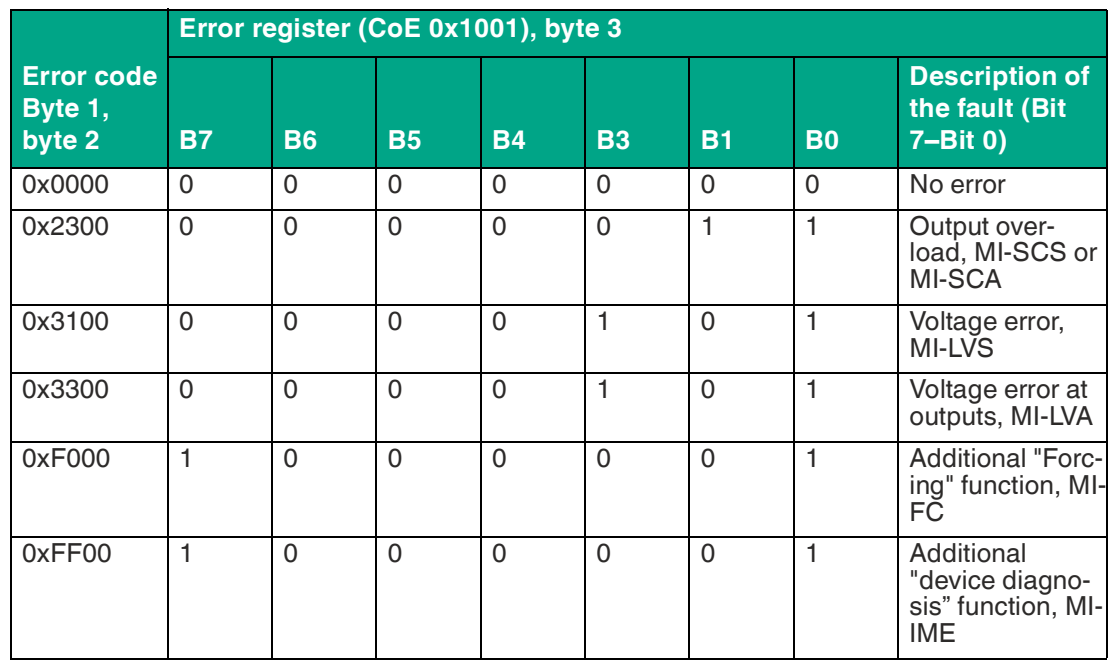

#### **Contents of the Error Register (CoE Register 0x1001):**

#### **Content of the Diagnosis Register**

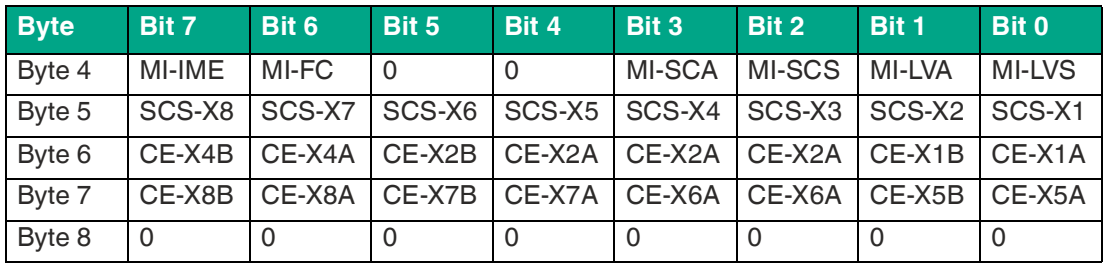

#### **Legend:**

- **MI-LVS**: Module information byte—voltage for power/sensor supply low
- **MI-LVA**: Module information byte—voltage for actuator low
- **MI-SCS**: Module information byte—sensor short circuit on an M12 slot
- **MI-SCA**: Module information byte—actuator short circuit
- **MI-FC**: Module information byte—forcing active
- **MI-IME**: Module information byte—internal module error
- **CE-X1A ... CE-X8A**: Channel error, channel A (pin 4) of slots X1 to X8
- **CE-X1B ... CE-X8B**: Channel error, channel B (pin 2) of slots X1 to X8

The following example shows the error message received by a TwinCAT master regarding an actuator voltage power fault:

23 21.11.2016 16:16:41 390 ms | 'Box 1 (0980 ESL 393-121 8D' (1001): CoE - Emergency (Hex: 3300, 05, '02 00 00 000').

Figure 13.2

**F** PEPPERL+FUCHS

## **13.4 Diagnostic Processing via EtherNet/IP**

## **Errors in the System/Sensor Power Supply**

The voltage value of the power supply for the system and the sensors is monitored globally. If the voltage falls below approx. 18 V or rises above 30 V, fault diagnosis is generated. The green  $U_S$  LED is switched off.

The error message has no effect on the outputs.

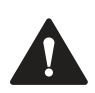

## **Caution!**

Power supply

It must be ensured that the supply voltage, measured at the most remote node, does not fall below 21  $V<sub>DC</sub>$ .

The following diagnosis is generated in the "producing" data image:

#### **General Diagnostics**

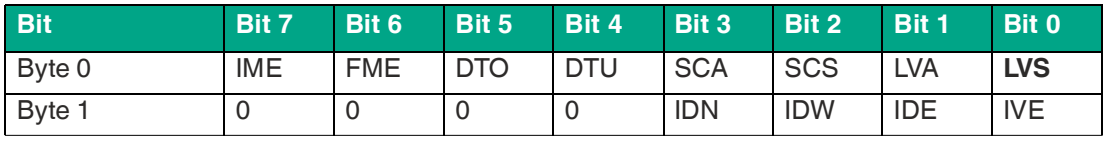

Table 13.7 General Bit

This includes:

- **IME**: Module information internal module error
- **FME**: Module information Force mode activated
- **DTO**: Module information excess temperature
- **DTU**: Module information insufficient temperature
- **SCA**: Module information actuator short circuit channel A
- **SCS**: Module information sensor short circuit
- **LVA**: Module information auxiliary power supply low voltage
- **LVS**: Module information system/sensor electric power supply low voltage
- **IDN**: IO-Link port information device message
- **IDW**: IO-Link port information device warning
- **IDE**: IO-Link port information device fault
- **IVE**: IO-Link port information validation error

## **Error in the Auxiliary Voltage/Actuator Power Supply**

The voltage value of the power supply for the auxiliary voltage/actuator power supply is monitored globally.

If the  ${\sf U_L}/{\sf U_{AUX}}$  diagnostic messaging is activated, an error message is generated as soon as the voltage falls below approx. 18 V or rises above 30 V.

The red  ${\sf U}_{\sf L}/{\sf U}_{\sf AUX}$  LED lights up.

If the output channels are enabled, additional error messages, which are caused by the power failure, are generated at the IO-Link connections.

The  $U_{A/JX}$  diagnostic message is disabled by default and must be enabled through parameterization.

The following diagnosis is generated in the "producing" data image:

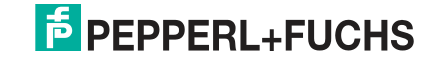

#### **General Diagnostics**

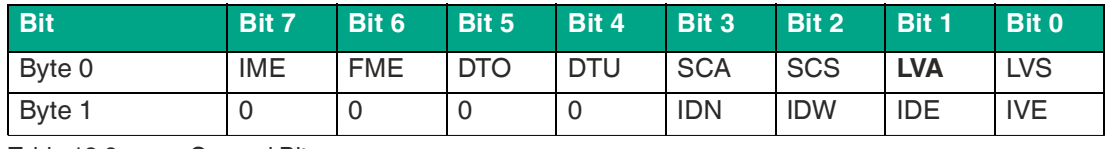

Table 13.8 General Bit

If output channels are set to High State and Report DO Fault without  $\sf{U}_L/\sf{U}_{\sf{AUX}}$ , further error messages caused by the voltage error are generated on the channels.

The following diagnosis is generated in the producing data image:

#### **Actuator/UAUX Diagnostics**

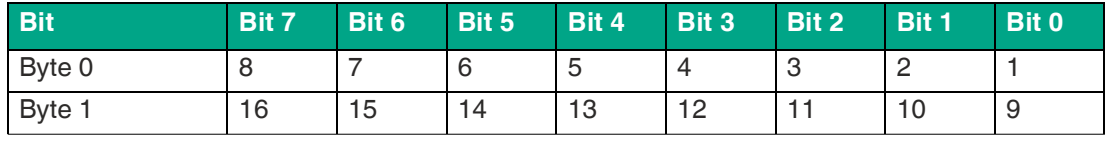

Table 13.9 Channel Number (fix)

 $\bullet$   $\,$  **1** ... **16**: Actuator/U<sub>L</sub>/U<sub>AUX</sub> channel error on channel 1 ... 16

If Report U<sub>L</sub>/U<sub>AUX</sub> Supply Voltage Fault is disabled, U<sub>L</sub>/U<sub>AUX</sub>or channel diagnoses do not occur.

## **Overload/Short Circuit of the Sensor Supply Outputs of the IO-Link Connections**

In the event of an overload or short circuit between pin 1 and pin 3 at connections X1 ... X8, the following channel-specific diagnostic messages are generated in the producing data image:

#### **General Diagnostics**

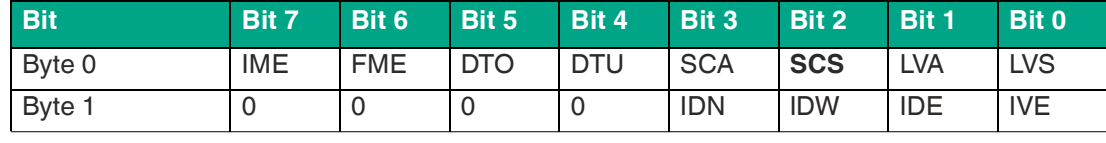

Table 13.10 General Bit

#### **Sensor Diagnostics**

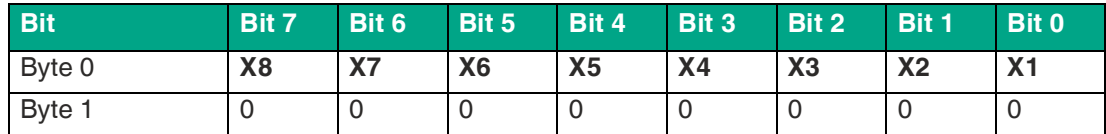

Table 13.11 Port Number

• **X1 ... X8**: Sensor short circuit at port X1 ... X8

#### **Overload/short circuit of the digital outputs**

In the event of an overload or a short circuit of an output channel, the following channel-specific diagrams are generated in the producing data image:

#### **General Diagnostics**

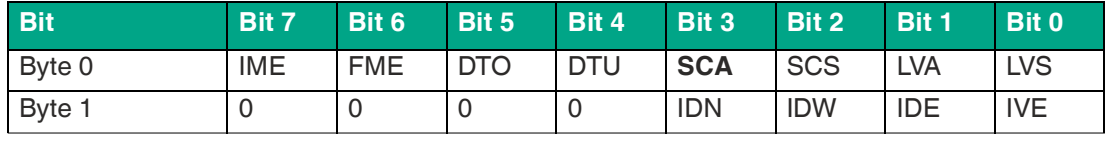

Table 13.12 General Bit

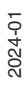

#### **Actuator/UAUX Diagnostics**

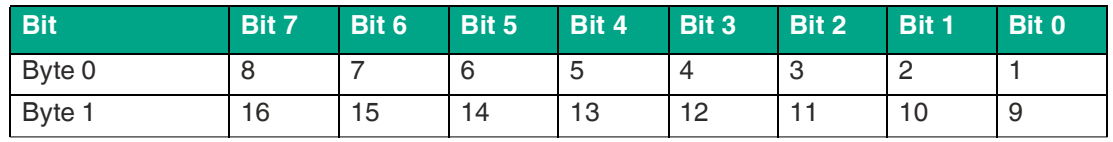

Table 13.13 Channel Number (fix)

• **1 ... 16**: Actuator/U<sub>L</sub>/U<sub>AUX</sub> channel error on channel 1 ... 16

A channel error is determined by comparing the setpoint value set by a controller and the physical value of an output channel.

When an output channel is activated by a rising edge of the channel status, the channel errors are filtered for the duration specified via the "Surveillance Timeout" parameter when configuring the device. The value of this parameter covers a range of 0 to 255 ms; the factory setting is 80 ms.

The filter is used to prevent premature error messages when you switch on a capacitive load or switch off an inductive load, as well as other voltage peaks during a status change.

In the static state of the output channel, i.e., while it is permanently switched on, the filter time between fault detection and diagnosis is typically 5 ms.

## **IO-Link COM Error**

If an IO-Link device is disconnected in COM mode, an incorrect IO-Link device is plugged in or an electrical fault occurs on the C/Q<sup>1</sup>line, for example due to a short circuit, the following diagnosis is generated in the producing data image:

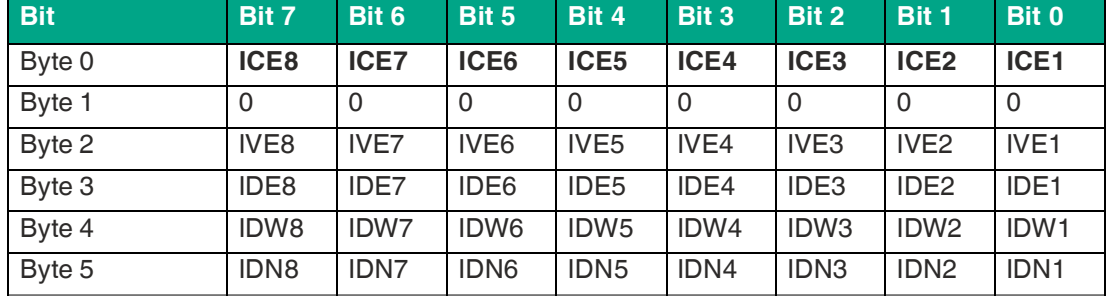

#### **IO-Link Diagnostics**

Table 13.14 General Bit

This includes:

- **ICE1 ... 8**: IO-Link port information COM error<sup>2</sup>
- **IDE1 ... 8**: IO-Link port information device fault
- **IDN1 ... 8**: IO-Link port information device message
- **IDW1** ... 8: IO-Link port information device warning
- **IVE1 ... 8**: IO-Link port information validation error

## **IO-Link Validation Error**

If an IO-Link device is replaced, the validation is already configured. The manufacturer and/or device ID do not correspond to the data of the device and the following diagnosis is generated in the producing data image:

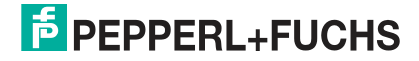

<sup>1.</sup>Pin 4

<sup>2.</sup>No device, damaged line, short circuit

#### **IO-Link Diagnostics**

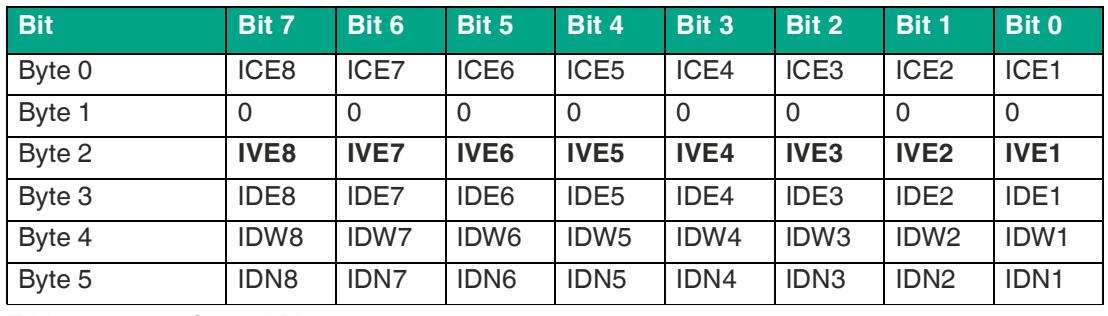

Table 13.15 General Bit

If extended status data was activated when configuring an IO-Link port, the manufacturer ID and the device ID are also transferred to the producing data image.

## **IO-Link Device Diagnosis**

The diagnosis of an IO-Link device is carried out in three stages: "Error", "Warning" or "Notification."

The following diagnosis is generated in the producing data image:

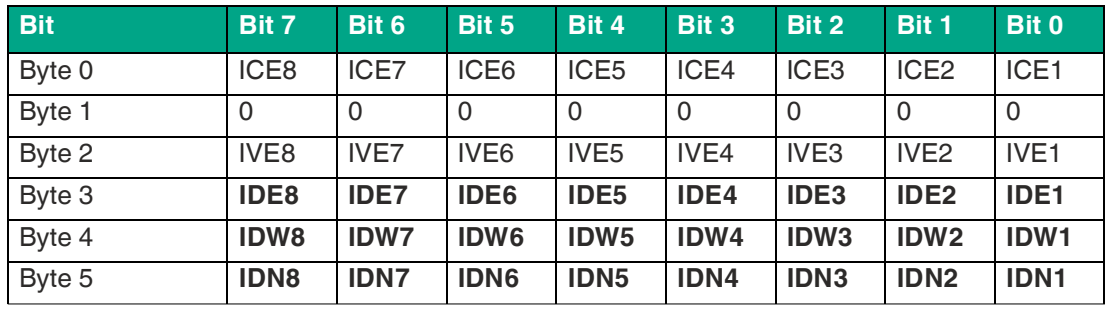

#### **IO-Link Diagnostics**

Table 13.16 General Bit

If the IO-Link event data is activated by configuring an IO-Link port, the device also reports event codes in the producing data image. Use the documentation of your IO-Link device to decrypt the error messages.

## **13.5 Diagnostic Processing via Modbus**

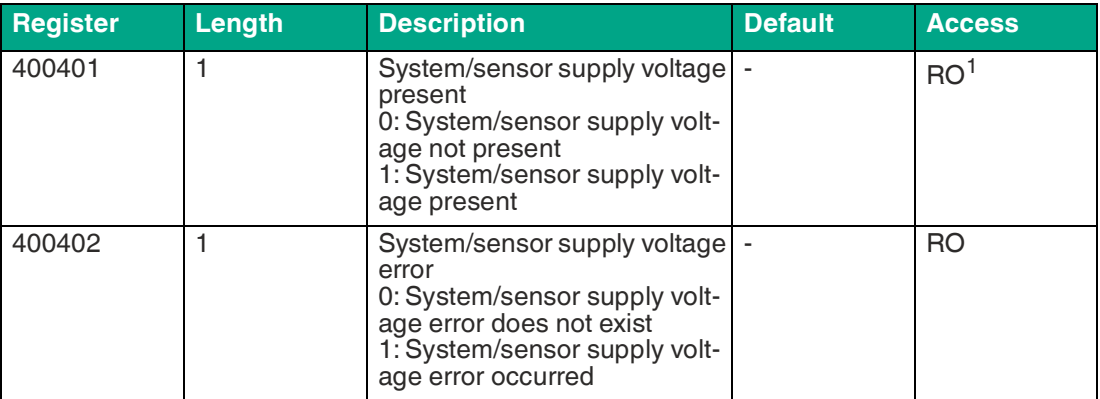

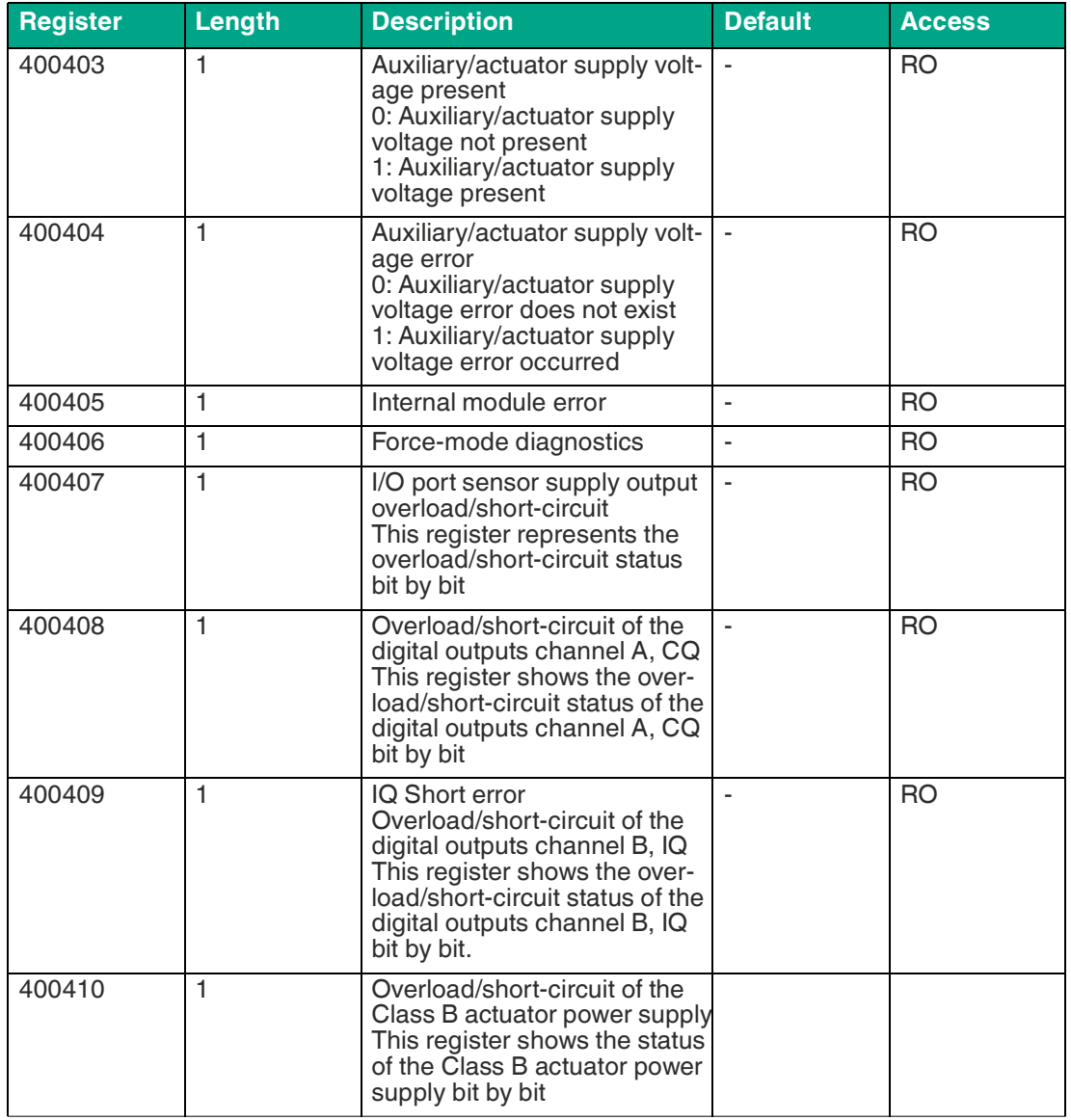

Table 13.17

1.Read-only

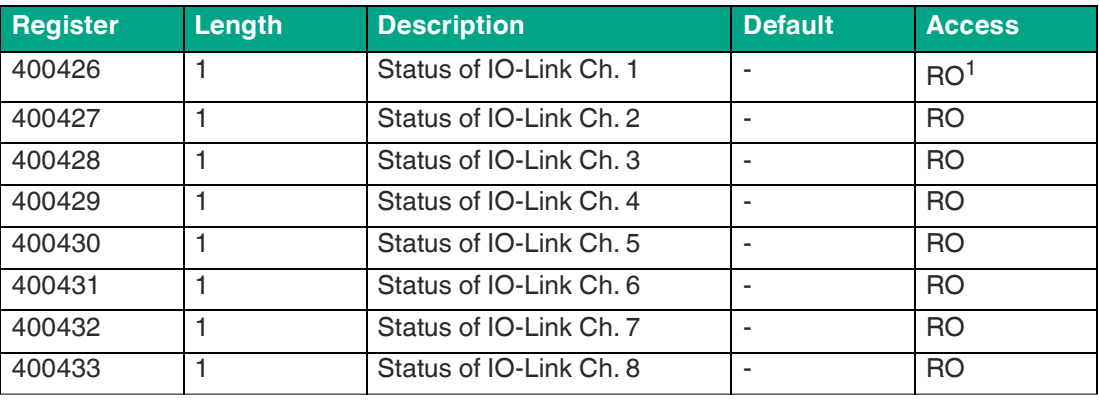

Table 13.18

1.Read-only

2024-01

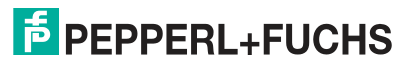

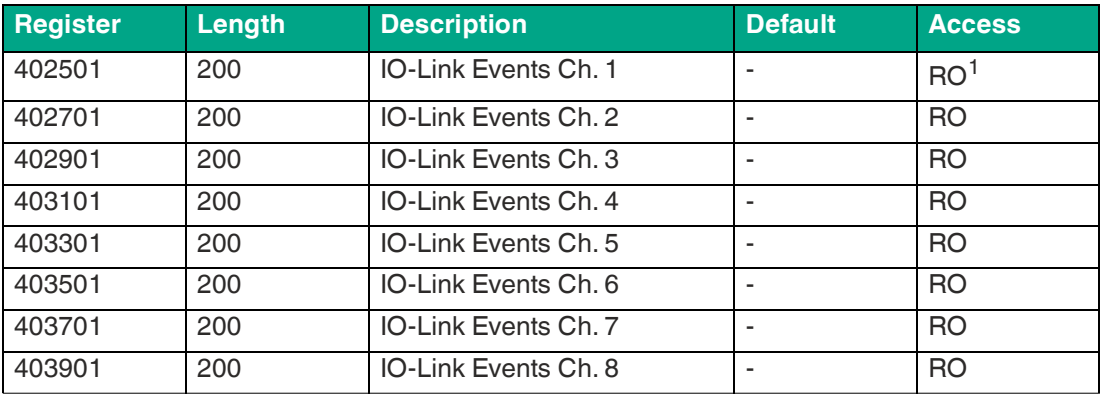

Table 13.19

1.Read-only

## **System supply/sensor supply fault**

The level of the voltage value of the incoming system/sensor supply is monitored globally. If the voltage falls below approx. 18 V or the voltage exceeds approx. 30 V, a fault diagnosis is generated. The IO-Link specification requires at least 20 V at the L+<sup>1</sup> output supply of the I/O ports. A minimum of 21 V is required at the  $\sf{U}_S$  power supply for the IO-Link master to minimize the risk of internal voltage drops in the IO-Link master.

The green U<sub>S</sub> indicator goes out.

The fault diagnosis has no effect on the outputs.

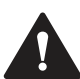

#### **Caution!**

Error message in the event of low voltage

Ensure that the supply voltage, measured at the most remote node, does not fall below 21 V DC in terms of system power supply.

The diagnoses in holding register 400401 are updated.

#### **Auxiliary/actuator power supply fault**

The level of the voltage value of the incoming auxiliary/actuator supply is monitored globally. If Report  ${\sf U}_{\sf L}/{\sf U}_{\sf AUX}$  Supply Voltage Fault diagnosis is enabled, a diagnosis is generated if the voltage falls below approx. 18 V or the voltage exceeds approx. 30 V. The  $\mathsf{U}_\mathsf{L}/\mathsf{U}_\mathsf{AUX}$  indicator lights up red.

Holding register 400402 can be read to obtain the current status of the auxiliary/actuator power supply. The diagnostic data of holding register 400403 is updated.

If output channels are set to High State and Report DO Fault without  $\sf{U}_L/\sf{U}_{AUX}$ , further error messages caused by the voltage fault are generated on the channels.

If Report U<sub>L</sub>/U<sub>AUX</sub> Supply Voltage Fault is disabled, U<sub>L</sub>/U<sub>AUX</sub> or channel diagnoses do not occur.

#### **Overload/short-circuit of the I/O port sensor supply outputs**

In the event of an overload or short-circuit between pin 1 and pin 3 of ports X1 to X8, holding register 400407 is updated with the following data:

1.Pin1

#### **Sensor supply short-circuit**

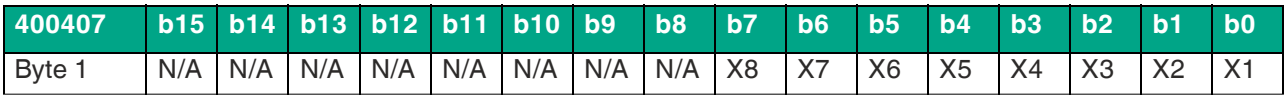

Table 13.20

## **Overload/short-circuit of the digital outputs**

In the event of an overload or short-circuit between pin 4 and pin 3 of ports X1 to X8, holding register 400408 is updated with the following data. This diagnosis is valid if channel A of the respective port is in Digital Output Mode.

#### **Overload/short-circuit of channel A, CQ**

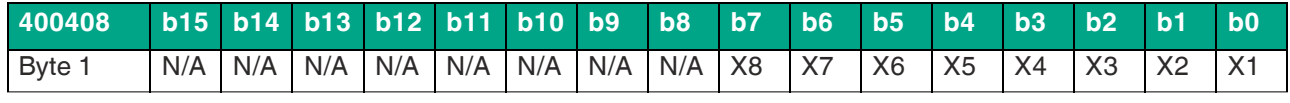

Table 13.21

In the event of an overload or short-circuit between pin 2, channel B and pin 3 of ports X1 to X8, holding register 400409 is updated with the following data. This diagnosis is valid if channel A of the respective port is in Digital Output Mode.

#### **Overload/short-circuit of channel B, IQ**

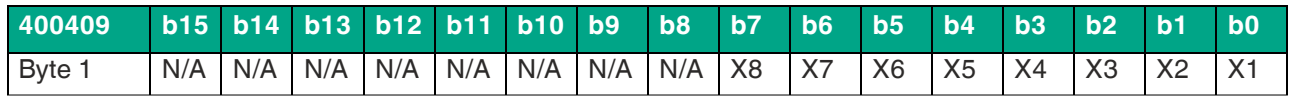

Table 13.22

## **Overload/short-circuit of the I/O port sensor supply outputs**

In the event of an overload or short-circuit between pin 1 and pin 3 of ports X1 to X8, holding register 400407 is updated with the following data:

#### **Sensor supply short-circuit**

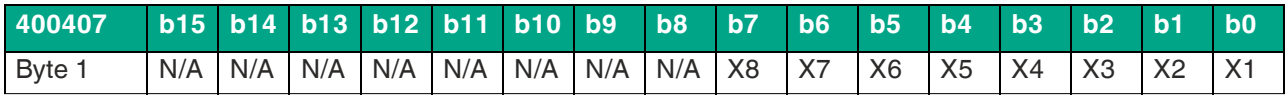

Table 13.23

## **Overload/short-circuit of the Class B actuator power supply.**

In the event of an overload or short-circuit of the Class B actuator power supply on ports X5 to X8, holding register 400410 is updated with the following data.

#### **Overload/short-circuit of actuator power supply P24 (Class B)**

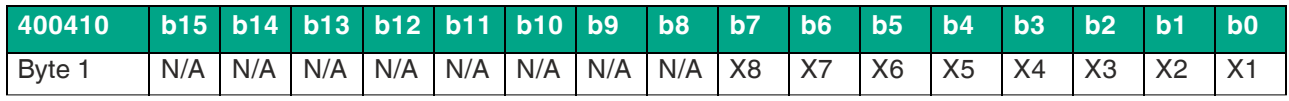

Table 13.24

## **IO-Link channel status**

IO-Link contains a default status value for the channels. The statuses of an individual IO-Link channel can be read in holding registers 400426 to 400433.

#### **Status of the IO-Link channel**

- **0** No device present
- **1** Disabled

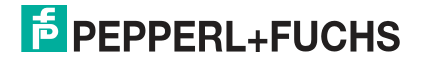

- **2** Diagnostic mode
- **3** Pre-OP mode
- **4** OP mode
- **5** DI mode
- **6** DO mode
- **254** Power OFF
- **255** No status available

## **IO-Link channel events**

During operation, the IO-Link master generates events for a specific channel. In holding registers 402501 to 404100, up to 32 events can be stored.

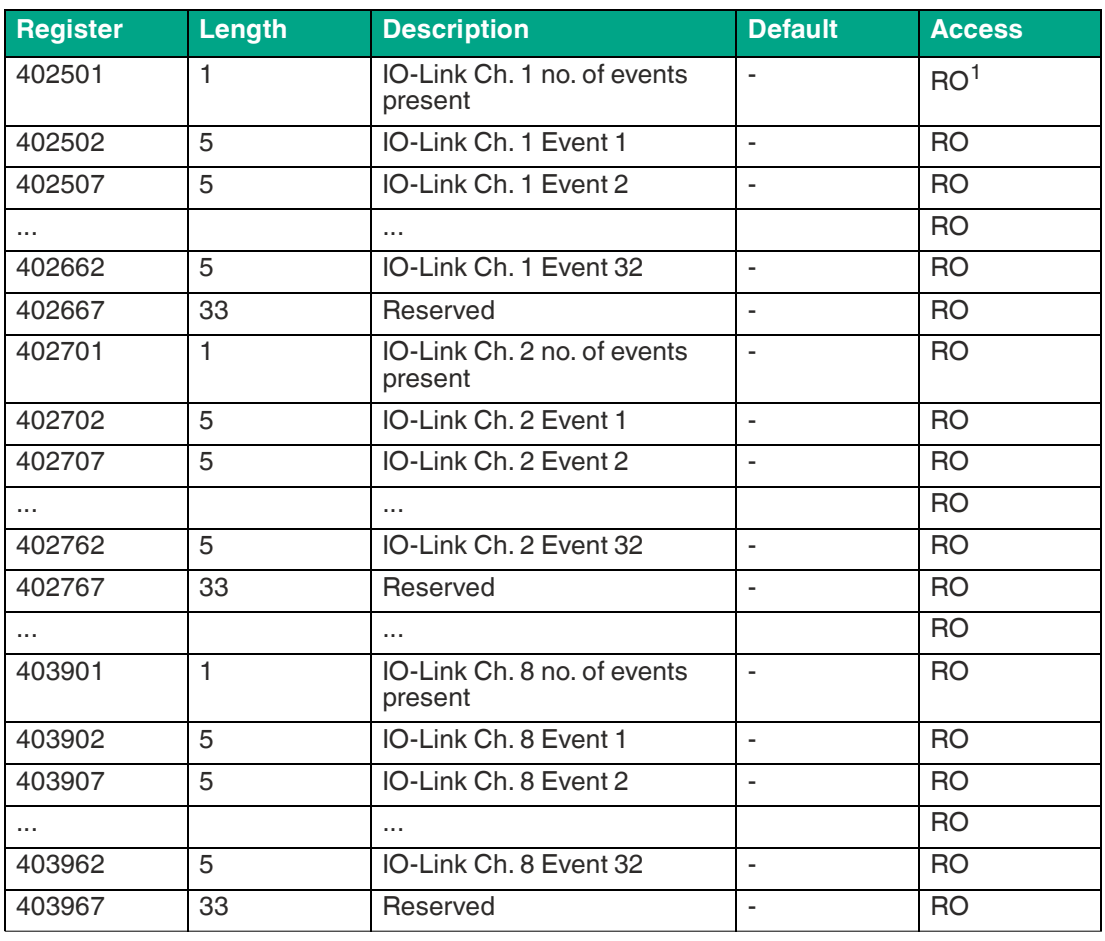

Table 13.25

1.Read-only

The following example shows details of a single event that applies to all 32 events on 8 channels:

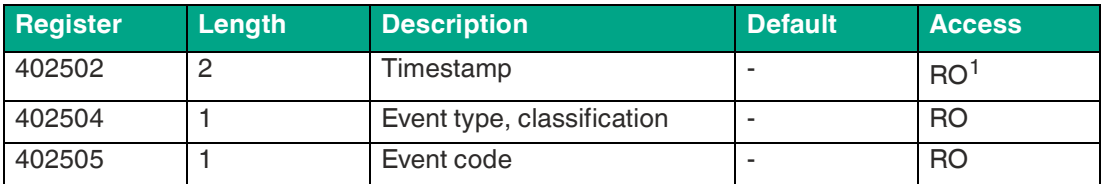

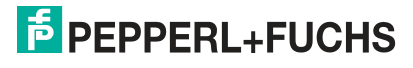

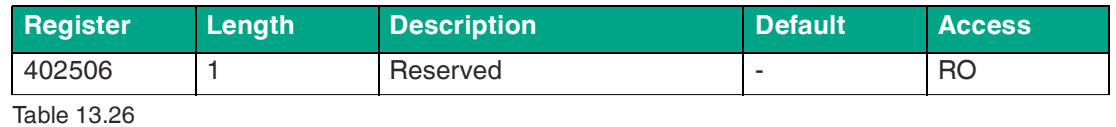

1.Read-only

The 32 event registers act like a ring buffer. Once the FIFO buffer is full, the earliest event is removed from the buffer and all other events are moved up one level. The latest event details are then available under Event 32.

#### **Timestamp**

Local timestamp of a device. Requires four bytes.

#### **Event type**

Classification of events. There are three different types of events. The type is classified via values 1 to 3 in the respective holding register.

- **1** Notification
- **2** Warning
- **3** Error

#### **Event code**

The event code represents a unique code for individual events according to the IO-Link specifications. The following event code(s) are generated in the respective holding register.

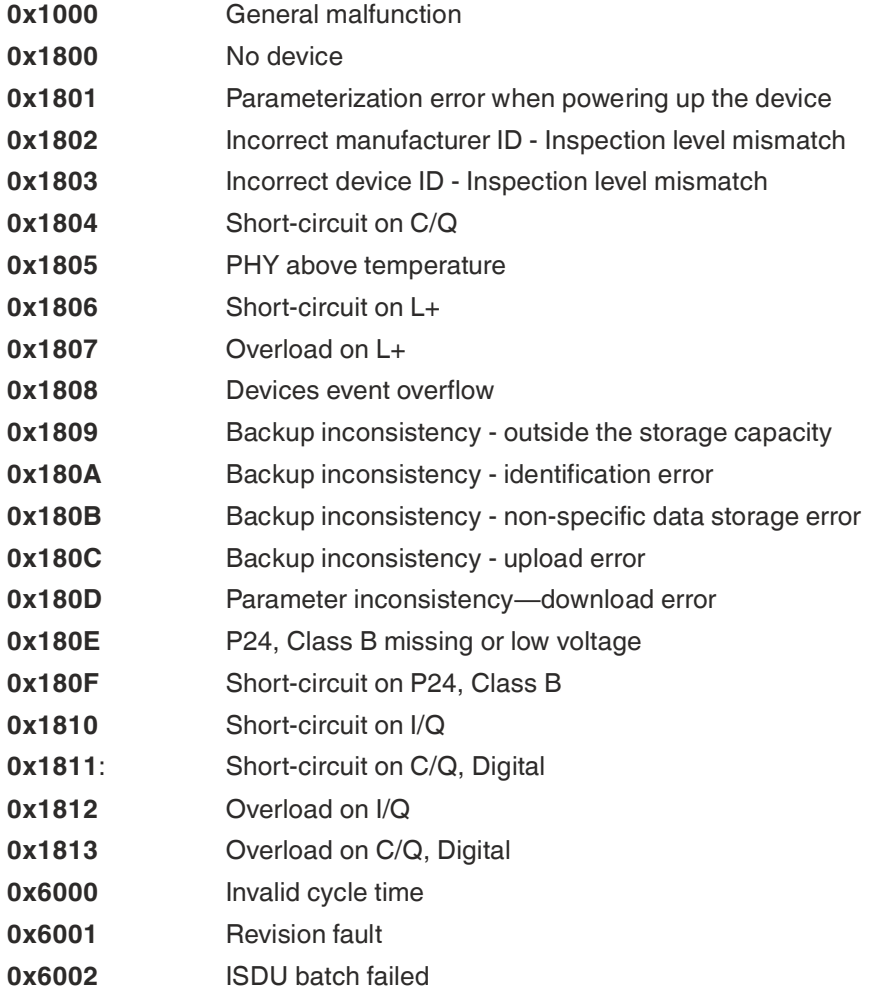

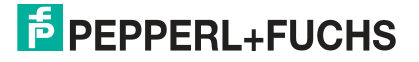

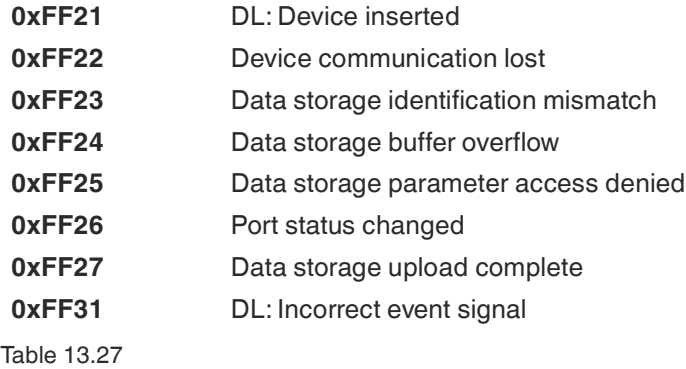

## **13.6 Alarm Signals and Error Messages from Modules via PROFINET**

#### **Note**

Alarm signals and error messages are only transmitted via PROFINET if the parameter for diagnosis is activated in the controller when the modules are configured.

If the modules detect a fault state, they trigger an alarm signal. The modules support diagnostic alarms. Diagnostic alarms are triggered by periphery faults, such as overloads, short circuits, and low voltage.

An alarm is triggered both by incoming events (e.g., sensor short circuits) and outgoing events. The alarms are evaluated dependent on the PROFINET IO controller used.

## **Evaluating Alarms in the TIA portal**

If a diagnostics alarm is triggered, the user program in the TIA portal is interrupted and a diagnostics block is called. The following blocks are used:

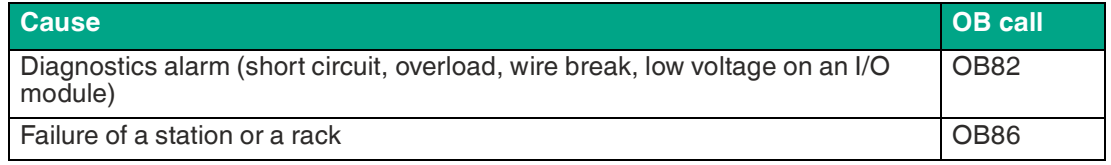

The initial information regarding the cause and type of fault is provided by the OB called and its start information. More detailed information regarding the error event can be obtained in the error OB by calling RALRM\_SFB [SFB54] (read supplementary alarm information). For this purpose, SFB 54 must called in every error OB.

If the error OB called does not exist in the CPU, the CPU switches into the STOP operating state.

#### **The Structure of the Diagnostics Data Records**

Block version 0x0101 and the format identifier (USI, User Structure Identifier) 0x8000 are used to display the diagnostics data records.

The data values "ChannelNumber" and "ChannelError" contain the following values, depending on the error that has occurred:

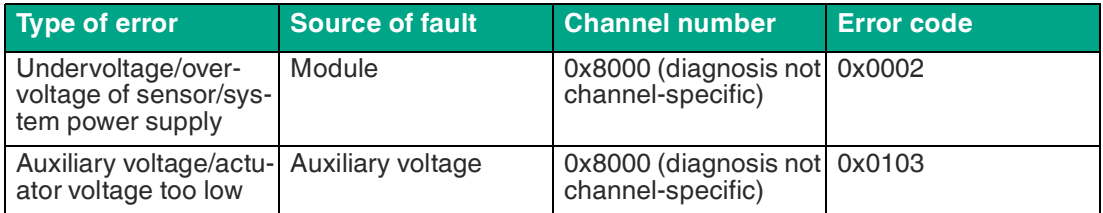

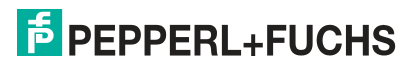

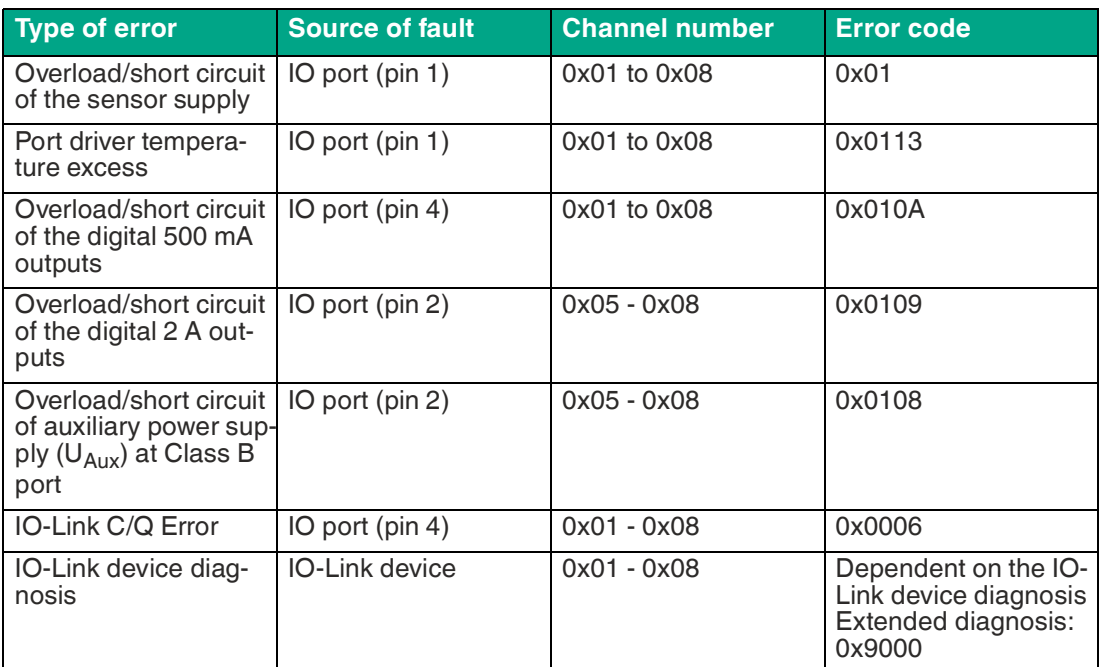

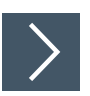

## **Display of diagnosis in the TIA Portal**

- **1.** Select the faulty I/O module in the hardware manager and navigate to its device view.
- **2.** Select the affected channel/the submodule.
- **3.** Open the online diagnostics by right-clicking with the mouse and select the menu item "Online & diagnostics > Channel diagnostics."

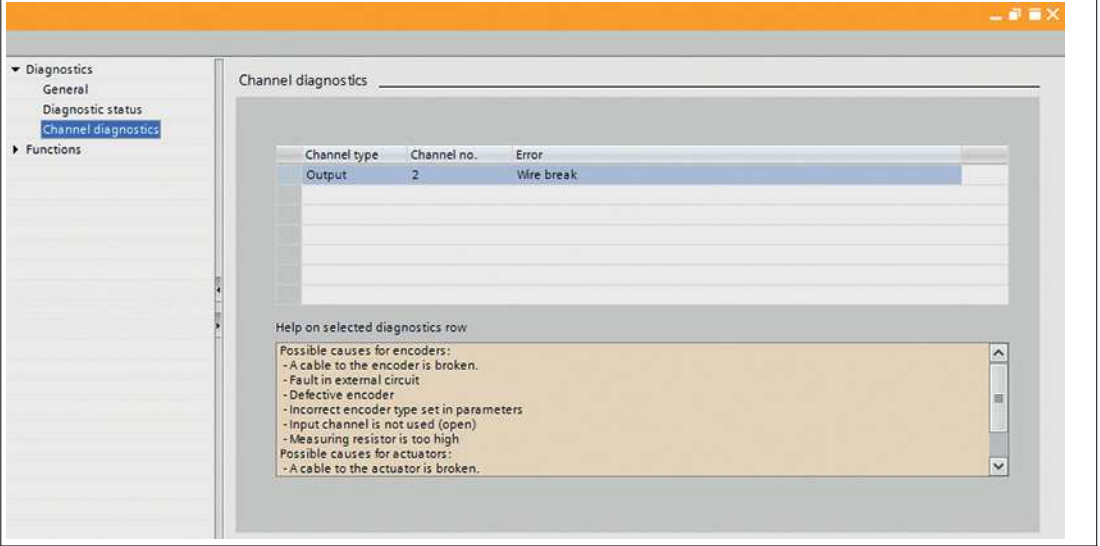

Figure 13.3

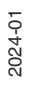

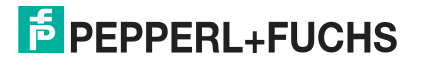

# Your automation, our passion.

## **Explosion Protection**

- Intrinsic Safety Barriers
- Signal Conditioners
- FieldConnex<sup>®</sup> Fieldbus
- Remote I/O Systems
- Electrical Ex Equipment
- Purge and Pressurization
- Industrial HMI
- Mobile Computing and Communications
- HART Interface Solutions
- Surge Protection
- Wireless Solutions
- **I** Level Measurement

## **Industrial Sensors**

- Proximity Sensors
- Photoelectric Sensors
- Industrial Vision
- **Ultrasonic Sensors**
- Rotary Encoders
- Positioning Systems
- Inclination and Acceleration Sensors
- Fieldbus Modules
- AS-Interface
- **Identification Systems**
- Displays and Signal Processing
- Connectivity

**Pepperl+Fuchs Quality** Download our latest policy here:

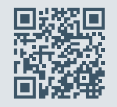

**www.pepperl-fuchs.com/quality**

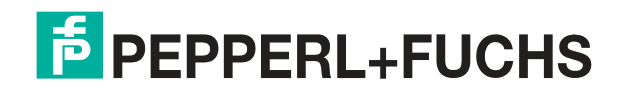

**[www.pepperl-fuchs.com](https://www.pepperl-fuchs.com/)** © Pepperl+Fuchs · Subject to modifications / DOCT-8201B